<span id="page-0-0"></span>Este guia descreve a configuração e funcionamento da Interchangeable Lens Digital Camera ILME-FR7/ILME-FR7K.

Consulte este manual e o manual de instruções para os dispositivos relacionados, conforme necessário.

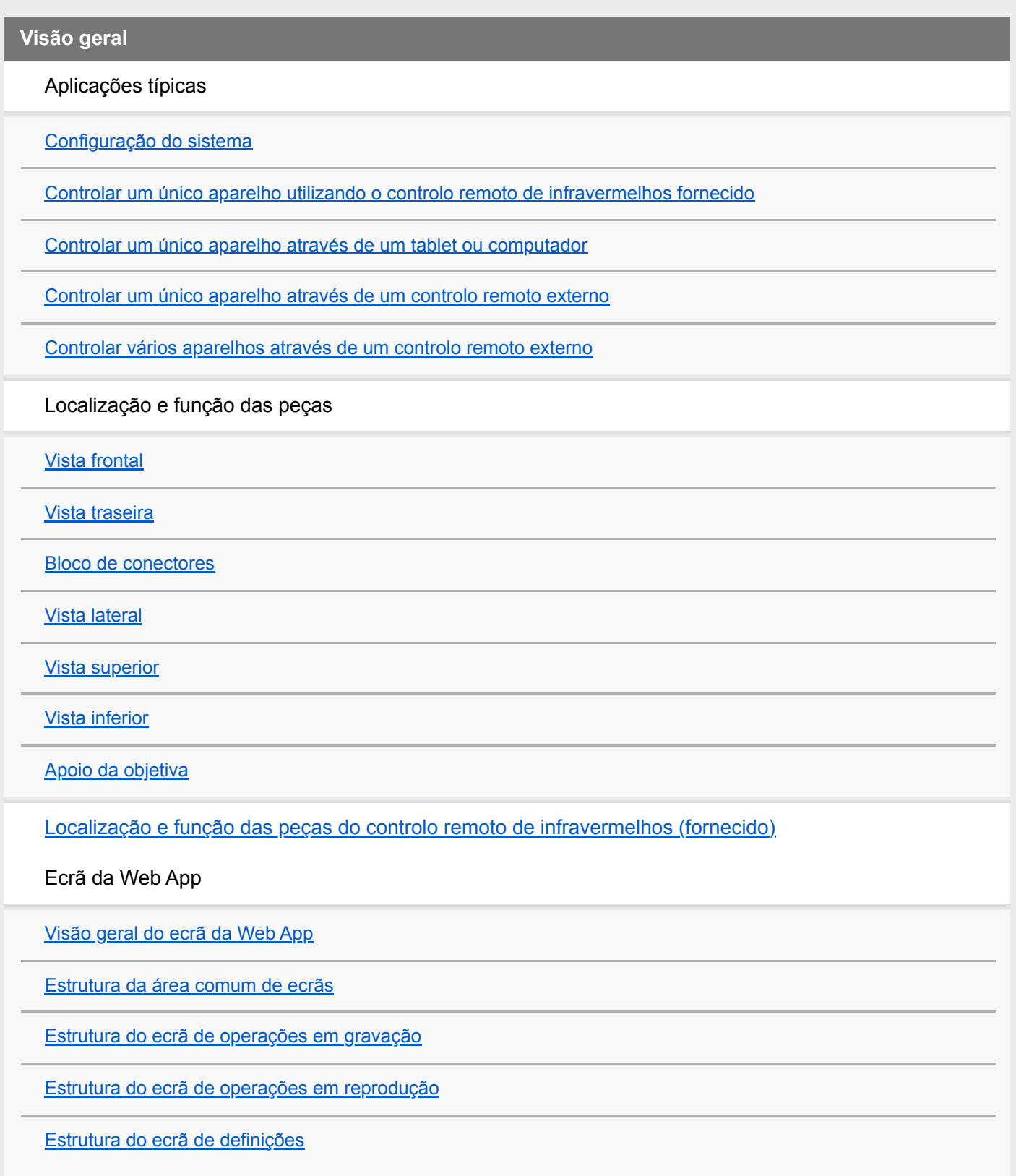

## [Apresentação do ecrã da câmara](#page-57-0)

## **Preparação**

Montar o aparelho

[Instalar na vertical num local fixo](#page-64-0)

[Fixar na vertical num local alto e fixo](#page-66-0)

[Fixação num teto](#page-76-0)

Instalar/remover uma objetiva

[Precauções ao instalar/remover uma objetiva](#page-86-0)

[Verificar os interruptores da objetiva](#page-87-0)

[Precauções ao utilizar uma objetiva de zoom](#page-89-0)

[Instalar uma objetiva](#page-90-0)

[Remover uma objetiva](#page-97-0)

[Cabos de ligação](#page-98-0)

[Ligar a unidade a um dispositivo de rede através de ligação por cabo](#page-99-0)

Ligar uma fonte de alimentação

[Usar alimentação AC](#page-100-0)

[Utilizar alimentação PoE++](#page-103-0)

[Repor o deslocamento/inclinação](#page-105-0)

Configurar antes da filmagem

Inicializar o aparelho usando a Web App

[Aceder à Web App a partir de um browser da web](#page-106-0)

[Inicializar o aparelho](#page-108-0)

[Configurar o funcionamento básico](#page-111-0)

Preparar cartões de memória

[Cartões de memória compatíveis](#page-114-0)

[Inserir cartões de memória](#page-121-0)

[Ejetar um cartão de memória](#page-123-0)

[Formatar \(Inicializar\) cartões de memória](#page-124-0)

[Verificar o tempo de gravação restante](#page-125-0)

[Restaurar cartões de memória](#page-126-0)

**Filmar**

Funcionamento básico

[Iniciar/parar a gravação](#page-127-0)

[Alternar entre cartões de memória](#page-130-0)

[Verificar o áudio](#page-132-0)

[Especificar dados de hora](#page-133-0)

[Rever a gravação \(Rec Review\)](#page-134-0)

Ajustar o enquadramento

[Ecrã de ajuste do enquadramento](#page-137-0)

Ajustar a direção de filmagem

[Ajustar a direção de filmagem usando a Web App](#page-138-0)

[Definir a velocidade operacional do deslocamento/inclinação](#page-140-0)

[Definir a aceleração da operação de deslocamento/inclinação](#page-141-0)

[Ajustar a direção de filmagem, usando o controlo remoto de infravermelhos fornecido](#page-143-0)

Ajustar o zoom

[Definir o tipo de zoom](#page-144-0)

[Ajustar o zoom através da Web App](#page-145-0)

[Definir a velocidade operacional do zoom](#page-147-0)

[Ajustar o zoom utilizando o controlo remoto de infravermelhos fornecido](#page-148-0)

Guardar/repor a posição de deslocamento/inclinação/zoom da câmara (posição da predefinição)

[Calibrar uma objetiva com encaixe E](#page-149-0)

[Guardar/repor a posição do deslocamento/inclinação e zoom e a definição de focagem através da Web App](#page-150-0)

[Mudar as posições das predefinições usando a Web App](#page-153-0)

[Substituir uma posição de predefinição guardada por uma nova posição, usando a Web App](#page-154-0)

[Eliminar uma posição de predefinição guardada usando a Web App](#page-155-0)

[Sincronizar a operação de deslocamento/inclinação e a operação de zoom/focagem ao restaurar uma posição de predefinição](#page-156-0)

[Alterar a velocidade de transição \(Deslocamento-Inclinação/Zoom/Focagem\) ao restaurar uma posição de predefinição](#page-158-0)

[Guardar/repor a posição do deslocamento/inclinação e do zoom, usando o controlo remoto de infravermelhos fornecido](#page-160-0)

Gravar/reproduzir operações de enquadramento da câmara (deteção PTZ)

[Gravar operações de enquadramento da câmara usando a Web App](#page-162-0)

[Reproduzir operações de enquadramento da câmara usando a Web App](#page-165-0)

[Eliminar operações de enquadramento gravadas pela câmara usando a Web App](#page-168-0)

[Gravar operações de enquadramento da câmara, usando o controlo remoto de infravermelhos fornecido](#page-169-0)

[Reproduzir operações de enquadramento da câmara, usando o controlo remoto de infravermelhos fornecido](#page-170-0)

Ajustar a focagem

[Ecrã de ajuste da focagem](#page-171-0)

Ajustar manualmente a focagem (Focagem manual)

[Ajustar manualmente através da Web App](#page-172-0)

[Ajustar manualmente utilizando o controlo remoto de infravermelhos fornecido](#page-173-0)

[Focar especificando uma posição de focagem \(Spot Focus\)](#page-174-0)

[Utilizar temporariamente a focagem automática \(focagem automática por seleção \(AF\)\)](#page-175-0)

[Utilizar a focagem automática de filmagem única \(focagem automática por seleção \(AF-S\)\)](#page-176-0)

Ajustar automaticamente a focagem (Focagem automática)

[Ajustar automaticamente através da Web App](#page-178-0)

[Ajustar automaticamente utilizando o controlo remoto de infravermelhos fornecido](#page-179-0)

[Definir a área/posição de focagem automática \(área de focagem\)](#page-180-0)

[Alterar rapidamente a área de focagem \(definição de focagem\)](#page-182-0)

[Mover a moldura da área de focagem através da operação tátil \(área de focagem tátil\)](#page-183-0)

[Ajustar a operação de focagem automática \(velocidade de transição AF, sensibilidade de seguimento do motivo AF\)](#page-185-0)

[Definir manualmente o alvo de focagem automática \(AF Assist\) usando a Web App](#page-187-0)

[Focar manualmente durante a focagem automática utilizando o controlo remoto de infravermelhos fornecido](#page-189-0)

[Utilizar temporariamente a focagem manual durante a focagem automática \(focagem manual por seleção\)](#page-190-0)

[Deteção através da deteção de rosto e olhos \(Face/Eye Detection AF\)](#page-191-0)

[Detetar um motivo específico \(função AF de deteção em tempo real\)](#page-193-0)

Ajustar a luminosidade

[Ecrã de ajuste da luminosidade](#page-196-0)

[Definir a sensibilidade de base](#page-198-0)

[Definir o nível pretendido para o ajuste automático da luminosidade](#page-200-0)

#### Ajustar a íris

[Ajustar automaticamente a íris](#page-201-0)

[Ajustar manualmente a íris](#page-202-0)

Ajustar o ganho

[Ajustar o ganho automaticamente](#page-204-0)

[Ajustar manualmente o ganho](#page-205-0)

Ajustar o obturador

[Ajustar o obturador automaticamente](#page-207-0)

[Ajustar o obturador manualmente](#page-208-0)

Ajustar o nível de luz (Filtro ND)

[Sobre o filtro ND](#page-210-0)

[Ajustar no modo predefinido](#page-211-0)

[Ajustar automaticamente no modo variável](#page-212-0)

[Ajustar manualmente no modo variável](#page-213-0)

#### Ajustar para cores naturais (Equilíbrio de brancos)

[Ecrã de ajuste do equilíbrio de brancos](#page-215-0)

[Ajustar automaticamente o equilíbrio de brancos](#page-216-0)

[Ajustar manualmente o equilíbrio de brancos](#page-217-0)

[Executar o equilíbrio de brancos automático](#page-219-0)

Configurar o áudio para gravação

[Ecrã de configuração de áudio](#page-221-0)

[Definir o dispositivo de entrada de áudio](#page-222-0)

[Ajustar automaticamente o nível de gravação de áudio](#page-223-0)

[Ajustar manualmente o nível de gravação de áudio](#page-224-0)

## **Funções úteis**

[Funcionamento do menu direto](#page-225-0)

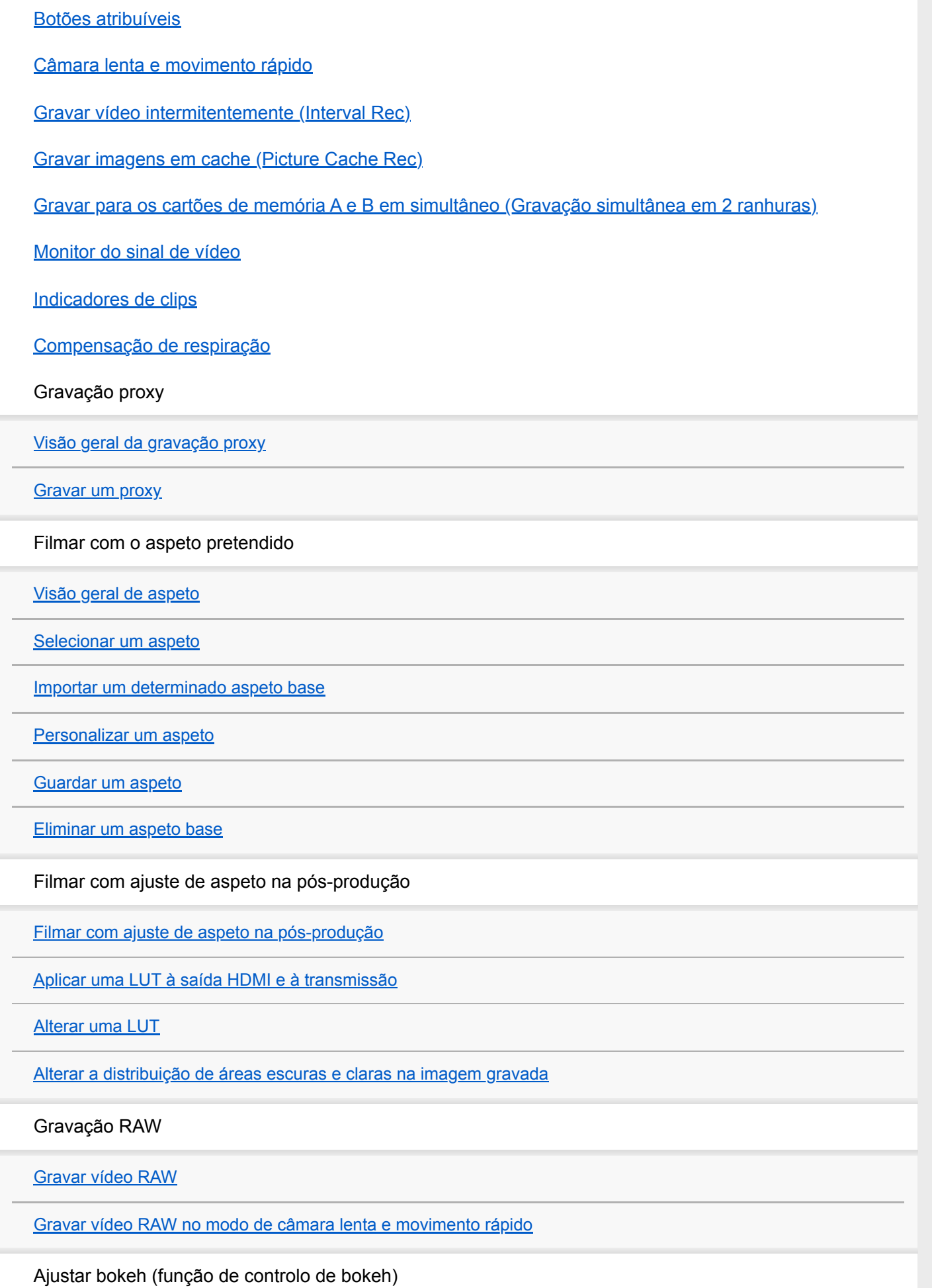

[Ativar/desativar a função de controlo de bokeh](#page-258-0)

[Ajustar o nível de bokeh](#page-259-0)

Guardar e carregar dados de configuração

[Visão geral sobre guardar e carregar dados de configuração](#page-261-0)

[Guardar um ficheiro ALL](#page-262-0)

[Carregar um ficheiro ALL](#page-263-0)

**Funções de rede**

Transferir ficheiros

[Sobre a transferência de ficheiros](#page-264-0)

[Inserir um destino para a transferência de um ficheiro](#page-265-0)

Selecionar um ficheiro e carregar

[Carregar um ficheiro proxy num cartão de memória a partir do ecrã de miniaturas](#page-267-0)

[Carregar um ficheiro original num cartão de memória a partir do ecrã de miniaturas](#page-268-0)

[Verificar o estado da transferência de um ficheiro](#page-269-0)

[Carregar através de um FTP seguro](#page-270-0)

Configurar a transmissão (streaming)

[Sobre a transmissão](#page-271-0)

[Definir o formato para transmissão](#page-273-0)

[Definir o codec de vídeo para transmissão](#page-276-0)

[Definir o codec de áudio para transmissão](#page-278-0)

[Iniciar/parar a transmissão](#page-279-0)

**Ecrã de miniaturas**

[Ecrã de miniaturas](#page-280-0)

Reproduzir clips e outras operações com clips

[Reproduzir clips gravados](#page-282-0)

[Operações em clips gravados](#page-285-0)

**Menu da câmara e definições detalhadas**

[Configuração do menu da câmara](#page-289-0)

Utilizar o menu da câmara

[Utilizar o menu da câmara](#page-294-0)

[Introduzir uma cadeia de caracteres](#page-295-0) Menu User **[User](#page-296-0)** Menu Edit User [Edit User](#page-297-0) Menu Shooting [ISO/Gain/EI](#page-298-0) [ND Filter](#page-300-0) **[Shutter](#page-301-0)** [Iris](#page-303-0) [Auto Exposure](#page-304-0) **[White](#page-306-0)** [White Setting](#page-307-0) **[Offset White](#page-308-0) [Focus](#page-309-0) [S&Q Motion](#page-311-0)** [LUT On/Off](#page-312-0) [Noise Suppression](#page-313-0) [Flicker Reduce](#page-314-0) **[SteadyShot](#page-315-0)** Menu Project **[Base Setting](#page-316-0)** [Rec Format](#page-317-0) [Cine EI/Flex.ISO Set](#page-319-0) [Simul Rec](#page-320-0) [Proxy Rec](#page-321-0) **[Interval Rec](#page-322-0)** [Picture Cache Rec](#page-323-0)

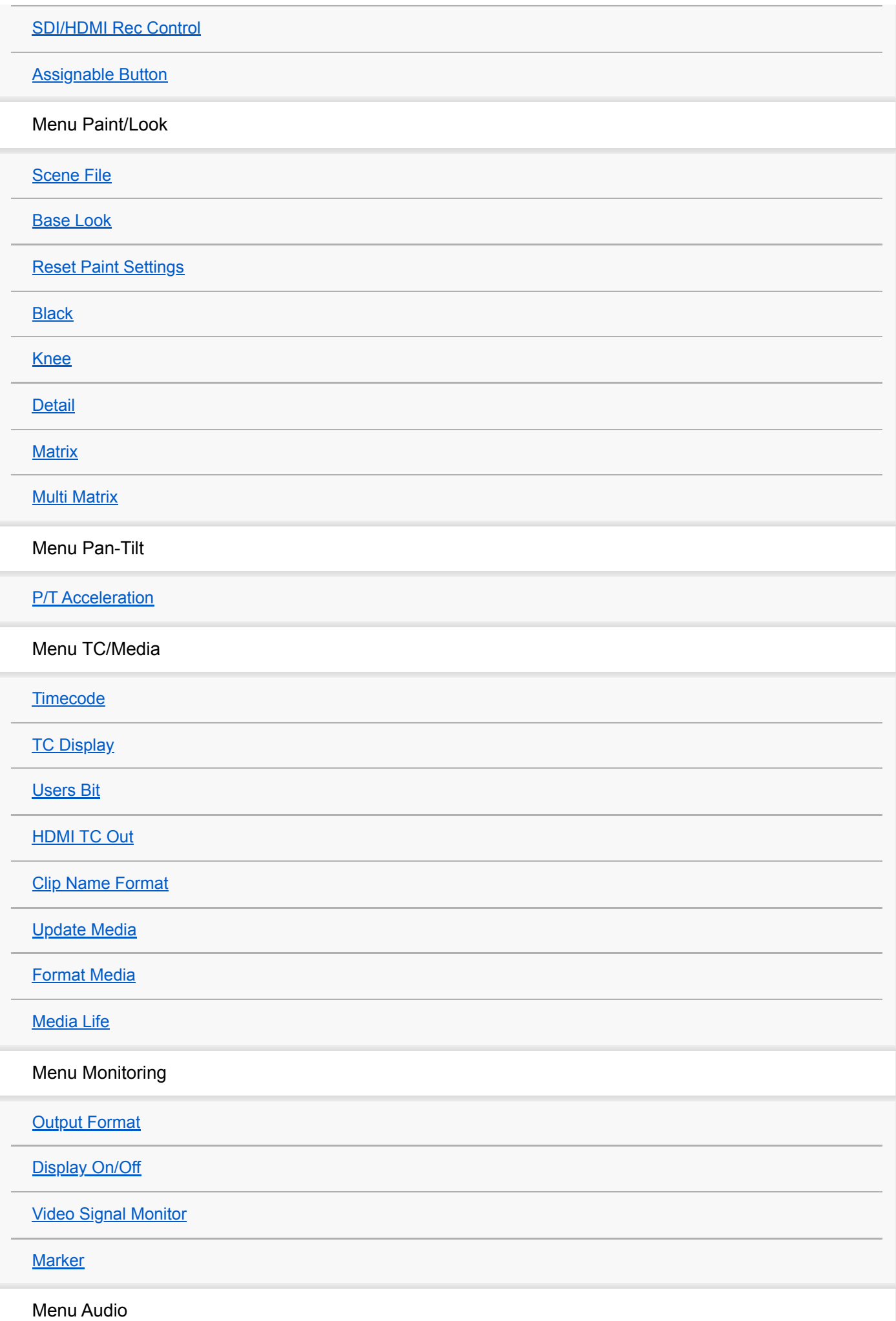

[Audio Input](#page-351-0) [Audio Output](#page-353-0) Menu Thumbnail **[Display Clip Properties](#page-354-0) [Set Clip Flag](#page-355-0)** [Lock/Unlock Clip](#page-356-0) [Delete Clip](#page-357-0) [Transfer Clip](#page-358-0) [Transfer Clip \(Proxy\)](#page-359-0) **[Filter Clips](#page-360-0)** [Customize View](#page-361-0) Menu Technical **[Color Bars](#page-362-0) [Genlock](#page-363-0) [Tally](#page-364-0) [Rec Review](#page-365-0)** [Zoom](#page-366-0) **[Lens](#page-367-0)** [APR](#page-368-0) Menu Network [Wired LAN](#page-369-0) [File Transfer](#page-370-0) Menu Maintenance **[Language](#page-371-0)** [Clock Set](#page-372-0) [Hours Meter](#page-373-0) Definições do menu Shooting e valores predefinidos

[Definições de ISO/Gain e valores predefinidos](#page-374-0)

[Definições de AGC Limit e valores predefinidos](#page-376-0)

[Definições da qualidade de imagem guardadas para cada modo de filmagem](#page-378-0)

**Menu web e definições detalhadas**

[Configuração do menu web](#page-380-0)

[Operações do menu web](#page-383-0)

Menu Shooting

[Focus](#page-386-0)

Menu Project

**[Base Setting](#page-387-0)** 

[Rec Format](#page-388-0)

[Simul Rec](#page-390-0)

[Proxy Rec](#page-391-0)

**[Interval Rec](#page-392-0)** 

[Picture Cache Rec](#page-393-0)

[All File](#page-394-0)

Menu Paint/Look

[Base Look](#page-395-0)

Menu Pan-Tilt

[P/T Speed](#page-396-0)

**[P/T Acceleration](#page-397-0)** 

**[P/T Range Limit](#page-398-0)** 

**[P/T Direction](#page-400-0)** 

[P/T Preset](#page-402-0)

Menu Monitoring

**[Output Format](#page-403-0)** 

**[Output Display](#page-404-0)** 

Menu Audio

[Audio Input](#page-405-0)

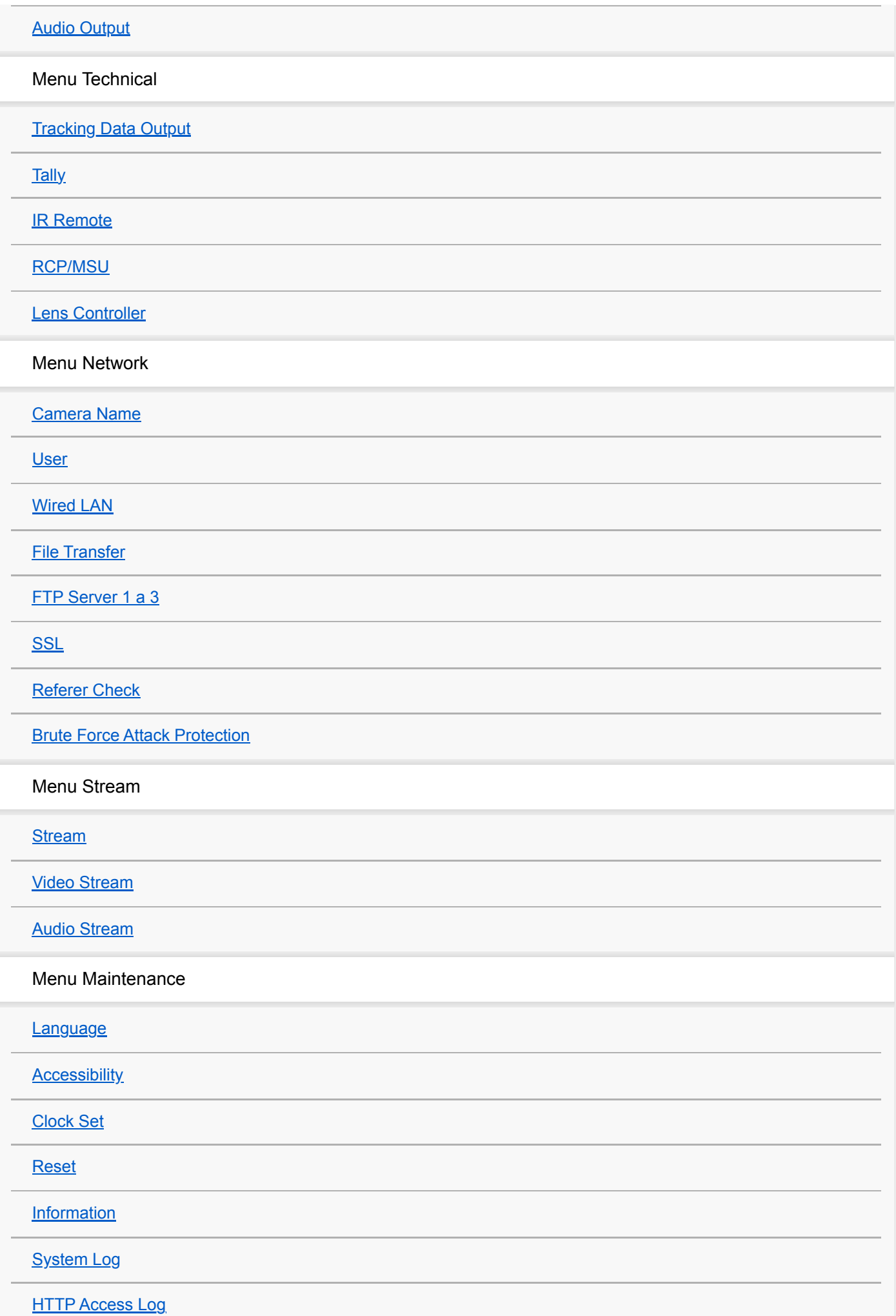

**[Service](#page-439-0)** 

**[EULA](#page-440-0)** 

**[Software](#page-441-0)** 

**Ligação de dispositivo externo**

[Ligar monitores externos e dispositivos de gravação](#page-442-0)

Ligar um RCP/MSU (opção)

[Ligar com um RCP/MSU](#page-444-0)

[Ligação ponto a ponto entre o aparelho e um RCP](#page-445-0)

[Utilizar o aparelho num ambiente multicâmara com uma MSU/software de controlo remoto da câmara](#page-446-0)

[Lista de funções compatíveis](#page-447-0)

Funcionamento usando um controlo remoto RM-IP500 (opcional)

[Sobre o funcionamento utilizando um controlo remoto RM-IP500 \(opção\)](#page-450-0)

[Ligar um controlo remoto RM-IP500](#page-452-0)

Sincronizar com um dispositivo externo

[Sobre a sincronização com um dispositivo externo](#page-453-0)

[Sincronizar a fase do sinal de vídeo \(Genlock\)](#page-454-0)

[Bloquear o código de hora para outros dispositivos](#page-455-0)

[Ligar um microfone externo ou dispositivo de áudio externo](#page-456-0)

[Gerir/editar clips utilizando um computador](#page-458-0)

[Emitir um sinal de fibra ótica](#page-459-0)

[Ligar um sinal indicador](#page-460-0)

[Emitir dados de seguimento \(free-d\)](#page-462-0)

[Ligar um controlador da objetiva](#page-464-0)

[Ajustar o zoom através de um controlador da objetiva](#page-465-0)

**Anexo**

[Precauções para utilização](#page-467-0)

[Formatos de saída e limitações](#page-471-0)

[Resolução de problemas](#page-475-0)

[Mensagens de erro/aviso](#page-488-0)

[Lista de itens de menu](#page-493-0)

[Itens guardados na posição predefinida](#page-499-0)

[Diagramas de blocos](#page-501-0)

[Atualizar o software da objetiva com encaixe E](#page-502-0)

[Instalar a tampa do botão de libertação da objetiva](#page-503-0)

**[Licenças](#page-505-0)** 

**[Especificações](#page-506-0)** 

**[Marcas comerciais](#page-512-0)** 

# <span id="page-14-0"></span>**Configuração do sistema**

Este aparelho pode ser combinado com dispositivos periféricos para formas várias configurações do sistema.

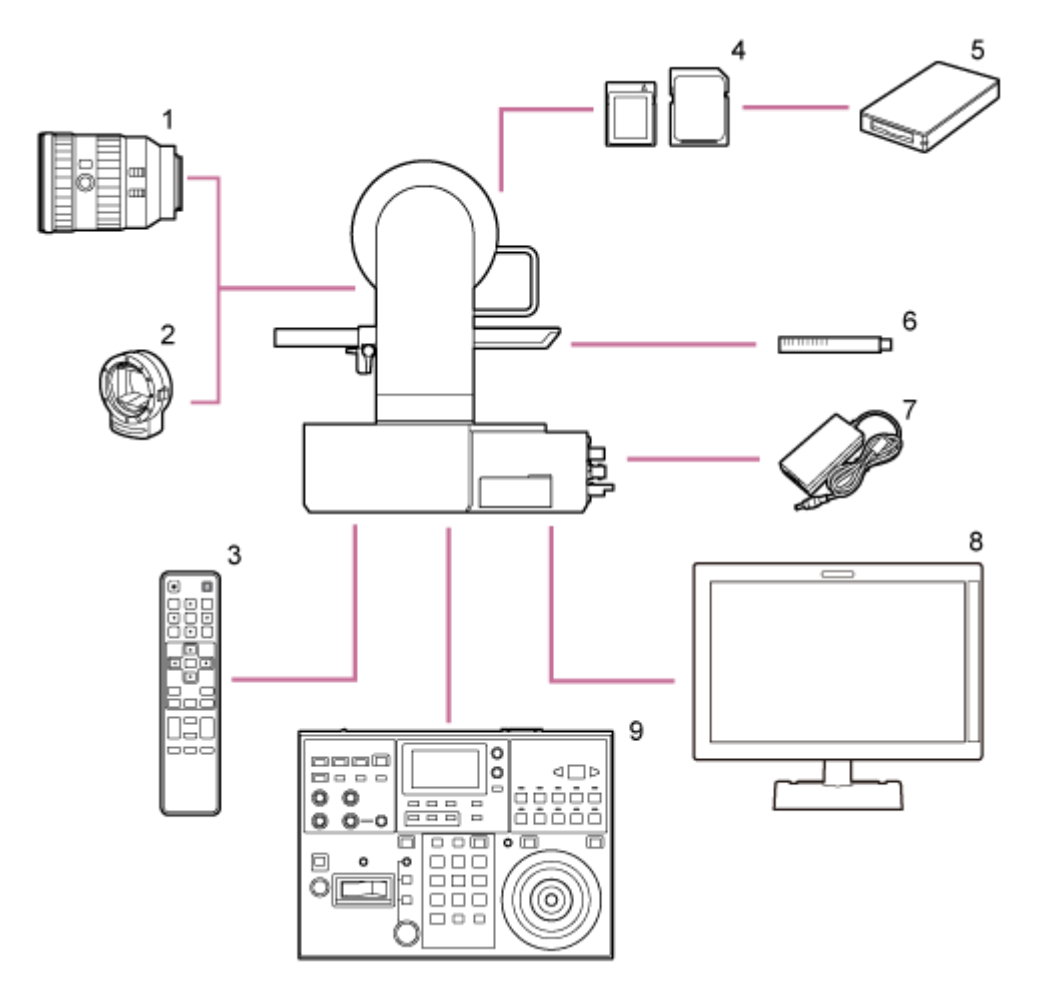

- **1. Objetiva com encaixe E**
- **2. Adaptador para encaixe A LA-EA3 / LA-EA4**
- **3. Controlo remoto de infravermelhos (fornecido)**
- **4. Cartões de memória CFexpress Type A/cartões de memória SDXC**
- **5. Leitor de cartões CFexpress Type A/leitor de cartões SD**
- **Microfone ECM-680S, ECM-678\* , ECM-674 6. \***
	- É necessário um cabo de adaptador XLR EC-0.5X3F5M 3 pinos  $\rightarrow$  5 pinos.
- **7. Adaptador AC (fornecido)**
- **8. Monitor de vídeo**
- **9. Controlo remoto RM-IP500**

# <span id="page-16-0"></span>**Controlar um único aparelho utilizando o controlo remoto de infravermelhos fornecido**

Pode controlar um único aparelho remotamente, usando o controlo remoto de infravermelhos fornecido.

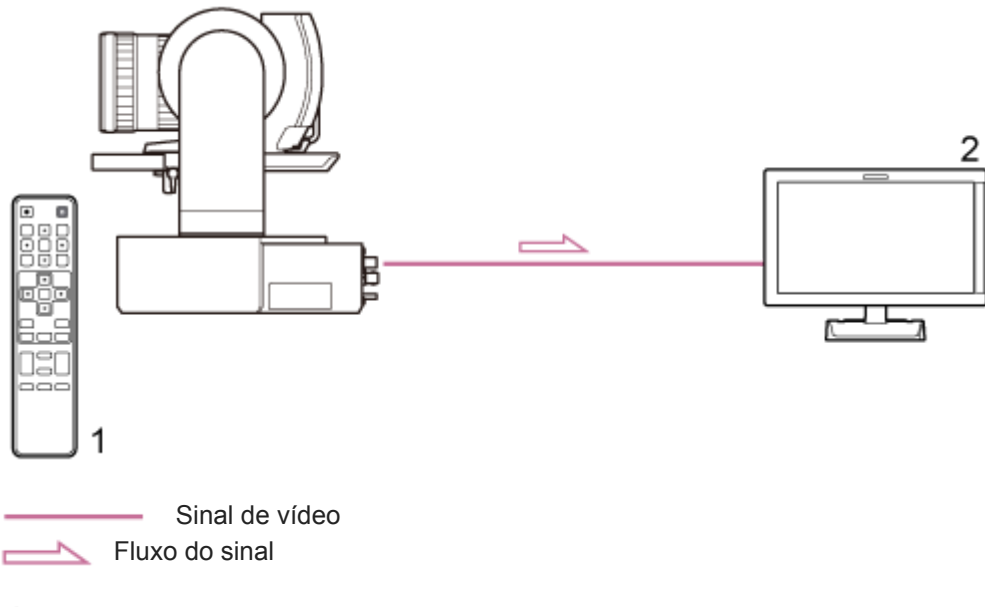

- **1. Controlo remoto de infravermelhos (fornecido)**
- **2. Monitor de vídeo**

# <span id="page-17-0"></span>**Controlar um único aparelho através de um tablet ou computador**

Pode ligar um tablet ou computador ao aparelho e, de seguida, controlar o aparelho através de um browser da web.

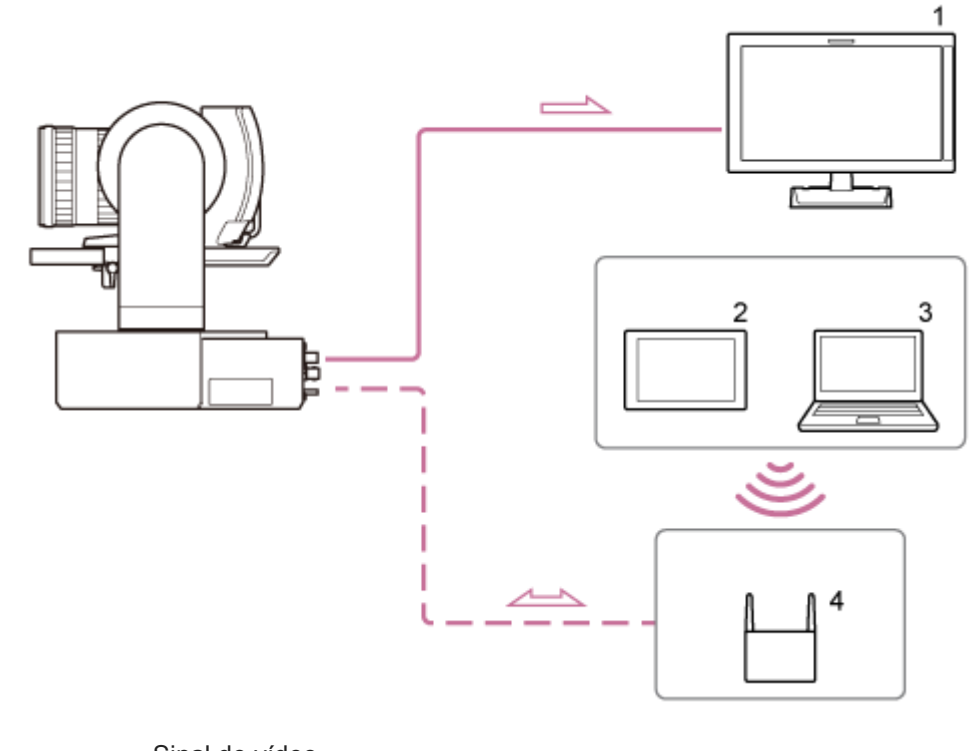

 Sinal de vídeo Sinal do controlo remoto Fluxo do sinal

- **1. Monitor de vídeo**
- **2. Tablet**
- **3. Computador**
- **4. Ponto de acesso**

# <span id="page-18-0"></span>**Controlar um único aparelho através de um controlo remoto externo**

Pode controlar o aparelho remotamente através de um controlo remoto.

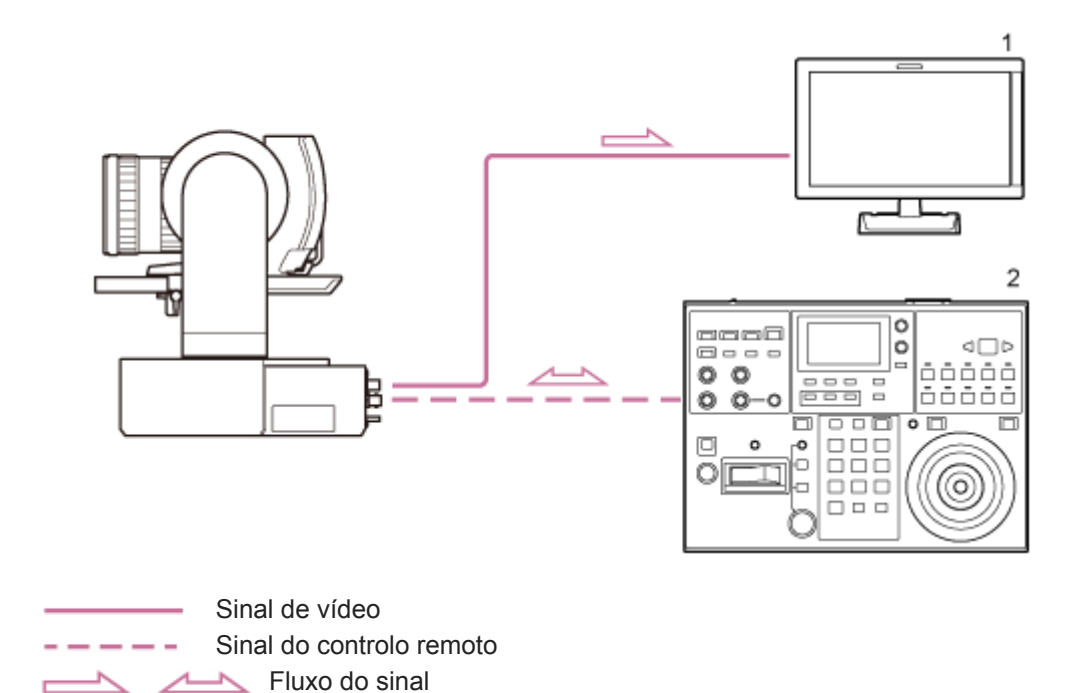

**1. Monitor de vídeo**

**2. Controlo remoto RM-IP500**

## <span id="page-19-0"></span>**Controlar vários aparelhos através de um controlo remoto externo**

Pode controlar até 100 aparelhos remotamente através de um único controlo remoto.

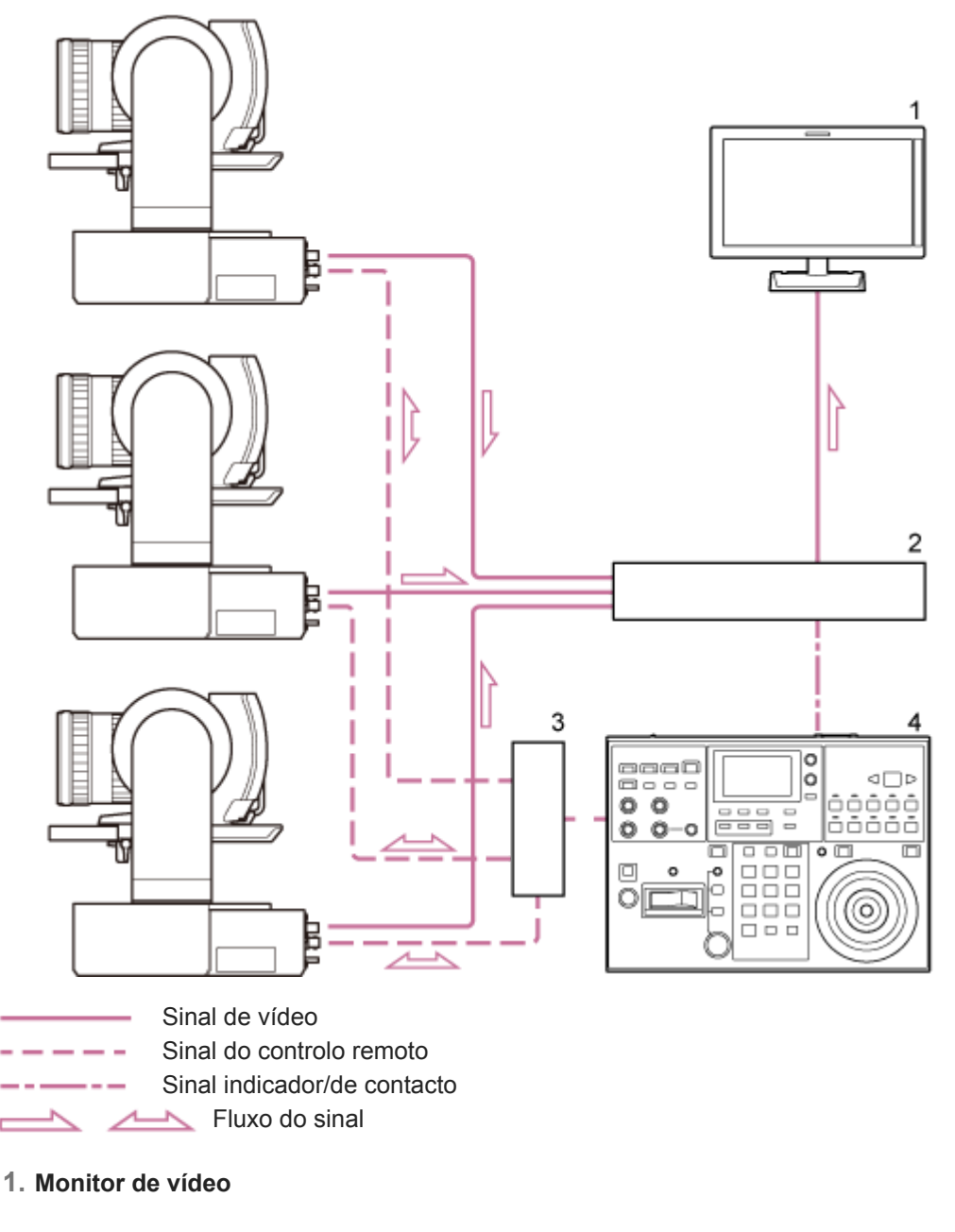

- **2. Comutador de vídeo**
- **3. Comutador Ethernet**
- **4. Controlo remoto RM-IP500**

# <span id="page-20-0"></span>**Vista frontal**

Este tópico descreve a localização e a função das peças na parte frontal do aparelho.

## **Sugestão**

Esta descrição diz respeito à ilustração do aparelho sem uma objetiva instalada.

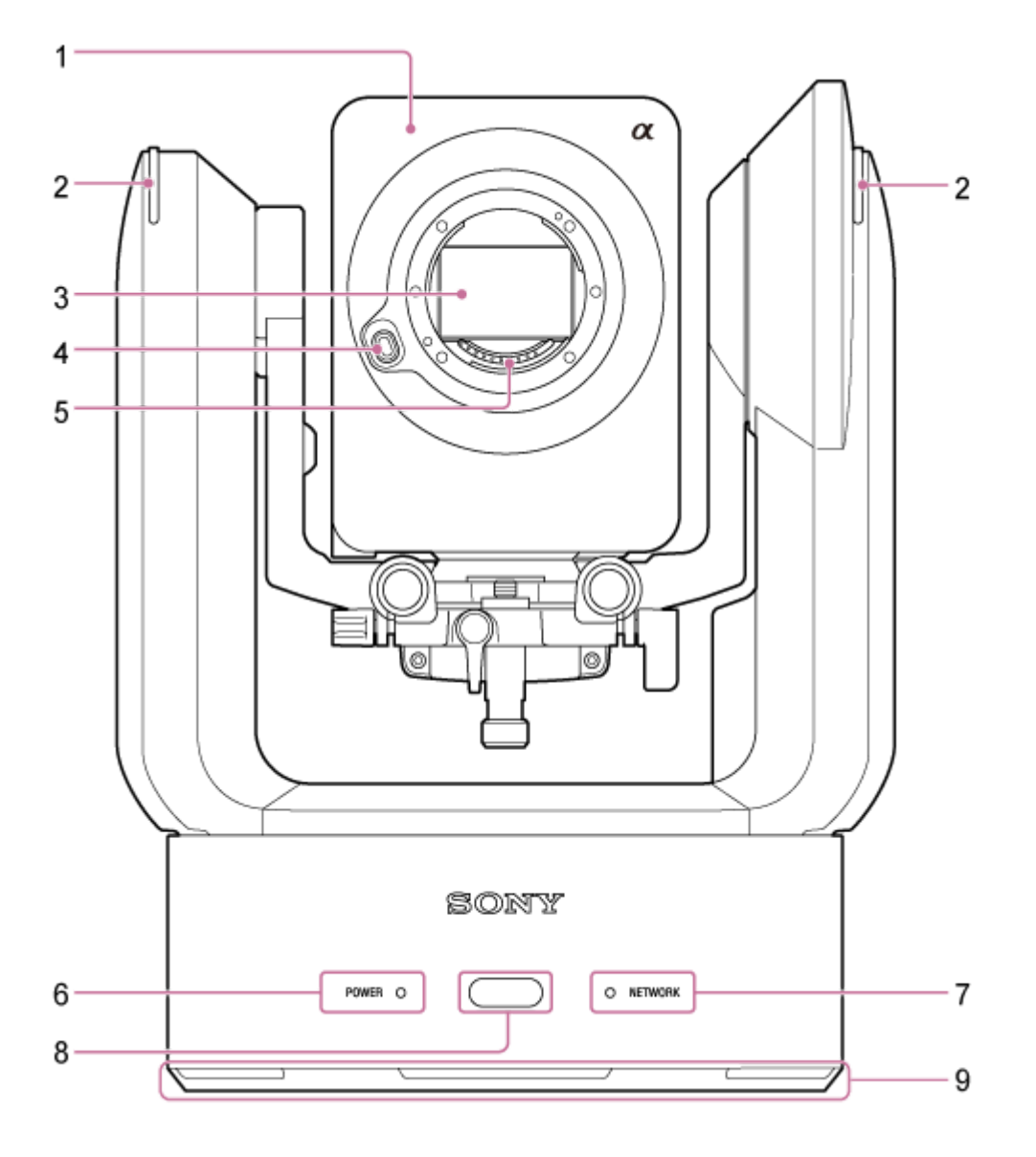

## **Cabeça da câmara 1.**

## **Nota**

Não sujeite a cabeça da câmara a fortes impactos.

## **Luz de gravação/indicadora 2.**

Quando configurada como uma luz de gravação, a luz acende-se a vermelho durante a gravação para um cartão de memória. A luz pisca quando o espaço livre restante no suporte de gravação é reduzido ou quando ocorre um erro.

Para mais pormenores, consulte "Mensagens de erro/aviso".

Quando configurada como uma luz indicadora, a luz acende-se a vermelho ou verde durante de acordo com o sinal indicador externo.

Para mais informações, consulte "Ligar um sinal indicador."

#### **Sensor de imagem 3.**

## **Nota**

Não toque diretamente com as mãos.

## **Botão de libertação da objetiva 4.**

Prima para remover a objetiva.

Para mais informações, consulte "Remover uma objetiva".

## **Contactos de sinalização da objetiva 5.**

## **Nota**

Não toque diretamente com as mãos.

## **6. Luz POWER**

## **Luz NETWORK 7.**

O estado do aparelho é indicado pela combinação da cor do ecrã e do estado das luzes POWER e NETWORK (acesas, a piscar, apagadas).

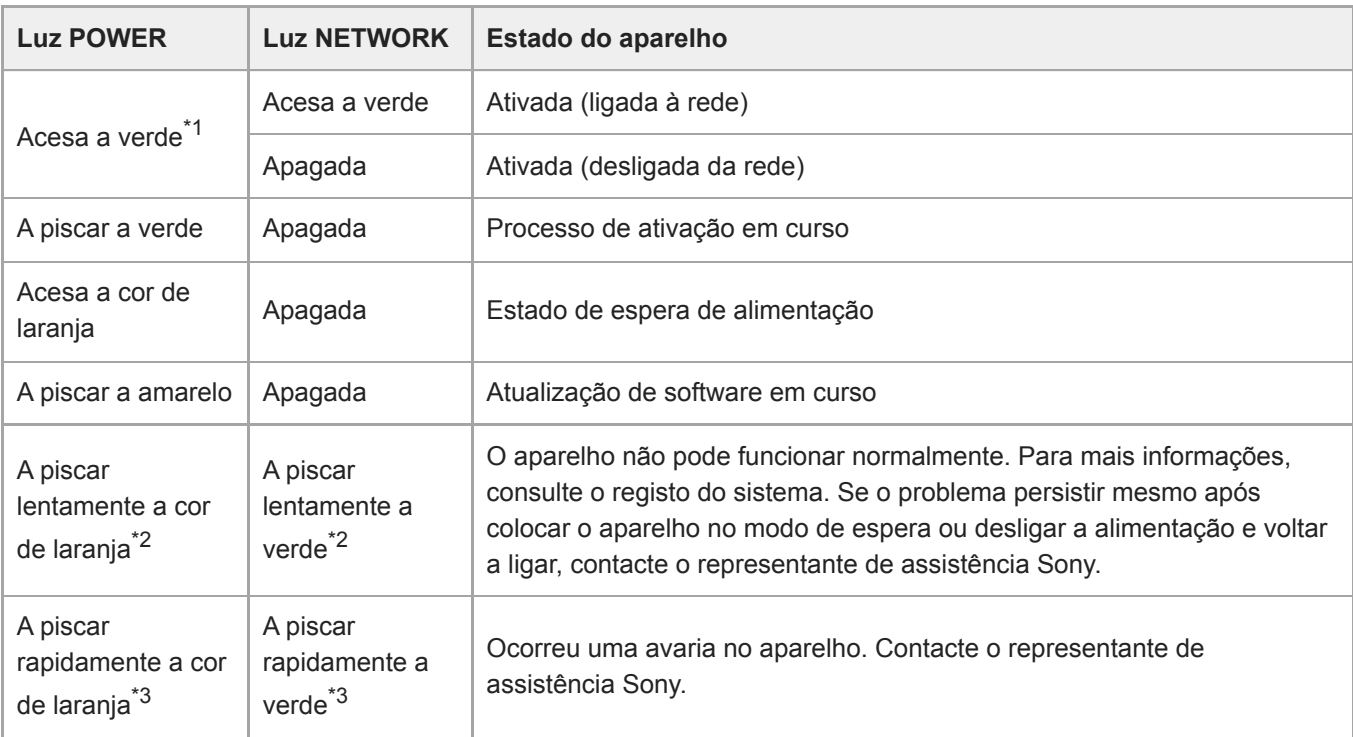

\*1 Pisca a verde quando um comando é recebido do controlo remoto de infravermelhos fornecido.

\*2 A piscar lentamente: uma vez por segundo

\*3 A piscar rapidamente: quatro vezes por segundo

#### **Sensor do controlo remoto de infravermelhos 8.**

Recebe o sinal de controlo do controlo remoto de infravermelhos fornecido.

## **9. Entrada de ar**

## **Nota**

Não tape o caudal de ar. Caso contrário, poderá causar uma avaria.

## **Tópico relacionado**

- [Mensagens de erro/aviso](#page-488-0)
- [Ligar um sinal indicador](#page-460-0)
- [Remover uma objetiva](#page-97-0)

## <span id="page-23-0"></span>**Vista traseira**

Este tópico descreve a localização e a função das peças na parte traseira do aparelho.

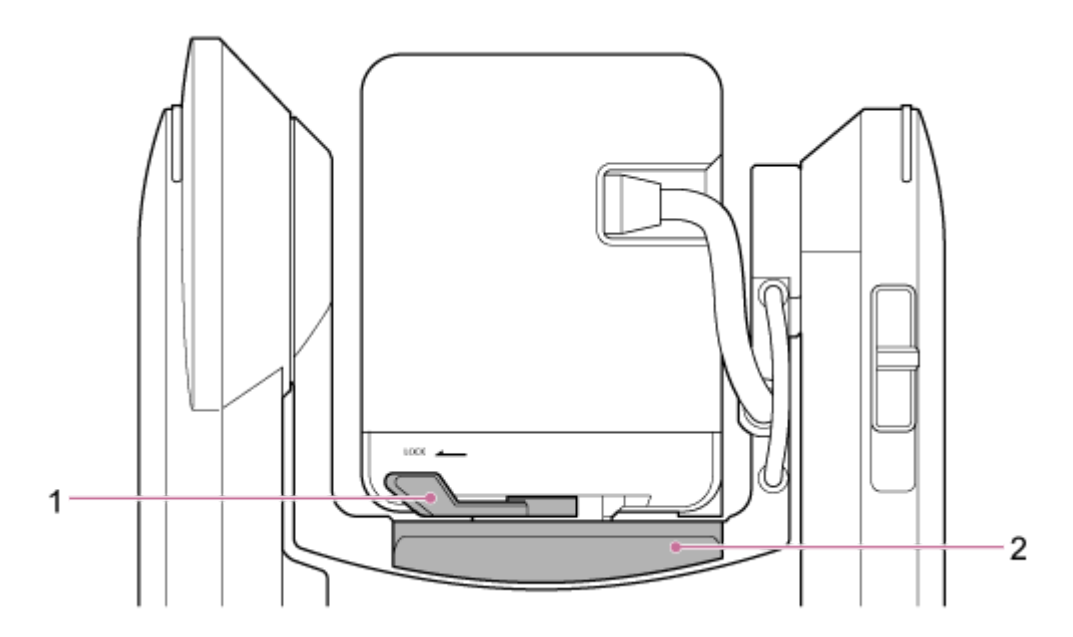

## **Alavanca de bloqueio da cabeça da câmara 1.**

Bloqueia o movimento para a frente/para trás da cabeça da câmara.

#### **Nota**

- Coloque sempre na posição de bloqueio quando não estiver a mudar a objetiva.
- Ao transportar o aparelho, retire sempre a objetiva e coloque na posição de bloqueio.
- Desligue a alimentação do aparelho e bloqueie a cabeça da câmara horizontalmente através da alavanca de bloqueio de deslocamento/inclinação antes de operar a alavanca de bloqueio para evitar ferimentos devido a entalamento dos dedos. Para mais pormenores sobre a alavanca de bloqueio de deslocamento/inclinação, consulte "Alavanca de bloqueio de deslocamento/inclinação", em "Vista lateral".

## **2. Base deslizante**

#### **Tópico relacionado**

[Vista lateral](#page-28-0)

## <span id="page-24-0"></span>**Bloco de conectores**

Este tópico descreve a localização e a função das peças no bloco de conectores do aparelho.

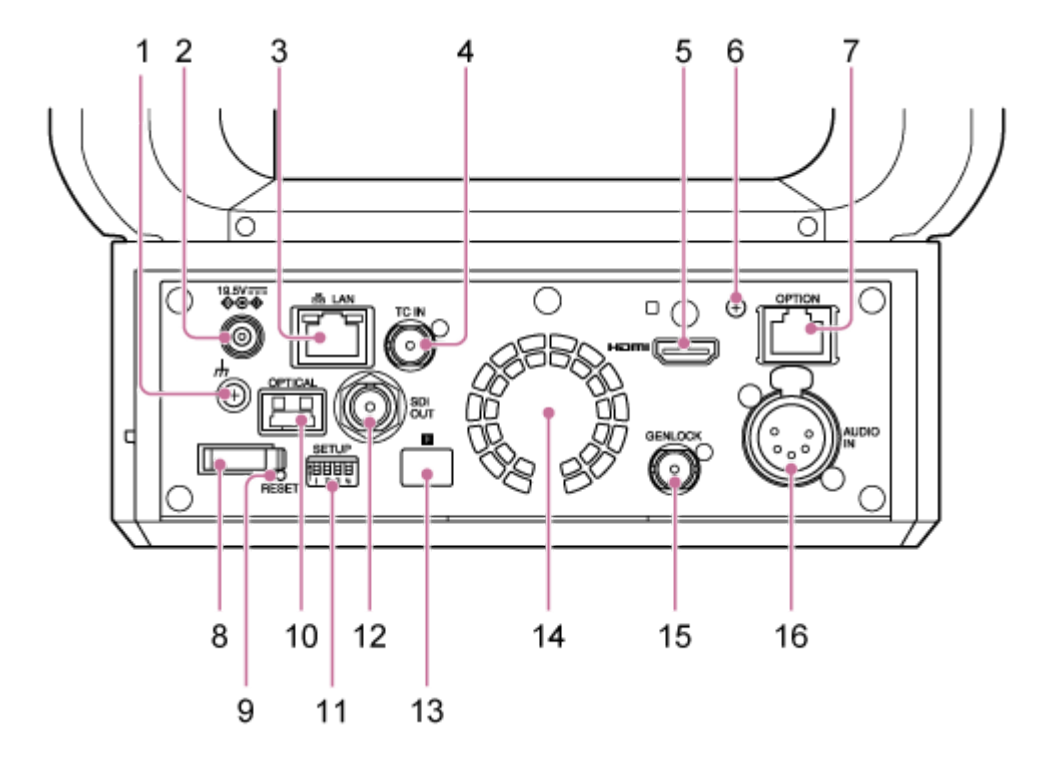

## **Ligação à terra 1.**

Ligue à terra, ligando o terminal de terra a uma tomada de alimentação ou a um elétrodo de terra.

## **Conector DC-IN (entrada DC padrão) 2.**

Ligue a um adaptador AC.

#### **Nota**

Não utilize um adaptador AC que não aquele fornecido. Ligar outro adaptador poderá causar um incêndio ou avaria.

## **Conector LAN (rede) (RJ-45) 3.**

Ligue um cabo de rede (categoria 5e ou superior) para comunicação de rede e fonte de alimentação PoE++<sup>\*</sup>.

PoE++: Power over Ethernet Plus Plus. Em conformidade com IEEE802.3bt (Type 4 Class 8). Para mais informações sobre a ligação, consulte o manual de instruções do dispositivo da fonte de alimentação. \*

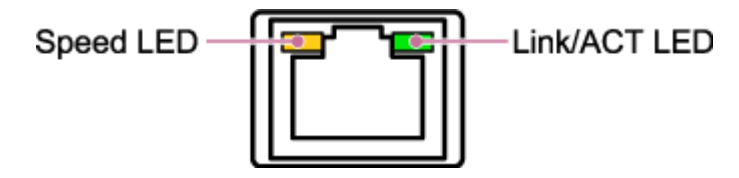

**Estado de apresentação do LED da velocidade** Indica a velocidade da ligação de rede.

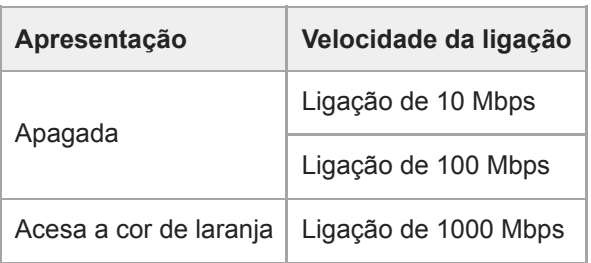

## **Estado de apresentação do LED Link/ACT**

Indica o estado da ligação de rede.

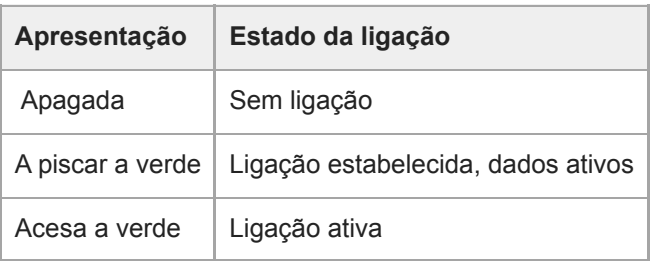

## **Nota**

Ao ligar este produto à internet, ligue através de um sistema com uma função de proteção, tal como um router ou uma firewall. Se ligado sem tal proteção, poderão ocorrer problemas de segurança.

## **Conector TC IN 4.**

Insere um sinal de código de hora de referência externo.

Para mais pormenores, consulte "Bloquear o código de hora para outros dispositivos".

## **Conector HDMI 5.**

Emite o vídeo a partir do aparelho como um sinal HDMI.

Para mais informações, consulte "Conector HDMI (conector Tipo A)" em "Ligar monitores externos e dispositivos de gravação".

#### **Parafuso de fixação da placa de fixação do cabo HDMI 6.**

Para evitar a remoção do cabo HDMI, instale a placa de fixação do cabo HDMI fornecida utilizando o parafuso de fixação fornecido (M2,6×6) e instale o cabo HDMI utilizando uma abraçadeira ou banda disponível comercialmente.

Para mais informações sobre a instalação da placa de fixação do cabo HDMI, consulte "Cabos de ligação".

#### **Conector OPTION 7.**

Utilize para ligar um sinal indicador a partir de um dispositivo externo ou um controlador da objetiva.

Para mais informações, consulte "Ligar um sinal indicador" e "Ligar um controlador da objetiva".

## **Fixador de cabo 8.**

Utilize para fixar o cabo do adaptador AC.

#### **Interruptor RESET 9.**

Prima durante, pelo menos, 5 segundos utilizando a ponta de uma caneta ou dispositivo semelhante para repor as definições do aparelho para os valores predefinidos de fábrica.

Pode selecionar se repõe apenas as definições da ligação de rede ou todas as definições através do interruptor SETUP 1.

#### **Conector de saída OPTICAL 10.**

Emite um sinal SDI convertido em formato ótico quando está ligado um módulo SFP+ (opção).

Para mais informações, consulte "Emitir um sinal de fibra ótica".

## **Interruptores SETUP 11.**

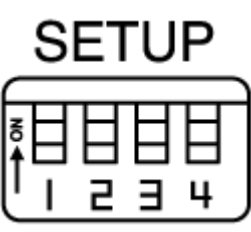

Configura as definições seguintes.

**Interruptor 1:** define quais definições são repostas quando prime o interruptor RESET.

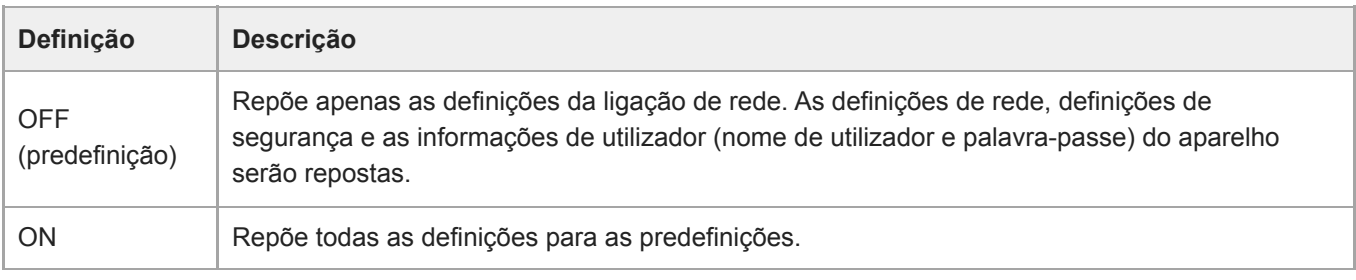

**Interruptor 2:** define se a fonte de alimentação +48 V (alimentação fantasma) é ligada/desligada quando é ligado um dispositivo de entrada de áudio. A definição é aplicada imediatamente.

Esta função está ativada quando [Audio] > [Audio Input] > [AUDIO IN Select] está definido para [MIC] no menu da câmara.

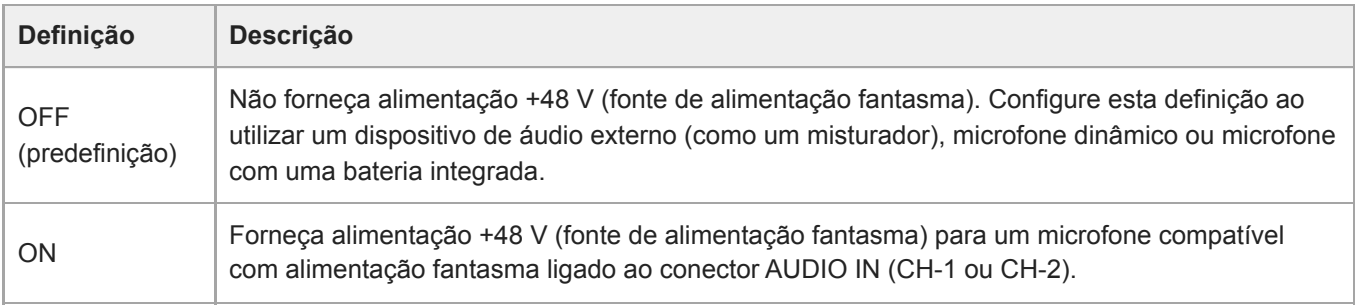

#### **Nota**

Colocar o interruptor 2 na posição ON e ligar um microfone que não é compatível com uma fonte +48 V poderá danificar o dispositivo ligado. Verifique a definição antes de ligar o dispositivo.

**Interruptor 3:** ativa/desativa a comunicação VISCA over IP. As definições são aplicadas quando a câmara é ligada. Coloque na posição ON para utilizar o aparelho quando ligado a um controlo remoto (RM-IP500).

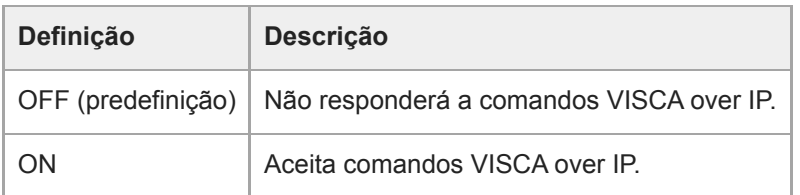

## **Nota**

Se a palavra-passe do administrador não tiver sido configurada, a comunicação VISCA over IP é desativada, independentemente da definição do interruptor. Para mais informações sobre a configuração da palavra-passe do administrador, consulte "Inicializar o aparelho".

**Interruptor 4:** muda as operações de deslocamento/inclinação enviadas a partir do controlo remoto de infravermelhos. A definição é aplicada imediatamente.

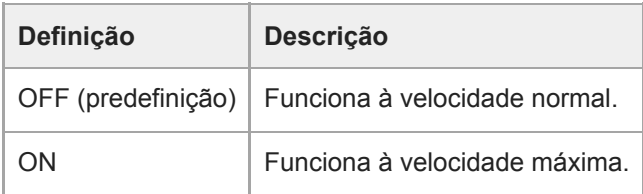

## **Conector SDI OUT 12.**

Emite o vídeo a partir do aparelho como um sinal 12G/6G/3G/HD-SDI. O aparelho também pode ser configurado para saída de sinal RAW.

Para mais informações, consulte "Conector SDI OUT (Tipo BNC)", em "Ligar monitores externos e dispositivos de gravação".

## 13. **B** Sensor do controlo remoto de infravermelhos (parte traseira)

Sensor de infravermelhos para o controlo remoto de infravermelhos fornecido.

#### **Ventoinha/saída de ar 14.**

Emite calor a partir do interior do aparelho.

#### **Nota**

- Não tape a saída de ar. Caso contrário, poderá causar uma avaria.
- Atente que a área próxima da saída de ar poderá ficar quente.

#### **15. Conector GENLOCK**

Utilize para inserir um sinal de sincronização externo.

Para mais informações, consulte "Sincronizar a fase do sinal de vídeo (Genlock)".

#### **Conector AUDIO IN (conector de 5 pinos tipo XLR) 16.**

Utilize para inserir o sinal a partir de um microfone externo ou dispositivo de áudio. Funciona como um conector AUDIO IN CH-1 ou conector AUDIO IN CH-2.

Para mais pormenores, consulte "Ligar um microfone externo ou dispositivo de áudio externo".

#### **Tópico relacionado**

- [Bloquear o código de hora para outros dispositivos](#page-455-0)
- [Ligar monitores externos e dispositivos de gravação](#page-442-0)
- [Cabos de ligação](#page-98-0)
- **[Ligar um sinal indicador](#page-460-0)**
- [Ligar um controlador da objetiva](#page-464-0)
- **[Emitir um sinal de fibra ótica](#page-459-0)**
- [Inicializar o aparelho](#page-108-0)
- [Sincronizar a fase do sinal de vídeo \(Genlock\)](#page-454-0)
- [Ligar um microfone externo ou dispositivo de áudio externo](#page-456-0)

# <span id="page-28-0"></span>**Vista lateral**

Este tópico descreve a localização e a função das peças na parte lateral do aparelho.

## **Sugestão**

Esta descrição diz respeito à ilustração do aparelho sem uma objetiva instalada.

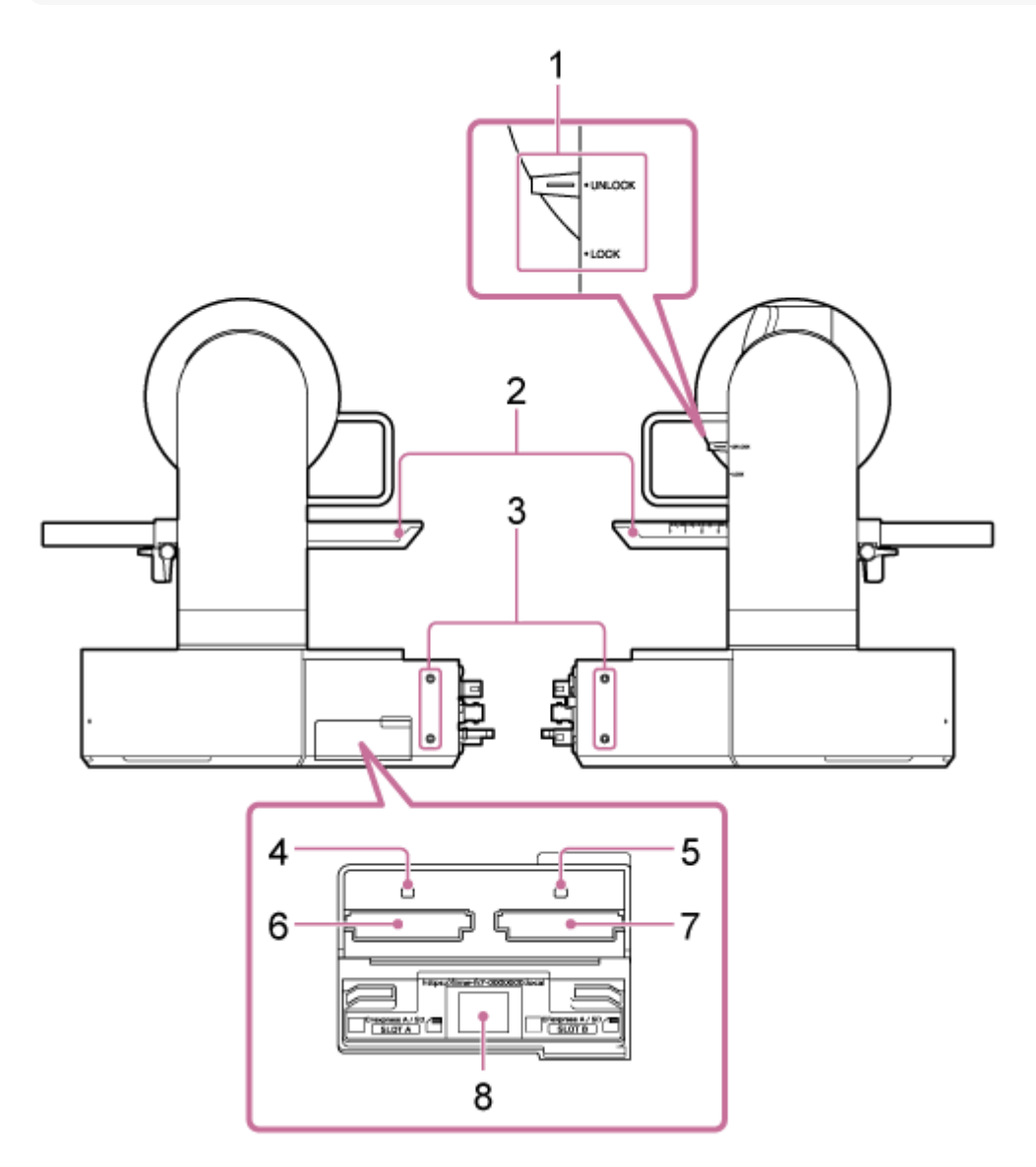

## **Alavanca de bloqueio de deslocamento/inclinação 1.**

Bloqueia o mecanismo de deslocamento/inclinação do aparelho. Utilize nos seguintes casos.

- Ao transportar ou embalar o aparelho.
- Ao instalar ou remover uma objetiva. Para mais informações, consulte "Instalar uma objetiva" ou "Remover uma objetiva".
- Ao usar uma objetiva incompatível com a operação de deslocamento/inclinação (tal como as objetivas Sony SEL100400GM / SEL200600G / SEL400F28GM / SEL600F40GM).
- Ao transportar o aparelho, retire sempre a objetiva e coloque na posição de bloqueio.

#### **Sugestão**

O movimento de deslocamento/inclinação pode ser fixo nos seguintes ângulos.

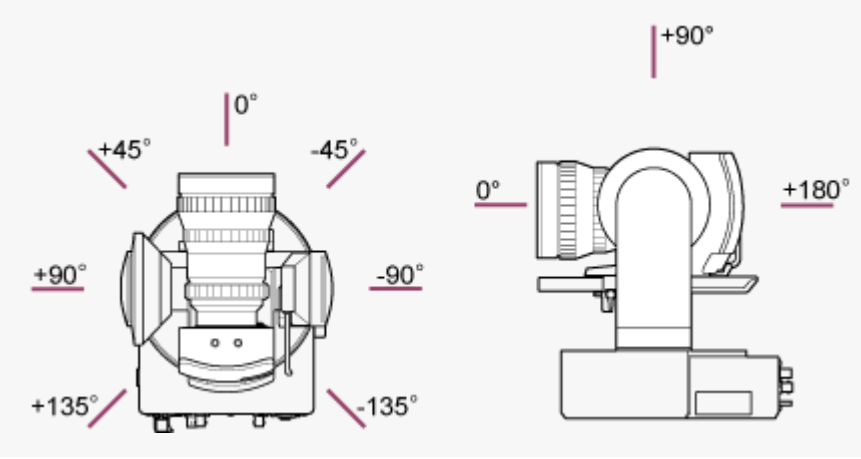

#### **2. Base deslizante**

**Orifícios roscados para dispositivos externos (4 localizações) 3.** Para parafusos M3 com um comprimento até 6 mm.

#### **Nota**

Não use parafusos com comprimento superior a 6 mm. Caso contrário, poderá causar uma avaria.

## **4. Indicador de acesso A**

#### **Indicador de acesso B 5.**

O indicador acende ou pisca quando o suporte de gravação é inserido.

- Para mais informações, consulte "Inserir cartões de memória".
- **6. Ranhura (A) para cartões CFexpress Type A / SD**
- **Ranhura (B) para cartões CFexpress Type A / SD 7.** Utilize para inserir o suporte de gravação.
	- Para mais informações, consulte "Inserir cartões de memória".

#### **Código QR para ligação de rede 8.**

Utilize ao configurar as definições iniciais.

Para mais informações, consulte "Aceder à Web App a partir de um browser da web".

#### **Tópico relacionado**

- [Instalar uma objetiva](#page-90-0)
- **[Remover uma objetiva](#page-97-0)**
- [Inserir cartões de memória](#page-121-0)
- [Aceder à Web App a partir de um browser da web](#page-106-0)

## <span id="page-30-0"></span>**Vista superior**

Este tópico descreve a localização e a função das peças na parte superior do aparelho.

## **Sugestão**

Esta descrição diz respeito à ilustração do aparelho sem uma objetiva instalada.

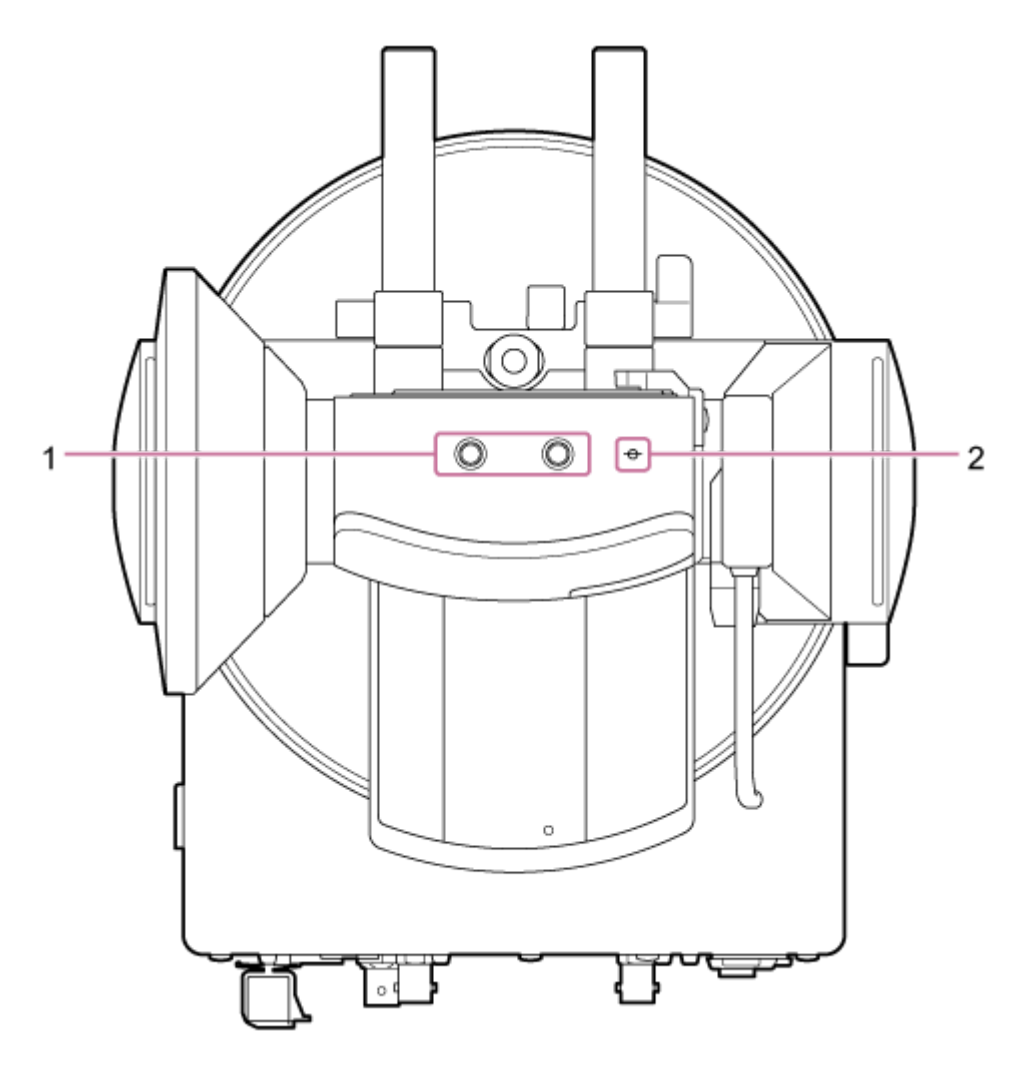

**Orifícios roscados para dispositivos externos (2 localizações) 1.** Compatível com parafusos UNC 1/4-20 e para um tripé. Comprimento máximo de 6 mm.

## **ɸ (marca do sensor de imagem) 2.**

A marca do sensor de imagem encontra-se ao mesmo nível do sensor de imagem. Para medir com precisão a distância entre o aparelho e o motivo, utilize a marca do sensor de imagem como ponto de referência.

# <span id="page-31-0"></span>**Vista inferior**

Este tópico descreve a localização e a função das peças na parte inferior do aparelho.

## **Sugestão**

Esta descrição diz respeito à ilustração do aparelho sem uma objetiva instalada.

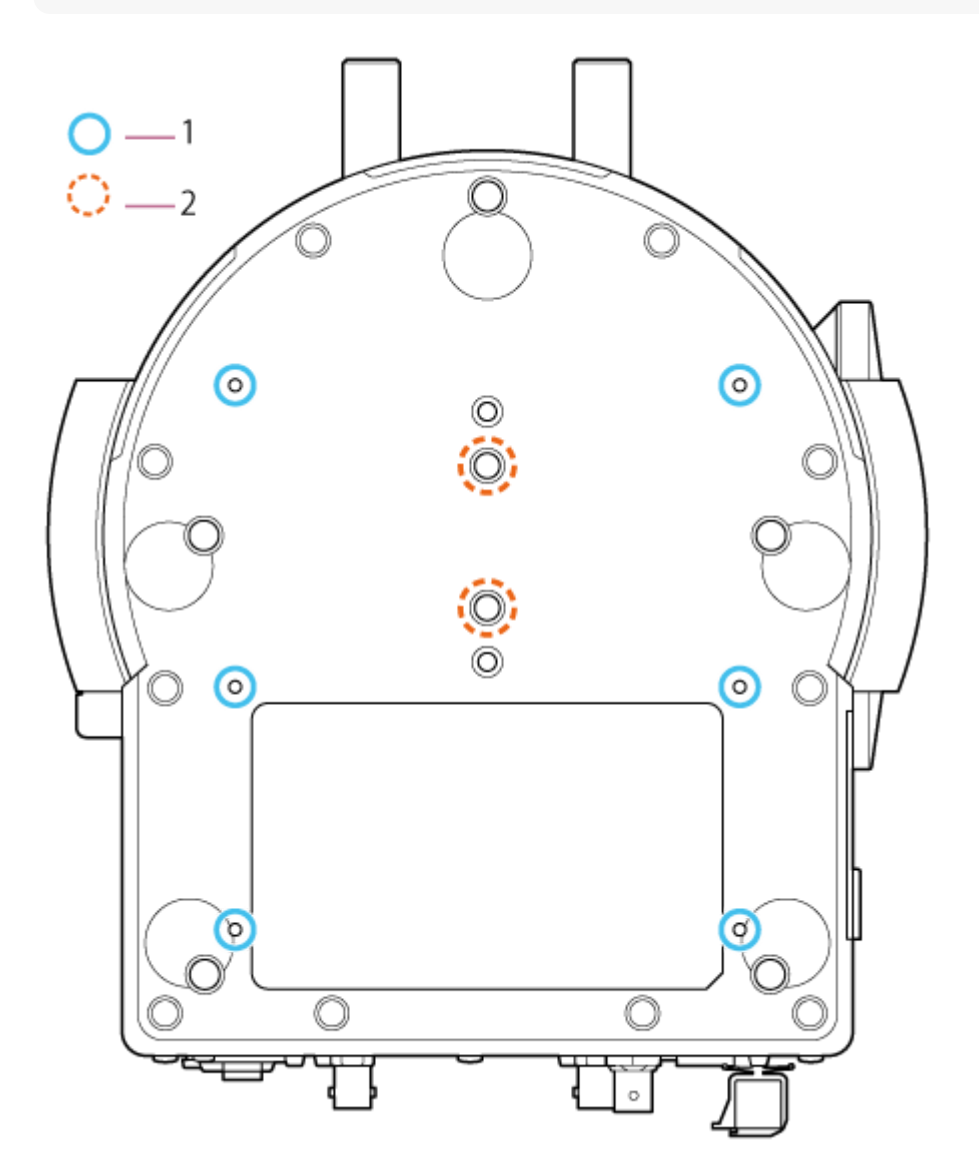

- **Orifícios para parafusos de fixação do suporte de teto (6 posições, profundidade de rosca efetiva de 5,5 mm) 1.** Ao fixar o aparelho num teto ou uma prateleira num local alto, instale o suporte de corpo (opção) na base do aparelho utilizando os seis parafusos de fixação do suporte de corpo nestes orifícios roscados.
	- Para mais informações sobre a instalação, consulte "Fixar na vertical num local alto e fixo" e "Fixação num teto".

## **Parafusos de fixação do tripé (2 localizações) 2.**

Usados ao fixar o aparelho num tripé de câmara (opcional, parafusos UNC 1/4-20, com um comprimento até 5,5 mm).

**Nota**

Não use parafusos com comprimento superior a 5,5 mm. Caso contrário, poderá causar uma avaria.

## **Tópico relacionado**

- [Fixar na vertical num local alto e fixo](#page-66-0)
- [Fixação num teto](#page-76-0)

# <span id="page-33-0"></span>**Apoio da objetiva**

Este tópico descreve a localização e a função das peças do apoio da objetiva do aparelho.

## **Sugestão**

Esta descrição diz respeito à ilustração do aparelho sem uma objetiva instalada.

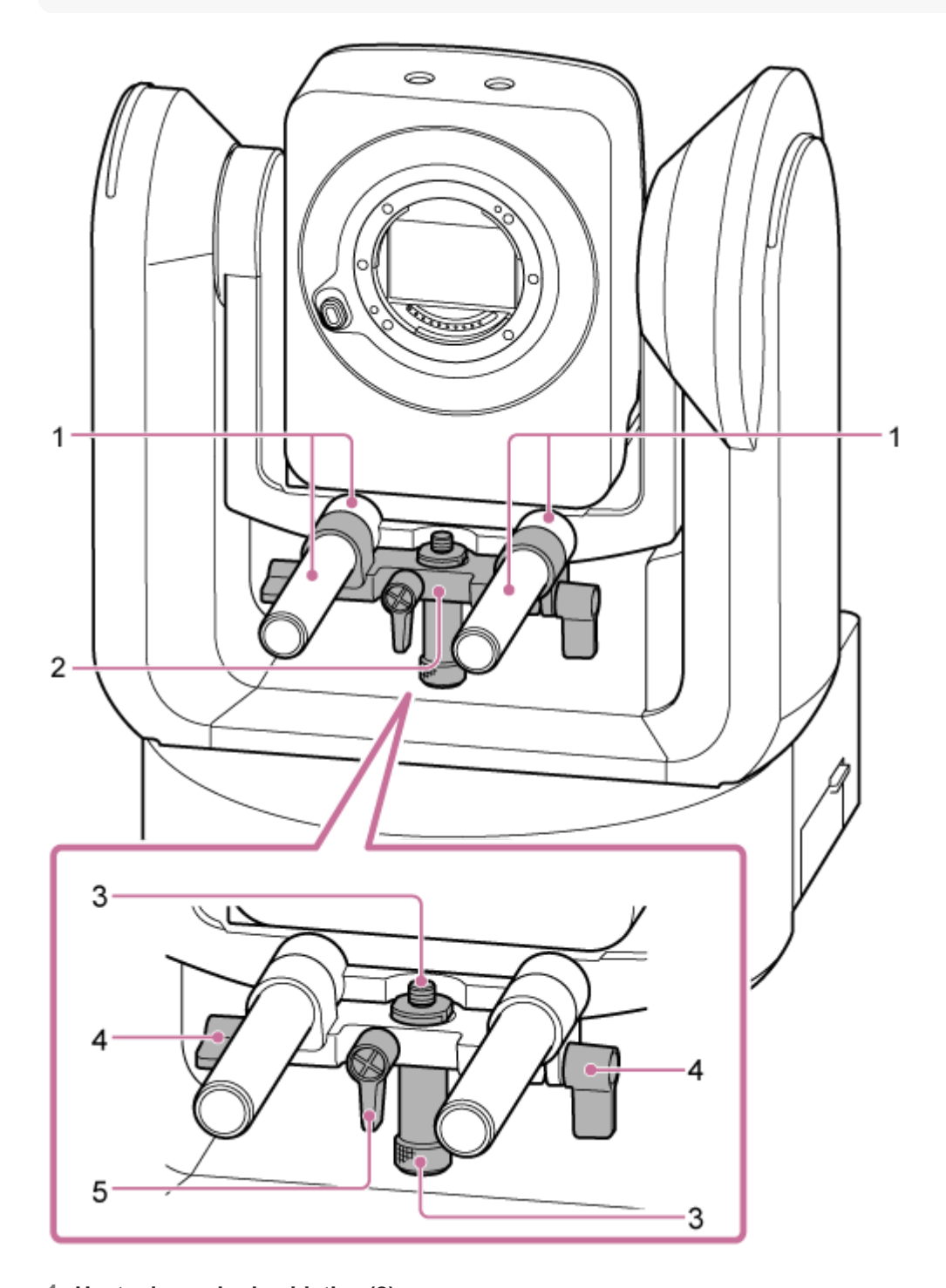

**Haste do apoio da objetiva (2) 1.** Apoia a objetiva. Pode também ser utilizada para instalar acessórios de haste de Ø15 em geral.

## **Unidade de apoio da objetiva 2.**

O suporte da objetiva pode deslizar para a frente/para trás, em função da objetiva, e ser depois bloqueado.

**Parafuso de instalação da base de apoio da objetiva 3.**

Instale na base de apoio da objetiva. Pode ajustar o parafuso para cima/para baixo para corresponder à altura da base de apoio da objetiva.

**Alavanca de aperto do apoio da objetiva (2 pontos) 4.**

Fixa a posição para a frente/para trás da unidade de apoio da objetiva.

**Alavanca de aperto do parafuso de instalação da base de apoio da objetiva 5.**

Fixa a posição vertical do parafuso de instalação da base de apoio da objetiva.

### **Sugestão**

Se uma alavanca de aperto se encontrar numa posição que torna difícil rodar, solte a alavanca de aperto e rode-a para um ângulo que tornará a operação mais simples. Quando se encontrar na posição pretendida, feche a alavanca de aperto.

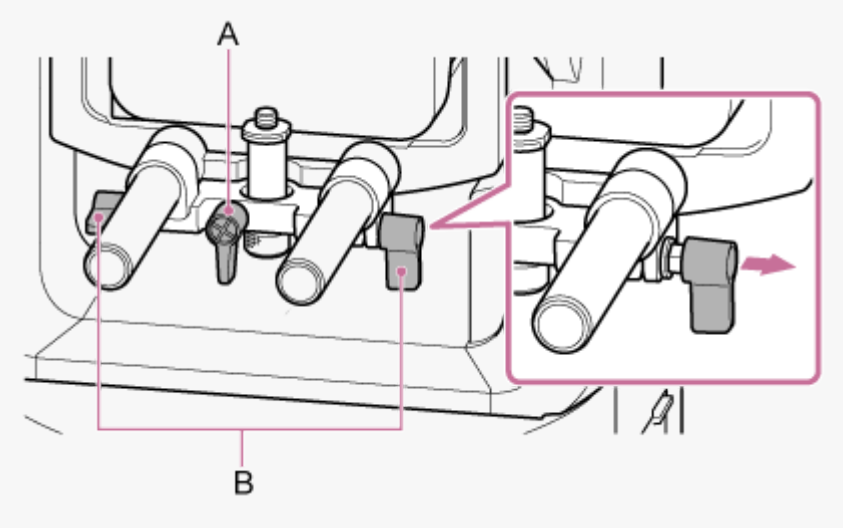

A: alavanca de aperto do parafuso de instalação da base de apoio da objetiva B: alavanca de aperto do apoio da objetiva

#### **Nota**

Para evitar que a unidade de apoio da objetiva interfira com a operação de deslocamento/inclinação, mova a unidade de apoio da objetiva para cima contra a cabeça da câmara quando não estiver utilizar a unidade de apoio da objetiva e mova o parafuso de instalação da base de apoio da objetiva para a posição mais alta (mais próxima da objetiva).

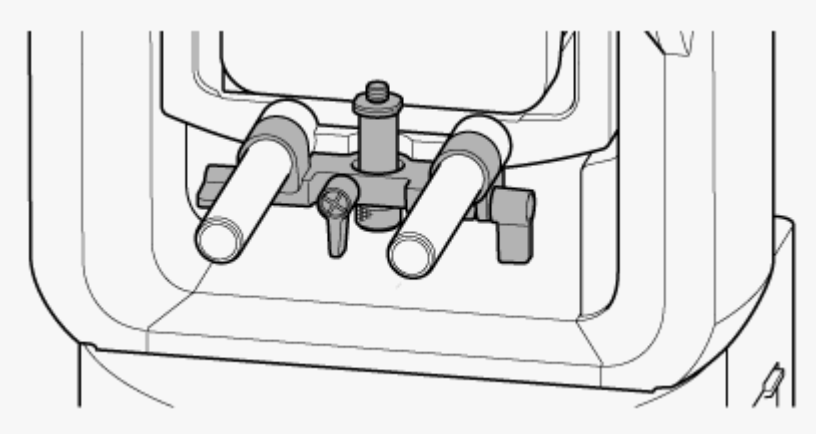

# <span id="page-35-0"></span>**Localização e função das peças do controlo remoto de infravermelhos (fornecido)**

Este tópico descreve a localização e a função das peças do controlo remoto de infravermelhos (fornecido).

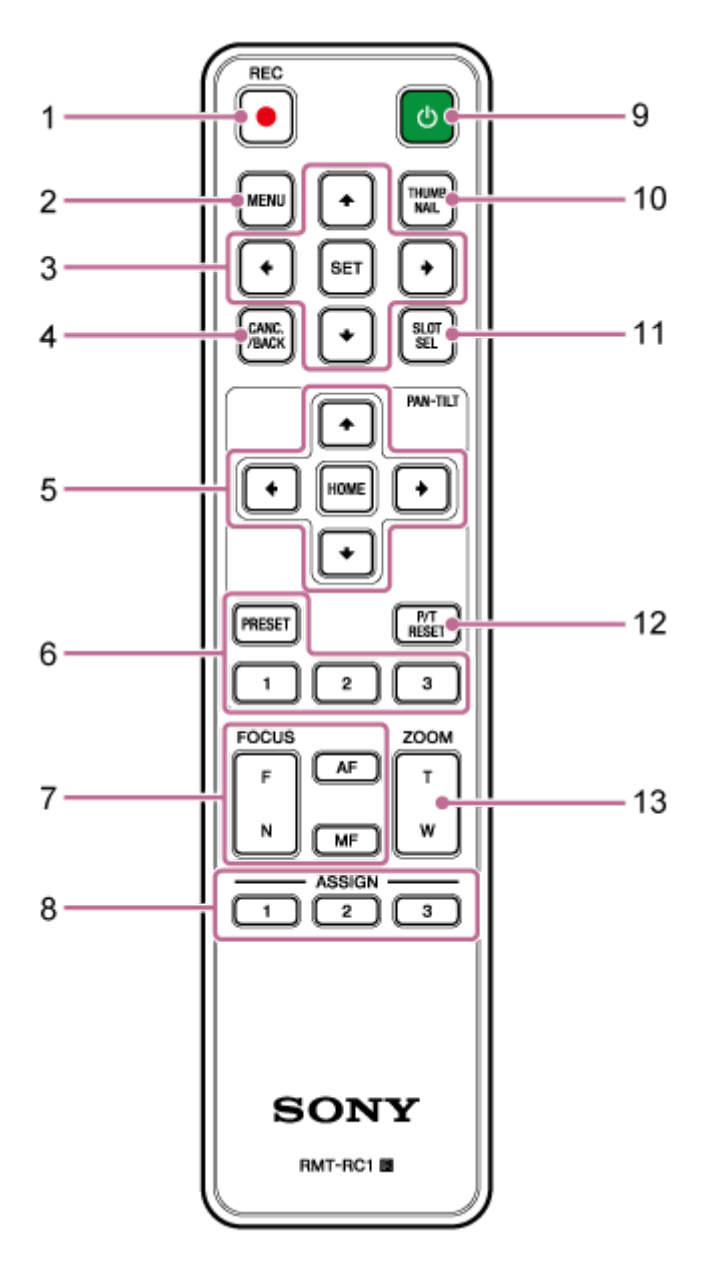

**Botão REC● (START/STOP gravação) 1.** Prima para inciar ou parar a gravação.

## **Botão MENU 2.**

Prima para mostrar ou ocultar o menu da câmara.

## **Botões de controlo da GUI 3.**

Prima para efetuar operações no menu da câmara, nos diálogos de mensagens e que incluem botões e outras funções de apresentação do ecrã.

## **Botão CANC./BACK 4.**

Prima para cancelar uma definição ou para regressar ao ecrã anterior do menu da câmara do aparelho.
#### **Botões de controlo de deslocamento e inclinação 5.**

Prima os botões de seta para controlar o deslocamento/inclinação da câmara. Prima o botão HOME para repor a orientação da câmara virada para a frente.

#### **Botões de controlo da posição da predefinição 6.**

Prima continuamente o botão PRESET e prima um dos botões 1 a 3 para memorizar a direção da câmara, zoom e o estado de ajuste da focagem no botão do número premido.

Prima um botão de número com definições memorizadas para aceder ao estado guardado.

#### **Botões de controlo de focagem 7.**

Utilize para ajustar a focagem.

Para ajustar a focagem automaticamente, prima o botão AF.

Para ajustar a focagem manualmente, prima o botão MF, prima o botão F (Distante) para focar em motivos distantes ou o botão N (Próximo) para focar em motivos próximos.

#### **Botões atribuíveis 1 a 3 8.**

Executa as funções atribuídas aos botões atribuíveis através do menu da câmara.

Se atribuir a função [Direct Menu] a um botão atribuível, pode ajustar a exposição, o equilíbrio de brancos e outras definições, usando os botões de controlo da GUI.

Para mais informações sobre a atribuição utilizando o menu da câmara, consulte "Botões atribuíveis".

Para mais informações sobre o menu direto, consulte "Funcionamento do menu direto".

#### **Botão (alimentação) 9.**

Prima para ligar o aparelho ou para mudar a fonte de alimentação para o estado de espera.

#### **Botão THUMBNAIL 10.**

Apresenta o ecrã de miniaturas que mostra os clips gravados no cartão de memória do aparelho.

Para mais informações sobre o ecrã de miniaturas, consulte "Ecrã de miniaturas".

Pode selecionar clips e controlar a reprodução no ecrã de miniaturas através dos botões de controlo da GUI.

Para mais informações sobre a seleção dos clips e o controlo da reprodução, consulte "Reproduzir clips gravados" e "Operações em clips gravados".

#### **Botão SLOT SEL (seleção da ranhura para cartões de memória (A)/(B)) 11.**

Quando forem inseridos dois cartões de memória, prima o botão para alternar entre cartões de memória para gravação.

Prima este botão enquanto o ecrã de miniaturas é apresentado para alternar entre os cartões de memória a visualizar.

#### **Botão P/T RESET (reposição de deslocamento/inclinação) 12.**

Repõe as funções de deslocamento/inclinação. Prima o botão quando as luzes POWER e NETWORK estiverem a piscar simultaneamente ou quando o botão [Execute Pan-Tilt Reset] é apresentado no painel de controlo do enquadramento na Web App.

#### **Botões de controlo do zoom 13.**

Para aproximar, prima o botão T (teleobjetiva). Para afastar, prima o botão W (grande angular).

## **Bateria do controlo remoto de infravermelhos**

O controlo remoto de infravermelhos precisa de duas pilhas AA (LR6). Insira as pilhas no controlo remoto de infravermelhos, conforme mostrado no diagrama seguinte.

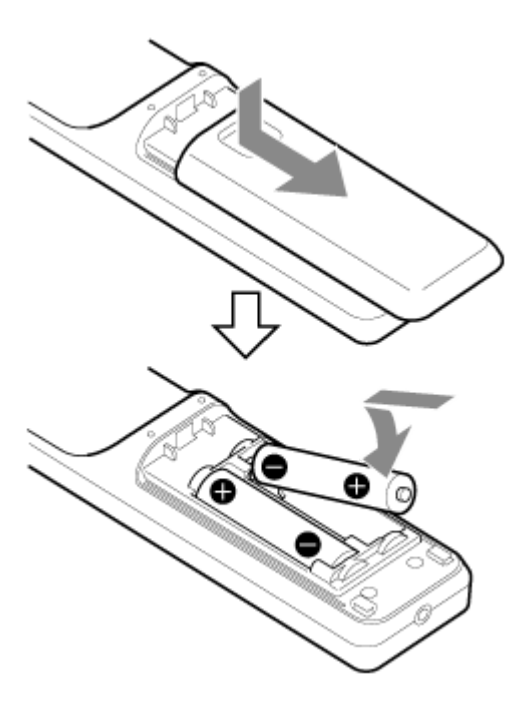

#### **Nota**

- Não utilize pilhas que não pilhas de manganês ou alcalinas uma vez que poderão rebentar.
- Elimine as pilhas gastas de acordo com as leis e os regulamentos do país ou região.

#### **Tópico relacionado**

- [Botões atribuíveis](#page-227-0)
- [Funcionamento do menu direto](#page-225-0)
- [Ecrã de miniaturas](#page-280-0)
- [Reproduzir clips gravados](#page-282-0)
- [Operações em clips gravados](#page-285-0)

## **Visão geral do ecrã da Web App**

Ao ligar um tablet ou computador, pode deslocar/inclinar, aplicar zoom, gravar, reproduzir vídeo gravado e configurar o aparelho a partir de um browser da web (doravante, esta função é referida como a "Web App").

Para mais informações sobre o lançamento da Web App, consulte "Aceder à Web App a partir de um browser da web".

#### **Nota**

A Web App não é compatível com a saída de áudio da câmara.

Quando a Web App abre, aparece o ecrã de operações em gravação.

## **Ecrã de operações em gravação**

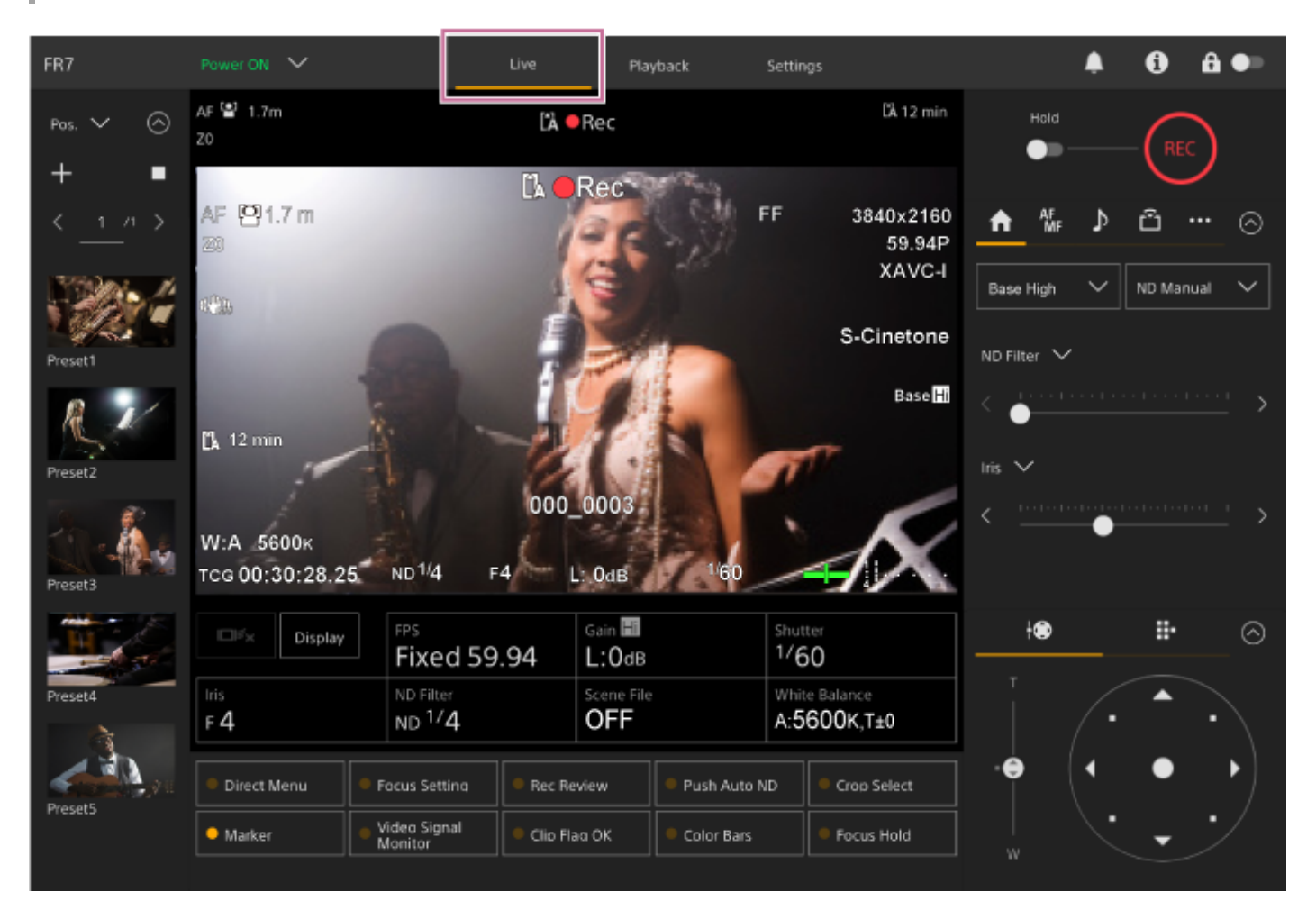

Para mais informações sobre o ecrã de operações em gravação, consulte "Estrutura do ecrã de operações em gravação".

Os botões e ícones comuns ao ecrã de operações em gravação e ecrã de operações em reprodução são apresentados na parte superior do ecrã.

Para mais informações sobre a área comum dos ecrãs, consulte "Estrutura da área comum de ecrãs". Pode alternar entre ecrãs premindo os separadores de comutação de ecrã na área comum.

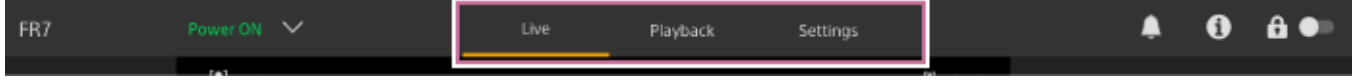

## **Ecrã de operações em reprodução**

Prima o separador [Playback] para apresentar o ecrã de operações em reprodução.

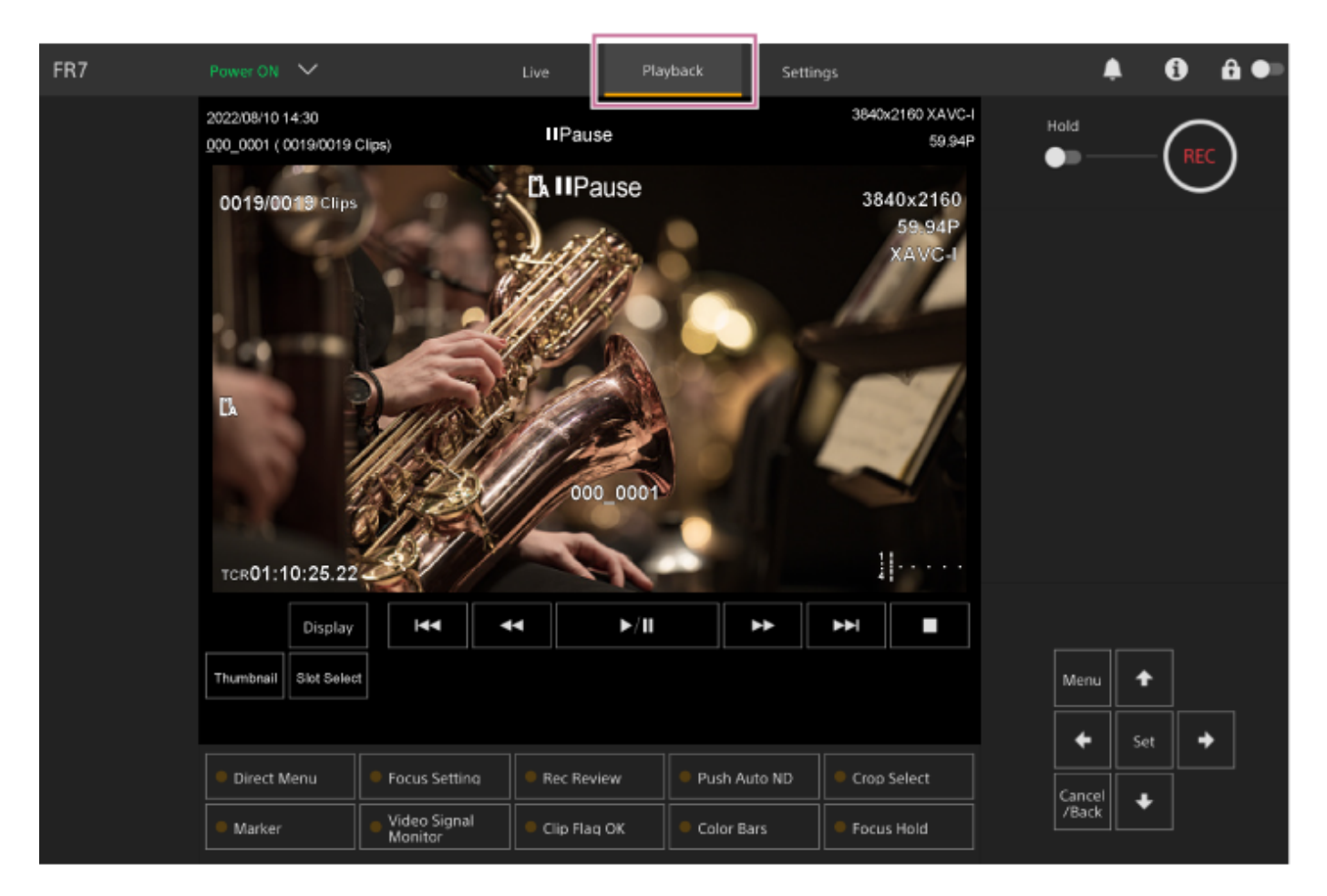

Para mais informações sobre o ecrã de operações em reprodução, consulte "Estrutura do ecrã de operações em reprodução".

## **Ecrã de definições**

Prima o separador [Settings] para apresentar o ecrã de definições (doravante referido como menu web).

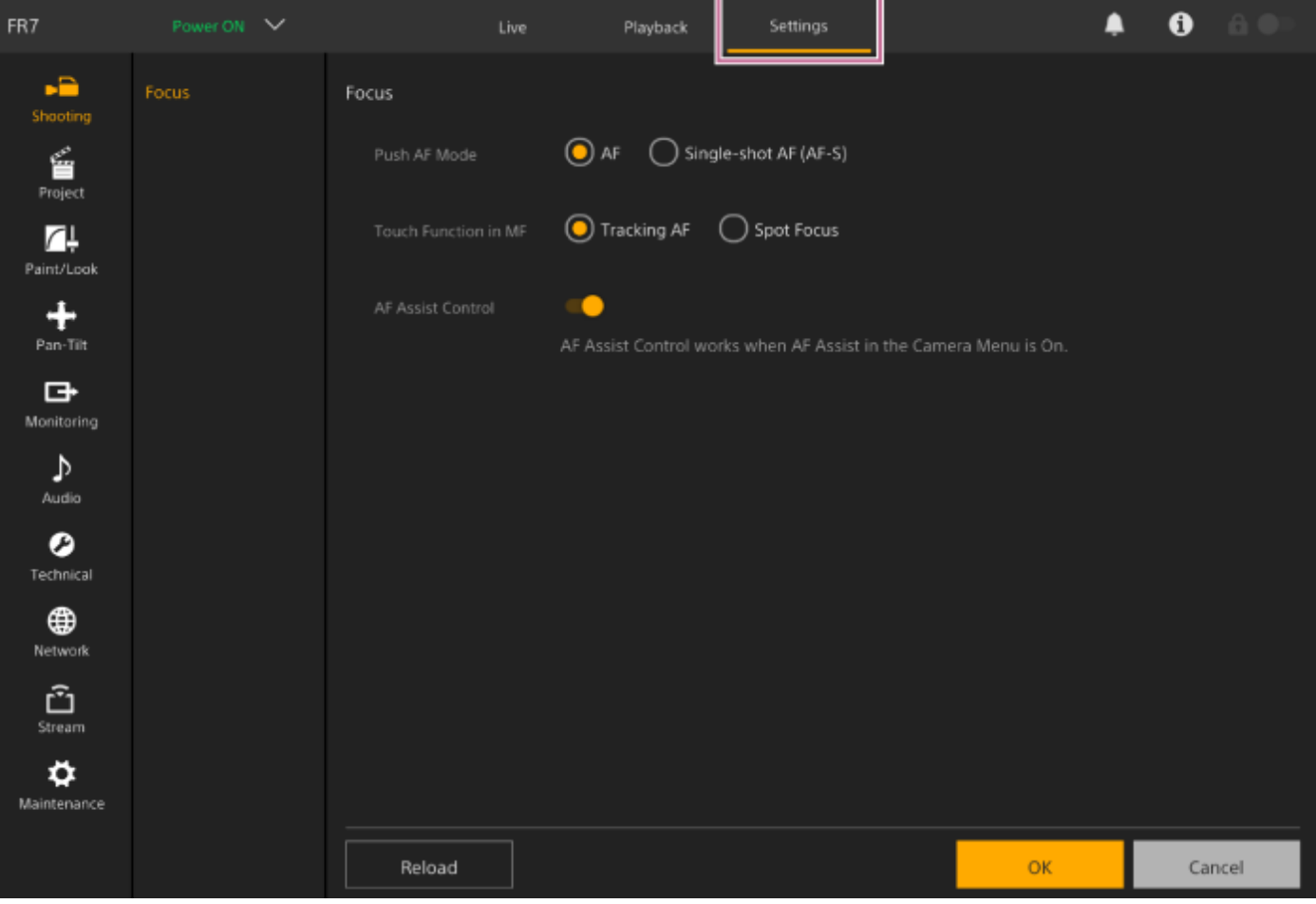

#### **Nota**

- No menu web, as definições não são aplicadas até premir o botão [OK]. Se alterar as definições numa página com um [OK], certifique-se de que prime o botão [OK].
- Para mais informações sobre o ecrã de definições, consulte "Estrutura do ecrã de definições".
- Neste Guia de ajuda, o ecrã de definições da Web App é referido como o menu web.

#### **Tópico relacionado**

- [Aceder à Web App a partir de um browser da web](#page-106-0)
- [Estrutura do ecrã de operações em gravação](#page-43-0)
- [Estrutura da área comum de ecrãs](#page-41-0)
- [Estrutura do ecrã de operações em reprodução](#page-52-0)
- [Estrutura do ecrã de definições](#page-55-0)

## <span id="page-41-0"></span>**Estrutura da área comum de ecrãs**

Este tópico descreve a estrutura da área comum de ecrãs.

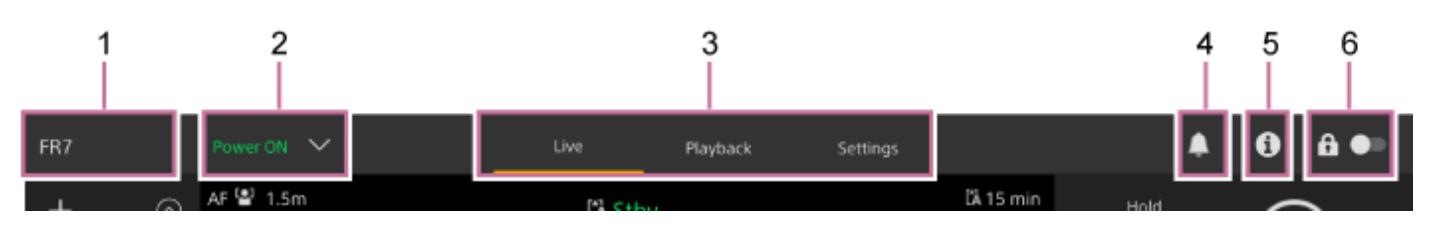

#### **Nome da câmara 1.**

Apresenta o nome da câmara.

Pode alterar o nome, usando [Network] > [Camera Name] no menu web.

A cor de fundo muda de acordo com o sinal indicador externo.

#### **Interruptor de alimentação 2.**

Quando o aparelho é ligado, é apresentado [Power ON]. Pode premir o interruptor e selecionar [Power Standby], para definir a fonte de alimentação do aparelho para o estado de espera.

Quando é apresentado [Power Standby], pode premir o interruptor e selecionar [Power ON], para ligar a fonte de alimentação do aparelho.

#### **Separadores de comutação do ecrã de funcionamento 3.**

Prima o separador para apresentar o ecrã de funcionamento correspondente. Separador **[Live]:** apresenta o ecrã de operações em gravação. Separador **[Playback]:** apresenta o ecrã de operações em reprodução. Separador **[Settings]:** apresenta o ecrã de definições (menu web).

#### **Marca de notificações 4.**

Quando recebe uma mensagem, a indicação da marca muda conforme mostrado abaixo.

(Notificações ativadas)

Tome a ação necessária, em função da mensagem apresentada no painel de imagem da câmara.

#### **Nota**

As mensagens não são apresentadas quando [Monitoring] > [Output Display] > [HDMI/Stream] está definido para [Off] no menu web. Defina para [On], para verificar os conteúdos das mensagens.

### **Botão (Estado da câmara) 5.**

Prima o botão para apresentar as informações sobre o sinal de imagem gravada/imagem de saída da câmara, informações sobre a objetiva e o estado do controlador da objetiva (opção) num ecrã separado.

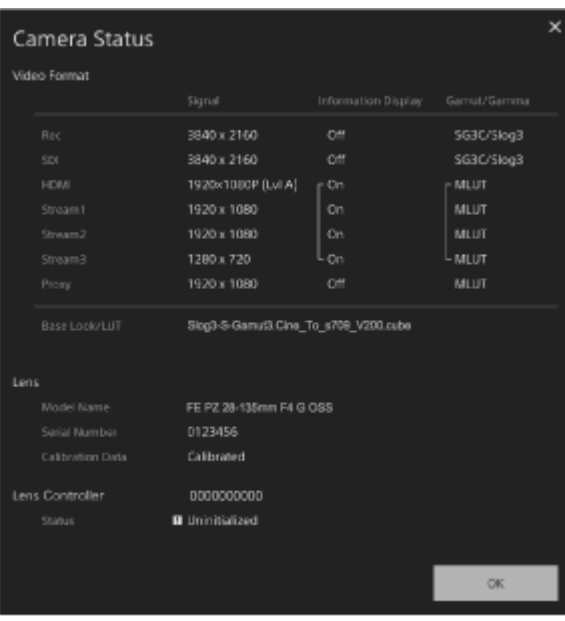

Quando ocorre uma notificação relacionada com o controlador da objetiva (opção), a indicação muda conforme mostrado abaixo.

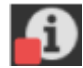

#### **Interruptor de bloqueio de operações no ecrã 6.**

 (Desbloqueio das operações): coloque o interruptor para a esquerda para controlar as operações no ecrã de operações em gravação e ecrã de operações em reprodução.

 (Bloqueio das operações): coloque o interruptor para a direita para bloquear as operações no ecrã de operações em gravação e ecrã de operações em reprodução para evitar ações acidentais.

## <span id="page-43-0"></span>**Estrutura do ecrã de operações em gravação**

Este tópico descreve a estrutura do ecrã de operações em gravação.

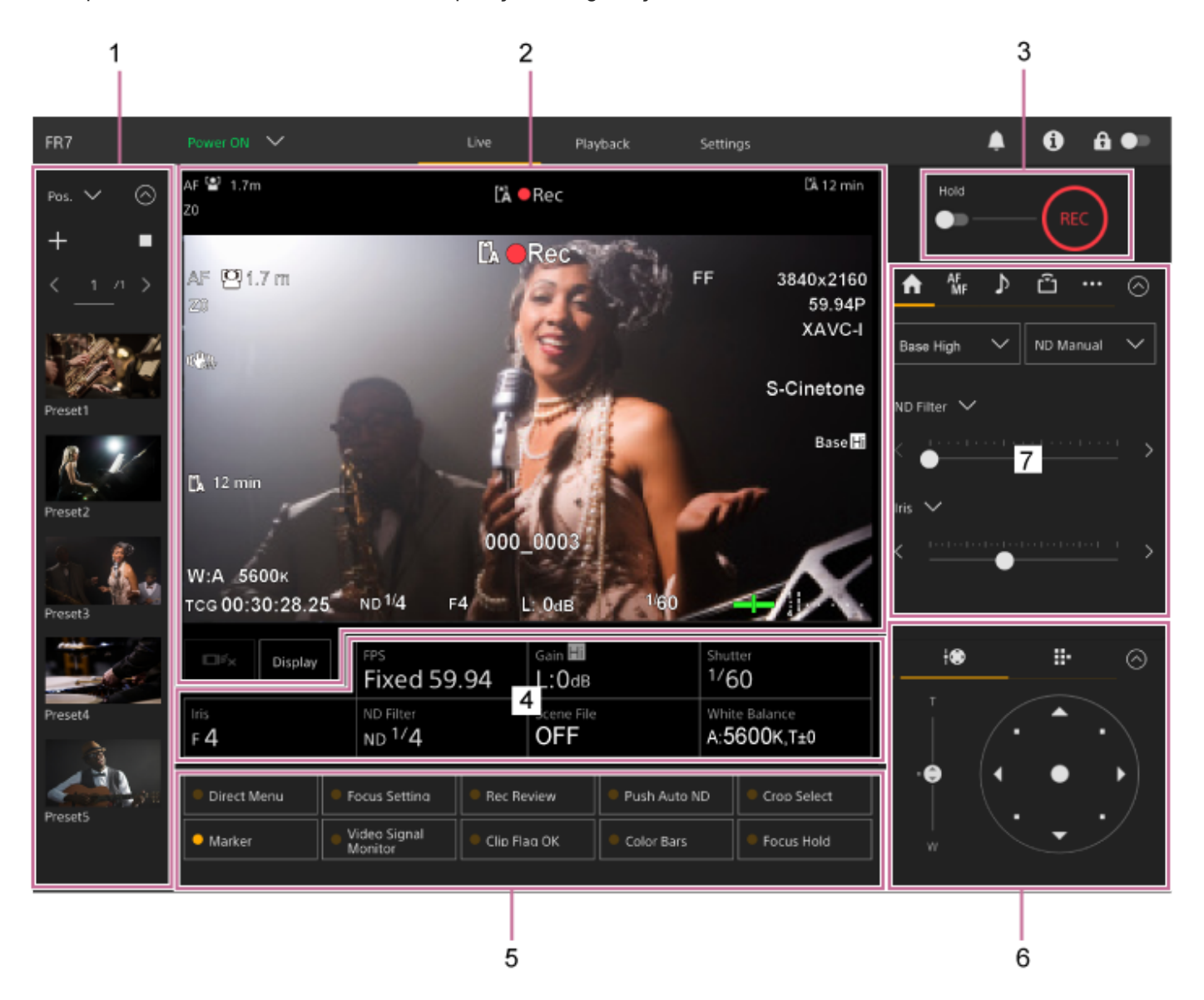

#### **Painel de controlo das posições das predefinições 1.**

Apresenta a posição registada de uma predefinição, usando uma miniatura. Toque duas vezes na miniatura para regressar à posição guardada na predefinição.

- Para mais informações sobre as posições das predefinições, consulte "Guardar/repor a posição do deslocamento/inclinação e zoom e a definição de focagem através da Web App".
- Para mais informações sobre a deteção PTZ, consulte "Gravar operações de enquadramento da câmara usando a Web App".

#### **Painel de imagem da câmara 2.**

Apresenta a atual imagem da câmara e o estado do aparelho.

Apresenta a mesma imagem da saída HDMI.

O estado seguinte é apresentado acima da imagem. É também apresentada uma moldura vermelha ou verde à volta da imagem de acordo com o sinal indicador externo recebido.

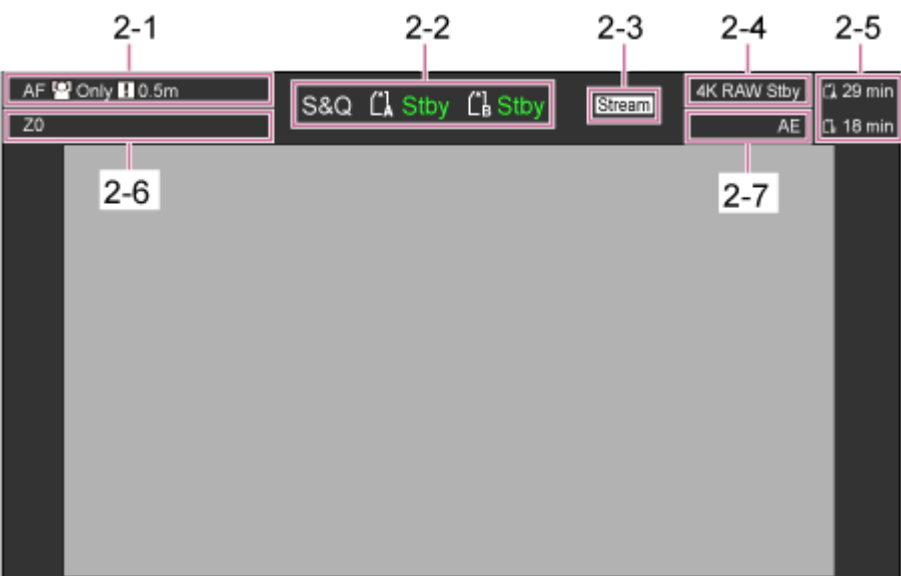

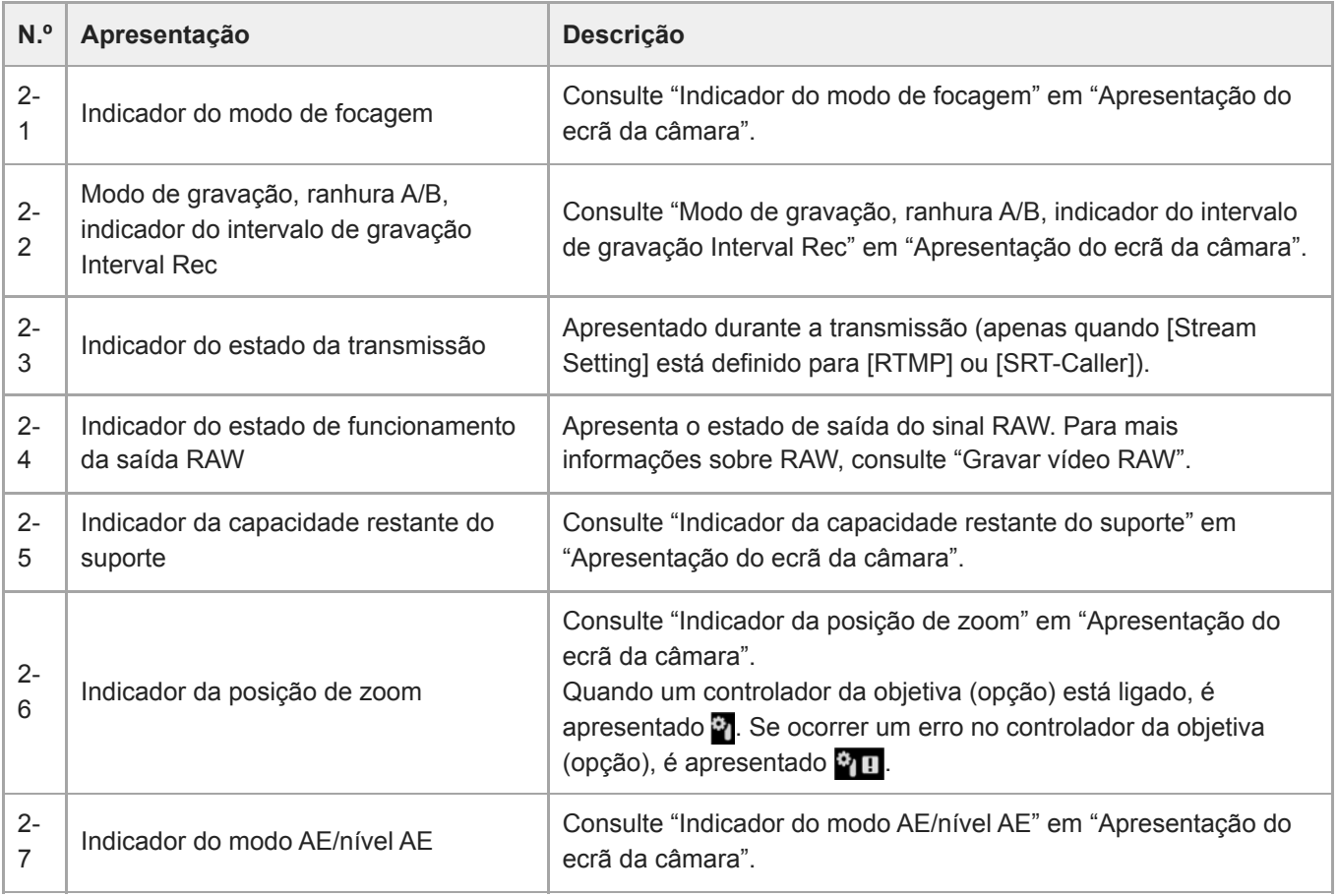

### **Botão [Display]**

Prima este botão para apresentar as informações da câmara na imagem. Prima novamente enquanto as informações da câmara são apresentadas para ocultar as informações da câmara.

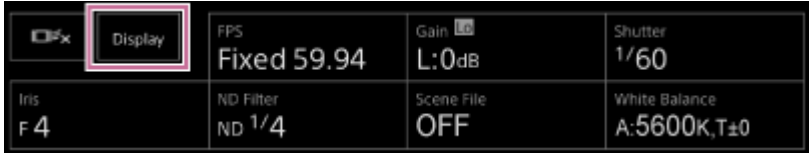

Além dos marcadores, alguns indicadores e mensagens relacionados com a focagem automática são apresentados de acordo com o estado e estes não podem ser ocultados premindo o botão [Display].

Para mais informações sobre as informações da câmara apresentadas, consulte "Apresentação do ecrã da câmara".

#### **Botão de paragem da função AF de deteção em tempo real**

Prima o botão para parar a deteção de um motivo.

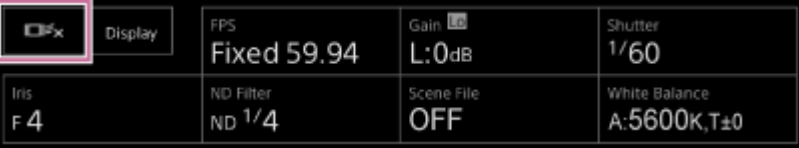

Para mais informações, consulte "Detetar um motivo específico (função AF de deteção em tempo real)".

#### **Botão START/STOP gravação 3.**

Prima o botão para iniciar a gravação. Durante a gravação, o botão START/STOP gravação acende-se a vermelho. Prima durante a gravação para parar a gravação.

Pode definir o interruptor Hold para o estado Hold para evitar uma operação acidental do botão START/STOP gravação.

#### **Painel de configuração básica da câmara 4.**

Apresenta definições nos botões para as funções básicas necessárias para filmagem. Prima um botão para apresentar o ecrã de configuração correspondente para cada função no painel de ajuste da configuração básica da câmara abaixo (5).

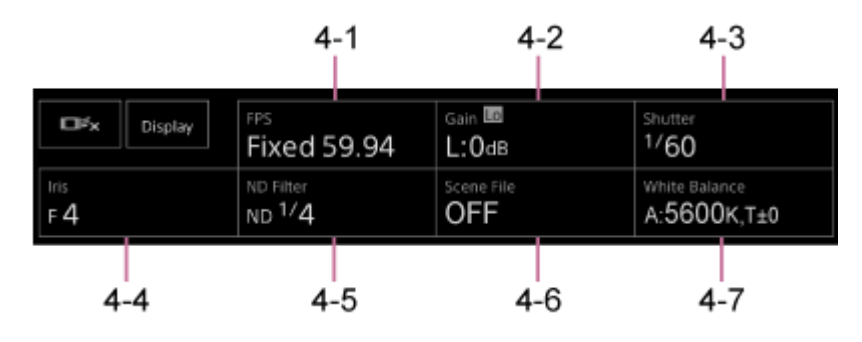

4-1 [FPS] 4-2 [ISO/Gain / Exposure Index] 4-3 [Shutter] 4-4 [Iris] 4-5 [ND Filter] 4-6 [Scene File / Base Look/LUT] 4-7 [White Balance]

Para mais informações, consulte a descrição de cada função.

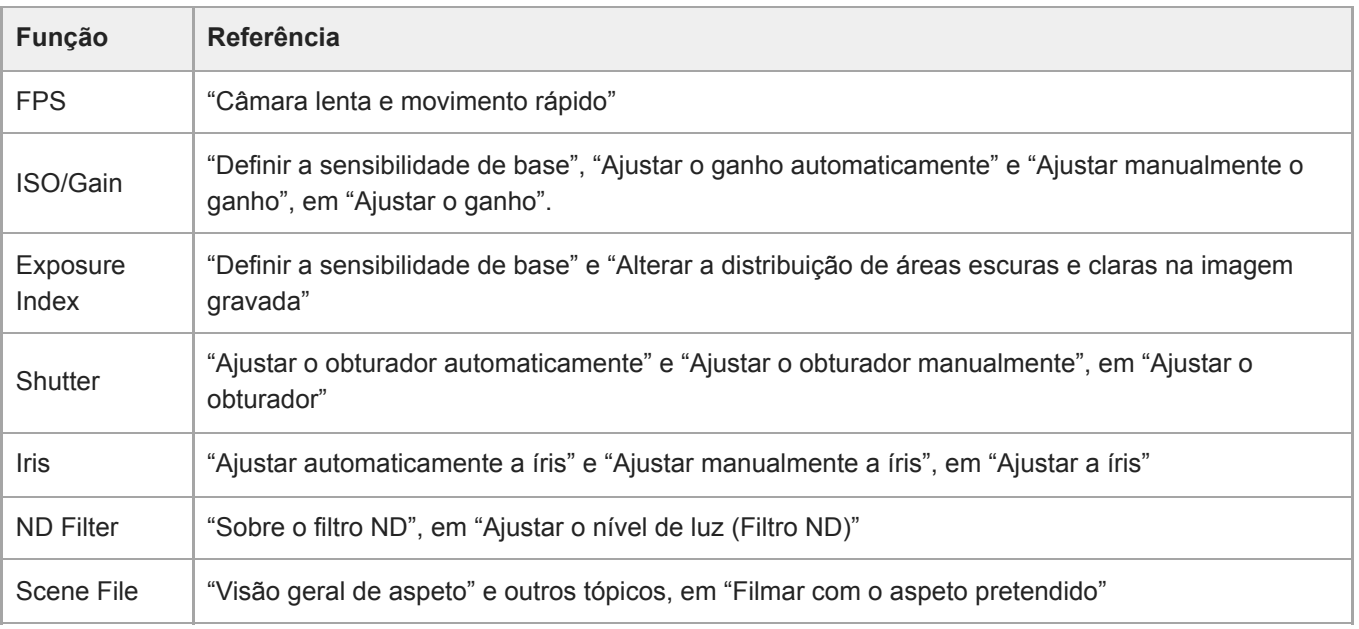

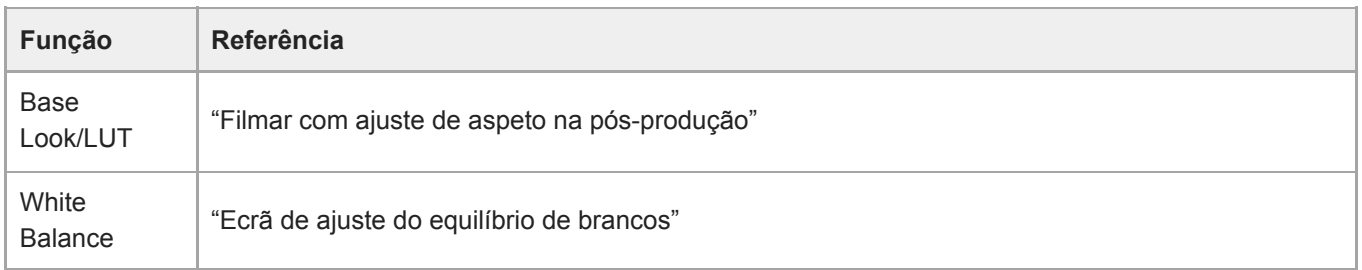

#### **Botões atribuíveis/Painel de ajuste da configuração básica da câmara 5.**

Apresenta botões atribuíveis durante o funcionamento normal. Prima os botões do painel de configuração básica da câmara (item 4) para apresentar os itens de configuração correspondentes. Prima o botão [X] ou prima novamente o botão do painel de configuração da câmara para regressar ao ecrã de botões atribuíveis.

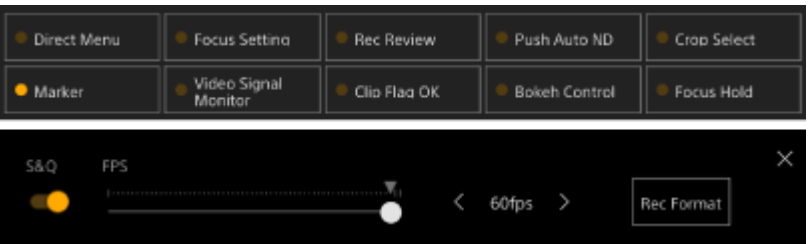

- Para mais informações sobre os botões atribuíveis, consulte "Botões atribuíveis".
- Para mais informações sobre o painel de ajuste da configuração básica da câmara, consulte a descrição de cada função.

#### **Painel de controlo do enquadramento / Painel de controlo da GUI 6.**

Alterne entre o painel de controlo do enquadramento / painel de controlo da GUI, usando os separadores na parte superior.

Pode premir o botão (Fechar) no canto superior direito do ecrã para ocultar o painel de controlo para evitar uma operação acidental. Se o painel de controlo não for apresentado, prima o botão (Abrir) para o apresentar. Use o painel de controlo do enquadramento para ajustar o enquadramento. Prima o separador  $\blacksquare$ (Deslocamento/inclinação/zoom) para apresentar o painel de controlo do enquadramento.

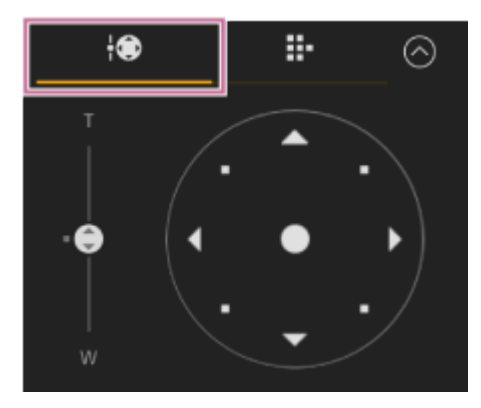

Para mais informações sobre a operação, consulte "Ajustar o enquadramento".

#### **Sugestão**

- A parte de joystick do painel de controlo do enquadramento é apresentada conforme ilustrado abaixo, quando a operação de deslocamento/inclinação é desativada e quando é necessária a inicialização de deslocamento/inclinação.
	- Quando a operação de deslocamento/inclinação é bloqueada utilizando a alavanca de bloqueio de deslocamento/inclinação

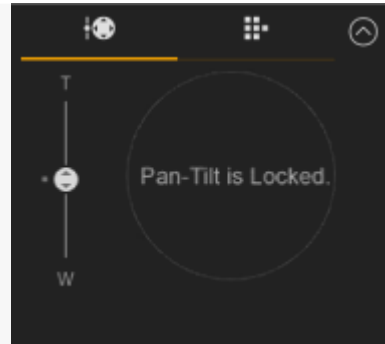

Quando a operação de deslocamento/inclinação não é inicializada

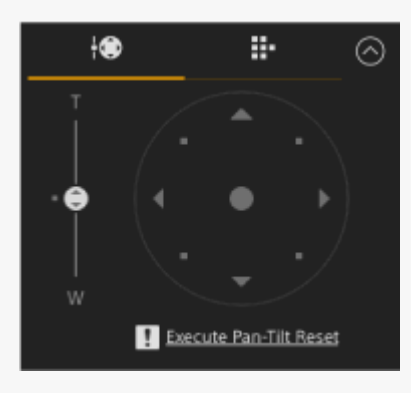

Quando a operação de deslocamento/inclinação necessita de ser reposta

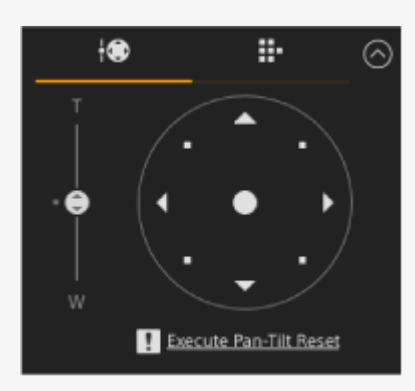

Quando a operação de deslocamento/inclinação é desativada

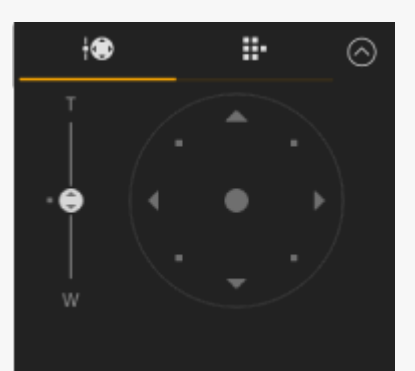

Quando a operação de deslocamento/inclinação é inicializada ou necessita de ser reposta, pode aceder rapidamente ao botão (Reposição do deslocamento/inclinação) no painel de controlo da câmara, premindo a mensagem apresentada por baixo do joystick.

Utilize o painel de controlo da GUI para controlar o menu da câmara, reproduzir clips e outras funções. Prima o separador (GUI da câmara) para apresentar o painel de controlo da GUI.

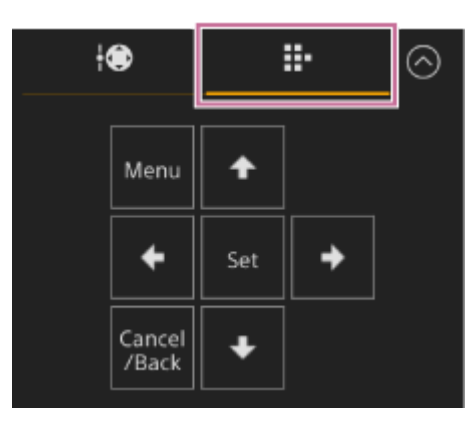

Para mais informações sobre a operação, consulte "Utilizar o menu da câmara" e "Reproduzir clips gravados".

### **Painel de controlo da câmara 7.**

Utilize para configurar as funções necessárias para utilizar a câmara.

Alterne entre os ecrãs a apresentar utilizando os separadores na parte superior.

Pode premir o botão o (Fechar) no canto superior direito do ecrã para ocultar o painel de controlo para evitar uma operação acidental. Se o painel de controlo não for apresentado, prima o botão (Abrir) para o apresentar.

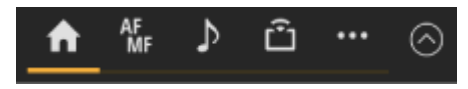

Para mais informações, consulte a descrição de cada função.

#### Separador (Main)

Apresenta os itens de configuração para as funções frequentemente utilizadas.

As funções de deslize superior e inferior podem ser utilizadas premindo o botão [▼] e selecionando a partir da lista apresentada. Podem ser selecionadas as funções seguintes.

- ND Filter
- Iris
- $\blacksquare$  ISO $^*$
- Gain\*
- **Exposure Index**\*
- AE Level
- **Zoom Speed**
- Pan-Tilt Speed
- Apresentado em função das definições do menu. \*

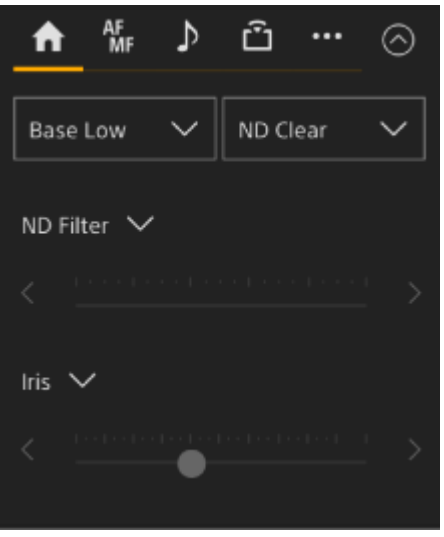

#### **Separador (Focus)**

Apresenta os itens de configuração relacionados com a focagem.

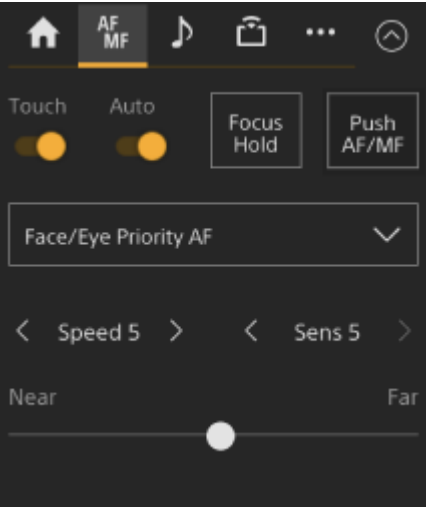

**Separador (Audio)**

Apresenta os itens de configuração relacionados com o áudio.

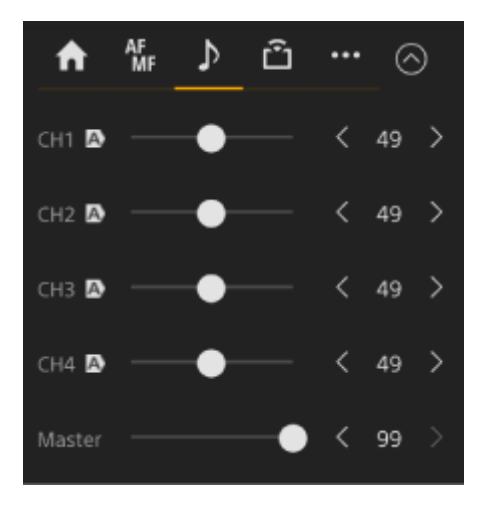

### **Separador (Stream)**

Apresenta os itens de configuração relacionados com a transmissão. Os itens apresentados variarão consoante a definição do formato de transmissão. Quando definido para [RTMP] ou [SRT-Caller], a transmissão pode ser iniciada/parada neste ecrã.

- Para mais pormenores, consulte "Sobre a transmissão" e outros tópicos, em "Configurar a transmissão (streaming)".
- A informação de erro é apresentada se ocorrer uma falha na ligação. Para mais informações sobre as informações de erro, consulte "Mensagens de erro/aviso".

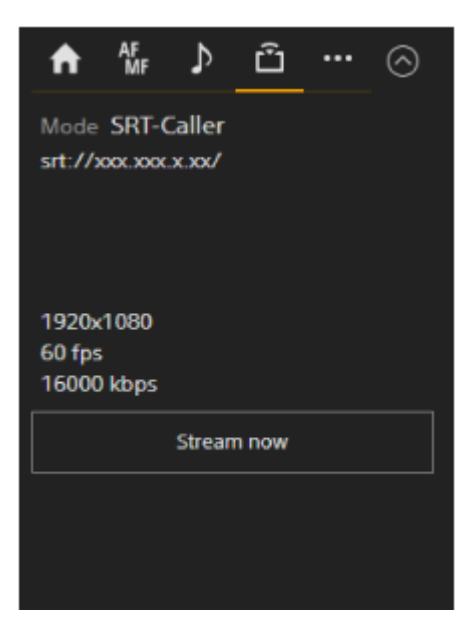

### Separador (Others)

Apresenta os itens de configuração relacionados com outras funções.

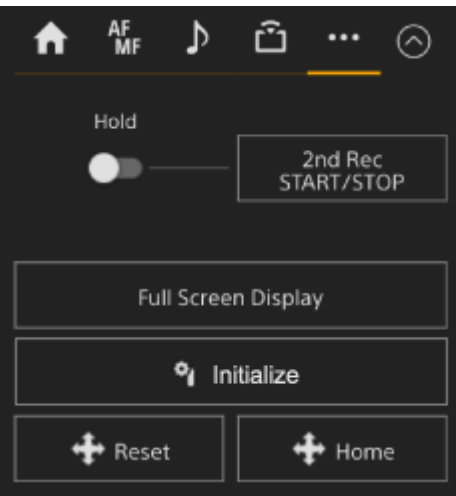

Premir o botão [Full Screen Display] abre um novo separador no browser da web e apresenta a imagem do painel de imagem da câmara em ecrã inteiro.

Apenas ocorre a apresentação da imagem; AF tátil e outras funções não estão disponíveis.

#### **Nota**

O ecrã de operações em gravação no separador original continua a funcionar. É aconselhável fechar o separador para reduzir o número de ligações simultâneas se não for necessária qualquer operação.

Prima o botão **de substitucializar controlador** da objetiva) para inicializar o controlador da objetiva (opção de terceiros). Este botão só é ativado quando [Technical] > [Lens Controller] > [Zoom] > [Setting] está definido para [On] no menu web.

#### **Tópico relacionado**

- [Guardar/repor a posição do deslocamento/inclinação e zoom e a definição de focagem através da Web App](#page-150-0)
- [Gravar operações de enquadramento da câmara usando a Web App](#page-162-0)
- [Apresentação do ecrã da câmara](#page-57-0)
- [Gravar vídeo RAW](#page-255-0)
- [Detetar um motivo específico \(função AF de deteção em tempo real\)](#page-193-0)
- [Câmara lenta e movimento rápido](#page-229-0)
- [Definir a sensibilidade de base](#page-198-0)
- [Ajustar o ganho automaticamente](#page-204-0)
- [Ajustar manualmente o ganho](#page-205-0)
- [Alterar a distribuição de áreas escuras e claras na imagem gravada](#page-253-0)
- [Ajustar o obturador automaticamente](#page-207-0)
- [Ajustar o obturador manualmente](#page-208-0)
- [Ajustar automaticamente a íris](#page-201-0)
- [Ajustar manualmente a íris](#page-202-0)
- [Sobre o filtro ND](#page-210-0)
- [Visão geral de aspeto](#page-241-0)
- [Filmar com ajuste de aspeto na pós-produção](#page-249-0)
- [Ecrã de ajuste do equilíbrio de brancos](#page-215-0)
- [Botões atribuíveis](#page-227-0)
- [Reproduzir clips gravados](#page-282-0)
- [Utilizar o menu da câmara](#page-294-0)
- [Sobre a transmissão](#page-271-0)
- [Mensagens de erro/aviso](#page-488-0)

## <span id="page-52-0"></span>**Estrutura do ecrã de operações em reprodução**

Este tópico descreve a estrutura do ecrã de operações em reprodução.

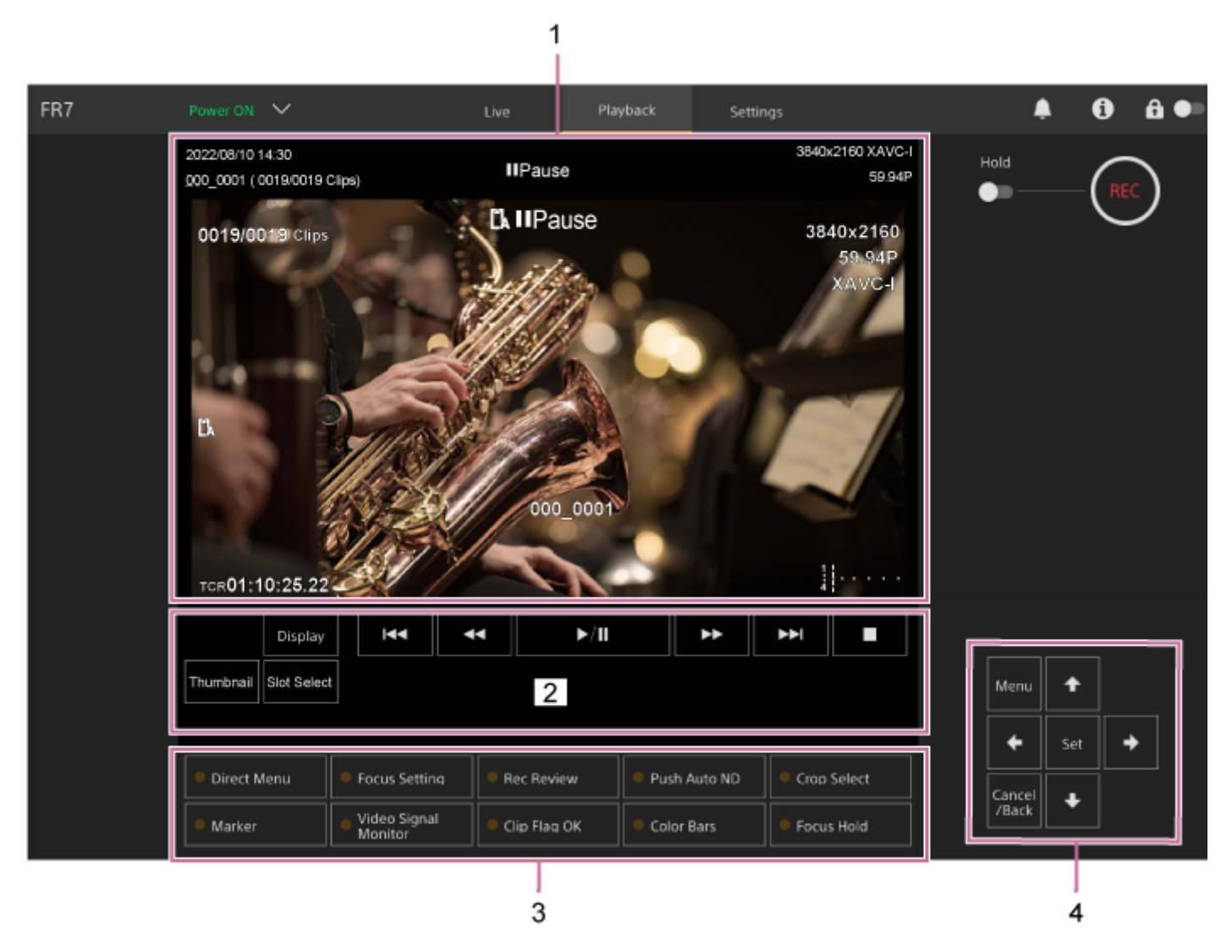

#### **Painel de imagem da câmara 1.**

Apresenta a imagem de reprodução e as informações relacionadas. Quando a reprodução é parada, aparece o ecrã da imagem da câmara.

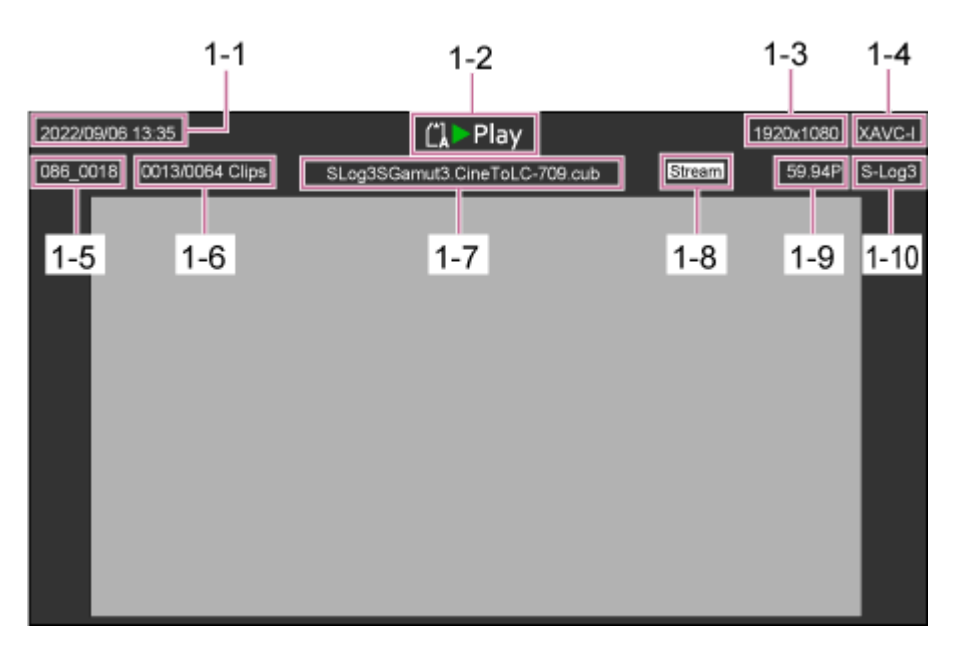

- 1-1 Data e hora de filmagem
- 1-2 Indicador do estado de reprodução
- 1-3 Indicador do formato de reprodução (tamanho da imagem)
- 1-4 Indicador do formato de reprodução (codec)
- 1-5 Apresentação do nome do clip
- 1-6 Número do clip/número total de clips
- 1-7 Apresentação do nome da LUT
- 1-8 Indicador do estado de transmissão
- 1-9 Indicador do formato de reprodução (taxa de fotogramas e método de digitalização)
- 1-10 Indicador do aspeto de gravação

#### **Painel de controlo de reprodução 2.**

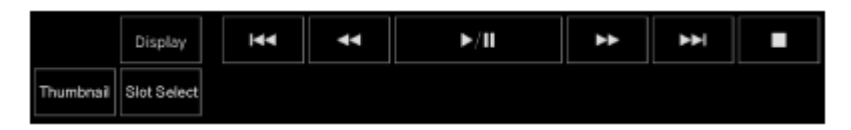

#### **Apresenta os botões de controlo da reprodução.**

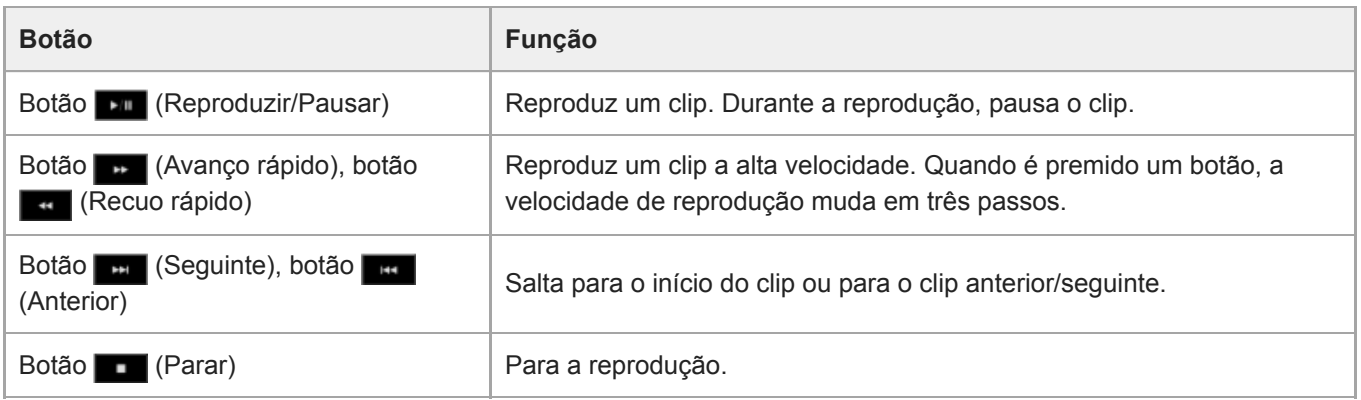

#### **Botão [Display]**

Prima para alternar entre a apresentação do ecrã na imagem.

#### **Botão [Thumbnail]**

Apresenta os clips gravados no cartão de memória no painel de imagem da câmara como miniaturas.

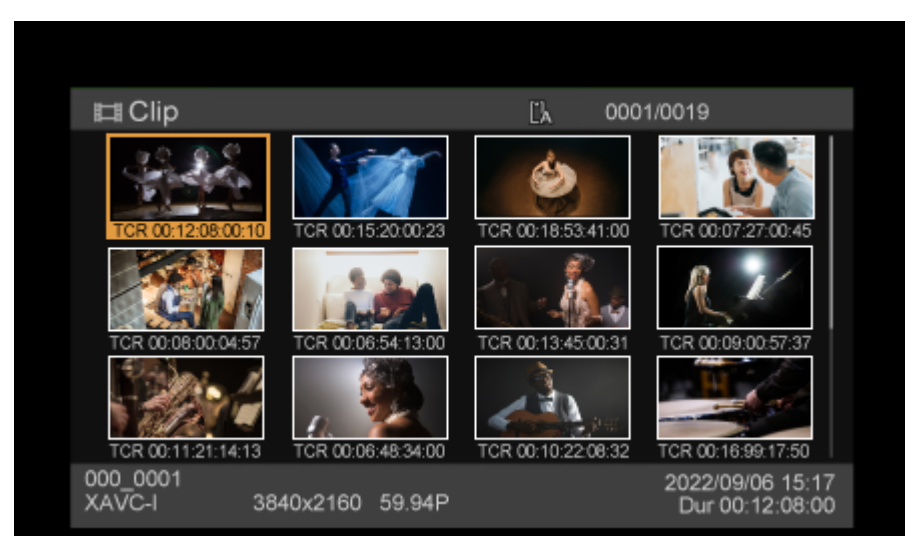

Premir o botão [Thumbnail] durante a apresentação do ecrã de miniaturas fecha o ecrã de miniaturas e regressa à imagem da câmara.

Para mais informações sobre o ecrã de miniaturas, consulte "Ecrã de miniaturas".

#### **Botão [Slot Select]**

Alterna entre o suporte de gravação pretendido.

#### **Botões atribuíveis 3.**

Apresenta os botões atribuíveis atribuídos a funções do aparelho.

Para mais informações sobre os botões atribuíveis, consulte "Botões atribuíveis".

#### **Painel de controlo da GUI 4.**

Utilize o painel de controlo da GUI para controlar o menu da câmara, reproduzir clips e outras funções.

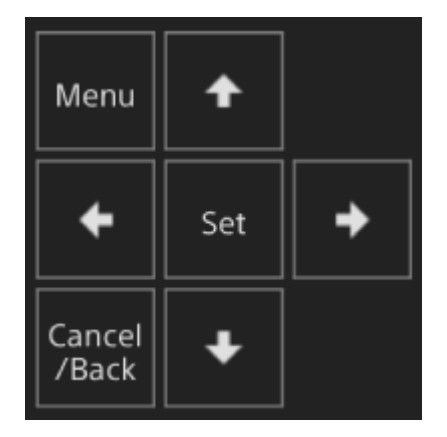

Para mais informações sobre a operação, consulte "Utilizar o menu da câmara" e "Reproduzir clips gravados".

#### **Tópico relacionado**

- [Ecrã de miniaturas](#page-280-0)
- [Botões atribuíveis](#page-227-0)
- **[Reproduzir clips gravados](#page-282-0)**

## <span id="page-55-0"></span>**Estrutura do ecrã de definições**

Utilize o ecrã de definições para configurar os vários itens de configuração da unidade, incluindo definições iniciais, definições de rede, definições de filmagem/reprodução utilizando o menu web.

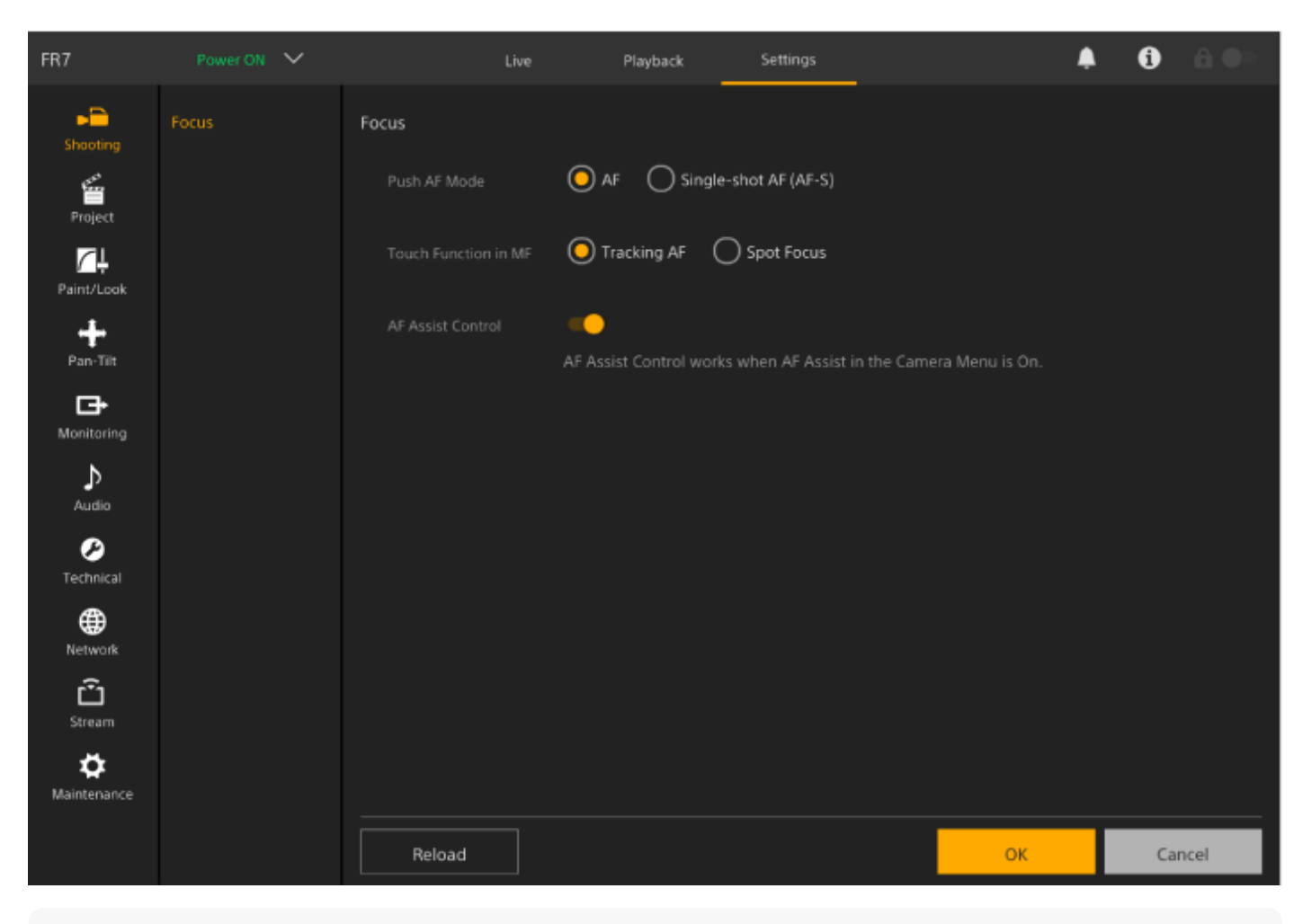

#### **Nota**

- No menu web, como regra geral, as definições não são aplicadas até premir o botão [OK]. Se alterar as definições numa página com um [OK], certifique-se de que prime o botão [OK].
- Para mais informações sobre o ecrã de definições, consulte "Menu web e definições detalhadas".

## **Menu da câmara**

Prima o botão [Menu] no painel de controlo da GUI do ecrã de operações em gravação ou ecrã de operações em reprodução, para apresentar o menu da câmara no painel de imagem da câmara.

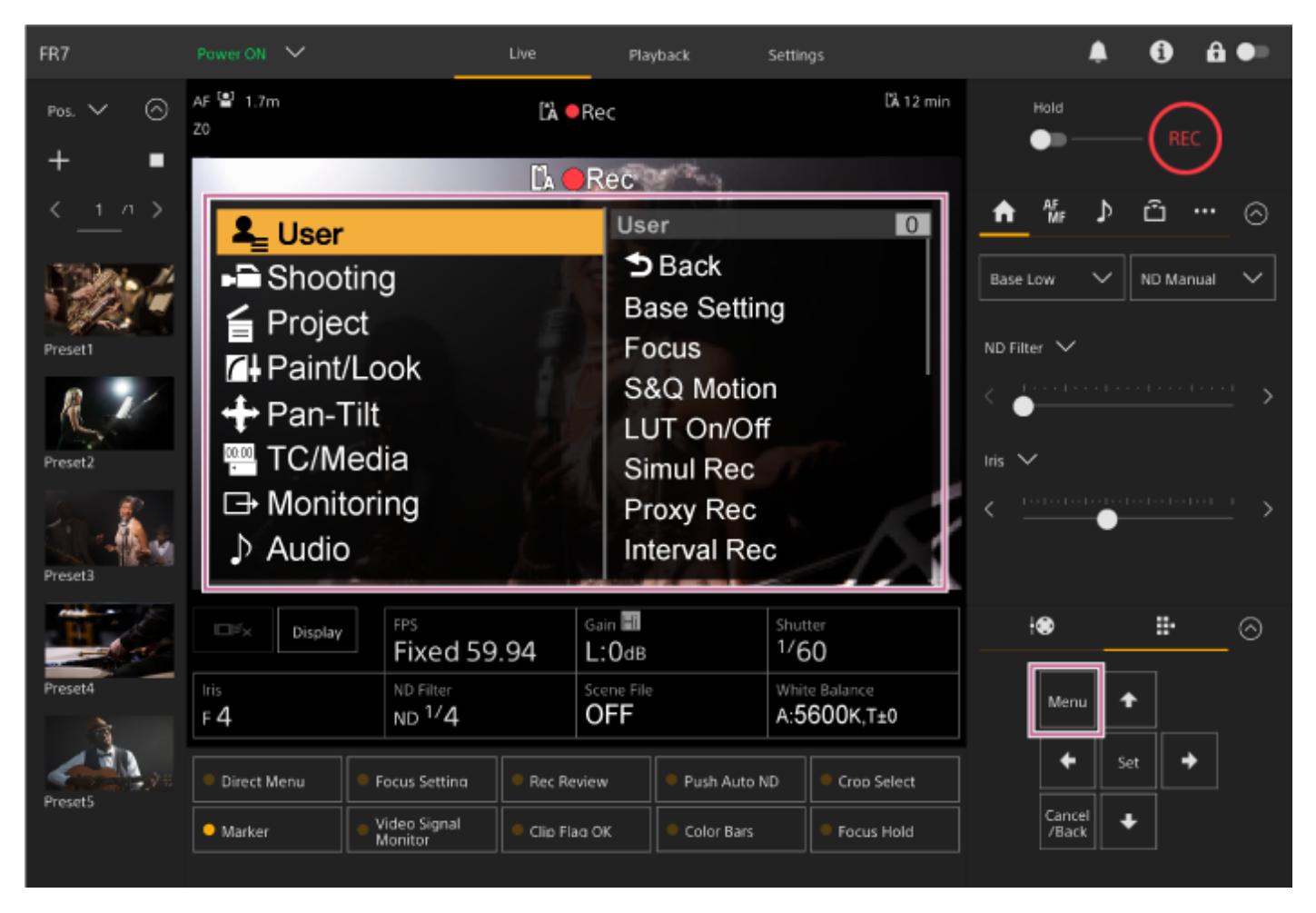

Pode configurar as definições necessárias para filmagem e reprodução utilizando o menu da câmara. Prima o botão [Menu] enquanto o menu da câmara é apresentado para ocultar o menu da câmara. O menu da câmara é operado através do painel de controlo da GUI.

Para mais informações sobre o menu da câmara, consulte "Menu da câmara e definições detalhadas."

#### **Nota**

Quando [Monitoring] > [Output Display] > [HDMI/Stream] está definido para Off no menu web (desativa a sobreposição de informações no ecrã), o menu da câmara deixa de estar apresentado no painel de imagem da câmara. No entanto, tenha em atenção que as operações do menu no painel de controlo da GUI continuam ativas. Para evitar operações inadvertidas, tenha o cuidado de não efetuar qualquer operação de menu usando o painel de controlo da GUI quando [HDMI/Stream] está definido para Off.

## <span id="page-57-0"></span>**Apresentação do ecrã da câmara**

Pode apresentar o estado e as definições do aparelho sobrepostos na imagem de saída da câmara. Pode definir as saídas para as quais a apresentação do ecrã está ativada, usando [Monitoring] > [Output Display] no menu web. Pode mostrar/ocultar as informações, usando o botão [Display]. Mesmo quando oculto, vai aparecer durante as operações no menu direto.

Pode mostrar/ocultar itens individualmente, usando [Monitoring] > [Display On/Off] no menu da câmara.

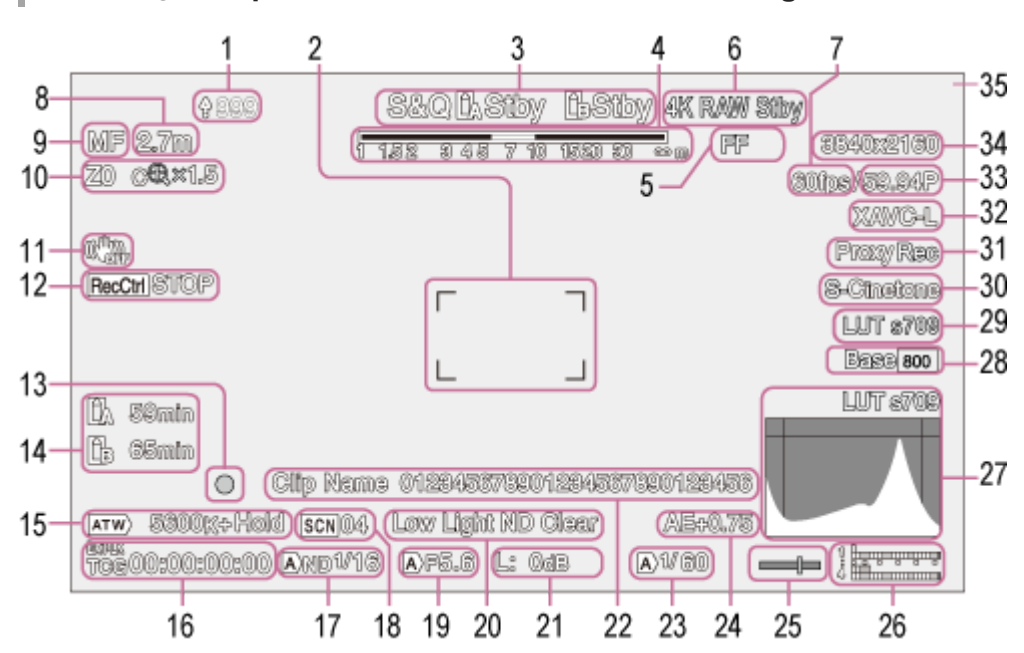

## **Informações apresentadas no ecrã durante a filmagem**

#### **Indicador de carregamento/indicador de ficheiros restantes 1.**

Para mais pormenores sobre a transferência de ficheiros, consulte "Sobre a transferência de ficheiros" e outros tópicos, em "Transferir ficheiros".

#### **Indicador da área de focagem 2.**

Apresenta a área de focagem para focagem automática.

Para mais pormenores sobre a focagem automática, consulte "Ajustar automaticamente através da Web App" e outros tópicos, em "Ajustar automaticamente a focagem (Focagem automática)".

#### **Modo de gravação, ranhura A/B, indicador do intervalo de gravação Interval Rec 3.**

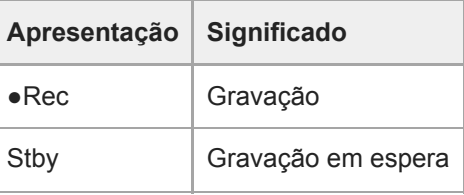

Para mais informações sobre Interval Rec, consulte "Gravar vídeo intermitentemente (Interval Rec)".

### **4. Indicador da profundidade de campo**

#### **Indicador do modo de digitalização do sensor de imagem 5.**

 $\acute{\text{E}}$  apresentada uma marca  $\prod$  (sem correspondência) se não houver correspondência entre o tamanho do círculo da imagem da objetiva e a definição do modo de digitalização do sensor de imagem para o tamanho da imagem real. Quando o Imager Scan Mode está definido para FF, é apresentada uma marca "C" nos modos com um ângulo de visão mais estreito (recortado).

O recorte ocorre nos seguintes modos.

- Quando o formato de gravação é 3840×2160 e a taxa de fotogramas S&Q Motion é de 100 fps ou 120 fps
- Quando [Codec] está definido para RAW ou RAW & XAVC-I e o formato de saída RAW é 3840×2160
- Para mais informações sobre o modo de digitalização do sensor de imagem, consulte "Definir o modo de digitalização do sensor de imagem" em "Configurar o funcionamento básico".

#### **Indicador do estado de funcionamento da saída RAW 6.**

Apresenta o estado de saída do sinal RAW.

Para mais informações sobre RAW, consulte "Gravar vídeo RAW".

#### **Indicador da taxa de fotogramas na filmagem em câmara lenta e movimento rápido 7.**

Para mais informações sobre câmara lenta e movimento rápido, consulte "Câmara lenta e movimento rápido".

#### **Indicador da posição de focagem 8.**

Apresenta a posição de focagem

#### **Indicador do modo de focagem 9.**

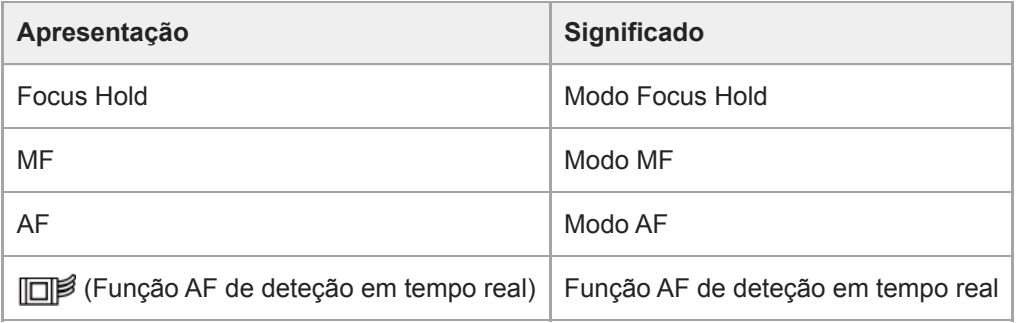

#### **AF de deteção de rosto/olhos**

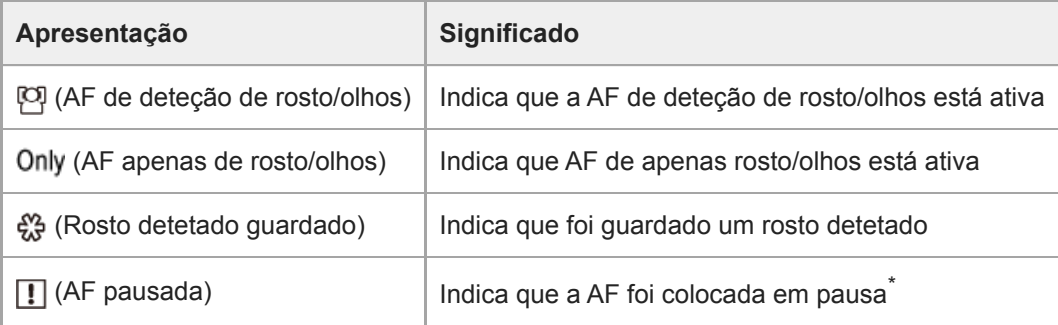

Apresentado quando não existe um rosto detetado guardado e não é detetado qualquer rosto ou quando existe um rosto detetado guardado, mas o rosto pretendido não é detetado.

Para mais informações sobre a AF de deteção de rosto/olhos, consulte "Deteção através da deteção de rosto e olhos (Face/Eye Detection AF)".

#### **Indicador da posição de zoom 10.**

\*

Apresenta a posição de zoom no intervalo entre 0 (grande angular) e 99 (teleobjetiva) (se estiver instalada uma objetiva compatível com a apresentação da definição do zoom).

Pode também alterar o indicador para uma apresentação de barra ou apresentação de distância focal, usando a definição [Technical] > [Lens] > [Zoom Position Display] no menu da câmara.

Os itens seguintes são adicionados à apresentação quando Zoom de Imagem Clara está ativado.

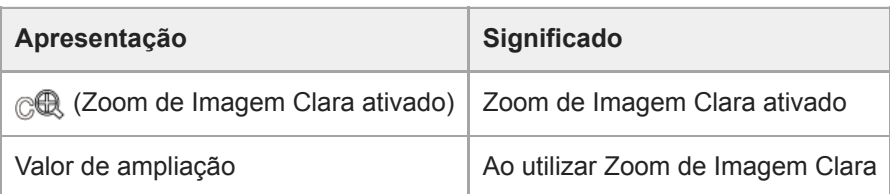

Para mais pormenores sobre o zoom, consulte "Definir o tipo de zoom" e outros tópicos, em "Ajustar o zoom". **11. Indicador do modo de estabilização de imagem**

#### **Indicador de estado Rec Control da saída SDI/saída HDMI 12.**

Apresenta o estado de saída do sinal de controlo REC.

Para mais informações, consulte "Ligar monitores externos e dispositivos de gravação".

#### **Indicador de focagem 13.**

Para mais pormenores, consulte "Utilizar a focagem automática de filmagem única (focagem automática por seleção (AF-S))", em "Ajustar a focagem".

#### **Indicador da capacidade restante do suporte 14.**

Aparece um ícone (proteção) se o cartão de memória estiver protegido contra escrita.

#### **15. Indicador do modo de equilíbrio de brancos**

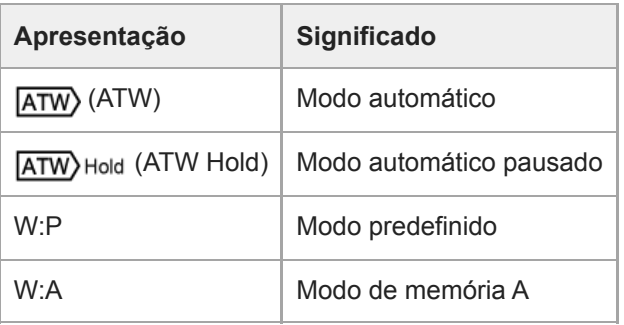

- **Indicador de bloqueio externo do código de hora/apresentação dos dados de hora 16.** Apresenta "EXT-LK" quando bloqueado para o código de hora de um dispositivo externo.
	- Para mais informações sobre o código de hora, consulte "Especificar dados de hora".

#### **Indicador de filtro ND 17.**

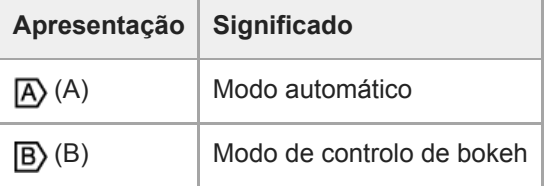

Para mais informações sobre filtros ND, consulte "Ajustar o nível de luz (Filtro ND)".

Para mais informações sobre o controlo de bokeh, consulte "Ajustar bokeh (função de controlo de bokeh)".

#### **18. Indicador do ficheiro de cena**

Para mais pormenores sobre ficheiros de cenas, consulte "Visão geral de aspeto" e outros tópicos, em "Filmar com o aspeto pretendido".

#### **Indicador de íris 19.**

Apresenta a posição da íris (valor F) (se estiver instalada uma objetiva que suporte a apresentação da definição da íris).

Para mais pormenores sobre a íris, consulte "Ajustar automaticamente a íris" e "Ajustar manualmente a íris".

#### **20. Indicador de aviso do nível de vídeo**

#### **Indicador de ganho 21.**

Apresenta o valor EI quando está no modo Cine EI/Cine EI Quick.

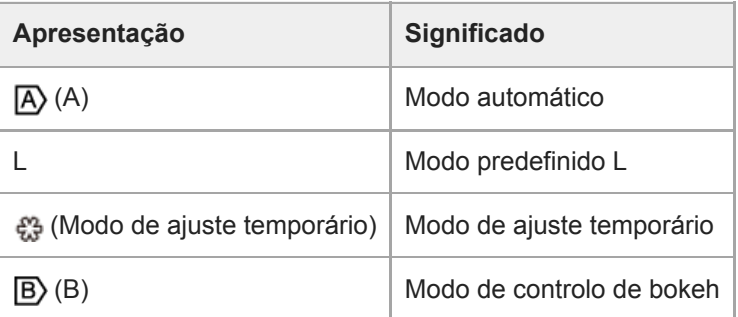

- Para mais pormenores sobre o ganho, consulte "Ajustar o ganho automaticamente" e "Ajustar manualmente o ganho".
- Para mais informações sobre o modo Cine EI/Cine EI Quick, consulte "Definir o modo de filmagem" em "Configurar o funcionamento básico".

#### **Apresentação do nome do clip 22.**

Apresenta o nome do clip em gravação ou a gravar de seguida.

Se estiver intermitente, existe uma incompatibilidade entre o último clip no suporte de gravação e as definições de [Camera ID] ou [Reel Number]. Para mais informações, consulte a descrição de [Clip Name Format] > [Auto Naming].

#### **Indicador do obturador 23.**

Para mais pormenores sobre o obturador, consulte "Ajustar o obturador automaticamente" e "Ajustar o obturador manualmente".

#### **Indicador do modo AE/nível AE 24.**

Para mais pormenores sobre a exposição automática (AE), consulte "Definir o nível pretendido para o ajuste automático da luminosidade".

#### **Indicador do nível 25.**

Apresenta o nível horizontal em incrementos de ±1° até ±15°.

#### **Medidor do nível de áudio 26.**

Apresenta o nível de áudio de cada canal.

#### **Monitor do sinal de vídeo 27.**

Apresenta uma forma de onda, vetorescópio e histograma. A linha cor de laranja indica o valor definido do marcador do nível de luminosidade. Nos modos de filmagem em Log, o tipo de LUT pretendida do monitor é apresentado acima do ecrã.

Par mais informações, consulte "Monitor do sinal de vídeo".

Para mais informações sobre os modos de filmagem em Log, consulte "Definir o modo de filmagem" em "Configurar o funcionamento básico".

#### **Indicador Base Sensitivity/Indicador Base ISO 28.**

No modo Custom, a sensibilidade de base definida é apresentada usando o botão [ISO/Gain / Exposure Index] no painel de configuração básica da câmara ou [Shooting] > [ISO/Gain/EI] > [Base Sensitivity] no menu da câmara. Nos modos de filmagem em Log, a sensibilidade Base ISO definida é apresentada usando o botão [ISO/Gain/Exposure Index] no painel de configuração básica da câmara ou [Shooting] > [ISO/Gain/EI] > [Base ISO] no menu da câmara.

- Para mais informações sobre a sensibilidade base, consulte "Selecionar a sensibilidade base".
- Para mais informações sobre os modos de filmagem em Log, consulte "Definir o modo de filmagem" em "Configurar o funcionamento básico".

#### **Indicador do aspeto de monitorização 29.**

Nos modos de filmagem em Log, apresenta a definição de LUT do monitor.

- Para mais informações sobre a definição de LUT, consulte "Filmar com ajuste de aspeto na pós-produção" e os tópicos relacionados.
- Para mais informações sobre os modos de filmagem em Log, consulte "Definir o modo de filmagem" em "Configurar o funcionamento básico".

#### **Indicador do aspeto base/aspeto de gravação 30.**

Apresenta a definição do aspeto base.

Nos modos de filmagem em Log, apresenta o sinal de vídeo a gravar nos cartões de memória.

- Para mais informações sobre o aspeto base, consulte "Visão geral de aspeto", em "Filmar com o aspeto pretendido".
- Para mais informações sobre os modos de filmagem em Log, consulte "Definir o modo de filmagem" em "Configurar o funcionamento básico".

#### **31. Indicador do estado proxy**

### **Indicador do formato de gravação (codec) 32.**

Apresenta o nome do formato para gravar nos cartões de memória.

Defina o formato de gravação (codec), usando [Project] > [Rec Format] > [Codec] no menu web ou no menu da câmara.

#### **33. Indicador do formato de gravação (taxa de fotogramas e método de digitalização)**

#### **Indicador do formato de gravação (tamanho da imagem) 34.**

Apresenta o tamanho da imagem para gravar nos cartões de memória. Defina o formato de gravação (tamanho da imagem), usando [Project] > [Rec Format] > [Codec] no menu web ou no menu da câmara.

#### **Sinal indicador 35.**

Apresenta uma moldura vermelha ou verde à volta da imagem de acordo com o sinal indicador externo recebido.

## **Informações apresentadas no ecrã durante a reprodução**

As informações seguintes são sobrepostas na imagem de reprodução.

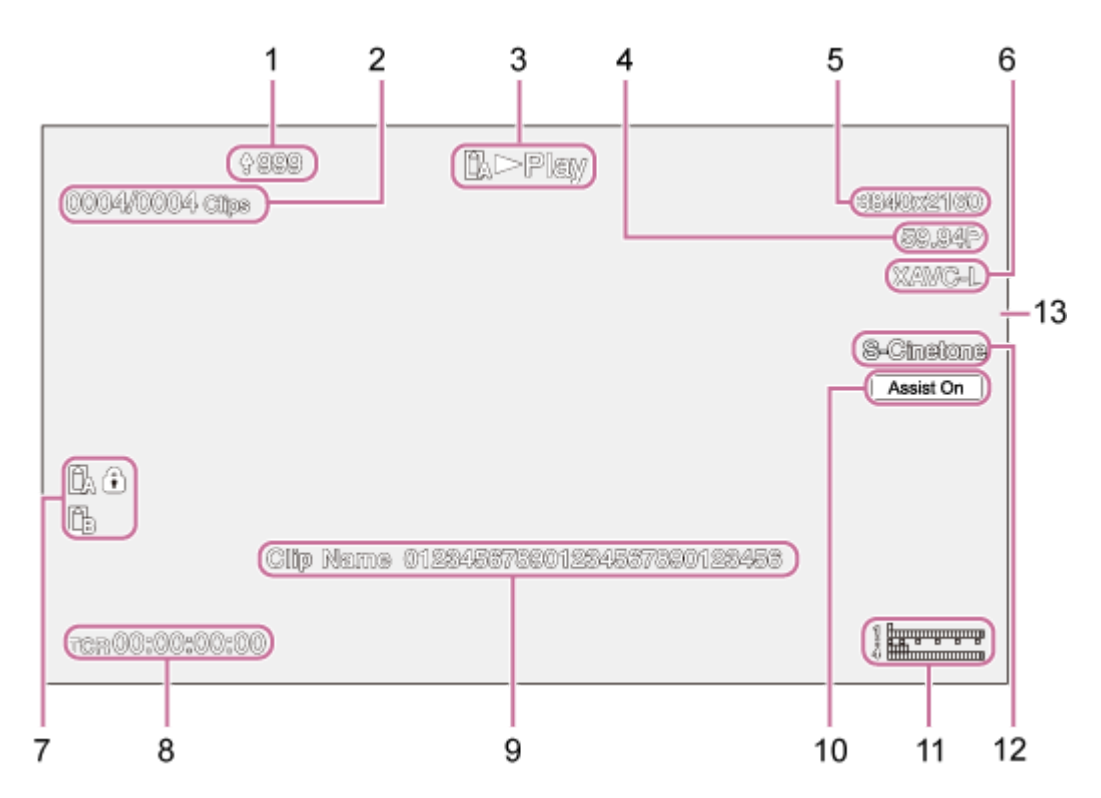

- **1. Indicador de carregamento/indicador de ficheiros restantes**
- **2. Número do clip**
- **3. Indicador do estado de reprodução**
- **4. Indicador do formato de reprodução (taxa de fotogramas e método de digitalização)**
- **5. Indicador do formato de reprodução (tamanho da imagem)**
- **6. Indicador do formato de reprodução (codec)**

#### **Indicador do suporte 7.**

Aparece um ícone (1) (proteção) se o cartão de memória estiver protegido contra escrita.

- **8. Apresentação dos dados de hora**
- **9. Apresentação do nome do clip**
- **10. Indicador da assistência de visualização gama**
- **Medidor do nível de áudio 11.** Apresenta o nível do áudio de reprodução.
- **12. Indicador do aspeto base/aspeto de gravação**
- **13. Sinal indicador**

#### **Tópico relacionado**

- [Sobre a transferência de ficheiros](#page-264-0)
- [Ajustar automaticamente através da Web App](#page-178-0)
- [Gravar vídeo intermitentemente \(Interval Rec\)](#page-231-0)
- [Configurar o funcionamento básico](#page-111-0)
- [Gravar vídeo RAW](#page-255-0)
- [Câmara lenta e movimento rápido](#page-229-0)
- [Deteção através da deteção de rosto e olhos \(Face/Eye Detection AF\)](#page-191-0)
- [Definir o tipo de zoom](#page-144-0)
- [Ligar monitores externos e dispositivos de gravação](#page-442-0)
- [Utilizar a focagem automática de filmagem única \(focagem automática por seleção \(AF-S\)\)](#page-176-0)
- [Especificar dados de hora](#page-133-0)
- [Visão geral de aspeto](#page-241-0)
- [Ajustar automaticamente a íris](#page-201-0)
- [Ajustar manualmente a íris](#page-202-0)
- [Ajustar o ganho automaticamente](#page-204-0)
- [Ajustar manualmente o ganho](#page-205-0)
- [Ajustar o obturador automaticamente](#page-207-0)
- [Ajustar o obturador manualmente](#page-208-0)
- [Definir o nível pretendido para o ajuste automático da luminosidade](#page-200-0)
- [Monitor do sinal de vídeo](#page-236-0)
- [Filmar com ajuste de aspeto na pós-produção](#page-249-0)
- [Clip Name Format](#page-340-0)

## **Instalar na vertical num local fixo**

Este tópico descreve a fixação do aparelho numa secretária ou tripé.

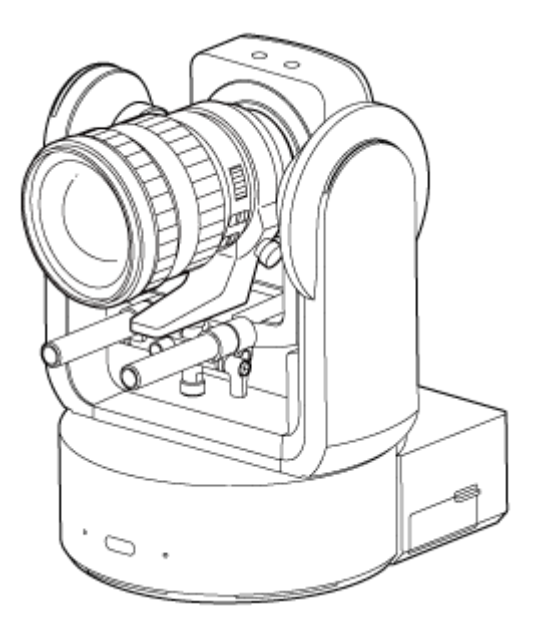

#### **Nota de instalação**

- Para proteger a objetiva e o bloco de conectores da objetiva do aparelho, mantenha a proteção e a tampa do aparelho instalada até instalar a objetiva.
- Para evitar a falha da objetiva, não segure pela objetiva durante o funcionamento.
- Para evitar a falha do aparelho, não segure pela cabeça da câmara durante o funcionamento.

#### **Verifique o espaço de instalação.**

#### **Ao fixar numa secretária**

Fixe este aparelho numa superfície plana, tendo em consideração o espaço necessário para rodar a objetiva e os cabos na parte traseira do aparelho.

#### **Nota**

**1**

- Fixe num local estável que não esteja sujeito a vibrações. Os locais sujeitos a vibrações poderão causar vibrações na imagem.
- Se o aparelho tiver de ser fixado numa superfície inclinada, mantenha-o a ±15° da horizontal e tome medidas para evitar a queda do aparelho.

#### **Ao fixar num tripé**

Instale o tripé no orifício para parafuso de fixação na parte inferior.

Utilize um parafuso de fixação do tripé com a dimensão seguinte de saliência da superfície de fixação e aperte com uma chave de fenda.

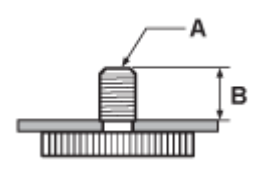

A: parafusos de fixação do tripé 1/4-20 UNC, ISO 1222 (6,35 mm)

B: saliência (4,5 mm a 5,5 mm)

#### **AVISO**

Não utilize parafusos de tripé para fixar o aparelho num local alto.

#### **Nota**

**Selecione um tripé que não cairá mesmo quando a objetiva roda.** 

De seguida, instale a objetiva. Consulte "Instalar uma objetiva", tendo em conta a informação em "Precauções ao instalar/remover uma objetiva", "Verificar os interruptores da objetiva" e "Precauções ao utilizar uma objetiva de zoom".

#### **Tópico relacionado**

- [Precauções ao instalar/remover uma objetiva](#page-86-0)
- [Verificar os interruptores da objetiva](#page-87-0)
- [Precauções ao utilizar uma objetiva de zoom](#page-89-0)
- [Instalar uma objetiva](#page-90-0)

## **Fixar na vertical num local alto e fixo**

Este tópico descreve o procedimento para fixar o aparelho na vertical num local alto utilizando o suporte de teto (CIB-PCM1 (opção)).

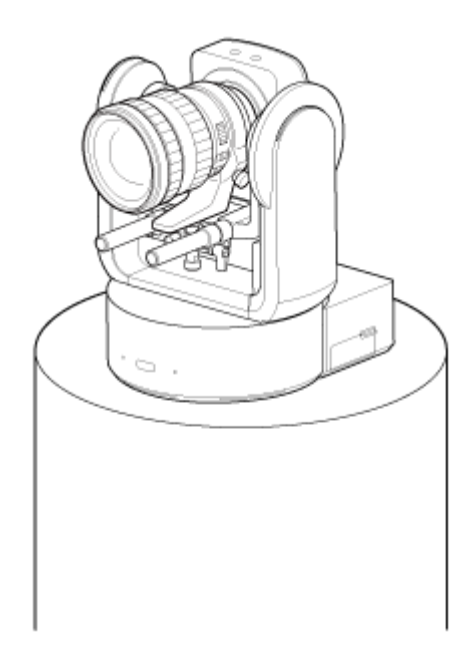

## **AVISO**

- Para fixar o aparelho num local alto, consulte um contratante profissional.
- Ao fixar num local elevado, certifique-se de que a superfície de fixação e o material de fixação (exceto os acessórios) aguentam 200 kg ou mais e fixe o aparelho conforme o descrito neste Guia de ajuda. Se a fixação não for suficientemente robusta, o aparelho poderá cair e causar ferimentos graves.
- Prenda o cabo de aço de prevenção de quedas fornecido ao suporte de teto CIB-PCM1 (opcional), para evitar a queda do aparelho.
- Quando o aparelho é fixado num local alto, inspecione por folgas na fixação todos os anos. Encurte o intervalo de inspeção de acordo com as condições de utilização.

### **Nota de instalação**

- Para proteger a objetiva e o bloco de conectores da objetiva do aparelho, mantenha a proteção e a tampa da objetiva até instalar a objetiva.
- Para evitar a falha da objetiva, não segure pela objetiva durante o funcionamento.
- Para evitar a falha do aparelho, não segure pela cabeça da câmara durante o funcionamento.

#### **Verifique os acessórios de fixação num local alto e o espaço de fixação. 1**

#### **Kit do suporte de teto CIB-PCM1 (opção)**

Antes de iniciar, certifique-se de que dispõe das seguintes peças.

- Suporte de corpo (1)
- Suporte de teto (1)
- Tampa de botão de libertação da objetiva (1)
- Cabo de aço de prevenção de quedas (1)
- Parafusos +PSW M3×8 (9)
- Parafuso +PSW M4×8 em aço inoxidável para cabo de aço de prevenção de quedas (1)

#### **Nota**

O cabo de aço de prevenção de quedas foi criado para fixar o aparelho quando suspenso. Não aplique qualquer carga além da carga do aparelho.

#### **Espaço de fixação**

Consulte a imagem seguinte ao determinar o local e sentido de fixação, tendo em consideração o espaço necessário para rodar a objetiva e os cabos na parte traseira do aparelho.

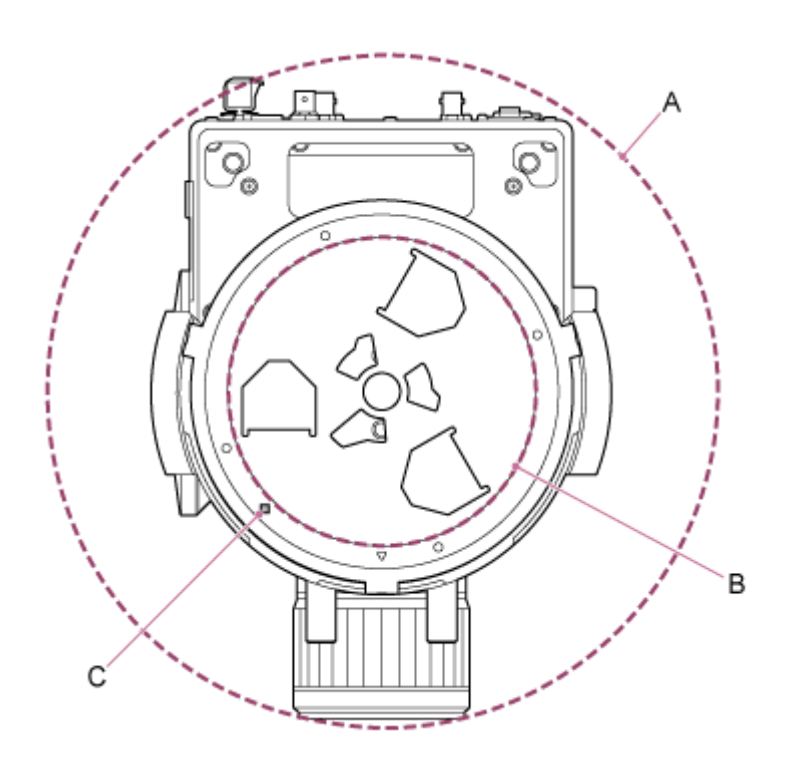

A: amplitude de movimento da cabeça da câmara (por exemplo, SEL70200GM2 (com SEL20TC ligado): Ø370)

B: suporte de teto (orifício na lateral da superfície de fixação (Ø150))

C: orifício de alinhamento da fixação

#### **Nota**

**2**

- Fixe num local estável que não esteja sujeito a vibrações. Os locais sujeitos a vibrações poderão causar vibrações na imagem.
- Se o aparelho tiver de ser fixado numa superfície inclinada, mantenha-o a ±15° da horizontal e tome medidas para evitar a queda do aparelho.

**Deslize a alavanca de bloqueio de deslocamento/inclinação para a posição LOCK para bloquear o deslocamento/inclinação da cabeça da câmara.**

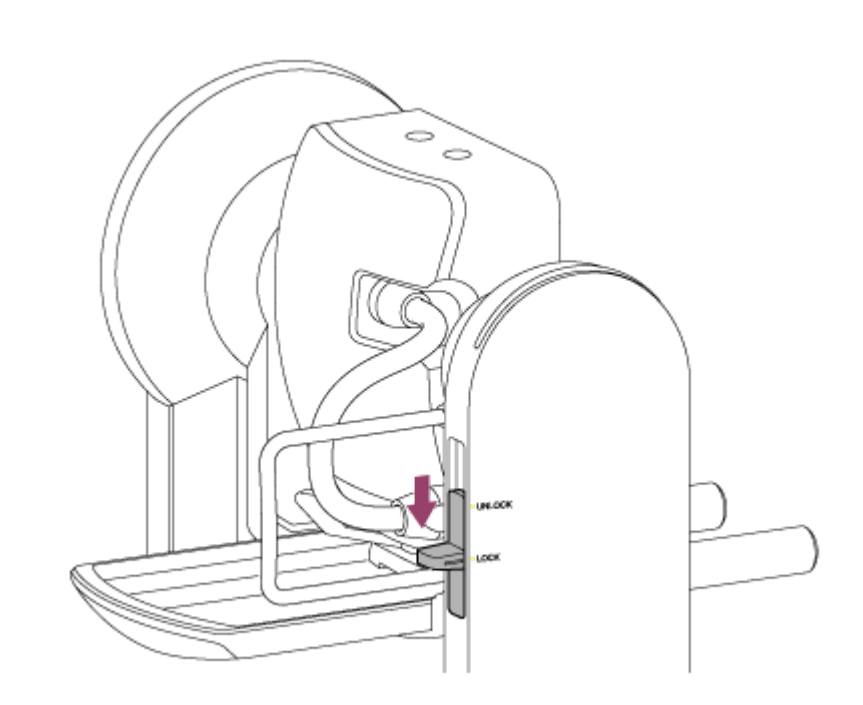

#### **Nota**

Se o deslocamento/inclinação da cabeça da câmara não bloquear quando a alavanca de bloqueio se encontra na posição LOCK, mova a cabeça da câmara até bloquear na posição.

**3 Instale o suporte de corpo na parte inferior do aparelho utilizando os seis parafusos (M3×8) fornecidos.**

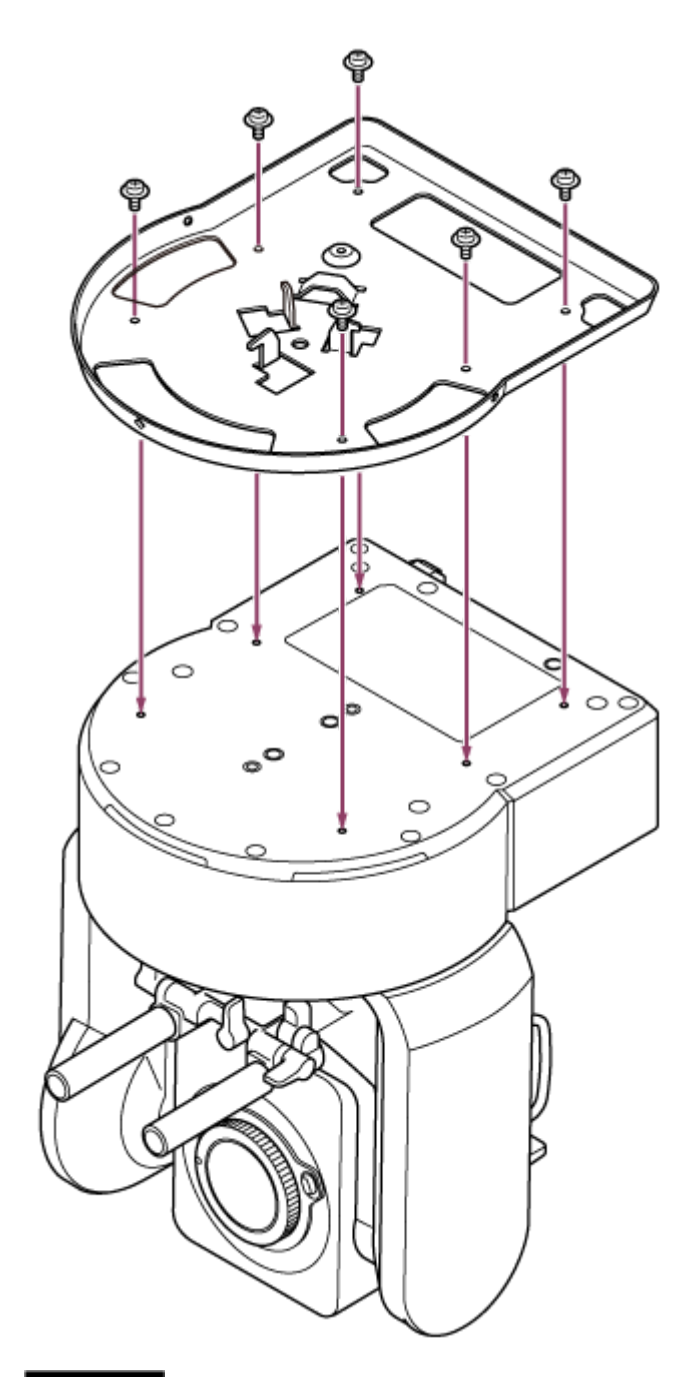

# ATENÇÃO

Utilize os parafusos fornecidos. A utilização de parafusos que não os parafusos fornecidos poderá danificar o interior do aparelho.

**4 Instale o cabo de aço de prevenção de quedas no suporte de corpo.**

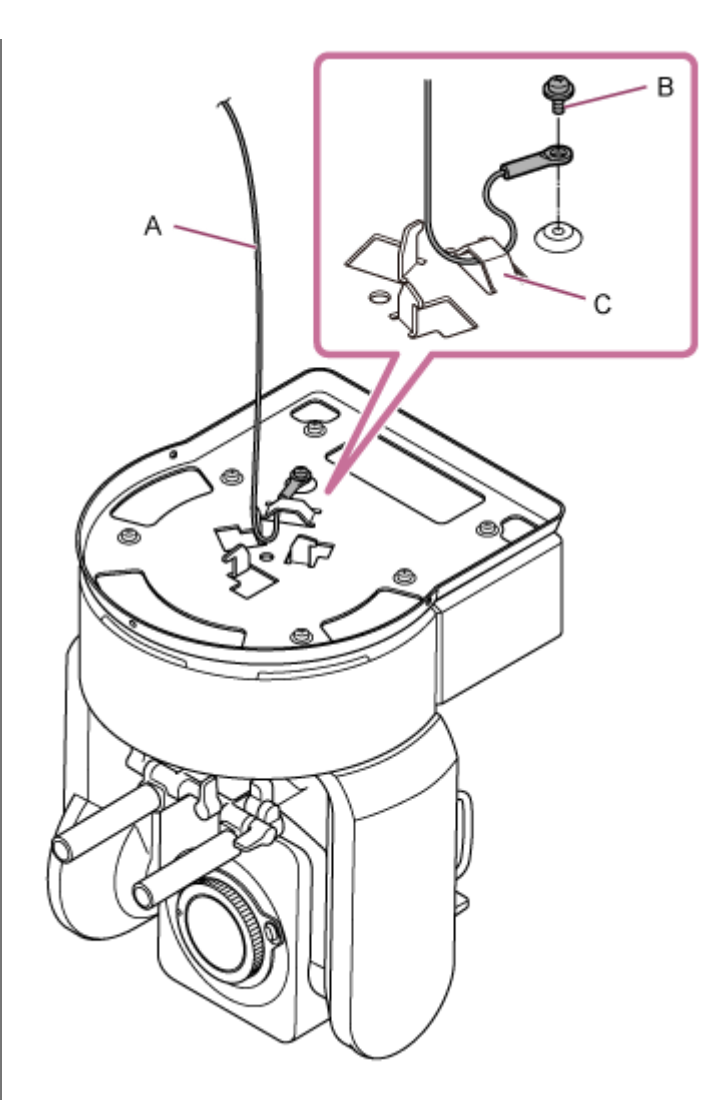

A: cabo de aço fornecido

- B: parafuso Phillips (M4×8) fornecido
- C: aro metálico do cabo de aço

### **AVISO**

Utilize o parafuso fornecido. A utilização de um parafuso que não o parafuso fornecido poderá reduzir a eficiência da função do cabo de aço.

**5 Instale o suporte de teto na superfície, tal como um prateleira, onde o aparelho será instalado.**

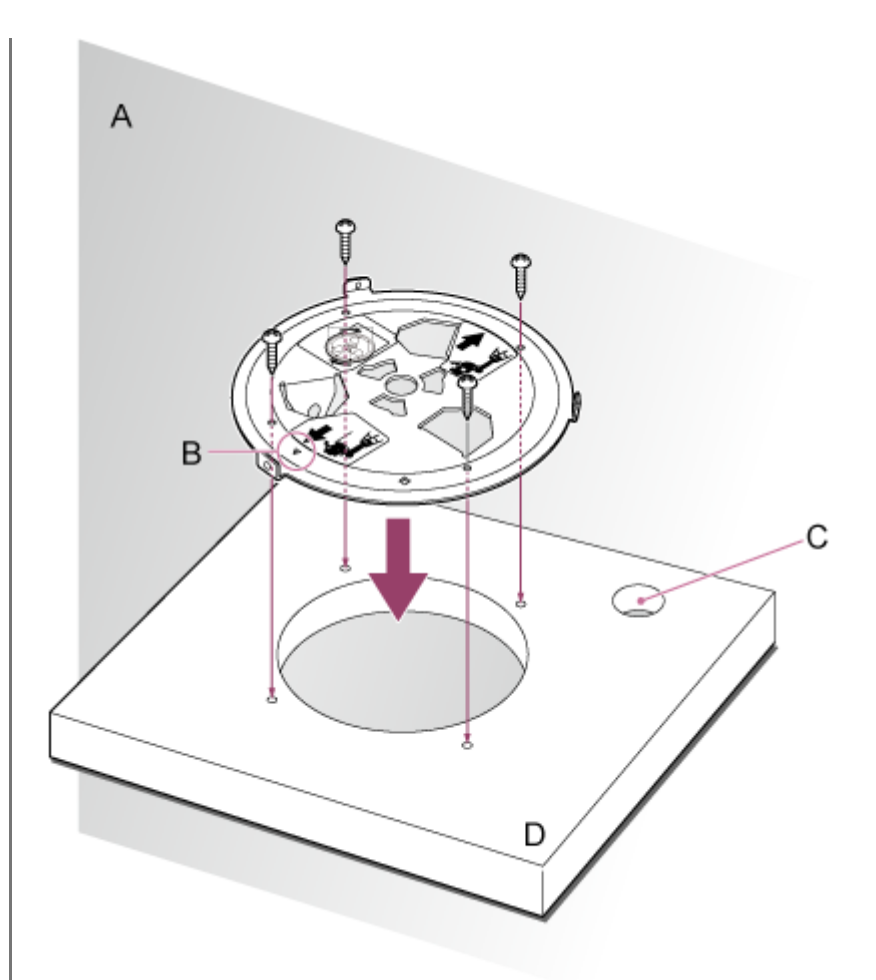

#### A: parede

- B: marca △ (direção de avanço da câmara)
- C: orifício para cabos de ligação
- D: prateleira ou outra superfície de fixação

#### **Instale o cabo de aço de prevenção de quedas próximo da superfície de fixação. 6**

Use um parafuso de sextavado interior M5 (3/16 de polegada) (opcional) e prenda-o a um objeto próximo da prateleira ou superfície na qual o suporte de teto está instalado.
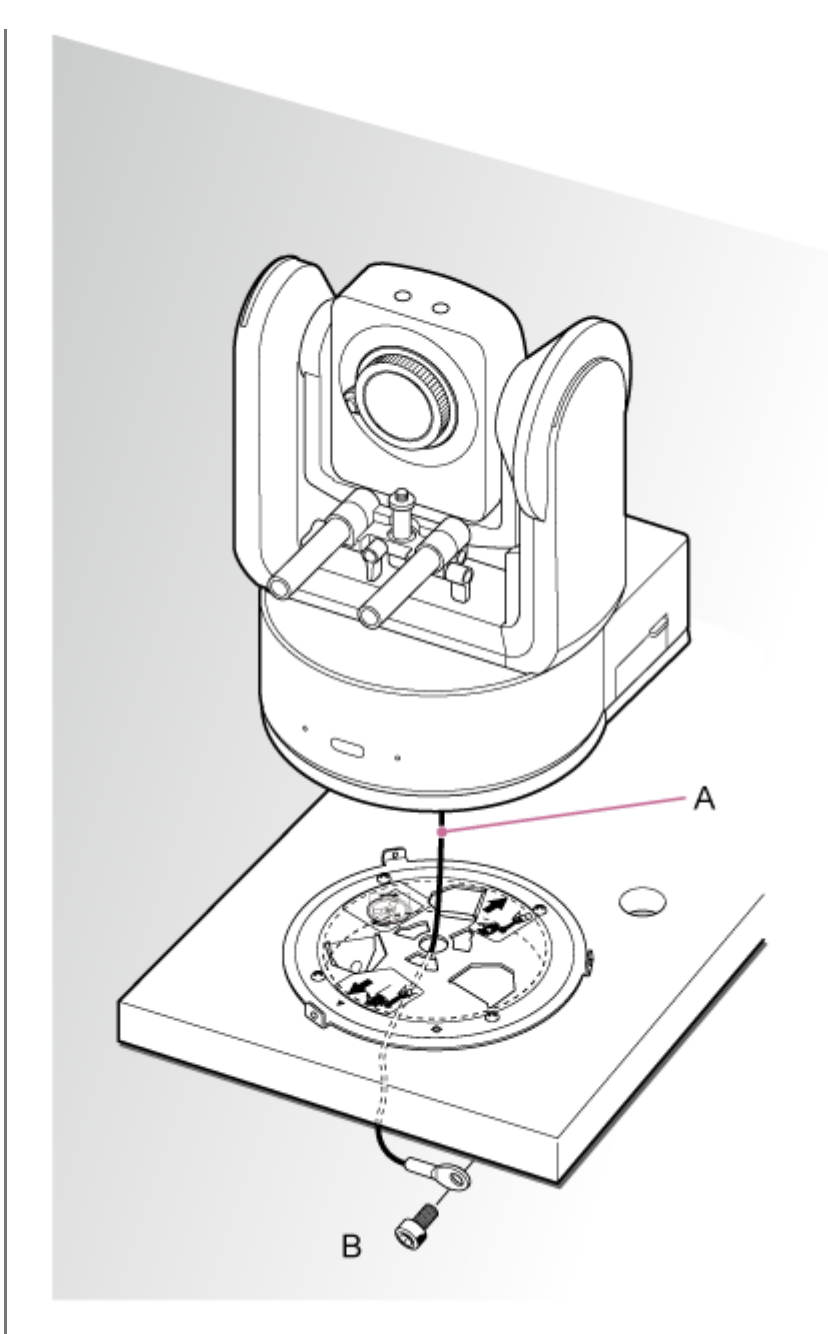

A: cabo de aço

**7**

B: parafuso de sextavado interior (M5, 3/16 polegadas)

**Alinhe o orifício para parafuso 〇 na parte frontal do suporte de corpo com o orifício ◇ do suporte de teto, insira o aparelho e fixe temporariamente o suporte de corpo no suporte de teto rodando o aparelho para a direita.**

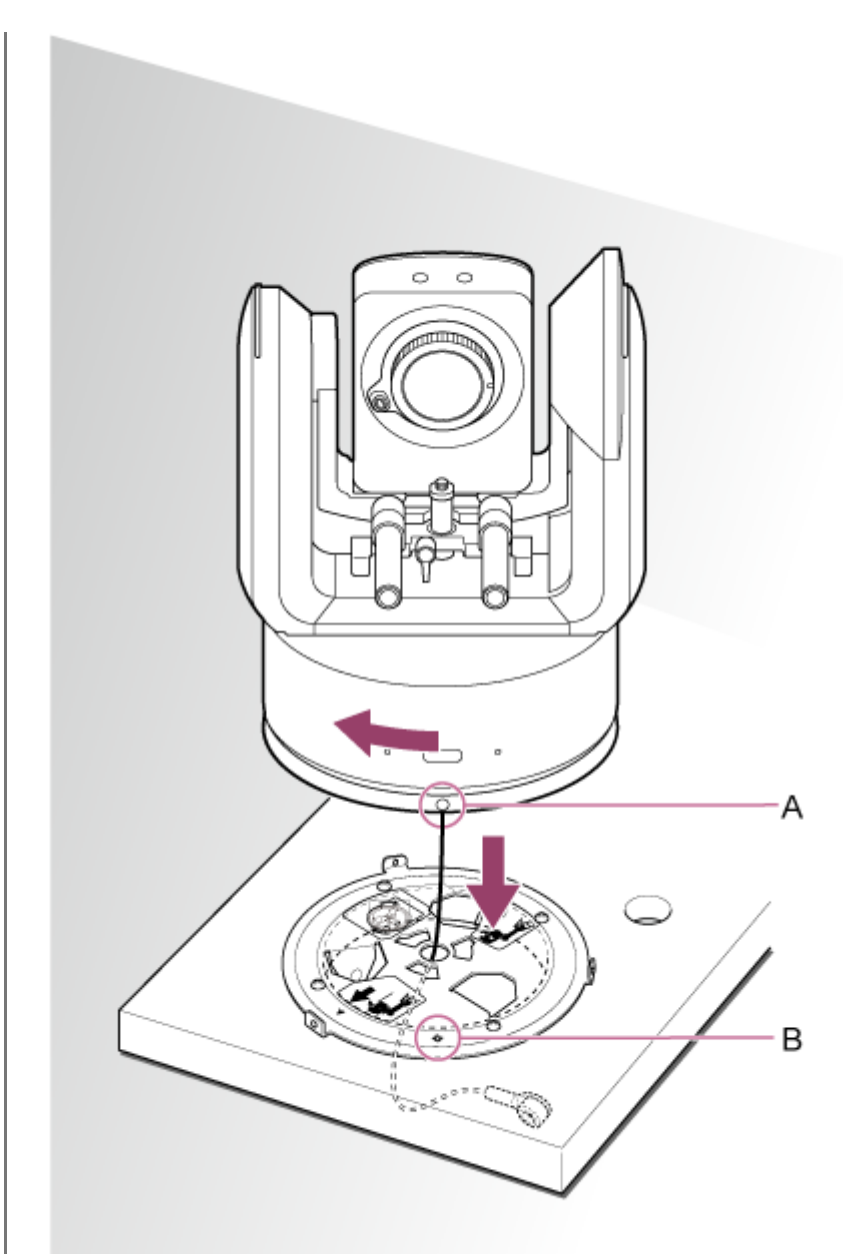

A: orifício 〇 B: orifício ◇

**8**

**Instale o suporte de corpo e o suporte de teto utilizando os três parafusos (M3×8) de bloqueio da rotação fornecidos.**

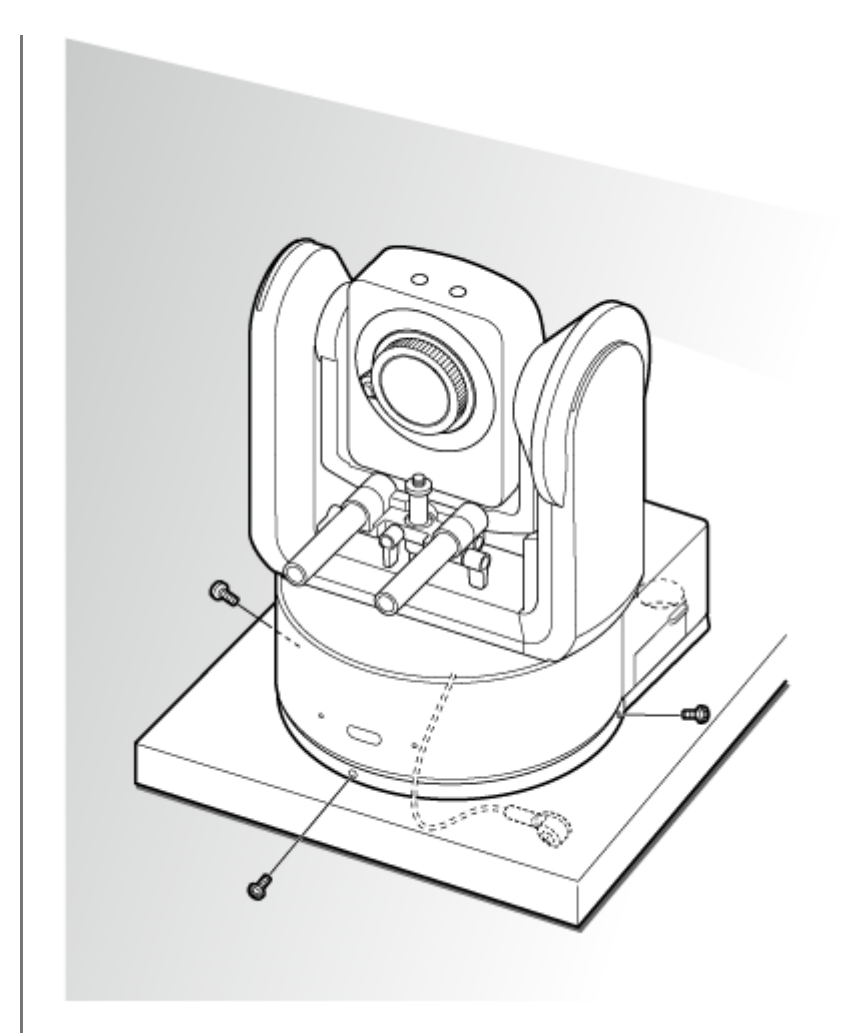

### **Verifique o estado da fixação.**

Especificamente, verifique os itens seguintes.

- Parafusos de fixação corretamente instalados.
- Cabo de aço de prevenção de quedas corretamente instalado e não torcido.
- Aparelho fixado nivelado (sem inclinação nem oscilações).
- **Aparelho não roda livremente quando rodado.**

De seguida, instale a objetiva. Consulte "Instalar uma objetiva", tendo em conta a informação em "Precauções ao instalar/remover uma objetiva", "Verificar os interruptores da objetiva" e "Precauções ao utilizar uma objetiva de zoom".

### **Nota**

**9**

Após instalar uma objetiva, certifique-se de que a objetiva está bem instalada. A objetiva não tem qualquer proteção contra quedas. A Sony não é responsável pela queda de uma objetiva a partir do aparelho.

### **Tópico relacionado**

- **[Precauções ao instalar/remover uma objetiva](#page-86-0)**
- [Verificar os interruptores da objetiva](#page-87-0)
- [Precauções ao utilizar uma objetiva de zoom](#page-89-0)
- [Instalar uma objetiva](#page-90-0)

## **Fixação num teto**

Este tópico descreve o procedimento para fixar o aparelho num teto utilizando o suporte de teto (CIB-PCM1 (opção)).

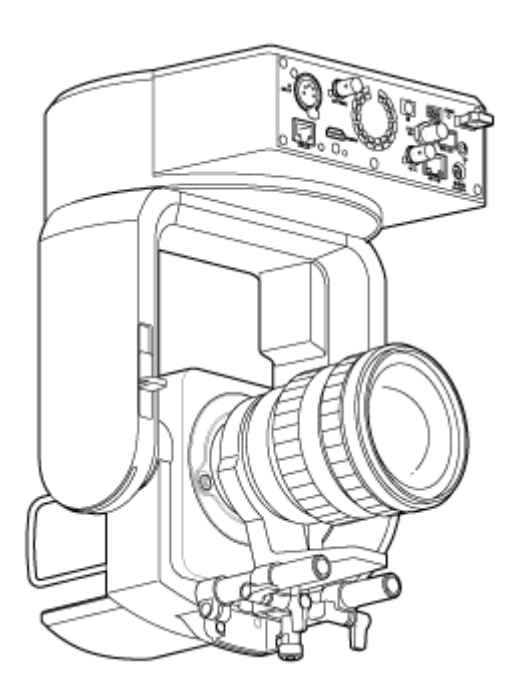

## **AVISO**

- Para fixar o aparelho num teto, consulte um contratante profissional.
- Ao fixar num teto, certifique-se de que a superfície de fixação e o material de fixação (exceto os acessórios) aguentam 200 kg ou mais e instale o aparelho, conforme o descrito neste Guia de ajuda. Se a fixação não for suficientemente robusta, o aparelho poderá cair e causar ferimentos graves.
- Prenda o cabo de aço de prevenção de quedas fornecido ao suporte de teto CIB-PCM1 (opcional), para evitar a queda do aparelho.
- Quando o aparelho é fixado num teto, inspecione por folgas na fixação todos os anos. Encurte o intervalo de inspeção de acordo com as condições de utilização.

## **Nota de instalação**

- Para proteger a objetiva e o bloco de conectores da objetiva do aparelho, mantenha a proteção e a tampa da objetiva até instalar a objetiva.
- Para evitar a falha da objetiva, não segure pela objetiva durante o funcionamento.
- Para evitar a falha do aparelho, não segure pela cabeça da câmara durante o funcionamento.

### **Verifique os acessórios de fixação no teto e o espaço de instalação. 1**

### **Kit do suporte de teto CIB-PCM1 (opção)**

Antes de iniciar, certifique-se de que dispõe das seguintes peças.

- Suporte de corpo (1)
- Suporte de teto (1)
- Tampa de botão de libertação da objetiva (1)
- Cabo de aço de prevenção de quedas (1)
- Parafusos +PSW M3×8 (9)
- Parafuso +PSW M4×8 em aço inoxidável para cabo de aço de prevenção de quedas (1)

### **Nota**

O cabo de aço de prevenção de quedas foi criado para fixar o aparelho quando suspenso. Não aplique qualquer carga além da carga do aparelho.

### **Espaço de fixação**

Consulte a imagem seguinte ao determinar o local e sentido de fixação, tendo em consideração o espaço necessário para rodar a objetiva e os cabos na parte traseira do aparelho.

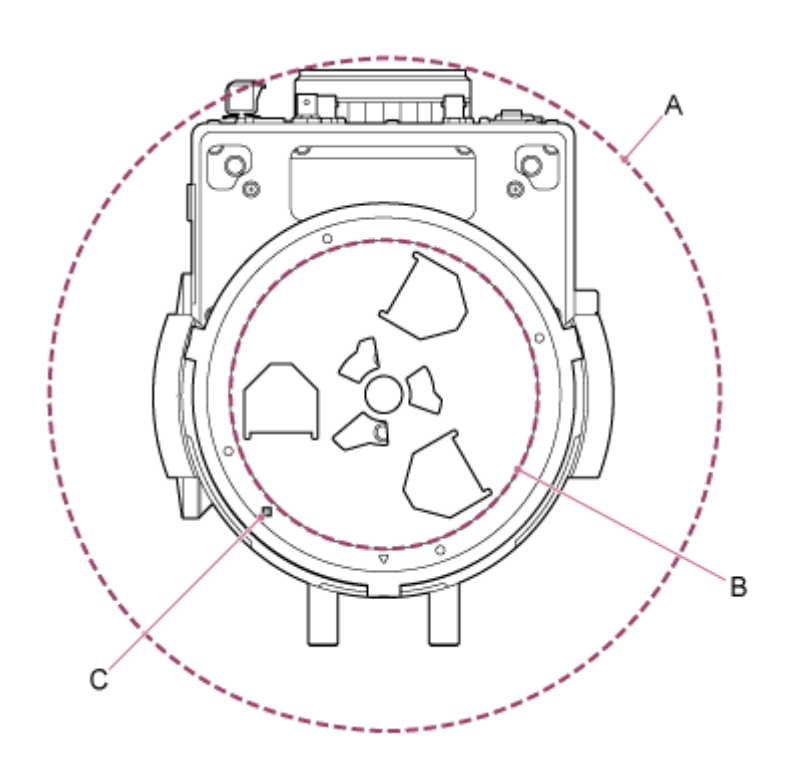

A: amplitude de movimento da cabeça da câmara (por exemplo, SEL70200GM2 (com SEL20TC ligado): Ø370)

B: suporte de teto (orifício na lateral do teto (Ø150))

C: orifício de alinhamento da fixação

### **Nota**

**2**

**3**

- Fixe num teto com resistência suficiente (como betão).
- **Para fixar o aparelho num teto com resistência insuficiente, forneça reforço suficiente.**
- Fixe num local estável que não esteja sujeito a vibrações. Os locais sujeitos a vibrações poderão causar vibrações na imagem.
- Se o aparelho tiver de ser fixado numa superfície inclinada, mantenha-o a ±15° da horizontal e tome medidas para evitar a queda do aparelho.
- $\bullet$  O lado oposto ao orifício  $\triangle$  no suporte de teto é a direção de filmagem (lado frontal da câmara).

**Deslize a alavanca de bloqueio de deslocamento/inclinação para a posição UNLOCK para desbloquear o deslocamento/inclinação e rode a cabeça da câmara 180° na direção de inclinação.**

**Deslize a alavanca de bloqueio de deslocamento/inclinação para a posição LOCK para bloquear o deslocamento/inclinação da cabeça da câmara.**

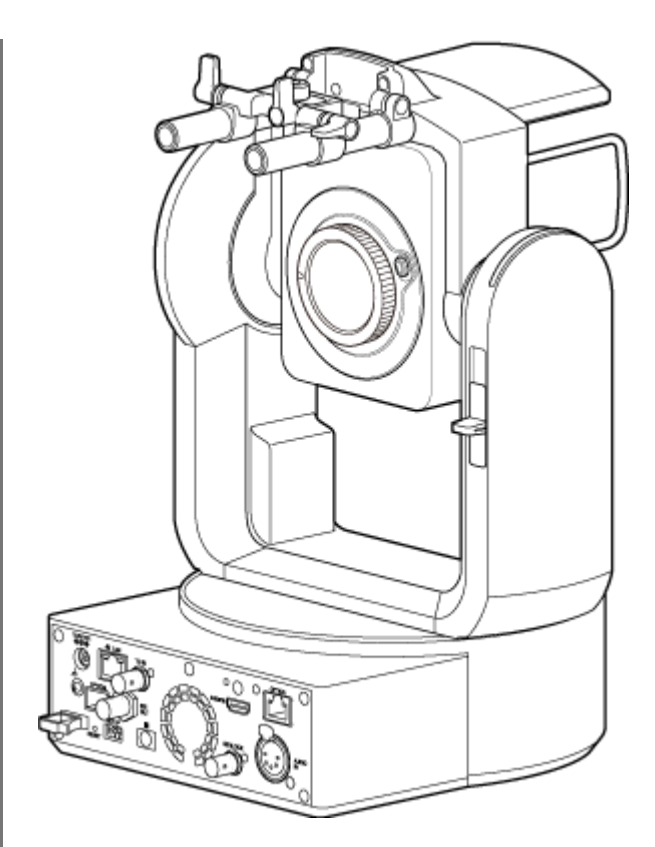

Cabeça da câmara rodada em 180°

## **Nota**

Se o deslocamento/inclinação da cabeça da câmara não bloquear quando a alavanca de bloqueio se encontra na posição LOCK, mova a cabeça da câmara até bloquear na posição.

**4 Instale o suporte de corpo na parte inferior do aparelho utilizando os seis parafusos (M3×8) fornecidos.**

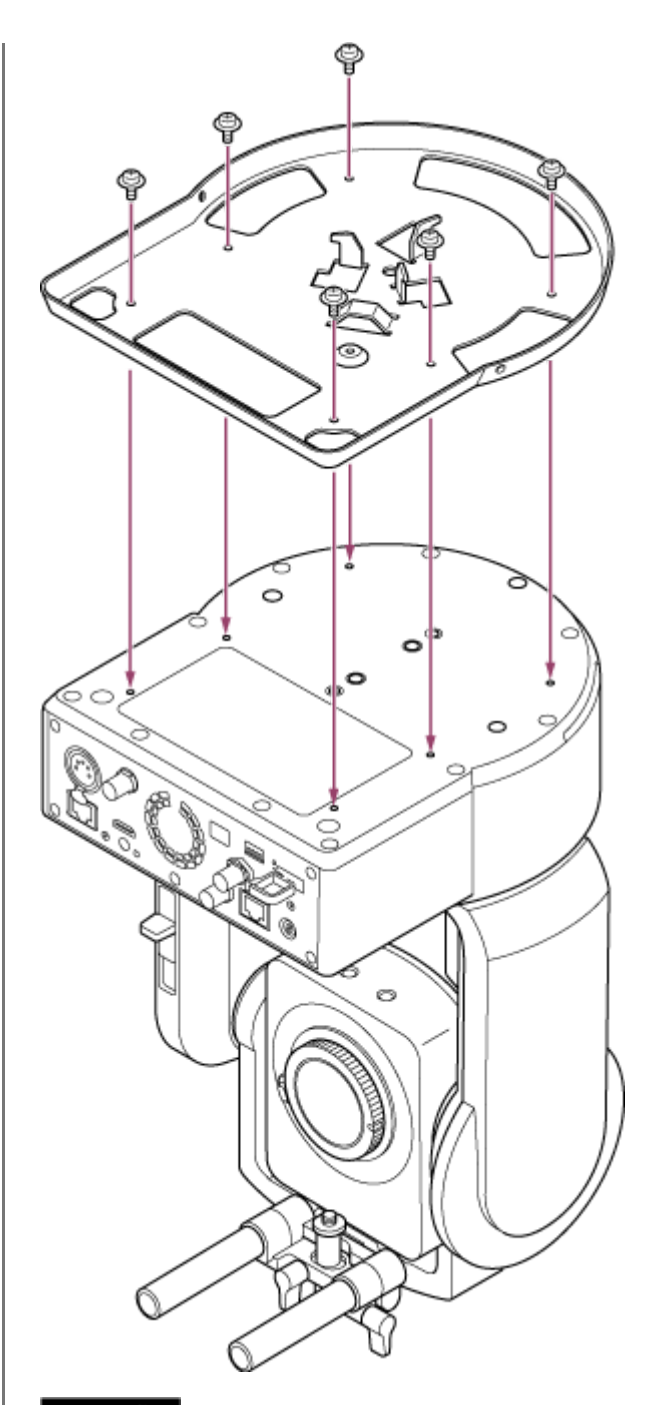

# ATENÇÃO

Utilize os parafusos fornecidos. A utilização de parafusos que não os parafusos fornecidos poderá danificar o interior do aparelho.

**5 Instale o suporte de teto numa placa de fixação (opção) e, de seguida, instale a placa no teto.**

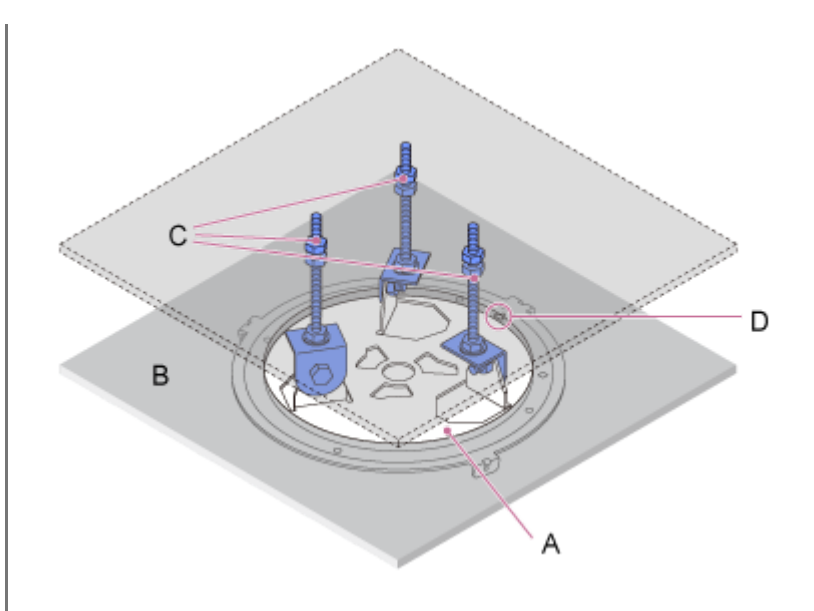

- A: suporte de teto
- B: teto
- C: placa de fixação
- D: orifício △

### **Instale o suporte, de acordo com a orientação do suporte de teto**

Atente que quando fixado num teto, a parte frontal da câmara encontra-se no lado oposto do suporte de teto em comparação com uma fixação na vertical normal. Fixe corretamente consultando o diagrama que indica a direção de fixação.

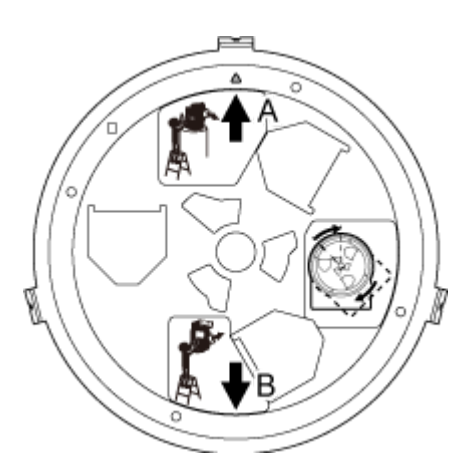

- A: parte frontal para fixação vertical (orientação do orifício  $\triangle$ )
- B: parte frontal para fixação no teto

### **Nota**

O material da superfície de fixação é da responsabilidade do cliente.

**6 Instale o cabo de aço de prevenção de quedas no teto.**

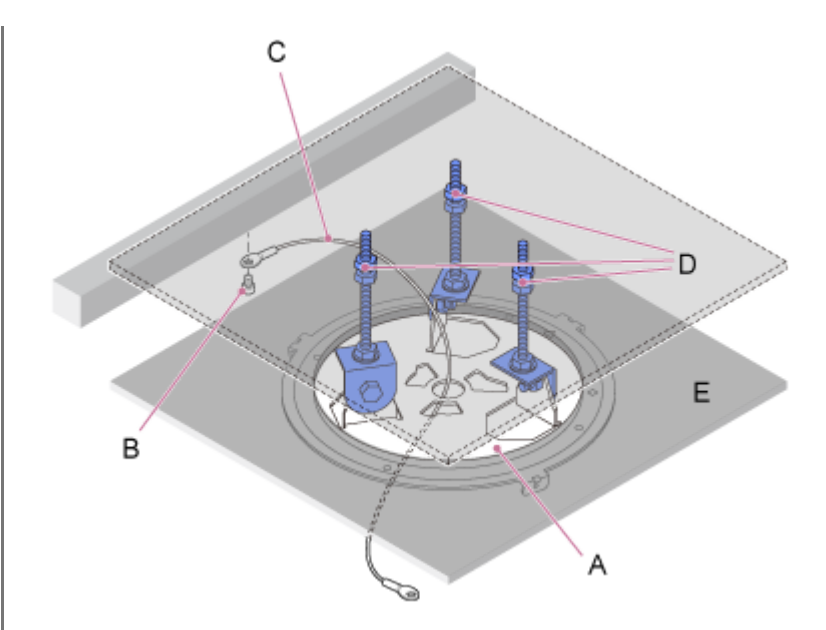

- A: suporte de teto
- B: parafuso de sextavado interior (M5, 3/16 polegadas)
- C: cabo de aço (fornecido)
- D: placa de fixação
- E: teto

**7**

### **Puxe o cabo de aço de prevenção de quedas através do orifício no centro do suporte de teto e instale-o no suporte de corpo.**

Passe o cabo de aço de prevenção de quedas através do aro metálico do cabo de aço do suporte de corpo e instale-o corretamente no suporte utilizando o parafuso (M4×8) em aço inoxidável fornecido.

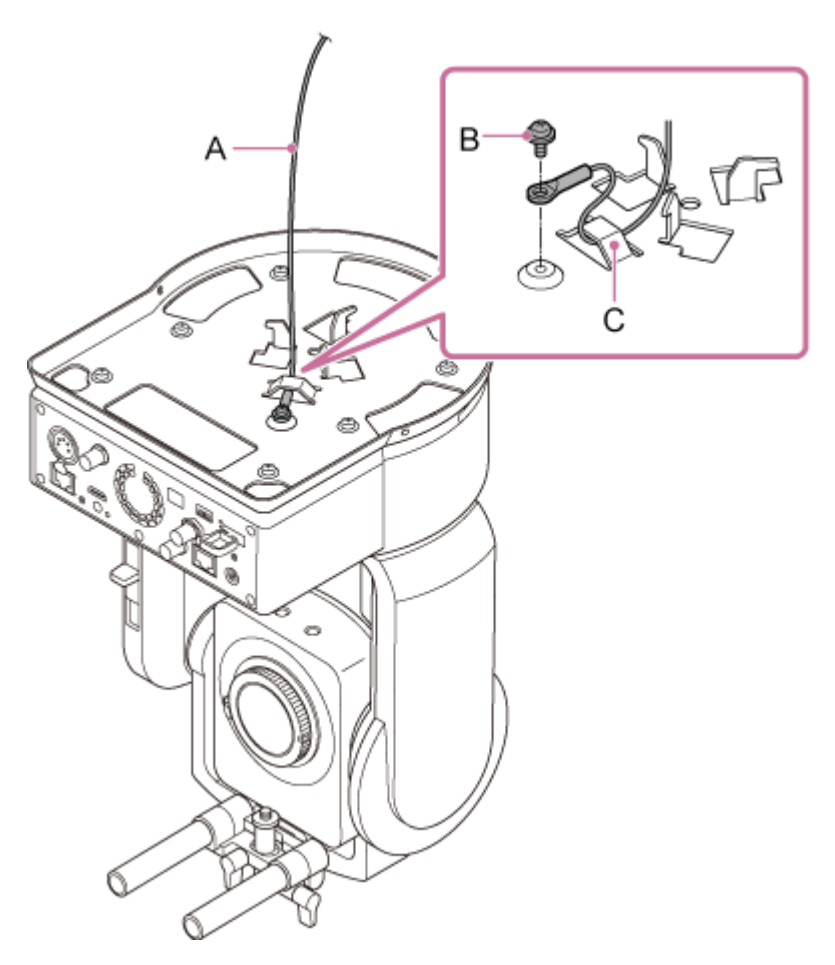

A: cabo de aço fornecido B: parafuso Phillips (M4×8) fornecido

C: aro metálico do cabo de aço

### **AVISO**

Utilize o parafuso fornecido. A utilização de um parafuso que não o parafuso fornecido poderá reduzir a eficiência da função do cabo de aço.

### **Nota**

**8**

É aconselhável que uma pessoa segure no aparelho, conforme mostrado no diagrama seguinte enquanto outra pessoa fixa o aparelho.

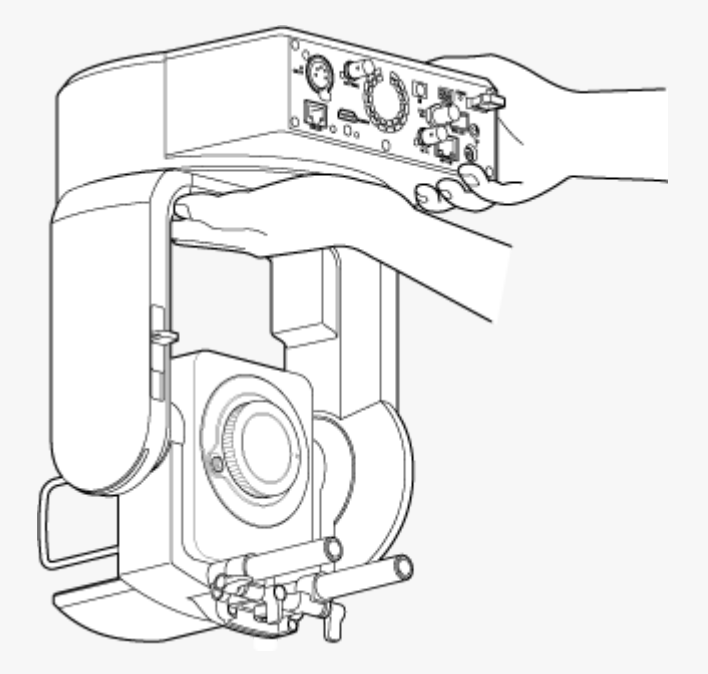

- Não segure na cabeça da câmara ou na objetiva durante a montagem do aparelho. Se o aparelho tombar ou cair, existe o risco de danos ou ferimentos.
- Ao realizar as ligações elétricas, tenha cuidado para os conectores e cabos não ficarem em curto-circuito devido ao cabo de aço de prevenção de quedas.
- O suporte pode aguentar uma massa suspensa até 8,8 kg (incluindo a objetiva). Para evitar a queda do aparelho, não exceda a capacidade de carga máxima.

**Alinhe o orifício para parafuso (A) no suporte de corpo com o orifício ◇ (B) no suporte de teto, insira o aparelho e rode-o cerca de 60 graus para a direita até o orifício para parafuso (A) e o orifício para parafuso (C) estarem alinhados.**

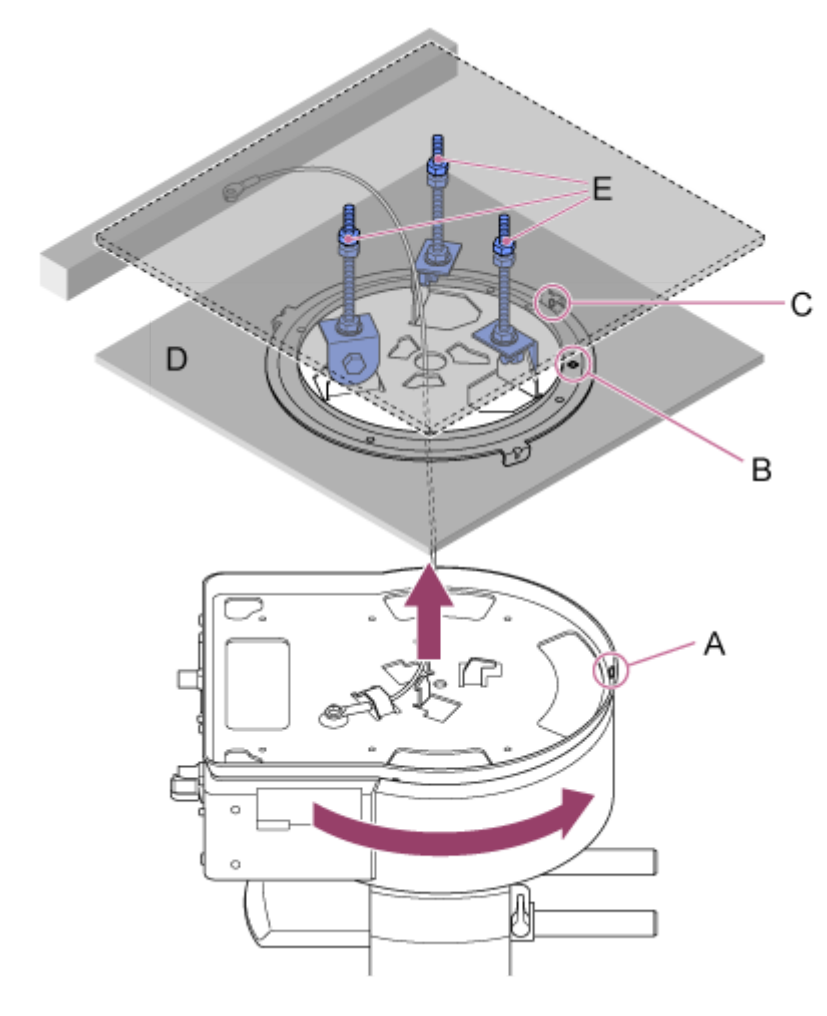

- A: orifício para parafuso no suporte de corpo
- B: orifício para parafuso no suporte de teto (orifício ◇)
- C: orifício para parafuso
- D: teto

**9**

E: placa de fixação

**Instale o suporte de corpo e o suporte de teto utilizando os três parafusos (M3×8) de bloqueio da rotação fornecidos.**

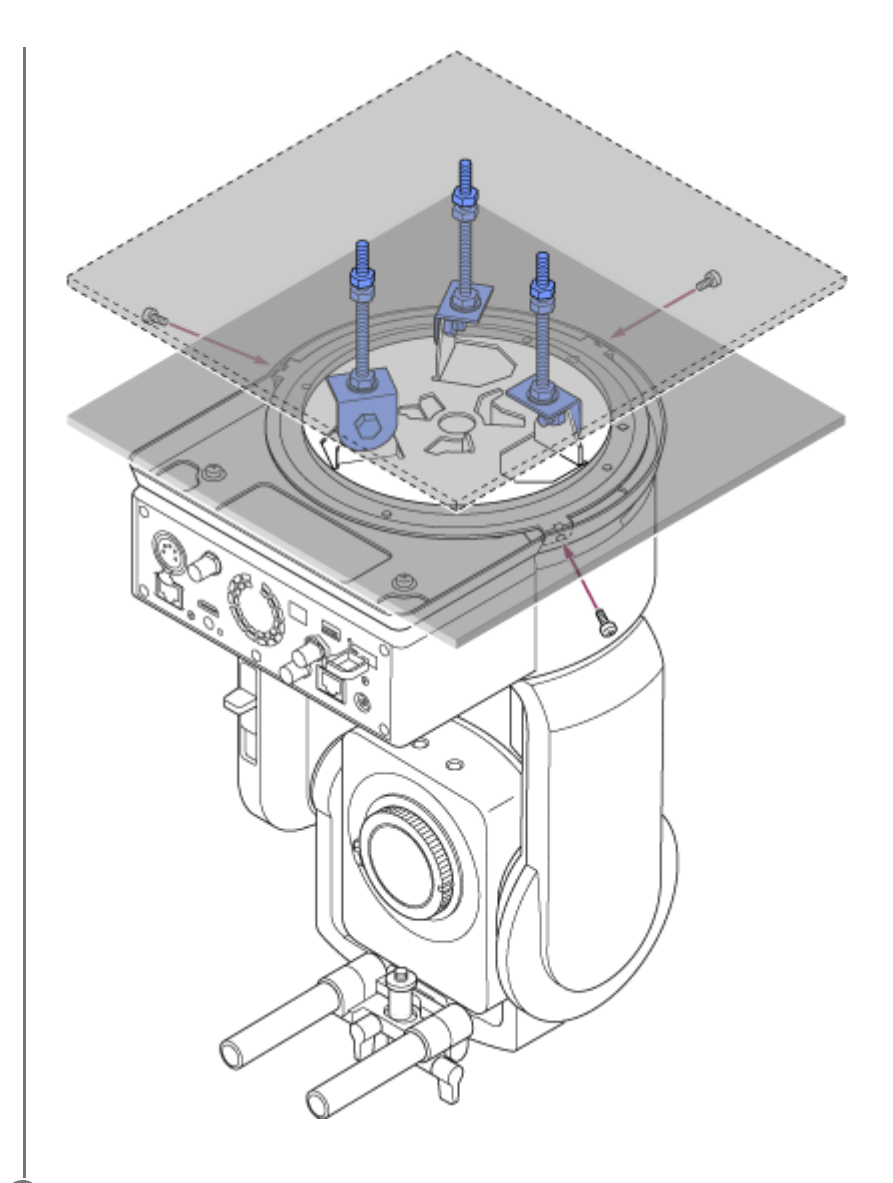

#### **Verifique o estado da fixação. 10**

Especificamente, verifique os itens seguintes.

- **Parafusos de fixação corretamente instalados.**
- Cabo de aço de prevenção de quedas corretamente instalado e não torcido.
- Aparelho fixado nivelado (sem inclinação nem oscilações).
- Aparelho não roda livremente quando rodado.

De seguida, instale a objetiva. Consulte "Instalar uma objetiva", tendo em conta a informação em "Precauções ao instalar/remover uma objetiva", "Verificar os interruptores da objetiva" e "Precauções ao utilizar uma objetiva de zoom".

### **Nota**

- Para utilizar corretamente o deslocamento/inclinação quando o aparelho está fixado num teto, defina [Pan-Tilt] > [Direction] > [Ceiling] para [On] no menu web.
- Após instalar uma objetiva, certifique-se de que a objetiva está bem instalada. A objetiva não tem qualquer proteção contra quedas. A Sony não é responsável pela queda de uma objetiva a partir do aparelho.

### **Tópico relacionado**

- **[Precauções ao instalar/remover uma objetiva](#page-86-0)**
- [Verificar os interruptores da objetiva](#page-87-0)
- [Precauções ao utilizar uma objetiva de zoom](#page-89-0)
- [Instalar uma objetiva](#page-90-0)

## <span id="page-86-0"></span>**Precauções ao instalar/remover uma objetiva**

## **AVISO**

Não deixe a objetiva virada para o sol. A luz solar direta pode atravessar a objetiva, estar focada no aparelho e poderá causar um incêndio.

### **Nota**

- **Instale/remova uma objetiva com o aparelho desligado.**
- Uma objetiva é um componente de precisão. Não coloque a objetiva numa superfície com o encaixe da objetiva virado para baixo. Instale a tampa do encaixe de objetiva fornecida.

### **Sugestão**

Para mais informações sobre as objetivas suportadas pelo aparelho, contacte o seu representante de assistência Sony.

## <span id="page-87-0"></span>**Verificar os interruptores da objetiva**

As verificações e definições seguintes são necessárias, dependendo do tipo de objetiva.

## **Para uma objetiva com um interruptor de modo de focagem**

Coloque o interruptor em AF/MF ou AF.

Se o interruptor estiver na posição MF ou Full MF, a focagem só pode ser ajustada através do anel da objetiva.

### **Nota**

Ao utilizar uma objetiva com encaixe A, o ajuste manual de uma unidade de controlo remoto poderá não estar disponível.

## **Para uma objetiva com um interruptor de zoom**

### Coloque o interruptor na posição SERVO.

Quando o interruptor está na posição MANUAL, o zoom só pode ser ajustado através do anel de zoom. O controlo do zoom a partir do aparelho não tem efeito.

## **Para uma objetiva com um interruptor Auto Iris**

Coloque o interruptor na posição AUTO.

Quando não está na posição AUTO, a íris só pode ser ajustada utilizando o anel da objetiva. O funcionamento da íris a partir do aparelho não tem efeito.

## **Para uma objetiva com um interruptor de estabilização de imagem**

Coloque o interruptor na posição OFF.

Se o interruptor estiver na posição ON, poderá ocorrer um comportamento inesperado durante a operação de deslocamento/inclinação.

## **SELP28135G**

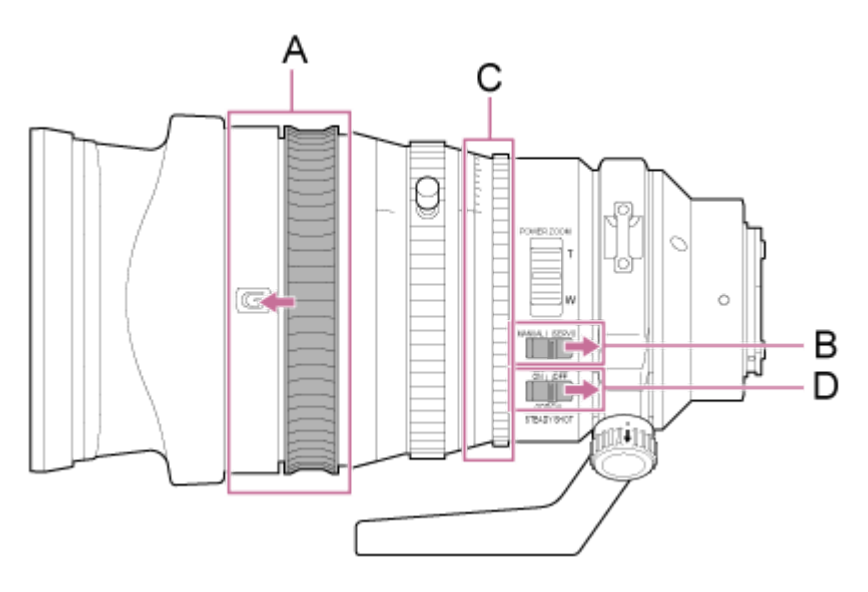

A: mova o anel de focagem para a posição para a frente (modo AF/MF).

B: coloque o interruptor ZOOM na posição SERVO.

C: coloque o anel de íris na posição "A" e o interruptor IRIS LOCK na posição LOCK.

## <span id="page-89-0"></span>**Precauções ao utilizar uma objetiva de zoom**

Ao utilizar uma objetiva de zoom que não uma objetiva de zoom motorizado, a posição de zoom poderá mudar consoante o ambiente de fixação. Fixe o anel de zoom em posição utilizando a fita de acordo com a finalidade de utilização.

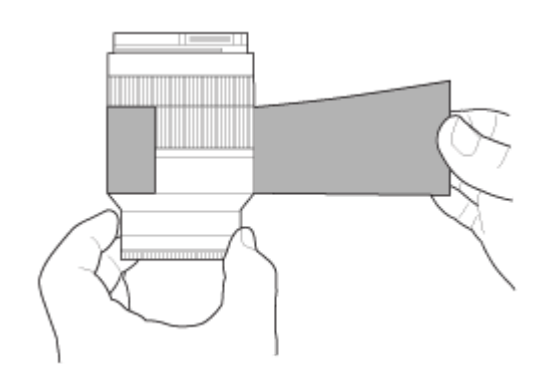

**Fita de película plástica: 471 BLA 50 ou equivalente**

## <span id="page-90-0"></span>**Instalar uma objetiva**

Este tópico descreve como instalar uma objetiva com encaixe E ou objetiva com encaixe A.

### **Nota**

**1**

- Não transporte o aparelho com a objetiva ainda colocada.
- Ao utilizar uma objetiva com encaixe A, a íris é definida manualmente e a focagem é definida para MF.

**Deslize a alavanca de bloqueio de deslocamento/inclinação para a posição LOCK para bloquear o deslocamento/inclinação da cabeça da câmara.**

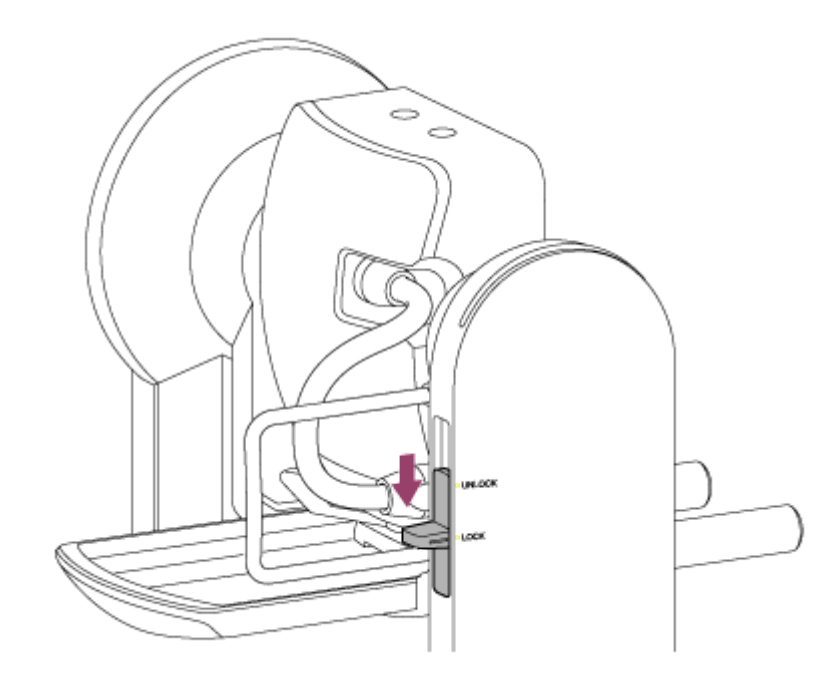

### **Nota**

**2**

Se o deslocamento/inclinação da cabeça da câmara não bloquear quando a alavanca de bloqueio se encontra na posição LOCK, mova a cabeça da câmara até bloquear na posição.

**Rode a alavanca de aperto para o parafuso de instalação da base de apoio da objetiva para a esquerda para desapertar o bloqueio, de seguida, mova o parafuso de instalação da base de apoio da objetiva para uma posição que não interfira com a objetiva.**

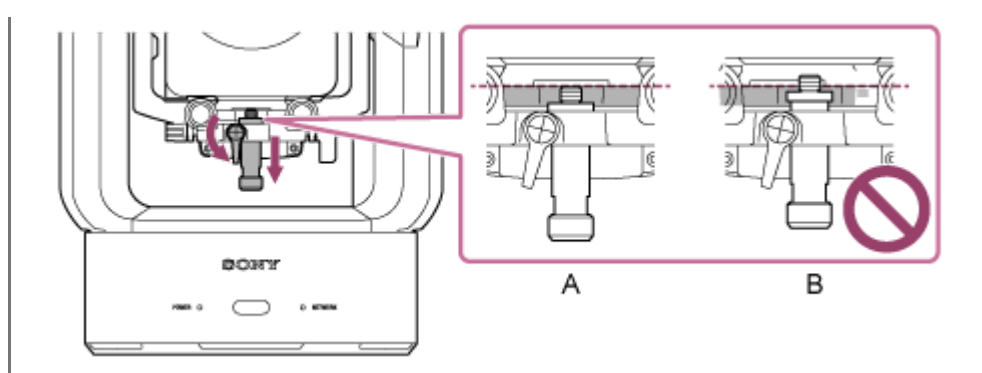

A: correto

**3**

B: incorreto

**Rode a alavanca de bloqueio da cabeça da câmara no sentido da seta para desbloquear a cabeça da câmara.**

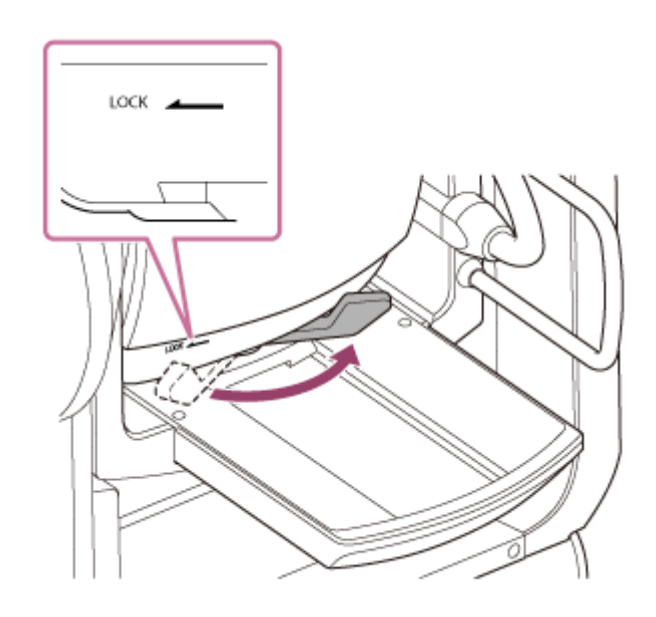

### **Nota**

Até a cabeça da câmara ser novamente bloqueada, existe um risco da cabeça da câmara poder mover-se devido ao seu próprio peso. Apoie a cabeça da câmara com a mão enquanto efetua a tarefa.

**4 Deslize a cabeça da câmara para a posição mais avançada.**

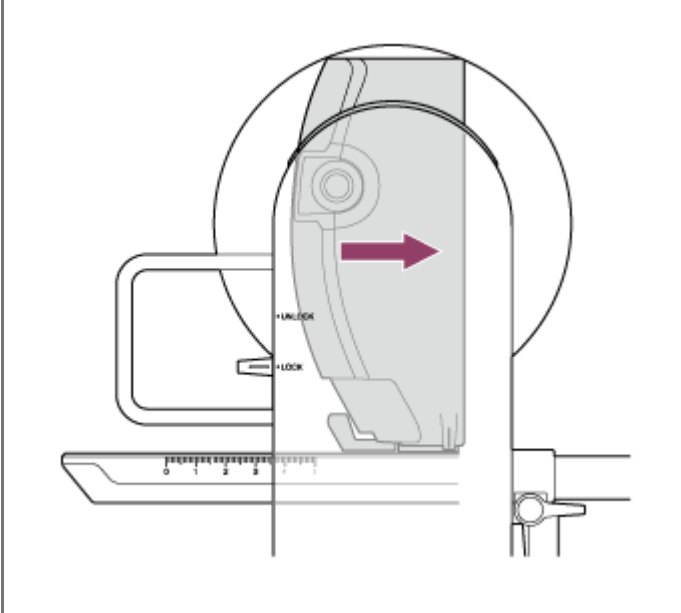

#### **Rode a alavanca de bloqueio da cabeça da câmara no sentido da seta para bloquear a cabeça da câmara. 5**

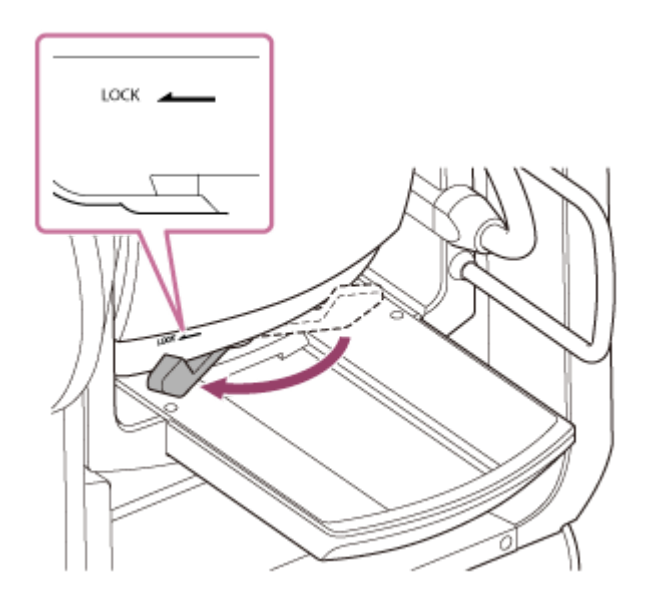

### **Nota**

**7**

Certifique-se de que a alavanca de bloqueio da cabeça da câmara não entra em contacto com outras peças para evitar interferir com a operação de inclinação.

**6 Remova a proteção e a tampa da o aparelho e da objetiva.**

**Alinhe a marca de encaixe da objetiva (branca) com o aparelho, insira cuidadosamente a objetiva na cabeça da câmara e, em seguida, rode a objetiva para a direita até ouvir um estalido de encaixe.**

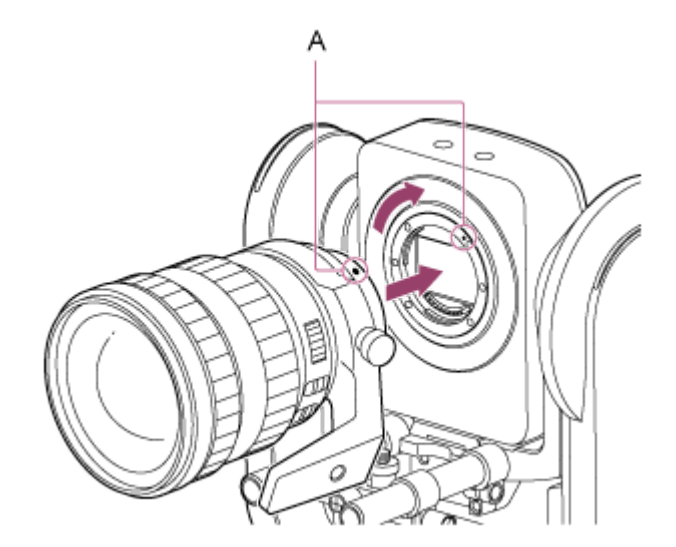

**A: marcas de encaixe (brancas)**

### **Nota**

**8**

Para utilizar uma objetiva com encaixe A, instale um adaptador para encaixe de objetiva (opção) no aparelho e, de seguida, instale a objetiva com encaixe A.

**Rode a alavanca de bloqueio da cabeça da câmara no sentido da seta para desbloquear a cabeça da câmara.**

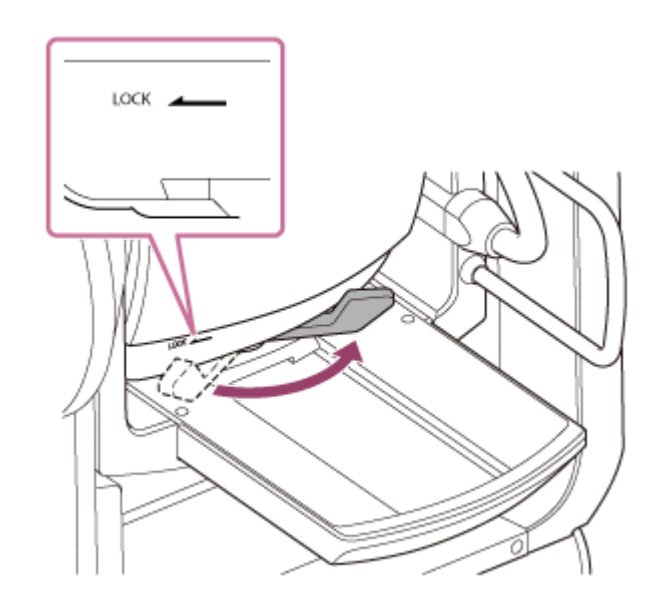

### **Nota**

**9**

Até a cabeça da câmara ser novamente bloqueada, existe um risco da cabeça da câmara poder mover-se devido ao seu próprio peso. Apoie a cabeça da câmara com a mão enquanto efetua a tarefa.

**Mantenha o equilíbrio para a frente/para trás da cabeça da câmara para que a base deslizante seja horizontal.**

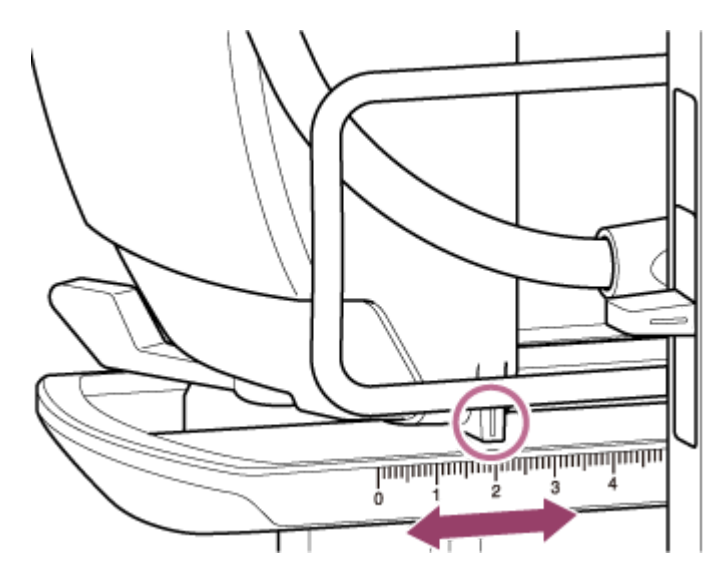

Se estiver a utilizar uma das seguintes objetivas, pode equilibrar aproximadamente o aparelho e a objetiva consultando a escala na base deslizante.

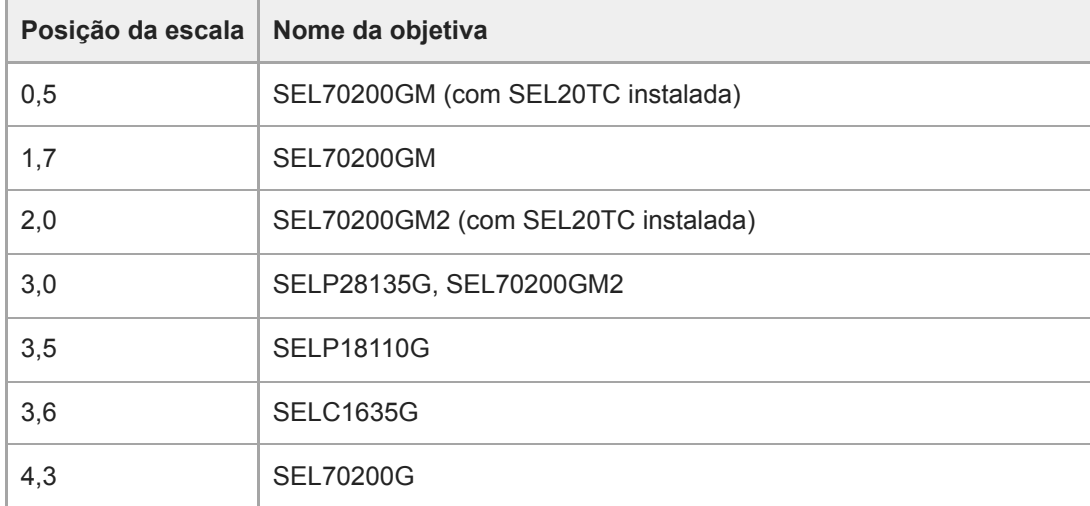

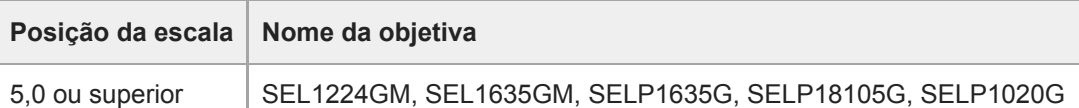

### **Nota**

- Utilize a escala da base deslizante como uma referência para um equilíbrio aproximado.
- Ao instalar a objetiva, efetue ajustes adequados no equilíbrio para que o aparelho não incline para trás e para a frente.
- Ajuste o equilíbrio numa superfície horizontal.
- Remova a unidade de apoio da objetiva ao utilizar o SELC1635G.

**Rode a alavanca de bloqueio da cabeça da câmara no sentido da seta para bloquear a cabeça da câmara. 10**

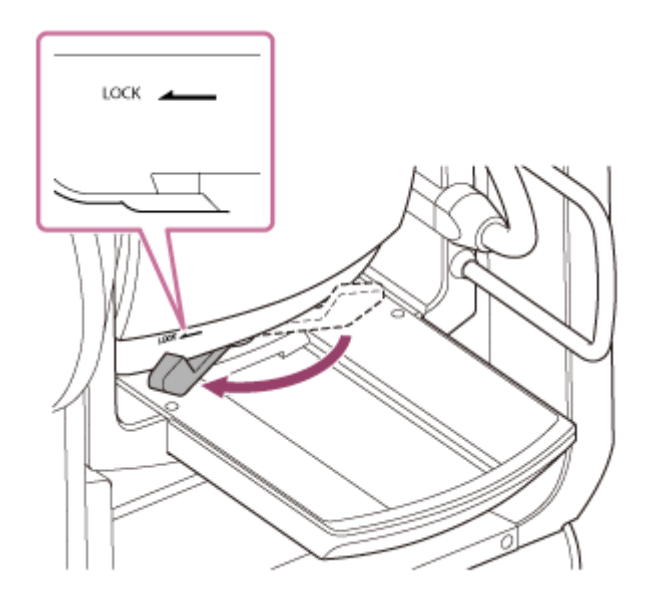

### **Nota**

**11**

Certifique-se de que a alavanca de bloqueio da cabeça da câmara não entra em contacto com outras peças para evitar interferir com a operação de inclinação.

Método de confirmação: deslize o bloqueio de deslocamento/inclinação para a posição UNLOCK, rode manualmente o bloco da câmara de forma a estar virado para cima e confirme visualmente que não está em contacto com outras peças. Se houver contacto, rode novamente a alavanca de bloqueio da cabeça da câmara no sentido da seta.

**Rode as alavancas de aperto do apoio da objetiva para a esquerda para desapertar a unidade de apoio da objetiva.**

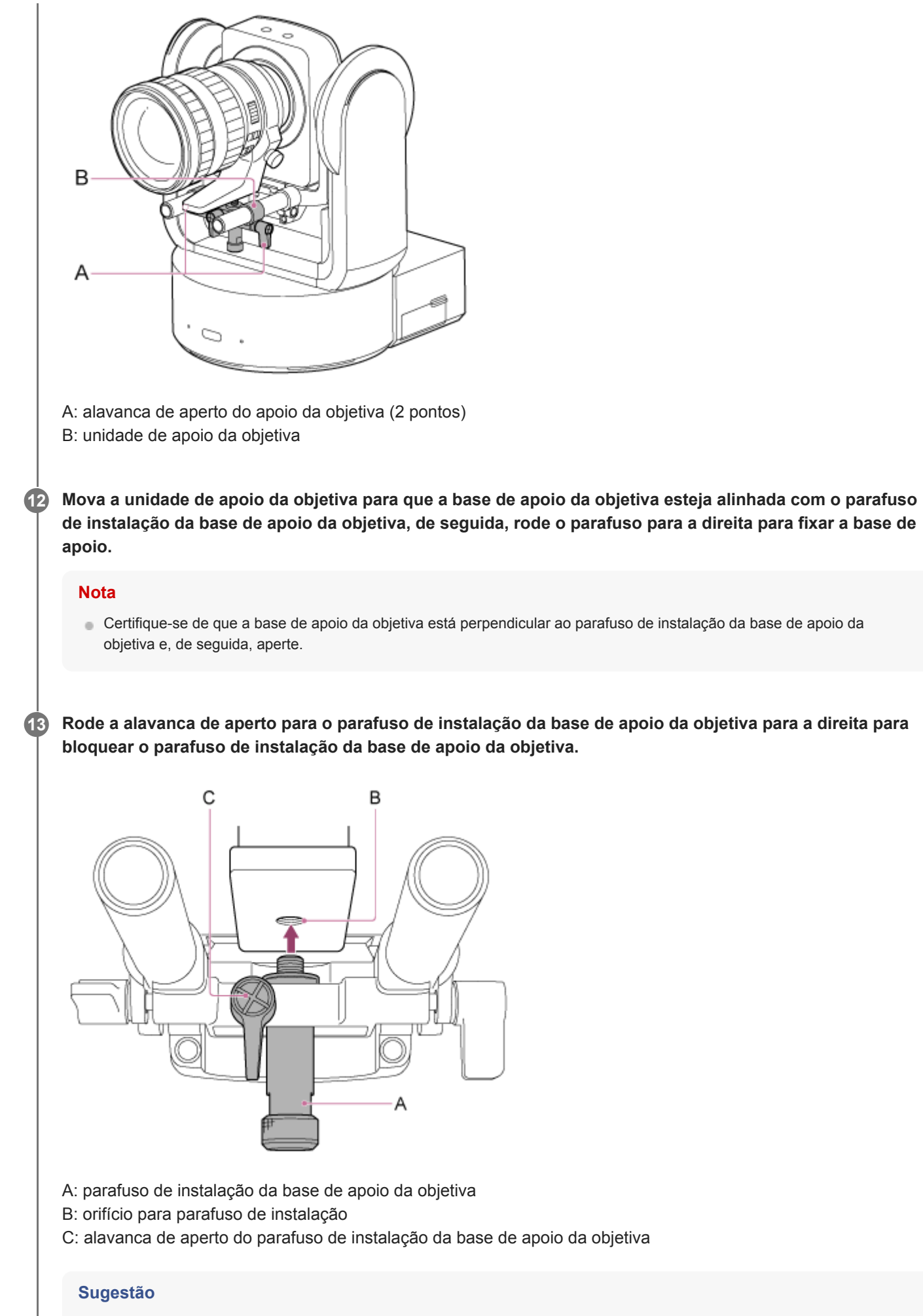

Se uma alavanca de aperto se encontrar numa posição que torna difícil rodar, solte a alavanca de aperto e rode-a para um ângulo que tornará a operação mais simples. Quando se encontrar na posição pretendida, feche a alavanca de aperto.

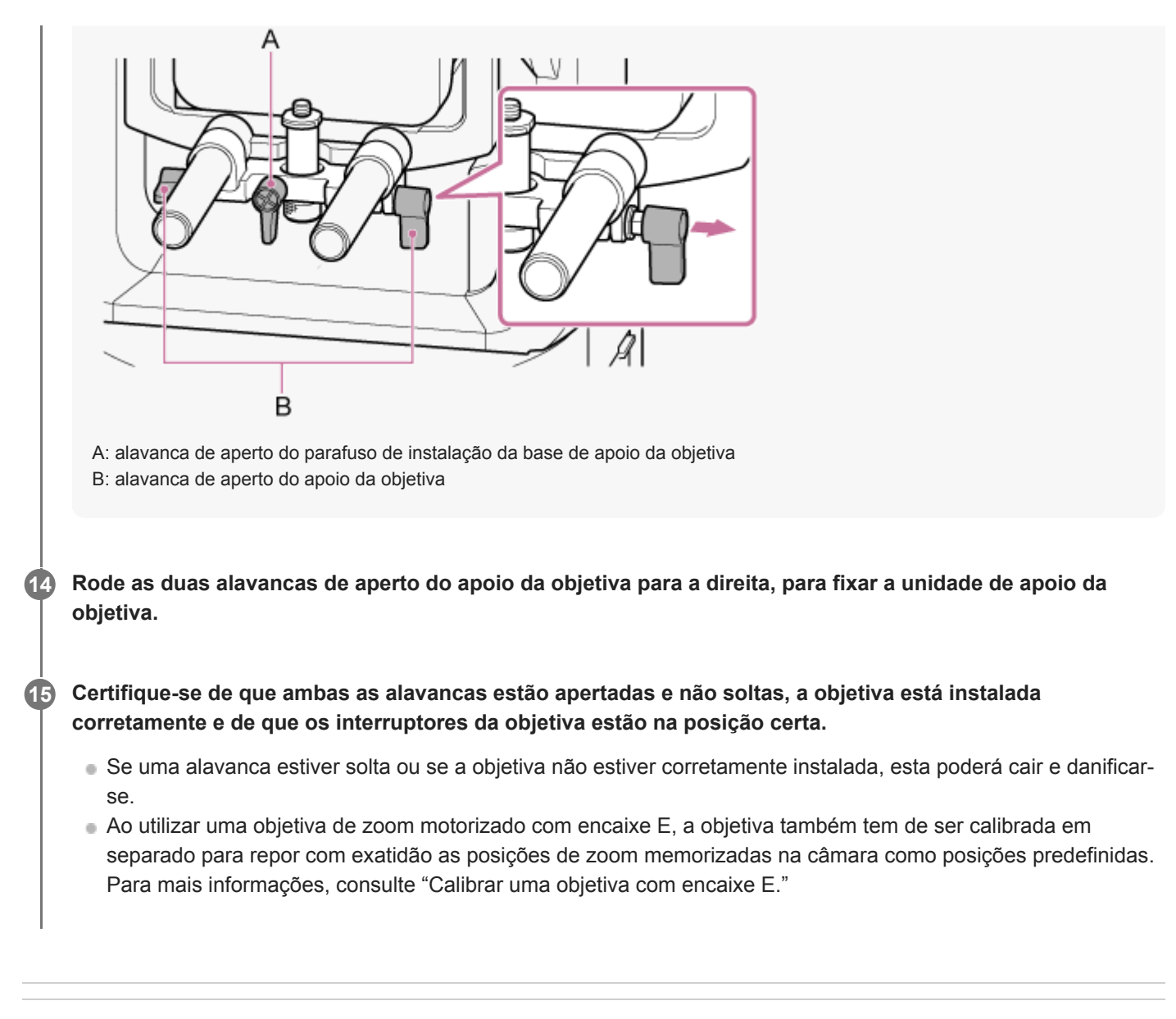

### **Tópico relacionado**

[Calibrar uma objetiva com encaixe E](#page-149-0)

## **Remover uma objetiva**

Remova uma objetiva utilizando o procedimento inverso de instalação da objetiva.

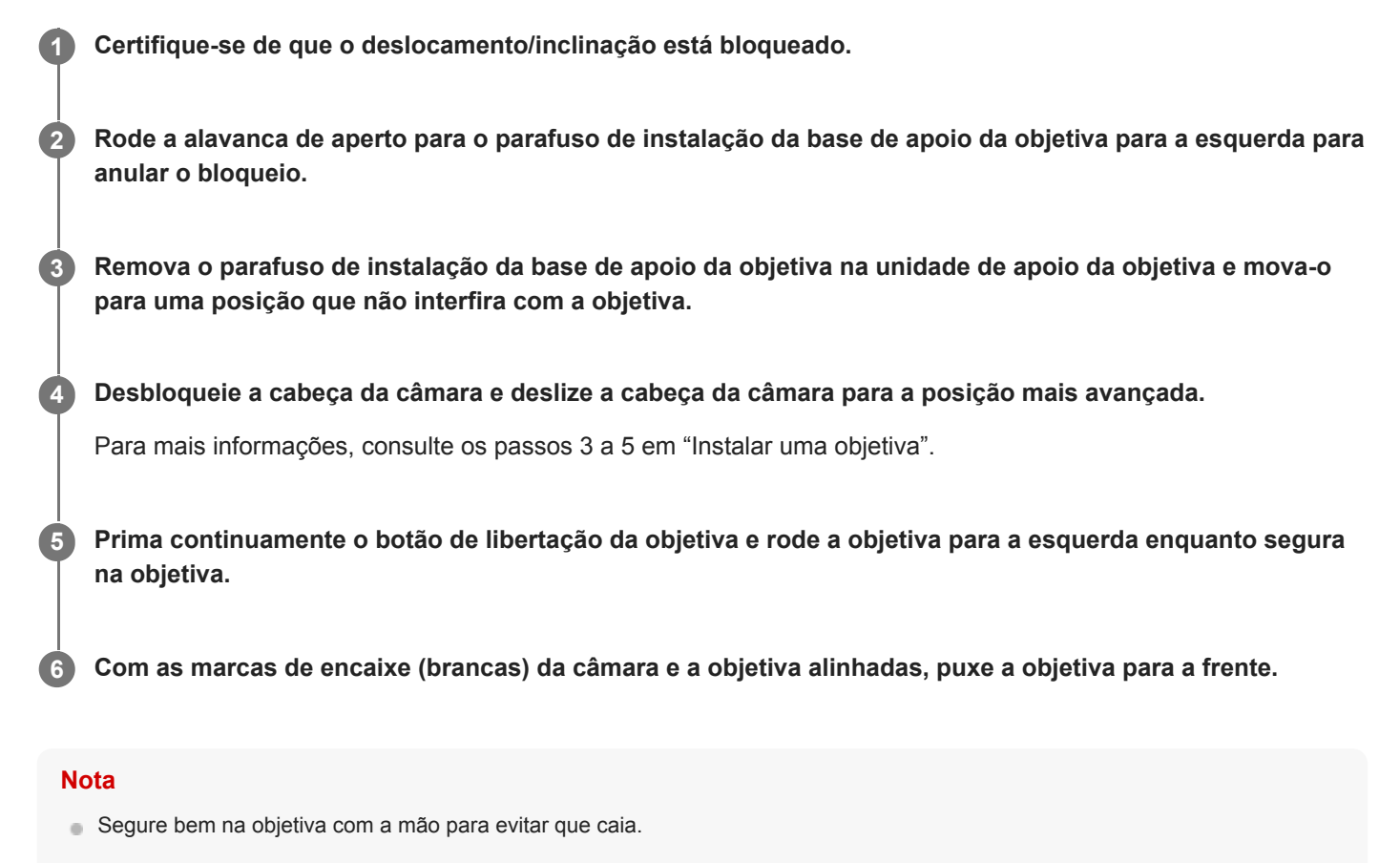

Se outra objetiva não for imediatamente instalada, instale sempre a tampa do corpo.

### **Tópico relacionado**

**[Instalar uma objetiva](#page-90-0)** 

# **Cabos de ligação**

**1**

Este tópico descreve as ligações dos cabos.

### **Ligue os cabos necessários aos conectores no painel traseiro.**

Para evitar que o cabo HDMI seja removido, remova o parafuso de fixação da placa de fixação do cabo HDMI (M2,6×6, preto) do bloco de conectores e instale a placa de fixação do cabo HDMI utilizando o parafuso de fixação. Fixe o cabo HDMI à placa de fixação do cabo HDMI utilizando uma abraçadeira ou banda disponível comercialmente.

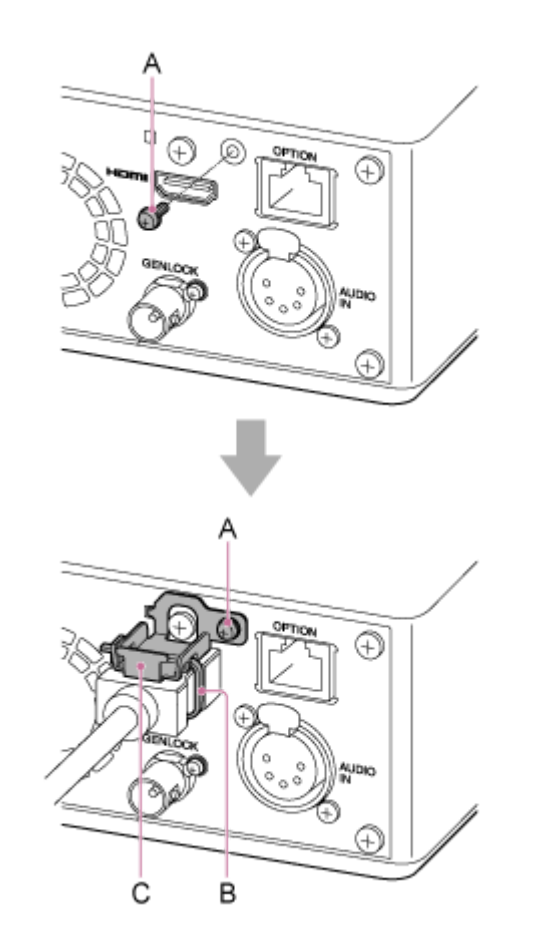

- A: parafuso de fixação da placa de fixação do cabo HDMI (M2,6×6, preto)
- B: abraçadeira ou banda disponível comercialmente
- A: placa de fixação do cabo HDMI (fornecida)

## **Ligar a unidade a um dispositivo de rede através de ligação por cabo**

Este tópico descreve a ligação do aparelho a um dispositivo de rede através de ligação por cabo.

**Ligue o aparelho a um dispositivo de rede (como um ponto de acesso Wi-Fi ou concentrador de comutação) utilizando um cabo LAN de categoria 5e ou superior. 1**

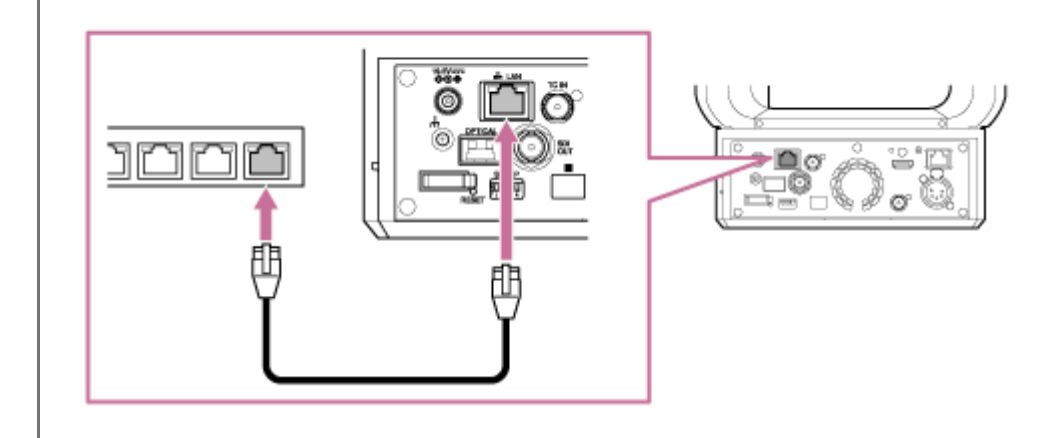

## **Usar alimentação AC**

Este tópico descreve o procedimento para alimentar o aparelho através de alimentação AC.

**Deslize a alavanca de bloqueio de deslocamento/inclinação para a posição LOCK para bloquear o deslocamento/inclinação da cabeça da câmara. 1**

**Ligue o adaptador AC (fornecido) ao conector DC IN no aparelho e ligue o cabo de alimentação (fornecido) a uma fonte de alimentação AC. 2**

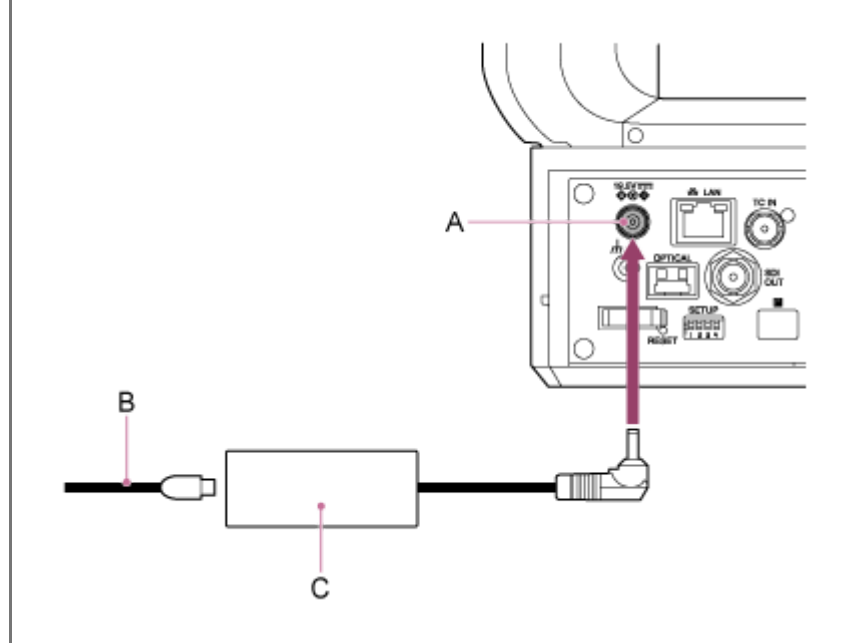

A: conector DC IN B: cabo de alimentação C: adaptador AC

**3**

**Fixe o cabo do adaptador AC utilizando o fixador de cabo se pretender evitar que o cabo se desligue.**

Desbloqueie o fixador de cabo, passe o cabo através do fixador, conforme mostrado abaixo e bloqueie o fixador.

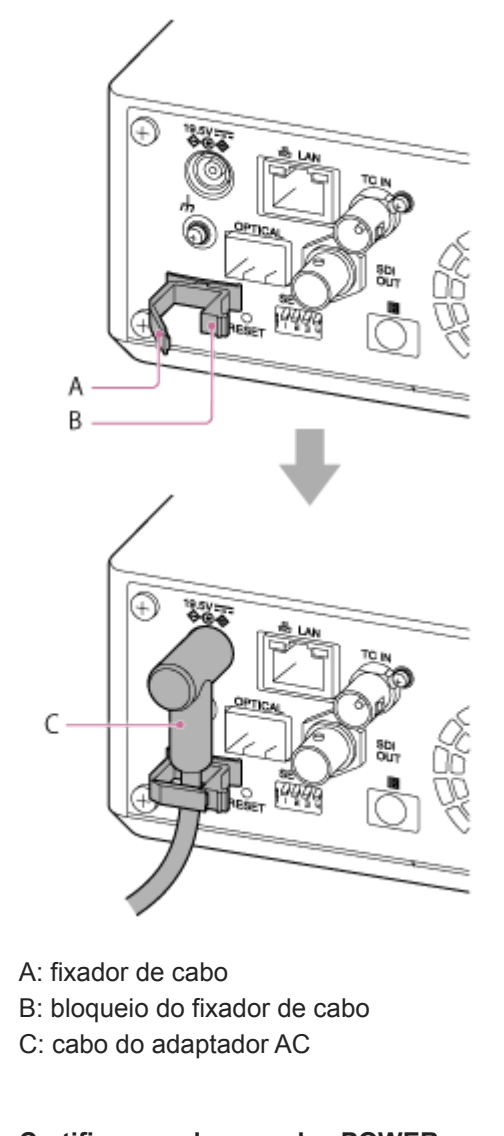

### **Certifique-se de que a luz POWER na parte frontal do aparelho muda de verde intermitente para verde fixo e de que o arranque está concluído.**

Quando o aparelho tiver iniciado normalmente e estiver ligado à rede, a luz NETWORK acender-se-á a verde.

Ao utilizar uma objetiva não compatível com a operação de deslocamento/inclinação, bloqueie a alavanca de bloqueio de deslocamento/inclinação e ignore os passos seguintes. Para mais informações sobre as objetivas compatíveis com deslocamento/inclinação, contacte o seu representante de assistência Sony.

**Deslize a alavanca de bloqueio de deslocamento/inclinação para a posição UNLOCK para desbloquear o deslocamento/inclinação da cabeça da câmara.**

### **Repõe o deslocamento/inclinação.**

Para mais informações, consulte "Repor o deslocamento/inclinação".

## **Nota**

**4**

**5**

**6**

- Não utilize um adaptador AC ou cabo de alimentação que não aqueles fornecidos com o aparelho. Ligar outro adaptador ou cabo de alimentação poderá causar um incêndio ou avaria.
- Não ligue nem utilize um adaptador AC num espaço confinado, tal como entre uma parede e mobília.
- Não coloque as peças metálicas da ficha do adaptador AC em curto-circuito. Caso contrário, poderá causar uma avaria.
- Ligue o adaptador AC à fonte de alimentação AC mais próxima. Se ocorrer um problema durante o funcionamento, desligue imediatamente o cabo de alimentação da fonte de alimentação AC.

Ao desligar o adaptador AC da unidade, segure a ficha e puxe-a a direito. Puxar pelo cabo poderá causar uma avaria.

### **Tópico relacionado**

[Repor o deslocamento/inclinação](#page-105-0)

**2**

Interchangeable Lens Digital Camera ILME-FR7 / ILME-FR7K

## **Utilizar alimentação PoE++**

Quando o aparelho estiver ligado a um dispositivo de alimentação compatível com PoE++, a alimentação é fornecida ao aparelho através de um cabo de rede disponível comercialmente.

Este método permite fornecer alimentação ao aparelho sem a necessidade de cabos da fonte de alimentação em ambientes onde não exista uma tomada de alimentação perto da localização de fixação.

**Deslize a alavanca de bloqueio de deslocamento/inclinação para a posição LOCK para bloquear o deslocamento/inclinação da cabeça da câmara. 1**

**Ligue o aparelho e um dispositivo de alimentação compatível com PoE++, usando um cabo de rede normal.**

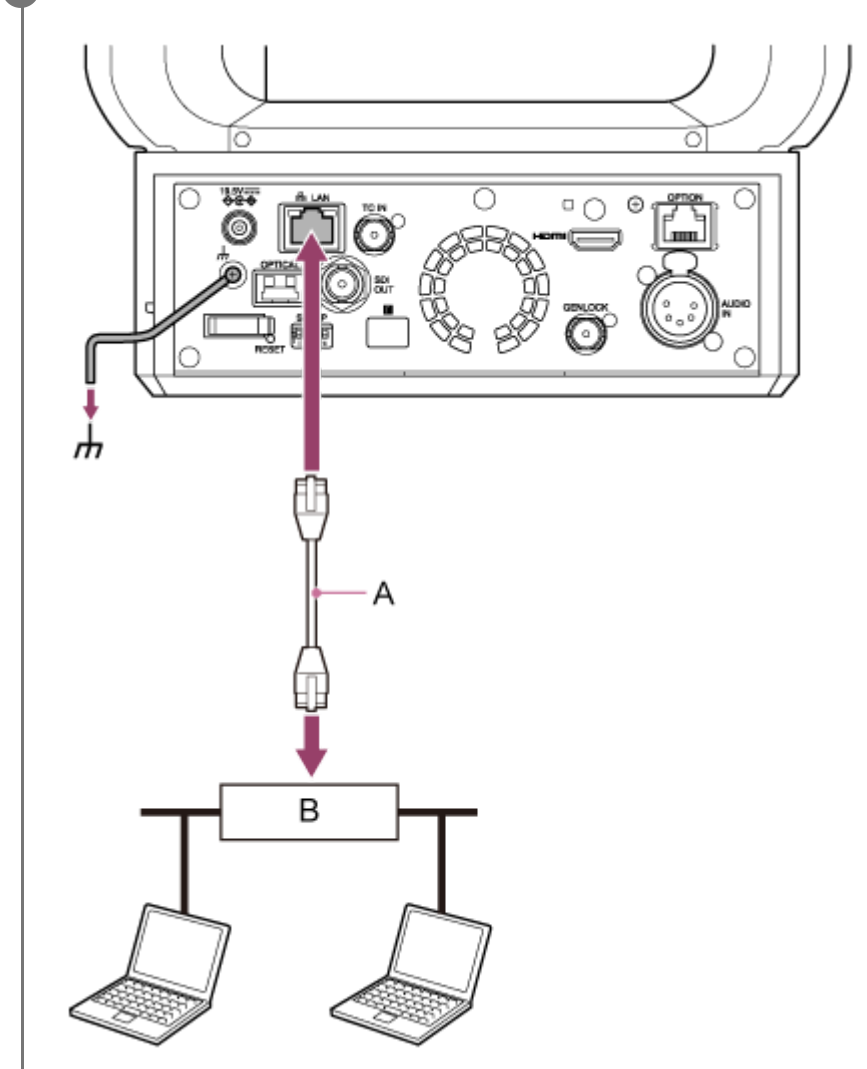

A: cabo de rede B: dispositivo de alimentação compatível com PoE++

### **Certifique-se de que a luz POWER na parte frontal do aparelho muda de verde intermitente para verde fixo e de que o arranque está concluído.**

Quando o aparelho tiver iniciado normalmente e estiver ligado à rede, a luz NETWORK acender-se-á a verde.

**Nota**

**3**

- Quando a alimentação é fornecido por PoE++, a autenticação inicial é efetuada durante o intervalo até o arranque estar concluído.
- Ao utilizar uma objetiva não compatível com a operação de deslocamento/inclinação, bloqueie a alavanca de bloqueio de deslocamento/inclinação e ignore os passos seguintes. Para mais informações sobre as objetivas compatíveis com deslocamento/inclinação, contacte o seu representante de assistência Sony.

**Deslize a alavanca de bloqueio de deslocamento/inclinação para a posição UNLOCK para desbloquear o deslocamento/inclinação da cabeça da câmara.**

### **Repõe o deslocamento/inclinação.**

Para mais informações, consulte "Repor o deslocamento/inclinação".

### **Nota**

**4**

**5**

- O aparelho está em conformidade com IEEE802.3bt Tipo 4 Classe 8. Para mais informações sobre dispositivos de alimentação compatíveis com PoE++ verificados, contacte o seu representante de assistência Sony.
- O aparelho é compatível com autenticação LLDP, mas poderá ser necessário configurar dispositivos de rede (em conformidade com IEEE802.3bt).
- Não ligue um adaptador AC ao utilizar alimentação PoE++ com a autenticação LLDP ativada.
- Se um adaptador AC e o dispositivo de alimentação PoE++ forem ligados ao mesmo tempo, a alimentação é fornecida pelo adaptador AC.
- Ao fornecer alimentação através de PoE++, utilize um cabo de rede de categoria 5e ou superior.
- Aguarde cerca de 10 segundos após ligar novamente o aparelho quando alimentado através de PoE++.
- Ao utilizar a alimentação PoE++, ligue o terminal de terra à terra.
- Ao ligar através da alimentação PoE++, não passe os cabos pelo exterior.

### **Tópico relacionado**

**[Repor o deslocamento/inclinação](#page-105-0)** 

## <span id="page-105-0"></span>**Repor o deslocamento/inclinação**

Pode repor o deslocamento/inclinação, por exemplo, quando substitui a objetiva através do procedimento seguinte. **Deslize a alavanca de bloqueio do deslocamento/inclinação para a posição UNLOCK e certifique-se de que 1**

**o deslocamento/inclinação da cabeça da câmara está desbloqueado.**

**Execute a função de reposição do deslocamento/inclinação.**

A reposição do deslocamento/inclinação pode ser executada a partir do controlo remoto de infravermelhos, Web App ou controlo remoto RM-IP500 (opção).

- Operação utilizando o controlo remoto de infravermelhos: prima o botão P/T RESET.
- Operação utilizando a Web App: prima o botão + Reset (Reposição do deslocamento/inclinação) no separador (Others) no painel de controlo da câmara no ecrã de operações em gravação.
- Operação utilizando o RM-IP500: consulte o manual de instruções para o RM-IP500.

### **Nota**

**2**

- Executar a reposição do deslocamento/inclinação causa a rotação da cabeça da câmara e da objetiva. Certifique-se de que a objetiva não está obstruída antes da execução.
- O aparelho tem uma função que limita a amplitude de deslocamento/inclinação, mas esta função é desativada quando o aparelho é ligado ou quando o deslocamento/inclinação é executado.

### **Sugestão**

Quando a reposição do deslocamento/inclinação está concluída, o aparelho regressa à posição de pré-execução.

**1**

Interchangeable Lens Digital Camera ILME-FR7 / ILME-FR7K

## **Aceder à Web App a partir de um browser da web**

Ao ligar o aparelho a um tablet ou computador, pode controlar e configurar o aparelho a partir de um browser da web.

### **Verifique se o tablet ou computador é compatível com as operações da Web App.**

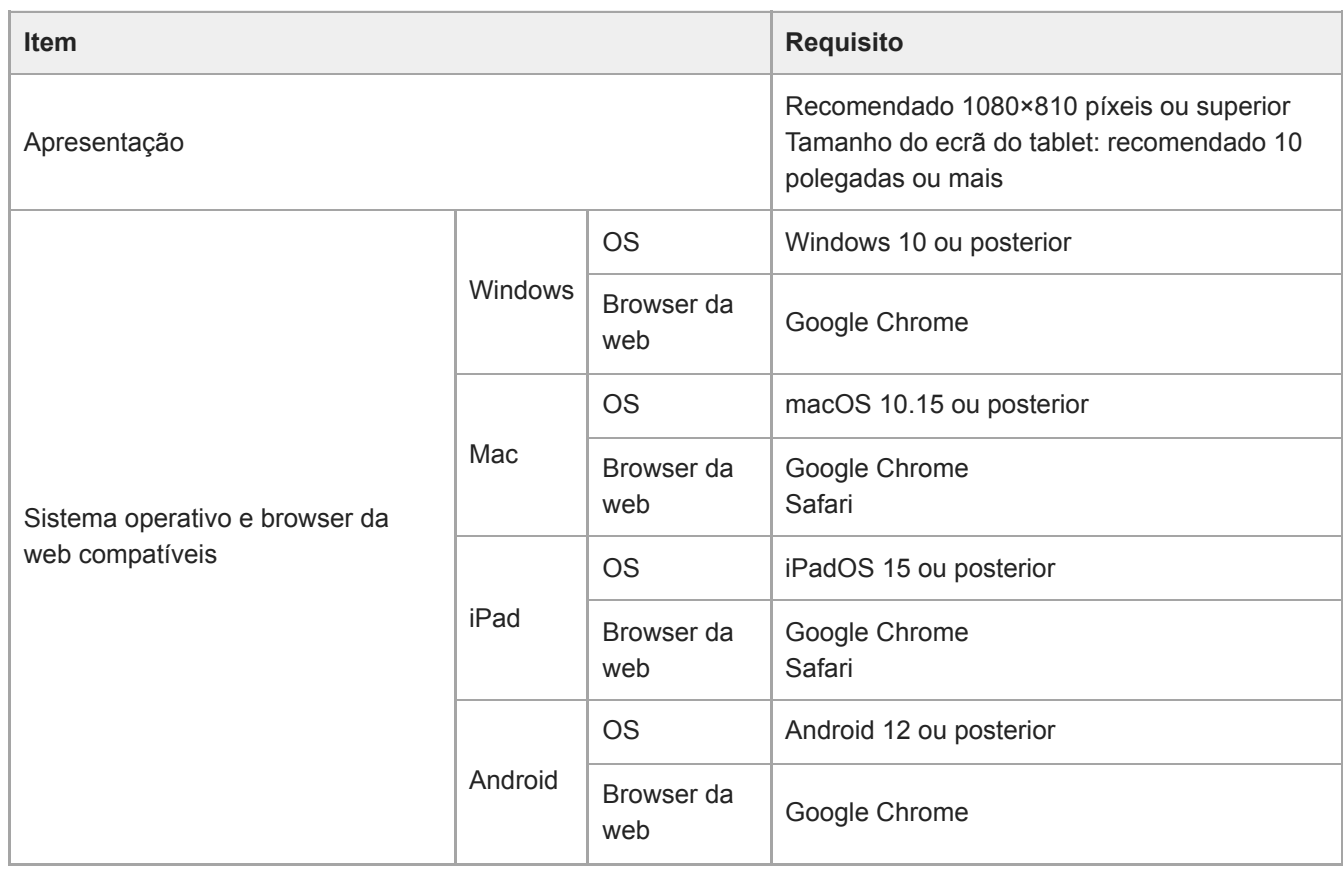

### **Nota**

**3**

**4**

- Se o ambiente exigido não for conseguido, ou dependendo da utilização do tablet/computador, a apresentação de vídeos num navegador de internet poderá ser afetada de forma adversa.
- A Web App deste aparelho utiliza JavaScript. Se utilizar software antivírus no tablet/computador, a página da web poderá não ser apresentada corretamente.

**2 Certifique-se de que o aparelho, tablet ou computador e os dispositivos periféricos estão ligados.**

**Certifique-se de que o aparelho e o tablet ou computador estão ligados por Wi-Fi ou ligação de área local LAN por cabo.**

**Ligue ao aparelho a partir do navegador de internet do tablet ou computador.**

### **Ligar usando um código QR**

Leia o código QR impresso na tampa lateral do compartimento multimédia do aparelho, usando a câmara do tablet.

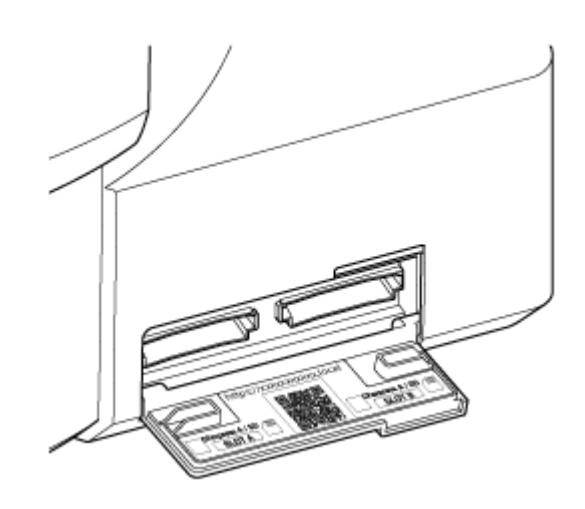

Abra a hiperligação apresentada no tablet. O navegador de internet do tablet abre-se e apresenta o ecrã da Web App do aparelho.

**Ligação através da introdução de um URL na barra de endereço de um navegador de internet.** Abra um navegador de internet no tablet ou computador e introduza o URL impresso na tampa lateral do compartimento multimédia do aparelho.

O navegador de internet deve apresentar o ecrã da Web App do aparelho.

**Ligação através da introdução do endereço IP na barra de endereço de um navegador de internet** Abra um navegador de internet no tablet ou computador e insira "http://endereço IP do aparelho" na barra de endereço.

O navegador de internet deve apresentar o ecrã da Web App do aparelho.

### **Nota**

- Se o número da porta HTTP mudar do valor 80, insira "http://endereço IP do aparelho:número da porta" na barra de endereço.
- Ao estabelecer ligação usando um código QR ou inserindo o URL na barra de endereço de um navegador de internet, use um dispositivo compatível com mDNS<sup>\*</sup>.

mDNS: um protocolo de comunicação utilizado para determinar o endereço IP de um nome de anfitrião numa rede local. \*

### **Sugestão**

Consequentemente, pode aceder rapidamente ao aparelho utilizando a função de marcador do navegador de internet.
# <span id="page-108-0"></span>**Inicializar o aparelho**

Certifique-se de que configura o aparelho através do procedimento seguinte ao utilizá-lo pela primeira vez.

### **Sugestão**

**1**

**2**

Se a bateria de reserva ficar completamente descarregada, terá de configurar novamente a configuração inicial.

### **Ligue o aparelho a partir de um tablet ou computador e abra a Web App.**

Quando o aparelho for utilizado pela primeira vez, ser-lhe-á solicitado que insira um nome de utilizador e palavrapasse no navegador de internet. Insira as definições seguintes.

- Nome de utilizador: admin
- **Palavra-passe: (deixe em branco)**

Siga as instruções no ecrã para configurar a configuração inicial.

**Insira o nome de utilizador e a palavra-passe de administrador (Administrator) e, em seguida, prima o botão [OK].**

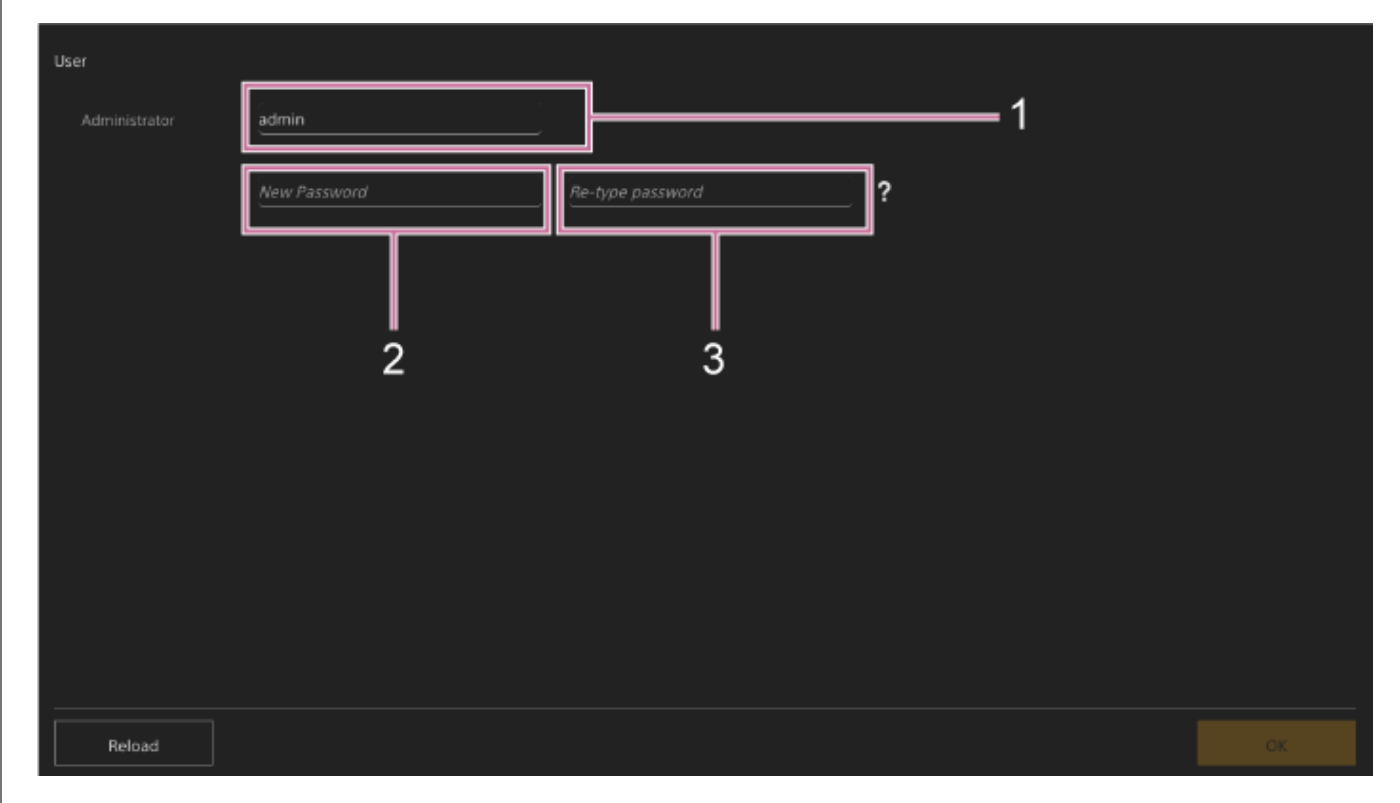

- **1: insira o nome de utilizador do administrador.**
- **2: defina a palavra-passe do administrador.**
- **3: insira novamente a mesma palavra-passe para confirmação.**

#### **Nota**

- Os caracteres seguintes podem ser utilizados no nome de utilizador e palavra-passe. A palavra-passe deve conter, pelo menos, uma letra maiúscula, uma letra minúscula e um algarismo, e deve ter entre 8 e 64 carateres.
	- Caracteres alfanuméricos

 $-Símbolos (1\frac{6}{6}\%`++./<=>?@[]^ {'}{[]~}.$ 

O browser da web recarregará e ser-lhe-á solicitado que insira o nome de utilizador e a palavra-passe.

### **Insira o nome de utilizador e a palavra-passe configurados no passo 2.**

Aparece o ecrã de configuração do idioma e do relógio.

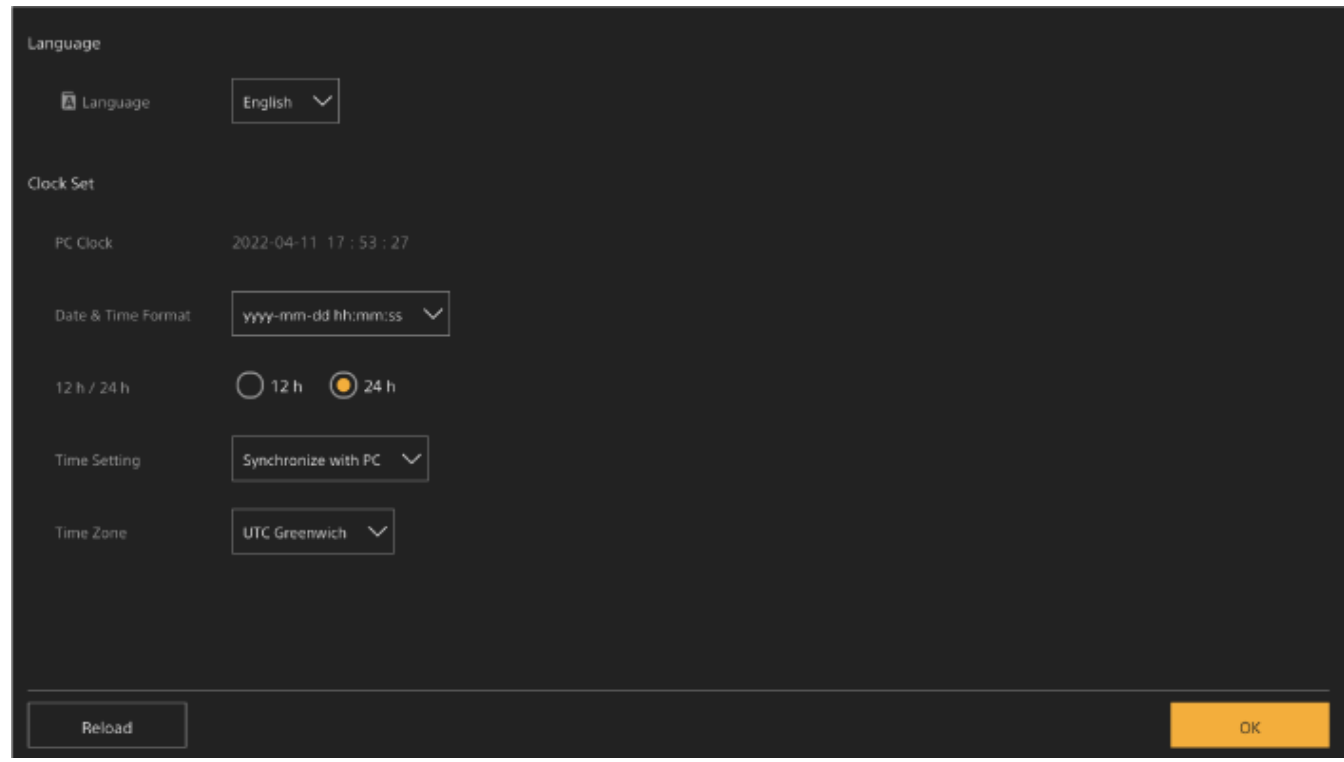

#### **Especifique os seguintes itens e prima o botão [OK].**

#### **[Language]**

**4**

**3**

Selecione o idioma a utilizar na Web App e para a apresentação do ecrã da câmara. A alteração do idioma alterará o idioma da apresentação da Web App.

#### **[Date & Time Format]**

Selecione o formato de apresentação da data e hora a partir das opções seguintes.

[yyyy-mm-dd hh:mm:ss], [mm-dd-yyyy hh:mm:ss], [dd-mm-yyyy hh:mm:ss]

"yyyy" indica o ano, "mm" indica o mês, "dd" indica o dia, "hh" indica a hora, "mm" indica o minuto e "ss" indica o segundo, respetivamente.

#### **[12 h/24 h]**

Selecione [12 h] (formato de 12 horas) ou [24 h] (formato de 24 horas) para a apresentação da hora.

#### **[Time Setting]**

Selecione o método para definir a data/hora.

[Synchronize with PC]: sincronize com a data/hora do computador ou tablet.

[Manual setting]: defina manualmente. Quando este método é selecionado, aparecem os campos para inserir a data e hora.

#### **[Time Zone]**

Selecione o fuso horário.

Aparece o ecrã para as operações de filmagem. Continue para configurar o funcionamento básico do aparelho de acordo com o modo de funcionamento.

#### **Sugestão**

Em alguns casos, como quando utiliza o aparelho com um tablet como um par, poderá ser mais fácil utilizar um endereço IP fixo para o aparelho.

- Para definir um endereço IP fixo, primeiro desative [Network] > [Wired LAN] > [IPv4] > [DHCP] (interruptor deslizante na posição esquerda) no menu web.
- São apresentados os itens de configuração relacionados com um endereço IP fixo. Configure os itens e, em seguida, prima o botão [OK] no ecrã.

# **Configurar o funcionamento básico**

Este tópico descreve como configurar o aparelho para as operações básicas.

# **Definir o modo de filmagem**

Pode selecionar o modo de filmagem do aparelho para corresponder ao fluxo de trabalho.

- $\bullet$  Modo Custom: crie imagens de forma flexível durante a filmagem.
- Modos de filmagem em Log: grava conteúdo S-Log.
	- Modo Flexible ISO: as definições de exposição são definidas por ajustes do valor ISO que correspondem à cena que está a ser filmada.
	- Modo Cine EI/Modo Cine EI Quick: utilize o aparelho de forma semelhante a uma câmara de vídeo (não criando totalmente imagens ao filmar), com as gravações reveladas na pós-produção.

No modo Cine EI Quick, é automaticamente selecionada uma sensibilidade de base adequada à definição do índice de exposição.

Mude o modo de gravação, usando [Project] > [Base Setting] > [Shooting Mode] no menu web ou no menu da câmara.

# **Modo Custom**

Pode selecionar o padrão do vídeo.

Mude, usando [Project] > [Base Setting] > [Target Display] no menu web ou no menu da câmara.

- [SDR(BT.709)]: filmagem de acordo com a norma de transmissão HD
- [HDR(HLG)]: filmagem de acordo com a norma de transmissão 4K de próxima geração

Para mais pormenores, consulte "Visão geral de aspeto" e outros tópicos, em "Filmar com o aspeto pretendido".

# **Modos de filmagem em Log Modo (Flexible ISO/Modo Cine EI/Modo Cine EI Quick)**

Nos modos de filmagem em Log, selecione a gama de cores base para sinais gravados e sinais de saída. A gama de cores selecionada aqui é a gama de cores da saída de vídeo, quando as definições de [LUT On/Off] são definidas para [MLUT Off].

Pode alterar a gama de cores, usando [Project] > [Cine EI/Flex.ISO Set] > [Color Gamut] no menu da câmara.

- [S-Gamut3.Cine/SLog3]: gama de cores fácil de ajustar para cinema digital (DCI-P3).
- [S-Gamut3/SLog3]: ampla gama de cores da Sony que abrange a gama de cores ITU-R BT.2020.

Para mais informações, consulte "Filmar com ajuste de aspeto na pós-produção".

As funções suportadas em cada modo de filmagem são apresentadas na tabela seguinte. ●: suportado, –: não suportado

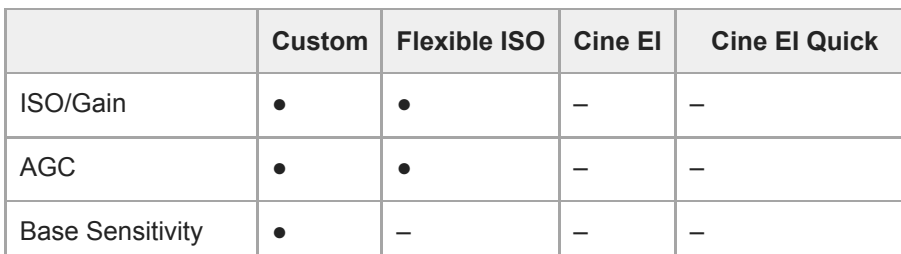

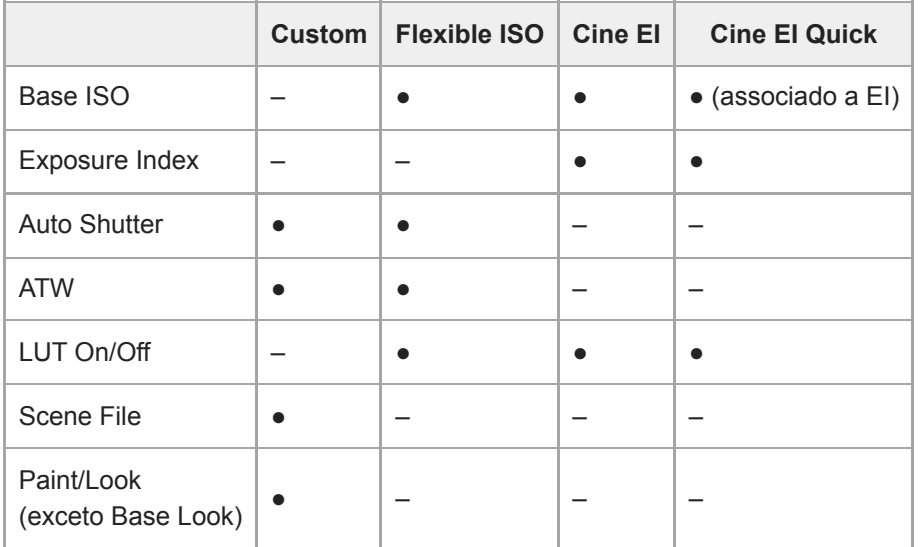

#### **Sugestão**

No modo Cine EI Quick e modo Cine EI, a filmagem ocorre com uma sensibilidade ISO base sem usar o ganho para maximizar o desempenho do sensor de imagem. A luminosidade é ajustada através de iluminação e do filtro ND para ajustar a quantidade de luz que alcança o sensor de imagem.

# **Definir a frequência do sistema**

Mude, usando [Project] > [Rec Format] > [Frequency] no menu web ou no menu da câmara. O aparelho poderá reiniciar automaticamente após mudar, consoante o valor selecionado.

#### **Nota**

Não pode mudar a frequência do sistema durante a gravação ou reprodução.

## **Definir o modo de digitalização do sensor de imagem**

Pode definir o tamanho da imagem real e a resolução do sensor de imagem. Mude, usando [Project] > [Rec Format] > [Imager Scan Mode] no menu web ou no menu da câmara. **[FF]:** tamanho completo. **[S35]:** tamanho Super 35mm.

#### **Nota**

- Não pode mudar o modo de digitalização do sensor de imagem durante a gravação ou reprodução.
- Quando definido para S35, o formato de vídeo é limitado a 1920×1080.

# **Definir o codec**

Pode definir o codec para gravação. Mude, usando [Project] > [Rec Format] > [Codec] no menu web ou no menu da câmara.

#### **Nota**

Não pode mudar o codec durante a gravação ou reprodução.

# **Definir o formato de vídeo**

Pode definir o formato de vídeo para a gravação e o formato de vídeo para a saída da câmara.

- Mude o formato de vídeo para a gravação, usando [Project] > [Rec Format] > [Video Format] no menu web ou no menu da câmara.
- Mude o formato de saída dos conectores SDI OUT e HDMI OUT, usando [Monitoring] > [Output Format] no menu web ou no menu da câmara.

### **Nota**

- Não pode mudar o formato de vídeo durante a gravação ou reprodução.
- Poderão aplicar-se restrições ao sinal dos conectores SDI OUT e HDMI OUT, consoante a definição do formato de vídeo.

#### **Tópico relacionado**

- [Visão geral de aspeto](#page-241-0)
- [Filmar com ajuste de aspeto na pós-produção](#page-249-0)

# **Cartões de memória compatíveis**

O aparelho grava áudio e vídeo em cartões de memória CFexpress Type A (disponíveis em separado) ou cartões de memória SDXC (disponíveis em separado) inseridos nas ranhuras para cartões. Os cartões de memória também são utilizados para a gravação proxy.

# **Os cartões de memória CFexpress Type A**

Utilize os cartões de memória CFexpress Type A<sup>\*</sup> da Sony listados em "Suportes de gravação recomendados" no aparelho.

Para mais informações sobre operações com suportes de outros fabricantes, consulte o manual de instruções do suporte ou consulte as informações do fabricante.

Referidos como "cartões CFexpress" neste Guia de ajuda. \*

# **Cartões de memória SDXC**

Utilize os cartões de memória SDXC<sup>\*</sup> listados em "Suportes de gravação recomendados" no aparelho.

Referidos como "cartões SD" neste Guia de ajuda. \*

# **Suportes de gravação recomendados**

As condições de funcionamento garantidas vão variar consoante as definições Rec Format e Recording.

## **CFexpress Type A**

Compatível com VPG400

Compatível com todos os formatos de gravação do aparelho.

### **SDXC**

Compatível nas condições da tabela seguinte. "●" indica que a operação foi verificada e "–" indica que a operação não é garantida.

### **RAW Out & XAVC-I, 4096×2160 Class 300, Normal mode**

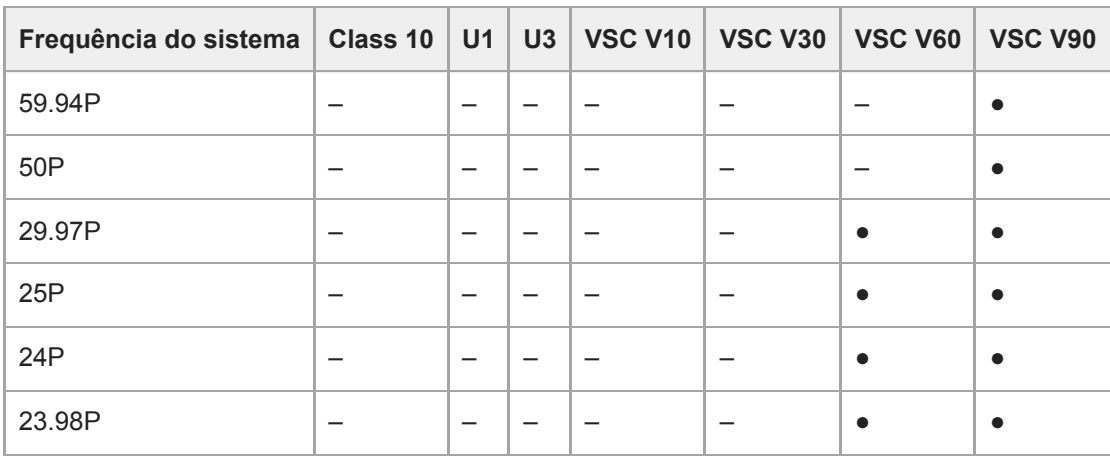

#### **RAW Out & XAVC-I, 3840×2160 Class 300, Normal mode**

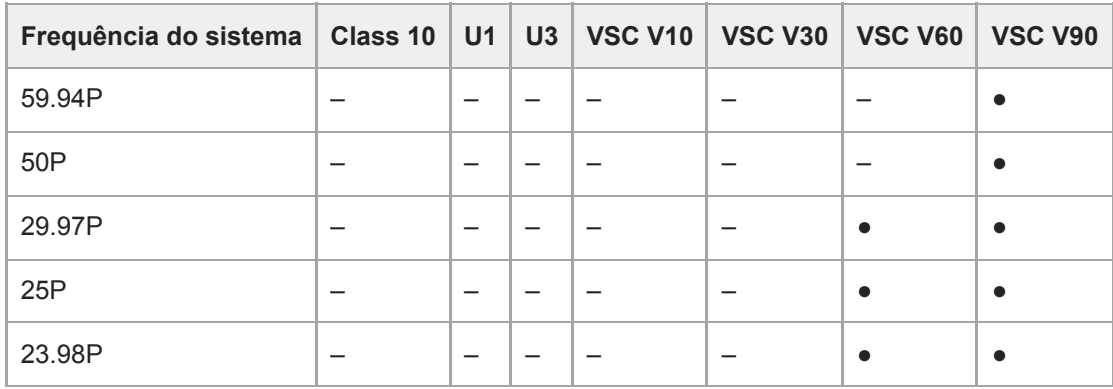

## **RAW Out & XAVC-I, 3840×2160 Class 300, S&Q (60 fps ou inferior)**

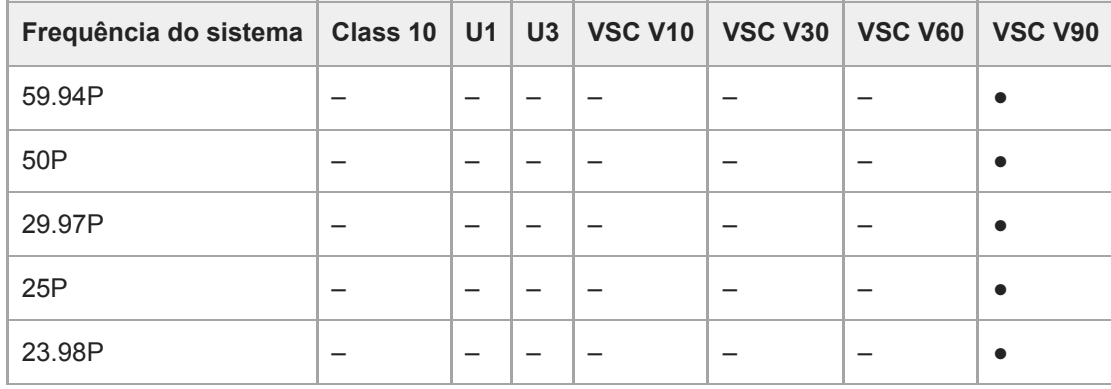

## **RAW Out & XAVC-I, 3840×2160 Class 300, S&Q (100 fps, 120 fps)**

Suportes verificados não disponíveis.

## **XAVC-I, 4096×2160 Class 300, Normal mode**

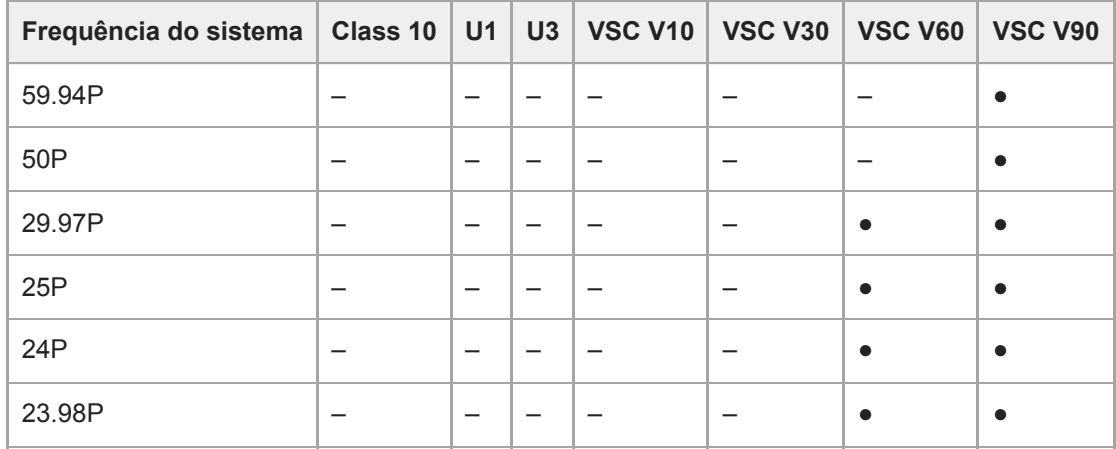

## **XAVC-I, 4096×2160 Class 300, S&Q (60 fps ou inferior)**

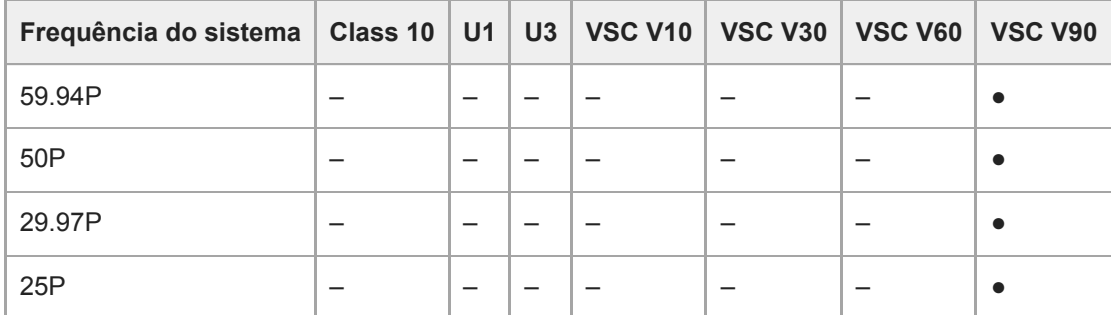

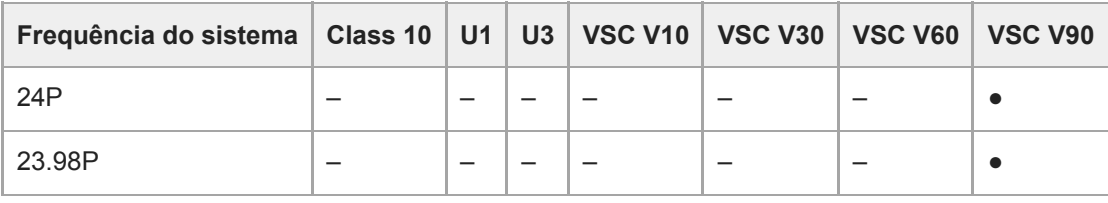

## **XAVC-I, 3840×2160 Class 300, Normal mode**

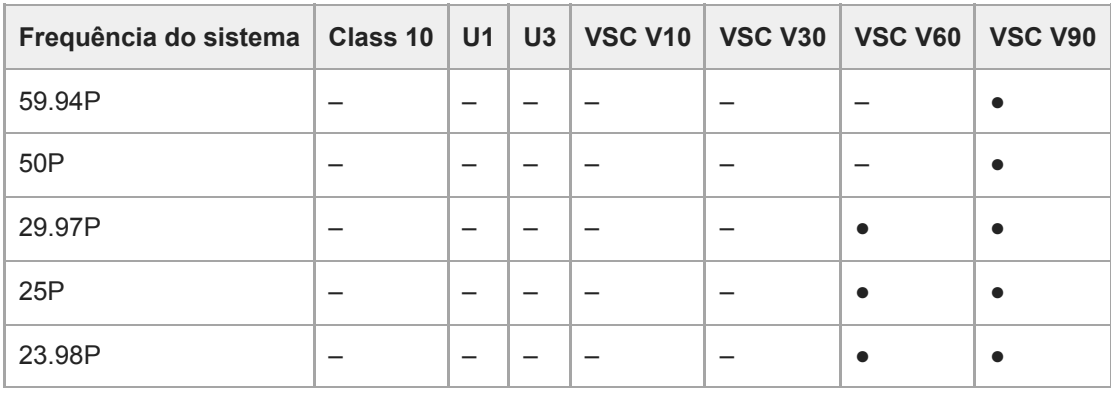

# **XAVC-I, 3840×2160 Class 300, S&Q (60 fps ou inferior)**

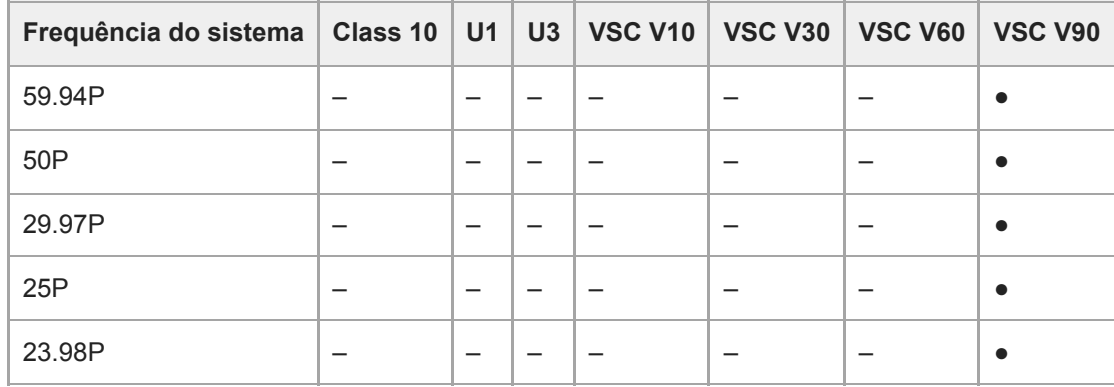

### **XAVC-I, 3840×2160 Class 300, S&Q (100 fps, 120 fps)**

Suportes verificados não disponíveis.

## **XAVC-I, 1920×1080 Class 100, Normal mode**

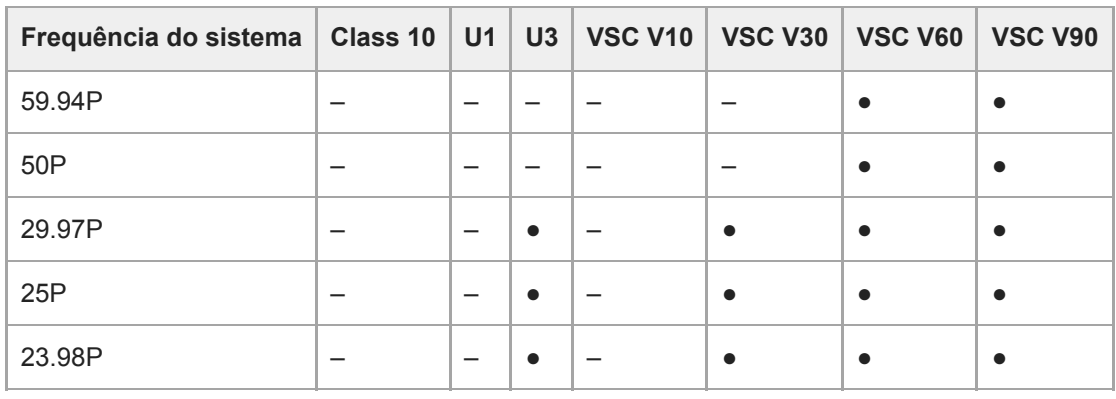

# **XAVC-I, 1920×1080 Class 100, S&Q (60 fps ou inferior)**

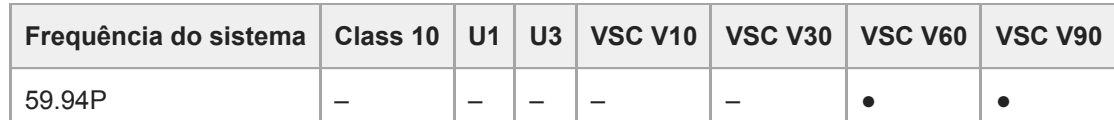

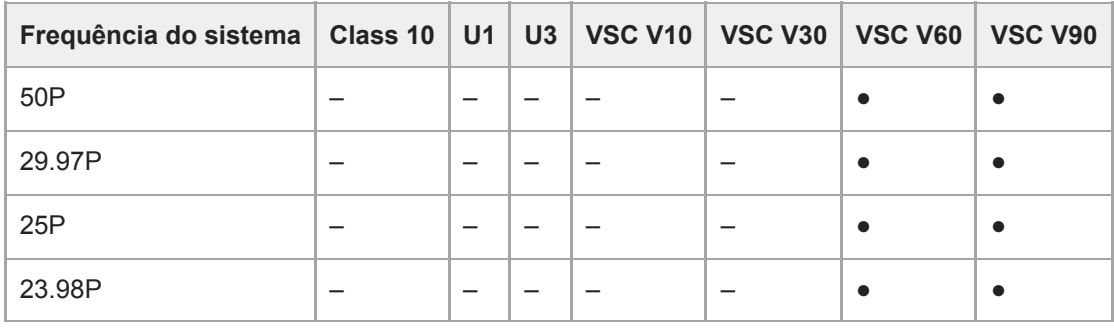

## **XAVC-I, 1920×1080 Class 100, S&Q (100 fps, 120 fps)**

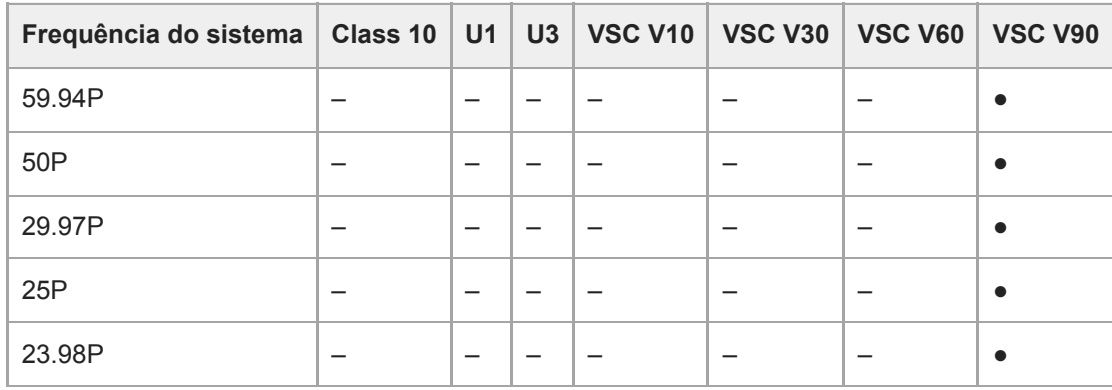

## **XAVC-I, 1920×1080 Class 100, S&Q (150 fps, 180 fps)**

Suportes verificados não disponíveis.

# **XAVC-I, 1920×1080 Class 100, S&Q (200 fps, 240 fps)**

Suportes verificados não disponíveis.

## **XAVC-L, 3840×2160 420, Normal mode**

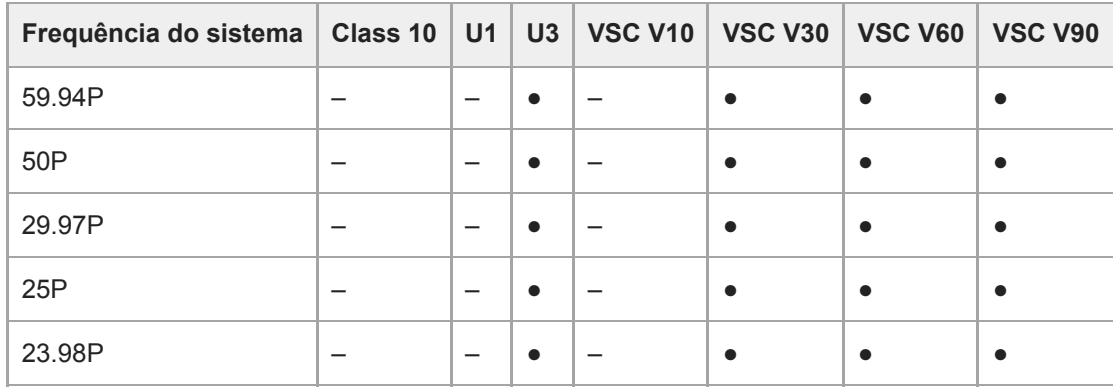

# **XAVC-L, 3840×2160 420, S&Q (60 fps ou inferior)**

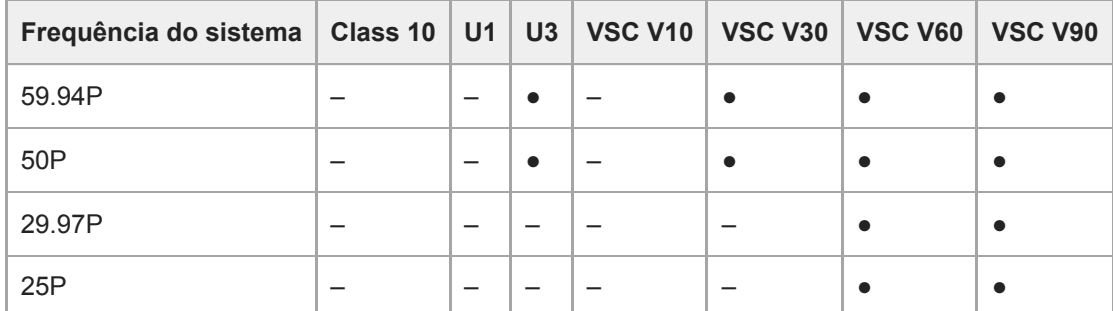

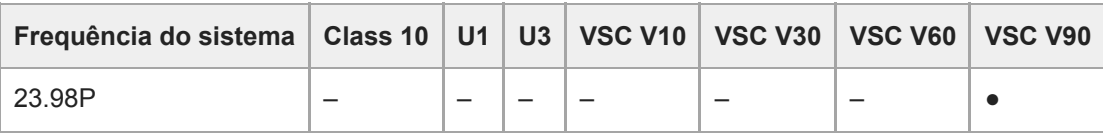

# **XAVC-L, 3840×2160 420, S&Q (100 fps, 120 fps)**

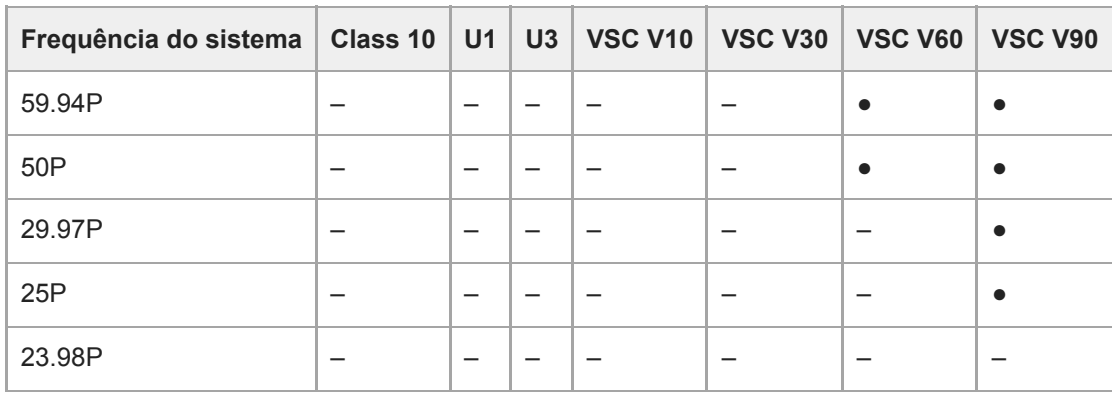

## **XAVC-L, 1920×1080 HD50, Normal mode**

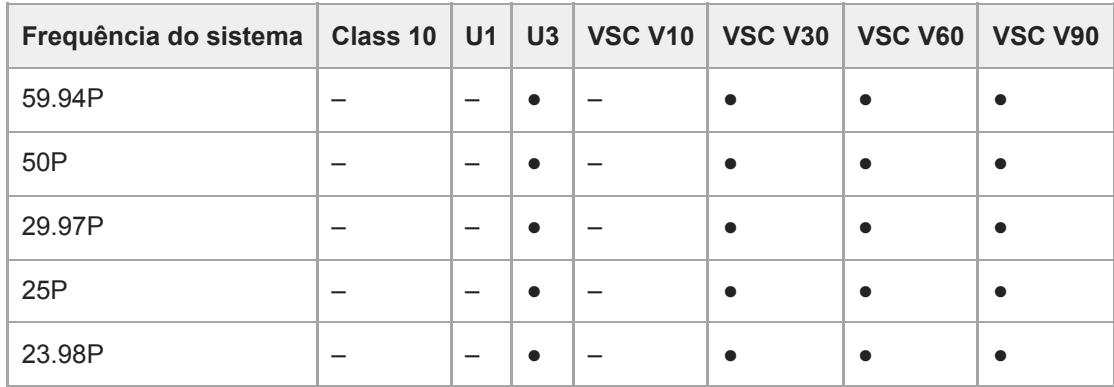

# **XAVC-L, 1920×1080 HD50, S&Q (60 fps ou inferior)**

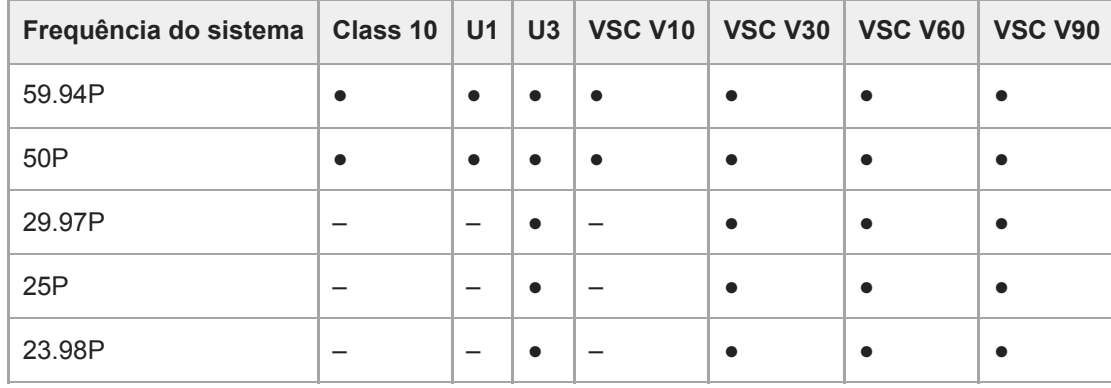

## **XAVC-L, 1920×1080 HD50, S&Q (100 fps, 120 fps)**

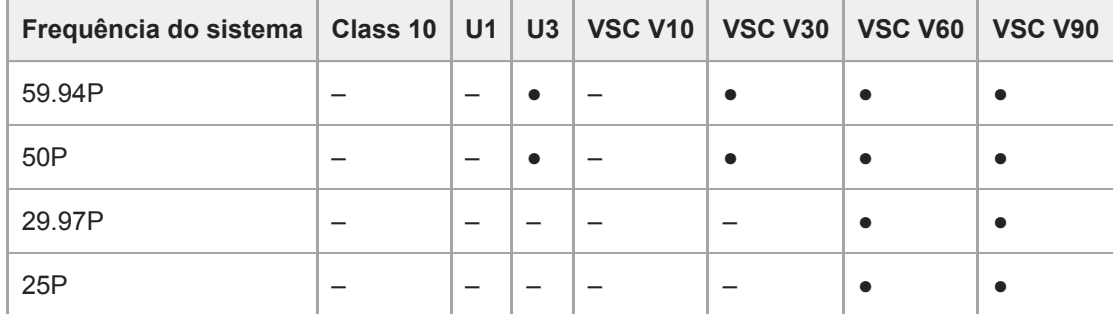

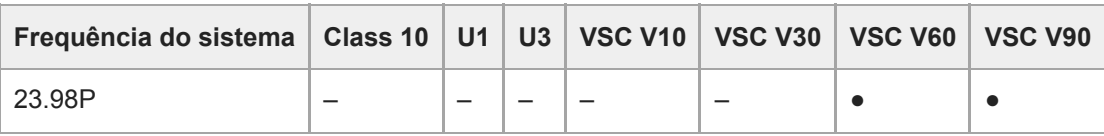

# **XAVC-L, 1920×1080 HD50, S&Q (150 fps, 180 fps)**

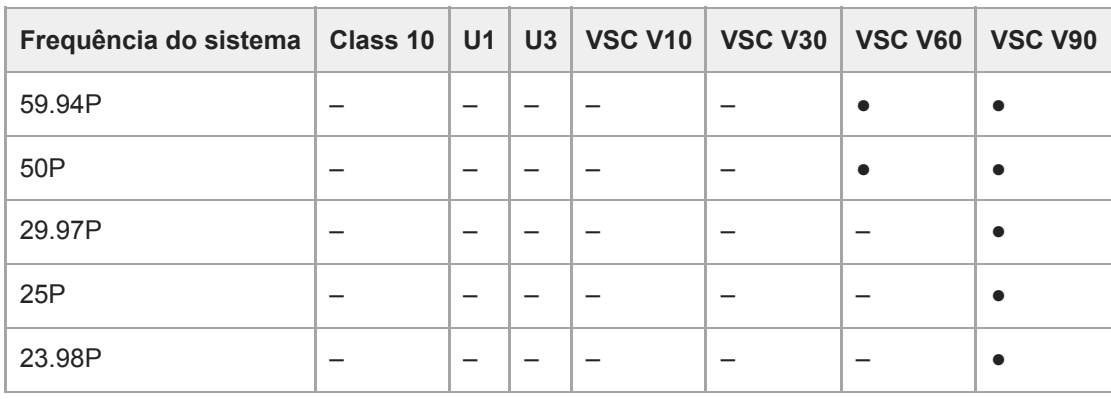

## **XAVC-L, 1920×1080 HD50, S&Q (200 fps, 240 fps)**

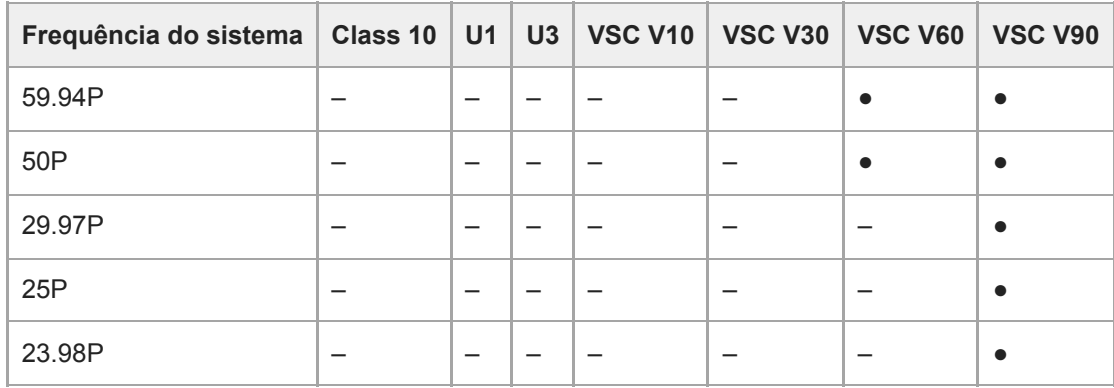

# **XAVC-L, 1920×1080 HD35, Normal mode**

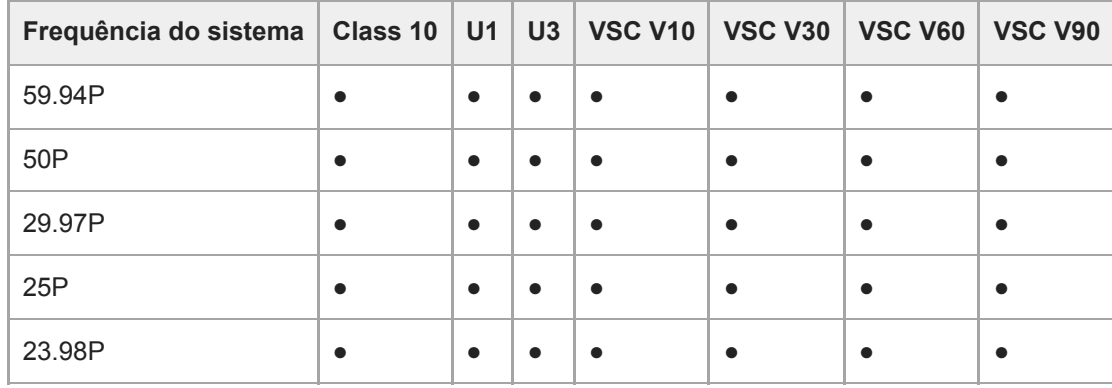

## **XAVC-L, 1920×1080 HD35, S&Q (60 fps ou inferior)**

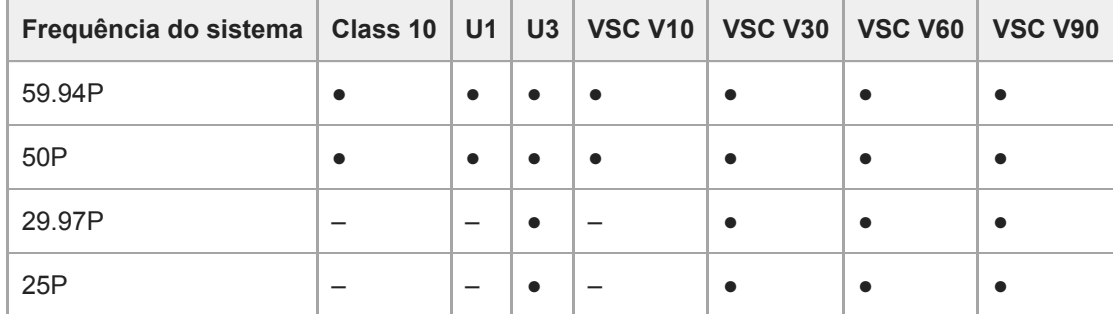

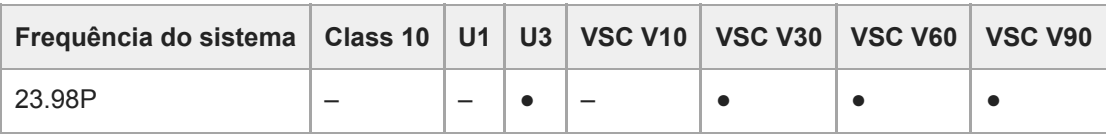

# **XAVC-L, 1920×1080 HD35, S&Q (100 fps, 120 fps)**

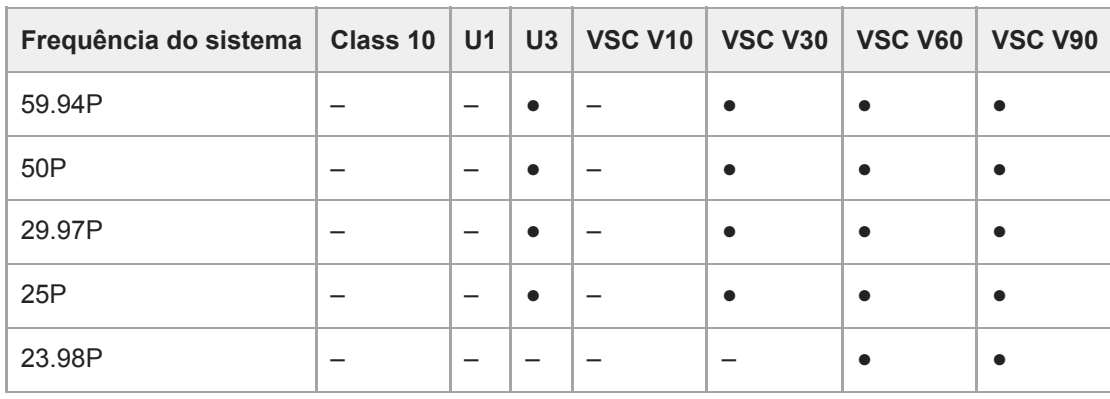

## **XAVC-L, 1920×1080 HD35, S&Q (150 fps, 180 fps)**

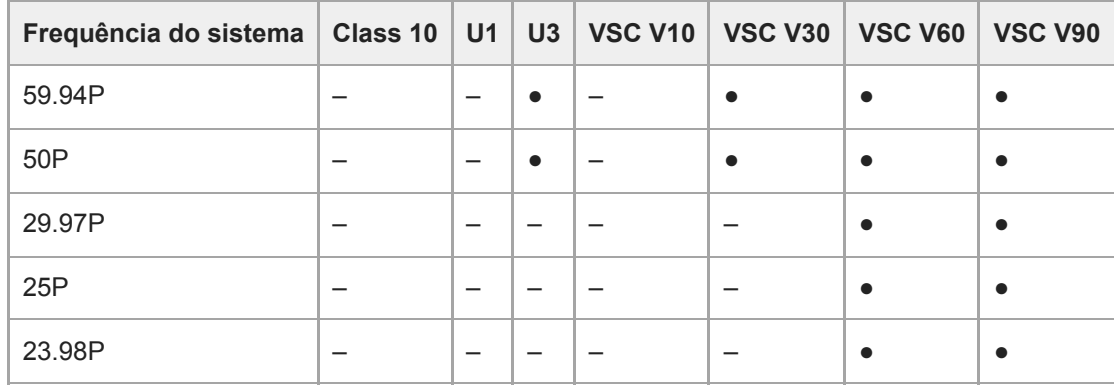

# **XAVC-L, 1920×1080 HD35, S&Q (200 fps, 240 fps)**

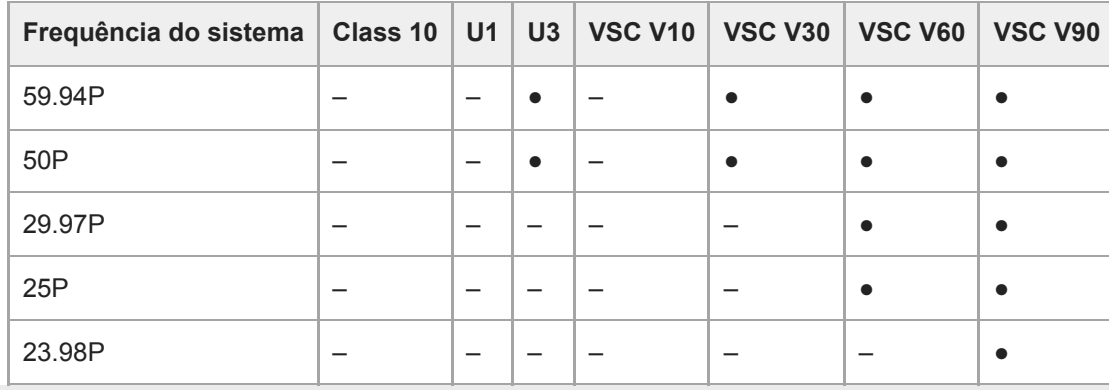

# **Inserir cartões de memória**

Este tópico descreve as precauções ao inserir cartões de memória.

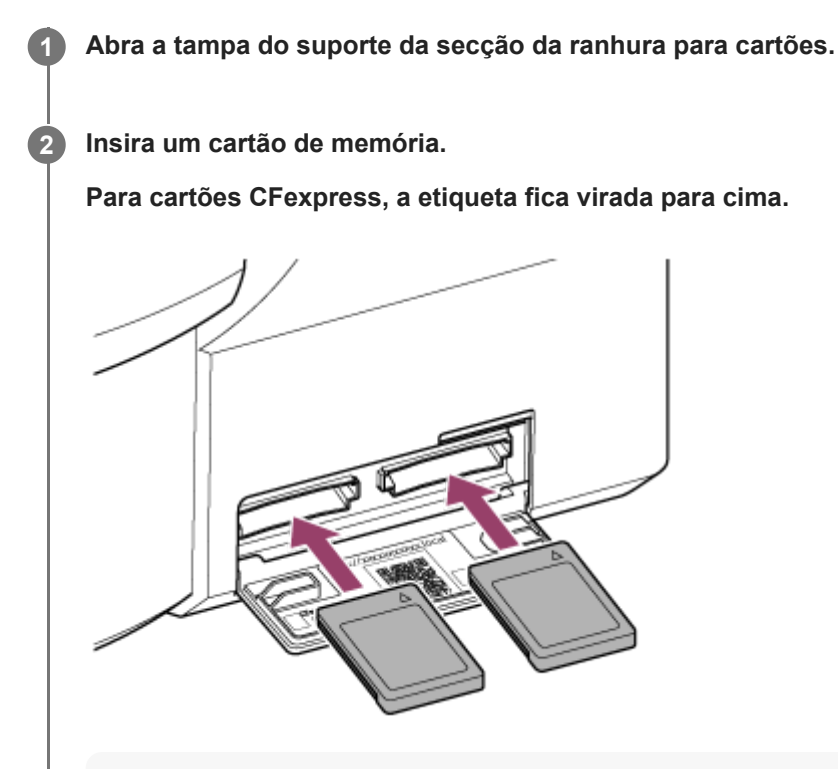

#### **Nota**

Num aparelho montado no teto, a etiqueta fica virada para baixo.

### **Para cartões SD, a etiqueta fica virada para baixo.**

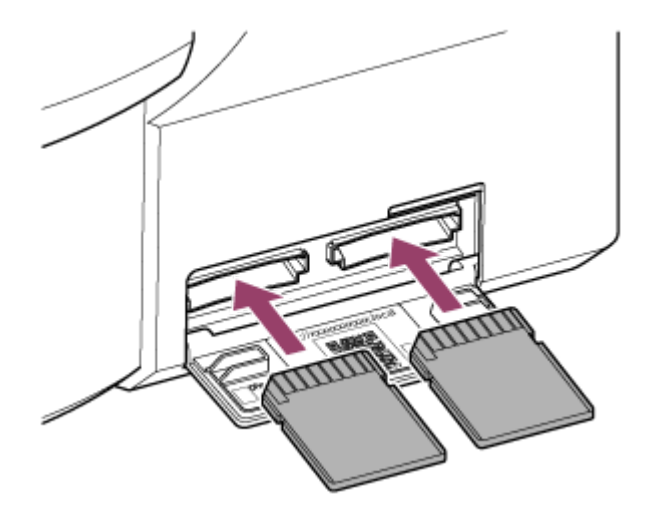

## **Nota**

Num aparelho montado no teto, a etiqueta fica virada para cima.

O indicador de acesso acende-se a vermelho, de seguida, muda para verde se o cartão for utilizável.

### **Nota**

Se o indicador de acesso piscar continuamente a vermelho e não mudar para verde, desligue temporariamente o aparelho e remova e volte a inserir o cartão de memória.

**3 Feche a tampa do suporte.**

### **Nota**

- O cartão de memória, a ranhura para cartões de memória e os dados de imagem no cartão de memória poderão ficar danificados se o cartão for forçado na ranhura na orientação incorreta.
- Ao gravar para suportes inseridos nas ranhuras A e B para cartões CFexpress Type A / SD, insira suportes em ambas as ranhuras recomendadas para funcionamento com o formato da gravação.

# **Ejetar um cartão de memória**

Abra a tampa do suporte da secção da ranhura para cartões e prima ligeiramente o cartão de memória para ejetar o cartão.

### **Nota**

- Se o aparelho for desligado ou se o cartão de memória for removido enquanto estiver a ser acedido, a integridade dos dados no cartão não pode ser garantida. Todos os dados gravados no cartão poderão ser eliminados. Certifique-se sempre de que o indicador de acesso está verde ou apagado antes de desligar o aparelho ou remover o cartão de memória.
- Ao remover um cartão de memória imediatamente após a gravação estar concluída, o cartão de memória poderá estar quente, mas isto não representa um problema.

# **Formatar (Inicializar) cartões de memória**

Se for inserido um cartão de memória não formatado ou um cartão de memória formatado numa especificação diferente, é apresentada a mensagem "Media Needs to be Formatted" no painel de imagem da câmara. Formate o cartão utilizando o procedimento seguinte.

## **1 Selecione [TC/Media] > [Format Media] no menu da câmara.**

**Selecione Media(A) (ranhura A) ou Media(B) (ranhura B) e, em seguida, selecione o método de formatação (Full Format ou Quick Format).**

Aparece uma mensagem de confirmação.

**[Full Format]:** inicializa o suporte de gravação totalmente, incluindo a área dos dados e a informação de gestão dos dados.

**[Quick Format]:** apenas inicializa a informação de gestão dos dados do suporte de gravação.

### **Selecione [Execute].**

É apresentada uma mensagem durante a formatação e o indicador de acesso acende a vermelho. Quando a formatação terminar, aparece uma mensagem de conclusão.

#### **Nota**

**2**

**3**

- Formatar um cartão de memória apaga todos os dados, incluindo dados de vídeo gravados e ficheiros de configuração.
- Poderão aparecer mensagens durante a execução consoante a duração do processo de formatação.

### **Se a formatação falhar**

Os cartões de memória não suportados pelo aparelho não podem ser formatados.

É apresentada uma mensagem de aviso. Siga as instruções para substituir o cartão com um cartão de memória suportado.

### **Para utilizar um cartão formatado no aparelho na ranhura de outro dispositivo**

Primeiro, efetue uma cópia de segurança do cartão, de seguida, formate novamente o cartão dispositivo a utilizar.

# **Verificar o tempo de gravação restante**

Durante a filmagem (gravação/espera), pode monitorizar a capacidade restante do cartão de memória em cada ranhura, usando os indicadores de suporte restante das ranhuras A/B no painel de imagem da câmara.

O tempo de gravação restante é calculado a partir da capacidade restante do suporte em cada ranhura e o formato de gravação atual (taxa de bits de gravação) e é apresentado em unidades de minutos.

## **Tempo de substituição do cartão de memória**

Quando o tempo de gravação total restante nos dois cartões de memória for inferior a 5 minutos, aparece a mensagem "Media Near Full" e a luz de gravação/indicadora começa a piscar, para o avisar.

Substitua por um suporte com espaço livre.

Se continuar a gravar até o tempo de gravação total restante chegar a zero, a mensagem muda para "Media Full" e a gravação para.

### **Nota**

Podem ser gravados até 600 clips, aproximadamente, num só cartão de memória.

# **Restaurar cartões de memória**

Se, por qualquer motivo, ocorrer um erro num cartão de memória, o cartão tem de ser restaurado antes da utilização. Quando carrega um cartão de memória que necessita de ser restaurado, aparece uma mensagem no painel de imagem da câmara a perguntar se pretende restaurá-lo.

### **Restaurar um cartão**

Selecione [Execute] usando os botões de setas no painel de controlo da GUI e, em seguida, prima o botão [Set]. É apresentada uma mensagem e o estado do progresso (%) durante a formatação e o indicador de acesso acende a vermelho.

Quando o restauro terminar, aparece uma mensagem de conclusão.

## **Se o restauro falhar**

- Os cartões de memória nos quais ocorreram erros de memória não podem ser restaurados. É apresentada uma mensagem de aviso. Siga as instruções para substituir o cartão de memória.
- Os cartões de memória nos quais ocorreram erros de memória poderão ficar utilizáveis se forem novamente formatados.
- Em alguns casos, certos clips podem ser restaurados enquanto outros não podem. Os clips restaurados podem ser reproduzidos normalmente.

### **Nota**

- Para o restauro do conteúdo gravado com este aparelho, certifique-se de que utiliza este aparelho.
- O conteúdo gravado com um dispositivo que não este aparelho ou com outro aparelho de versão diferente (mesmo que seja o mesmo modelo) não poderá ser restaurado com este aparelho.
- Os clips com menos de 2 segundos não podem ser restaurados.

# **Iniciar/parar a gravação**

Este tópico descreve como iniciar/parar a gravação.

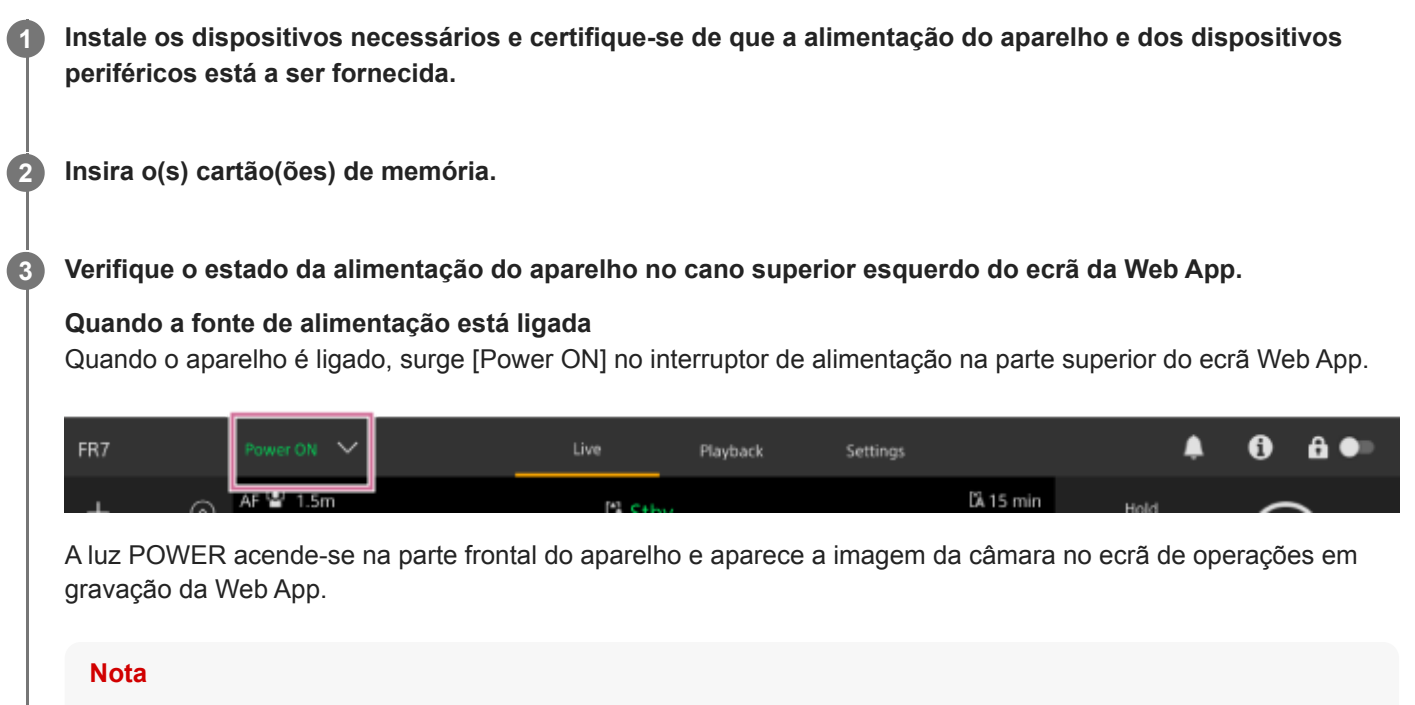

Se a palavra-passe do administrador não tiver sido configurada, aparece um ecrã a solicitar-lhe a configuração da palavrapasse. Consulte "Inicializar o aparelho".

## **Quando a fonte de alimentação está no estado de espera.**

Quando a fonte de alimentação do aparelho está no estado de espera, é apresentado [Power Standby] no botão de alimentação na Web App.

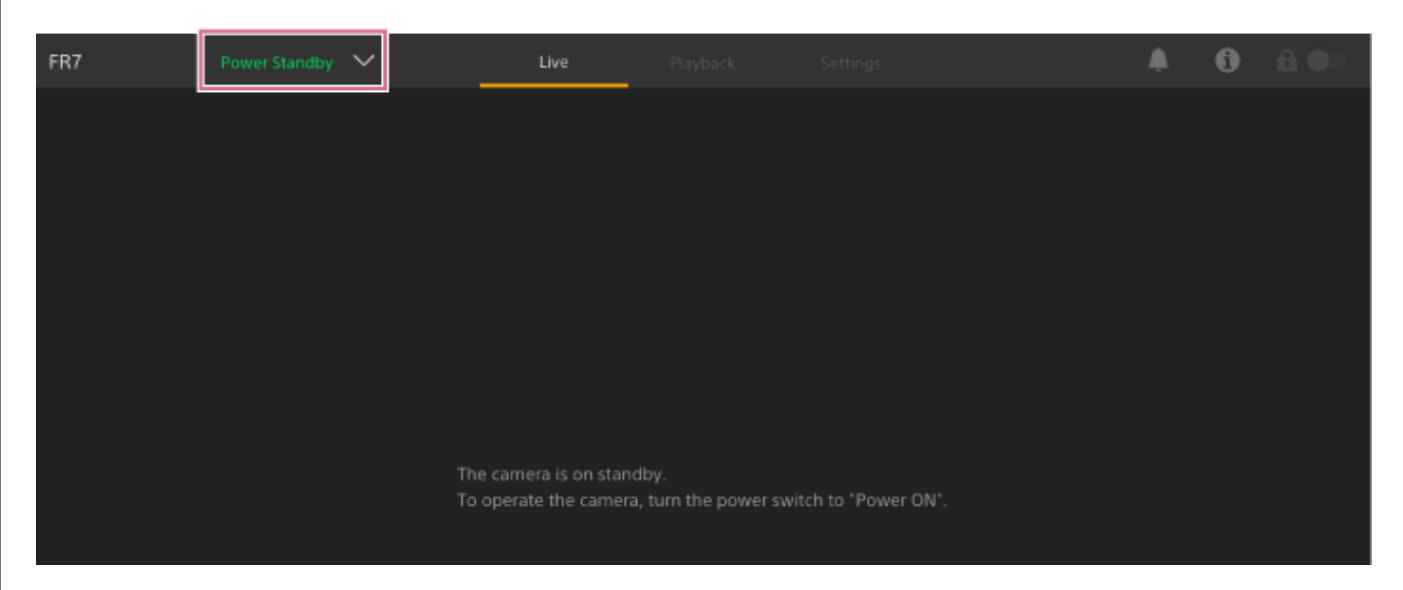

Neste estado, prima o botão de alimentação e selecione [Power ON]. O aparelho liga, a luz POWER acende-se a verde na parte frontal do aparelho e aparece a imagem da câmara no ecrã de operações em gravação da Web App.

**Sugestão**

Pode também ligar o aparelho através do botão de alimentação no controlo remoto de infravermelhos fornecido.  $\blacksquare$ 

### **Prima o botão START/STOP gravação.**

**4**

A gravação inicia e a luz de gravação/indicadora (2 localizações) do aparelho acende-se. Durante a gravação, o botão START/STOP gravação acende-se. Além disso, é apresentado um ícone para o suporte de gravação pretendido e [●Rec].

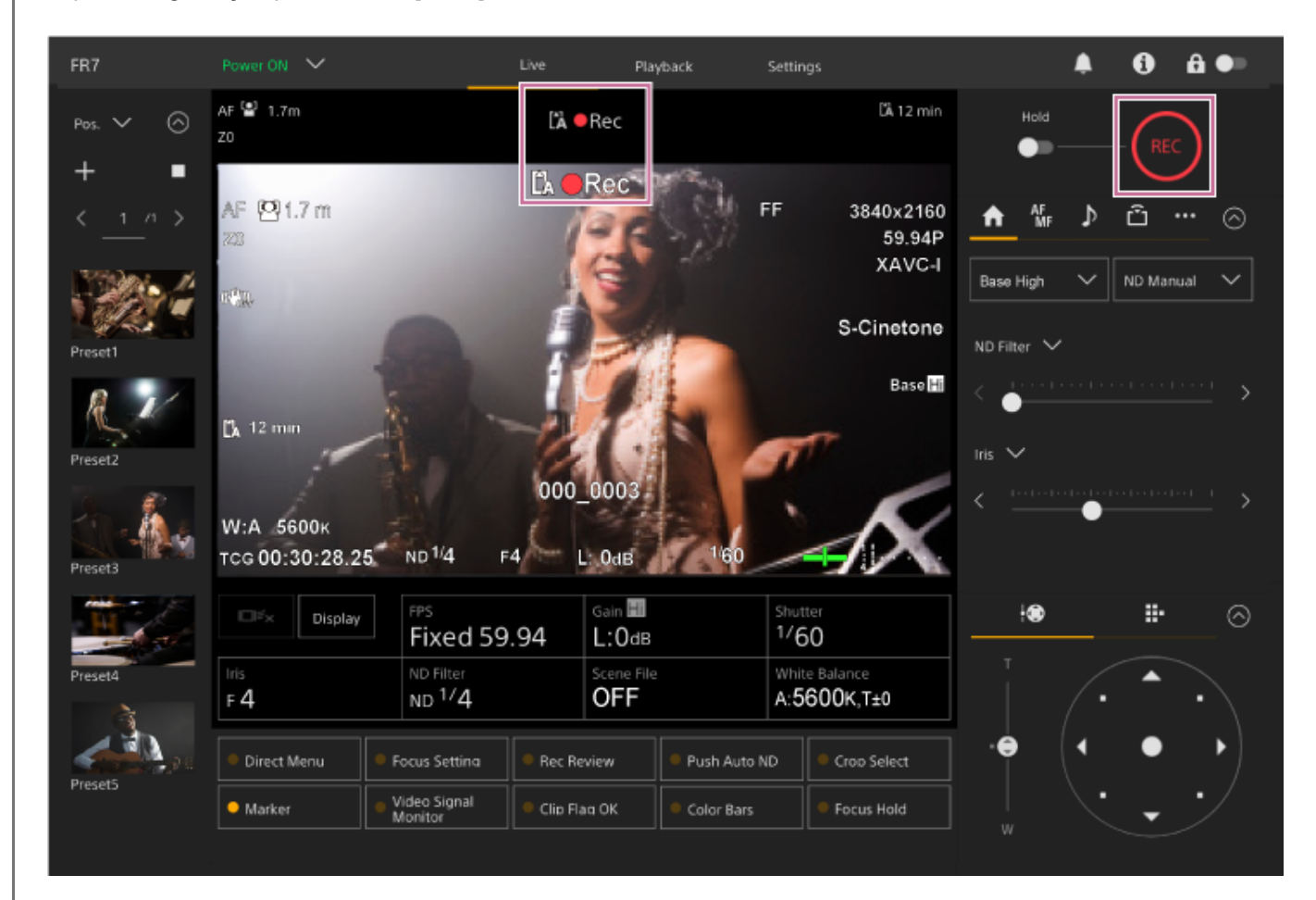

#### **Para parar a gravação, prima novamente o botão START/STOP gravação.**

A gravação para e a luz de gravação/indicadora (2 localizações) do aparelho apaga-se. Durante o estado de espera de gravação, o botão START/STOP gravação não fica aceso. Além disso, é apresentado um ícone para o suporte de gravação pretendido e [Stby].

#### **Sugestão**

**5**

Pode também iniciar/parar a gravação através do botão START/STOP gravação no controlo remoto de infravermelhos fornecido.

### **Para mudar a fonte de alimentação do aparelho para o estado de espera**

Prima o botão de alimentação na Web App e selecione [Power Standby] para definir a fonte de alimentação do aparelho para o estado de espera.

#### **Sugestão**

Pode também definir a fonte de alimentação para o estado de espera através do botão de alimentação no controlo remoto de infravermelhos fornecido.

## **Tópico relacionado**

[Inicializar o aparelho](#page-108-0)

# **Alternar entre cartões de memória**

Quando estão inseridos dois cartões de memória, pode premir o botão [Slot Select] no painel de controlo da reprodução da Web App para alternar entre os cartões de memória.

### **Sugestão**

Pode também premir o botão SLOT SEL (ranhura para cartões de memória (A)/(B)) no controlo remoto de infravermelhos fornecido para alternar entre cartões de memória.

# **Sobre o reencaminhamento da gravação**

Durante a gravação, o aparelho muda automaticamente para o segundo cartão de memória imediatamente antes da capacidade restante no primeiro cartão ser reduzida a zero (reencaminhamento da gravação). Pode continuar a gravação de forma contínua ao mudar de cartão de memória substituindo o cartão de memória que está cheio por um cartão de memória novo.

#### **Nota**

Não pode alternar entre cartões de memória durante o modo de reprodução. Além disso, a reprodução contínua de um clip repartido por suportes na ranhura A e B não é suportada.

# **Sobre os dados gravados**

Quando para a gravação, o vídeo, áudio e os dados associados do início ao fim da gravação são guardados como um único "clip" num cartão de memória.

## **Nome do clip dos dados gravados**

O nome de cada clip gravado pelo aparelho é atribuído automaticamente, usando [TC/Media] > [Clip Name Format] no menu da câmara.

# **Duração máxima do clip**

Até 6 horas por clip.

A duração máxima da gravação contínua é igual à duração máxima de um clip. Se o tempo de gravação exceder a duração máxima de um clip, é automaticamente criado um clip novo e a gravação continua. O novo clip aparece como um clip separado no ecrã de miniaturas.

São gravados vários clips sucessivamente durante o reencaminhamento da gravação, mas a gravação vai parar automaticamente após cerca de 24 horas.

#### **Nota**

- Não ejete um cartão de memória durante uma gravação para o mesmo. Durante a gravação, substitua apenas os cartões de memória nas ranhuras para as quais o indicador de acesso à ranhura está desligado.
- Quando a capacidade restante no cartão de memória em gravação for inferior a um minuto e estiver inserido um cartão de memória gravável na outra ranhura, aparece uma mensagem "Will Switch Slots Soon". A mensagem desaparece após mudar de ranhura para cartões de memória.
- O reencaminhamento da gravação poderá não funcionar se a gravação for iniciada quando a capacidade restante do cartão de memória for inferior a um minuto. Para um reencaminhamento correto da gravação, certifique-se de que a capacidade restante do cartão de memória é superior a um minuto antes de começar a gravação.
- O vídeo criado com a função de reencaminhamento da gravação do aparelho não pode ser reproduzido ininterruptamente no aparelho.
- Para combinar o vídeo criado com a função de reencaminhamento da gravação do aparelho, utilize o software "Catalyst Browse".

# **Verificar o áudio**

O áudio é emitido dos conectores SDI e HDMI do aparelho. Selecione a combinação de canais de áudio que são emitidos a partir do conector HDMI, usando [Audio] > [Audio Output] > [HDMI/Stream Output CH] no menu da câmara. **CH1/CH2:** combinação de CH1 e CH2

**CH3/CH4:** combinação de CH3 e CH4

Quando monitorizar o áudio na Web App, use o medidor do nível de áudio, no canto inferior direito da imagem da câmara.

# **Especificar dados de hora**

Este tópico descreve como definir os dados de hora.

# **Definir o código de hora**

Defina o código de hora a gravar, usando [TC/Media] > [Timecode] no menu da câmara.

# **Definir bits de utilizador**

Pode adicionar um número hexadecimal de 8 dígitos à imagem gravada como bits de utilizador. Pode também definir os bits de utilizador para a hora atual. Defina usando [TC/Media] > [Users Bit] no menu da câmara.

# **Apresentar dados de hora**

Defina o código de hora a apresentar, usando [TC/Media] > [TC Display] > [Display Select] no menu da câmara. Premir um botão atribuível com [DURATION/TC/U-BIT] atribuído vai alternar a apresentação entre o código de hora, bits de utilizador e duração, em sequência.

# **Rever a gravação (Rec Review)**

Pode rever o último clip gravado no ecrã (revisão da gravação).

### **Nota**

Rec Review não é suportado se o formato de vídeo for alterado após gravar um clip.

# **Definir a posição de início de Rec Review**

Pode definir a posição de início da reprodução para uma das seguintes, usando [Technical] > [Rec Review] no menu da câmara.

- Últimos 3 segundos do clip
- Últimos 10 segundos do clip
- $\blacksquare$  Início do clip

### **Sugestão**

- Se pretender rever um clip específico após gravar vários clips, prima o botão [Thumbnail], para visualizar o ecrã de miniaturas e selecionar o clip para iniciar a reprodução.
- Pode também premir o botão THUMBNAIL do controlo remoto de infravermelhos fornecido, para visualizar o ecrã de miniaturas.

# **Método Rec Review**

Atribua antecipadamente a função Rec Review a um dos botões atribuíveis no painel de ajuste da configuração básica.

Para mais informações sobre a atribuição, consulte "Botões atribuíveis" em "Funções úteis".

Pare a gravação e, de seguida, prima um botão atribuível atribuído à função Rec Review para iniciar a reprodução do clip gravado previamente.

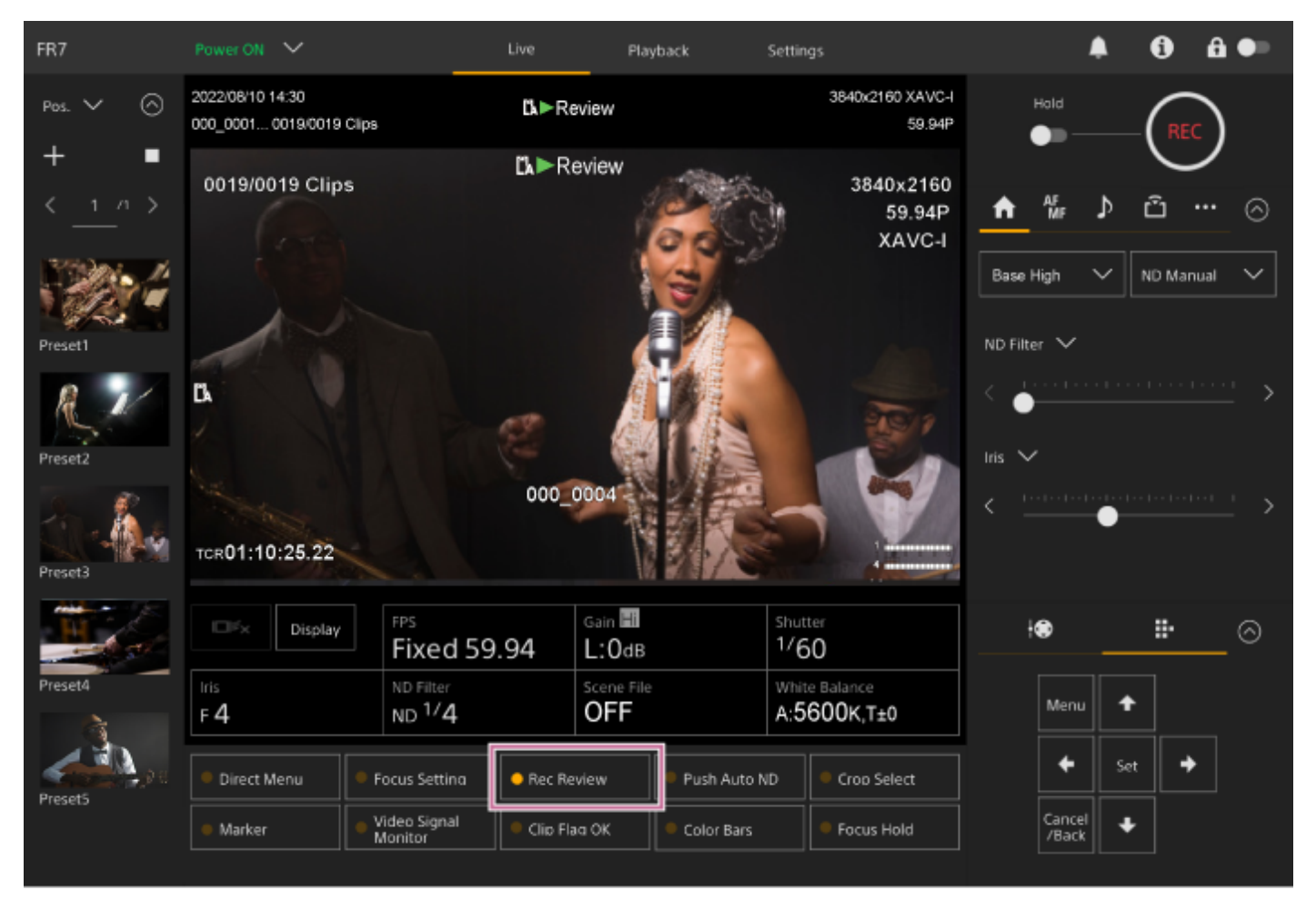

O clip é reproduzido até ao fim, Rec Review termina e o aparelho regressa ao modo Stby (espera).

# **Parar Rec Review**

Prima o botão atribuível ao qual tenha sido atribuído Rec Review ou prima o botão [Cancel/Back].

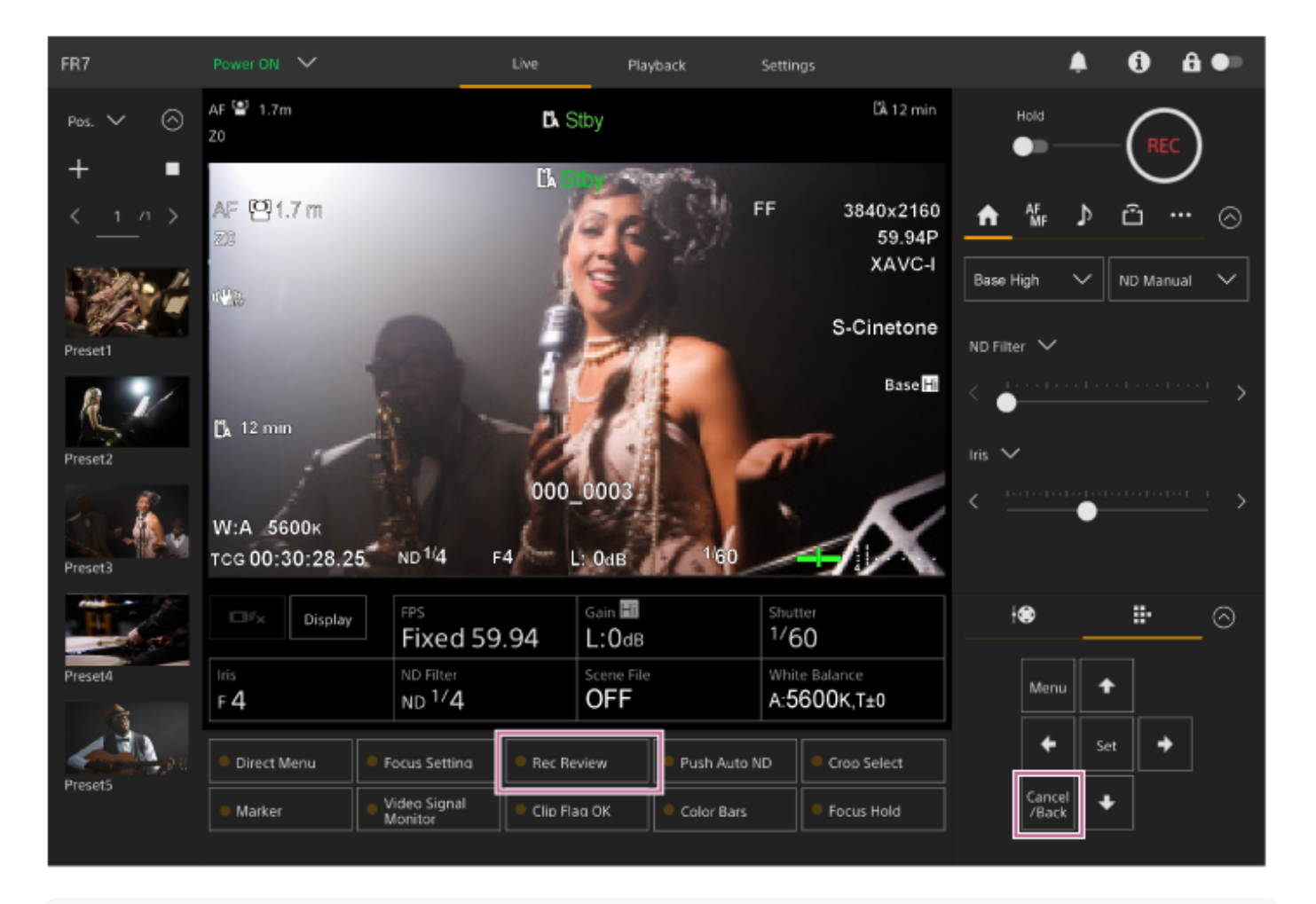

#### **Sugestão**

Também pode premir o botão [Cancel/Back] do controlo remoto de infravermelhos fornecido, para visualizar a função Rec Review.

#### **Tópico relacionado**

[Botões atribuíveis](#page-227-0)

# **Ecrã de ajuste do enquadramento**

O enquadramento é ajustado usando as seguintes partes do ecrã de operações em gravação:

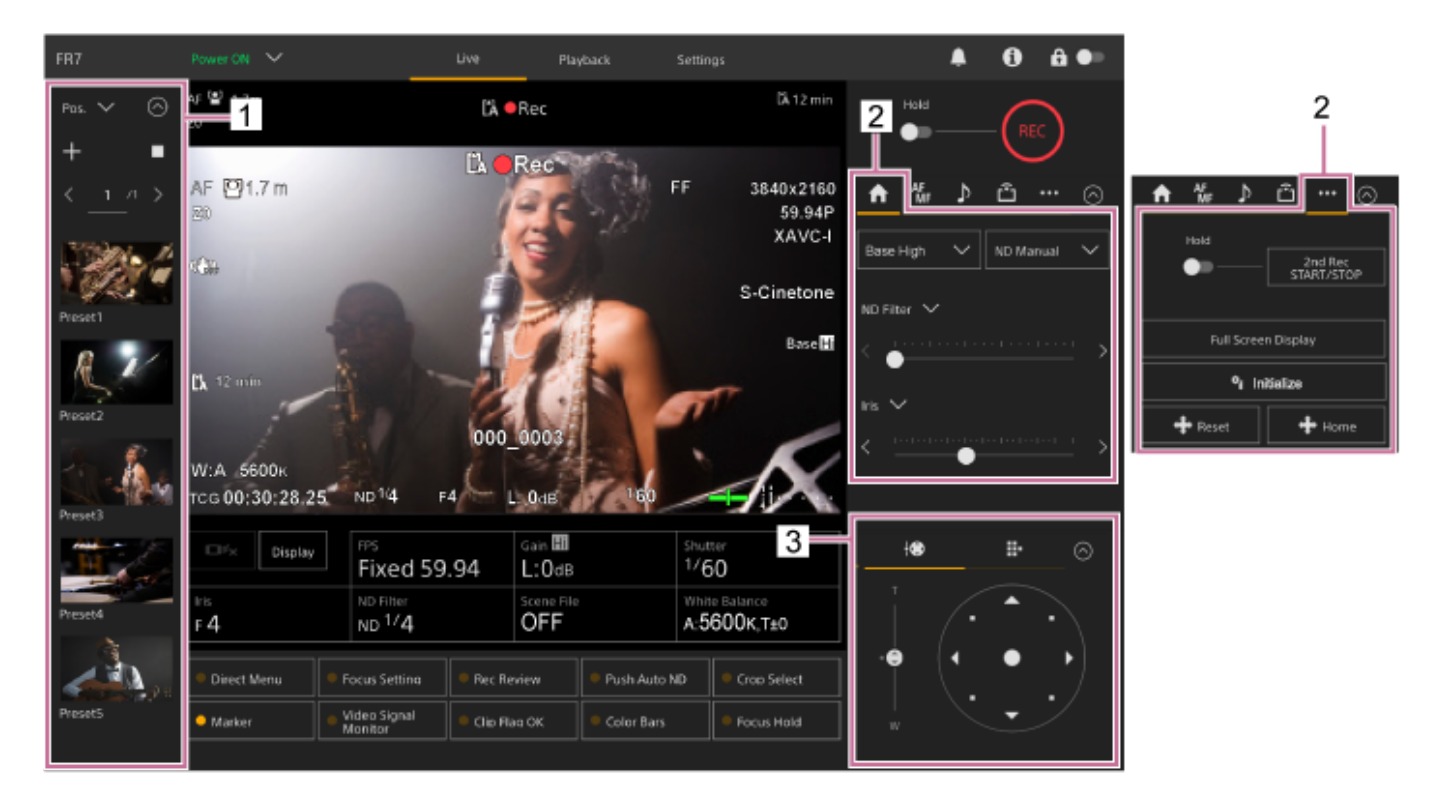

- **1. Painel de controlo das posições das predefinições**
- **2. Separador (Main)/separador (Others)**
- **3. Painel de controlo do enquadramento**

#### **Nota**

Dependendo da direção da câmara, da distância focal da objetiva e da posição de zoom, parte do aparelho ou cabos ligados ao bloco de conectores poderão ser visíveis. Antes da filmagem, verifique o campo de visão para a objetiva e a distância focal que está a utilizar. Pode também controlar a amplitude do deslocamento/inclinação, usando [Pan-Tilt] > [P/T Range Limit] no menu web. Quando o aparelho é ligado ou a reposição do deslocamento/inclinação é executada, esta definição do limite de amplitude é ignorada. Para mais informações, consulte [Pan-Tilt] > [P/T Range Limit] no menu web.

#### **Sugestão**

Também pode controlar o enquadramento usando o controlo remoto de infravermelhos fornecido.

**1**

**2**

Interchangeable Lens Digital Camera ILME-FR7 / ILME-FR7K

# **Ajustar a direção de filmagem usando a Web App**

Mover a câmara na horizontal denomina-se deslocamento e mover a câmara na vertical denomina-se inclinação. Pode ajustar a direção de filmagem usando as operações de deslocamento/inclinação.

Prima o separador (Belocamento/inclinação/zoom) no painel de controlo do enquadramento, para **apresentar o joystick.**

### **Arraste o centro do joystick na direção de visualização pretendida, enquanto monitoriza o painel de imagem da câmara.**

A direção e a velocidade da câmara mudam em resposta à direção e ao nível de arrastamento. Pode ajustar o deslocamento/inclinação com mais precisão premindo as áreas periféricas do joystick.

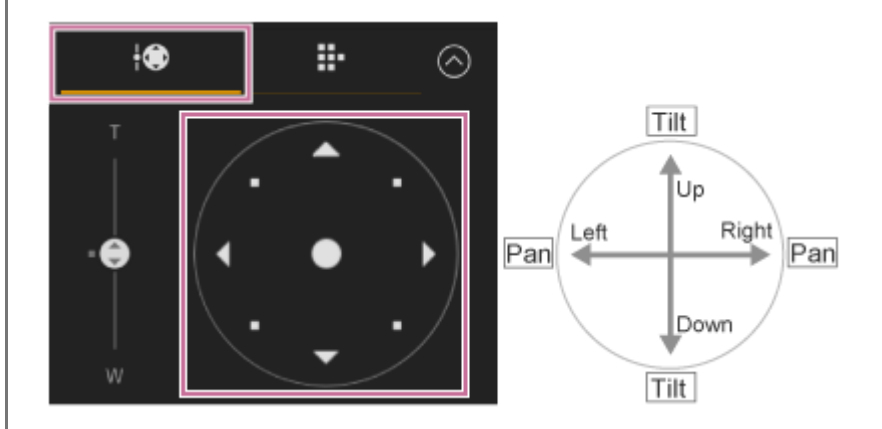

### **Sugestão**

Se [Execute Pan-Tilt Reset] aparecer abaixo do joystick, ocorreu uma inconsistência nas informações de origem do controlo de deslocamento/inclinação do aparelho. Execute a função de reposição do deslocamento/inclinação para atualizar as informações de origem. Para mais informações, consulte "Repor o deslocamento/inclinação".

### **Virar a traseira da câmara para a frente**

Prima o botão + Home (Posição inicial de deslocamento/inclinação) no separador (Others) no painel de controlo da câmara.

#### **Nota**

Dependendo da direção da câmara, da distância focal da objetiva e da posição de zoom, parte do aparelho ou cabos ligados ao bloco de conectores poderão ser visíveis. Antes da filmagem, verifique o campo de visão para a objetiva e a distância focal que está a utilizar. Pode também controlar a amplitude do deslocamento/inclinação, usando [Pan-Tilt] > [P/T Range Limit] no menu web. Quando o aparelho é ligado ou a reposição do deslocamento/inclinação é executada, esta definição do limite de amplitude é ignorada. Para mais informações, consulte [Pan-Tilt] > [P/T Range Limit] no menu web.

#### **Tópico relacionado**

**[Repor o deslocamento/inclinação](#page-105-0)** 

**2**

Interchangeable Lens Digital Camera ILME-FR7 / ILME-FR7K

# **Definir a velocidade operacional do deslocamento/inclinação**

Pode alterar a velocidade da operação de deslocamento/inclinação, usando o controlo de deslize [Pan-Tilt Speed] no painel de controlo da câmara, através do joystick no painel de controlo do enquadramento.

### **1 Prima o separador 1** (Main) no painel de controlo da câmara.

### **Selecione o controlo de deslize [Pan-Tilt Speed] a partir da lista.**

Se o controlo de deslize [Pan-Tilt Speed] não for apresentado, selecione um dos botões de seleção da função do controlo de deslize, para apresentar o controlo de deslize.

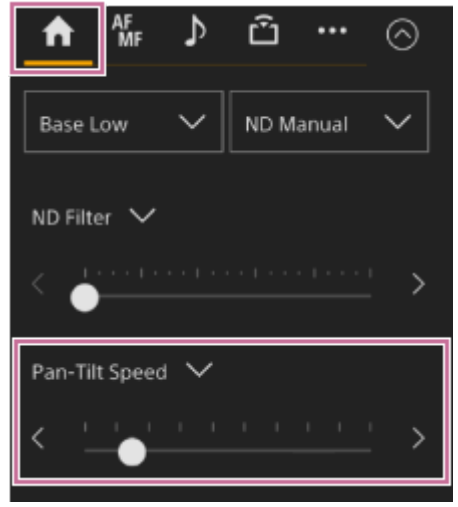

**Mova o cursor do controlo de deslize para a esquerda ou direita.**

Mover o cursor para a esquerda diminui a velocidade operacional e mover o cursor para a direita aumenta a velocidade operacional.

#### **Nota**

**3**

- Se houver uma parede ou outro obstáculo na amplitude de movimento da câmara, tenha cuidado para não chocar contra a câmara ou objetiva durante a operação de deslocamento/inclinação.
- A aceleração de deslocamento/inclinação depende das características físicas, tais como o equilíbrio de peso da objetiva. Pode alterar a definição de aceleração, usando [Pan-Tilt] > [P/T Acceleration] > [Ramp Curve] no menu web ou no menu da câmara.

# **Definir a aceleração da operação de deslocamento/inclinação**

Pode definir a operação de aceleração em nove níveis, usando [Pan-Tilt] > [P/T Acceleration] > [Ramp Curve] no menu web ou no menu da câmara. Aumente o valor para alterações mais rápidas na velocidade ou diminua o valor para alterações mais graduais na velocidade.

Para maior reatividade ao operar o deslocamento/inclinação, selecione o valor no intervalo de 7 a 9. Para maior precisão posicional no início/fim do movimento para a posição de uma predefinição, é aconselhável um valor no intervalo de 1 a 6.

Para mais informações sobre as posições das predefinições, consulte "Guardar/repor a posição de deslocamento/inclinação e zoom".

### **Nota**

Quando o valor é definido alto, a função poderá não funcionar corretamente se estiver instalada uma objetiva pesada. Verifique o funcionamento antes da utilização.

# **Relação entre a definição de [Ramp Curve] e a operação de deslocamento/inclinação**

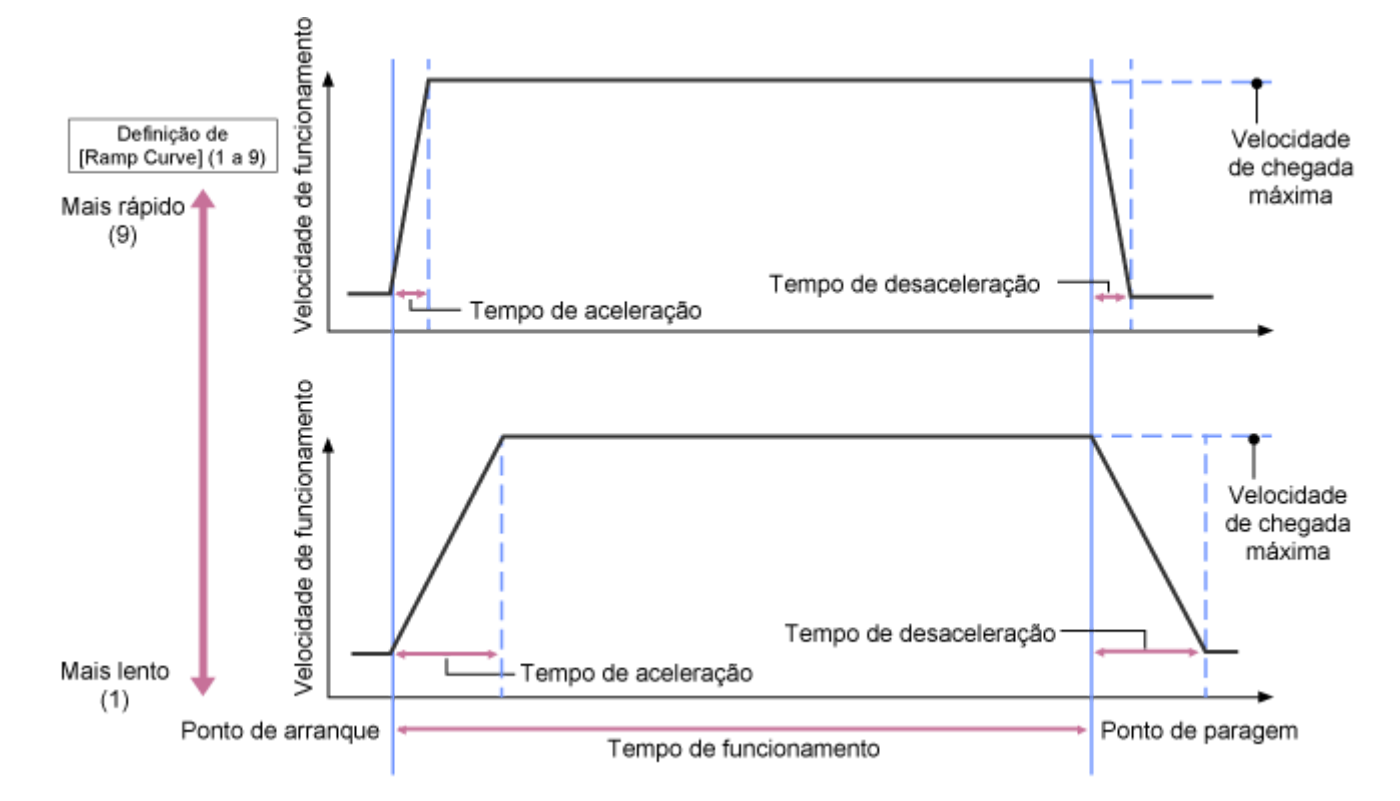

## **Quando é utilizado o deslocamento/inclinação**

## **Quando acede à posição de uma predefinição**

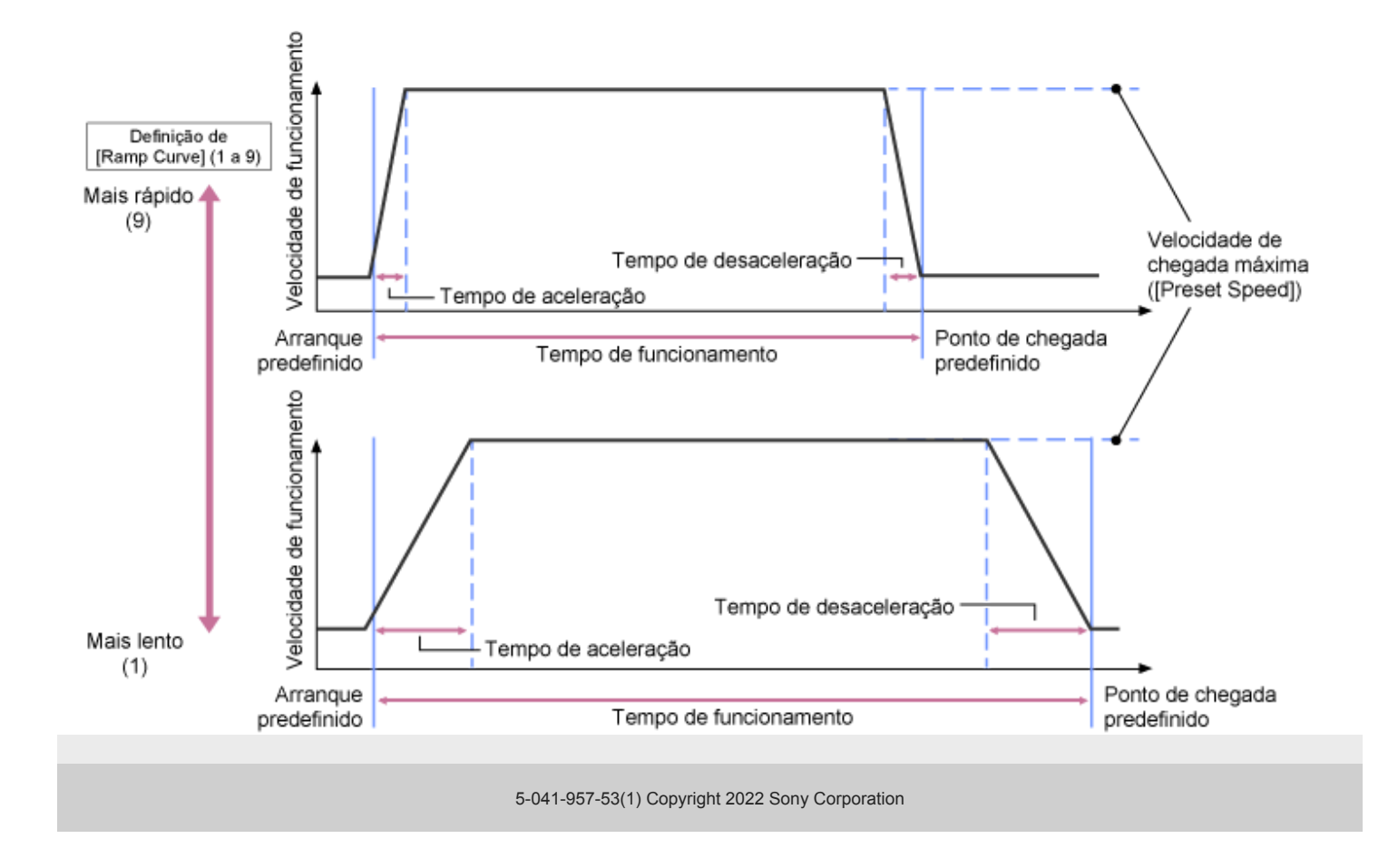

# **Ajustar a direção de filmagem, usando o controlo remoto de infravermelhos fornecido**

Pode ajustar a direção de filmagem, usando os botões da operação de deslocamento/inclinação do controlo remoto de infravermelhos fornecido.

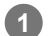

### **Prima os botões de seta para controlar o deslocamento/inclinação.**

Prima o botão de seta da direção de visualização pretendida enquanto monitoriza a imagem da câmara.

Para mover uma distância curta, prima brevemente o botão de seta.

Para mover uma distância longa, prima continuamente o botão de seta.

Para mover na diagonal, prima continuamente o botão <a>
(seta para cima) ou <a>
(seta para baixo) e prima o botão < (seta para a esquerda) ou  $\blacktriangleright$  (seta para a direita).

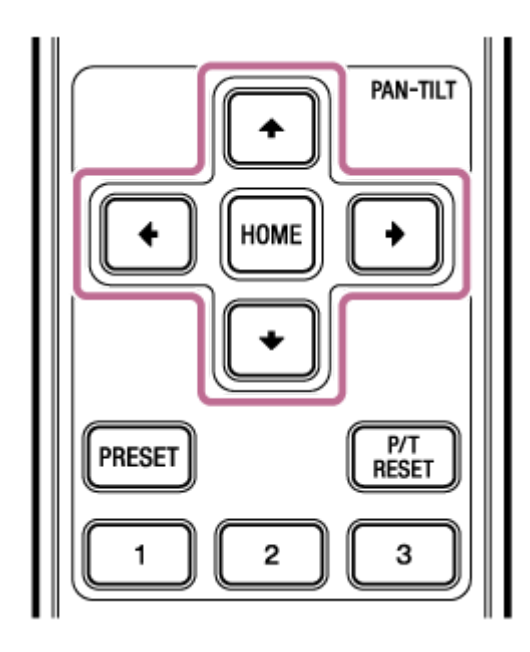

## **Virar a traseira da câmara para a frente**

Prima o botão HOME.

### **Nota**

Dependendo da direção da câmara, da distância focal da objetiva e da posição de zoom, parte do aparelho ou cabos ligados ao bloco de conectores poderão ser visíveis. Antes da filmagem, verifique o campo de visão para a objetiva e a distância focal que está a utilizar. Pode também controlar a amplitude do deslocamento/inclinação, usando [Pan-Tilt] > [P/T Range Limit] no menu web. Quando o aparelho é ligado ou a reposição do deslocamento/inclinação é executada, esta definição do limite de amplitude é ignorada. Para mais informações, consulte [Pan-Tilt] > [P/T Range Limit] no menu web.
# <span id="page-144-0"></span>**Definir o tipo de zoom**

Defina o tipo de zoom, usando [Technical] > [Zoom] > [Zoom Type] no menu da câmara. O tipo de zoom vai variar consoante o tipo de objetiva instalado.

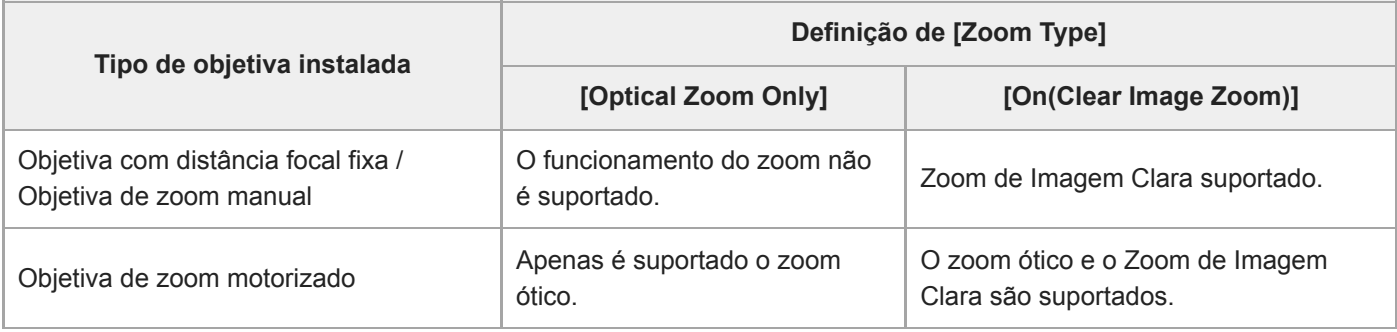

## **Nota**

- O Zoom de Imagem Clara não está disponível nos casos seguintes.
	- Quando [Shooting] > [S&Q Motion] > [Setting] está definido para On e a definição de [Frame Rate] no menu da câmara é superior a 60 fps
	- Quando [Project] > [Rec Format] > [Codec] no menu da câmara está definido para [RAW] ou para uma opção que inclua RAW
- Utilizar o interruptor de seleção SERVO/MANUAL numa objetiva repõe a ampliação do Zoom de Imagem Clara para 1×.
- **AF-S não é suportado durante o Zoom de Imagem Clara.**

# **Zoom de Imagem Clara**

O aparelho está equipado com uma função de zoom que utiliza o processamento de sinal da imagem denominado Zoom de Imagem Clara. Quando o Zoom de Imagem Clara está ativado, o zoom é suportado mesmo para as objetivas com distância focal fixa. Também pode ser utilizado para prolongar o alcance além do intervalo ótico numa objetiva de zoom motorizado.

A proporção máxima de zoom através de Zoom de Imagem Clara varia consoante a resolução de gravação.

- Para a resolução de gravação QFHD/4K: 1,5×
- Para a resolução de gravação HD: 2×

**1**

Interchangeable Lens Digital Camera ILME-FR7 / ILME-FR7K

# **Ajustar o zoom através da Web App**

Pode ajustar o zoom do aparelho através do zoom ótico ou Zoom de Imagem Clara. Este tópico descreve como efetuar ajustes através da Web App. Para mais informações sobre o Zoom de Imagem Clara, consulte "Definir o tipo de zoom".

Prima o separador (Deslocamento/inclinação/zoom) no painel de controlo do enquadramento, para **apresentar o painel de controlo do deslocamento/inclinação.**

#### **Deslize o cursor do controlo de deslize [Zoom] na direção [T] (teleobjetiva) ou [W] (grande angular), para ajustar o zoom. 2**

A velocidade do zoom varia com o movimento do controlo de deslize.

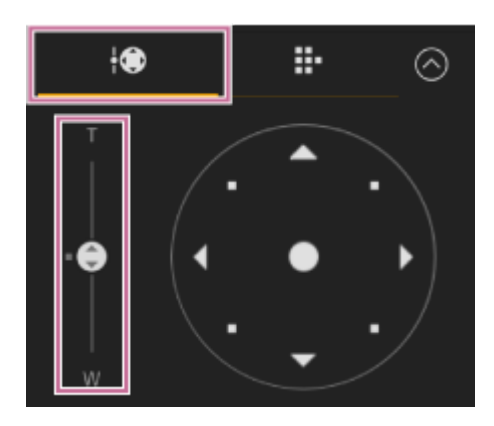

### **Nota**

- Dependendo da direção da câmara, da distância focal da objetiva e da posição de zoom, parte do aparelho ou cabos ligados ao bloco de conectores poderão ser visíveis. Antes da filmagem, verifique o campo de visão para a objetiva e a distância focal que está a utilizar. Pode também controlar a amplitude do deslocamento/inclinação, usando [Pan-Tilt] > [P/T Range Limit] no menu web. Quando o aparelho é ligado ou a reposição do deslocamento/inclinação é executada, esta definição do limite de amplitude é ignorada. Para mais informações, consulte [Pan-Tilt] > [P/T Range Limit] no menu web.
- A velocidade de zoom e a precisão reais irão variar consoante a objetiva. Verifique o funcionamento antes da utilização.

### **Sugestão**

Pode controlar o zoom de uma objetiva de zoom manual usando um controlador da objetiva (opção) que seja compatível com este aparelho. Para mais informações, consulte "Ligar um controlador da objetiva" e "Ajustar o zoom através de um controlador da objetiva".

#### **Tópico relacionado**

- [Definir o tipo de zoom](#page-144-0)
- [Ligar um controlador da objetiva](#page-464-0)
- [Ajustar o zoom através de um controlador da objetiva](#page-465-0)

# **Definir a velocidade operacional do zoom**

Pode alterar a velocidade de operação do zoom do controlo de deslize [Zoom] no painel de controlo do enquadramento, usando o controlo de deslize [Zoom Speed] no painel de controlo da câmara.

## **1 Prima o separador 1** (Main) no painel de controlo da câmara.

#### **Selecione o controlo de deslize [Zoom Speed] a partir da lista. 2**

Se o controlo de deslize [Zoom Speed] não for apresentado, selecione um dos botões de seleção da função do controlo de deslize, para apresentar o controlo de deslize.

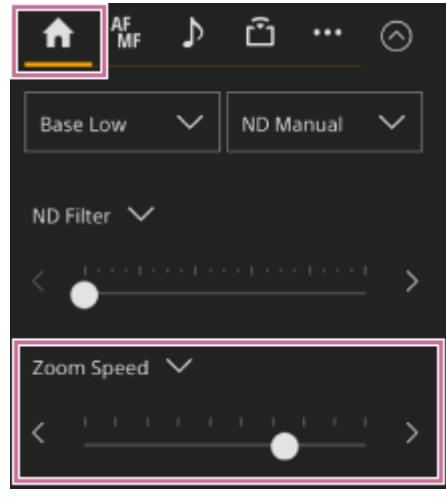

**Mova o cursor do controlo de deslize [Zoom Speed] para a esquerda ou direita.**

Mover o cursor para a esquerda diminui a velocidade operacional e mover o cursor para a direita aumenta a velocidade operacional.

### **Nota**

**3**

A velocidade de zoom e a precisão reais irão variar consoante a objetiva. Verifique o funcionamento antes da utilização.

# **Ajustar o zoom utilizando o controlo remoto de infravermelhos fornecido**

Pode ajustar o zoom do aparelho através do zoom ótico ou Zoom de Imagem Clara. Este tópico descreve como efetuar ajustes utilizando o controlo remoto de infravermelhos fornecido. Para mais informações sobre o Zoom de Imagem Clara, consulte "Definir o tipo de zoom".

#### **Prima o botão do zoom para ajustar o zoom. 1**

Prima o botão T (teleobjetiva) ou W (grande angular) enquanto monitoriza o ecrã para ajustar o zoom. Para aproximar, prima o botão T.

Para afastar, prima o botão W.

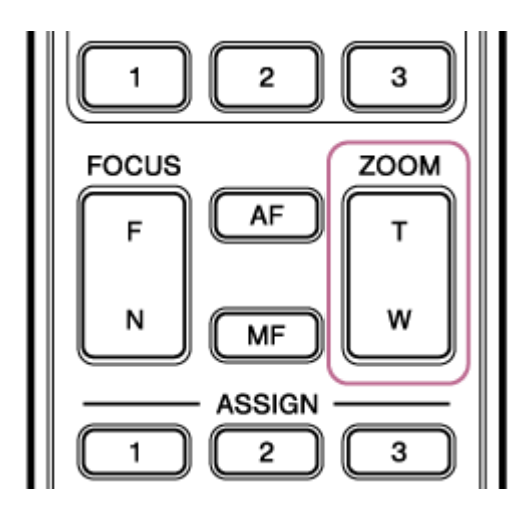

#### **Nota**

Dependendo da direção da câmara, da distância focal da objetiva e da posição de zoom, parte do aparelho ou cabos ligados ao bloco de conectores poderão ser visíveis. Antes da filmagem, verifique o campo de visão para a objetiva e a distância focal que está a utilizar. Pode também controlar a amplitude do deslocamento/inclinação, usando [Pan-Tilt] > [P/T Range Limit] no menu web. Quando o aparelho é ligado ou a reposição do deslocamento/inclinação é executada, esta definição do limite de amplitude é ignorada. Para mais informações, consulte [Pan-Tilt] > [P/T Range Limit] no menu web.

#### **Sugestão**

Pode controlar o zoom de uma objetiva de zoom manual usando um controlador da objetiva (opção) que seja compatível com este aparelho. Para mais informações, consulte "Ligar um controlador da objetiva" e "Ajustar o zoom através de um controlador da objetiva".

### **Tópico relacionado**

- [Definir o tipo de zoom](#page-144-0)
- **[Ligar um controlador da objetiva](#page-464-0)**
- [Ajustar o zoom através de um controlador da objetiva](#page-465-0)

# **Calibrar uma objetiva com encaixe E**

A calibragem corrige as diferenças na posição do zoom devido a diferenças nas objetivas individuais ao utilizar uma objetiva de zoom motorizado com encaixe E.

Para calcular a posição do zoom com precisão, calibre a objetiva para corrigir as diferenças individuais na objetiva através do procedimento seguinte.

**Se a objetiva tiver um interruptor SERVO/MANUAL, coloque na posição SERVO. 1**

### **Nota**

**2**

A objetiva não poderá receber instruções de zoom do aparelho se o interruptor estiver na posição MANUAL.

**Execute a calibragem, usando [Technical] > [Lens] > [Lens Calibration] no menu da câmara.**

Durante a calibragem, a objetiva de zoom move-se automaticamente e é medida.

# **Dados de calibragem**

- No máximo, podem ser guardados dados de calibragem de cinco objetivas no aparelho. Os dados mais antigos serão substituídos quando uma 6ª objetiva ou posterior for calibrada.
- Pode verificar se os dados de calibragem estão disponíveis para a objetiva instalada, premindo o botão (1) (Estado da câmara) na área comum do ecrã da Web App e selecionando [Lens] > [Calibration Data].

# **Guardar/repor a posição do deslocamento/inclinação e zoom e a definição de focagem através da Web App**

Pode guardar a posição do deslocamento/inclinação e zoom e a definição de focagem, e aceder a ela quando necessário, usando a Web App (função de posição predefinida).

Para mais informações sobre os itens que podem ser guardados/repostos, consulte "Itens guardados na posição predefinida".

### **Nota**

**1**

**3**

- Uma posição predefinida não pode ser guardada se a proporção do Zoom de Imagem Clara exceder 1×.
- Se a definição de [Pan-Tilt] > [P/T Direction] > [Ceiling] no menu web for alterada, todas as posições das predefinições guardadas são eliminadas.

**Defina o modo de assistência PTZ para [Pos.] na lista pendente na parte superior do painel de controlo das posições das predefinições.**

**2 Determine a posição que pretende guardar, usando as operações de deslocamento/inclinação e zoom.**

**Prima o botão [+] no painel de controlo das posições das predefinições.**

A imagem com a posição guardada é apresentada no painel de controlo das posições das predefinições.

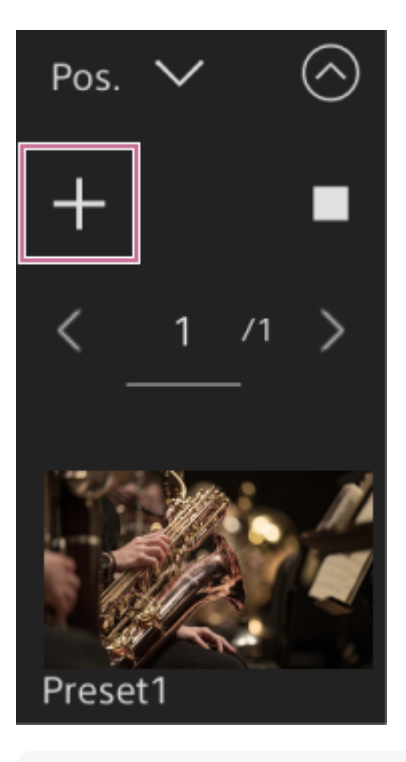

#### **Sugestão**

- Se o painel de controlo das posições das predefinições não for apresentado, prima o botão (o (Abrir) para o apresentar.
- As posições são guardadas sequencialmente, a partir de [Preset1].
- Se houver predefinições não usadas numa sequência de predefinições, as posições serão guardadas nas predefinições com as predefinições não utilizadas. Por exemplo, se as posições das predefinições forem guardadas em [Preset1] e [Preset3], mas não em [Preset2], as próximas posições das predefinições serão guardadas em [Preset2] e depois em [Preset4].
- É possível guardar até 100 posições de predefinições.
- Pode mudar o nome de cada posição de predefinição. Para mais informações, consulte "Mudar o nome das posições das predefinições usando a Web App".

### **Reponha uma posição guardada.**

Prima duas vezes a miniatura da posição que pretende repor no painel de controlo da posição de predefinição, para repor a posição correspondente.

### **Sugestão**

**4**

- Também pode repor uma posição premindo a imagem, premindo o botão **...** (Menu das posições das predefinições) que aparece e selecionando [Recall].
- A velocidade de transição para uma posição guardada é determinada pela definição de [Pan-Tilt] > [P/T Preset] > [Pan-Tilt] > [Pan-Tilt Speed for Common] no menu web, quando a posição foi guardada. Pode também alterar a velocidade de transição após guardar. Para mais informações, consulte "Alterar a velocidade de transição (Deslocamento-Inclinação/Zoom/Focagem) ao restaurar uma posição de predefinição"
- O nível de alteração na posição do deslocamento/inclinação ao mover para uma posição de predefinição pode ser ajustado, usando a velocidade de transição e as definições de [Ramp Curve]. Para mais informações, consulte "Alterar a velocidade de transição (Deslocamento-Inclinação/Zoom/Focagem)" e "Definir a aceleração da operação de deslocamento/inclinação".
- Se aceder a uma predefinição diferente durante a reprodução da predefinição, a operação da primeira predefinição acedida para e começa a operação da predefinição subsequentemente acedida.

#### **Nota**

- Se a temperatura do ambiente tiver mudado significativamente entre o momento em que uma posição de predefinição foi guardada e o momento em que é reproduzida, poderá ocorrer um desvio no enquadramento.
- Enquanto uma posição de predefinição está a ser restaurada, não pode efetuar quaisquer operações para além de restaurar ou cancelar a posição da predefinição.

### **Para cancelar a operação de restauro da posição da predefinição**

Prima o botão (Cancelar restauro) apresentado no painel de controlo das posições das predefinições durante a operação de restauro das posições das predefinições para cancelar a operação de restauro. Use o joystick e o controlo de deslize [Zoom] para ajustar o enquadramento.

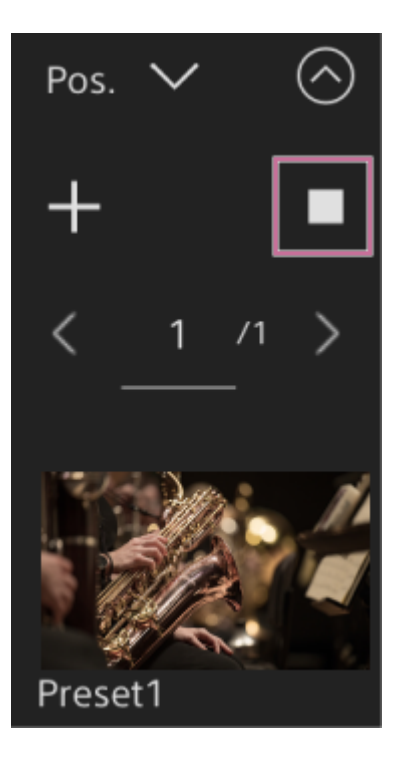

## **Tópico relacionado**

- [Itens guardados na posição predefinida](#page-499-0)
- [Mudar as posições das predefinições usando a Web App](#page-153-0)
- [Alterar a velocidade de transição \(Deslocamento-Inclinação/Zoom/Focagem\) ao restaurar uma posição de](#page-158-0) [predefinição](#page-158-0)
- [Definir a aceleração da operação de deslocamento/inclinação](#page-141-0)

# <span id="page-153-0"></span>**Mudar as posições das predefinições usando a Web App**

Pode mudar o nome das posições das predefinições guardadas.

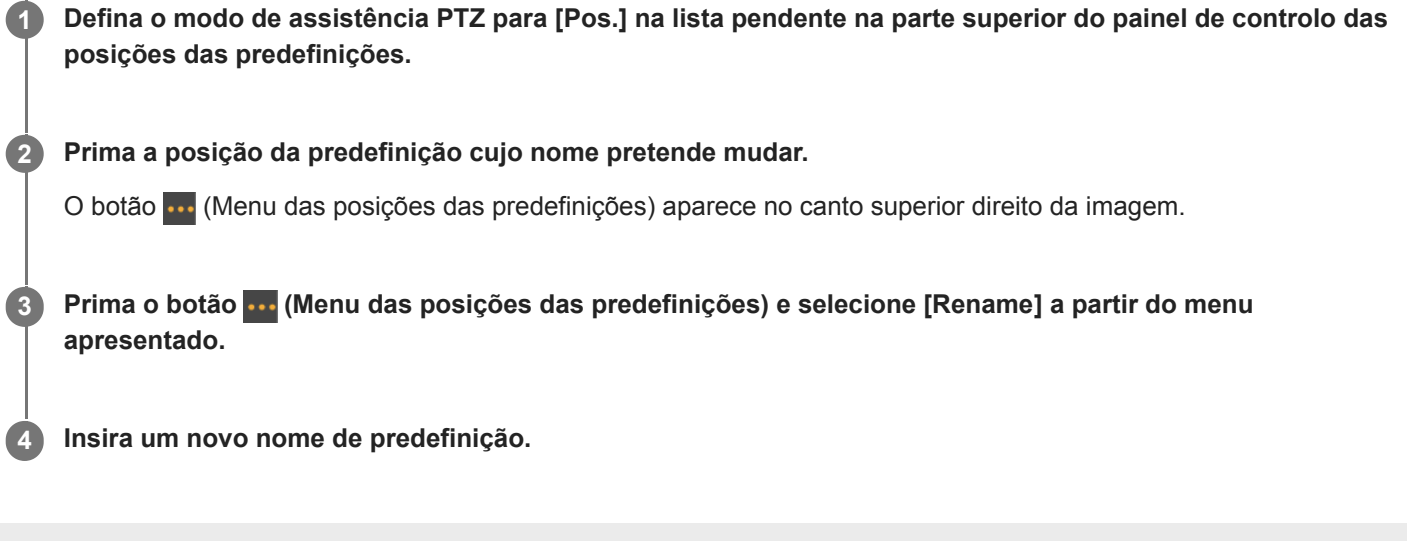

# **Substituir uma posição de predefinição guardada por uma nova posição, usando a Web App**

É possível substituir uma posição de predefinição guardada por uma posição nova. **Defina o modo de assistência PTZ para [Pos.] na lista pendente na parte superior do painel de controlo das posições das predefinições. 1 2 Determine a posição que pretende guardar, usando as operações de deslocamento/inclinação e zoom. Prima a imagem da posição que pretende substituir no painel de controlo das posições de predefinições.** O botão (Menu das posições das predefinições) aparece no canto superior direito da imagem. **3 Prima o botão (Menu das posições das predefinições) e selecione [Replace] a partir do menu apresentado.** A nova posição substitui a definição atual. **4**

# **Eliminar uma posição de predefinição guardada usando a Web App**

Pode eliminar as posições das predefinições guardadas.

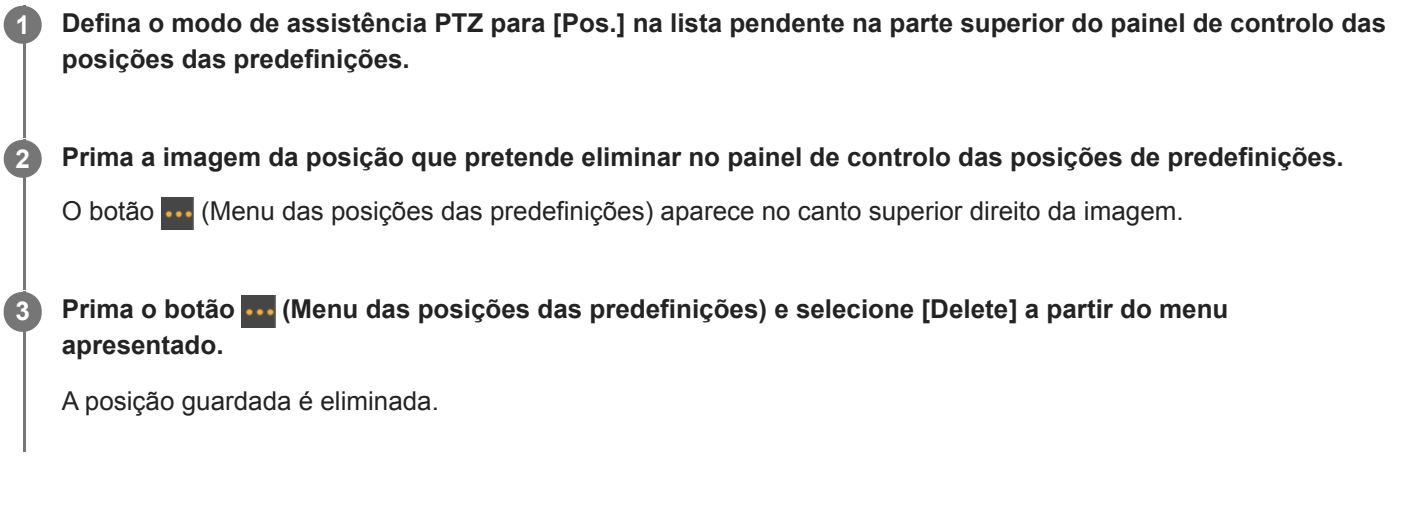

# **Sincronizar a operação de deslocamento/inclinação e a operação de zoom/focagem ao restaurar uma posição de predefinição**

Pode sincronizar a operação de deslocamento/inclinação e a operação de zoom ao restaurar uma posição de predefinição guardada para um enquadramento mais suave.

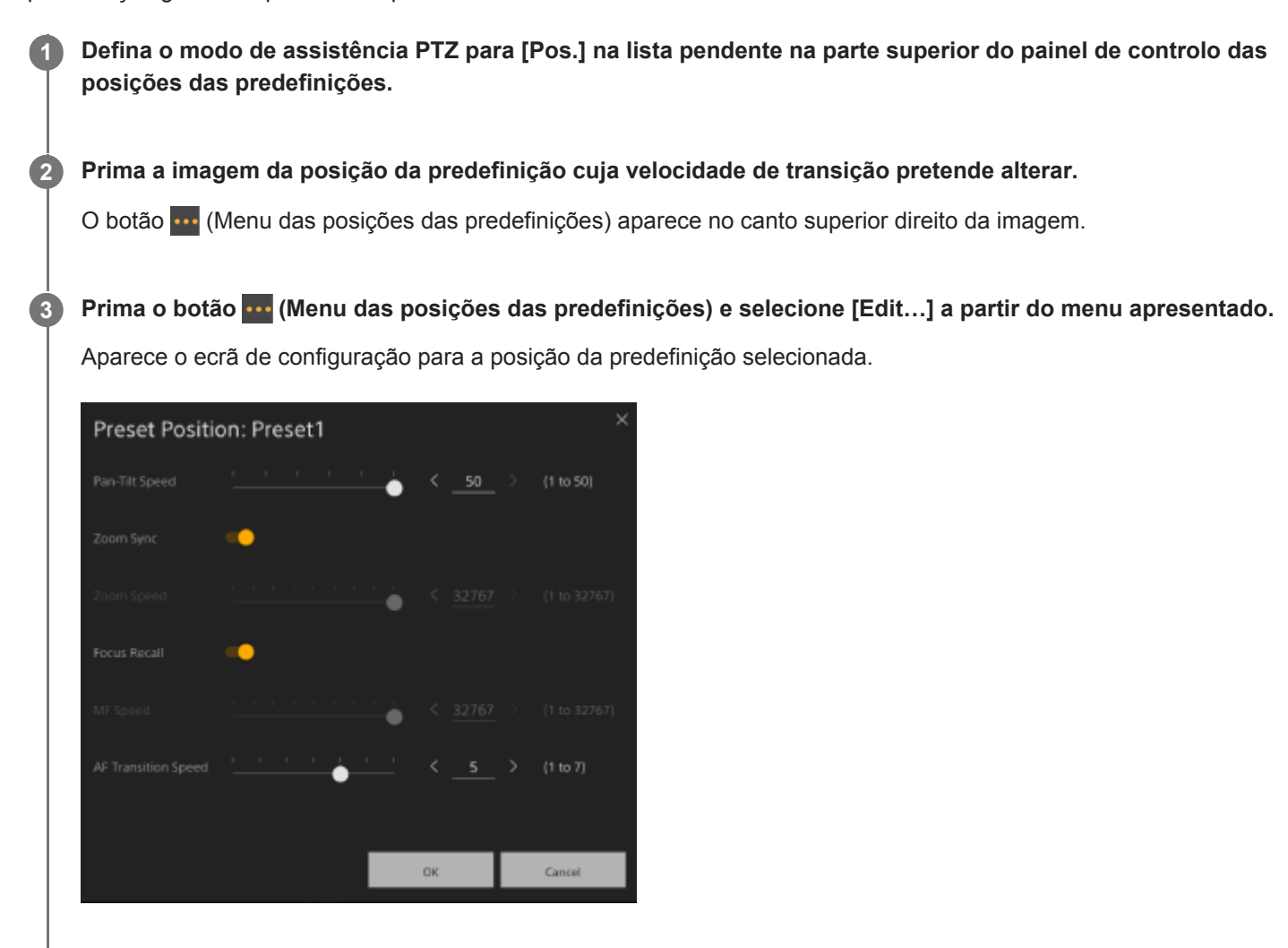

**Deslize o interruptor [Zoom Sync] para a direita para ligar a função e prima o botão [OK].**

Da próxima vez que uma posição guardada for reposta, a câmara irá mover-se à velocidade configurada.

### **Sugestão**

**4**

- Pode especificar previamente as definições utilizadas para registar uma posição de predefinição. Defina [Pan-Tilt] > [P/T Preset] > [Default] > [Zoom Sync] para [On] no menu web.
- Quando [Pan-Tilt] > [P/T Preset] > [Speed Select] está definido para [Common], todas as posições das predefinições serão repostas à velocidade definida usando [Pan-Tilt] > [P/T Preset] > [Common Speed].
- Após a conclusão do movimento de zoom, a câmara move-se para a posição de focagem guardada.
- Após a conclusão do movimento, [AF Transition Speed] regressa à sua definição original.

# <span id="page-158-0"></span>**Alterar a velocidade de transição (Deslocamento-Inclinação/Zoom/Focagem) ao restaurar uma posição de predefinição**

Pode alterar a velocidade de transição (operação de deslocamento/inclinação, operação de zoom, operação de focagem) ao restaurar uma posição de predefinição guardada.

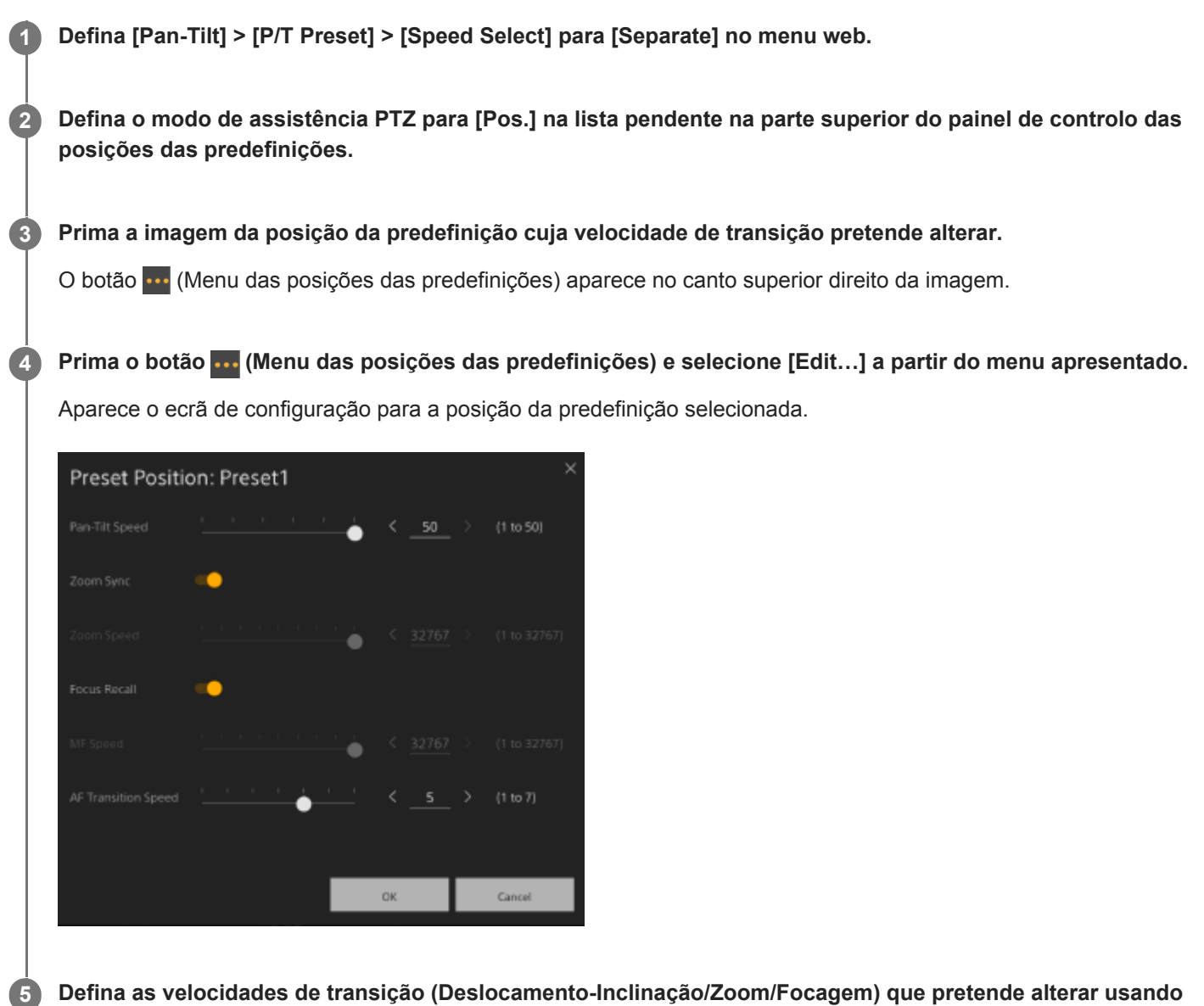

**os controlos de deslize ou introduza os valores diretamente e prima o botão [OK].**

Da próxima vez que uma posição guardada for reposta, a câmara irá mover-se à velocidade configurada.

### **Sugestão**

- Quando [Pan-Tilt] > [P/T Preset] > [Speed Select] está definido para [Common], todas as posições serão repostas à velocidade definida, usando [Pan-Tilt] > [P/T Preset] > [Common Speed].
- Após a conclusão do movimento de zoom, a câmara move-se para a posição de focagem guardada.
- Após a conclusão do movimento, [AF Transition Speed] regressa à sua definição original.

**2**

**3**

# **Guardar/repor a posição do deslocamento/inclinação e do zoom, usando o controlo remoto de infravermelhos fornecido**

Pode guardar a posição do deslocamento/inclinação e do zoom e aceder a ela, quando necessário, usando o controlo remoto de infravermelhos fornecido.

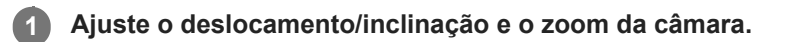

**Defina o modo de assistência PTZ para [Pos.] na lista pendente na parte superior do painel de controlo das posições das predefinições na Web App.**

**Prima continuamente o botão PRESET e prima um dos botões de 1 a 3.**

A posição é guardada.

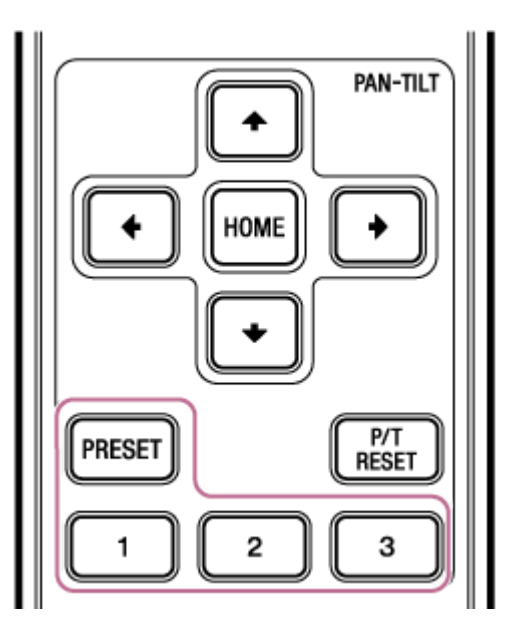

## **Reponha uma posição guardada.**

Prima um dos botões 1 a 3 para restaurar essa posição da predefinição.

### **Sugestão**

**4**

A velocidade de transição ao restaurar uma posição de predefinição é determinada pelo valor [Pan-Tilt] > [P/T Preset] > [Pan-Tilt Speed] guardado no menu web. Pode alterar a velocidade de transição após guardar um valor. Para mais informações, consulte "Alterar a velocidade de transição (Deslocamento-Inclinação/Zoom/Focagem) ao restaurar uma posição de predefinição"

### **Tópico relacionado**

[Alterar a velocidade de transição \(Deslocamento-Inclinação/Zoom/Focagem\) ao restaurar uma posição de](#page-158-0) [predefinição](#page-158-0)

**3**

Interchangeable Lens Digital Camera ILME-FR7 / ILME-FR7K

# **Gravar operações de enquadramento da câmara usando a Web App**

Pode gravar as operações de enquadramento da câmara usando a Web App.

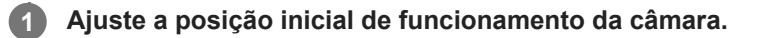

**Defina o modo de assistência PTZ para [Trace] na lista pendente na parte superior do painel de controlo das posições das predefinições. 2**

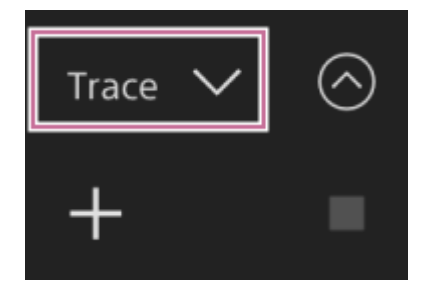

**Prima o botão [+] no painel de controlo das posições das predefinições.**

É adicionada uma miniatura e a câmara passa para o estado de gravação em espera.

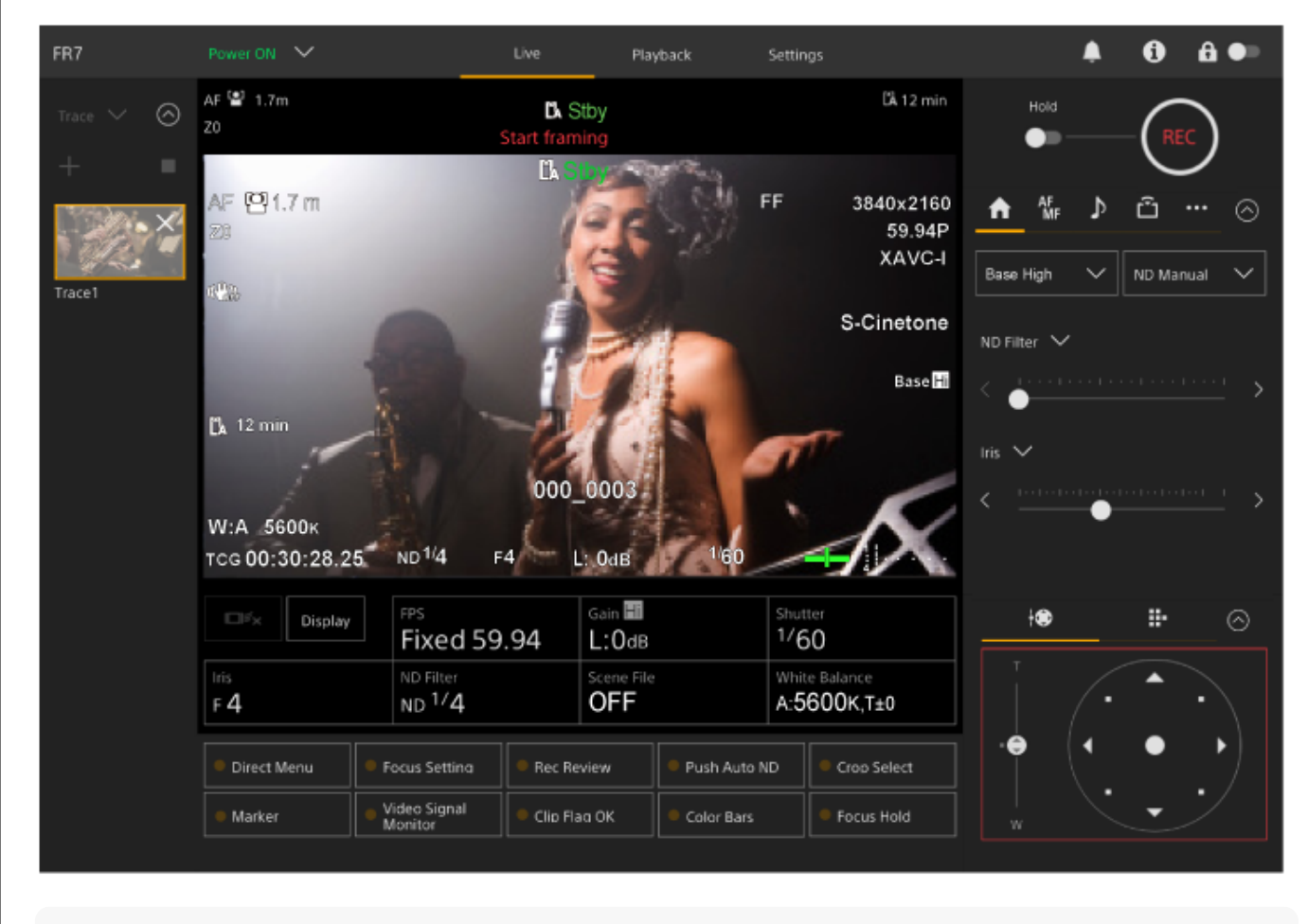

**Sugestão**

Pode premir o botão x (Fechar) na miniatura para sair do estado de gravação em espera e voltar ao funcionamento normal.

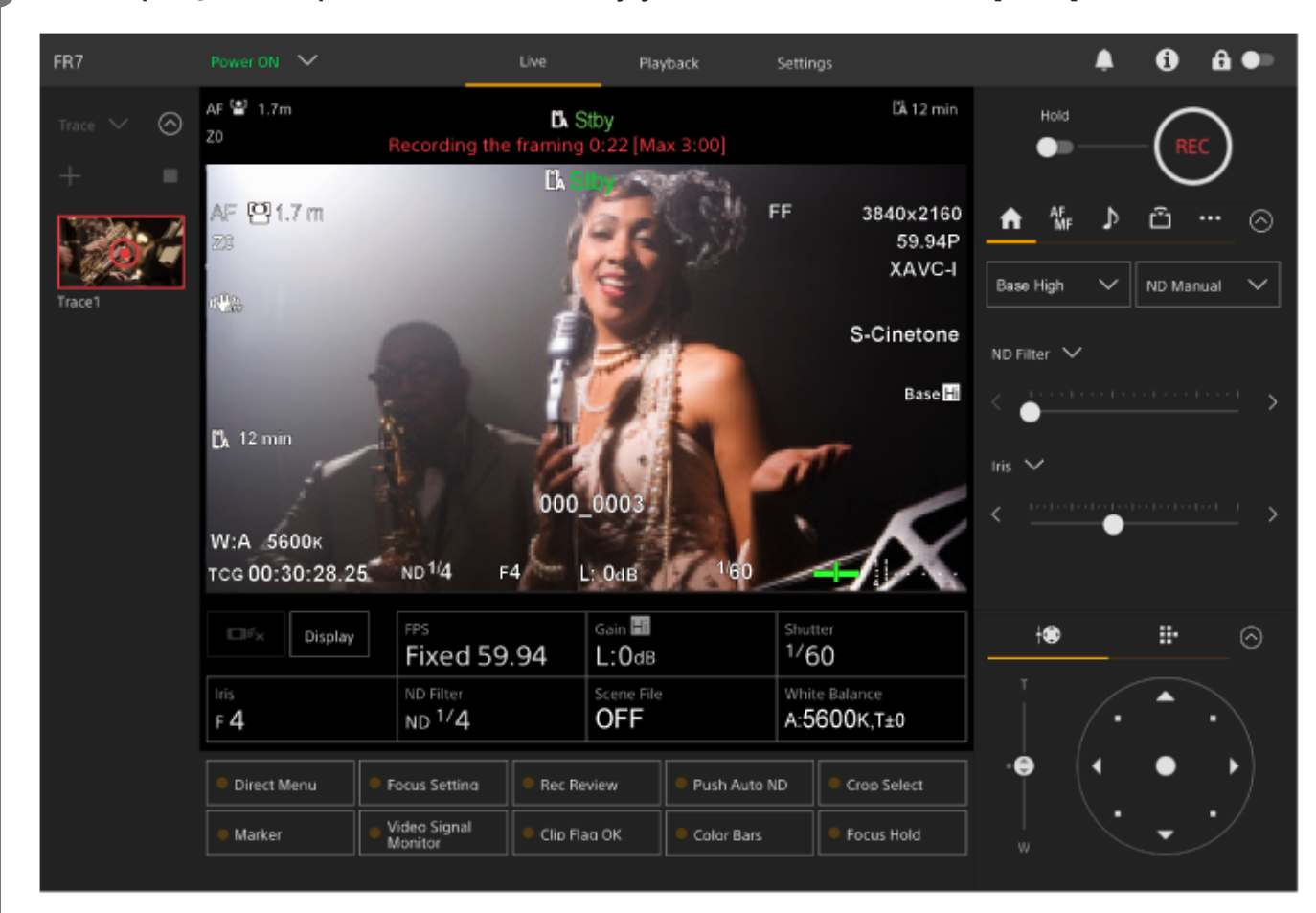

**Inicie a operação de enquadramento utilizando o joystick e o controlo de deslize [Zoom].**

A gravação começa a partir do momento que a operação de enquadramento é iniciada.

**5 Prima o botão (Parar gravação) na miniatura para parar a gravação.**

#### **Sugestão**

O tempo de gravação restante é apresentado na parte superior do painel de imagem da câmara durante a gravação.

## **Nota**

**4**

- As operações de enquadramento gravadas serão eliminadas se mudar para a fixação no teto
- Mudar a frequência do sistema poderá eliminar as operações de enquadramento gravadas.
- A operação de zoom não é gravada quando um controlador de objetiva está ligado.
- A duração máxima para gravar uma única operação de enquadramento é de 3 minutos. A gravação para automaticamente quando a duração da gravação atinge os 3 minutos.
- A gravação de uma operação de enquadramento não pode ser iniciada se a proporção de Zoom de Imagem Clara for superior a 1×.
- Se a câmara for controlada a partir de outro dispositivo enquanto grava uma operação de enquadramento, as operações do outro dispositivo também serão gravadas. Para mais informações sobre operações de gravação utilizando um controlo remoto de terceiros, contacte o respetivo fabricante.
- As definições de focagem e de qualidade de imagem não são gravadas por esta função.
- As operações de deslocamento/inclinação/zoom gravadas durante a gravação de uma operação de enquadramento não podem ser reproduzidas exatamente durante a reprodução de enquadramento.
- Se, depois de gravar uma operação de enquadramento, definir o limite da amplitude de deslocamento/inclinação usando [Pan-Tilt] > [P/T Range Limit] no menu web, o limite da amplitude de deslocamento/inclinação não será aplicado durante a reprodução do enquadramento. Se pretender utilizar uma operação de enquadramento e a função de limite de deslocamento/inclinação em conjunto, defina o limite da amplitude de deslocamento/inclinação antes de gravar a operação de enquadramento.
- As operações de enquadramento gravadas não podem ser reproduzidas quando a saída de vídeo RAW está selecionada.
- As operações de enquadramento gravadas não podem ser reproduzidas quando o sinal de vídeo não está a ser emitido pelo conector de saída SDI.

# **Reproduzir operações de enquadramento da câmara usando a Web App**

Pode reproduzir uma operação de enquadramento gravada pela câmara usando a Web App.

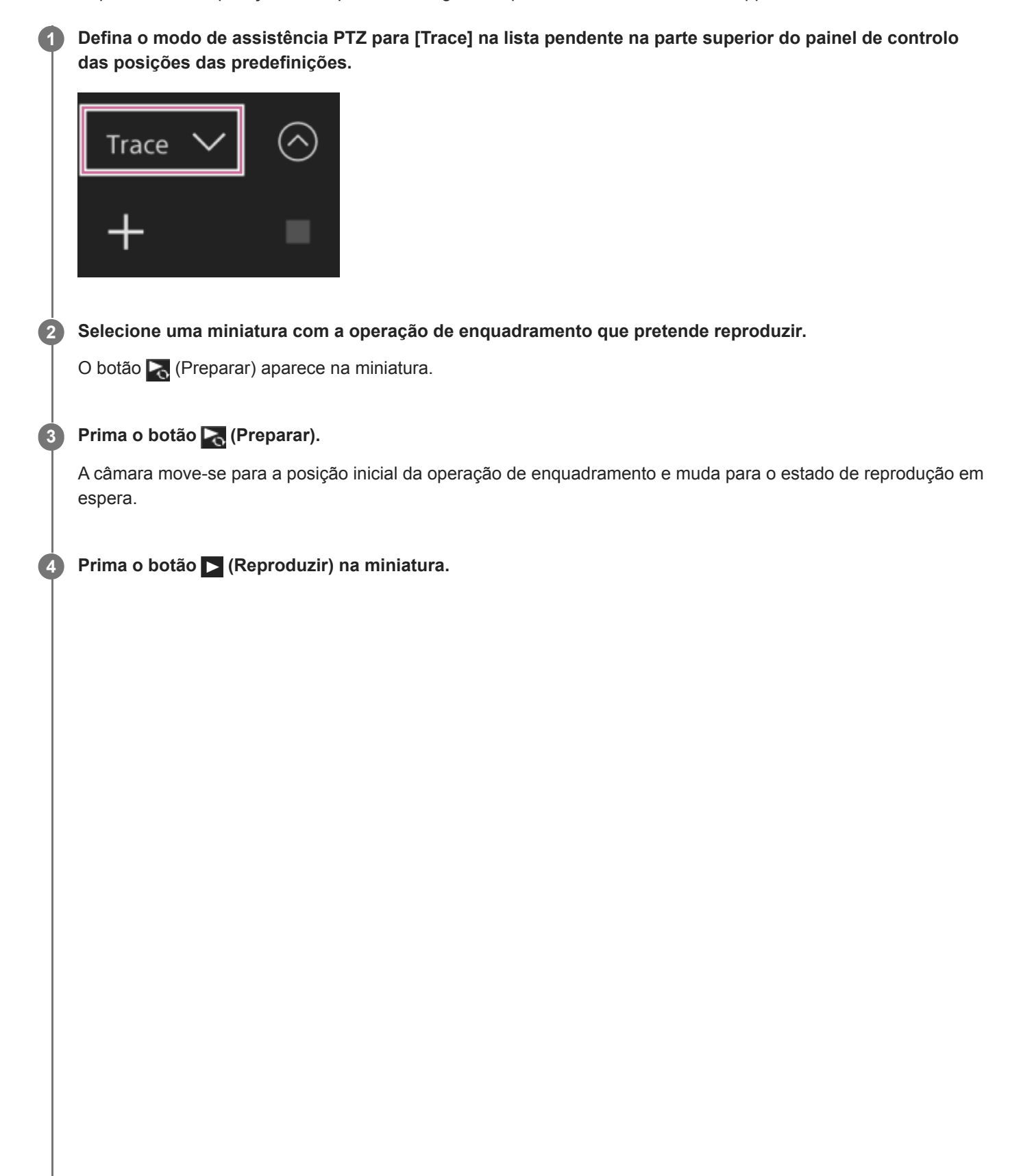

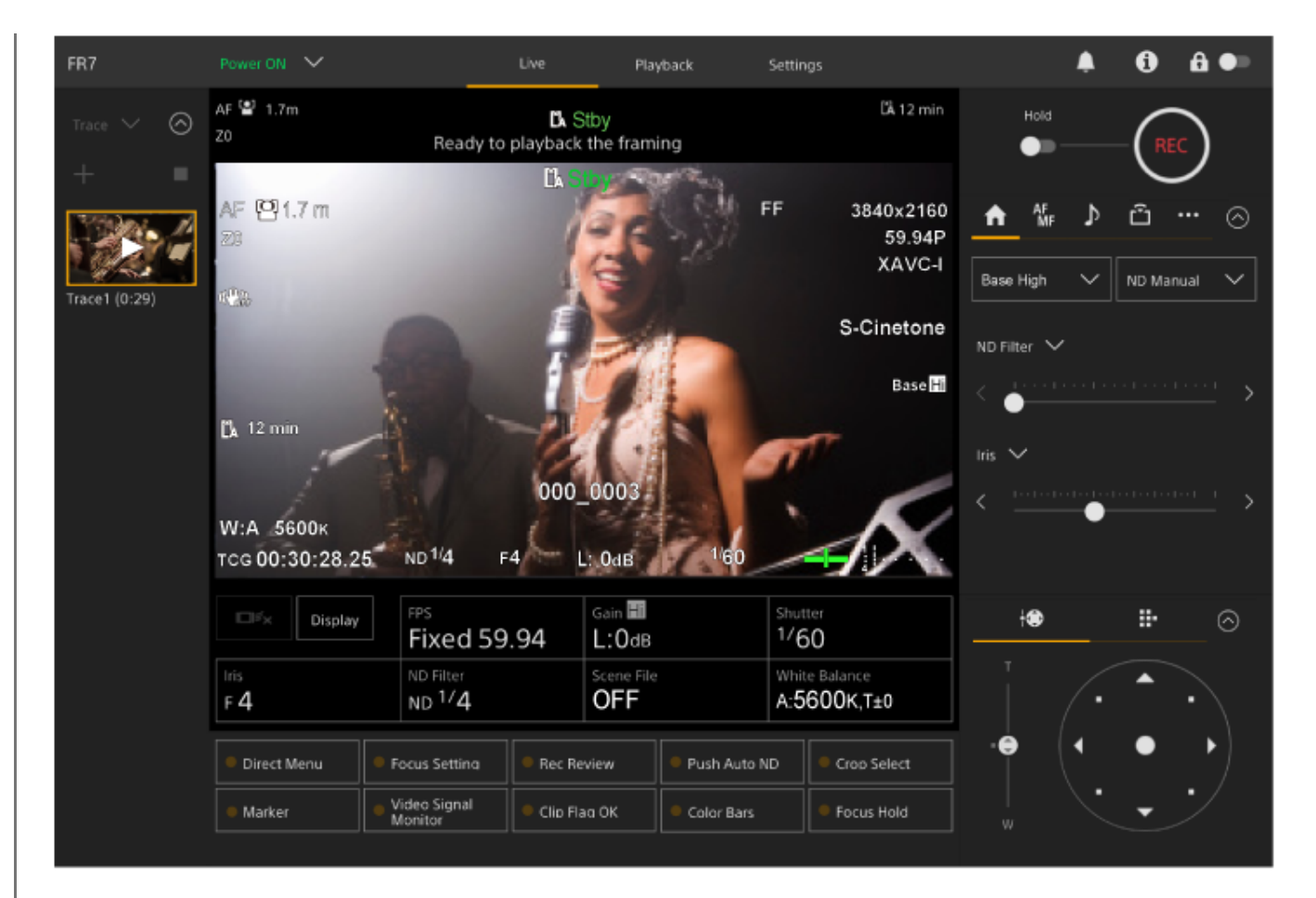

A reprodução de enquadramento inicia.

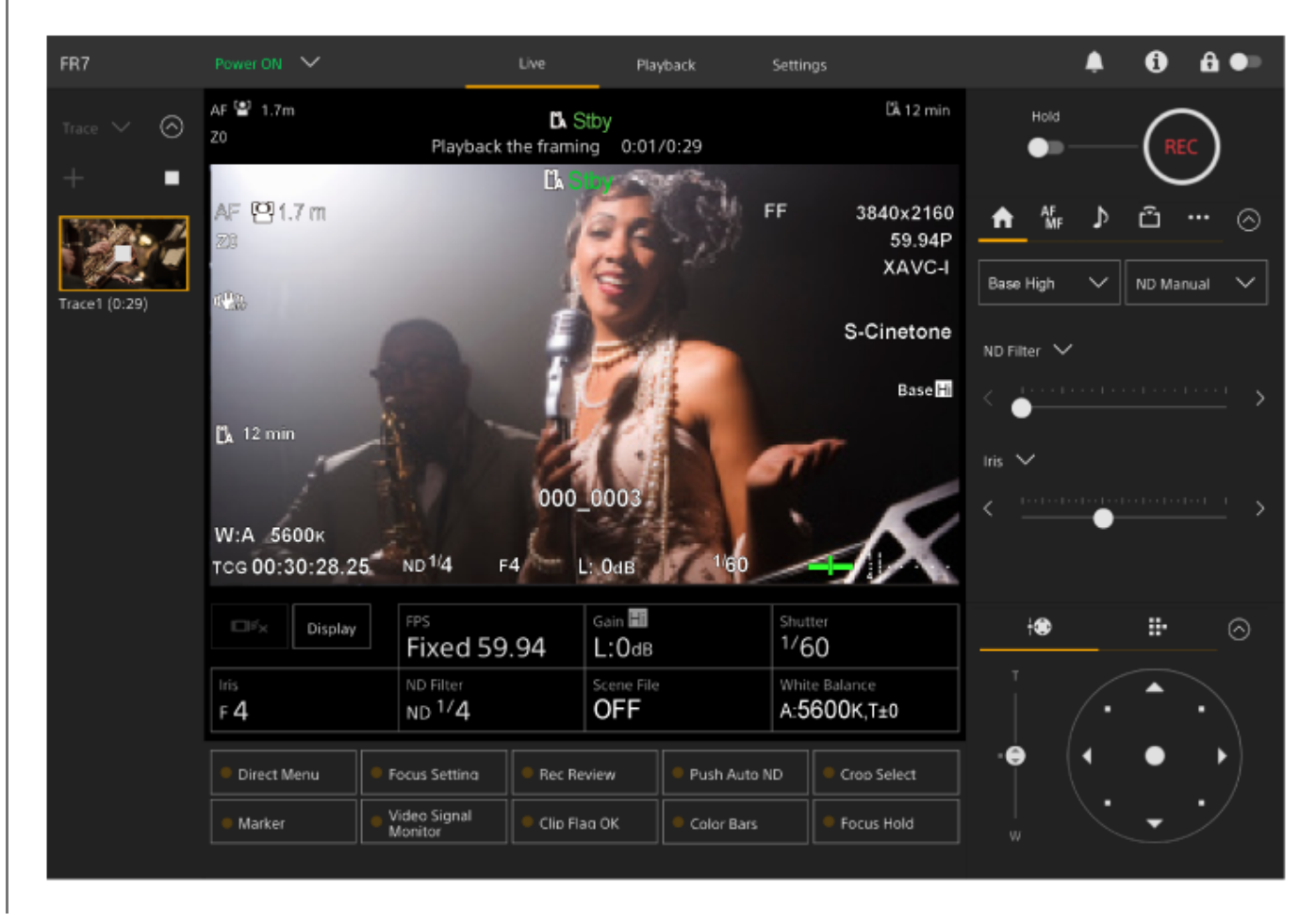

- No estado de reprodução em espera e durante a reprodução, pode cancelar a reprodução e voltar ao funcionamento normal efetuando qualquer uma das seguintes operações.
	- Prima o botão (Parar) na miniatura ou no painel de controlo das posições das predefinições.
	- Utilize o joystick.
	- Utilize o controlo de deslize [Zoom].
- O tempo de reprodução decorrido é apresentado na parte superior do painel de imagem da câmara durante a reprodução.

### **Nota**

- Poderá ocorrer um comportamento inesperado se a definição do Zoom de Imagem Clara for diferente entre a gravação e a reprodução das operações de enquadramento.
- A reprodução da operação de zoom não é suportada quando um controlador da objetiva está ligado. Utilizar o zoom interromperá a reprodução das operações de enquadramento.
- Durante a reprodução da operação de enquadramento, alterar o limite da amplitude de deslocamento/inclinação usando [Pan-Tilt] > [P/T Range Limit] no menu web não tem qualquer efeito. Defina o limite da amplitude de deslocamento/inclinação antes de gravar uma operação de enquadramento.

# **Eliminar operações de enquadramento gravadas pela câmara usando a Web App**

Pode eliminar as operações de enquadramento gravadas pela câmara usando a Web App.

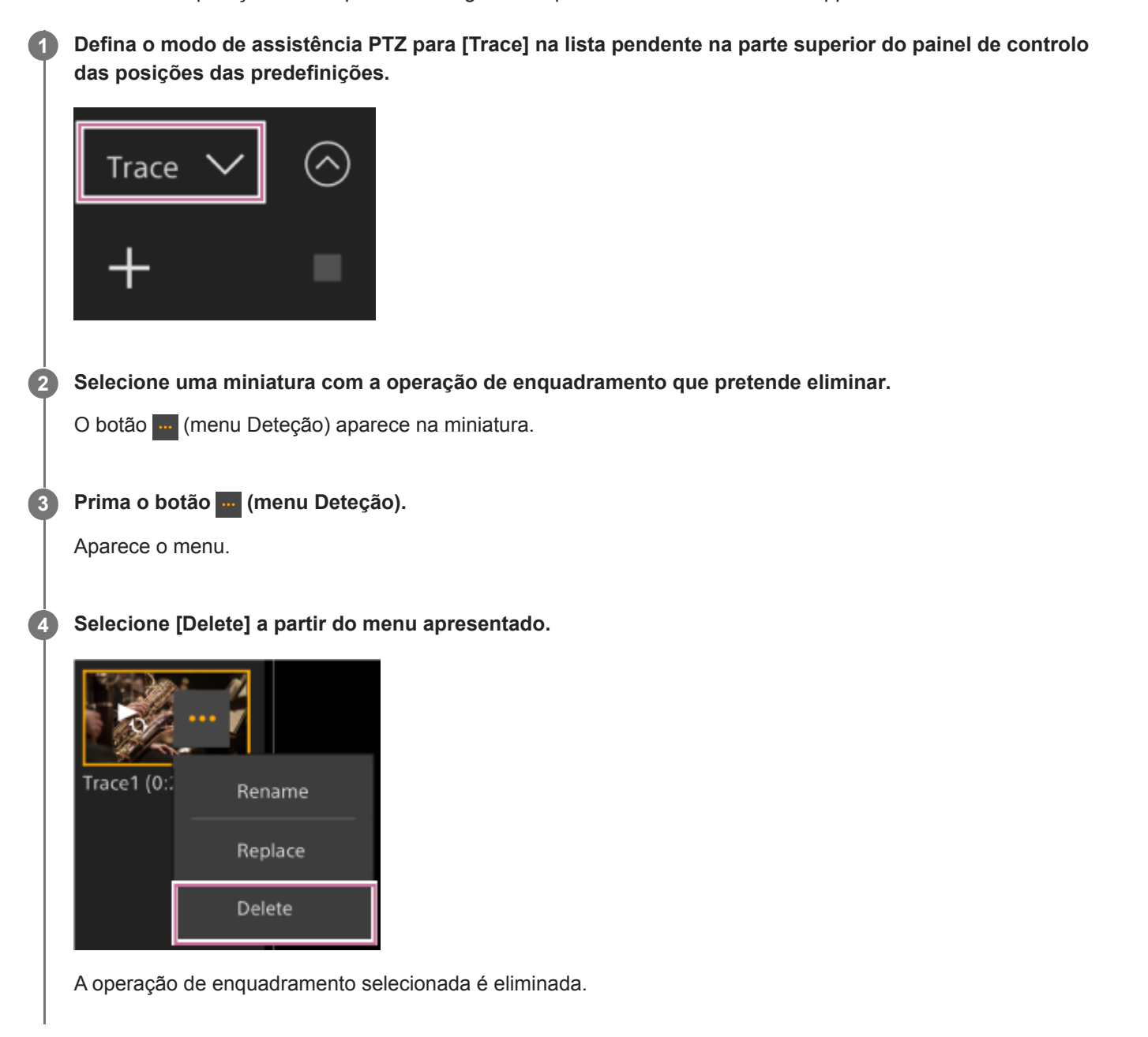

# <span id="page-169-0"></span>**Gravar operações de enquadramento da câmara, usando o controlo remoto de infravermelhos fornecido**

Pode gravar operações de enquadramento da câmara usando o controlo remoto de infravermelhos fornecido. **1 Aceda ao ecrã de operações em gravação da Web App. Defina o modo de assistência PTZ para [Trace] na lista pendente na parte superior do painel de controlo das posições das predefinições. 2 3 Ajuste a posição de início de funcionamento da câmara usando o controlo remoto de infravermelhos. Prima continuamente o botão PRESET e prima um dos botões POSITION de 1 a 3.** A câmara muda para o estado de gravação em espera. **4 5 Execute a operação de enquadramento que pretende gravar. Para terminar a gravação, prima continuamente o botão PRESET e prima o botão POSITION selecionado no passo 4. 6**

Para mais informações sobre a reprodução de uma operação de enquadramento gravada, consulte "Reproduzir operações de enquadramento da câmara usando o controlo remoto de infravermelhos fornecido"

### **Nota**

- A duração máxima para gravar uma única operação de enquadramento é de 3 minutos. A gravação para automaticamente quando a duração da gravação atinge os 3 minutos.
- Se a câmara for controlada a partir de outro dispositivo enquanto grava uma operação de enquadramento, a operação do outro dispositivo também será gravada como parte da operação de enquadramento.
- Se a qualidade da imagem for ajustada durante a gravação de uma operação de enquadramento, essa alteração não é gravada.

### **Tópico relacionado**

[Reproduzir operações de enquadramento da câmara, usando o controlo remoto de infravermelhos fornecido](#page-170-0)

# <span id="page-170-0"></span>**Reproduzir operações de enquadramento da câmara, usando o controlo remoto de infravermelhos fornecido**

Pode reproduzir uma operação de enquadramento gravada pela câmara usando o controlo remoto de infravermelhos fornecido.

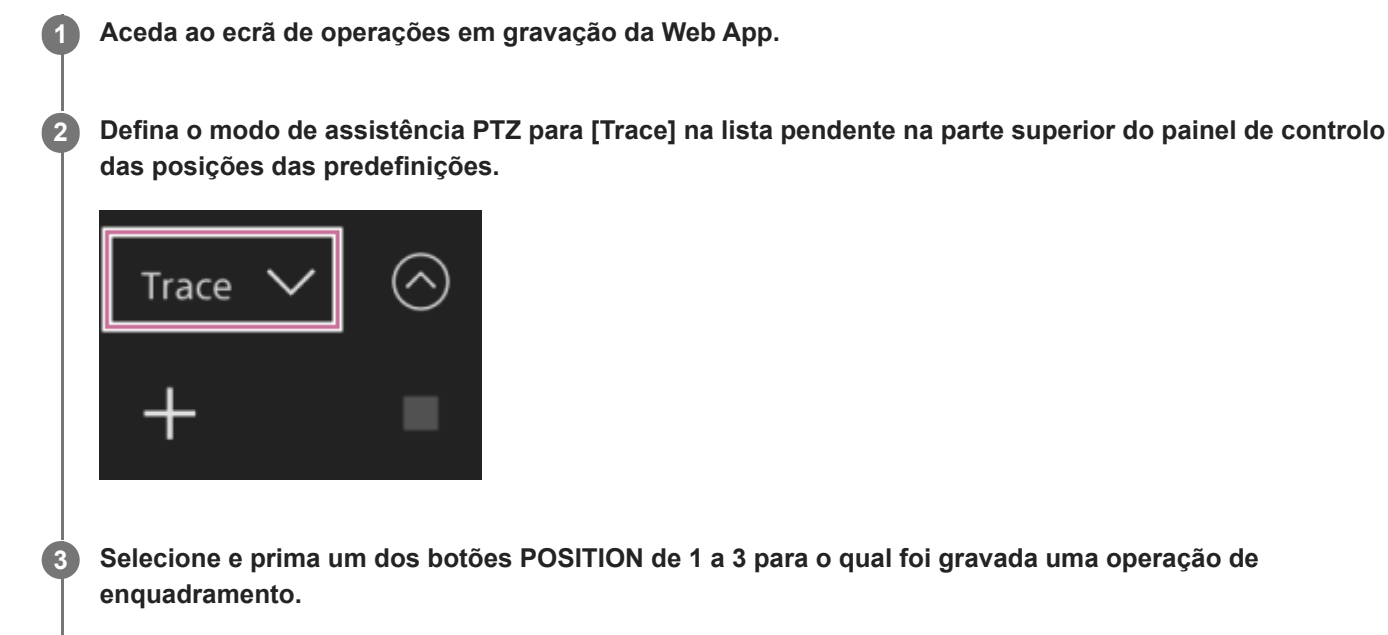

O deslocamento/inclinação/zoom da câmara move-se para a posição de início da reprodução.

**Depois de a câmara se mover para a posição inicial de reprodução, prima novamente o mesmo botão POSITION.**

A reprodução inicia.

### **Nota**

**4**

Utilizar o deslocamento/inclinação/zoom da câmara irá interromper a reprodução.

### **Tópico relacionado**

[Gravar operações de enquadramento da câmara, usando o controlo remoto de infravermelhos fornecido](#page-169-0)

# **Ecrã de ajuste da focagem**

Settings  $\blacktriangle$  $a \bullet$ FR7 Playback 0 AF 델 1.7m LA 12 min ⊚ La ●Rec Pos  $\overline{2}$ п **DA** Rρ AF (0) 1.7 m FF 3840×2160 AF<br>MF ů  $\odot$ 59.94P en. XAVC-I Auto Push<br>AF/MF Focus<br>Hold S-Cinetone  $\checkmark$ Face/Eye Only AF **Base** Hi  $\mathbb{Z}$  12 min Speed 5 ž Sens 4 000\_0003 W:A 5600K TCG 00:30:28.25 ND 1/4  $L$  OdB Gain **Hi** FPS Shutter ₩ ÷ **D**<sup>≤</sup>x Display ⊚  $1/60$ **Fixed 59.94** L:0dB White Balano ٠ Menu ND 1/4 **OFF** A:5600K13  $F4$ ← Set Direct Menu Focus Setting Rec Review Push Auto ND Croo Select Preset! Video Signal<br>Monitor Cancel<br>/Back ÷ · Marker Clip Flag OK Color Bars Focus Hold

A focagem é ajustada através das seguintes partes do ecrã de operações em gravação.

# **Painel de imagem da câmara 1.**

Pode ajustar a focagem tocando na imagem da câmara. Pode desativar a operação tátil na Web App, desligando o interruptor [Touch Focus] no separador | K | (Focus) no painel de controlo da câmara.

# **2. Painel de controlo da câmara – separador (Focus)**

# **3. Painel de controlo da GUI**

# **Ajustar manualmente através da Web App**

Pode ajustar a focagem manualmente, por exemplo nos seguintes casos:

- Motivos parcialmente escurecidos por gotas de água
- Motivos com baixo contraste contra o fundo
- Motivos mais afastados do que os motivos próximos

#### **Nota**

**1**

**2**

A focagem manual não pode ser controlada a partir da Web App enquanto a operação de zoom estiver em curso.

**Se a objetiva estiver equipada com um interruptor seletor de focagem, regule o interruptor para a posição "AF/MF" ou "AF".**

#### **Nota**

Se o interruptor estiver na posição "Full MF" ou "MF", a focagem da objetiva não pode ser controlada a partir do aparelho. Consulte "Para uma objetiva com um interruptor de modo de focagem", em "Verificar os interruptores da objetiva".

**Deslize o interruptor [Auto Focus] para a esquerda no painel de controlo da câmara, para desativar a focagem automática.**

É ativado o modo de focagem manual.

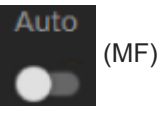

**Ajuste através do controlo de deslize na parte inferior do separador (Focus).** 

#### **Sugestão**

Pode também utilizar a focagem automática quando o ajuste manual é o principal método de funcionamento. Para mais informações, consulte "Definir manualmente o alvo de focagem automática (AF Assist) usando a Web App".

#### **Tópico relacionado**

- [Verificar os interruptores da objetiva](#page-87-0)
- [Definir manualmente o alvo de focagem automática \(AF Assist\) usando a Web App](#page-187-0)

# **Ajustar manualmente utilizando o controlo remoto de infravermelhos fornecido**

Pode ajustar manualmente a focagem utilizando o controlo remoto de infravermelhos fornecido.

## **1 Prima o botão MF no controlo remoto de infravermelhos.**

#### **Ajuste manualmente a focagem através do botão F (Distante) e o botão N (Próximo). 2**

Para focar num motivo distante, prima o botão F. Para focar num motivo próximo, prima o botão N.

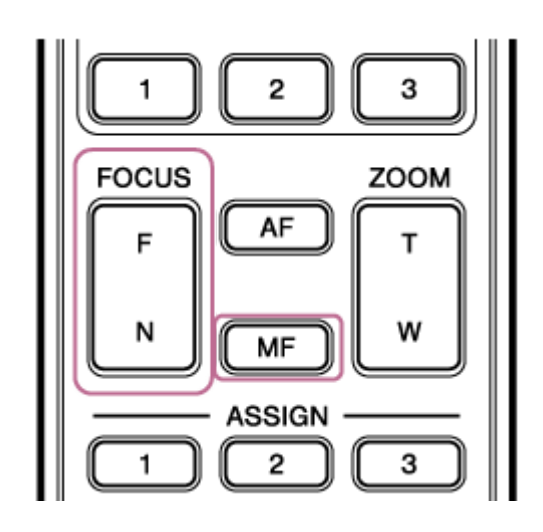

#### **Sugestão**

Pode também utilizar a focagem automática quando o ajuste manual é o principal método de funcionamento. Para mais informações, consulte "Focar manualmente durante a focagem automática utilizando o controlo remoto de infravermelhos fornecido".

### **Tópico relacionado**

[Focar manualmente durante a focagem automática utilizando o controlo remoto de infravermelhos fornecido](#page-189-0)

# **Focar especificando uma posição de focagem (Spot Focus)**

No modo de focagem manual, pode especificar a posição onde pretende ajustar a focagem no painel de imagem da câmara.

**Defina [Shooting] > [Focus] > [Touch Function in MF] para [Spot Focus] no menu web ou no menu da câmara. 1**

**2 Para ativar, deslize o interruptor [Touch Focus] no separador**  $\mathbf{r}$  **(Focus) para a direita.** 

**3 Para desativar, deslize o interruptor [Auto Focus] no separador**  $\mathbb{F}$  **(Focus) para a esquerda.** 

## **Especifique a posição de focagem.**

O marcador Spot Focus aparece e a imagem é ajustada para estar focada nessa posição.

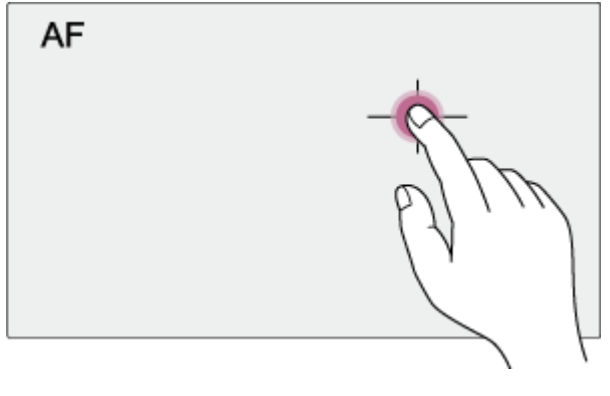

Exemplo de especificar a posição através da operação tátil

### **Nota**

**4**

A função Spot Focus não funciona se a objetiva estiver definida para focagem manual.

### **Sugestão**

No modo Spot Focus, pode premir um botão atribuível ao qual tenha sido atribuído [Push AF/MF], para suspender temporariamente o Spot Focus e ativar a focagem automática enquanto o botão estiver premido. A focagem regressa à focagem manual quando solta o botão.

# **Utilizar temporariamente a focagem automática (focagem automática por seleção (AF))**

No modo de focagem manual, pode ajustar temporariamente a focagem usando a focagem automática, premindo o botão [Push AF/MF] para ativar a focagem automática enquanto o botão estiver premido. Isto é útil quando pretende mover a focagem lentamente de um motivo para outro durante a focagem manual.

**1 Defina [Shooting] > [Focus] > [Push AF Mode] para [AF] no menu da câmara.**

**2 Para desativar, deslize o interruptor [Auto Focus] no separador (Focus) para a esquerda.** 

## **Prima o botão [Push AF/MF].**

A focagem automática fica ativa enquanto o botão é premido.

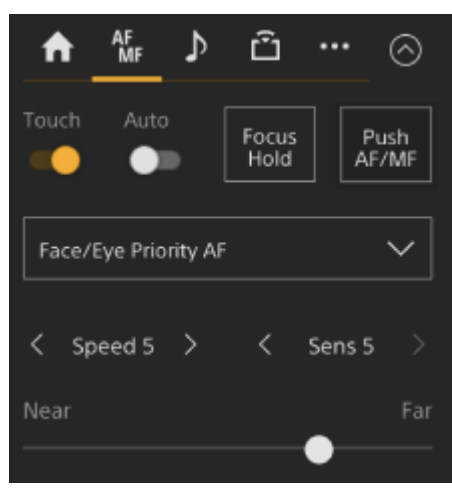

A focagem automática por seleção é desativada e a focagem regressa à focagem manual quando solta o botão.

### **Nota**

**3**

A função de focagem automática por seleção não funciona se a objetiva estiver definida para focagem manual.

#### **Sugestão**

A mesma operação é possível usando um botão atribuível ao qual tenha sido atribuído [Push AF/MF].

# **Utilizar a focagem automática de filmagem única (focagem automática por seleção (AF-S))**

Pode premir o botão [Push AF/MF] no modo de focagem manual, para focar automaticamente a alta velocidade. Esta função é conveniente quando foca um motivo antes da filmagem.

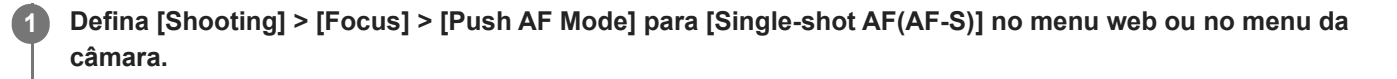

**Especifique a posição para a qual pretende ajustar a focagem, usando [Shooting] > [Focus] > [Focus Area (AF-S)] no menu da câmara.**

#### **Sugestão**

**2**

**4**

Pode alterar a posição, premindo um botão atribuível ao qual tenha sido atribuído [Focus Setting], para apresentar uma moldura cor de laranja em redor da área de focagem e selecionar uma posição através da operação tátil.

**3 Para desativar, deslize o interruptor [Auto Focus] no separador [**  $\frac{1}{16}$  **(Focus) para a esquerda.** 

### **Prima o botão [Push AF/MF].**

Se soltar o botão antes da conclusão da focagem, a focagem automática por seleção parará.

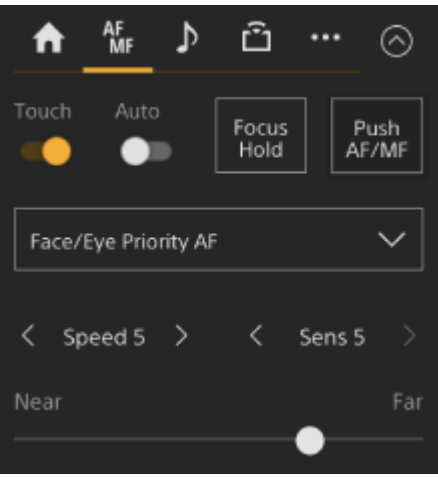

Durante a focagem automática por seleção, o estado da focagem é apresentado pelo indicador de focagem. **Aceso:** a focagem é fixada na posição de focagem.

**Intermitente:** fora de focagem. Uma vez que o aparelho não irá focar de forma automática, altere a composição e as definições de focagem, para conseguir focar.

A focagem regressa à focagem manual quando solta o botão.

#### **Nota**

A função de focagem automática por seleção não funciona se a objetiva estiver definida para focagem manual.

A moldura da área de focagem não fica oculta quando usa o botão [Display].

Durante a operação de Zoom de Imagem Clara, a posição da moldura [Focus Area (AF-S)] não pode ser definida. Durante o funcionamento com focagem automática por seleção, a operação AF também dá prioridade à parte central.

### **Sugestão**

- A mesma operação é possível usando um botão atribuível ao qual tenha sido atribuído [Push AF/MF].
- Também pode atribuir [Push AF Mode] a um botão atribuível.
- Também pode atribuir [Focus Area (AF-S)] a um botão atribuível.
- Pode mostrar/ocultar a moldura da área de focagem, usando [Monitoring] > [Display On/Off] > [Focus Area Ind.(AF-S)] no menu da câmara.

# **Ajustar automaticamente através da Web App**

O aparelho utiliza AF de deteção de fases para focagem de alta velocidade e AF de contraste para focagem de alta precisão.

A combinação destes dois métodos AF proporciona focagem automática com alta velocidade e alta precisão.

#### **Se a objetiva estiver equipada com um interruptor seletor de focagem, regule o interruptor para a posição "AF/MF" ou "AF". 1**

### **Nota**

Se o interruptor estiver na posição "Full MF" ou "MF", a focagem da objetiva não pode ser controlada a partir do aparelho. Consulte "Para uma objetiva com um interruptor de modo de focagem", em "Verificar os interruptores da objetiva".

**Para ativar, deslize o interruptor [Auto Focus] para a direita no painel de controlo da câmara.**

É ativado o modo de focagem automática.

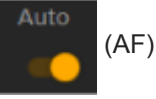

### **Nota**

**2**

- É necessária uma objetiva que suporte focagem automática.
- Consoante as condições de filmagem, a precisão poderá não ser obtida.
- A focagem não pode ser ajustada automaticamente numa objetiva com encaixe A.

### **Sugestão**

No modo de focagem automática, pode ajustar a focagem usando o controlo de deslize Focus no painel de controlo da câmara. Para mais informações, consulte "Definir manualmente o alvo de focagem automática (AF Assist) usando a Web App".

### **Tópico relacionado**

- [Verificar os interruptores da objetiva](#page-87-0)
- [Definir manualmente o alvo de focagem automática \(AF Assist\) usando a Web App](#page-187-0)

# **Ajustar automaticamente utilizando o controlo remoto de infravermelhos fornecido**

Pode ajustar automaticamente a focagem utilizando o controlo remoto de infravermelhos fornecido.

#### **Prima o botão AF no controlo remoto de infravermelhos. 1**

A focagem num motivo é ajustada automaticamente.

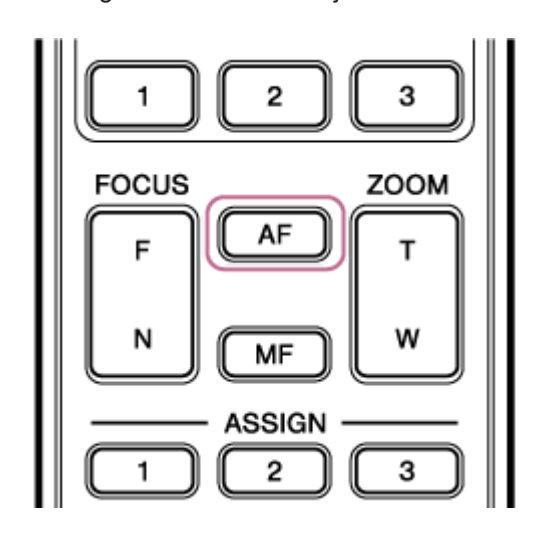

#### **Nota**

Pode também utilizar a focagem automática quando o ajuste manual é o principal método de funcionamento. Para mais informações, consulte "Focar manualmente durante a focagem automática utilizando o controlo remoto de infravermelhos fornecido".

### **Tópico relacionado**

[Focar manualmente durante a focagem automática utilizando o controlo remoto de infravermelhos fornecido](#page-189-0)
## **Definir a área/posição de focagem automática (área de focagem)**

Pode definir a área pretendida para focagem automática e ajustar a focagem para essa área.

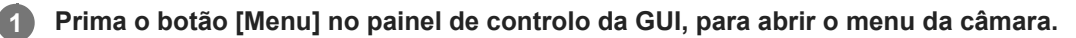

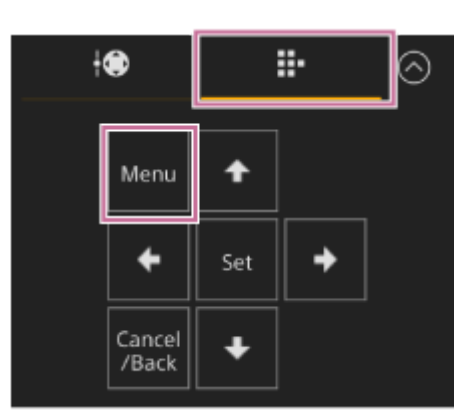

**Defina a área pretendida para a focagem automática, usando [Shooting] > [Focus] > [Focus Area] no menu da câmara.**

### **[Wide]:**

**2**

Pesquisa um motivo num ângulo amplo da imagem durante a focagem. Não é apresentada uma moldura.

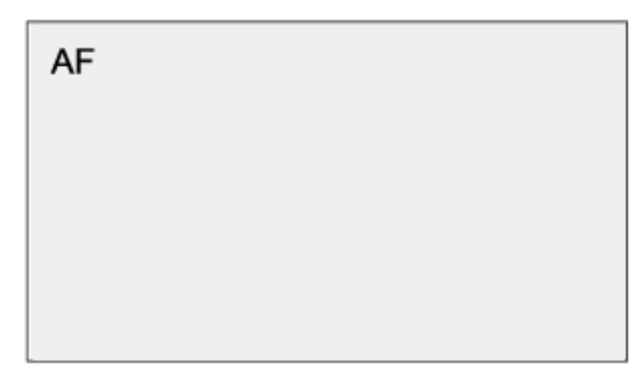

### **[Zone]:**

Pesquisa automaticamente uma posição de focagem na zona especificada. Após a seleção, especifique a posição, usando os botões de setas no painel de controlo da GUI.

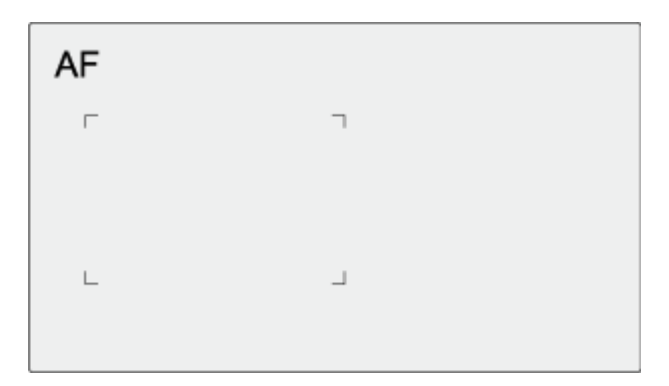

Pode regressar à posição central premindo de forma contínua o botão [Set]. **[Flexible Spot]:**

Foca numa posição especificada na imagem.

Após a seleção, especifique a posição, usando os botões de setas no painel de controlo da GUI.

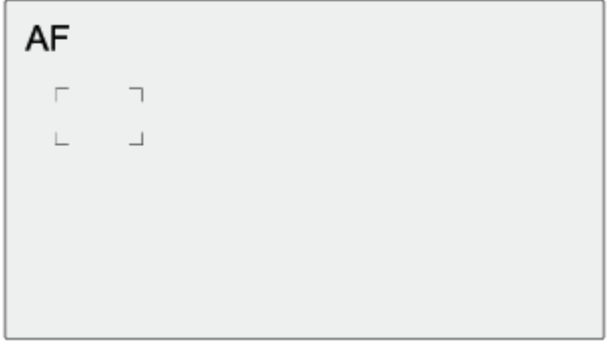

Pode regressar à posição central premindo de forma contínua o botão [Set].

#### **Nota**

- A moldura da área de focagem não fica oculta quando usa o botão [Display] no painel de imagem da câmara.
- Durante o Zoom de Imagem Clara, a área de focagem está definida para [Wide] (fixa).

### **Sugestão**

Pode mostrar/ocultar a moldura da área de focagem, usando [Monitoring] > [Display On/Off] > [Focus Area Indicator] no menu da câmara.

## **Alterar rapidamente a área de focagem (definição de focagem)**

Pode alterar rapidamente a posição e o tamanho da área de focagem automática durante a filmagem, atribuindo [Focus Setting] a um botão atribuível.

Para mais informações sobre os botões atribuíveis, consulte "Botões atribuíveis".

A operação varia consoante a definição da área de focagem.

## **Quando [Shooting] > [Focus] > [Focus Area] está definido para [Flexible Spot] ou [Zone] no menu da câmara**

- Pode alterar a posição da área de focagem, premindo um botão atribuível ao qual tenha sido atribuído [Focus Setting] e ajustando através dos botões de setas no painel de controlo da GUI. Pode repor a posição da área de focagem no centro enquanto ajusta a posição, premindo o botão [Set].
- Pode alterar o tamanho da área de focagem, premindo um botão atribuível ao qual tenha sido atribuído [Focus Setting]. Após alterar o tamanho, pode alterar a posição da área de focagem, premindo o botão [Set]. Depois de concluído, prima um botão atribuível ao qual tenha sido atribuído [Focus Setting], para regressar ao ecrã original.

# **Quando [Shooting] > [Focus] > [Focus Area] está definido para [Wide] no menu da câmara**

Pode alterar o tamanho da área de focagem, premindo um botão atribuível ao qual tenha sido atribuído [Focus Setting]. A posição também pode ser alterada, alterando primeiro o tipo para [Flexible Spot] ou [Zone].

### **Sugestão**

- Quando [Shooting] > [Focus] > [Push AF Mode] está definido para [Single-shot AF(AF-S)] no menu da câmara e o interruptor [Auto Focus] está na posição Off (modo de focagem manual), pode alterar a posição da área de focagem [Focus Area (AF-S)].
- A moldura da área de focagem é apresentada a cor de laranja quando a posição da área de focagem pode ser alterada.

### **Tópico relacionado**

**[Botões atribuíveis](#page-227-0)** 

## **Mover a moldura da área de focagem através da operação tátil (área de focagem tátil)**

Pode alterar a posição da área de focagem, premindo um botão atribuível ao qual tenha sido atribuído [Focus Setting], para alterar a apresentação da área de focagem para cor de laranja e, em seguida, mover a moldura da área de focagem, usando a operação tátil no painel de imagem da câmara.

Toque no ecrã para mover a área de focagem, com a área de focagem centrada na posição tocada. Arraste no ecrã para mover a área de focagem para a posição traçada pelo dedo.

### **Sugestão**

**1**

Pode ativar/desativar a área de focagem tátil no ecrã de filmagem, usando um botão atribuível ao qual tenha sido atribuído [Focus Setting].

### **Toque em qualquer posição.**

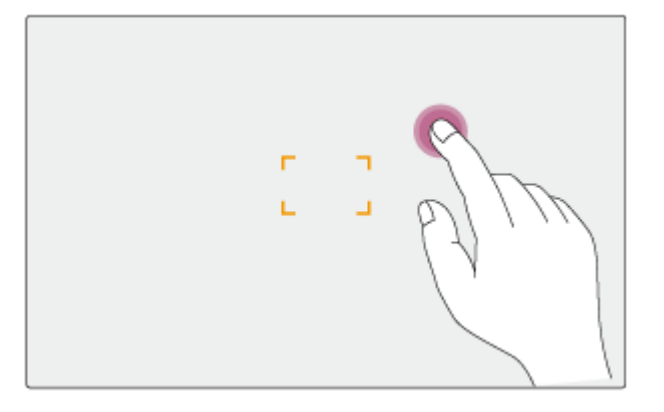

A posição tocada torna-se o centro da área de focagem.

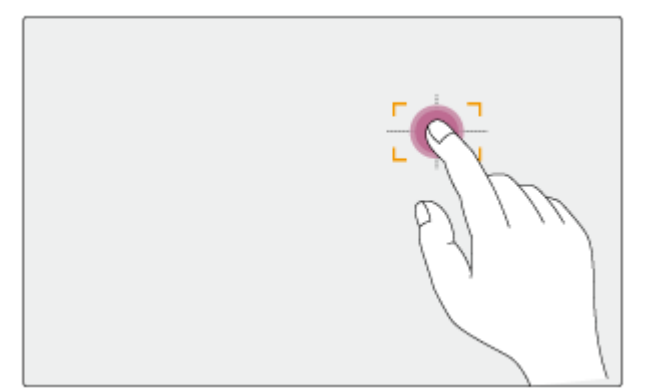

**2 Arraste para mover a área de focagem, traçando a posição do dedo.**

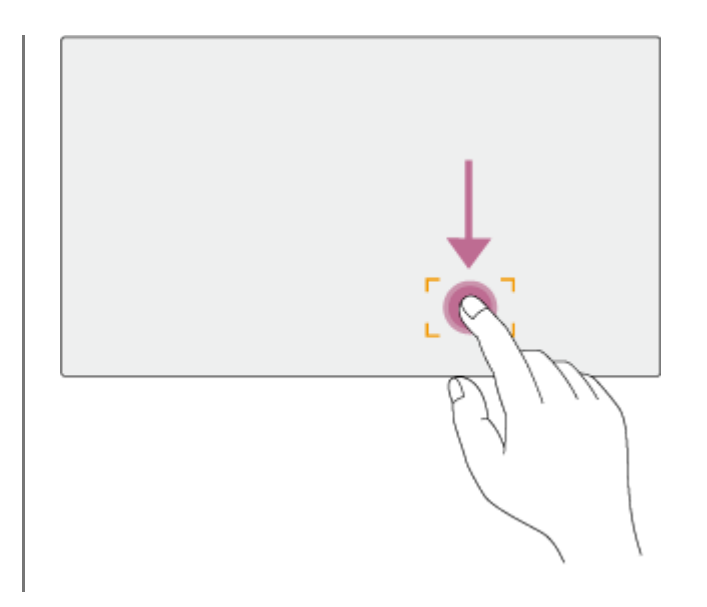

### **Nota**

- Se tocar numa posição ou arrastar a área de focagem para uma posição que exceda o intervalo de definição, a área de focagem é definida para a extremidade superior/inferior/esquerda/direita do intervalo de definição.
- Esta função não está disponível nas circunstâncias seguintes.
	- Quando o interruptor [Touch Focus] está desligado no painel de controlo da câmara
	- Quando a moldura da área de focagem é apresentada a cinzento ou não é apresentada

# **Ajustar a operação de focagem automática (velocidade de transição AF, sensibilidade de seguimento do motivo AF)**

Pode ajustar a operação de focagem automática alterando a velocidade de transição e a sensibilidade de seguimento do motivo.

## **Definir a velocidade de transição AF**

Pode definir a velocidade de acionamento da focagem para quando o motivo mudar, usando o botão [AF Transition Speed] no painel de controlo da câmara.

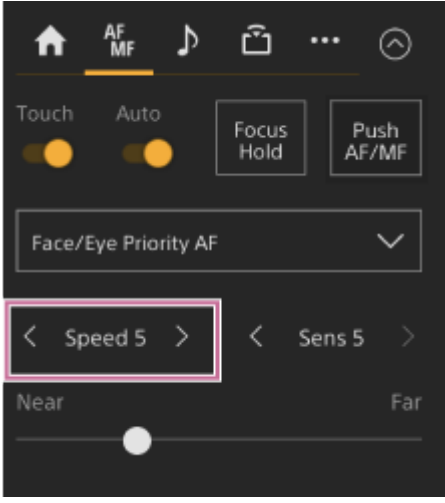

Selecione a velocidade do intervalo [Speed 1] (Lento) a [Speed 7] (Rápido) em incrementos de 1. Prima o botão < para diminuir o valor (mais lenta) ou o botão > para aumentar o valor (mais rápida).

Quando definida para baixa velocidade, a focagem move-se lentamente quando o motivo a focar muda, permitindo a filmagem com uma impressão expressão de imagem.

Quando definida para alta velocidade, a focagem alterna rapidamente entre motivos. No exemplo abaixo, a focagem muda rapidamente do edifício em segundo plano para a pessoa que caminha em primeiro plano. O motivo que entra na moldura é imediatamente focado, tornando esta definição ideal para a filmagem de documentários que exige uma focagem rápida.

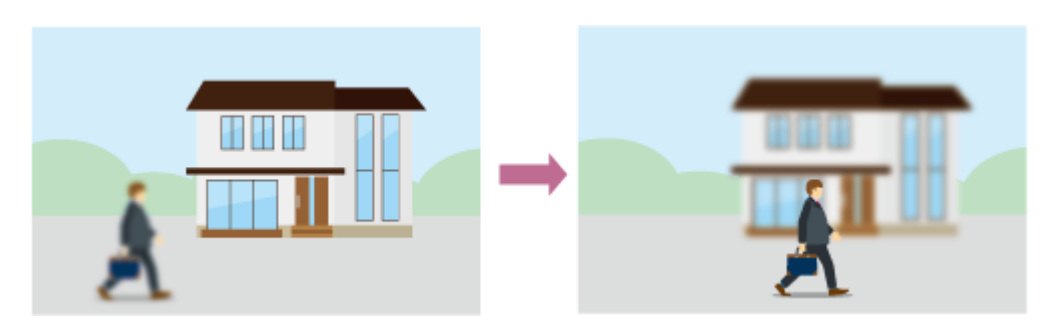

### **Sensibilidade de seguimento do motivo AF**

Pode definir a sensibilidade para alterações entre objetos, usando [AF Subj. Shift Sens.] no painel de controlo da câmara.

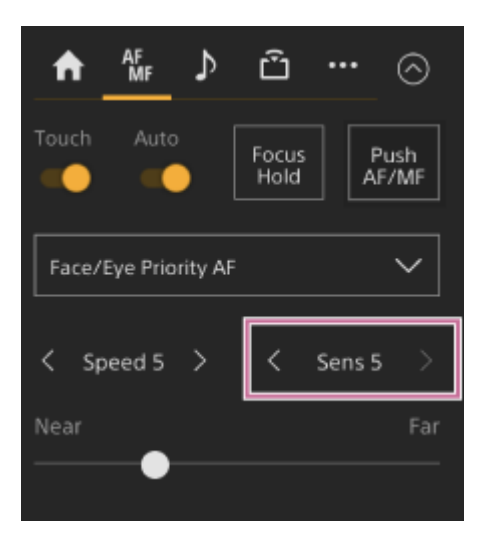

Selecione a sensibilidade do intervalo [Sens 1] (Fixo) a [Sens 5] (Reativo) em incrementos de 1. Prima o botão < para diminuir o valor (mudança lenta) ou o botão > para aumentar o valor (mudança rápida).

Quando definida para uma sensibilidade baixa, a focagem não segue prontamente se outro motivo se mover para a frente do motivo focado.

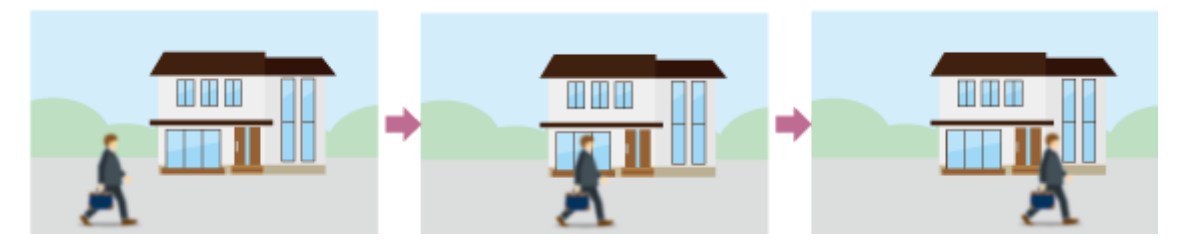

Quando definida para um sensibilidade alta, a focagem muda para dar prioridade ao motivo que se move à frente.

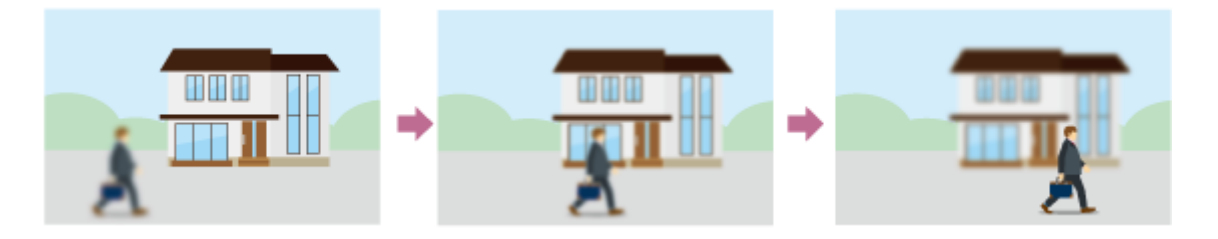

### **Sugestão**

Se [AF Speed/Sens.] for atribuído a um botão atribuível, as barras de nível para ajustar os valores são apresentadas no painel de imagem da câmara pela seguinte ordem, sempre que prime o botão, permitindo-lhe alterar as definições da velocidade de transição AF e da sensibilidade de seguimento do motivo AF.

Velocidade de transição AF → Sensibilidade de seguimento do motivo AF → Sem apresentação…

**3**

**4**

Interchangeable Lens Digital Camera ILME-FR7 / ILME-FR7K

## **Definir manualmente o alvo de focagem automática (AF Assist) usando a Web App**

Depois de mudar e ajustar a focagem manualmente, pode passar o controlo da focagem para focagem manual, para um ajustamento fino da focagem.

**1 Defina [Shooting] > [Focus] > [AF Assist] para [On] no menu da câmara.**

**2 Defina [Shooting] > [Focus] > [AF Assist Control] para [On] no menu web.**

**Para ativar, deslize o interruptor [Auto Focus] para a direita no painel de controlo da câmara.**

É ativado o modo de focagem automática.

**Defina o alvo da focagem, usando o controlo de deslize [Focus] no painel de controlo da câmara.**

**[Near]:** foca um motivo próximo. **[Far]:** foca um motivo distante.

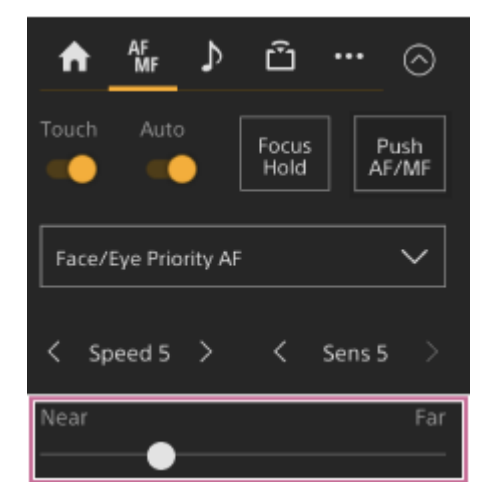

No estado AF Assist, um motivo a distância definido com o controlo de deslize [Focus] será focado de forma automática.

#### **Nota**

- No estado AF assist, mudar a focagem é difícil, independentemente da definição de [Shooting] > [Focus] > [AF Subj. Shift Sens.] no menu da câmara.
- $\bullet$  O estado AF Assist é cancelado pelo seguinte.
	- Quando o motivo focado através do controlo de deslize [Focus] já não está visível
	- Ao mudar para focagem manual
	- Quando o AF de deteção em tempo real é iniciado

### **Sugestão**

O estado AF Assist pode ser rapidamente cancelado, usando um botão atribuível ao qual tenha sido atribuído [Push AF/MF].

O AF de deteção em tempo real para quando o controlo de deslize [Focus] é utilizado.

No modo Face/Eye Only AF, a focagem automática foca o rosto mais próximo da posição de focagem do controlo de deslize [Focus].

## **Focar manualmente durante a focagem automática utilizando o controlo remoto de infravermelhos fornecido**

Quando [Shooting] > [Focus] > [AF Assist] está definido para [On] no menu da câmara, pode usar o botão F (Distante) e o botão N (Próximo) no controlo remoto de infravermelhos fornecido, mesmo durante a focagem automática, para ajustar a focagem num motivo.

## **Utilizar temporariamente a focagem manual durante a focagem automática (focagem manual por seleção)**

Prima o botão [Push AF/MF] no modo de focagem automática, para focar manualmente enquanto o botão estiver premido. A focagem regressa à focagem automática quando solta o botão.

Isto permite-lhe parar temporariamente a focagem automática e focar manualmente quando algo que não o motivo de filmagem se atravessa à frente do motivo.

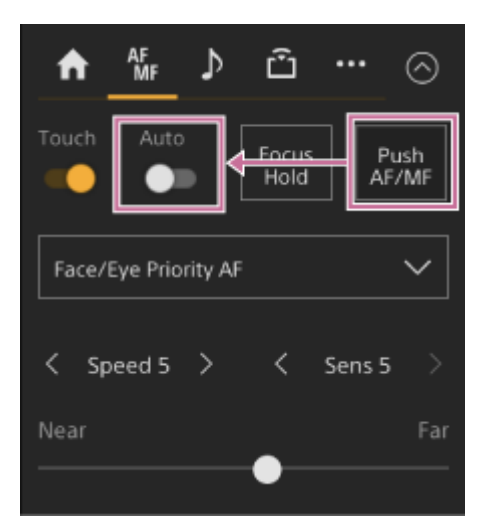

### **Sugestão**

A mesma operação é possível usando um botão atribuível ao qual tenha sido atribuído [Push AF/MF].

## **Deteção através da deteção de rosto e olhos (Face/Eye Detection AF)**

O aparelho consegue detetar os rostos e olhos das pessoas como alvo a detetar e, de seguida, ajustar a focagem nos rostos e olhos na área de focagem.

Quando os rostos são detetados, são apresentadas as molduras de deteção de rosto/olhos. Quando a focagem automática é possível, as molduras mudam para branco e a deteção é iniciada. Quando são detetados olhos e a focagem é ajustada, a moldura de deteção de rosto/olhos é apresentada nos olhos. Quando são detetadas várias pessoas, é automaticamente determinado o motivo principal.

Esta função só está disponível quando o modo de focagem é o modo AF ou durante a focagem automática por seleção.

### **Sugestão**

- Quando a área de focagem está definida para [Zone] ou [Flexible Spot] e os rostos ou olhos ficam sobrepostos na área de focagem especificada, as molduras de deteção de rosto/olhos mudam para branco e o aparelho foca automaticamente nesses rostos/olhos..
- Quando a focagem automática por seleção (AF-S) é utilizada, as molduras de deteção de rosto/olhos para os rostos/olhos que estão focados mudam para verde.

## **Definição usando o botão [Face/Eye Detection AF] no painel de controlo da câmara**

Prima o botão [Face/Eye Detection AF] e defina a operação AF de deteção de rosto/olhos.

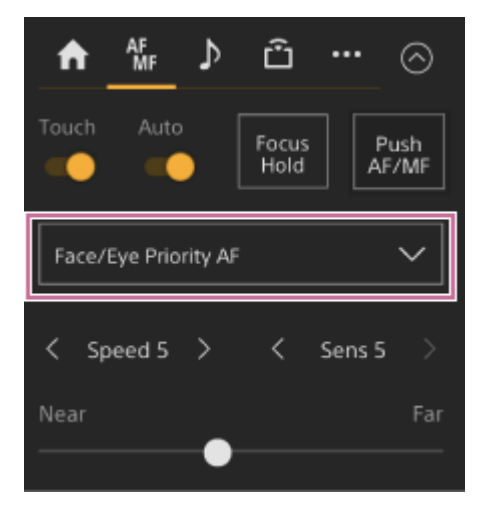

**[Face/Eye Only AF]:** a câmara deteta os rostos/olhos dos motivos (pessoas) e foca e deteta apenas os rostos/olhos. Enquanto não for detetado um rosto ou olho, a AF é parada temporariamente e é apresentado o ícone **[1]** (Pausa da focagem automática do modo AF de apenas rosto/olhos). Este modo é eficiente quando pretende focar automaticamente e detetar apenas os rostos/olhos.

**[Face/Eye Priority AF]:** a câmara deteta os rostos/olhos dos motivos (pessoas) e dá prioridade à focagem/deteção dos rostos/olhos. Quando um rosto ou olho não é detetado, a focagem faz-se no modo AF (predefinição). **[AF]:** a função AF de deteção de rostos/olhos é desativada.

### **Nota**

- Durante o funcionamento com focagem automática por seleção, [Face/Eye Priority AF] é ativado, mesmo se [Face/Eye Only AF] estiver selecionado.
- Quando o interruptor [Auto Focus] está na posição Off, a AF de deteção de rosto/olhos é desativada (exceto durante a operação de focagem automática por seleção).

Se desligar a câmara de vídeo enquanto [Face/Eye Only AF] estiver selecionado, o modo muda automaticamente para [Face/Eye Priority AF] quando a câmara for novamente ligada.

### **Sugestão**

Pode também definir a operação AF de deteção de rosto/olhos usando [Shooting] > [Focus] > [Face/Eye Detection AF] no menu da câmara.

### **Ocultar as molduras de deteção de rosto/olhos**

Pode mostrar/ocultar as molduras de deteção de rosto/olhos, usando [Monitoring] > [Display On/Off] > [Face/Eye Detection Frame] no menu da câmara.

### **Nota**

As molduras de deteção de rosto/olhos verdes são apresentadas para rostos e olhos focados através de focagem automática por seleção (AF-S) e não são ocultadas usando o botão [Display] ou quando [Face/Eye Detection Frame] está definido para [Off].

### **Alternar a operação AF de deteção de rosto/olhos utilizando um botão atribuível**

Atribua [Face/Eye Detection AF] a um botão atribuível. Depois, pode alternar a operação AF de deteção de rosto/olhos pela ordem [Face/Eye Priority AF], [Face/Eye Only AF] e [AF], de cada vez que premir o botão.

### **Definir através do menu direto**

Pode também definir a operação AF de deteção de rosto/olhos através do menu direto.

Para mais informações sobre o menu direto, consulte "Funcionamento do menu direto".

### **Tópico relacionado**

[Funcionamento do menu direto](#page-225-0)

## **Detetar um motivo específico (função AF de deteção em tempo real)**

Pode manter a focagem num motivo, especificando o motivo através da operação tátil ou selecionando uma moldura de deteção de rosto no painel de controlo da câmara.

Quando um motivo for selecionado, será apresentada uma moldura branca de deteção e a deteção terá início.

### **Sugestão**

- A deteção ocorre em toda a área da imagem, independentemente da definição da área de focagem.
- Quando [Shooting] > [Focus] > [Touch Function in MF] está definido para [Tracking AF] no menu web ou no menu da câmara, é possível usar a função AF de deteção em tempo real, mesmo com a focagem no modo MF.

As seguintes ações ocorrem para o alvo de deteção, dependendo da definição do modo de operação AF de deteção de rosto/olhos.

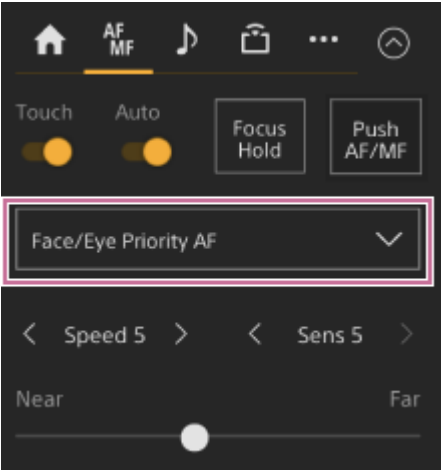

**[Face/Eye Only AF] ou [Face/Eye Priority AF]:** focar e detetar um motivo específico.

Se o alvo de deteção for uma pessoa e houver uma deteção de rosto/olhos, a câmara foca-se nesse rosto/olhos. Se houver uma deteção de rosto/olhos, o rosto detetado é guardado. Ao ser guardado, é apresentado um  $\mathcal{L}_c$  (ícone de rosto detetado guardado).

### **Nota**

Se o AF de deteção for iniciado durante o foco manual, o rosto detetado não será guardado.

**[AF]:** utilize para focar e detetar um motivo específico. A deteção de rosto/olhos não ocorre, mesmo se o alvo de deteção for uma pessoa.

### **Nota**

A função AF de deteção em tempo real não funciona se a objetiva estiver definida para focagem manual.

### **Iniciar a função AF de deteção em tempo real**

Quando um motivo específico for indicado como alvo de deteção, a deteção desse alvo terá início.

### **Especificar através da operação tátil**

Deslize o interruptor [Touch Focus] no separador (Focus) no painel de controlo da câmara para a direita para ativar, em seguida, toque no motivo pretendido a detetar em qualquer um dos seguintes estados.

- Com a focagem manual ou durante a focagem manual por seleção e quando [Shooting] > [Focus] > [Touch Function in MF] está definido para [Tracking AF] no menu web ou no menu da câmara
- Durante a focagem automática ou a focagem automática por seleção (AF)

### **Especificar através de seleção da moldura de deteção de rosto**

Mova o cursor de seleção de rosto (sublinhado cor de laranja) para o motivo pretendido para detetar, usando os botões de setas no painel de controlo da GUI e, em seguida, prima o botão [Set].

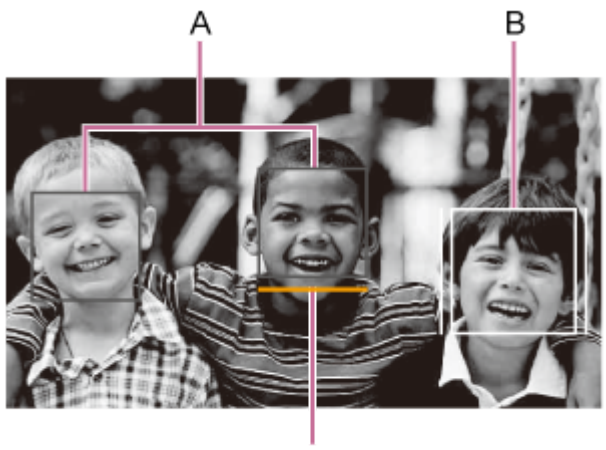

C

- A: molduras de deteção de rosto (cinzento)
- B: moldura de deteção
- C: cursor de seleção de moldura (cor de laranja)

### **Nota**

Durante a focagem manual, a deteção não pode ser iniciada através da seleção de moldura de deteção de rosto.

#### **Sugestão**

Também pode alterar o alvo a detetar durante a deteção em tempo real AF.

### **Parar a função AF de deteção em tempo real**

Prima o botão **[paragem da função AF de deteção em tempo real**).

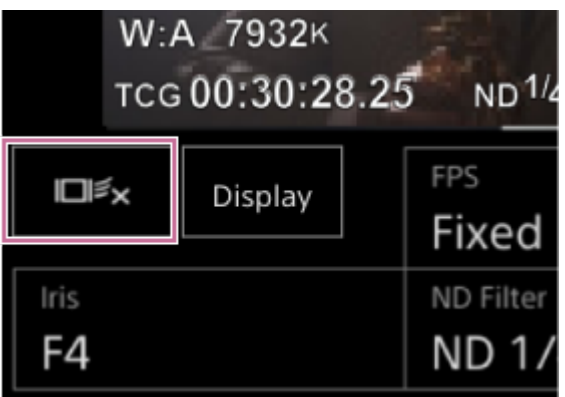

#### **Sugestão**

- A função AF de deteção em tempo real para nos seguintes casos:
	- Quando o interruptor [Auto Focus] ou o controlo AUTO/MANUAL da objetiva está ativado
	- Quando o modo de focagem for alterado
- Quando AF assist é executado
- Quando a definição da área de focagem ou a função AF de deteção de rosto/olhos for alterada
- Quando um botão atribuível ao qual tenha sido atribuído a [Push AF/MF] é premido
- Quando o alvo da deteção não estiver no ecrã ou quando o motivo estiver desfocado durante alguns segundos
- Quando um rosto detetado for guardado (quando o  $\frac{a}{b}$ (ícone de rosto detetado guardado) for apresentado), a função AF de deteção em tempo real é retomada quando o rosto detetado guardado entrar na área da imagem. Para eliminar o rosto detetado, pare a função AF de deteção em tempo real, como acima indicado.

## **Ecrã de ajuste da luminosidade**

Pode ajustar a luminosidade ajustando a íris, ganho, velocidade do obturador e ajustando o nível de luz através de filtros ND nos seguintes painéis de controlo do ecrã de operações em gravação da Web App. Pode também ajustar automaticamente a luminosidade.

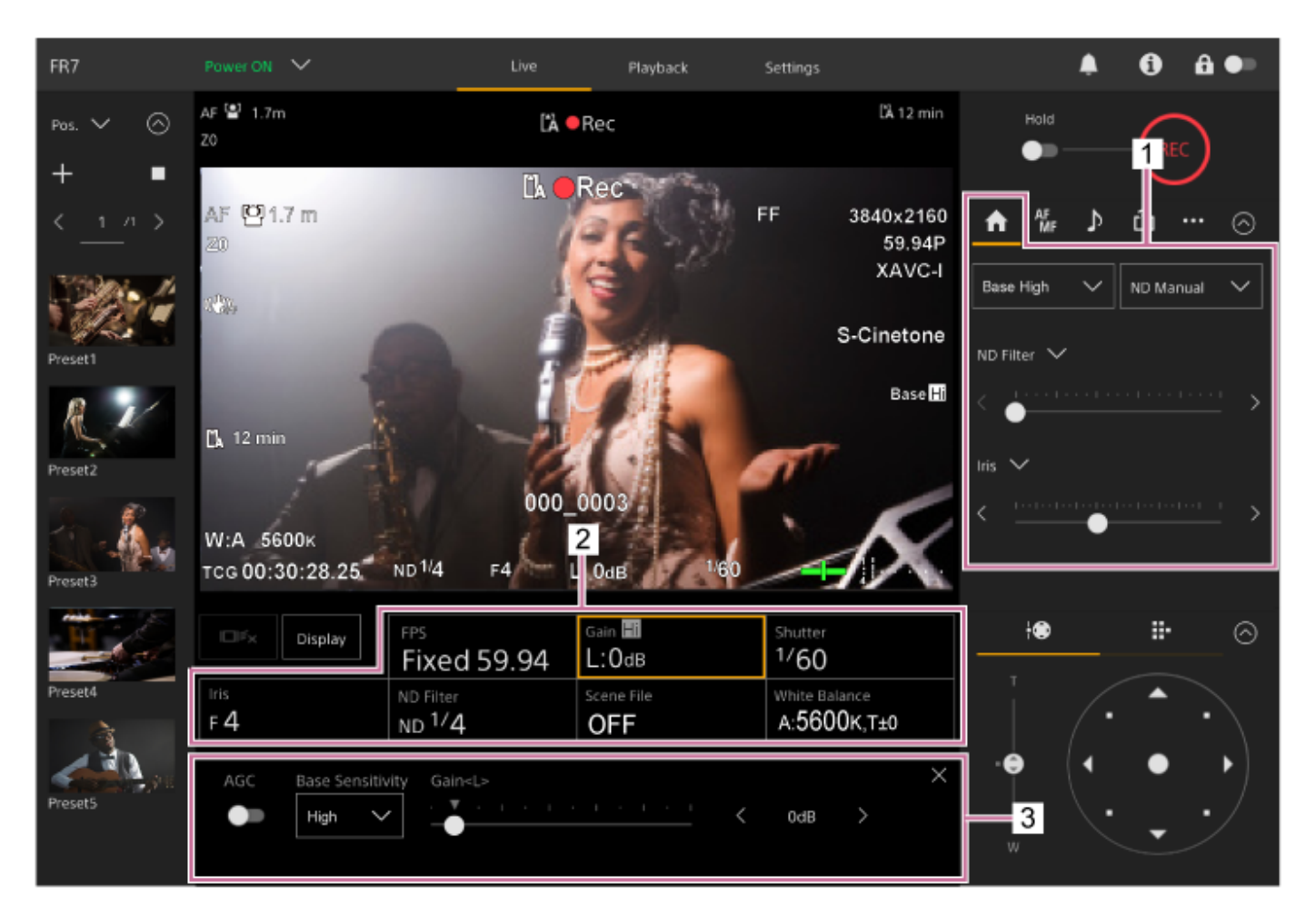

**1. Painel de controlo da câmara – separador (Main)**

### **Painel de configuração básica da câmara 2.**

Apresenta o estado da definição nos botões para as funções básicas necessárias para filmagem. Prima um botão para apresentar o ecrã de configuração correspondente para cada função no painel de ajuste da configuração básica da câmara abaixo.

### **Painel de ajuste da configuração básica da câmara 3.**

Apresenta o painel de ajuste para o item de configuração selecionado no painel de configuração básica da câmara.

### **Nota**

O ganho não pode ser ajustado quando [Shooting Mode] está definido para [Cine EI Quick] ou [Cine EI]. Além disso, a luminosidade não pode ser ajustada automaticamente através da velocidade do obturador quando definida para [Cine EI Quick] ou [Cine EI]. O ajuste automático da luminosidade através da íris e filtro ND é suportado.

O modo Cine EI é um modo para filmar com uma sensibilidade de base sem usar o ganho para maximizar o desempenho do sensor de imagem. A luminosidade é ajustada através de iluminação e do filtro ND para ajustar a quantidade de luz que alcança o sensor de imagem. Para mais informações sobre Exposure Index (EI), consulte "Alterar a distribuição de áreas escuras e claras na imagem gravada".

### **Tópico relacionado**

[Alterar a distribuição de áreas escuras e claras na imagem gravada](#page-253-0)

## **Definir a sensibilidade de base**

Pode definir a sensibilidade de base antes de começar a ajustar a luminosidade.

## **Quando [Shooting Mode] está definido para [Custom]**

Prima o botão [ISO/Gain] no painel de configuração básica da câmara e defina [Base Sensitivity] no painel de ajuste de ISO/ganho para [High] ou [Low].

Selecione [Low] em condições de iluminação normais e selecione [High] em condições de baixa iluminação. **Ecrã quando [AGC] está desativado**

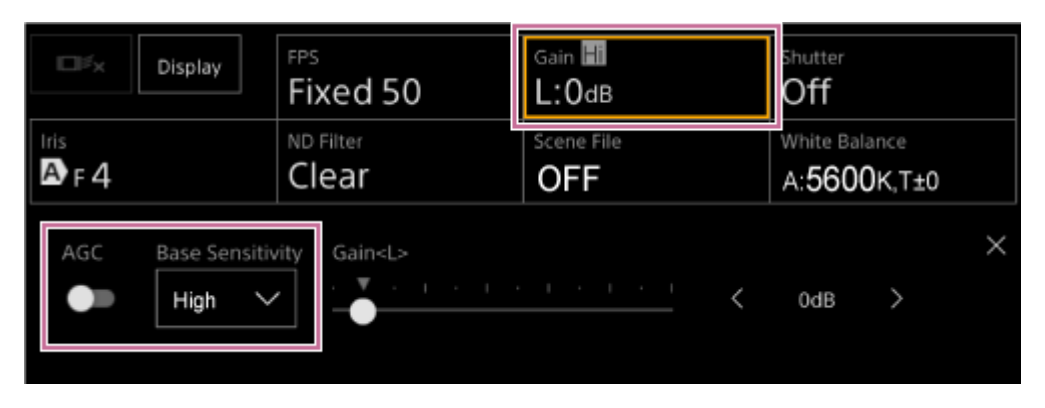

### **Ecrã quando [AGC] está ativado**

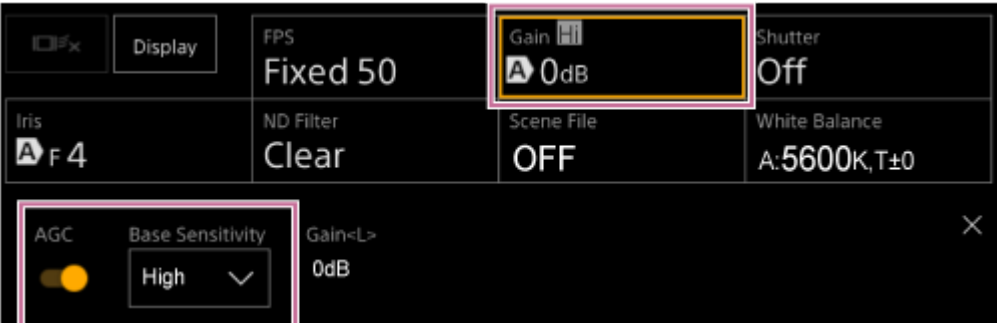

## **Quando [Shooting Mode] está definido para [Flexible ISO] ou [Cine EI]**

Prima o botão [Base ISO/Exposure Index] no painel de configuração básica da câmara e defina [Base ISO] no painel de ajuste Base ISO/Exposure Index para [ISO 12800] ou [ISO 800].

Selecione [ISO 800] em condições de iluminação normais e selecione [ISO 12800] em condições de baixa iluminação.

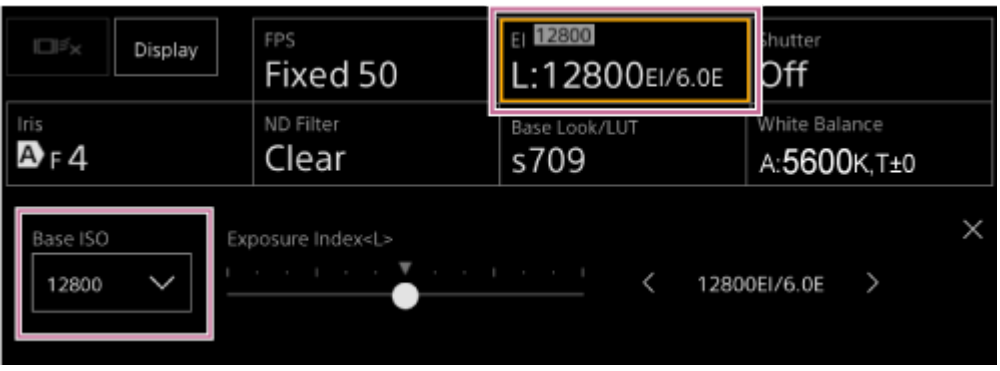

### **Sugestão**

- Também pode definir isto no separador (Main) no painel de controlo da câmara.
- Também pode definir usando [Shooting] > [ISO/Gain/EI] > [Base Sensitivity] ou [Base ISO] no menu da câmara.
- Também pode atribuir [Base ISO/Sensitivity] a um botão atribuível.
- No modo de filmagem [Cine EI Quick], a sensibilidade de base é definida automaticamente de acordo com a definição do índice de exposição.

## **Definir o nível pretendido para o ajuste automático da luminosidade**

O nível pretendido para o ajuste automático da luminosidade é definido usando o controlo de deslize [AE Level] no painel de controlo da câmara.

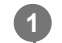

### Prima o separador **(Main)** no painel de controlo da câmara.

Se o controlo de deslize [AE Level] não for apresentado, selecione um dos botões de seleção da função do controlo de deslize e, em seguida, selecione o controlo de deslize [AE Level] a partir da lista.

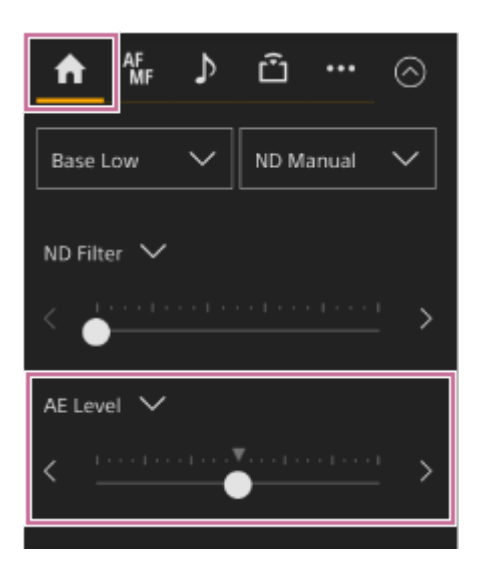

Surge o controlo de deslize [AE Level].

**Defina o nível pretendido utilizando o controlo de deslize.**

Mova o cursor do controlo de deslize para a esquerda para tornar a imagem mais escura. Mova o cursor do controlo de deslize para a esquerda para tornar a imagem mais clara.

### **Sugestão**

**2**

■ Também pode definir usando [Shooting] > [Auto Exposure] > [Level] no menu da câmara.

## **Ajustar automaticamente a íris**

Pode ajustar a luminosidade de modo automático, em função do motivo. É necessária uma objetiva compatível.

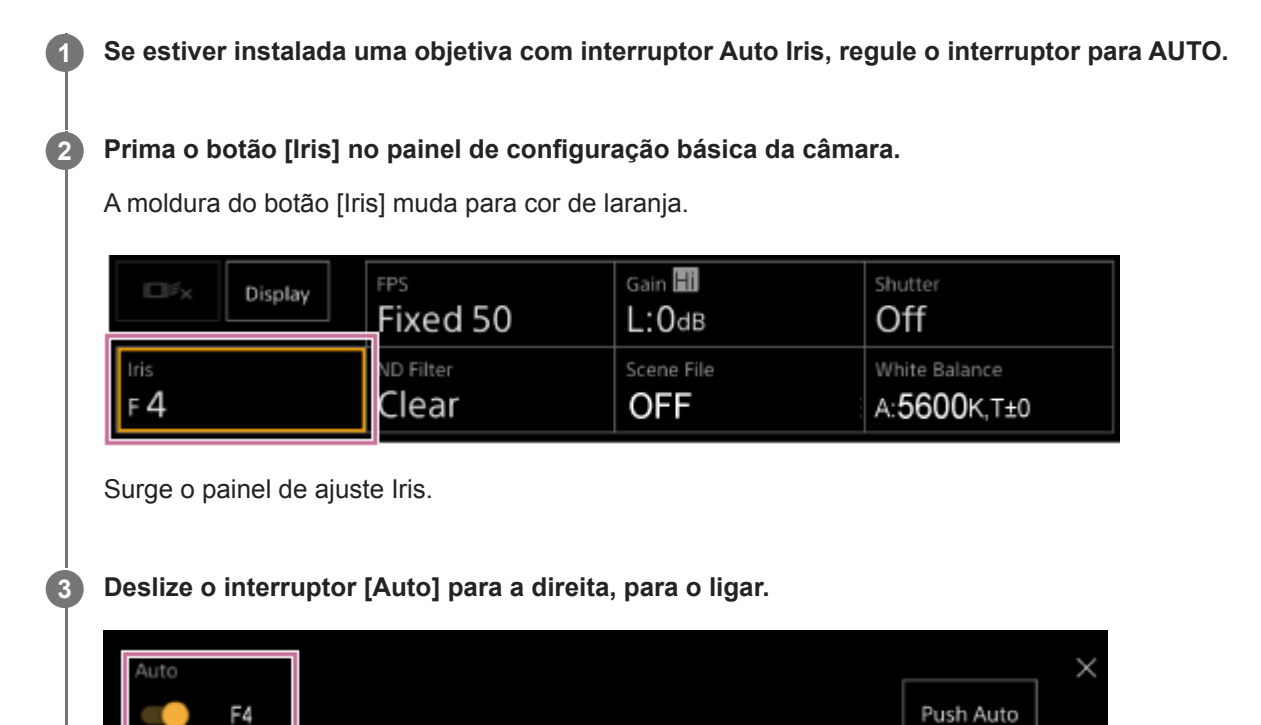

A íris passa para o modo de ajuste automático. O valor de ajuste automático da íris é apresentado no lado direito do interruptor.

### **Nota**

A íris não pode ser ajustada automaticamente numa objetiva com encaixe A.

### **Sugestão**

Também pode atribuir [Auto Iris] a um botão atribuível.

## **Ajustar manualmente a íris**

Pode ajustar a luminosidade manualmente.

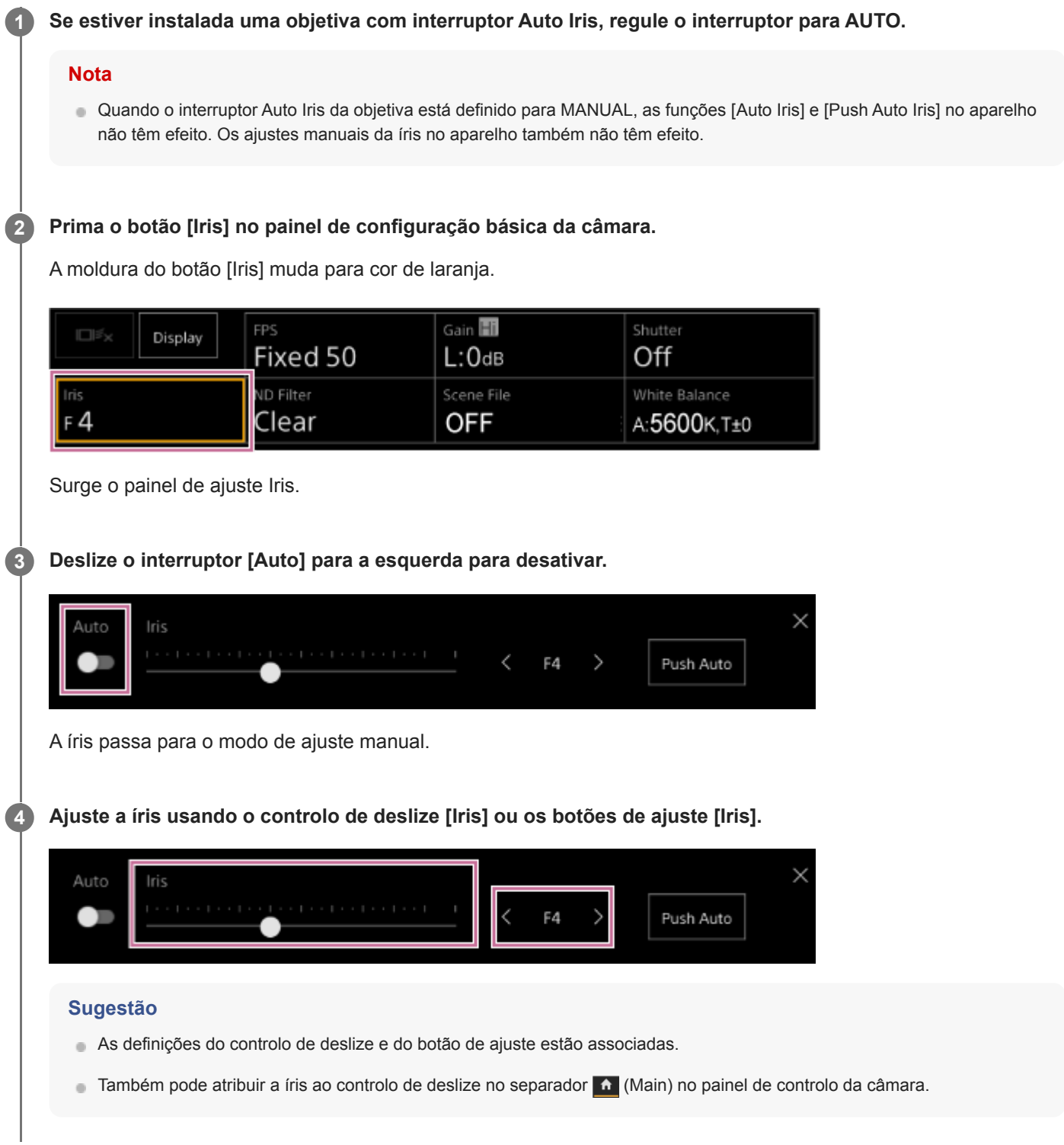

### **Para ajustar temporariamente a íris de forma automática**

Também pode premir o botão [Push Auto] no painel de ajuste Iris, para ajustar a íris automaticamente enquanto o botão estiver premido.

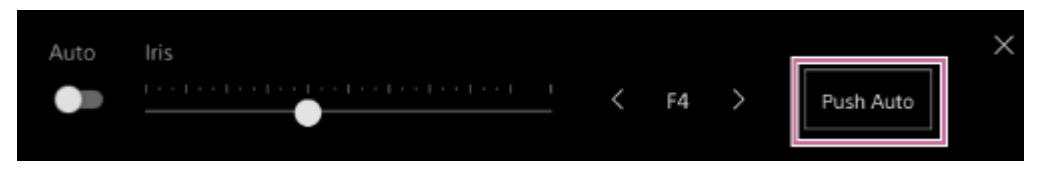

### **Sugestão**

Prima um botão atribuível ao qual tenha sido atribuída a função [Push Auto Iris], para ajustar a íris automaticamente enquanto o botão estiver premido.

A íris regressa ao modo manual quando soltar o botão.

## **Ajustar o ganho automaticamente**

Pode ajustar a luminosidade automaticamente, usando a definição de ganho, quando [Shooting Mode] está definido para [Custom] ou [Flexible ISO].

#### **1 Defina [Project] > [Shooting Mode] para [Custom] no menu web ou no menu da câmara. 2 Prima o botão [ISO/Gain] no painel de configuração básica da câmara.** A moldura do botão [ISO/Gain] muda para cor de laranja. FPS Gain **Hi** hutter  $\Box \mathbb{F}_2$ Display **Fixed 59.94**  $/60$ L:OdB Iris ND Filter White Balance ND 1/4 **OFF**  $F_4$ A:5600K, T±0 Surge o painel de ajuste ISO/Gain. **3 Deslize o interruptor [AGC] para a direita, para o ligar. Base Sensitivity** Gain

O ganho passa para o modo de ajuste automático. O valor do ganho ajustado automaticamente é apresentado no lado direito do interruptor.

### **Sugestão**

High

- Também pode realizar a mesma ação, definindo [Shooting] > [Auto Exposure] > [AGC] para [On] no menu da câmara.
- Também pode atribuir [AGC] a um botão atribuível.

# **Ajustar manualmente o ganho**

Pode ajustar a luminosidade manualmente, usando a definição de ganho, quando [Shooting Mode] está definido para [Custom] ou [Flexible ISO].

Pode controlar o ganho quando pretender ajustar a exposição enquanto utiliza uma definição da íris fixa ou quando pretender impedir um aumento do ganho devido a AGC.

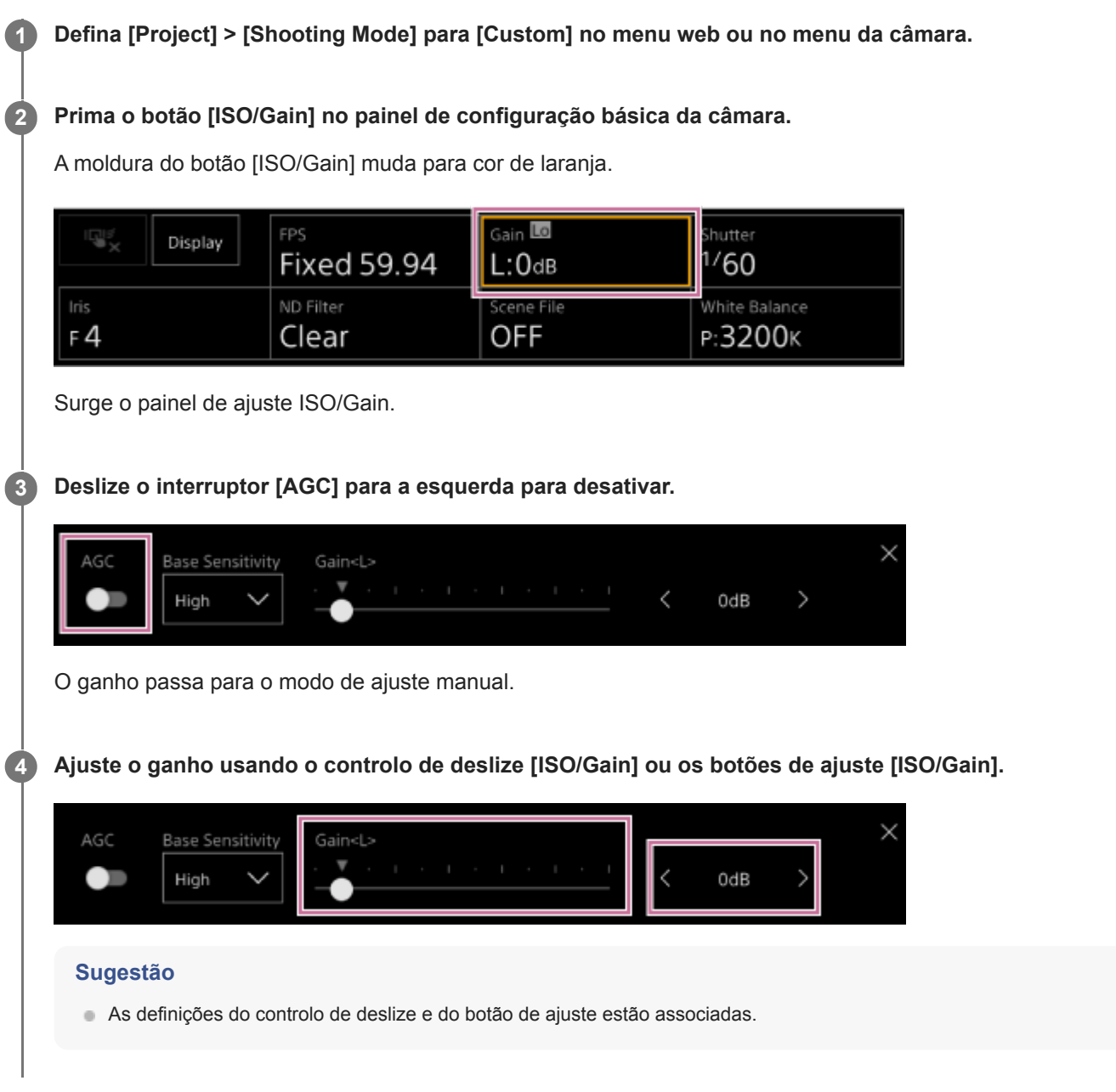

### **Para ajustar temporariamente a íris de forma manual**

Também pode ajustar o ganho temporariamente, atribuindo [ISO/Gain] a um botão de seleção de função do controlo de deslize no separador  $\bullet$  (Main) no painel de controlo da câmara e usando o controlo de deslize.

Isto é útil quando pretender ajustar a exposição um passo sem alterar o campo de visão.

O resultado do ajuste devolve o valor predefinido configurado usando [ISO/Gain<L>], depois de realizadas quaisquer das operações seguintes:

- Mudar os itens de ajuste de ISO/Gain
- Mudar a sensibilidade de base
- Colocar o interruptor AGC na posição On
- Mudar a fonte de alimentação do aparelho para o estado de espera

### **Para ajustar temporariamente o ganho de forma automática, utilizando um botão atribuível**

Prima um botão atribuível ao qual tenha sido atribuída a função [Push AGC], para ajustar o ganho automaticamente enquanto o botão estiver premido.

O ganho regressa ao modo manual quando soltar o botão.

O resultado do ajuste devolve o valor predefinido configurado usando [ISO/Gain<L>], depois de realizadas quaisquer das operações seguintes:

- Mudar os itens de ajuste de ISO/Gain
- Mudar a sensibilidade de base
- Colocar o interruptor AGC na posição On
- Mudar a fonte de alimentação do aparelho para o estado de espera

### **Nota**

Esta função não pode ser executada quando[Shooting] > [Iris] > [Bokeh Control] está definido para [On] no menu da câmara.

## **Ajustar o obturador automaticamente**

Pode ajustar o obturador automaticamente, como resposta à luminosidade da imagem.

#### **Prima o botão [Shutter] no painel de configuração básica da câmara. 1**

A moldura do botão [Shutter] muda para cor de laranja.

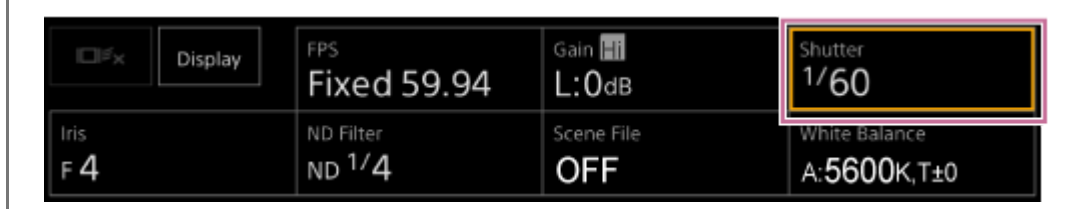

Surge o painel de ajuste Shutter.

**Prima o botão [Shutter Type] e selecione [Auto] a partir da lista.**

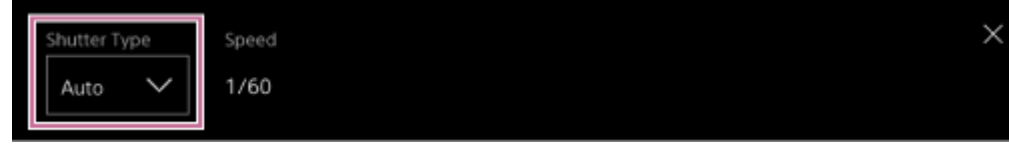

### **Sugestão**

**2**

- Também pode realizar a mesma ação, definindo [Shooting] > [Auto Exposure] > [Auto Shutter] para [On] no menu da câmara.
- Também pode atribuir [Auto Shutter] a um botão atribuível.

# **Ajustar o obturador manualmente**

Pode ajustar o obturador manualmente.

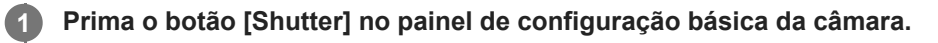

A moldura do botão [Shutter] muda para cor de laranja.

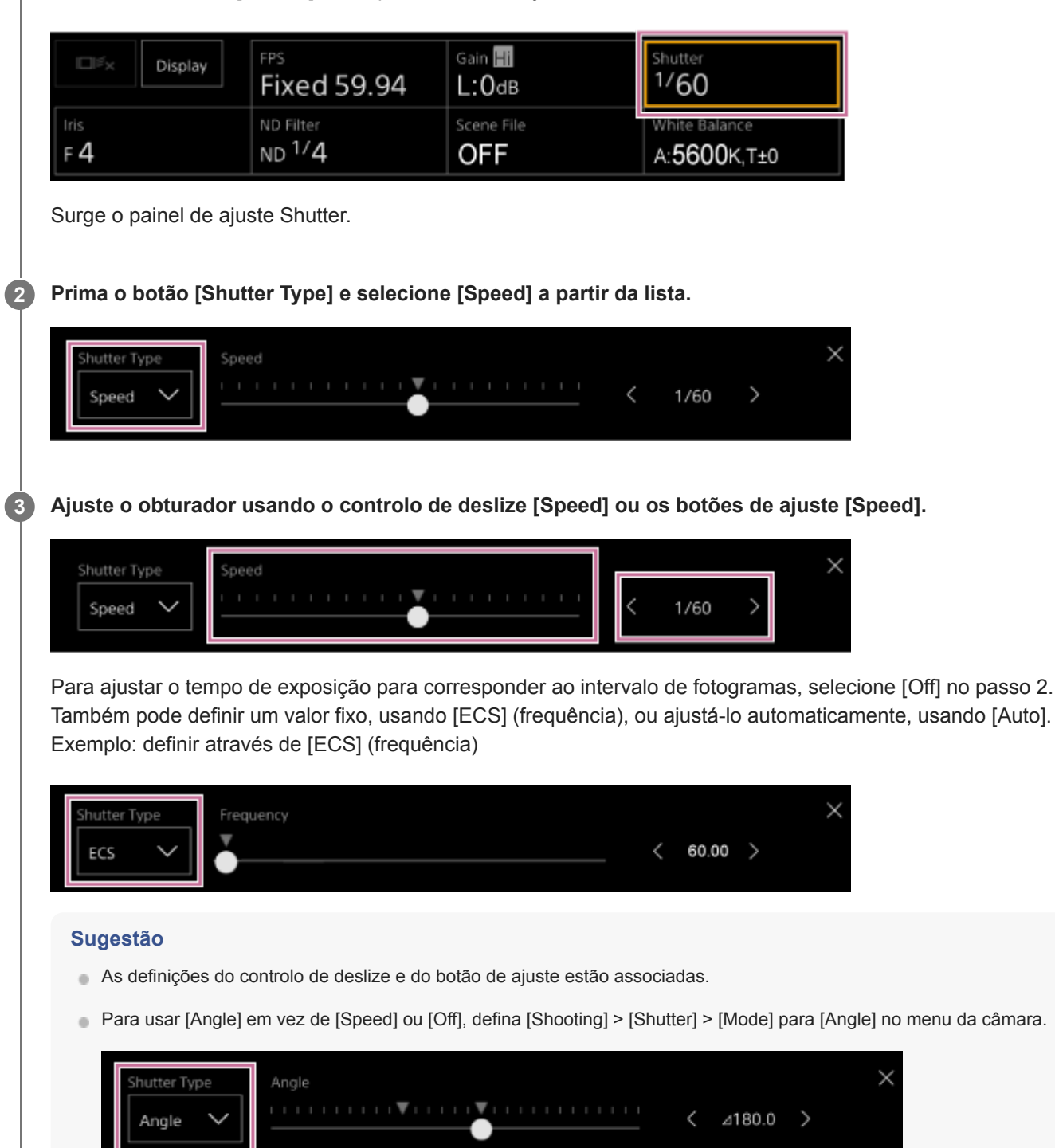

## **Sobre o filtro ND**

Em condições onde a iluminação é muito forte, pode definir a luminosidade adequada alterando o filtro ND. Ao filmar um motivo bem iluminado, fechar demasiado a íris poderá causar desfocagem devido a difração, produzindo uma imagem que começa a desfocar (fenómeno típico nas câmaras). Pode eliminar este efeito para obter melhores resultados de filmagem, utilizando o filtro ND.

O aparelho possui os seguintes modos de filtro ND:

### **Modo predefinido**

Ver "Ajustar no modo predefinido".

### **Modo variável (ajuste automático)**

Ver "Ajustar automaticamente no modo variável".

### **Modo variável (ajuste manual)**

Ver "Ajustar manualmente no modo variável".

### **Tópico relacionado**

- [Ajustar no modo predefinido](#page-211-0)
- [Ajustar automaticamente no modo variável](#page-212-0)
- [Ajustar manualmente no modo variável](#page-213-0)

# <span id="page-211-0"></span>**Ajustar no modo predefinido**

Pode selecionar previamente três valores do fator de transmissão do filtro ND e alternar rapidamente entre eles enquanto filma.

### **1 Defina [Shooting] > [ND Filter] > [Mode] para [Preset] no menu da câmara.**

#### **Prima o botão [ND Filter] no painel de configuração básica da câmara. 2**

A moldura do botão [ND Filter] muda para cor de laranja.

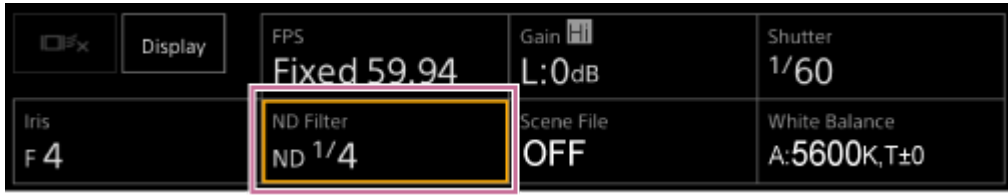

Surge o painel de ajuste ND Filter.

### **Prima o botão [ND Filter] e selecione um dos seguintes da lista:**

### **[Clear]:** sem filtro ND.

```
[Preset1]: fator de transmissão definido por [Shooting] > [ND Filter] > [Preset1] no menu da câmara.
[Preset2]: fator de transmissão definido por [Shooting] > [ND Filter] > [Preset2] no menu da câmara.
[Preset3]: fator de transmissão definido por [Shooting] > [ND Filter] > [Preset3] no menu da câmara.
```
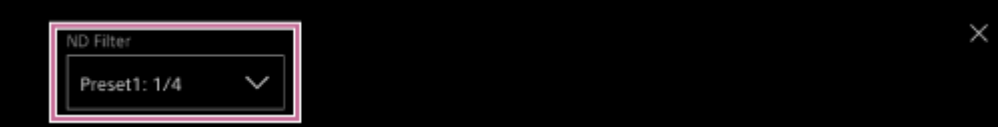

Quando selecionar [Preset1] a [Preset3] para o filtro ND, o valor do fator de transmissão é apresentado ao lado do nome do filtro ND.

### **Sugestão**

**3**

Quando é premido um botão atribuível ao qual tenha sido atribuída a função [ND Filter Position], o filtro ND muda pela sequência  $[Clear] \rightarrow [Present1] \rightarrow [Present2] \rightarrow [Present3] \rightarrow [Clear].$ 

## <span id="page-212-0"></span>**Ajustar automaticamente no modo variável**

### Pode ativar o ajuste de exposição automática, utilizando o filtro ND. **1 Defina [Shooting] > [ND Filter] > [Mode] para [Variable] no menu da câmara. Prima o botão [ND Filter] no painel de configuração básica da câmara. 2** A moldura do botão [ND Filter] muda para cor de laranja. **FPS** Gain H Shutter  $\Box$ Display **Fixed 59.94** L:OdB  $1/60$ ND Filter cene File White Balance  $ND<sup>1</sup>/4$  $F_4$ OFF A:5600K, T±0 Surge o painel de ajuste ND Filter. **Prima o botão [ND Filter] e selecione [Auto] a partir da lista. 3**  $\checkmark$ ND Filter  $1/4$ Auto O valor do fator de transmissão do filtro ND ajustado automaticamente é apresentado ao lado do botão [ND Filter].

### **Nota**

Quando o filtro ND muda de ou para [Clear] durante a filmagem, a moldura do filtro ND é apresentada na imagem e é emitido um som de aviso.

### **Sugestão**

Também pode atribuir [Auto ND Filter] a um botão atribuível e premir o botão para alternar entre [Auto] e [Manual].

## <span id="page-213-0"></span>**Ajustar manualmente no modo variável**

Pode efetuar o ajuste de exposição manual, utilizando o filtro ND.

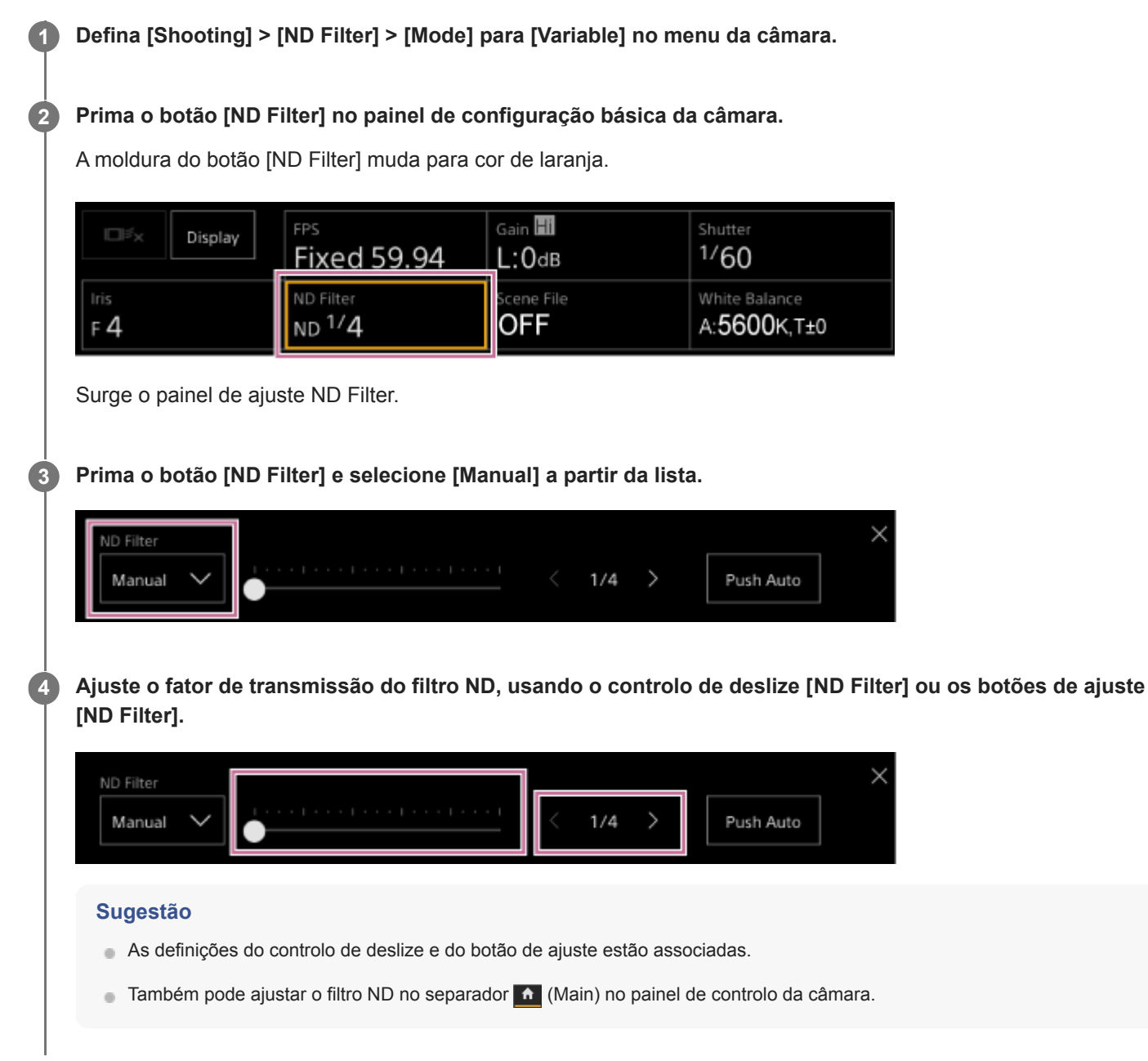

### **Para ajustar temporariamente de forma automática**

Pode atribuir [Push Auto ND] a um botão atribuível e ligar temporariamente o filtro ND automático enquanto o botão estiver premido. Soltar o botão desliga novamente o filtro ND automático. Defina o filtro ND para [Manual].

### **Nota**

Quando o filtro ND muda de ou para [Clear] durante a filmagem, a moldura do filtro ND é apresentada na imagem e é emitido um som de aviso.

### **Sugestão**

- Também pode atribuir [ND Filter Position] a um botão atribuível e premir o botão para alternar entre [Manual] e [Clear].
- Também pode premir o botão [Push Auto] no painel de ajuste ND Filter, para ligar o filtro ND automático enquanto o botão estiver premido.

## **Ecrã de ajuste do equilíbrio de brancos**

Pode ajustar o equilíbrio de brancos utilizando o ecrã de operações em gravação da Web App, para obter um equilíbrio de brancos que dê um ar mais natural à imagem.

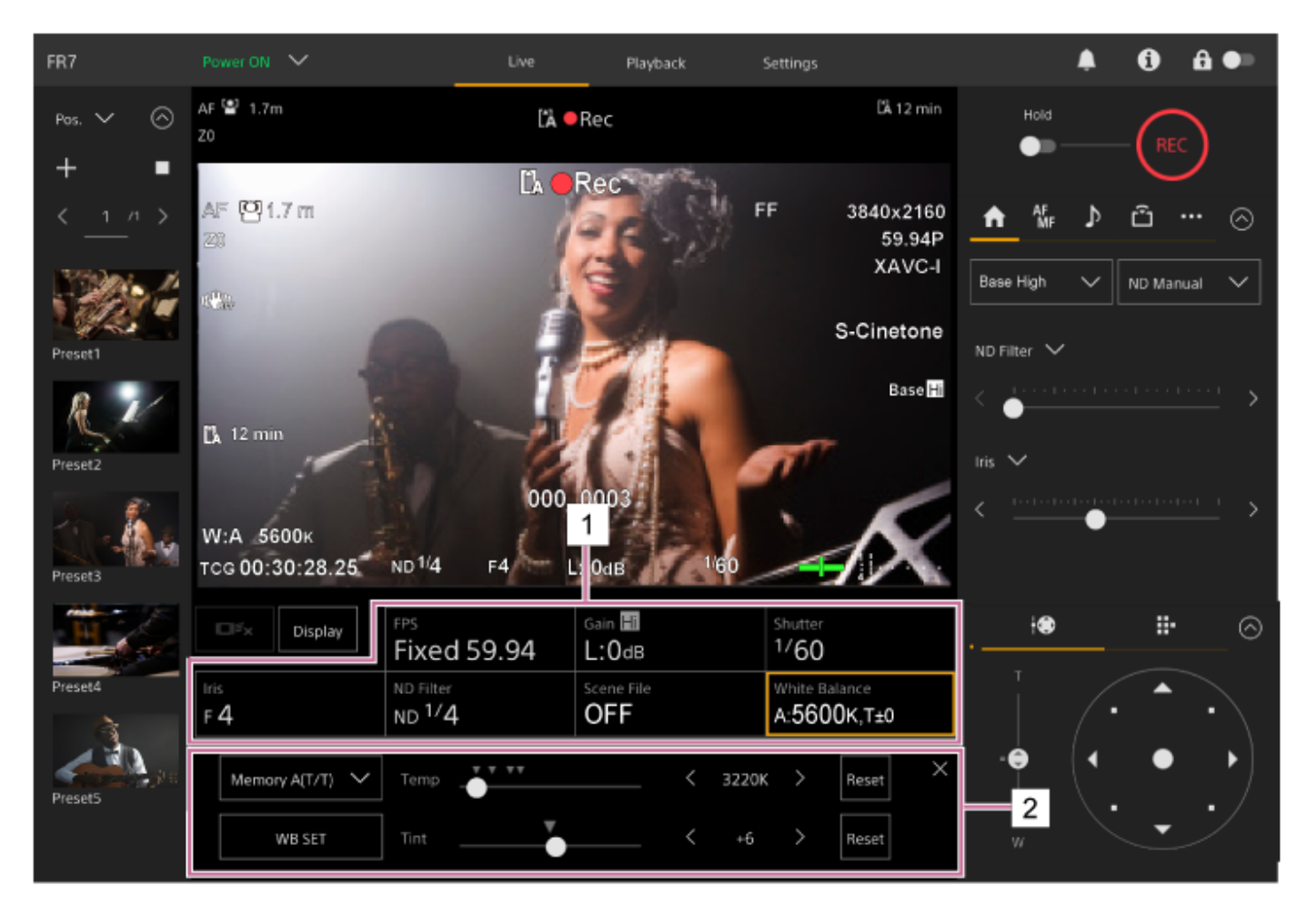

- **1. Painel de configuração básica da câmara**
- **Painel de ajuste da configuração básica da câmara 2.** Apresenta o painel de ajuste para o item de configuração selecionado no painel de configuração básica da câmara.

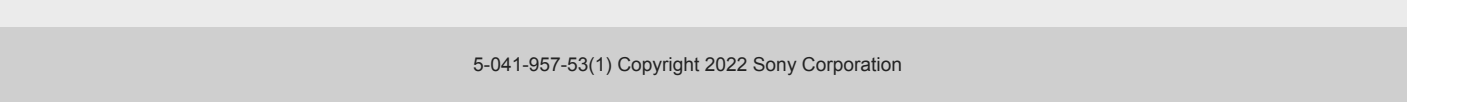
# **Ajustar automaticamente o equilíbrio de brancos**

Pode obter um equilíbrio de brancos com ajuste sempre adequado, utilizando ATW (seguimento automático do equilíbrio de brancos).

Quando ATW está ativo, o equilíbrio de brancos é ajustado automaticamente quando a temperatura de cor da fonte de luz muda.

#### **Prima o botão [White Balance] no painel de configuração básica da câmara. 1**

A moldura do botão [White Balance] muda para cor de laranja.

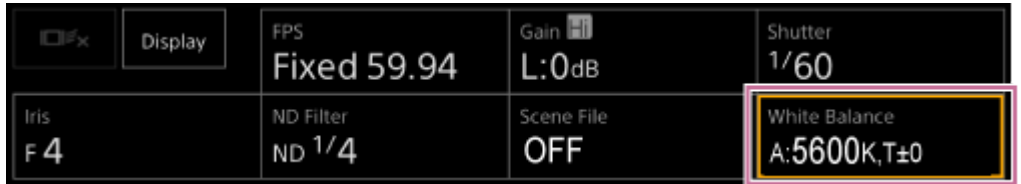

Surge o painel de ajuste White Balance.

**2 Prima o botão [White Mode] e selecione [ATW] a partir da lista.**

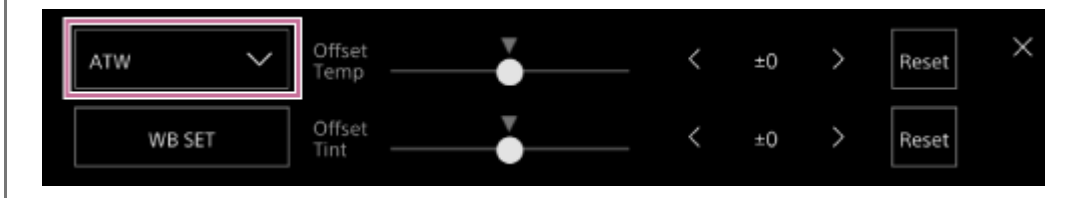

#### **Nota**

- O ATW não pode ser usado quando [Shooting Mode] está definido para [Cine EI] ou [Cine EI Quick].
- Poderá não ser possível ajustar a cor adequada através de ATW, dependendo das condições de iluminação e do motivo. Exemplos:
	- Quando uma só cor domina o motivo, tal como o céu, mar, solo ou flores.
	- Quando a temperatura de cor é extremamente alta ou baixa.
- Se a velocidade de seguimento automático de ATW for baixa ou o efeito apropriado não puder ser obtido, prima o botão [WB SET] para executar o equilíbrio de brancos automático.

#### **Sugestão**

- No modo ATW, pode selecionar a velocidade de resposta a partir de cinco passos (1, 2, 3, 4, 5), usando [Shooting] > [White Setting] > [ATW Speed] no menu da câmara. Quanto mais baixo o número, maior a velocidade de resposta.
- Pode congelar a definição atual do equilíbrio de brancos, atribuindo a função [ATW Hold] a um botão atribuível e premindo esse botão atribuível para pausar temporariamente o ATW no modo ATW.

# **Ajustar manualmente o equilíbrio de brancos**

Pode ajustar o equilíbrio de brancos manualmente.

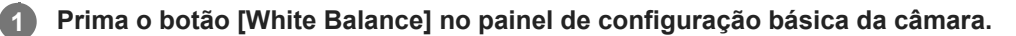

A moldura do botão [White Balance] muda para cor de laranja.

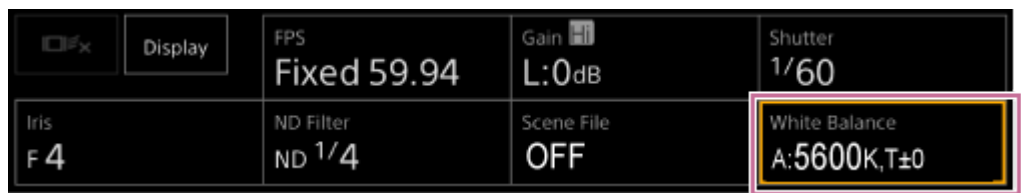

Surge o painel de ajuste White Balance.

#### **Prima o botão [White Mode] e selecione um dos seguintes da lista: 2**

[Memory A(T/T)]

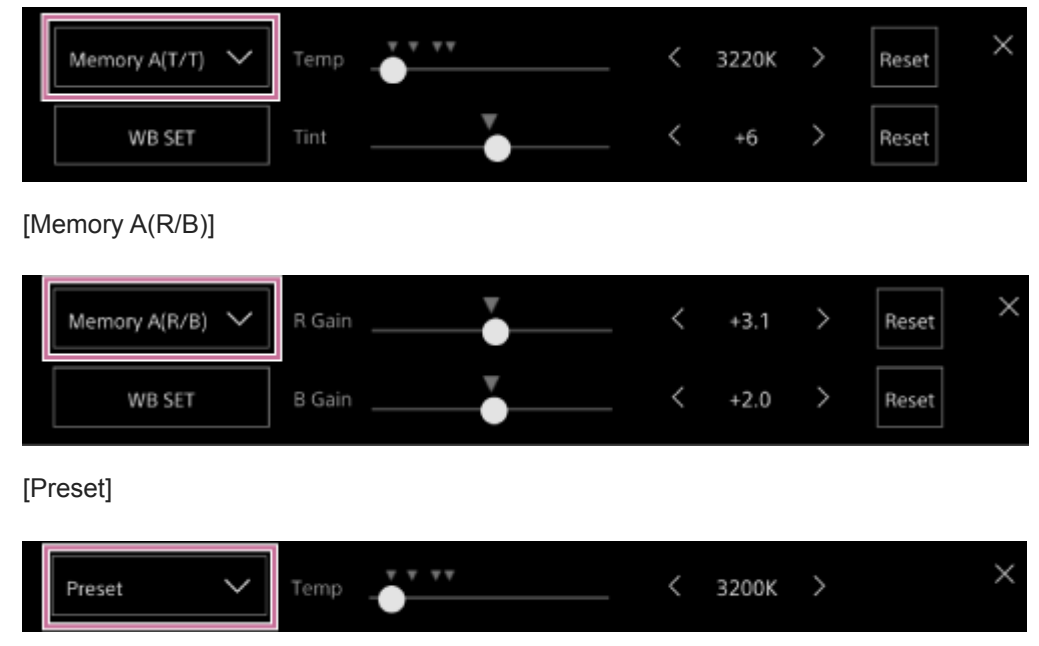

**Ajuste o equilíbrio de brancos utilizando os controlos de deslize ou os botões de ajuste.**

#### **Sugestão**

**3**

- As definições do controlo de deslize e do botão de ajuste estão associadas.
- A diferença entre [Memory A(T/T)] e [Memory A(R/B)] é que o eixo de ajuste é diferente, mas os resultados de ajuste estão associados.

#### **Para [Memory A(T/T)]**

Este modo ajusta o equilíbrio de brancos guardado na memória A, ajustando a temperatura de cor (Temp) e Tint. Pode definir a temperatura de cor por incrementos de 20 K, no intervalo de 2000 a 5600 K. Os valores superiores a 5600 K podem ser definidos a intervalos iguais ao valor de alteração de cor (mired), entre 5580 e 5600 K.

Premir o botão [Reset] no lado direito de [Temp] ou [Tint] repõe a definição correspondente para o valor predefinido.

### **Para [Memory A(R/B)]**

Este modo ajusta o equilíbrio de brancos guardado na memória A, ajustando R Gain e B Gain.

Premir o botão [Reset] repõe a correspondente definição de ganho para o valor predefinido.

### **Para [Preset]**

Este modo ajusta a temperatura de cor para um valor predefinido.

Pode definir o valor em incrementos de 100 K.

No modo predefinido, também pode atribuir [Preset White Select] a um botão atribuível e premir o botão para alterar para um valor predefinido pré-configurado.

[Custom]: 3200 K  $\rightarrow$  4300 K  $\rightarrow$  5600 K  $\rightarrow$  6300 K  $\rightarrow$  3200 K....

[Flexible ISO], [Cine EI], [Cine EI Quick]: 3200 K  $\rightarrow$  4300 K  $\rightarrow$  5500 K  $\rightarrow$  3200 K...

# **Executar o equilíbrio de brancos automático**

No modo de memória A, o equilíbrio de brancos a guardar é ajustado automaticamente.

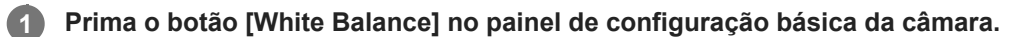

A moldura do botão [White Balance] muda para cor de laranja.

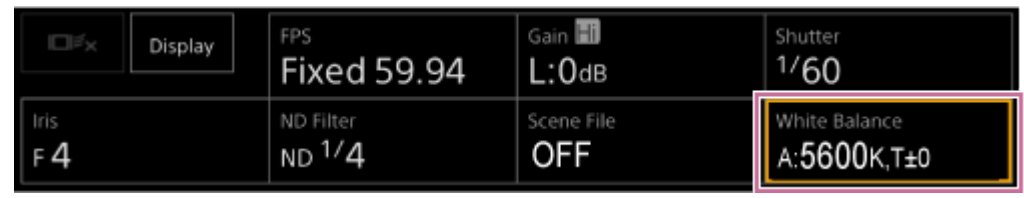

Surge o painel de ajuste White Balance.

**Prima o botão [White Mode] e selecione [Memory A(T/T)] ou [Memory A(R/B)] a partir da lista.**

[Memory A(T/T)]

**2**

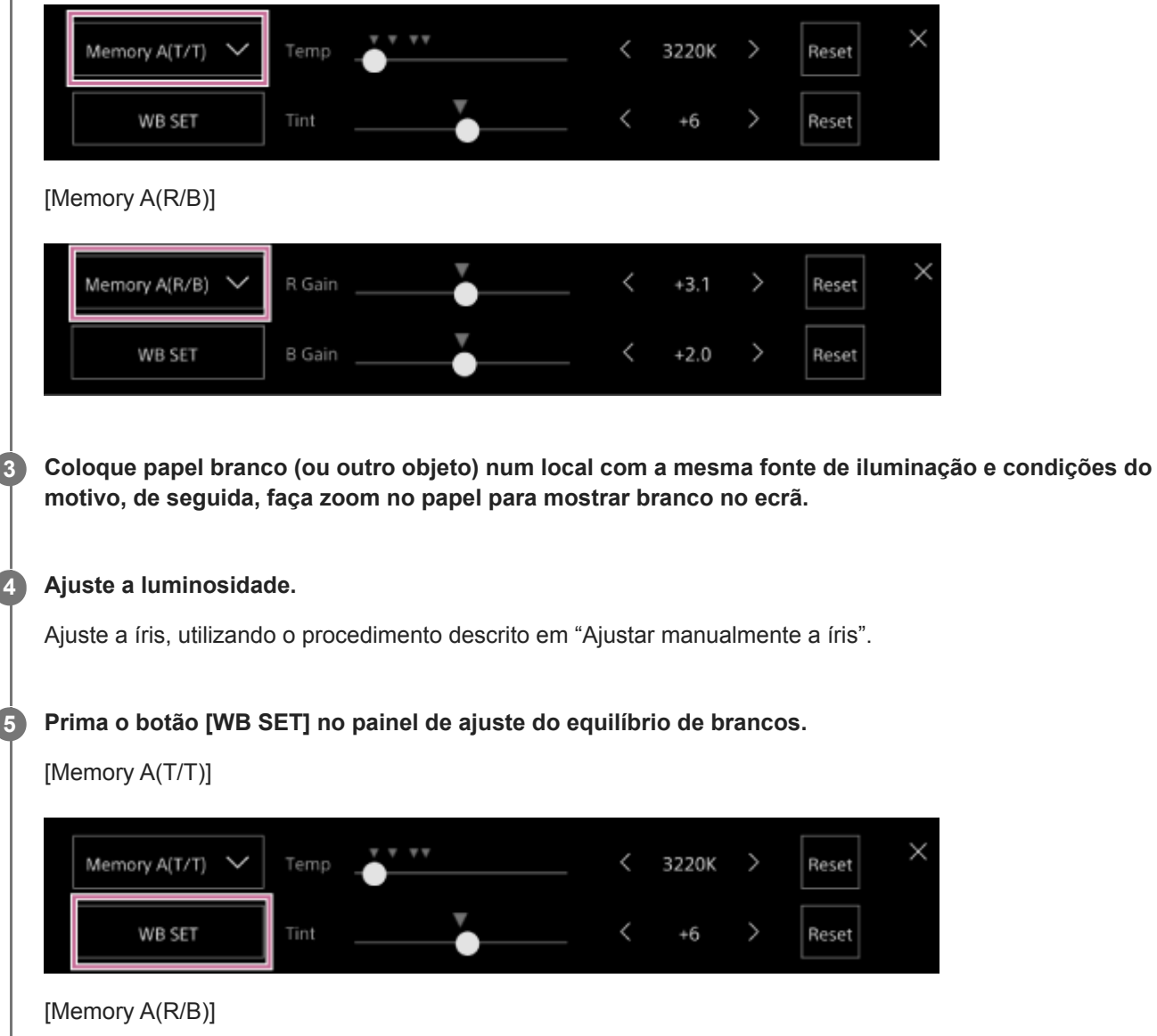

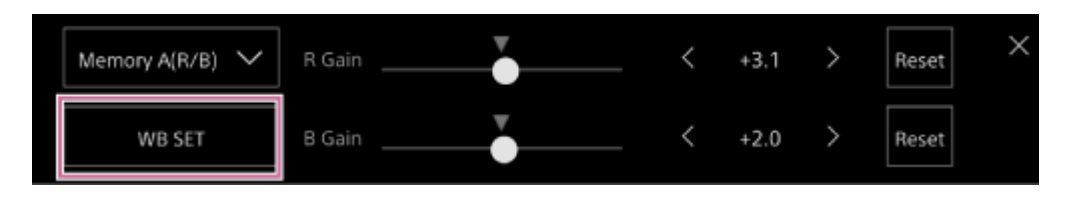

Se o equilíbrio de brancos automático for executado no modo de memória, o resultado do ajuste automático é guardado na memória A.

### **Nota**

Se o ajuste não for bem sucedido, é apresentada uma mensagem de erro no ecrã durante cerca de três segundos. Se a mensagem de erro persistir após repetidas tentativas para definir o equilíbrio de brancos, contacte o seu representante de assistência Sony.

#### **Sugestão**

Também pode executá-lo no modo ATW. Pode usar isso quando pretender ajustar rapidamente o equilíbrio de brancos durante o funcionamento em ATW. Após o ajuste, o modo regressa ao funcionamento ATW normal.

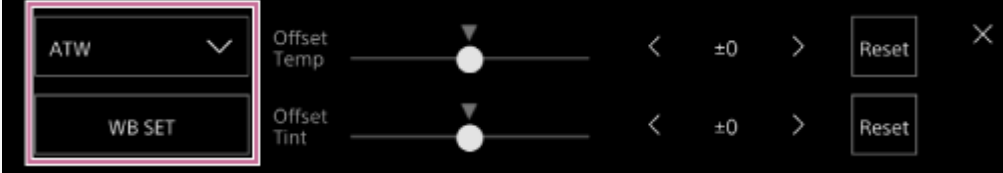

### **Tópico relacionado**

[Ajustar manualmente a íris](#page-202-0)

# **Ecrã de configuração de áudio**

Pode ajustar o nível de áudio a gravar pelo aparelho no ecrã de operações em gravação da Web App. Configure os interruptores no bloco de conectores do aparelho e configure o áudio usando o menu da câmara ou menu web.

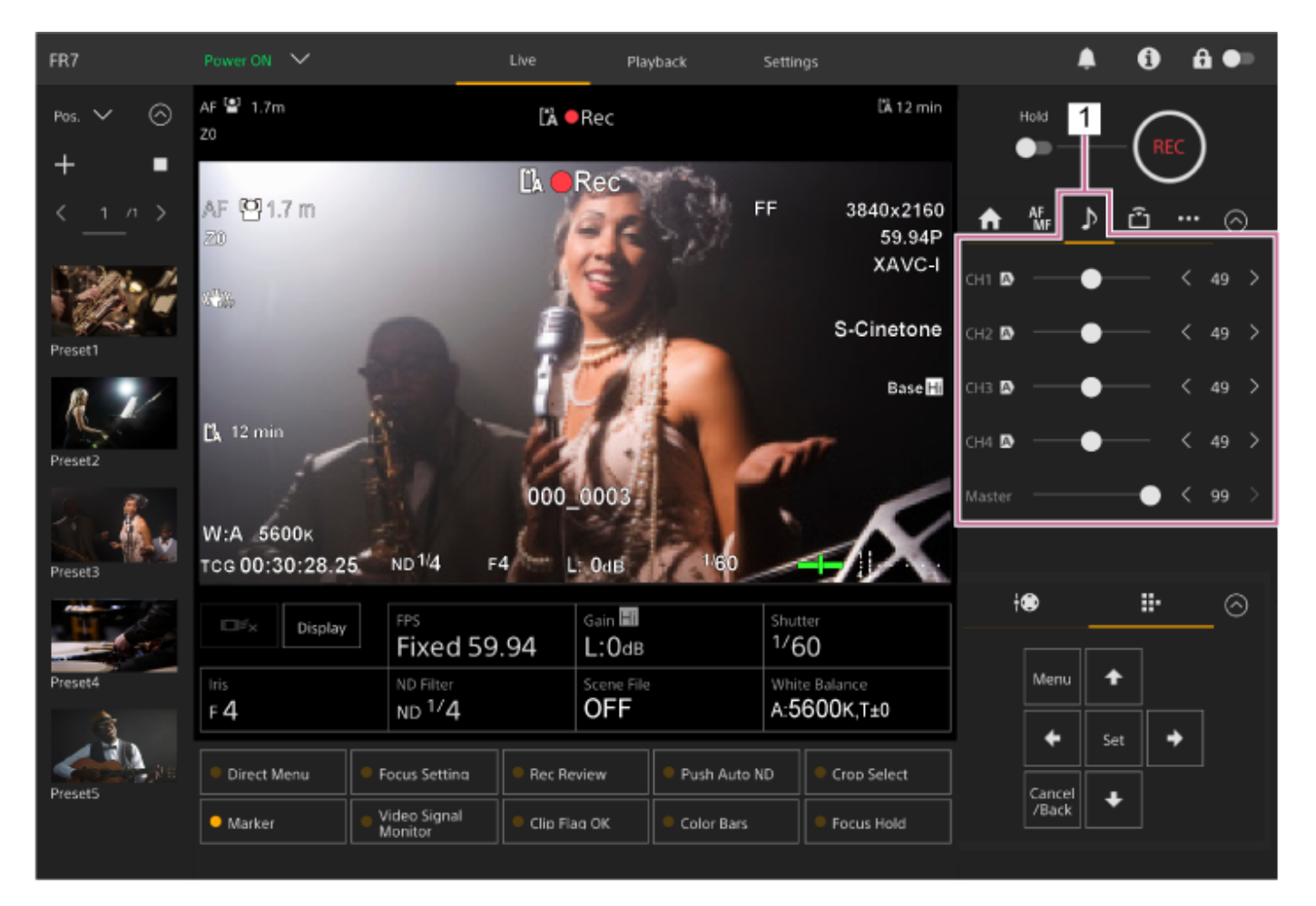

**1. Painel de controlo da câmara – separador (Audio)**

**1**

Interchangeable Lens Digital Camera ILME-FR7 / ILME-FR7K

# **Definir o dispositivo de entrada de áudio**

Defina os interruptores seguintes em função do dispositivo ligado ao conector AUDIO IN.

### **Quando um microfone está ligado, defina o interruptor SETUP 2 no bloco de conectores na traseira do aparelho.**

CH-1 e CH-2 têm definições comuns.

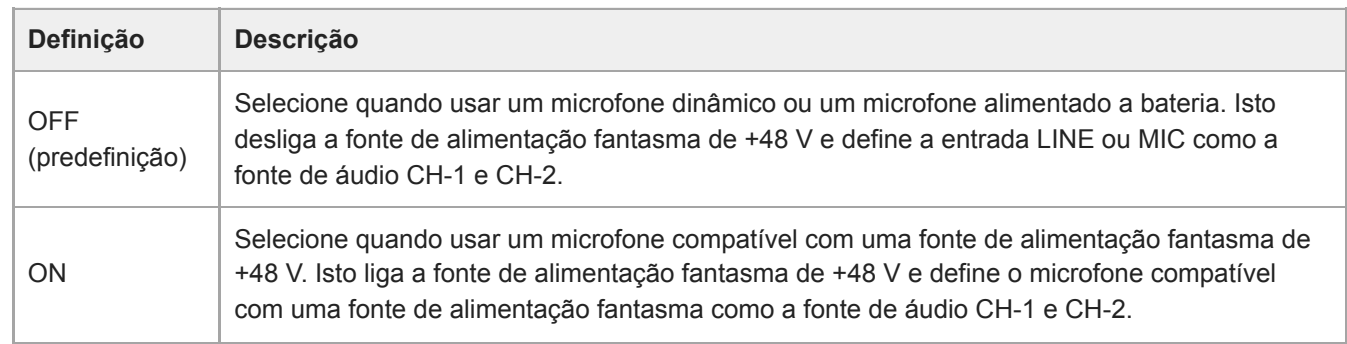

**2 Defina o tipo de dispositivo ligado, usando [Audio] > [Audio Input] > [AUDIO IN Select] no menu da câmara.**

**Selecione a entrada de áudio, usando [Audio] > [Audio Input] > [CH1 Input Select] para [CH4 Input Select] no menu web ou no menu da câmara.**

### **Nota**

**3**

O áudio não é gravado no modo Interval Rec nem no modo de câmara lenta e movimento rápido.

# **Ajustar automaticamente o nível de gravação de áudio**

Defina o canal para o qual pretende ajustar o nível de gravação de áudio automaticamente para [Auto] na página [Audio] do menu web, ou definindo [Audio] > [Audio Input] > [CH1 Level Control] para [CH4 Level Control] no menu da câmara. Os canais especificados para ajuste automático são indicados por um ícone  $\overline{A}$  (Auto) ao lado dos canais correspondentes no separador (Audio) do ecrã de operações em gravação.

**1**

**3**

Interchangeable Lens Digital Camera ILME-FR7 / ILME-FR7K

# **Ajustar manualmente o nível de gravação de áudio**

Pode ajustar a gravação de áudio manualmente.

**Defina o canal para o qual pretende ajustar o nível de gravação de áudio manualmente para [Manual] na página [Audio] do menu web, ou defina [Audio] > [Audio Input] > [CH1 Level Control] para [CH4 Level Control] no menu da câmara.**

**2 Prima o separador [4]** (Audio) no painel de controlo da câmara.

**No ecrã [Audio], no painel de controlo da câmara, defina o nível de gravação de áudio, usando o controlo de deslize ou os botões de ajuste para o canal cujo nível de gravação de áudio pretende ajustar manualmente.**

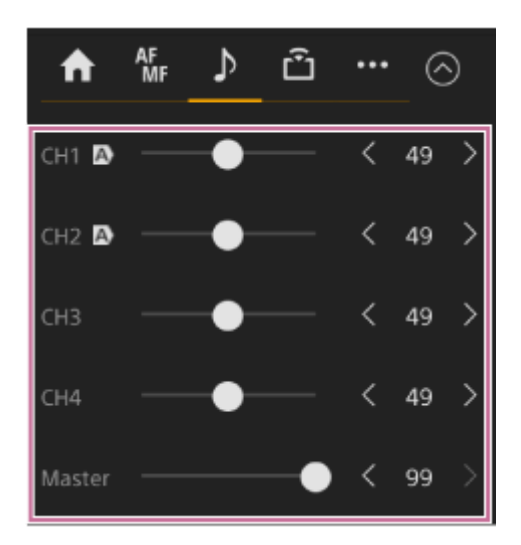

#### **Nota**

Os canais para os quais é apresentado o ícone  $\overline{A}$  (Auto) são ajustados automaticamente. As alterações aos valores usando o controlo de deslize ou os botões não são aplicadas ao áudio gravado.

#### **Sugestão**

- As definições do controlo de deslize e do botão de ajuste em cada fila estão associadas.
- Pode verificar o nível de gravação de áudio em tempo real, utilizando o respetivo medidor de nível no ecrã de filmagem.

# **Funcionamento do menu direto**

Pode verificar o estado e as definições do aparelho apresentados sobrepostos à imagem da câmara e selecionar e alterar as definições, utilizando os botões de controlo da GUI no controlo remoto de infravermelhos. É possível configurar os itens seguintes: [Face/Eye Detection AF] **[SteadyShot]** [White Mode] [Color Temp] [Scene File] [ND Filter Position] [Auto ND Filter] Valor **[ND Filter]** [Auto Iris] Valor [Iris] [AGC] Valor [Gain] Valor [ISO] [Exposure Index] [Shutter Type] [Auto Shutter] Valor [Shutter] [Auto Exposure Mode]

[Auto Exposure Level] [S&Q Motion] e [Frame Rate]

**1**

**3**

### **Prima um botão atribuível ao qual tenha sido atribuído [Direct Menu] no controlo remoto de infravermelhos.**

Por predefinição, o botão [Direct Menu] está atribuído ao botão atribuível 1. Apenas os itens no ecrã que podem ser configurados através do menu direto são selecionáveis com o cursor cor de laranja.

**Desloque o cursor para o item que pretende definir, usando os botões de setas no painel de controlo da GUI e, em seguida, prima o botão [Set]. 2**

É apresentado um menu ou o item é apresentado num fundo branco.

### **Selecione uma definição usando os botões de setas e, em seguida, prima o botão [Set].**

O menu ou o fundo branco desaparece e a nova definição é apresentada com um cursor cor de laranja. Para sair do menu direto, prima novamente o botão atribuível ao qual tenha sido atribuído [Direct Menu] ou aguarde 3 segundos sem efetuar qualquer ação.

#### **Sugestão**

Também pode realizar esta mesma função usando um botão atribuível e o painel de controlo da GUI da Web App.

# **Botões atribuíveis**

Existem dez botões atribuíveis na Web App do aparelho, aos quais pode atribuir funções. Os botões atribuíveis são apresentados no ecrã de operações em gravação e no ecrã de operações em reprodução.

### **Nota**

A lista dos botões atribuíveis não é apresentada durante a configuração das definições no painel de operações básicas da câmara do ecrã de operações em gravação. Para terminar a operação, prima o botão [X] no canto superior direito do painel de ajuste.

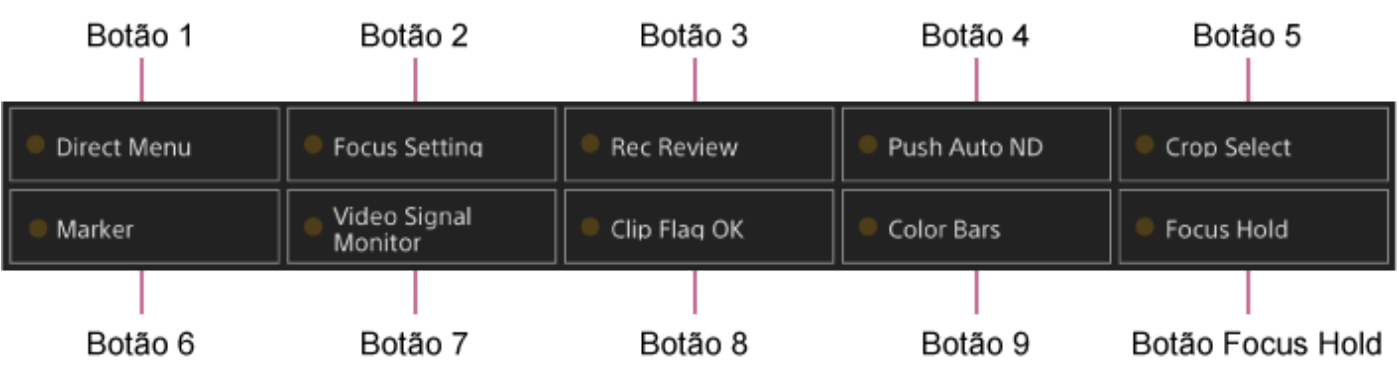

As funções seguintes estão atribuídas aos botões por predefinição:

Botão 1: [Direct Menu]

Botão 2: [Focus Setting]

Botão 3: [Rec Review]

Os botões 1 a 3 são equivalentes aos botões com os mesmos números no controlo remoto de infravermelhos fornecido.

Botão 4: [Push Auto ND] Botão 5: [Crop Select] Botão 6: [Marker] Botão 7: [Video Signal Monitor] Botão 8: [Clip Flag OK] Botão 9: [Color Bars] Botão Focus Hold: [Focus Hold]

O botão Focus Hold é equivalente ao botão Focus Hold numa objetiva com encaixe E.

### **Para alterar a função de um botão**

Use [Project] > [Assignable Button] no menu da câmara.

Quando altera uma atribuição, a apresentação da lista do botão atribuível é alterada.

Para mais informações sobre as funções atribuíveis, consulte "Assignable Button", em "Menu da câmara e definições detalhadas".

### **Tópico relacionado**

[Assignable Button](#page-325-0)

# **Câmara lenta e movimento rápido**

Quando o formato de gravação está definido para os valores seguintes, pode especificar valores diferentes para a taxa de fotogramas de filmagem e a taxa de fotogramas de reprodução. A tabela seguinte mostra as taxas de fotogramas configuráveis.

### **Frequência do sistema: 59.94/50/29.97/25/23.98; modo de digitalização do sensor de imagem: FF**

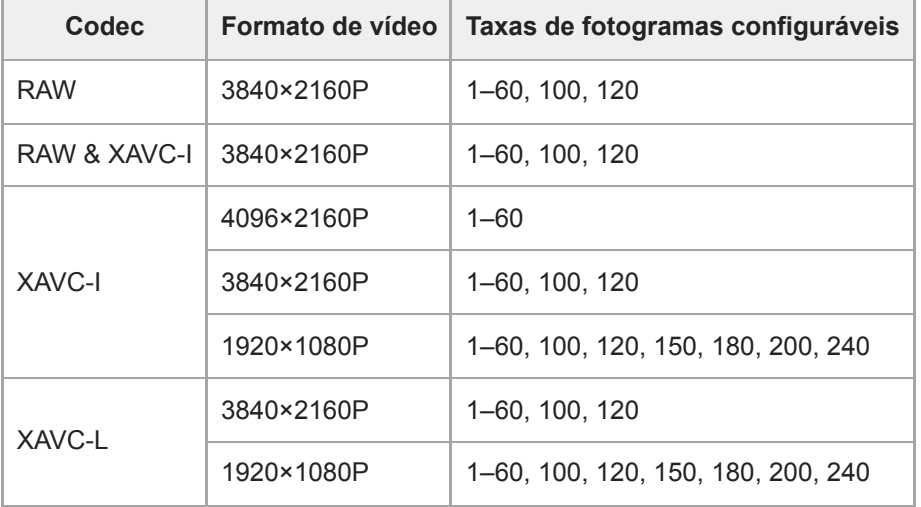

#### **Frequência do sistema: 59.94/50/29.97/25/23.98; modo de digitalização do sensor de imagem: S35**

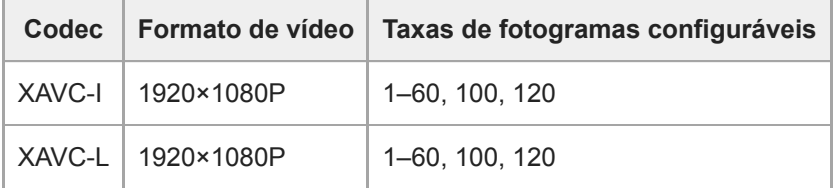

#### **Frequência do sistema: 24; modo de digitalização do sensor de imagem: FF**

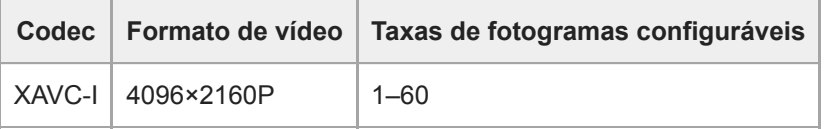

#### **Nota**

- Câmara lenta e movimento rápido não pode ser definido durante a gravação, reprodução ou enquanto o ecrã de miniaturas é apresentado.
- A gravação de áudio não é suportada no modo de câmara lenta e movimento rápido.
- As funções de íris automática e de obturador automático estão desativadas no modo de câmara lenta e movimento rápido.
- A focagem automática tem as seguintes limitações no modo de câmara lenta e movimento rápido.
	- Limitações devido ao modelo da objetiva, à frequência do sistema e à taxa de fotogramas de filmagem

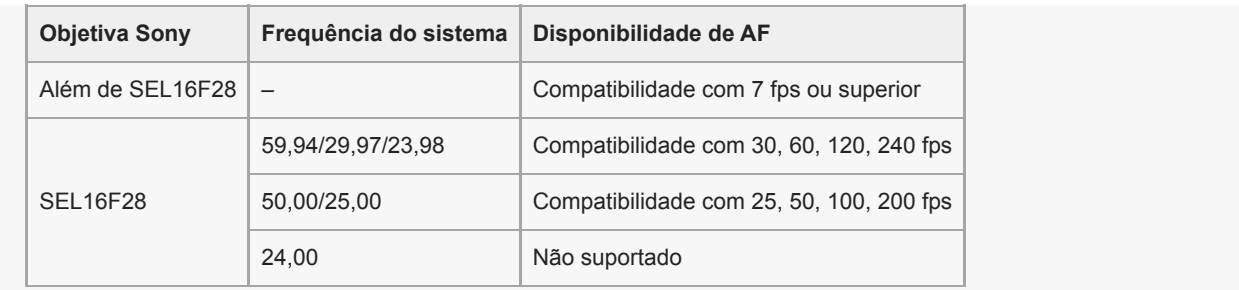

A função de focagem automática é temporariamente desativada se a íris estiver definida para F18 ou superior.

Para mais informações sobre a utilização da saída RAW, consulte "Gravar vídeo RAW".

### **Tópico relacionado**

[Gravar vídeo RAW](#page-255-0)

# **Gravar vídeo intermitentemente (Interval Rec)**

A função Interval Rec permite-lhe captar vídeo com intervalo de tempo para a memória interna do aparelho. Esta função é uma forma eficiente de filmar motivos de movimento lento.

Quando inicia a gravação, o aparelho grava automaticamente um número especificado de fotogramas (Number of Frames) num intervalo de tempo especificado (Interval Time).

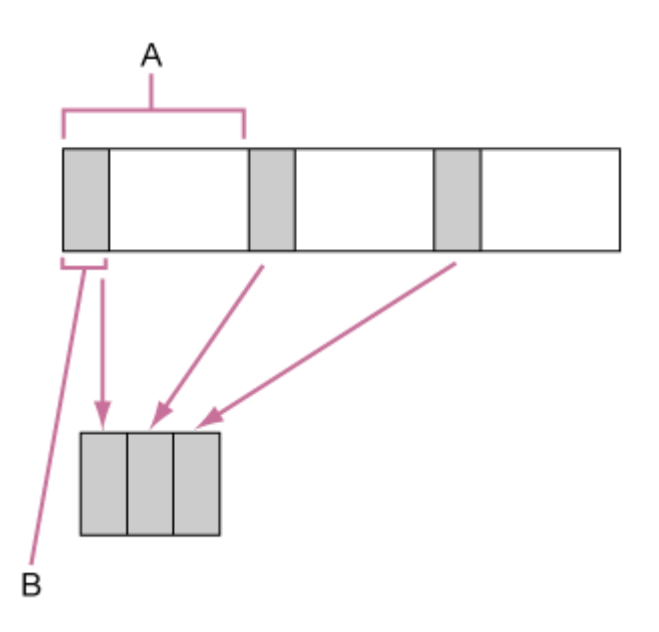

A: intervalo de filmagem (Interval Time)

B: número de fotogramas numa só gravação (Number of Frames)

### **Nota**

- Apenas uma função de gravação especial, tal como gravação Interval Rec pode ser utilizada a qualquer momento.
- Se for ativado outro modo de gravação especial quando Interval Rec está em utilização, Interval Rec é automaticamente desativado.
- O modo Interval Rec é automaticamente desativado após alterar as definições do sistema, tal como o formato de vídeo.
- As definições de Interval Rec não podem ser alteradas durante a gravação, ou reprodução ou quando o ecrã de miniaturas é apresentado.

### **Limitações durante a gravação**

- O áudio não é gravado.
- Não é possível rever a gravação (Rec Review).

### **Se o aparelho for desligado durante a gravação**

- Quando a fonte de alimentação para o aparelho for regulada para o estado de espera, o suporte é acedido durante vários segundos para gravar as imagens armazenadas na memória até esse momento e, de seguida, a alimentação passa automaticamente para o estado de espera.
- Se o cabo de alimentação DC for desligado, se a alimentação for desligada do adaptador AC ou se a alimentação PoE++ for desligada, as filmagens efetuadas até esse momento podem ser perdidas (máximo 10 segundos). É conveniente ter cuidado com estas situações.

### **Definir o número de fotogramas e o intervalo entre filmagens**

Defina [Project] > [Interval Rec] > [Setting] para [On] no menu web e defina [Number of Frames] e [Interval Time]. O aparelho sai do modo Interval Rec quando é desligado, mas as definições de [Number of Frames] e [Interval Time] mantêm-se. Não necessita de voltar a definir da próxima vez que filmar no modo Interval Rec.

### **Sugestão**

Também pode definir usando [Project] > [Interval Rec] no menu da câmara.

# **Começar a filmar**

Prima o botão de gravação START/STOP para iniciar a gravação. "Int•Rec" e "Int•Stby" surgem alternadamente.

# **Parar de filmar**

Pare a gravação.

Quando a filmagem termina, os dados do vídeo armazenados na memória até esse ponto são gravados no suporte. Para sair do modo Interval Rec, efetue uma das seguintes operações:

- Mude a fonte de alimentação do aparelho para o estado de espera.
- No modo de espera da gravação, defina [Project] > [Interval Rec] > [Setting] para [Off].

Além disso, o modo Interval Rec é automaticamente desativado quando o aparelho é reiniciado.

# **Gravar imagens em cache (Picture Cache Rec)**

A função Picture Cache Rec permite gravar vídeo retroativamente, quando começa uma gravação mantendo uma memória interna em cache de uma determinada duração durante a filmagem.

## **Definir o tamanho da cache**

Defina [Project] > [Picture Cache Rec] > [Setting] para [On] no menu web e defina o tamanho da cache, usando [Cache Size].

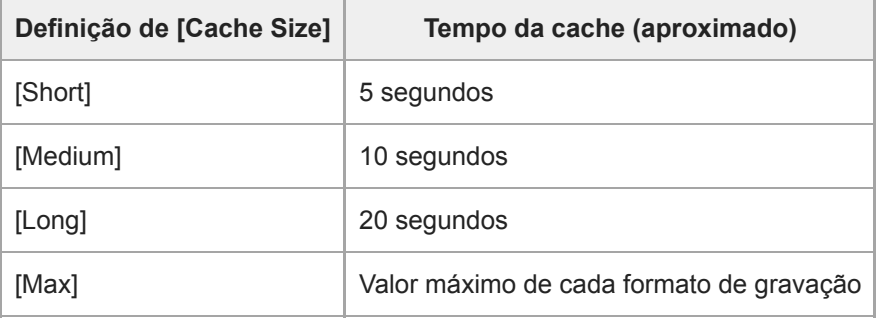

### **Nota**

- O modo Picture Cache Rec não pode ser utilizado em combinação com Interval Rec, gravação simultânea de 2 ranhuras ou gravação proxy. Se Picture Cache Rec estiver definido para On, estes outros modos de gravação especiais são obrigatoriamente definidos para Off.
- O modo Picture Cache Rec não pode ser selecionado durante a gravação ou se Rec Review estiver a ser executado.
- Se Picture Cache Rec estiver definido para On, o código de hora é gravado no modo [Free Run], mesmo que esteja definido para [Regen] ou [Rec Run].
- A definição de [Output Format] pode não ser configurável no modo Picture Cache Rec. Se isso ocorrer, defina temporariamente o modo Picture Cache Rec para Off, e, em seguida, altere a definição.

#### **Sugestão**

- O tempo da cache pode ser mais curto, dependendo do formato de gravação. Verifique a hora apresentada em [Project] > [Picture Cache Rec] > [Cache Rec Time] no menu web.
- Também pode definir usando [Project] > [Picture Cache Rec] no menu da câmara.
- Pode também alternar [Picture Cache Rec] entre On e Off, usando um botão atribuível.

### **Iniciar o modo Picture Cache Rec**

Quando [Picture Cache Rec] está definido para On, "●Cache" (● é de cor verde) aparece. Quando premir o botão de gravação START/STOP, a gravação terá início e o vídeo será guardado nos cartões de memória a partir do vídeo guardado na memória da cache.

#### **Nota**

Se alterar o formato de gravação ou o aspeto básico, o vídeo guardado até esse ponto será eliminado da memória da cache e um novo vídeo será guardado na cache. Como resultado, a gravação da cache de imagens antes da alteração do formato não será possível, mesmo que a gravação comece de imediato após a alteração do formato.

- Se o modo Picture Cache Rec for ativado ou desativado imediatamente após inserir um cartão de memória, os dados da cache podem não ser guardados no cartão.
- Os vídeos são guardados na memória da cache quando a função Picture Cache Rec está definida para On. Os vídeos anteriores à ativação da função para On não são colocados em cache.
- Os vídeos não são guardados na memória da cache quando um cartão de memória estiver a ser acedido, como, por exemplo, em reproduções, Rec Review ou na visualização de miniaturas. A gravação na cache de imagens de vídeos durante este período não é possível.

### **Cancelar Picture Cache Rec**

Defina [Project] > [Picture Cache Rec] > [Setting] para [Off] no menu web, ou prima um botão atribuível ao qual tenha sido atribuída a função [Picture Cache Rec].

# **Gravar para os cartões de memória A e B em simultâneo (Gravação simultânea em 2 ranhuras)**

Pode gravar para os cartões de memória A e B em simultâneo, definindo [Project] > [Simul Rec] > [Setting] para [On] no menu web ou no menu da câmara.

### **Gravar separadamente nos cartões de memória A e B**

É possível iniciar/parar a gravação de forma independente em cada cartão de memória, usando o botão de gravação START/STOP ou o botão [2nd Rec START/STOP] no separador (Others).

Por predefinição, os dois botões iniciam/param simultaneamente as gravações nos cartões de memória A e B. Quando os botões estão definidos para controlar a gravação em cartões de memória diferentes, o controlo de iniciar/parar gravação [SDI/HDMI Rec Control] acompanha o estado de gravação da ranhura A.

# **Alterar a definição**

Defina o seguinte, usando [Project] > [Simul Rec] > [Rec Button Set] no menu da câmara.

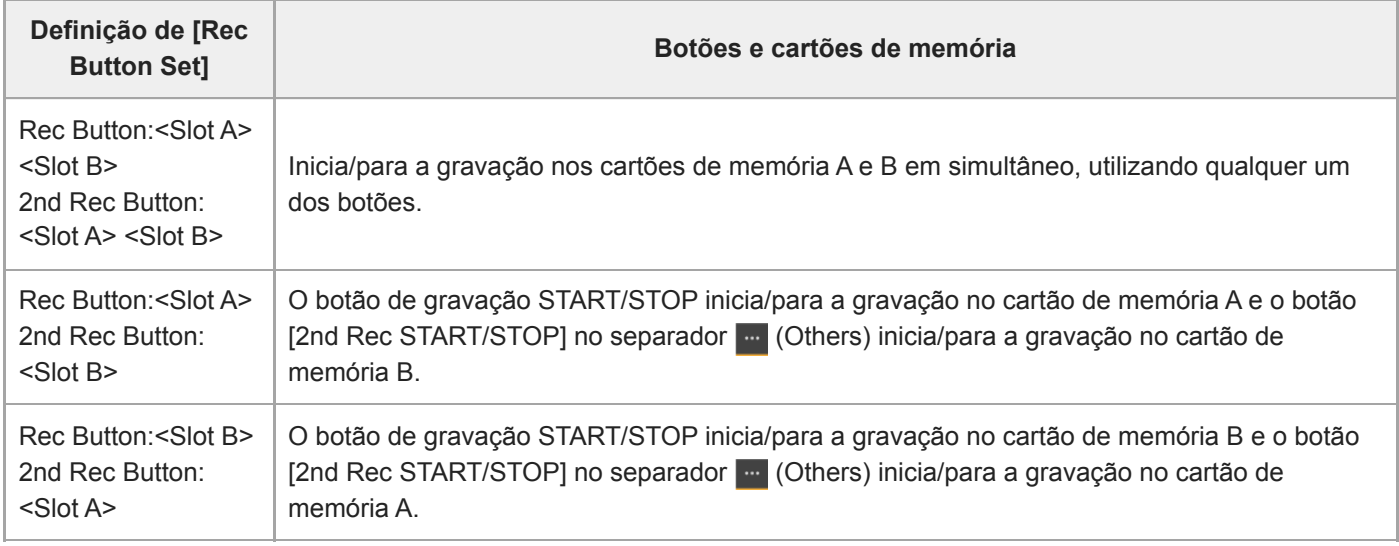

# **Monitor do sinal de vídeo**

Pode definir o tipo de sinal de vídeo a apresentar no painel de imagem da câmara para forma de onda, vetorescópio ou histograma, usando [Monitoring] > [Video Signal Monitor] > [Setting] no menu da câmara. A linha cor de laranja indica os valores definidos de [Level Marker 1] e [Level Marker 2]. Pode também atribuir a função [Video Signal Monitor] a um botão atribuível.

### **Apresentação do alvo de monitorização**

Nos modos de filmagem em Log, a definição da gama de cores ou a informação da definição de LUT do monitor são apresentadas no canto superior direito do monitor de sinal de vídeo, para indicar o monitor pretendido.

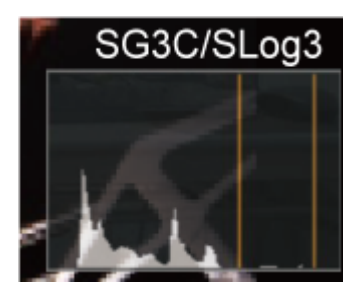

# **Indicadores de clips**

Pode adicionar um indicador de clip [OK] a um clip, premindo um botão atribuível ao qual tenha sido atribuída a função [Clip Flag OK] e selecionando [Add OK].

Pode eliminar um indicador de clip [OK], premindo duas vezes o botão e selecionando [Delete Clip Flag].

### **Sugestão**

- Também pode adicionar um indicador de clip usando [Thumbnail] > [Set Clip Flag] no menu da câmara.
- O ecrã de miniaturas pode ser apresentado ordenado por tipo de indicador de clip (ecrã de miniaturas do clip filtrado). Para mais pormenores, consulte "Operações em clips gravados", no "Ecrã de miniaturas".

### **Tópico relacionado**

[Operações em clips gravados](#page-285-0)

# **Compensação de respiração**

Pode definir se efetua ou não a compensação de respiração da objetiva, através de [Technical] > [Lens] > [Breathing Compensation] no menu da câmara.

Esta função corrige o fenómeno que ocorre nas alterações de ângulo da visualização quando a posição da focagem varia.

Se a compensação de respiração for executada, uma parte da imagem é recortada eletronicamente, para manter um ângulo de visualização constante e evitar o fenómeno de respiração.

#### **Nota**

- Se a compensação de respiração for ativada, o ângulo de visualização e a qualidade da imagem podem sofrer ligeiras alterações.
- Dependendo da objetiva, pode não ser possível corrigir a alteração do ângulo de visualização se a compensação de respiração for ativada.
- Não é possível executar a compensação se a objetiva não for compatível com a compensação de respiração.
- Esta função é definida para Off (fixa) nos seguintes casos:
	- Quando [Technical] > [Lens] > [Distortion Comp.] está definido para [Off] no menu da câmara
	- Quando [Shooting] > [S&Q Motion] > [Setting] está definido para [On] no menu web ou no menu da câmara.
	- Quando [Project] > [Rec Format] > [Codec] está definido para [RAW] ou [RAW & XAVC-I] no menu web ou no menu da câmara.

# **Visão geral da gravação proxy**

Esta função permite-lhe gravar dados proxy de baixa resolução, ao mesmo tempo que grava um vídeo de dados originais de alta resolução.

Para mais informações sobre os cartões de memória compatíveis, a formatação de cartões de memória e a verificação da capacidade restante, consulte "Cartões de memória compatíveis", em "Preparar cartões de memória".

### **Sobre o ficheiro gravado**

A extensão do nome do ficheiro é ".mp4". O código de hora também é gravado simultaneamente.

### **Destino de armazenamento do ficheiro gravado**

O ficheiro gravado é armazenado no diretório seguinte.

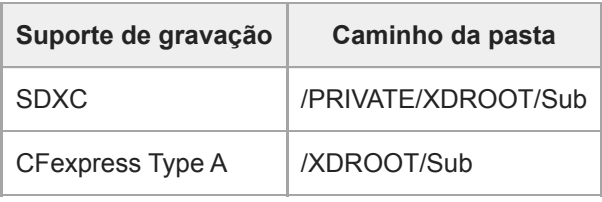

### **Sobre o nome do ficheiro**

- O nome do ficheiro consiste no nome do clip gravado no cartão de memória e num sufixo "S03".
- Para saber mais sobre nomes de clips, consulte [TC/Media] > [Clip Name Format] no menu da câmara.

### **Tópico relacionado**

[Cartões de memória compatíveis](#page-114-0)

# **Gravar um proxy**

Pode começar a gravar logo que a opção de gravação proxy esteja ativada.

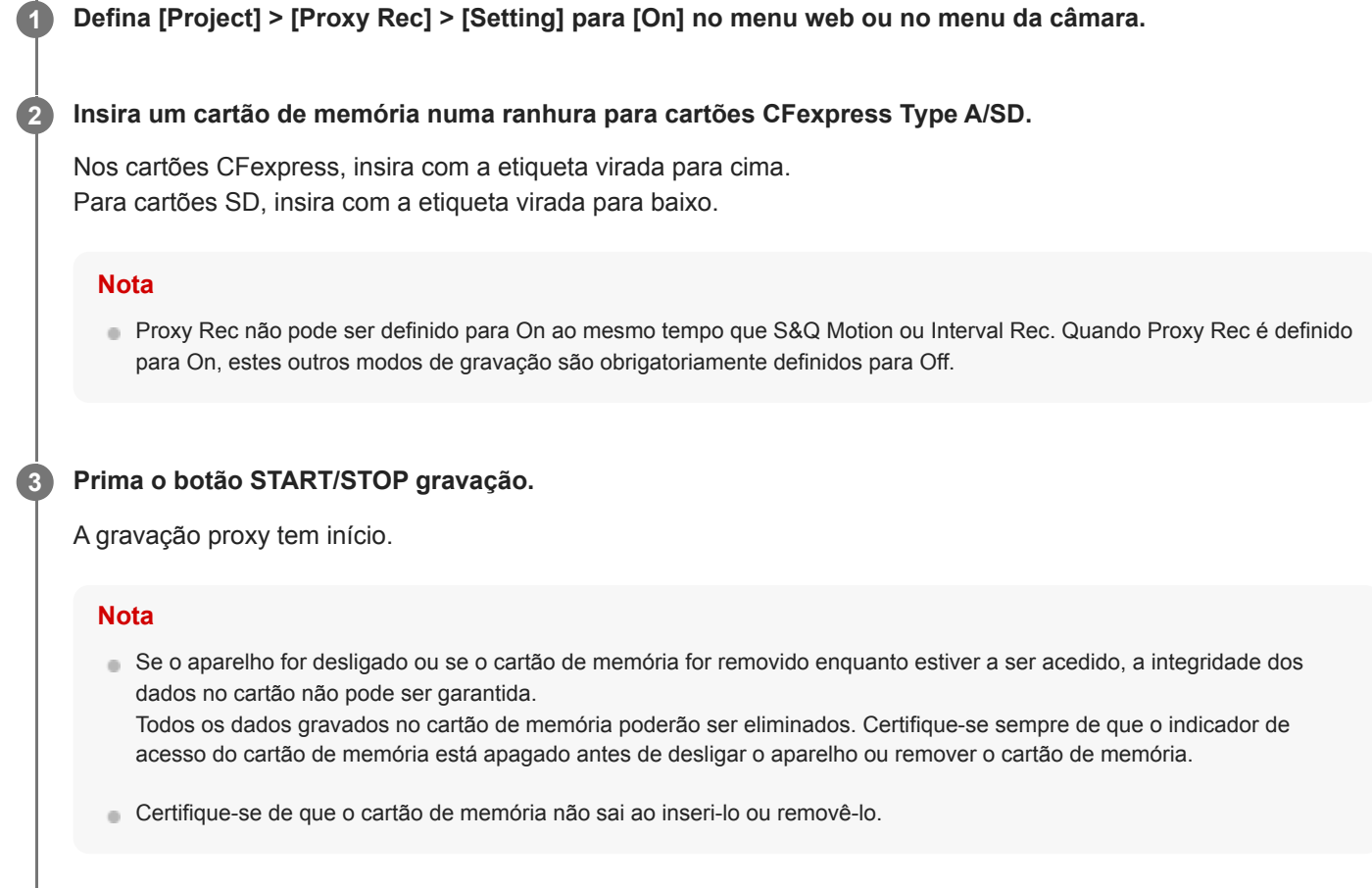

### **Parar a filmagem**

Pare a gravação.

### **Para definir o canal de áudio para a gravação proxy**

Defina o canal de áudio para a gravação de dados proxy, usando [Project] > [Proxy Rec] > [Audio Channel] no menu da câmara.

# **Visão geral de aspeto**

Quando o aparelho está no modo Custom, pode adicionar ajustes ao preto, à matriz e a outros parâmetros, para criar um "aspeto" baseado no aspeto base.

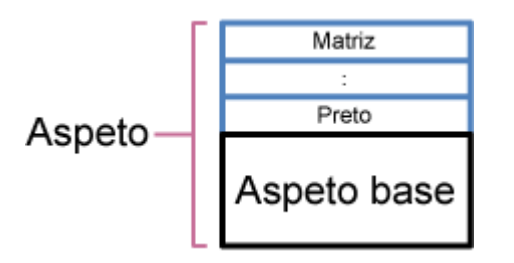

Pode também selecionar rapidamente um aspeto diferente, guardando combinações diferentes das definições em ficheiros de cena.

O aparelho é fornecido com um total de sete aspetos predefinidos.

# **Selecionar um aspeto**

Este tópico descreve como selecionar um aspeto.

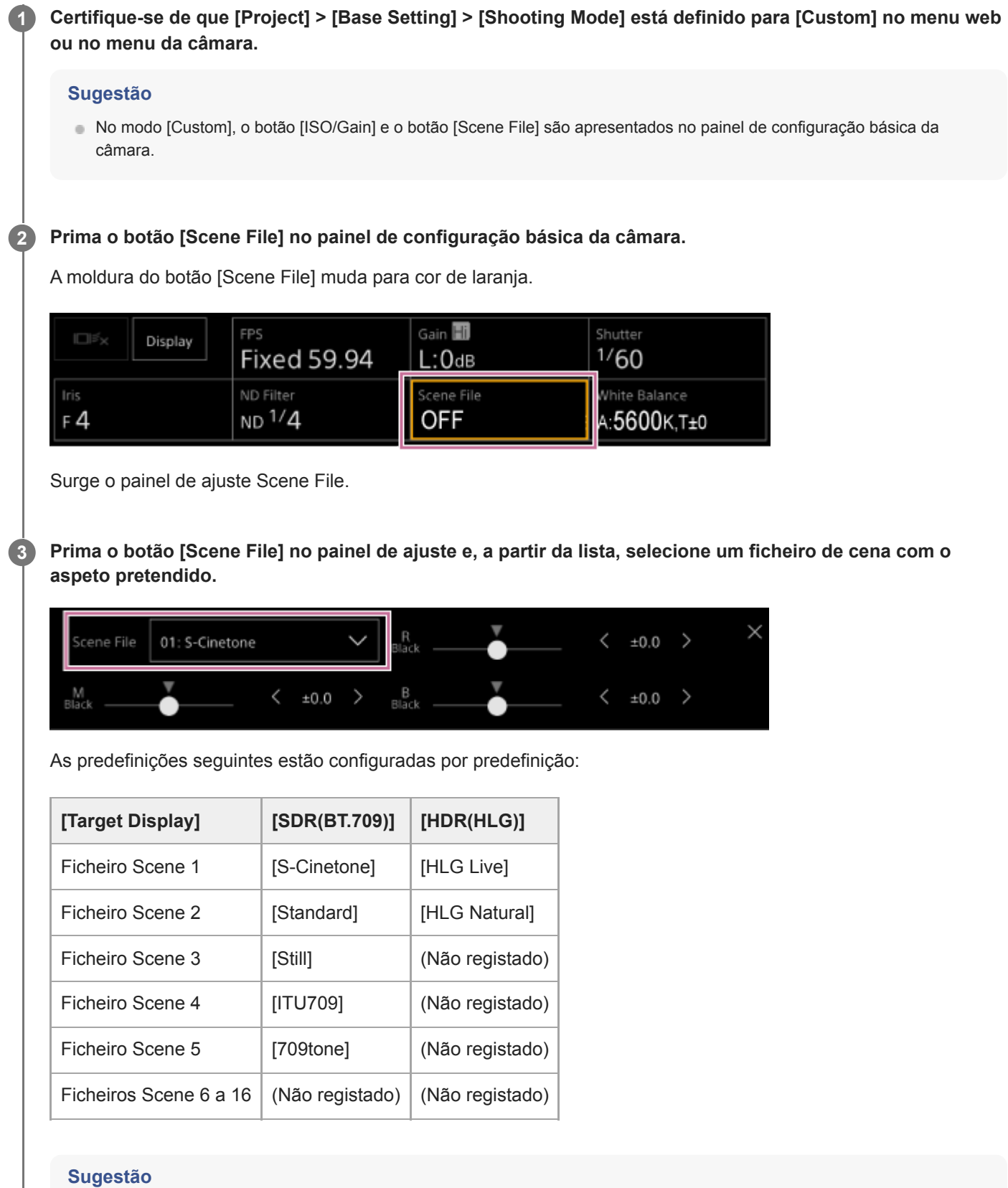

Também pode selecionar um aspeto usando [Paint/Look] > [Scene File] > [Recall] no menu da câmara. Também pode aceder a um aspeto predefinido através de [Scene File] > [Preset Recall].

#### **Nota**

A predefinição do ficheiro de cena 5 está definida para [709tone] com a versão de software 2.0 ou posterior. É apresentado quando [Maintenance] > [Reset] > [Factory Default] no menu web é executado.

**2**

**3**

**4**

**6**

Interchangeable Lens Digital Camera ILME-FR7 / ILME-FR7K

### **Importar um determinado aspeto base**

Pode importar um ficheiro 3D LUT, criado num computador ou noutro dispositivo, como um aspeto base. Podem ser importados até 16 ficheiros.

Formato do ficheiro: ficheiro CUBE (\*.cube) para 3D LUT de 17 ou 33 matrizes criada com Catalyst Browse, RAW Viewer ou DaVinci Resolve<sup>\*</sup> (por Blackmagic Design Pty. Ltd.).

Verificado com Resolve V9.0, V10.0 e V11.0. \*

Gama de cores de entrada/Gama: [S-Gamut3.Cine/S-Log3] ou [S-Gamut3/S-Log3]

**1 Guarde o ficheiro 3D LUT no dispositivo que estiver a executar a Web App.**

### **Abra [Paint/Look] > [Base Look] no menu web.**

Surge uma lista de aspetos base registados.

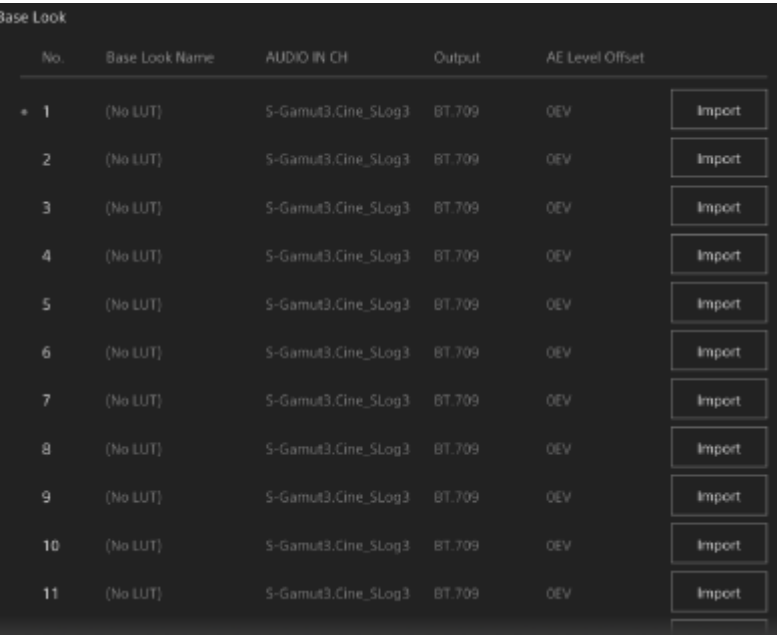

#### **Prima o botão [Import] na fila para a qual pretende importar o ficheiro.**

Surge a caixa de diálogo para seleção do ficheiro.

#### **Selecione o ficheiro 3D LUT preparado.**

O ficheiro 3D LUT importado torna-se o aspeto base para o aparelho.

**5 Selecione o ficheiro 3D LUT importado, usando [Paint/Look] > [Base Look] > [Select] no menu da câmara.**

**Configure [Paint/Look] > [Base Look] > [Input] e [Output] no menu da câmara, de modo a corresponder aos atributos do ficheiro 3D LUT importado.**

Se houver uma tendência para subexposição quando a exposição automática é selecionada ao usar o aspeto base importado, ajuste o aspeto através de [Paint/Look] > [Base Look] > [AE Level Offset] no menu web.

#### **Nota**

- A simples importação de um ficheiro 3D LUT não afeta a imagem. Carregue o ficheiro 3D LUT importado, usando [Paint/Look] > [Base Look] > [Select] no menu da câmara.
- Se [Input] não for definido corretamente, não será obtido o aspeto certo.
- As definições dos itens de menu [Input], [Output] e [AE Level Offset] são aplicadas ao aspeto base, usando [Select]. Se forem importados vários ficheiros 3D LUT, selecione cada ficheiro 3D LUT usando [Select] e configure [Input], [Output] e [AE Level Offset] individualmente para cada ficheiro.
- As definições configuradas [Input], [Output] e [AE Level Offset] são guardadas para cada ficheiro 3D LUT.
- As opções de seleção do aspeto base/LUT para os ficheiros 3D LUT importados são comuns a [SDR(BT.709)], [HDR(HLG)] e aos modos de filmagem em Log, mas as conversões da gama de cores e de gama não são efetuadas segundo esses modos.
- Os ficheiros 3D LUT não são eliminados quando [Maintenance] > [Reset] > [All Reset (except for Network Settings)] é executado no menu web.
- Um **[]** (erro ao anexar ficheiro 3D LUT) apresentado à frente do ecrã [Base Look Name] indica que os ficheiros 3D LUT não podem ser anexados aos clips gravados nos modos de filmagem em Log. Importe novamente o ficheiro 3D LUT.

## **Personalizar um aspeto**

Pode personalizar o aspeto com base no aspeto base, usando os controlos de deslize [Master Black], [R Black] e [B Black] no painel de ajuste Scene File, no painel de configuração básica da câmara, e [Paint/Look] > [Matrix] e outros itens de configuração no menu da câmara.

Ligue o aparelho a um televisor ou monitor e ajuste a qualidade de imagem, enquanto observa a imagem no televisor ou monitor.

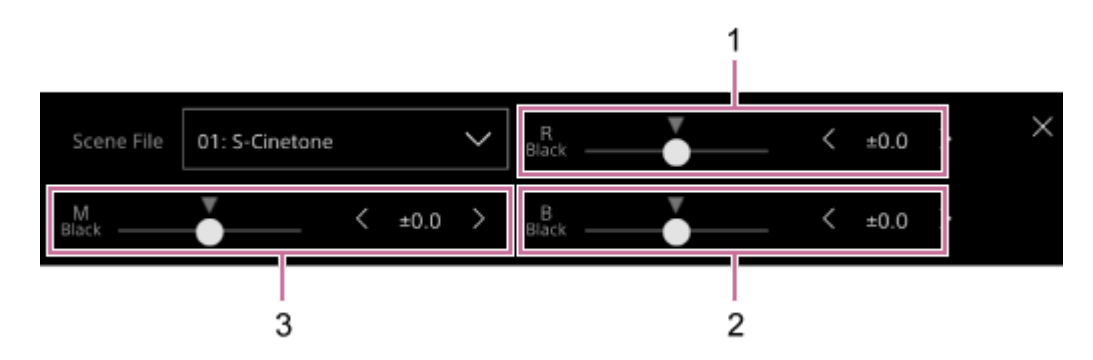

1: controlo de deslize/botões de ajuste [R Black]

2: controlo de deslize/botões de ajuste [B Black]

3: controlo de deslize/botões de ajuste [Master Black]

#### **Nota**

- Quando importa um ficheiro 3D LUT e o aplica à imagem, o aspeto pretendido definido no ficheiro 3D LUT não será obtido, se [Paint/Look] > [Matrix] e as outras definições além das referentes ao aspeto base no menu da câmara forem alteradas.
- Também pode repor todas as definições personalizadas, usando [Paint/Look] > [Reset Paint Settings] > [Reset without Base Look] no menu da câmara.

### **Guardar um aspeto**

Pode guardar o aspeto atual como ficheiro de cena na memória interna, usando [Paint/Look] > [Scene File] > [Store] no menu da câmara.

Pode aceder rapidamente a um aspeto guardado, usando o painel de ajuste Scene File ou através de operações do menu direto.

### **Nota**

Se selecionar outro aspeto sem guardar o aspeto atual, o aspeto atual é eliminado.

### **Sugestão**

Pode substituir os ficheiros de cena predefinidos. Para repor um ficheiro de cena predefinido, carregue o aspeto a repor, usando [Paint/Look] > [Scene File] > [Preset Recall] no menu da câmara e, em seguida, guarde o ficheiro de cena, usando [Scene File] > [Store].

### **Para eliminar um aspeto guardado**

Pode eliminar um ficheiro de cena guardado na memória interna, usando [Paint/Look] > [Scene File] > [Delete] no menu da câmara.

#### **Sugestão**

Depois de eliminado, esse ficheiro deixa de ser apresentado no painel de ajuste Scene File ou no menu direto.

## **Eliminar um aspeto base**

Pode eliminar individualmente os ficheiros 3D LUT importados, usando [Paint/Look] > [Base Look] > [Delete] no menu da câmara.

Pode eliminar todos os ficheiros 3D LUT importados, usando [Paint/Look] > [Base Look] > [Delete All] no menu da câmara.

#### **Nota**

- Antes de eliminar, certifique-se de que o aspeto base não está a ser utilizado em algum ficheiro de cena. Se for eliminado um aspeto base que está a ser utilizado, o aspeto dos ficheiros de cena correspondentes será incorreto.
- Os ficheiros 3D LUT importados não são eliminados quando [Maintenance] > [Reset] > [All Reset (except for Network Settings)] é executado no menu web.
- Um aspeto base eliminado deixa de poder ser utilizado como uma LUT no modo de filmagem em Log.

# **Filmar com ajuste de aspeto na pós-produção**

Ao utilizar o aparelho nos modos de filmagem em Log<sup>\*1</sup> e gravar as gradações de modo uniforme das áreas escuras para as áreas claras, pode efetuar ajustes finos, tais como repor localmente as gradações das áreas escuras e das áreas claras, na pós-produção.

No entanto, ao visualizar as imagens gravadas num monitor convencional, o contraste geral vai parecer baixo, tornando a focagem e os ajustes da exposição difíceis.

Pode aplicar uma LUT ao monitor pretendido no aparelho, para auxiliar vários ajustes durante a filmagem. Também pode aplicar a LUT utilizada ao filmar automaticamente na reprodução para verificar rapidamente o resultado final. As LUT são aplicadas pelos sistemas seguintes. No entanto, apenas uma LUT pode ser aplicada.

- Entrada SDI
- Saída e transmissão HDMI
- Clip proxy gravado no suporte de gravação
- Clip de alta resolução (principal) gravado no suporte de gravação

1 \* Termo genérico para o modo Flexible ISO/modo Cine EI/modo Cine EI Quick

# **Aplicar uma LUT à saída HDMI e à transmissão**

Pode aplicar uma LUT à saída HDMI e à transmissão.

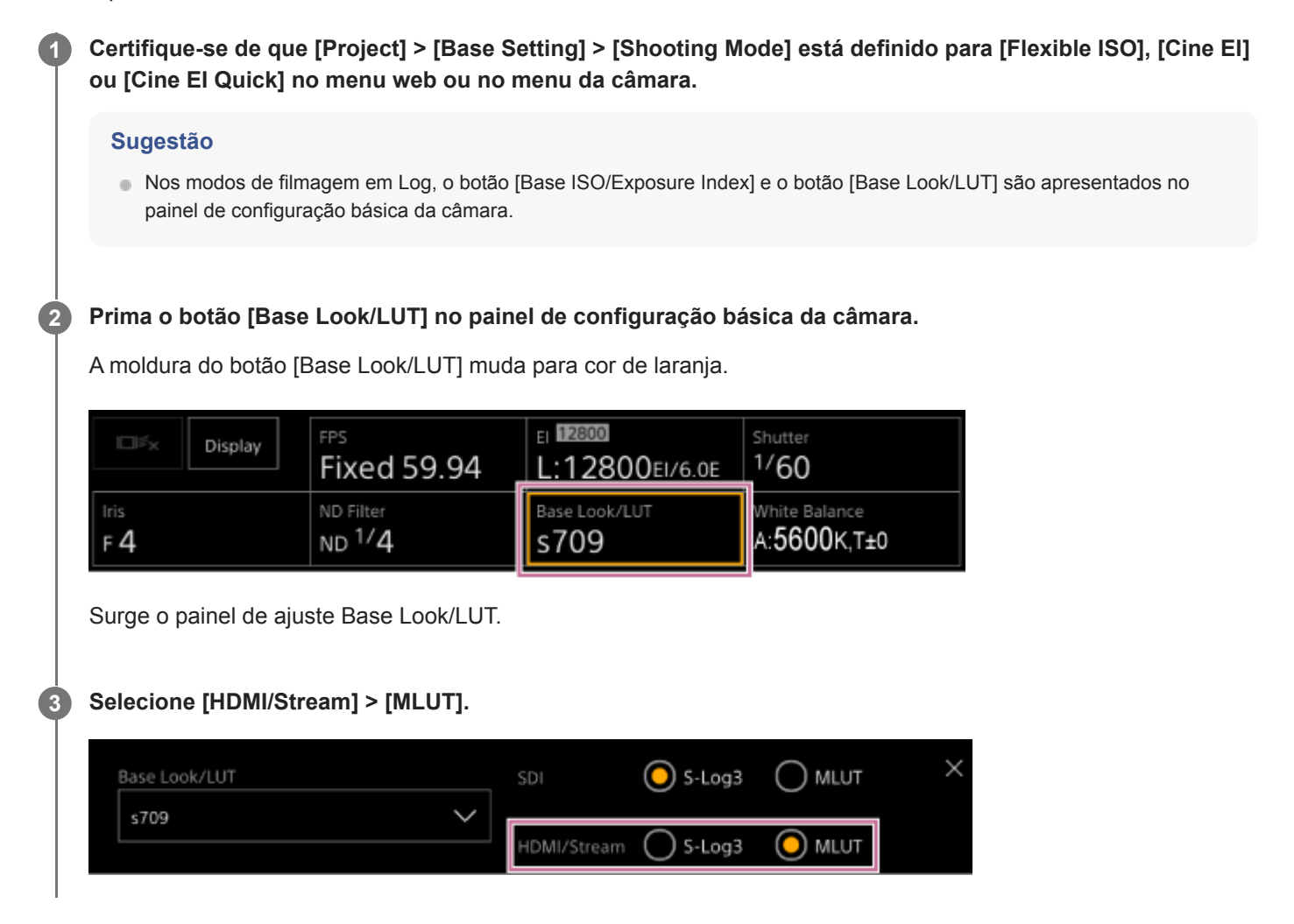

#### **Nota**

A imagem no painel de imagem da câmara na Web App também é incluída na imagem de transmissão.

#### **Sugestão**

- Isto também pode definir usando [Shooting] > [LUT On/Off] > [HDMI/Stream] no menu da câmara.
- A saída SDI pode ser definida da mesma forma.
- Para vídeo no suporte de gravação, pode definir isto usando [Shooting] > [LUT On/Off] > [Internal Rec] e [Proxy] no menu da câmara.
- Um [T] (erro ao anexar ficheiro 3D LUT) apresentado à frente do ecrã [Base Look/LUT] indica que os ficheiros 3D LUT não podem ser anexados aos clips gravados nos modos de filmagem em Log. Importe novamente o ficheiro 3D LUT. Este ícone também é apresentado quando a ação de anexar falha devido a um congestionamento temporário do processamento.
## **Alterar uma LUT**

Pode alterar a LUT que pretende aplicar.

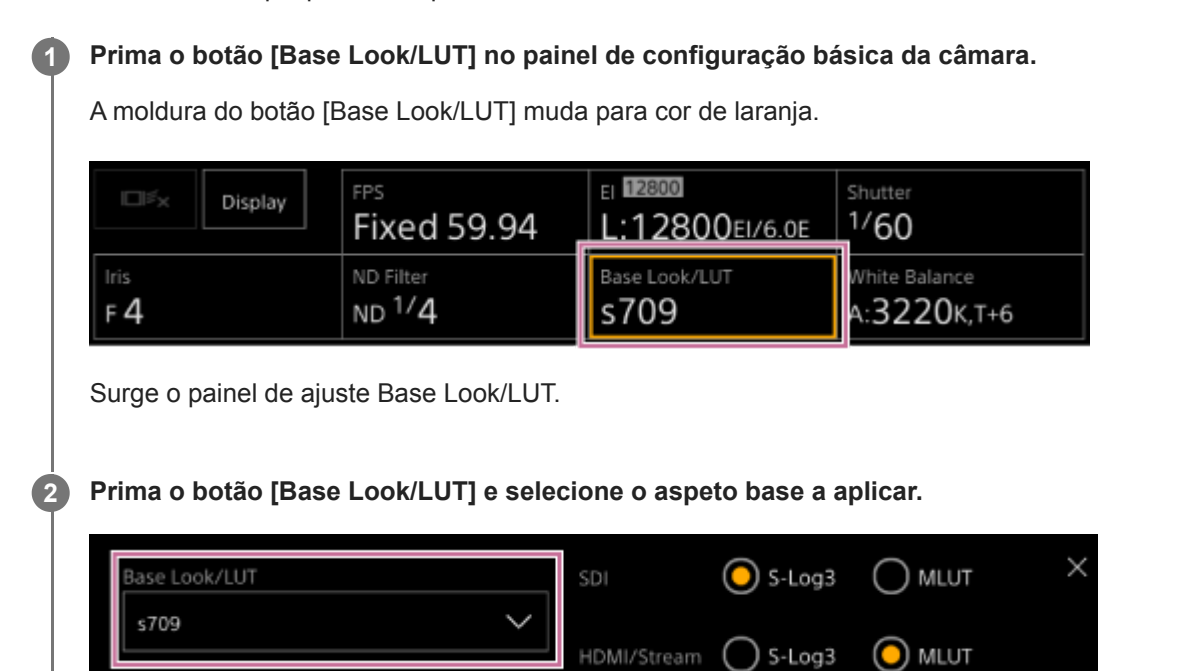

#### **Sugestão**

- O aparelho disponibiliza [s709], [709(800%)] e [S-Log3] como LUT predefinidas.
- Pode também importar e aplicar um ficheiro 3D LUT. Para mais pormenores, consulte "Importar um determinado aspeto base" e "Eliminar um aspeto base".
- Isto também pode definir usando [Paint/Look] > [Base Look] > [Select] no menu da câmara.

#### **Tópico relacionado**

- [Importar um determinado aspeto base](#page-244-0)
- [Eliminar um aspeto base](#page-248-0)

## **Alterar a distribuição de áreas escuras e claras na imagem gravada**

Nos modos Cine EI e Cine EI Quick, pode alterar a distribuição de áreas escuras e áreas claras se, por exemplo, pretender dar prioridade ao tom das áreas escuras sobre as áreas claras, alterando Exposure Index a partir da sensibilidade de base.

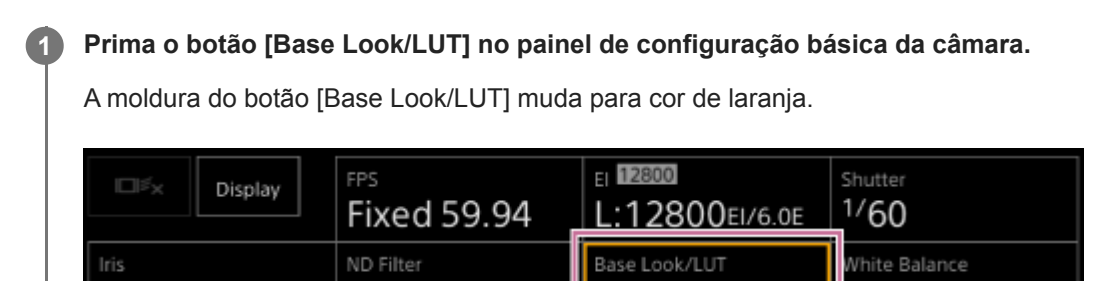

s709

:3220<sub>K,T+6</sub>

Surge o painel de ajuste Base Look/LUT.

## **Selecione [HDMI/Stream] > [MLUT].**

**2**

 $F_4$ 

**3**

**4**

Uma LUT é aplicada à saída HDMI e à transmissão.

ND 1/4

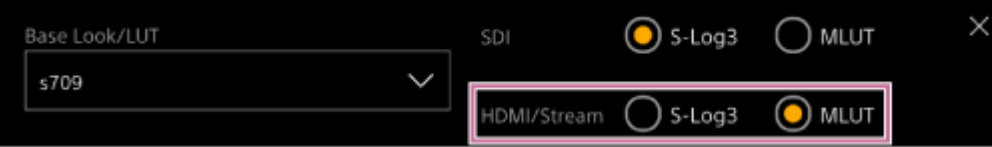

**Prima o botão [Base ISO/Exposure Index] no painel de configuração básica da câmara.**

A moldura do botão [Base ISO/Exposure Index] muda para cor de laranja.

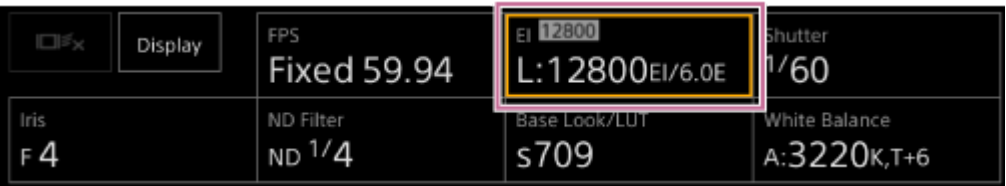

Surge o painel de ajuste Base ISO/Exposure Index.

**Ajuste o índice de exposição em função da distribuição pretendida de áreas escuras e claras, usando o controlo de deslize [Exposure Index] ou os botões de ajuste [Exposure Index].**

**Para [Cine EI]**

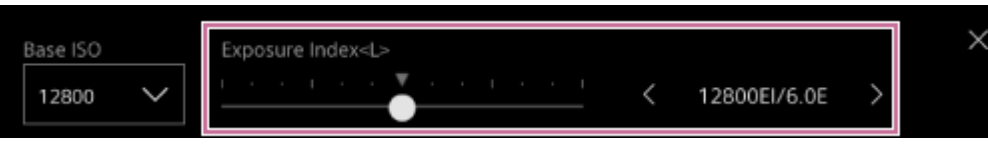

### **Para [Cine EI Quick]**

A sensibilidade de base é definida automaticamente de acordo com o índice de exposição especificado.

**Ajuste a iluminação e/ou o filtro ND, de modo a que a saída de imagem da câmara a partir de [HDMI/Stream] tenha a exposição adequada.**

#### **Sugestão**

**5**

- Isto também pode definir usando [Shooting] > [ISO/Gain/EI] > [Exposure Index] no menu da câmara.
- A saída SDI pode ser usada da mesma forma.
- O segundo valor numérico da definição indica quantos passos da informação de luminosidade são atribuídos para áreas claras (luminosidade superior a 18% de cinzento). As áreas mais claras do que estas estão demasiado expostas. Exemplo: em "400EI/5.0E," são atribuídos 5,0 passos no lado claro.
- Pode também utilizar isto como um guia para verificar o tom das áreas escuras e claras durante a filmagem. Não se esqueça de regressar ao valor EI original após verificar a exposição. Além disso, no modo Cine EI Quick, tenha cuidado para não afetar negativamente a sensibilidade de base.

**2**

**4**

**5**

**6**

Interchangeable Lens Digital Camera ILME-FR7 / ILME-FR7K

## **Gravar vídeo RAW**

Pode gravar a saída do sinal de vídeo RAW a partir do conector SDI OUT do aparelho para um gravador externo compatível.

Os formatos de saída RAW suportados são mostrados abaixo.

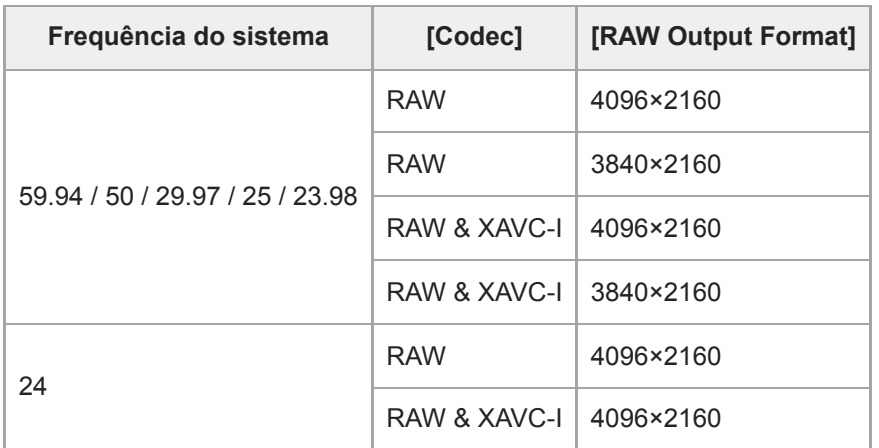

**1 Ligue um gravador RAW externo ao conector SDI OUT do aparelho.**

**Defina [Project] > [Base Setting] > [Shooting Mode] para [Cine EI], [Cine EI Quick] ou [Flexible ISO] no menu web ou menu da câmara.**

**Defina o ângulo de visualização (Apenas FF), usando [Project] > [Rec Format] > [Imager Scan Mode] no menu web ou no menu da câmara. 3**

**Defina [Project] > [Rec Format] > [Codec] para [RAW] no menu web ou no menu da câmara.**

Ao selecionar [RAW & XAVC-I], irá gravar simultaneamente vídeo para o gravador RAW externo e vídeo para os cartões de memória no aparelho.

**Defina a resolução, usando [Project] > [Rec Format] > [RAW Output Format] no menu web ou no menu da câmara.**

**Certifique-se de que o gravador externo está ligado e, de seguida, prima o botão START/STOP gravação no ecrã de operações em gravação.**

O estado da gravação de vídeo RAW é indicado por um ícone no painel de imagem da câmara.

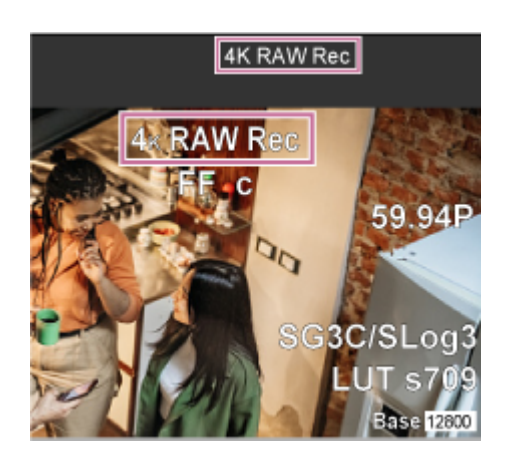

#### **Nota**

O sinal de controlo da gravação é emitido a partir do conector SDI OUT do aparelho, mas não é possível obter o estado do gravador externo. Do mesmo modo, o aparelho poderá indicar que uma gravação de vídeo RAW está em curso quando o gravador externo não está, de facto, a gravar. Verifique o indicador no gravador externo para obter o estado de funcionamento correto.

#### **Nota**

Quando a gravação é iniciada num gravador externo, sem utilizar o botão START/STOP gravação no ecrã de operações em gravação, os clips poderão não ser gravados corretamente.

## **Gravar vídeo RAW no modo de câmara lenta e movimento rápido**

Pode gravar vídeo RAW no modo de câmara lenta e movimento rápido.

Para mais informações sobre as taxas de fotogramas suportadas para a filmagem, consulte "Câmara lenta e movimento rápido".

#### **Tópico relacionado**

[Câmara lenta e movimento rápido](#page-229-0)

## **Ativar/desativar a função de controlo de bokeh**

Pode ajustar o nível de bokeh facilmente, associando o filtro ND e o ganho à operação da íris.

## **Ativar/desativar a função de controlo de bokeh**

Esta função apenas pode ser ativada quando ajustar a exposição manualmente. Defina o filtro ND para o modo variável e, de seguida, defina a íris, o ganho, o obturador e o filtro ND para ajuste manual.

Pode alternar entre ativar e desativar a função de controlo de bokeh, usando [Shooting] > [Iris] > [Bokeh Control] no menu da câmara.

Quando a função de controlo de bokeh estiver definida para On, é apresentado um ícone  $\overline{B}$ ) (B) nos indicadores de filtro ND e de ganho.

### **Nota**

- Esta função apenas é ativada em objetivas com encaixe E com capacidade de comunicação com o aparelho.
- O efeito máximo desta função pode ser obtido utilizando uma objetiva com encaixe E da Sony.
- A função de controlo de bokeh é definida para Off se for executada uma das seguintes operações:
	- Se o aparelho estiver desligado
	- Se a íris, o ganho, o obturador ou o filtro ND estiver definido para Auto
	- Se o modo de filmagem for alterado
	- Se o filtro ND estiver modo Limpar ou Predefinido
	- Se a objetiva for removida
	- Se o aparelho for reiniciado, por exemplo após alterar a frequência

### **Sugestão**

Também pode atribuir a função [Bokeh Control] a um botão atribuível e alternar a função de controlo de bokeh entre On e Off, usando o botão.

## **Ajustar o nível de bokeh**

Ajuste as definições nos passos 2 a 4, conforme necessário.

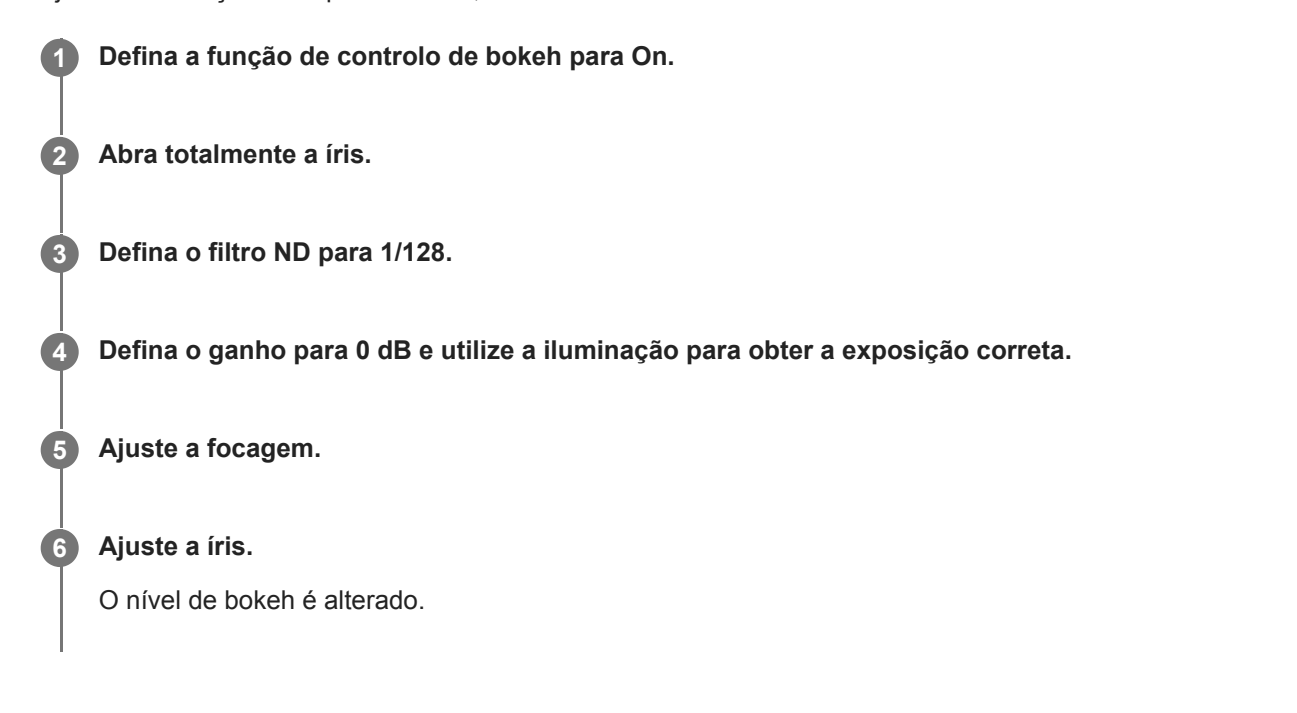

#### **Nota**

- A aparência pode variar dependendo da velocidade da operação, objetiva, definições de filmagem e motivo, e o brilho também pode ser alterado. Recomendamos que faça um teste antes de filmar.
- O brilho pode ser alterado se a direção da operação da íris for alterada, tal como a abertura da íris após ser encerrada ou quando a íris for encerrada após a abertura. Neste caso, ajuste um pouco mais do que o necessário e dê alguns passos para trás, verifique o brilho e comece a filmar. Por exemplo, se quiser abrir a íris com uma abertura F8 e quiser desfocar o fundo, primeiro feche a abertura após F8 e volte a F8, verifique o brilho e comece a filmar.
- Efetue lentamente as operações de controlo de bokeh. Se precisar de acelerar a operação, experimente ajustar gradualmente enquanto verifica as alterações da imagem.

#### **Sugestão**

- Quando a função de controlo de bokeh está definida para On, o filtro ND e o ganho operam em conjunto para desviar as alterações de exposição devidas ao ajuste da íris, permitindo-lhe alterar o nível de bokeh.
- O controlo de bokeh está associado ao filtro ND em resposta à operação íris. Quando o filtro ND já não puder ser alterado, o ganho estará associado.
- No modo MF, recomendamos que primeiro abra a íris e depois ajuste a focagem.
- Se usar o filtro ND automático da função de controlo de bokeh, o filtro ND segue as alterações ao brilho do motivo.

### **Apresentar durante a operação de ligação de ganho**

Quando a função de controlo de bokeh está definida para On, o ganho poderá ser alterado quando a íris for ajustada. Quando a ligação do ganho estiver ativa e o ganho for alterado, surge uma mensagem no topo do ecrã e o ícone  $\overline{B}$  (B) no indicador de ganho fica intermitente.

## **Visão geral sobre guardar e carregar dados de configuração**

Pode guardar as definições do aparelho como dados de configuração, através da Web App. Isso permite-lhe aceder rapidamente ao conjunto adequado de definições de menu para a situação atual. Com este aparelho, pode guardar quase todas as definições relacionadas com as funções da câmara, com a exceção da nota seguinte, como um ficheiro ALL (ficheiro com todas as definições).

#### **Nota**

As definições da função de rede e a informação de autenticação não são guardadas. Para mais pormenores sobre os itens guardados, consulte "Lista de itens de menu".

#### **Tópico relacionado**

[Lista de itens de menu](#page-493-0)

**3**

Interchangeable Lens Digital Camera ILME-FR7 / ILME-FR7K

## **Guardar um ficheiro ALL**

Este tópico descreve como guardar um ficheiro ALL.

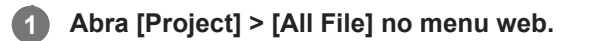

**Prima o botão [Save All File] > [Save]. 2**

O browser da web transferirá momentaneamente um ficheiro denominado all-file.ALL.

**Especifique um local e um nome de ficheiro para o ficheiro all-file.ALL transferido e, em seguida, guarde o ficheiro.**

Para mais informações sobre operações com ficheiros, consulte o manual de instruções do seu dispositivo.

## **Carregar um ficheiro ALL**

Este tópico descreve como carregar um ficheiro ALL.

#### **Nota**

O aparelho vai reiniciar automaticamente após carregar dados de configuração. Após reiniciar, recarregue a página no browser da web.

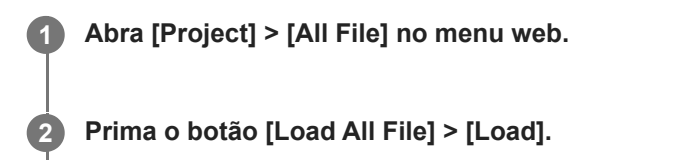

Surge a caixa de diálogo para abrir ficheiros no dispositivo que estiver a executar a Web App.

**Abra o ficheiro que pretende carregar. 3**

Para mais informações sobre operações com ficheiros, consulte o manual de instruções do seu dispositivo.

**4 Quando surgir o ecrã para confirmação do nome do ficheiro carregado, prima o botão [OK].**

**5 Quando surgir o ecrã com o resultado da execução, prima o botão [OK].**

**6 Aguarde que o aparelho reinicie e, de seguida, volte a ligar a Web App.**

## **Sobre a transferência de ficheiros**

Pode carregar um ficheiro proxy ou um ficheiro original gravado no aparelho para um servidor na internet ou um servidor numa rede local.

### **Nota**

Quando a fonte de alimentação é definida para o estado de espera, as transferências de ficheiros são colocadas em espera, apesar de o aparelho continuar ligado.

## <span id="page-265-0"></span>**Inserir um destino para a transferência de um ficheiro**

Pode inserir um servidor de destino para a transferência, antes de iniciar a transferência do ficheiro.

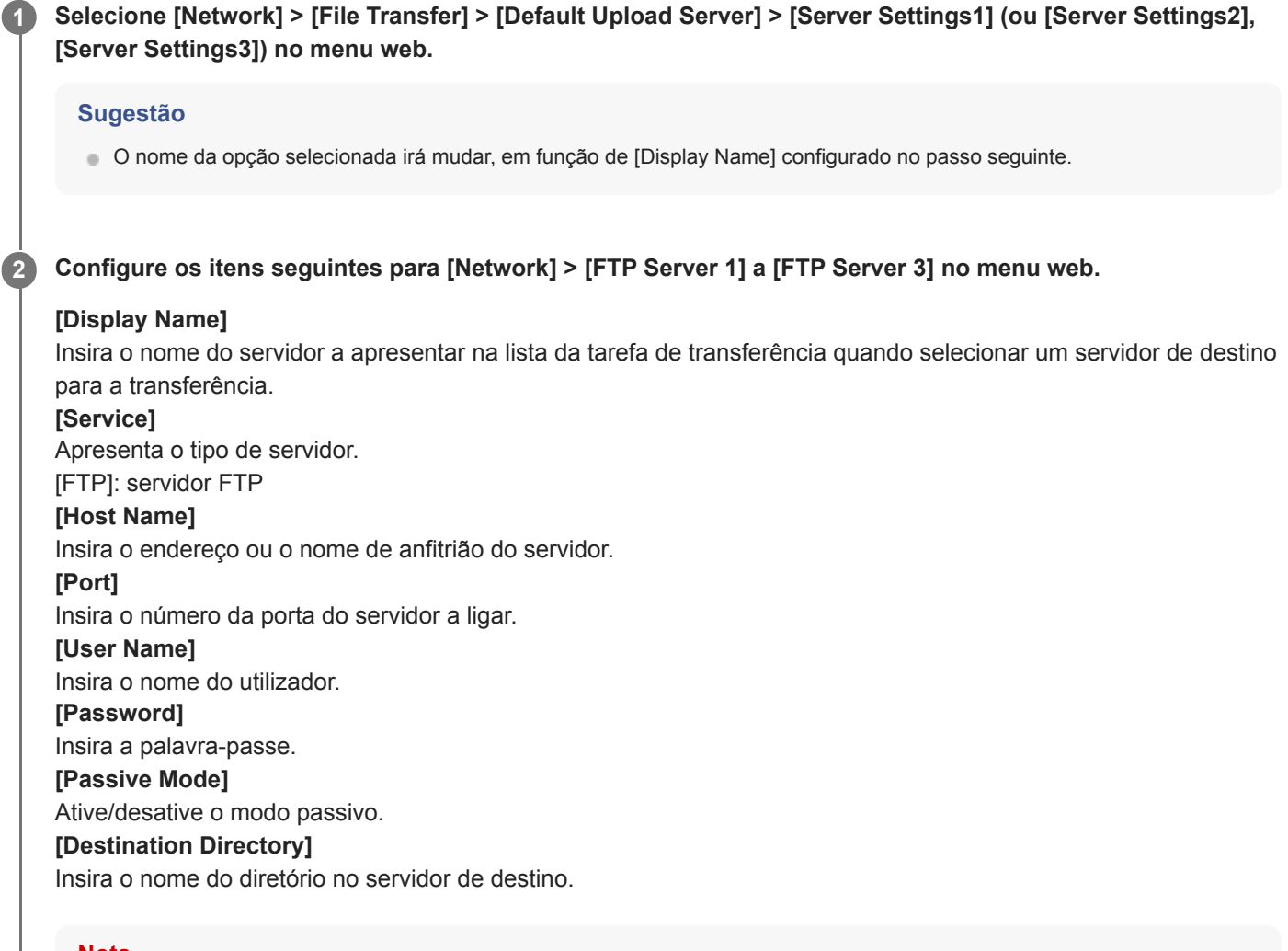

- **Nota**
- Se forem inseridos carateres inválidos no servidor de destino em [Destination Directory], os ficheiros serão transferidos para o diretório de base do utilizador. Os carateres inválidos variam consoante o servidor.

#### **[Using Secure Protocol]**

Defina se pretende efetuar um carregamento FTP seguro.

### **[Root Certificate]**

Carregue/apague um certificado.

[Load]: carregue um certificado CA. Carrega certificados em formato PEM.

[Clear]: elimine o certificado CA.

[None]: não carregue nem apague um certificado.

#### **Nota**

Ajuste o relógio do aparelho para a hora certa antes de importar um certificado CA.

Ao gravar em XAVC-I 4096×2160P/3840×2160P 59.94/50P, não é possível selecionar [Load].

**[Root Certificate Status]:** apresenta o estado de carregamento do certificado. **[Reset]:** repõe as definições de Server Settings para as predefinições.

## **Carregar um ficheiro proxy num cartão de memória a partir do ecrã de miniaturas**

Pode carregar um ficheiro proxy num cartão de memória a partir do ecrã de miniaturas. **Prima o botão [Thumbnail] no ecrã de operações em gravação da Web App. 1**

O visor muda da imagem da câmara para o ecrã de miniaturas.

## **Selecione [Thumbnail] > [Transfer Clip (Proxy)] > [Select Clip] no menu da câmara.**

Para transferir todos os ficheiros proxy simultaneamente, selecione [Transfer Clip (Proxy)] > [All Clips]. Os clips podem ser transferidos do ecrã de miniaturas ou do ecrã de miniaturas do clip filtrado.

**Selecione o clip que pretende transferir, usando o botão [Set] e, em seguida, prima o botão [Menu].**

Aparece um ecrã de confirmação de transferência.

#### **Selecione [Execute].**

O ficheiro proxy correspondente ao clip selecionado é registado como uma tarefa de transferência e o carregamento tem início. Quando a tarefa de transferência é registada com sucesso, aparece o ecrã de resultado da transferência.

**5 Prima o botão [OK].**

### **Nota**

**2**

**3**

**4**

**Podem ser importadas até 200 tarefas de transferência.** 

## **Carregar um ficheiro original num cartão de memória a partir do ecrã de miniaturas**

Pode carregar um ficheiro original num cartão de memória a partir do ecrã de miniaturas.

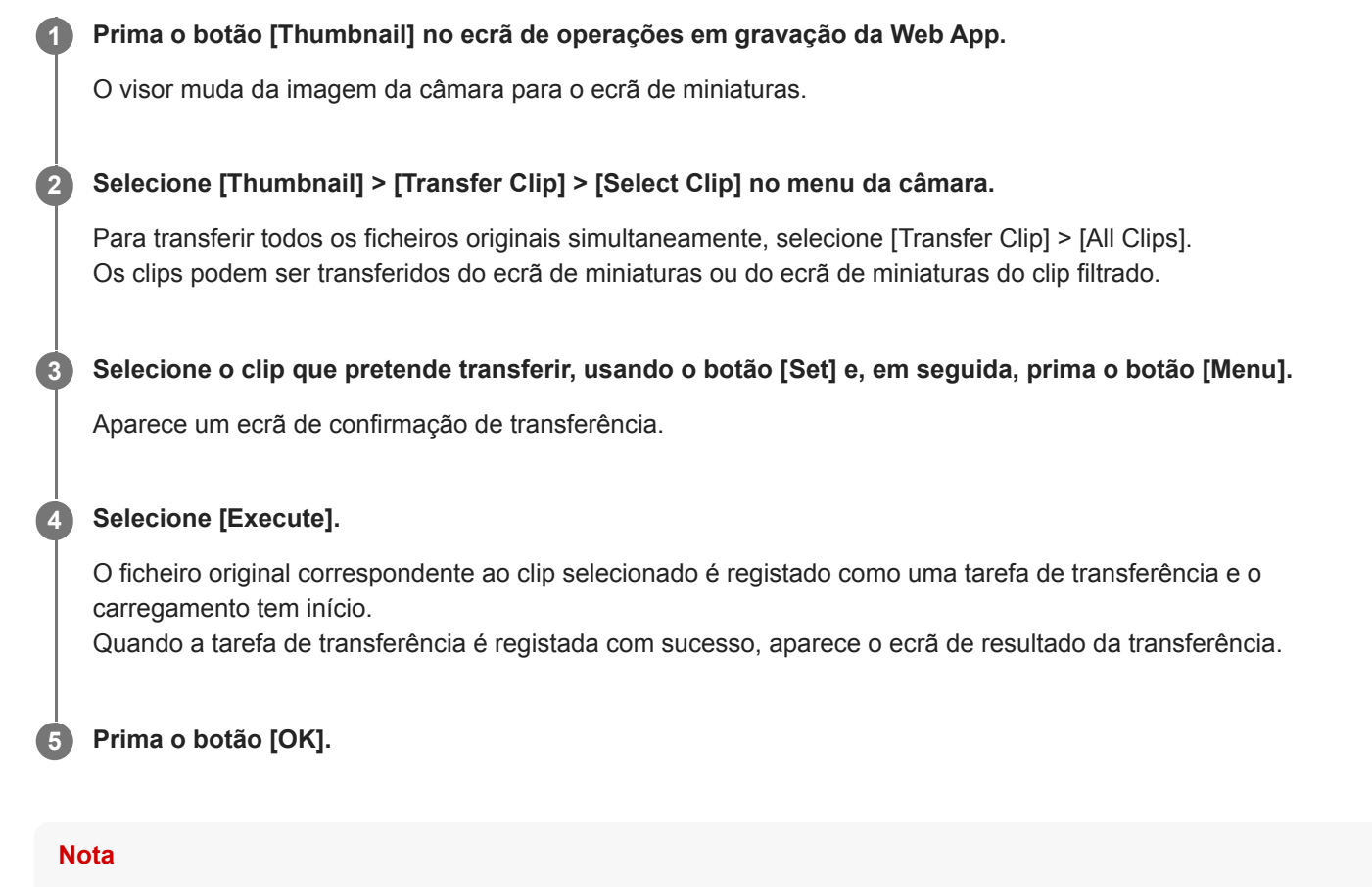

**Podem ser importadas até 200 tarefas de transferência.** 

## **Verificar o estado da transferência de um ficheiro**

Pode verificar o estado da transferência de um ficheiro, selecionando [Network] > [File Transfer] > [View Job List] no menu da câmara.

#### **Nota**

- **Podem ser importadas até 200 tarefas de transferência.**
- As tarefas de transferência são retidas quando o aparelho é colocado no estado de espera, mas podem ser perdidos até 10 minutos de informação sobre o progresso recente se a alimentação for desligada por quaisquer outros meios.
- Se ocorrer um erro durante a transferência de ficheiro, a transferência de um clip com o mesmo nome de um clip transferido poderá não ser retomada dependendo das definições e do estado do servidor de destino da transferência. Neste caso, verifique as definições e o estado do servidor de destino da transferência.

#### **Sugestão**

Se [Network] > [File Transfer] > [Auto Upload (Proxy)] estiver definido para [On] no menu da câmara e houver uma ligação de rede, os ficheiros proxy são automaticamente carregados para o servidor especificado, usando [Default Upload Server] quando a gravação terminar.

## **Carregar através de um FTP seguro**

Pode carregar ficheiros com encriptação através de FTPS no modo Explicit (FTPES) para a ligação ao servidor de ficheiros de destino.

Para uma transferência FTP segura, defina [Using Secure Protocol] para [On] nas definições do servidor de ficheiros de destino e carregue um certificado.

Para mais pormenores sobre a configuração, consulte "Inserir um destino para a transferência de um ficheiro".

#### **Tópico relacionado**

[Inserir um destino para a transferência de um ficheiro](#page-265-0)

## **Sobre a transmissão**

O aparelho pode transmitir, em simultâneo, o vídeo e o áudio que sai através do conector HDMI.

#### **Nota**

- Para usar a transmissão como vídeo principal, defina [Monitoring] > [Output Display] > [SDI] para [On] e [HDMI/Stream] para [Off] no menu web, e monitorize o estado da câmara num monitor SDI.
- Se o monitor ligado ao conector HDMI não for compatível com o formato de saída HDMI configurado através do menu [Monitoring], no menu web ou no menu da câmara, a imagem da câmara não será apresentada na Web App. O vídeo da transmissão também não pode ser emitido.
- A resolução da transmissão não pode ser definida como superior à resolução do sinal de saída HDMI.
- Quando é visualizada por vários utilizadores, a imagem pode ficar distorcida, dependendo das definições do codec.

O aparelho suporta os seguintes métodos de transmissão. Os codecs de vídeo disponíveis para seleção são apresentados entre parênteses.

- **RTSP (H.264, H.265)**
- **RTMP**  $(H.264)^*$ <sup>1</sup>
- SRT-Caller (H.264)
- SRT-Listener (H.264)
- NDI|HX (H.264, H.265)

Configure a definição do formato de transmissão, a definição do codec de vídeo e a definição do codec de áudio por esta ordem.

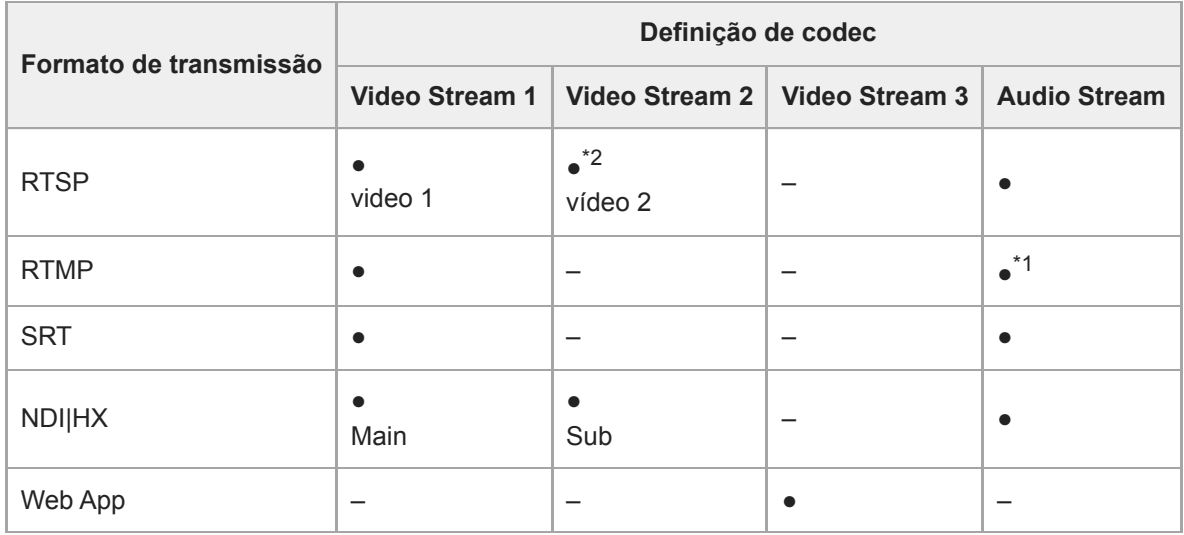

#### ●: Enabled, –: Disabled

\*1 RTMP pode ser selecionado quando [Stream] > [Audio Stream] está definido para [On] no menu web.

\*2 Quando a frequência do sistema é 59.94 ou 50 e o formato de saída HDMI é 3840×2160 ou superior, a saída de vídeo 2 não está disponível.

#### **Sugestão**

A imagem no painel de imagem da câmara na Web App é também um sistema de transmissão.

## **Definir o formato para transmissão**

Defina o formato de transmissão, usando [Stream] > [Stream] > [Stream Setting] > [Setting] no menu web.

## **Quando [Setting] está definido para [RTSP]**

Na transmissão RTSP, a imagem de uma única câmara pode ser visualizada simultaneamente por até cinco utilizadores. Pode definir até dois modos de codec de vídeo.

## **[Port Number]**

Define o número da porta a utilizar para a transmissão RTSP. O valor predefinido é 554.

A alteração da definição faz reiniciar o servidor RTSP.

## **[Time Out]**

Especifica o limite de tempo do comando Keep-Alive para a transmissão RTSP. O limite de tempo pode ser definido no intervalo entre 0 e 600 segundos. O valor predefinido é 60 segundos.

Quando definido para 0 segundos, o imite de tempo devido ao comando Keep-Alive não acontece.

## **[Authentication]**

Define se é necessária autenticação.

## **[Video Port Number 1], [Video Port Number 2]**

Especifica o número da porta para comunicações de dados de imagem a usar para a transmissão de RTSP unidifusão. O valor predefinido para Video Port Number 1 é 51000. O valor predefinido para Video Port Number 2 é 53000.

Especifica um número par no intervalo entre 1024 e 65534. O número definido aqui e o número ímpar subsequente, obtido pela adição de 1, tornam-se os dois números das portas usadas para as comunicações e o controlo de dados de imagem.

[Video Port Number 1] e [Video Port Number 2] correspondem a [Stream] > [Video Stream] > [Video Stream 1] e [Video Stream 2].

### **[Audio Port Number]**

Especifica o número da porta para comunicações de dados de áudio a usar para a transmissão de RTSP unidifusão. O valor predefinido é 57000. Especifica um número par no intervalo entre 1024 e 65534. O número definido aqui e o número ímpar subsequente, obtido pela adição de 1, tornam-se os dois números das portas usadas para as comunicações e o controlo de dados de áudio.

## **Quando [Setting] está definido para [RTMP]**

O único modo de codec de vídeo que pode ser usado para RTMP é H.264. Para utilizar RTMP, [Stream] > [Audio Stream] tem ser definido para [On] no menu web.

**[Server URL]**

Define o URL de destino do carregamento. Especifique uma cadeia de caracteres que comece por "rtmp://" ou "rtmps://". **[Stream Key]**

Introduza a chave de transmissão obtida no site que está a utilizar. Premir o botão [Clear] irá apagar a introdução.

### **Nota**

Tenha cuidado ao utilizar a chave de transmissão. Se a chave de transmissão for conhecida por terceiros, existe o risco de falsificação da transmissão.

### **[Root Certificate]**

Importa o certificado de raiz necessário para a transmissão através do protocolo RTMPS. Para importar o certificado de raiz, prima o botão [Load] e selecione um certificado de raiz. Prima o botão [OK] na caixa de diálogo para seleção do ficheiro para importar o ficheiro selecionado para o aparelho. Se existir um certificado de raiz importado no aparelho, o certificado de raiz será atualizado. Para eliminar um certificado de raiz importado, prima o botão [Delete] no ecrã de configuração. O estado do certificado de raiz é apresentado em [Root Certificate Status].

**Importe o certificado de raiz exigido pelo serviço de transmissão.** 

## **Quando [Setting] está definido para [SRT-Caller] ou [SRT-Listener]**

O modo de codec de vídeo é apenas H.264.

## **[Destination]**

Apresentado quando o modo de transmissão está definido para [SRT-Caller]. Define o URL de destino da ligação.

## **[Port Number]**

Apresentado quando o modo de transmissão está definido para [SRT-Listener]. Define o número da porta para ouvir. O valor predefinido é 4201.

## **[Latency]**

Define a latência, no intervalo entre 20 e 8000 ms. O valor predefinido é 120.

## **[TTL]**

Define o valor de TTL, no intervalo entre 1 e 255. O valor predefinido é 64.

## **[Encryption]**

Seleciona o método de encriptação. Selecione Off, AES128 ou AES256. O valor predefinido é Off.

## **[Passphrase]**

Define a frase-passe usada para a encriptação. Se premir o botão [Clear], a frase-passe configurada será reposta. **[ARC]**

Para ativar a função Adaptive Rate Control, defina para On.

Quando a função Adaptive Rate Control está ativada, é possível reduzir as interrupções na imagem causadas pelo congestionamento da linha de comunicação.

## **Quando [Setting] está definido para [NDI|HX]**

O aparelho está em conformidade com NDI|HX versão 2, da NewTek.

Para usar NDI|HX, é necessário adquirir uma chave de licença.

## **Adquirir uma chave de licença**

Adquirir no seguinte URL da NewTek:

https://www.newtek.com/ndihx/products/upgrade/

## **Nota**

- Transfira o controlador NDI|HX mais recente e instale-o num produto NewTek.
- Para mais pormenores sobre o registo e a utilização de NDI|HX, consulte o manual de instruções do produto NewTek.

## **[License]**

Apresenta a informação de licença de uma licença ativada.

## **[Source Name]**

Apresenta o nome da fonte.

## **[Group]**

Para ativar a função de agrupamento NDI, defina para On.

[Group Name]: define o nome do grupo NDI. É possível configurar diversas definições, separadas por vírgulas.

## **[Discovery Server 1], [Discovery Server 2]**

Define o servidor NDI Discovery 1 e o servidor NDI Discovery 2.

## **[Reliable UDP Mode]**

Para ativar o modo Reliable UDP, defina para On.

## **[Multicast Mode]**

Para ativar a transmissão multidifusão, defina para On.

[Multicast Prefix]: define o prefixo a usar para a transmissão multidifusão.

[Multicast Netmask]: define a máscara de rede que determina o intervalo do endereço multidifusão.

[Multicast TTL]: define o valor de TTL para a transmissão multidifusão, no intervalo entre 1 e 256. O valor predefinido é 3.

## **[Multi-TCP Mode]**

Para ativar o modo Multi-TCP, defina para On. **[Unicast UDP Mode]**

Para ativar o modo Unicast UDP, defina para On.

## **Sobre serviços e software de terceiros**

Podem ser aplicáveis diferentes termos de utilização.

- O fornecimento de serviços e atualizações de software poderá ser interrompido ou terminado sem aviso prévio.
- A descrição dos serviços e do software está sujeita a alterações sem aviso prévio.
- Pode ser necessário efetuar um registo e uma subscrição independentes.

A Sony declina qualquer responsabilidade por eventuais reclamações feitas por utilizadores ou terceiros, devidas à utilização de serviços e software de outras empresas.

## **Definir o codec de vídeo para transmissão**

Defina o codec de vídeo, usando [Stream] > [Video Stream] no menu web

## **[Video Stream 1], [Video Stream 2], [Video Stream 3]**

Pode definir até três modos de codec de imagem. Configure as definições seguintes de forma independente para cada modo de imagem.

[Video Stream 3] é usado para o visor do painel de imagem da câmara da Web App.

#### **Nota**

Quando [Stream] > [Stream Setting] > [Setting] está definido para [RTMP], [SRT-Caller] ou [SRT-Listener], algumas das definições [Video Stream 1], [Video Stream 2] e [Video Stream 3] ([Codec], [Size], [Frame Rate], [Bit Rate Compression Mode]) têm valores predefinidos.

### **[Codec 1], [Codec 2], [Codec 3]**

Selecione [H.264], [H.265] ou [Off]. Tenha em atenção que [Codec 1] não pode ser definido para [Off]. Além disso, [Codec 3] está definido para [JPEG] (fixo).

#### **Nota**

- Os sintomas seguintes podem ocorrer, dependendo da combinação de diversas definições, tais como o tamanho da imagem, a taxa de fotogramas e a taxa de bits de [Codec 1], [Codec 2] e [Codec 3].
	- Maior latência do vídeo.
	- Saltos nos fotogramas durante a reprodução de vídeo.
	- Áudio intermitente.
	- Resposta lenta da câmara a diversos comandos.
	- Resposta lenta da câmara a operações a partir de um controlo remoto.
	- Lentidão na visualização no monitor e em operações de configuração.

Se detetar estes sintomas, reduza os valores do tamanho da imagem e os parâmetros da taxa de fotogramas e da taxa de bits, ou altere os valores ou outros parâmetros de configuração para resolver a questão.

- Quando [Stream] > [Stream Setting] > [Setting] está definido para [RTMP], [SRT-Caller] ou [SRT-Listener], [Codec 1] está definido para [H.264] (fixo). [Codec 2] está definido para [Off] (fixo).
- Quando o tamanho da imagem ou a frequência do sistema da saída HDMI é alterado, [Codec 2] é definido para [Off].

### **[Size 1], [Size 2], [Size 3]**

Seleciona o tamanho de imagem a transmitir a partir da câmara.

As opções de tamanho de imagem disponíveis variam, em função do tamanho de imagem da saída HDMI.

#### **Nota**

Quando o tamanho de imagem ou a frequência do sistema da saída HDMI é alterado, é selecionado o tamanho de imagem máximo.

#### **[Frame Rate 1], [Frame Rate 2], [Frame Rate 3]**

Define a taxa de fotogramas da imagem.

As unidades "fps" indicam o número de fotogramas transmitidos por segundo.

As opções de taxa de fotogramas disponíveis variam, em função do tamanho de imagem da saída HDMI.

### **Nota**

Quando o tamanho de imagem ou a frequência do sistema da saída HDMI é alterado, é selecionada a taxa de fotogramas máxima.

## **[I-Picture Mode 1], [I-Picture Mode 2]**

Define o método para especificação do intervalo de inserção de I-picture para H.264 e H.265 como [Time] ou [Frame]. Não pode ser definido para [Codec 3].

[Time]: define o intervalo de inserção de I-picture como um tempo.

[Frame]: define o intervalo de inserção de I-picture como um número de fotogramas.

### **[I-Picture Interval 1], [I-Picture Interval 2]**

Define o intervalo de inserção de I-picture em unidades de segundos. Define um valor no intervalo entre 1 e 5 segundos. O valor predefinido é 1 segundo.

Não pode ser definido para [Codec 3].

### **[I-Picture Ratio 1], [I-Picture Ratio 2]**

Define o intervalo de inserção de I-picture para H.264 e H.265 como um número de fotogramas, no intervalo entre 15 e 300. O valor predefinido é 300 fotogramas.

Não pode ser definido para [Codec 3].

#### **[Profile 1], [Profile 2]**

Define o perfil de codec de imagem H.264 ou H.265.

[H.264]: selecione o perfil [high], [main] ou [baseline].

[H.265]: selecione o perfil [main] ou [main10]. Quando os dois codecs de vídeo estão ativados, apenas está disponível a opção de seleção de perfil [main].

A eficiência de compressão de imagem aumenta pela ordem [high], [main] e [baseline]. Selecione um perfil suportado pelo seu sistema.

Quando [H.265] está definido para [main10], o funcionamento é em [main10] quando a saída HDMI é YCrCb, ou em [main] quando a saída HDMI é RGB.

Não pode ser definido para [Codec 3].

#### **[Bit Rate Compression Mode 1], [Bit Rate Compression Mode 2]**

Selecione [CBR] ou [VBR].

Para manter uma taxa de bits constante, selecione [CBR]. Para manter a qualidade da imagem, selecione [VBR]. Não pode ser definido para [Codec 3].

#### **Nota**

- As taxas de fotogramas e de bits efetivamente transmitidas pode diferir dos valores definidos, em função do tamanho de imagem, da cena de filmagem, do ambiente da rede, entre outros fatores.
- Quando [Stream] > [Stream Setting] > [Setting] está definido para [RTMP], [SRT-Caller] ou [SRT-Listener], [Bit Rate Compression Mode 1] está definido para [CBR] (fixo).

### **[Bit Rate 1], [Bit Rate 2]**

Pode definir a taxa de bits por transmissão de vídeo, quando [Bit Rate Compression Mode] está definido para [CBR]. Definir uma taxa de bits elevada permite-lhe transmitir vídeo com uma qualidade de imagem elevada.

Não pode ser definido para [Codec 3].

#### **[Quality 1], [Quality 2], [Quality 3]**

Define a qualidade de imagem, no intervalo entre 1 e 10. Um valor de 10 define a qualidade de imagem máxima. O valor predefinido é 6.

Para [Quality 1] e [Quality 2], pode definir a qualidade de imagem H.264, definindo [Bit Rate Compression Mode] para [VBR] e [Codec] para [H.264]. Pode definir a qualidade de imagem H.265, definindo [Bit Rate Compression Mode] para [VBR] e [Codec] para [H.265].

## **Definir o codec de áudio para transmissão**

Defina o codec de vídeo, usando [Stream] > [Audio Stream] no menu web. **[Setting]**

Para ativar a transmissão de áudio, defina para On.

#### **Nota**

Para selecionar RTMP, defina sempre previamente para On .

## **[Codec]**

Seleciona o tipo de codec a usar para transmitir áudio.

[AAC (256kbps)]: selecione para dar prioridade à qualidade do som.

[AAC (128kbps)]: selecione para dar prioridade à capacidade de dados.

Esta definição não tem efeito no clip gravado pelo aparelho ou no sinal de áudio incorporado no sinal HDMI/SDI.

## **Iniciar/parar a transmissão**

## **Para [RTSP], [SRT-Listener] e [NDI|HX]**

O aparelho espera por um pedido de entrega de transmissão.

Execute uma aplicação do cliente para ver transmissão e aceda ao URL mostrado na tabela seguinte. Insira os valores para o nome de utilizador e a palavra-passe configurados no aparelho.

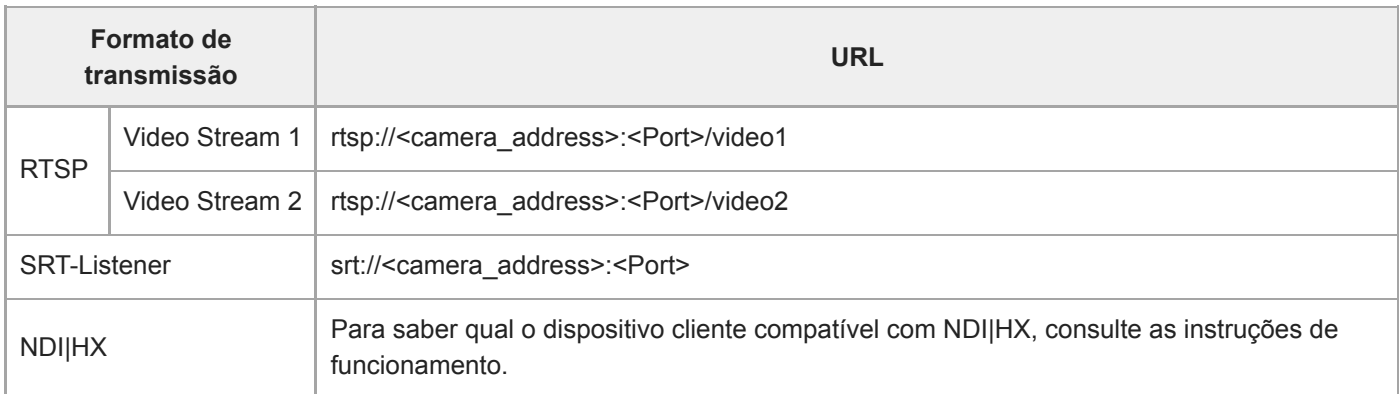

<camera\_address>: endereço IP do aparelho <Port>: porta Listener configurada usando [Port Number]

### **Nota**

A reprodução não é garantida em todos os dispositivos ou aplicações.

# **Para [RTMP] e [SRT-Caller]**

Prima o botão [Stream now] no separador | û (Stream) do ecrã de operações em gravação, para começar a transmissão. O botão muda para [Stop stream] e o ícone [Stream] surge na parte superior do painel de imagem da câmara.

Prima o botão [Stop stream] durante a transmissão, para parar a transmissão. O botão regressa a [Stream now] e o ícone [Stream] na parte superior do painel de imagem da câmara desaparece.

### **Nota**

A reprodução não é garantida em todos os dispositivos ou aplicações.

## **Ecrã de miniaturas**

Quando prime o botão [Thumbnail] no ecrã de operações em reprodução ou o botão THUMBNAIL no controlo remoto de infravermelhos, os clips gravados no cartão de memória são apresentados no painel de imagem da câmara. Esta apresentação no painel de imagem da câmara é designado ecrã de miniaturas.

Pode selecionar um clip no ecrã de miniaturas e iniciar a reprodução desse clip.

Premir o botão [Thumbnail] durante a apresentação do ecrã de miniaturas fecha esse ecrã e regressa à apresentação da imagem da câmara.

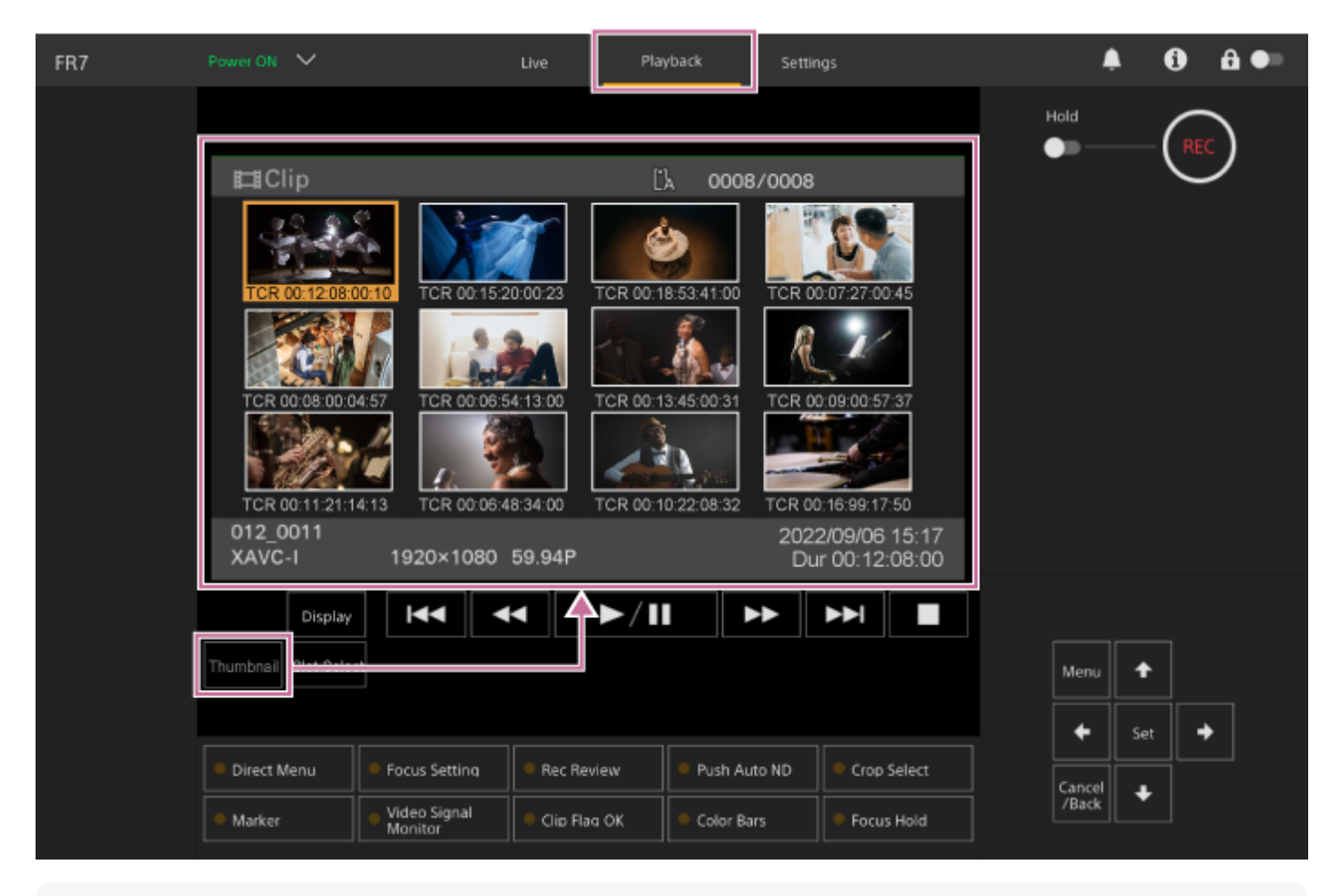

### **Nota**

Apenas os clips gravados no formato de gravação atualmente selecionado são apresentados no ecrã de miniaturas. Se um clip gravado previsto não for apresentado, verifique o formato de gravação. Preste atenção a este facto antes de formatar (inicializar) o suporte.

## **Disposição do ecrã**

A miniatura de um clip selecionado é apresentada com um fundo cor de laranja. A informação do clip selecionado é apresentada na parte inferior do ecrã.

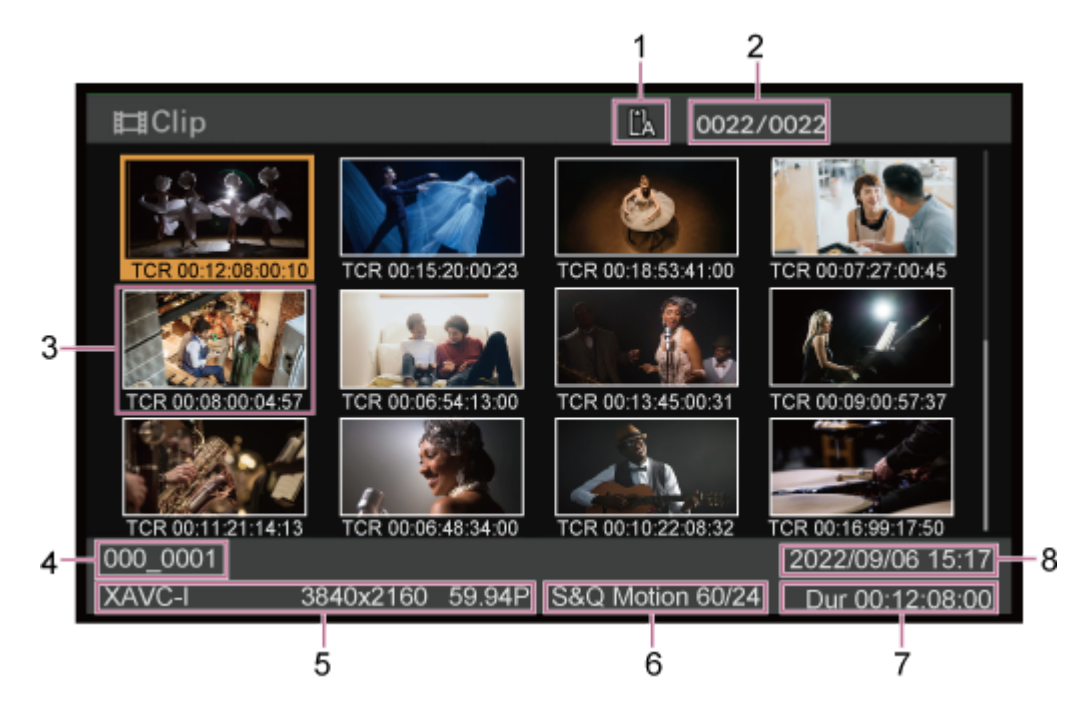

### **Cartão de memória selecionado 1.**

Se o cartão de memória estiver protegido contra escrita, surge um ícone de cadeado.

## **2. Número do clip/número total de clips**

### **Miniatura (imagem de índice) 3.**

Apresenta a imagem de índice de um clip. Quando é gravado um clip, o primeiro fotograma é automaticamente definido como a imagem de índice.

As informações de clip/fotograma são apresentadas abaixo da miniatura. Pode alterar a informação apresentada, usando [Thumbnail] > [Customize View] > [Thumbnail Caption] no menu da câmara.

### **Nome do clip 4.**

Apresenta o nome do clip selecionado.

## **Formato de gravação 5.**

Apresenta o formato do ficheiro do clip selecionado.

### **Informações de gravação especial 6.**

Apresenta o modo de gravação apenas se o clip tiver sido gravado com um modo de gravação especial. Para clips em câmara lenta e movimento rápido, a taxa de fotogramas é apresentada à direita.

**7. Duração do clipe**

## **8. Data de criação**

**3**

Interchangeable Lens Digital Camera ILME-FR7 / ILME-FR7K

## **Reproduzir clips gravados**

**1 Insira o cartão de memória para reproduzir.**

Pode reproduzir clips gravados quando o aparelho está no modo de espera de gravação (Stby). Este tópico descreve como reproduzir clips gravados, usando o painel de controlo da GUI.

#### **2 Prima o botão [Thumbnail].** Surgem as miniaturas do clip.  $\blacktriangle$ FR7 Live Playback Settings  $\bf{0}$ â ● Hold  $\bullet$ 田Clip ĽÀ 0008/0008 TCR 00:18:53:41:00 TCR 00:07:27:00:45 FCR 00:15:20:00:23 Â TCR 00:06:54:13:00 TCR 00:08:00:04:57 TCR 00:13:45:00:31 TCR 00:09:00:57:37 TCR 00:11:21:14:13 TCR 00:06:48:34:00 TCR 00:10:22:08:32 TCR 00:16:99:17:50 012 0011 2022/09/06 15:17 1920×1080 59.94P XAVC-I Dur 00:12:08:00  $\blacktriangleright$ /II Display Ā  $\blacktriangleleft$  $\blacktriangleright$ Y Thumbnail Slot Select ٠ Menu ۰ Set Direct Menu Focus Setting Rec Review Push Auto ND Crop Select Cancel<br>/Back ٠ Video Signal<br>Monitor Clip Flag OK Marker Color Bars Focus Hold

**Use os botões de setas no painel de controlo da GUI para mover o cursor para a miniatura do clip que pretende reproduzir.**

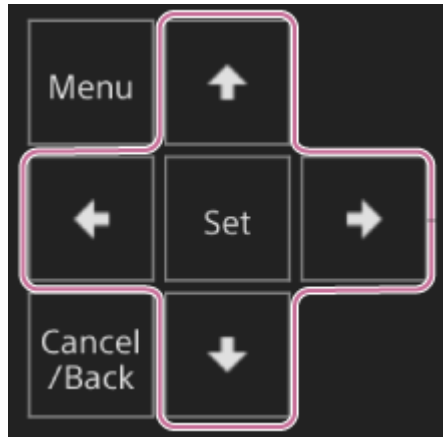

### **Nota**

**4**

**5**

 $\blacksquare$  Não é possível selecionar os clips por toque.

#### **Prima o botão [Set] no painel de controlo da GUI.**

A reprodução começa do início do clip selecionado.

#### **Use o painel de controlo de reprodução como pretender.**

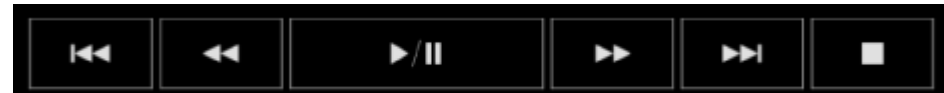

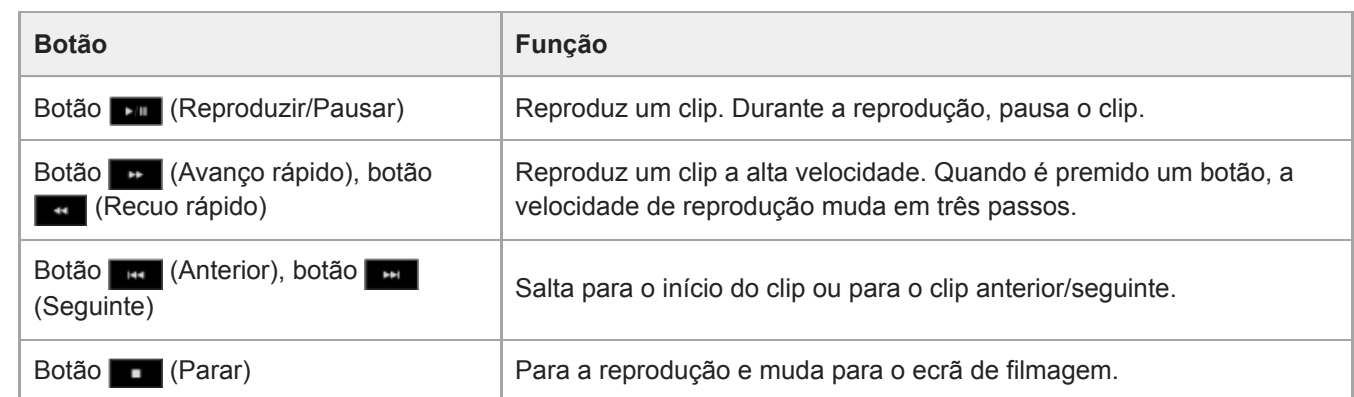

#### **Sugestão**

- Também pode controlar o funcionamento usando o painel de controlo da GUI.
	- Reproduzir: prima o botão [Set].
	- Pausa na reprodução: prima o botão [Set] durante a reprodução. Prima novamente para regressar à reprodução normal.
	- Saltar para o início do clip/início do clip seguinte: prima o botão da esquerda/direita.
	- Avanço/Recuo rápido: prima e mantenha premido o botão da esquerda/direita. A reprodução regressa à velocidade normal quando soltar o botão.
	- Parar a reprodução: prima o botão [Cancel/Back].

#### **Nota**

- Poderá haver uma quebra momentânea da imagem ou apresentação de imagem fixa no limite entre clips. Não pode utilizar o aparelho durante este período.
- Quando seleciona um clip no ecrã de miniaturas e inicia a reprodução, poderá haver uma distorção momentânea da imagem no início do clip. Para ver o início do clip sem distorção, pause a reprodução, prima o botão **(Anterior)** para regressar ao início

## **Operações em clips gravados**

No ecrã de miniaturas, pode operar os clips ou verificar as propriedades dos clips, usando o menu [Thumbnail] no menu da câmara.

Prima o botão [Menu] no ecrã de operações em reprodução, para apresentar o menu da câmara no painel de imagem da câmara.

Pode realizar as operações seguintes, usando o menu [Thumbnail] no menu da câmara.

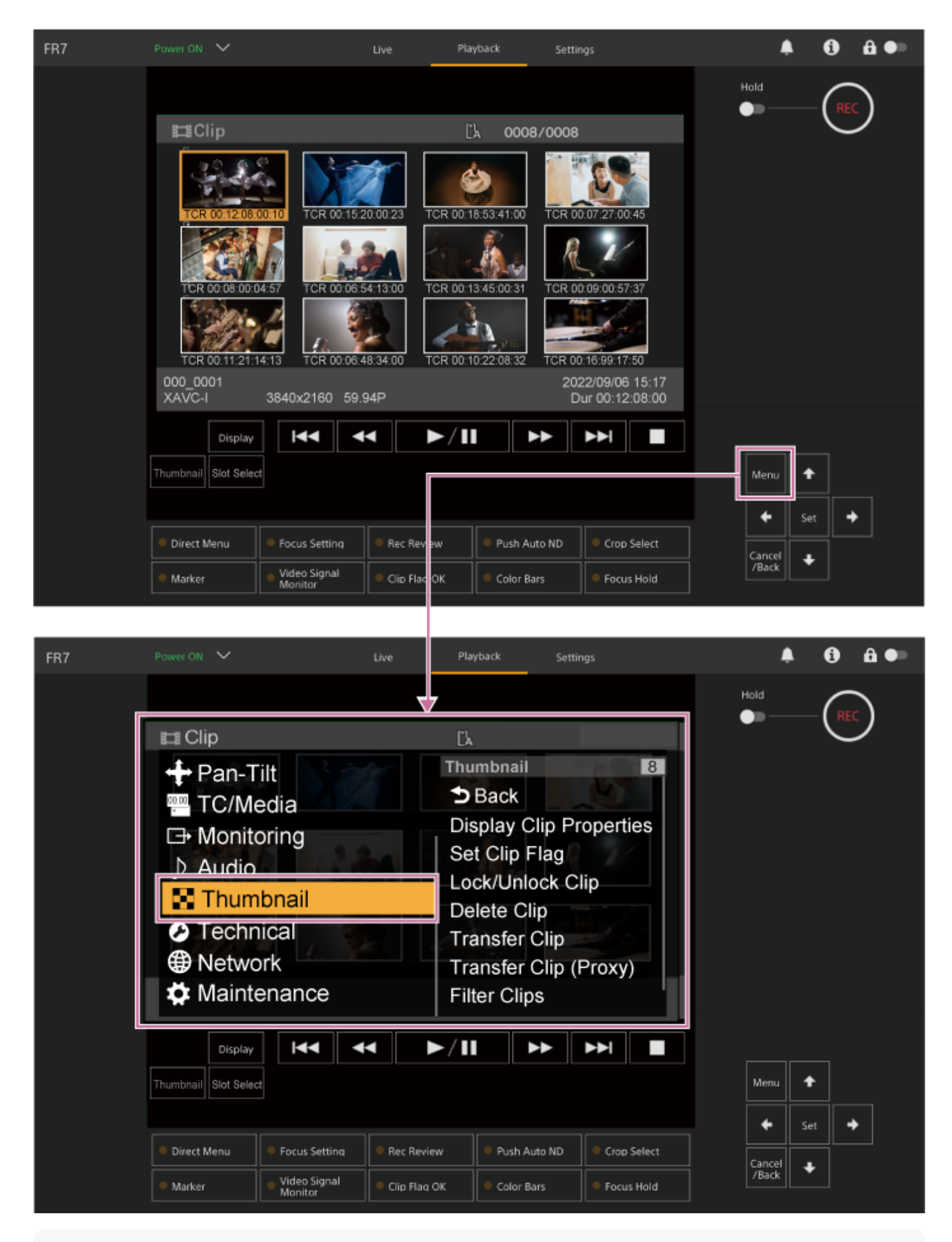

### **Sugestão**

Também pode premir o botão [Menu] no ecrã de operações em gravação, para apresentar o menu da câmara.

**Operações usando o menu [Thumbnail] no menu da câmara**

Selecione uma função para executar, usando os botões de setas no painel de controlo da GUI, e, em seguida, prima o botão [Set].

Prima o botão [Cancel/Back] para regressar ao ecrã anterior.

### **Nota**

Alguns itens não podem ser selecionados dependendo do estado quando o menu foi apresentado.

## **Itens de menu para operações com clips**

O menu [Thumbnail] no menu da câmara tem os seguintes itens de menu relacionados com operações com clips. [Display Clip Properties] [Set Clip Flag] [Lock/Unlock Clip] [Delete Clip] [Transfer Clip] [Transfer Clip (Proxy)] [Filter Clips] [Customize View]

Para mais informações sobre cada item do menu, consulte "Menu [Thumbnail]".

## **Para apresentar o ecrã de propriedades do clip**

Selecione [Thumbnail] > [Display Clip Properties] no menu da câmara, para apresentar o ecrã de propriedades do clip. Prima o botão (Anterior) ou o botão (Seguinte) para saltar para o clip anterior/seguinte.

## **Para adicionar indicadores de clips**

Pode adicionar indicadores de clips (marca OK, NG ou KP) a clips para filtrar a apresentação dos clips com base nos respetivos indicadores.

Selecione a miniatura para o clip ao qual pretende adicionar um indicador de clip e, em seguida, selecione o indicador de clip, usando [Thumbnail] > [Set Clip Flag] no menu da câmara.

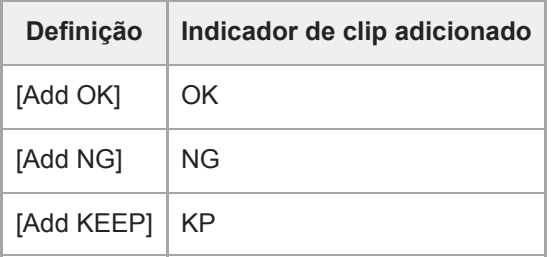

## **Sugestão**

Para adicionar indicadores de clips, também pode usar um botão atribuível, ao qual tenha sido atribuída a função de indicador de clip.

## **Para apresentar o ecrã de miniaturas do clip filtrado**

Selecione [Thumbnail] > [Filter Clips] no menu da câmara e selecione um tipo de indicador de clip, para apresentar apenas os clips com o indicador especificado.

Para apresentar todos os clips, selecione [All].

Também pode premir o botão [Display], para ordenar a apresentação de miniaturas por indicadores.

## **Para eliminar clips**

Pode eliminar clips dos cartões de memória. Selecione [Thumbnail] > [Delete Clip] > [Select Clip] ou [All Clips] no menu da câmara. **[Select Clip]:** elimina o clip selecionado. É possível selecionar vários clips. **[All Clips]:** elimina todos os clips apresentados.
#### **Para alterar as informações apresentadas no ecrã de miniaturas**

Pode alterar as informações sobre o clip/fotograma apresentadas por baixo da miniatura.

Selecione [Thumbnail] > [Customize View] > [Thumbnail Caption] no menu da câmara e, em seguida, selecione a informação a apresentar.

**[Date Time]:** apresenta a data e a hora em que o clip foi criado e modificado pela última vez.

**[Time Code]:** apresenta o código de hora.

**[Duration]:** apresenta a duração do clip.

**[Sequential Number]:** apresenta um número sequencial em cada miniatura.

# **Configuração do menu da câmara**

Quando é premido o botão [Menu] no painel de controlo da GUI ou o botão MENU no controlo remoto de infravermelhos, é apresentado no painel de imagem da câmara o menu da câmara para configuração de diversas definições necessárias para a filmagem e reprodução.

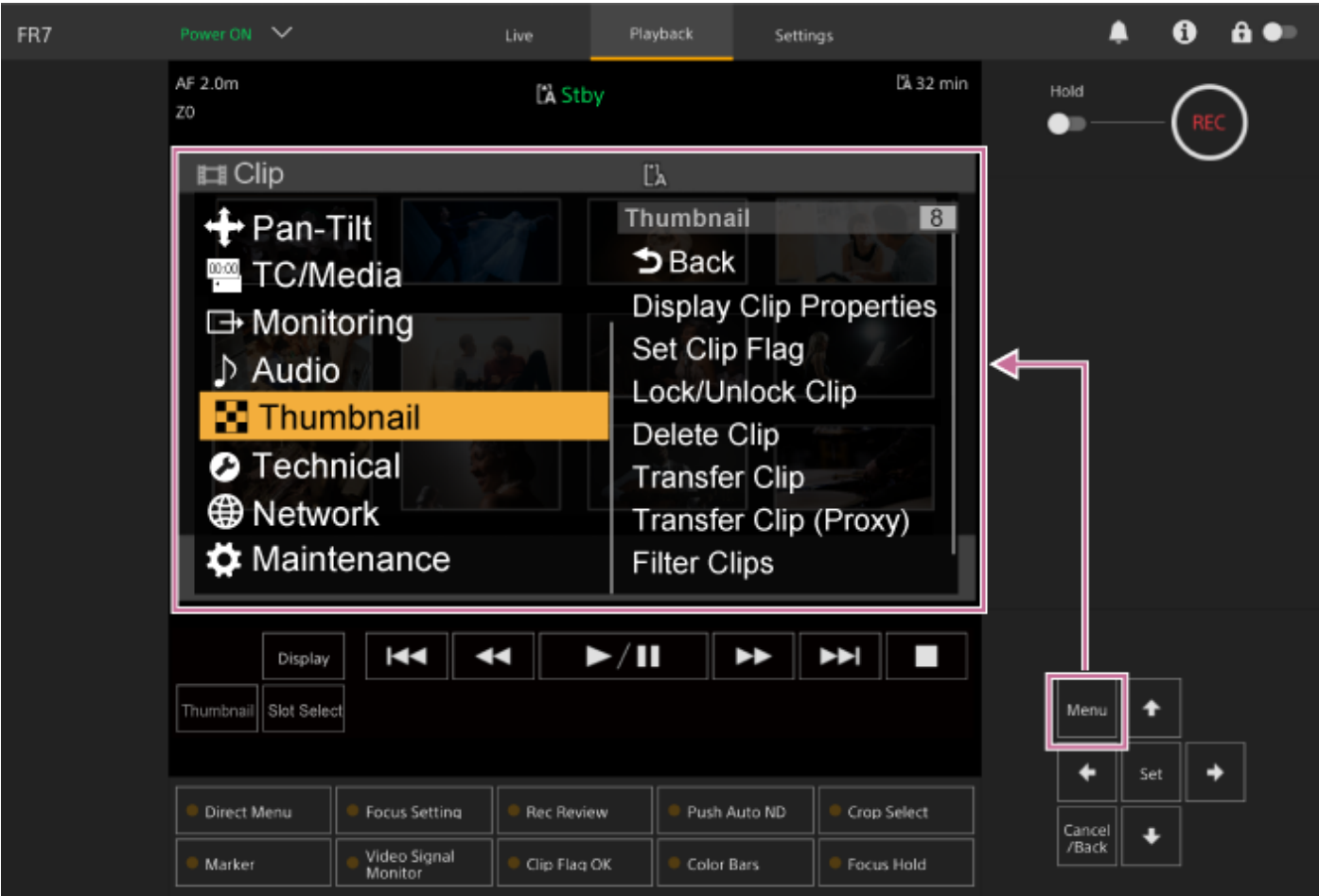

O menu inclui os menus seguintes:

# **Configuração do menu**

#### **Menu [User]**

Contém itens de menu configurados pelo utilizador.

Pode ser editado usando [Edit User Menu].

#### **Menu [Edit User]**

Contém itens de menu para editar o menu [User].

#### **Menu [Shooting]**

Contém definições relacionadas com a filmagem.

#### **Menu [Project]**

Contém definições de projeto básicas.

#### **Menu [Paint/Look]**

Contém definições relacionadas com a qualidade de imagem.

#### **Menu [Pan-Tilt]**

Contém definições relacionadas com deslocamento/inclinação.

**Menu [TC/Media]**

Contém definições relacionadas com os códigos de hora e o suporte de gravação.

#### **Menu [Monitoring]**

Contém definições relacionadas com a saída de vídeo e a apresentação no ecrã.

#### **Menu [Audio]**

Contém definições relacionadas com o áudio.

#### **Menu [Thumbnail]**

Contém definições relacionadas com a apresentação de miniaturas.

#### **Menu [Technical]**

Contém definições para os itens técnicos.

#### **Menu [Network]**

Contém definições relacionadas com as redes.

#### **Menu [Maintenance]**

Contém definições dos dispositivos, tais como relógio e idioma.

### **Configuração e hierarquia do menu da câmara**

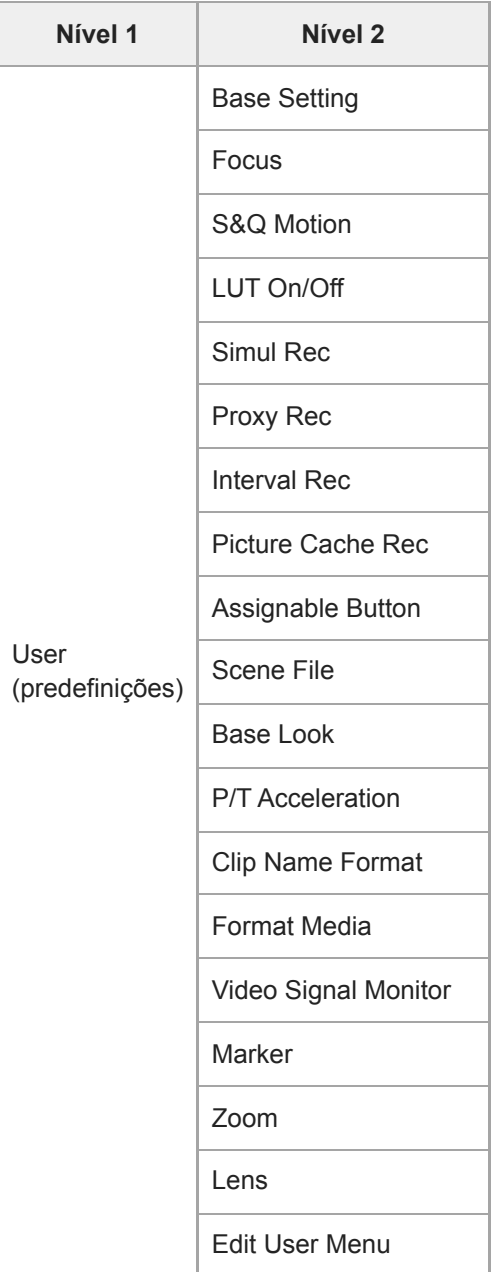

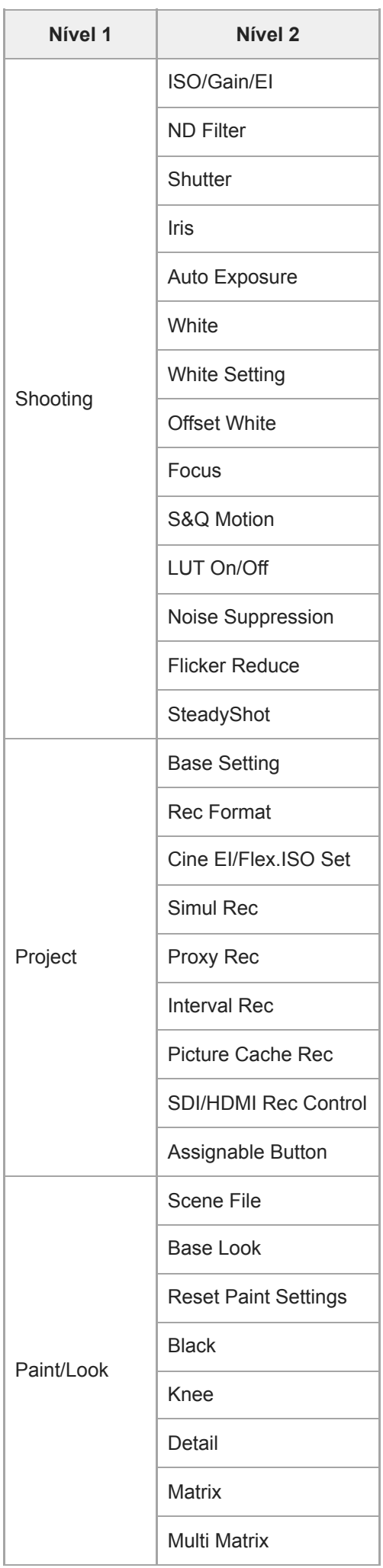

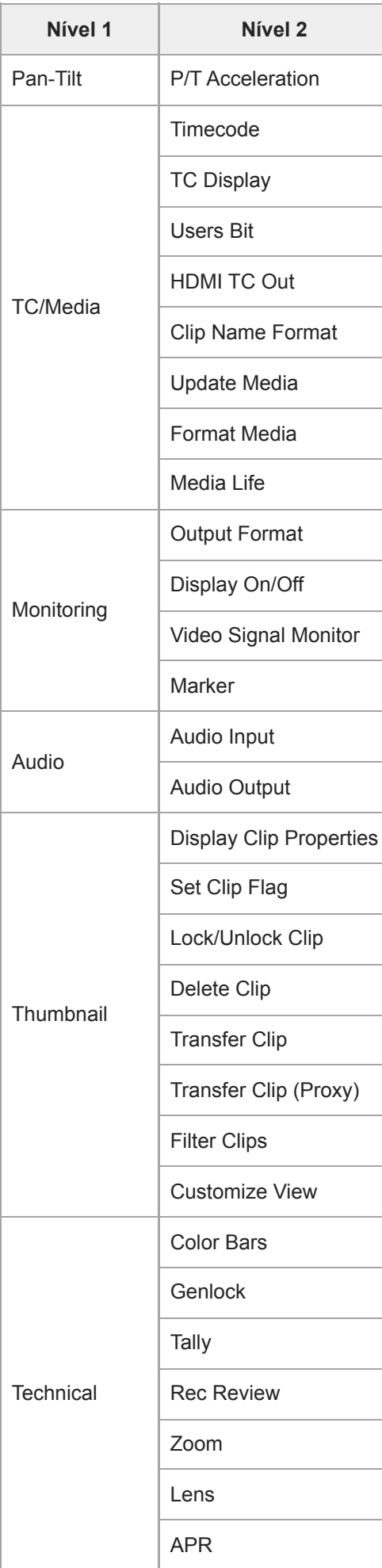

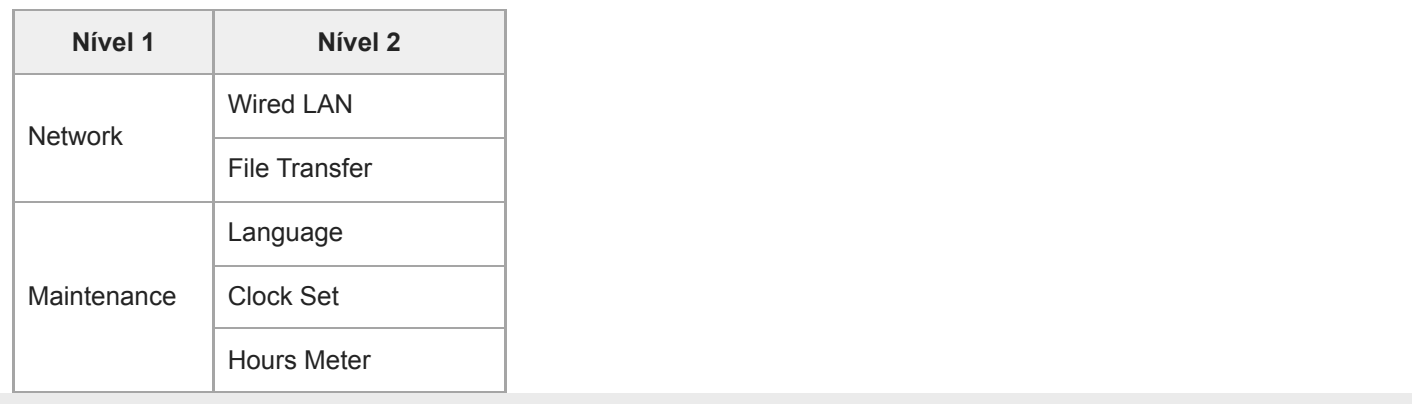

### **Utilizar o menu da câmara**

Quando é premido o botão [Menu] no painel de controlo da GUI ou o botão MENU no controlo remoto de infravermelhos, é apresentado no painel de imagem da câmara o menu da câmara para configuração de diversas definições necessárias para a filmagem e reprodução.

O menu é operado usando botões no painel de controlo da GUI.

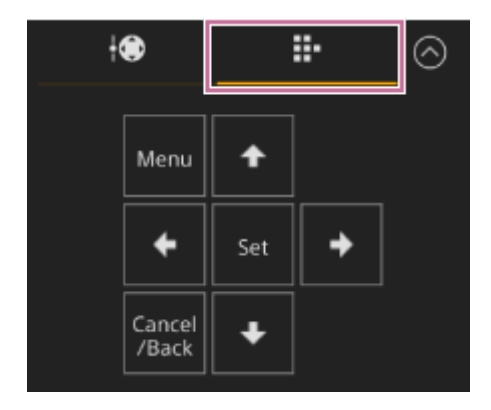

**Botão[Menu]:** prima para apresentar o menu da câmara. Para ocultar o menu, prima novamente enquanto o menu da câmara está apresentado.

**Botões de setas:** prima os botões de setas para mover o cursor para cima/baixo/esquerda/direita no menu da câmara, para selecionar itens ou definições do menu.

**Botão [Set]:** prima para aplicar o item selecionado.

**Botão [Cancel/Back]:** prima para regressar ao menu anterior. Uma alteração não concluída é cancelada.

#### **Nota**

Alguns itens não podem ser selecionados dependendo do estado quando o menu foi apresentado.

#### **Definir opções de menu**

Desloque o cursor para o item que pretende definir, usando os botões de setas no painel de controlo da GUI, e, em seguida, prima o botão [Set] para aplicar a definição.

- A área de seleção do item de menu apresenta até oito linhas. Se as opções disponíveis para um item não puderem ser apresentadas ao mesmo tempo, percorra o ecrã movendo o cursor para cima/baixo.
- Para itens secundários com uma ampla gama de definições (por exemplo, −99 a +99), a área de definições não é apresentada. A definição atual é destacada para indicar que o valor pode ser alterado.
- Selecionar [Execute] para uma função executa a função correspondente.
- Selecionar um item que exija confirmação antes da execução vai ocultar temporariamente o menu e apresentar uma mensagem de confirmação. Verifique a mensagem e, de seguida, selecione se executa ou cancela a função.

### **Introduzir uma cadeia de caracteres**

Quando seleciona um item, tal como um nome de ficheiro, que exige a introdução de caracteres, aparece o ecrã de introdução de caracteres.

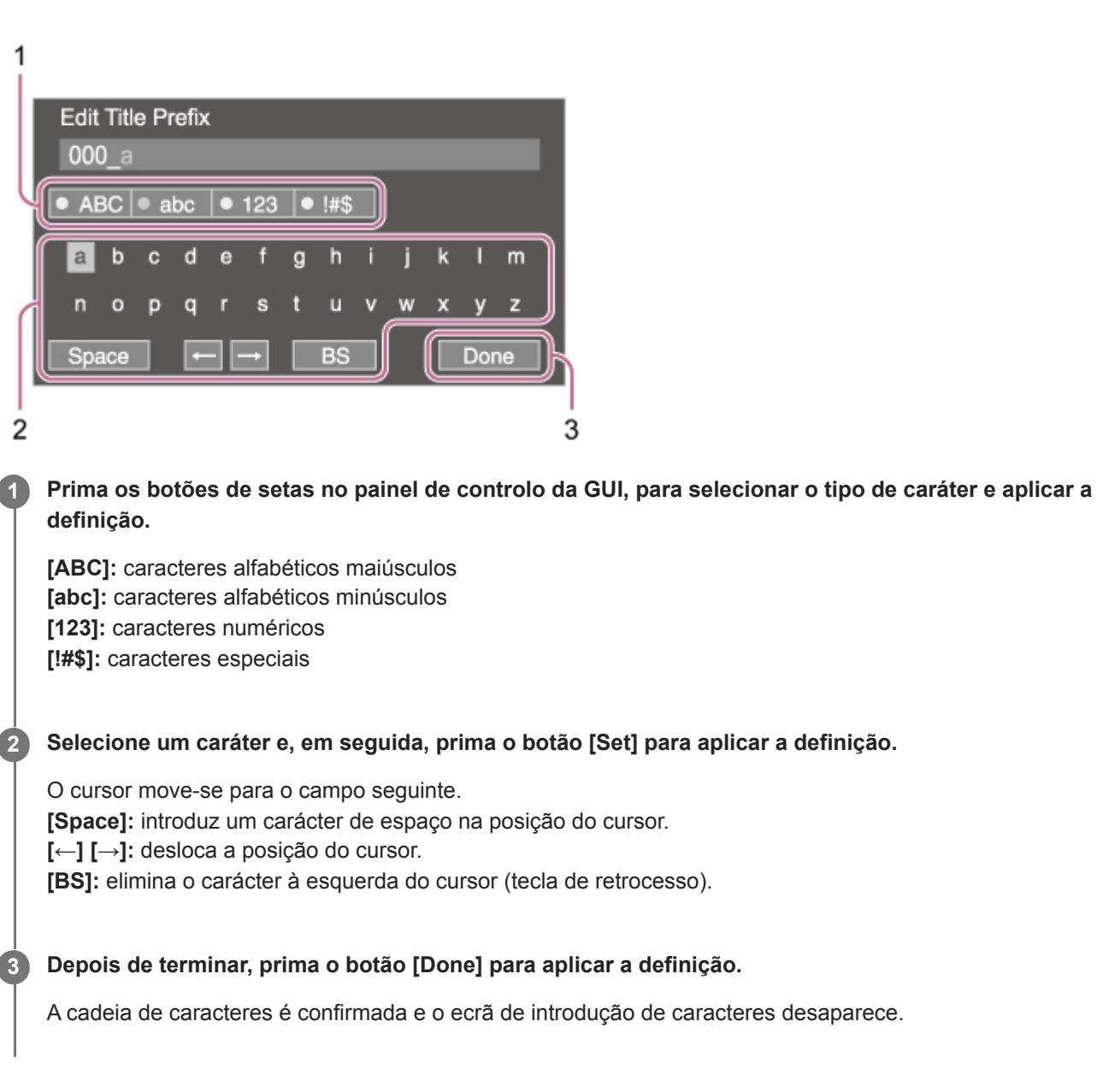

#### **User**

Este tópico descreve a função e as definições de cada item de menu.

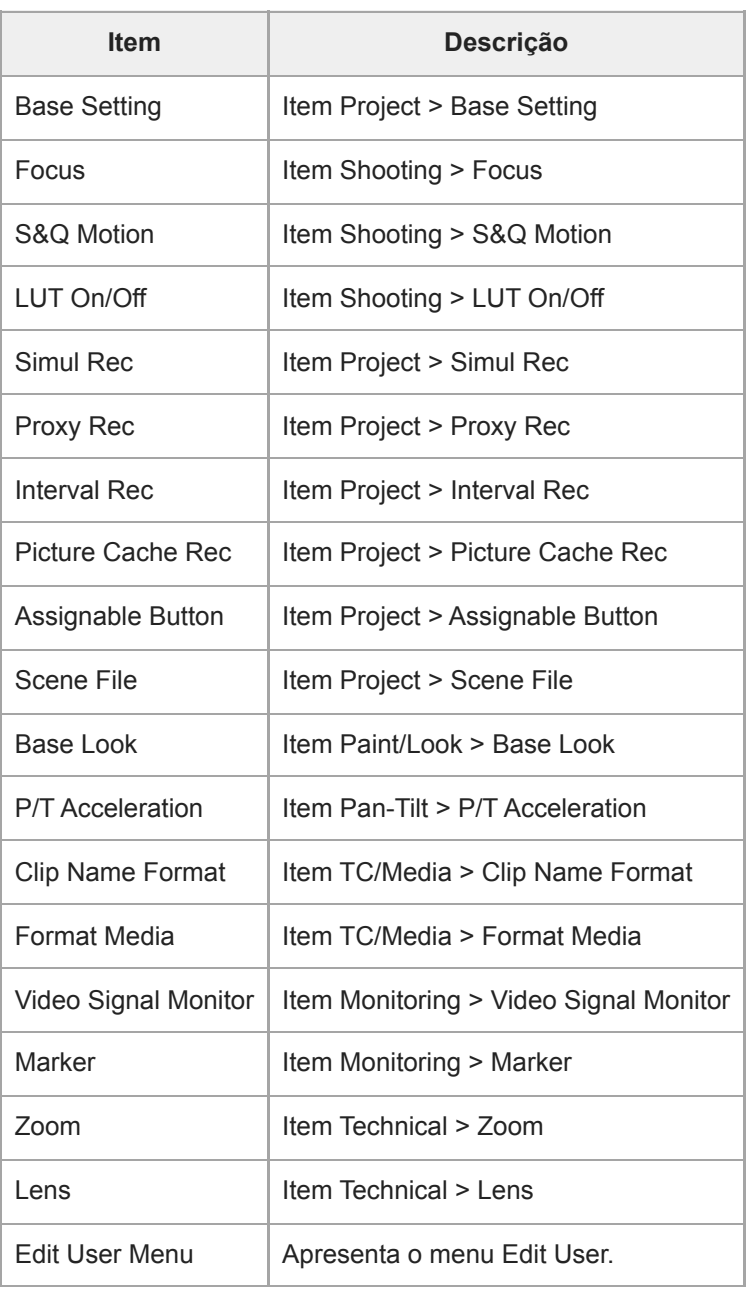

#### **Nota**

● Pode adicionar e remover itens de menu no menu [User], usando o menu [Edit User]. É possível configurar até 20 itens.

## **Edit User**

O menu [Edit User] é apresentado no nível superior, quando [Edit User Menu] está selecionado no menu [User].

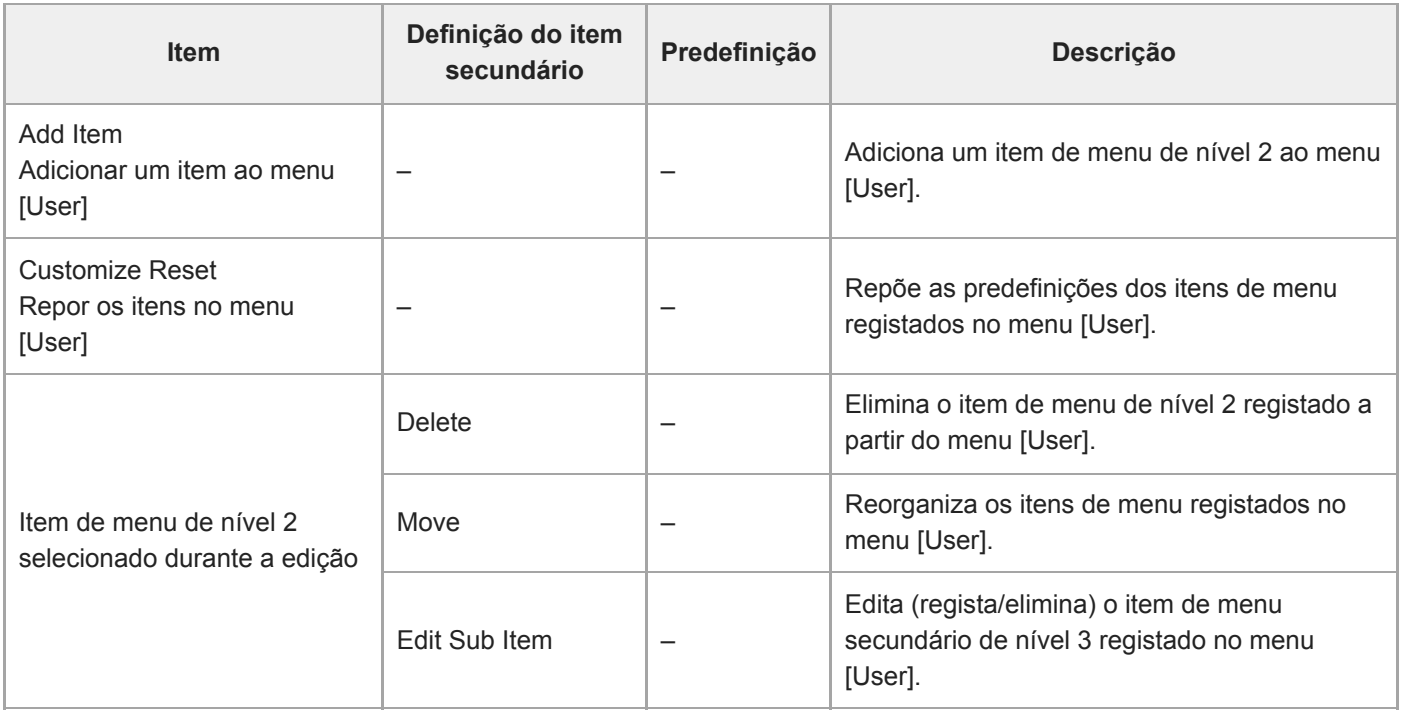

# **ISO/Gain/EI**

Define as definições de ganho.

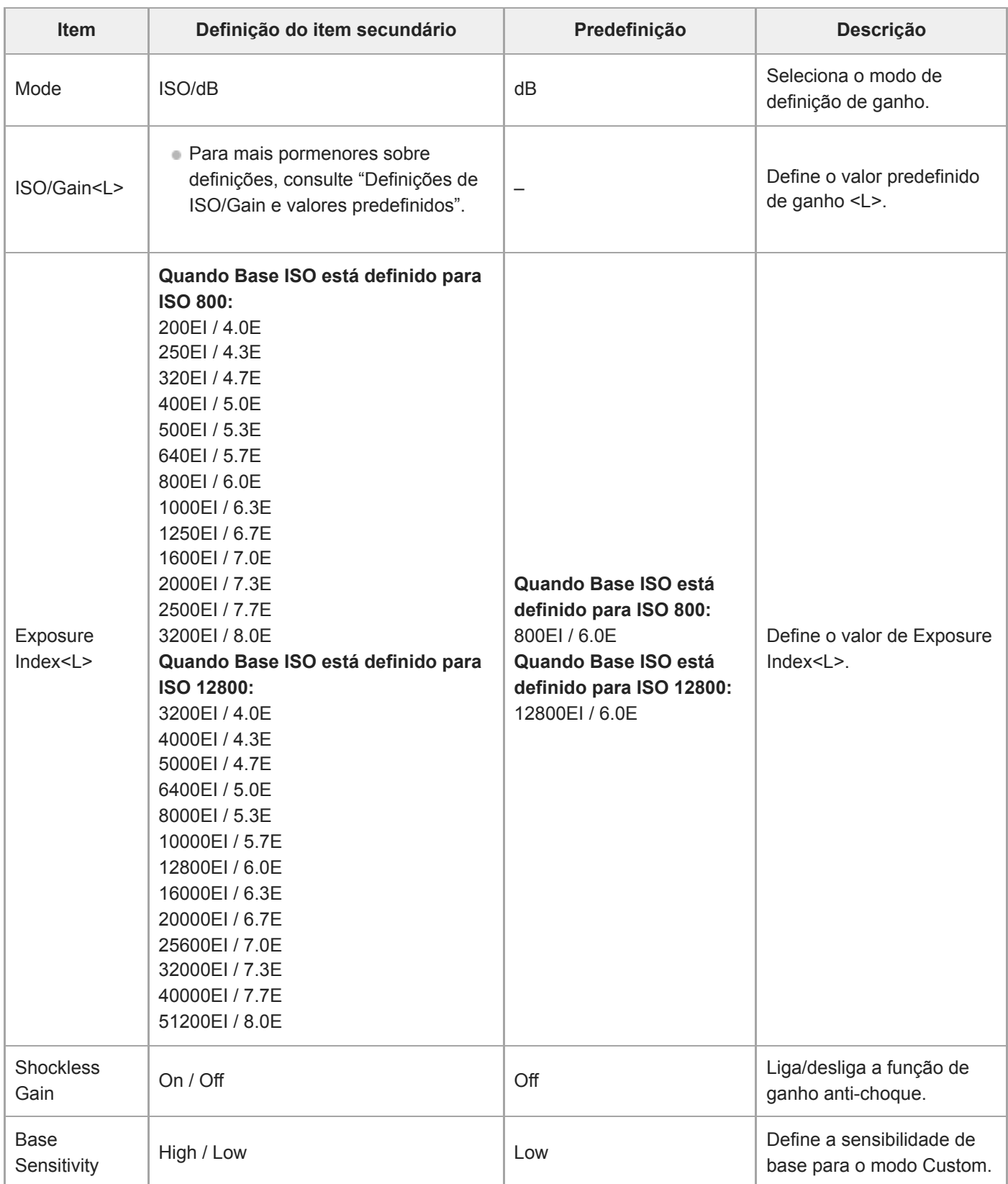

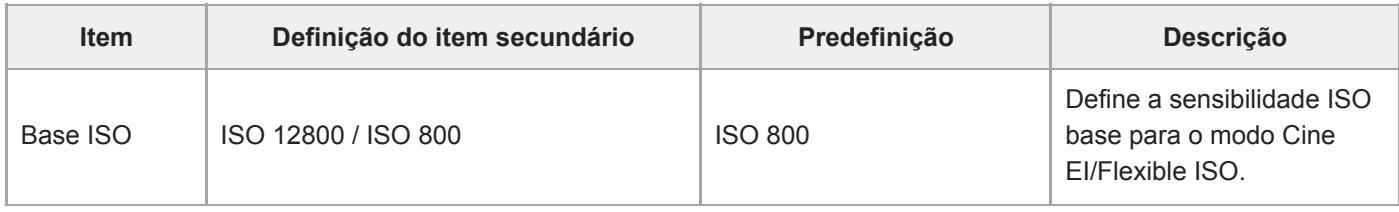

#### **Tópico relacionado**

[Definições de ISO/Gain e valores predefinidos](#page-374-0)

### **ND Filter**

Define os valores predefinidos para o filtro ND.

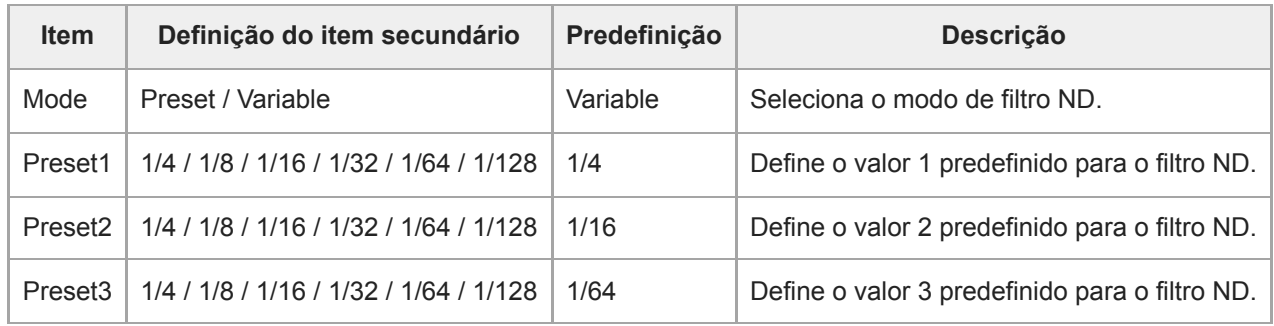

### **Shutter**

Define o funcionamento do obturador eletrónico.

Usado para filmar com nitidez motivos em movimento rápido.

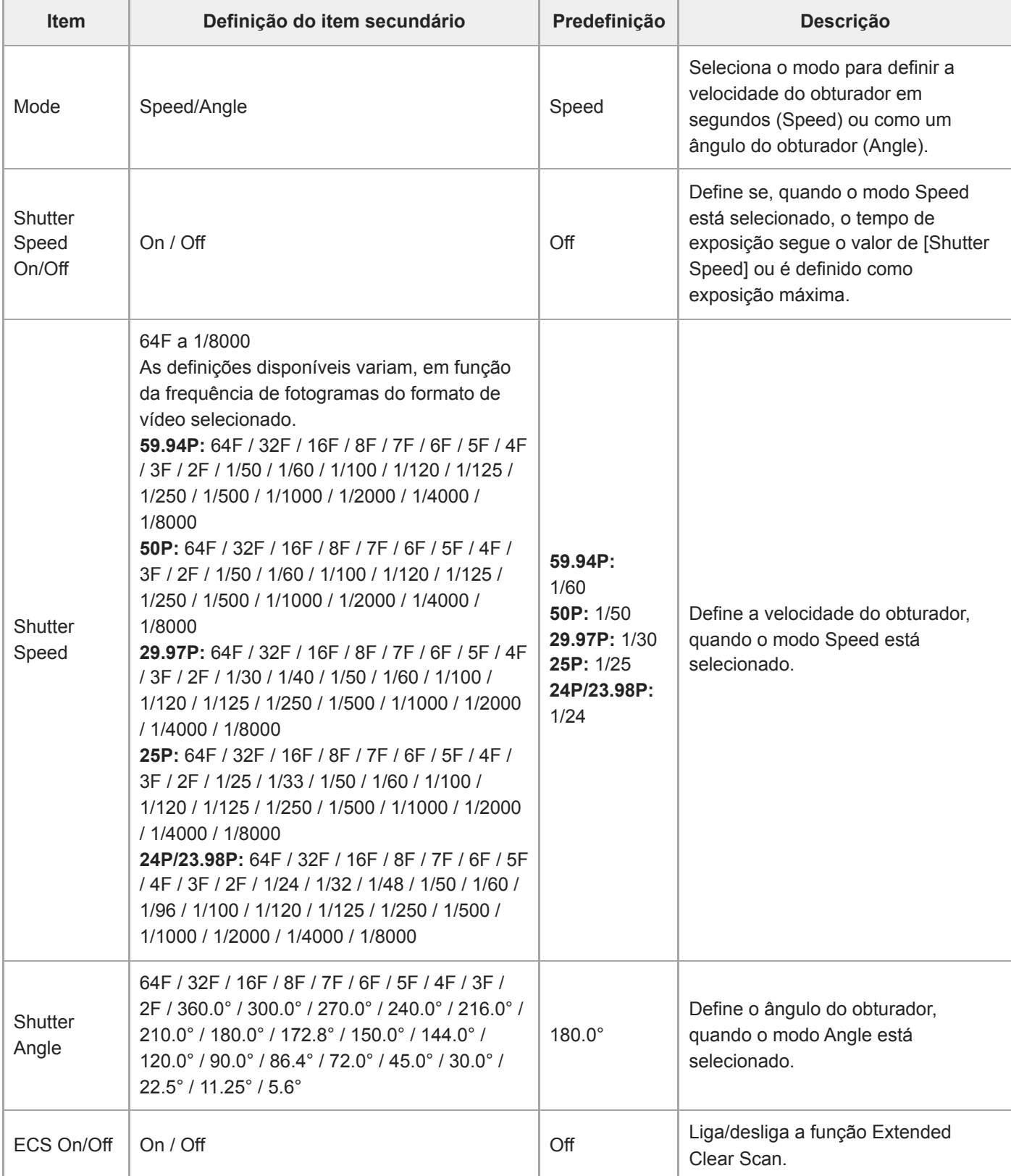

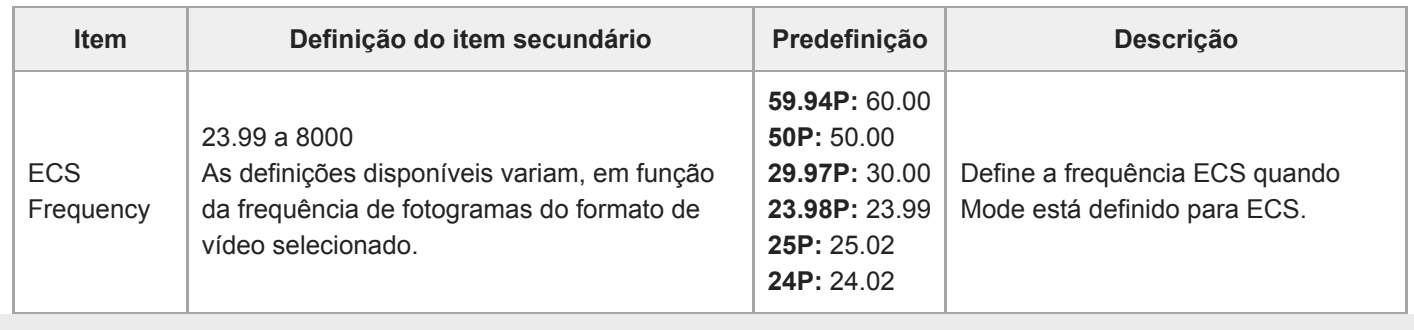

### **Iris**

Estabelece as definições da íris.

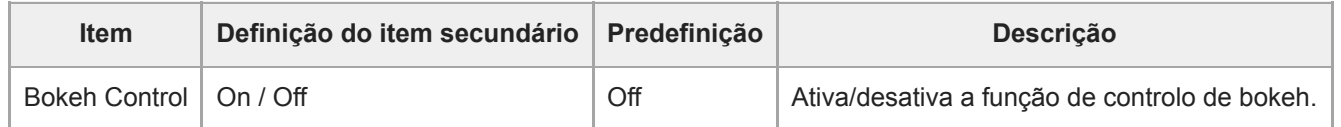

# **Auto Exposure**

Define as definições de ajuste da exposição automática.

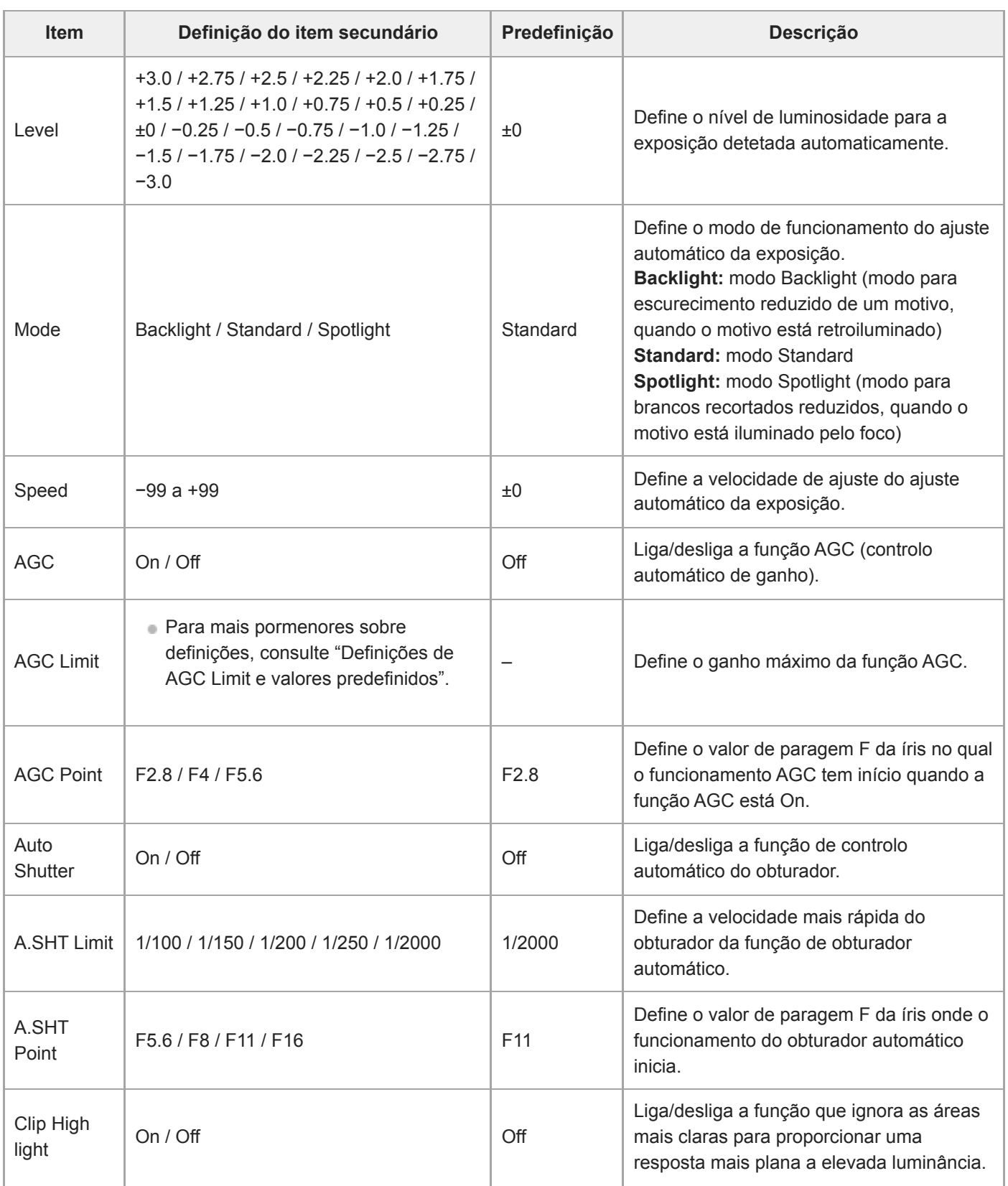

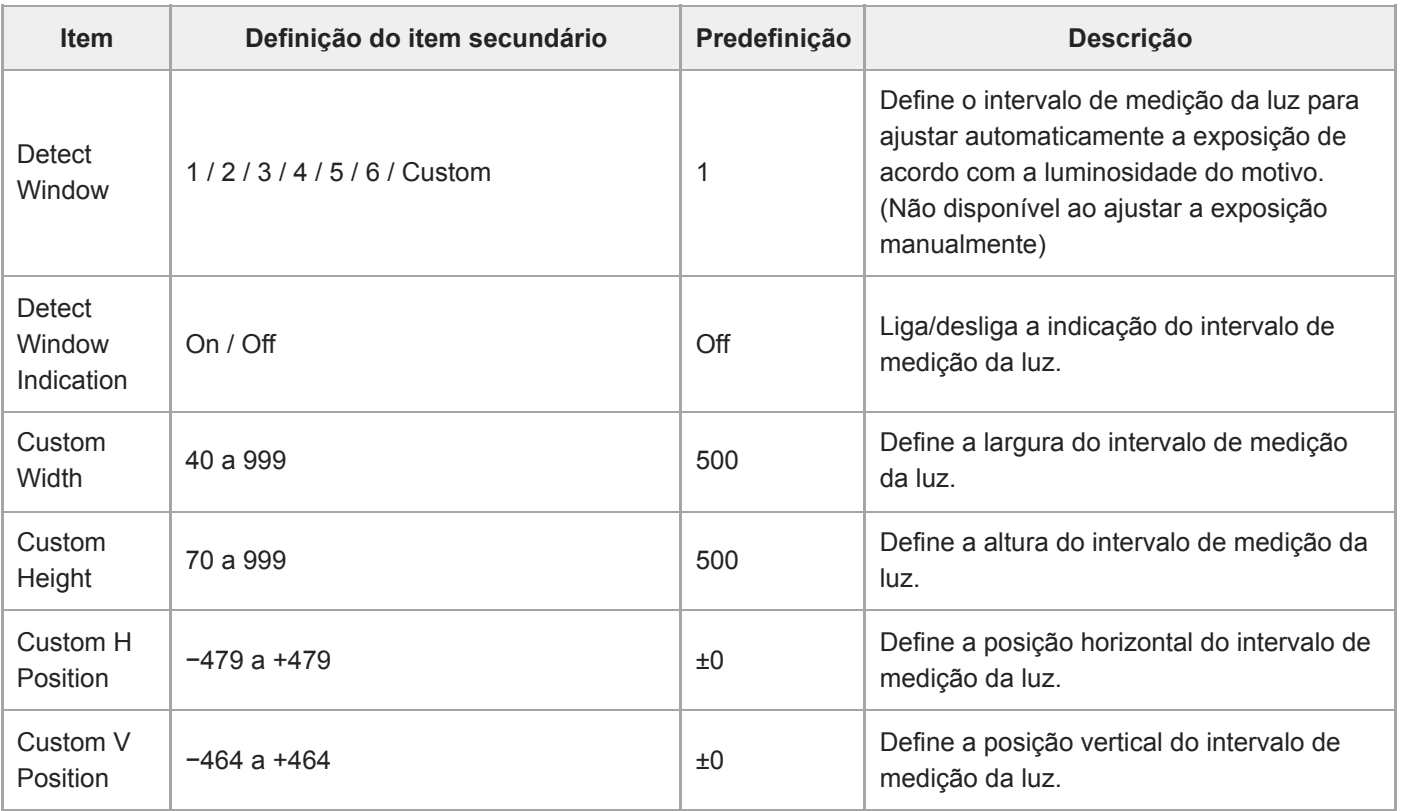

### **Tópico relacionado**

[Definições de AGC Limit e valores predefinidos](#page-376-0)

## **White**

Define as definições do equilíbrio de brancos.

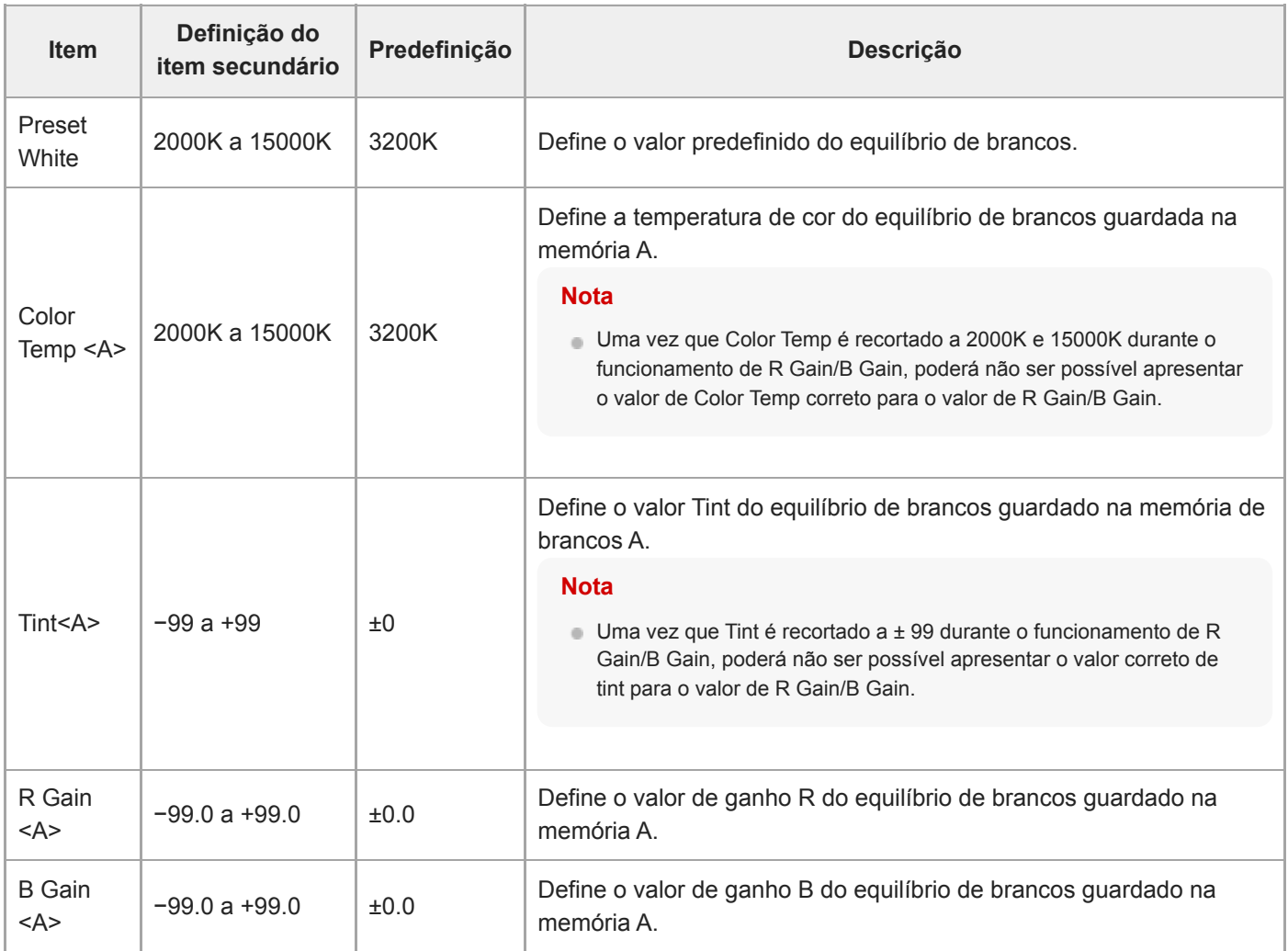

# **White Setting**

Ajusta as definições do equilíbrio de brancos.

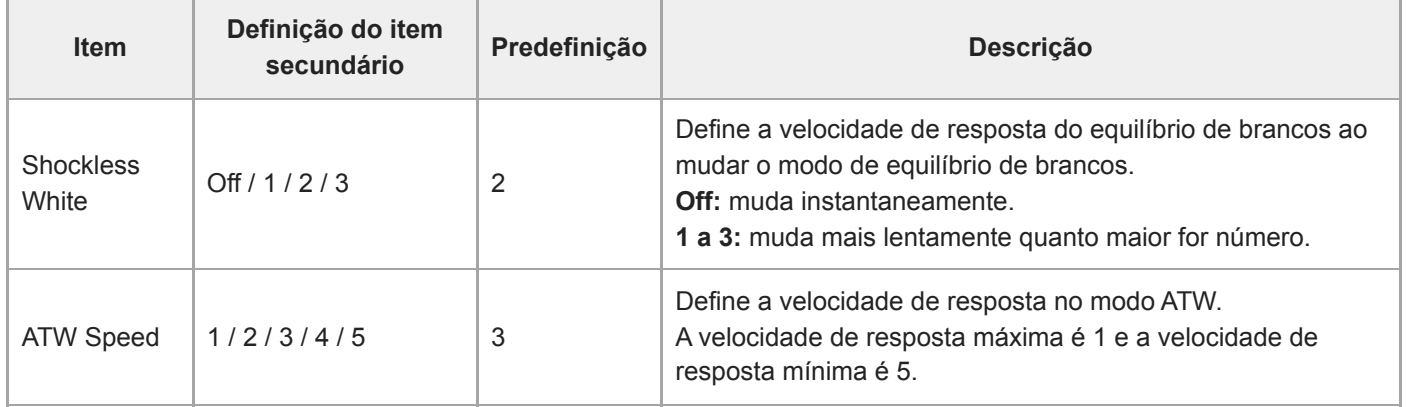

### **Offset White**

Define as definições de desvio do equilíbrio de brancos.

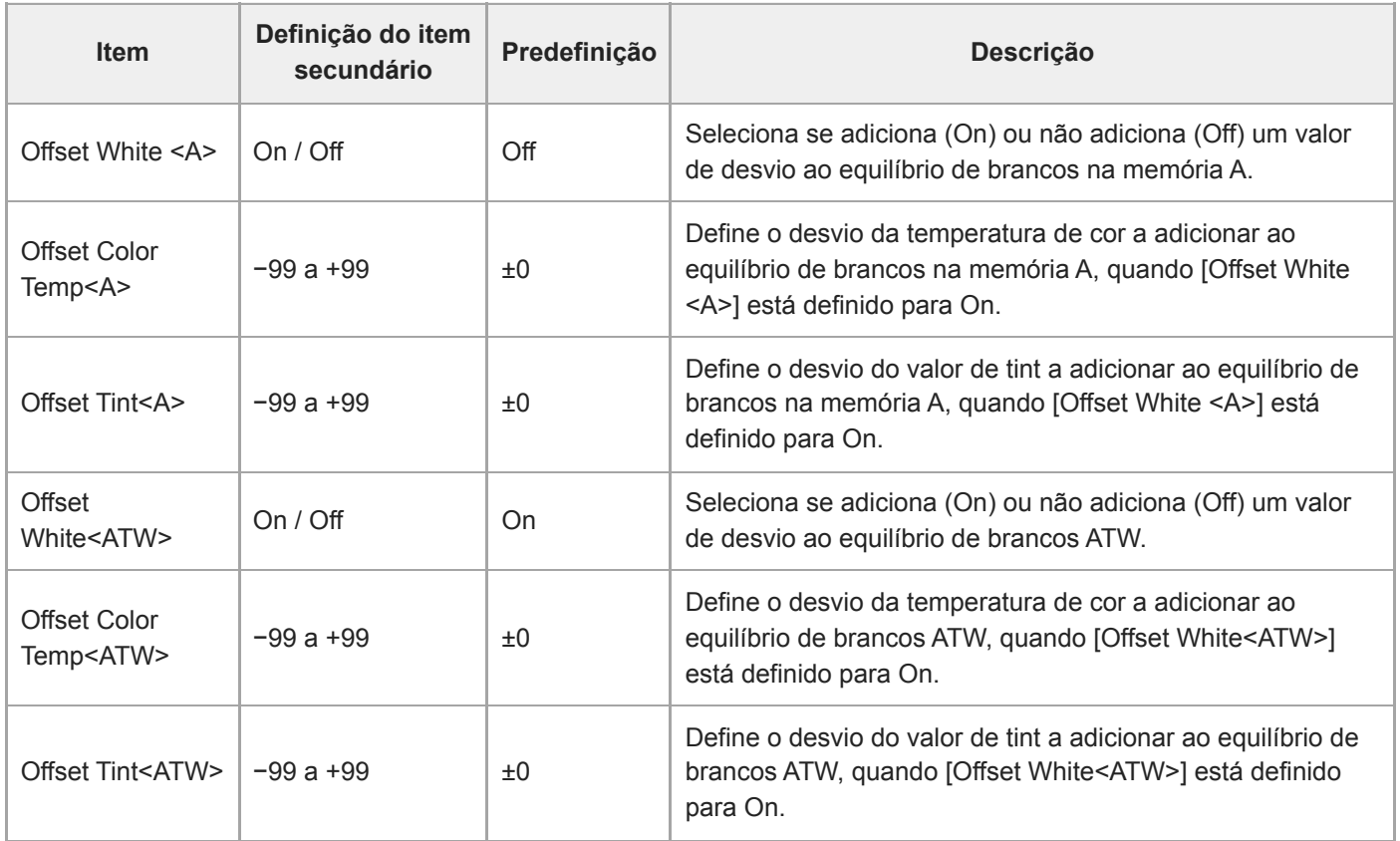

# **Focus**

Define as definições de focagem.

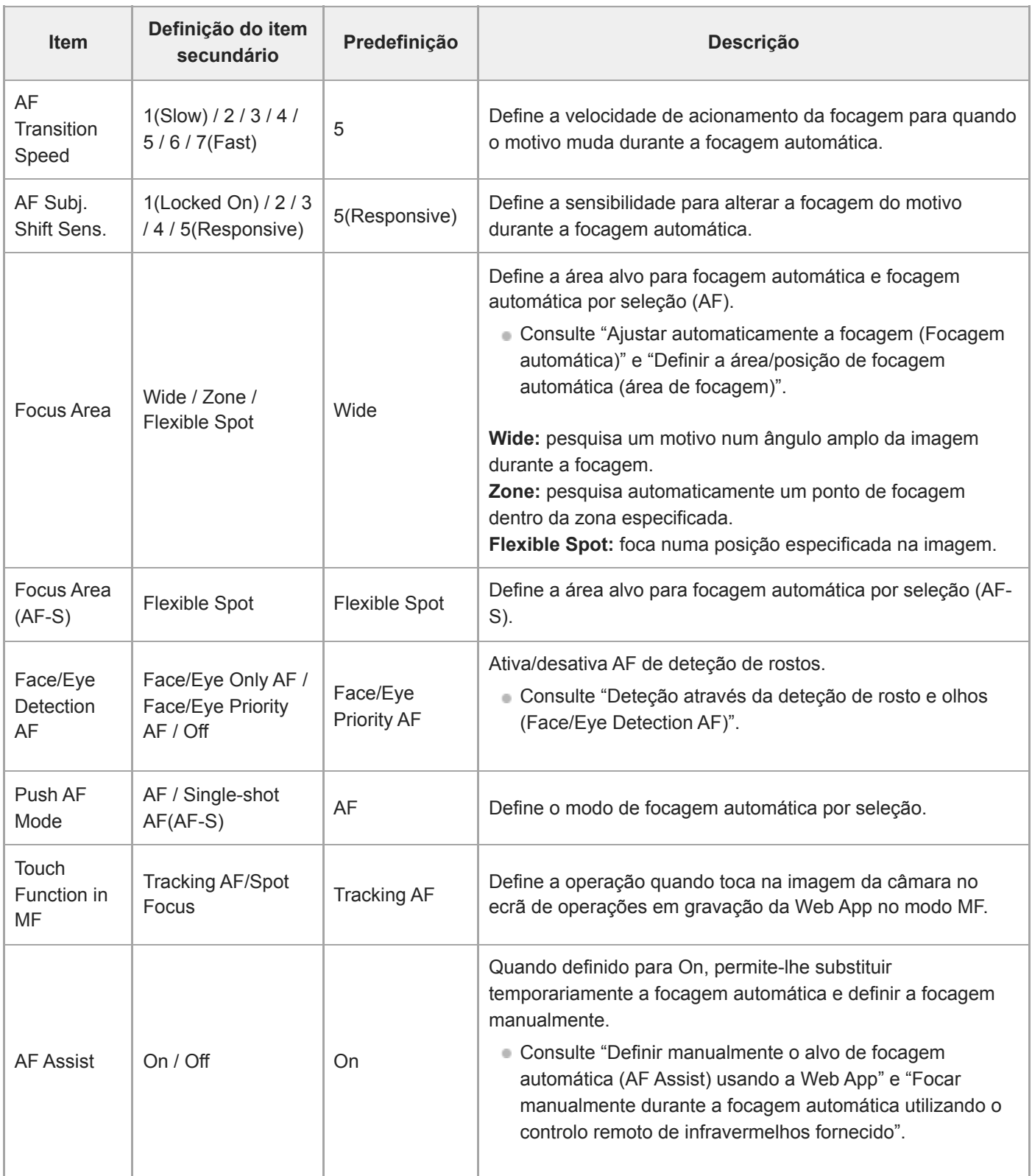

#### **Tópico relacionado**

- [Definir a área/posição de focagem automática \(área de focagem\)](#page-180-0)
- [Deteção através da deteção de rosto e olhos \(Face/Eye Detection AF\)](#page-191-0)
- [Definir manualmente o alvo de focagem automática \(AF Assist\) usando a Web App](#page-187-0)
- [Focar manualmente durante a focagem automática utilizando o controlo remoto de infravermelhos fornecido](#page-189-0)

# **S&Q Motion**

Estabelece as definições do modo de câmara lenta e movimento rápido (consulte "Câmara lenta e movimento rápido").

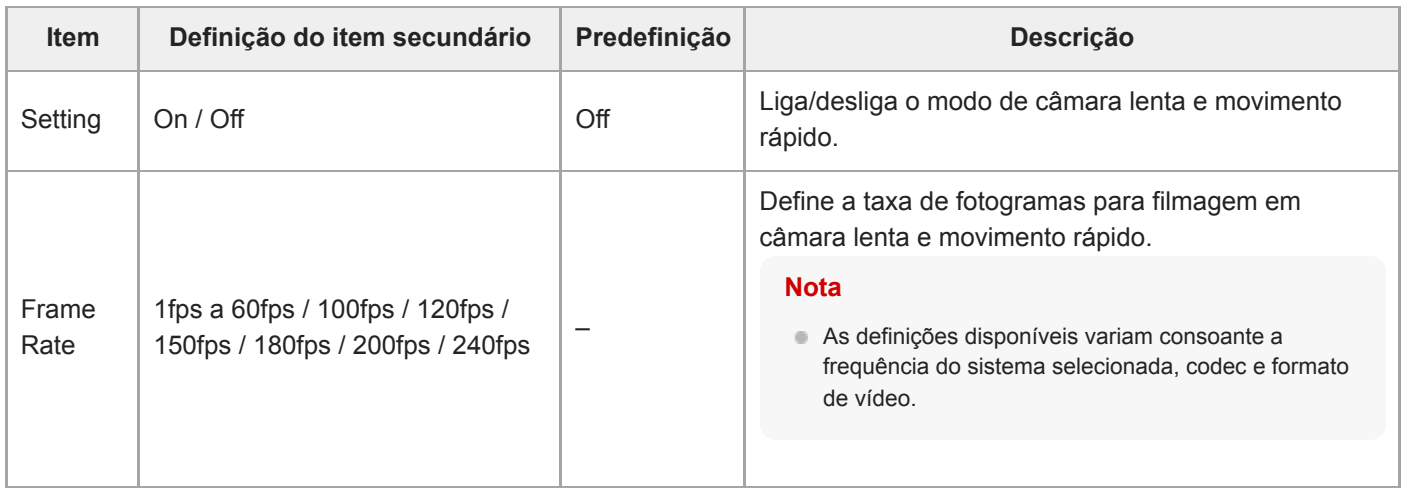

#### **Tópico relacionado**

[Câmara lenta e movimento rápido](#page-229-0)

# **LUT On/Off**

Define as definições LUT.

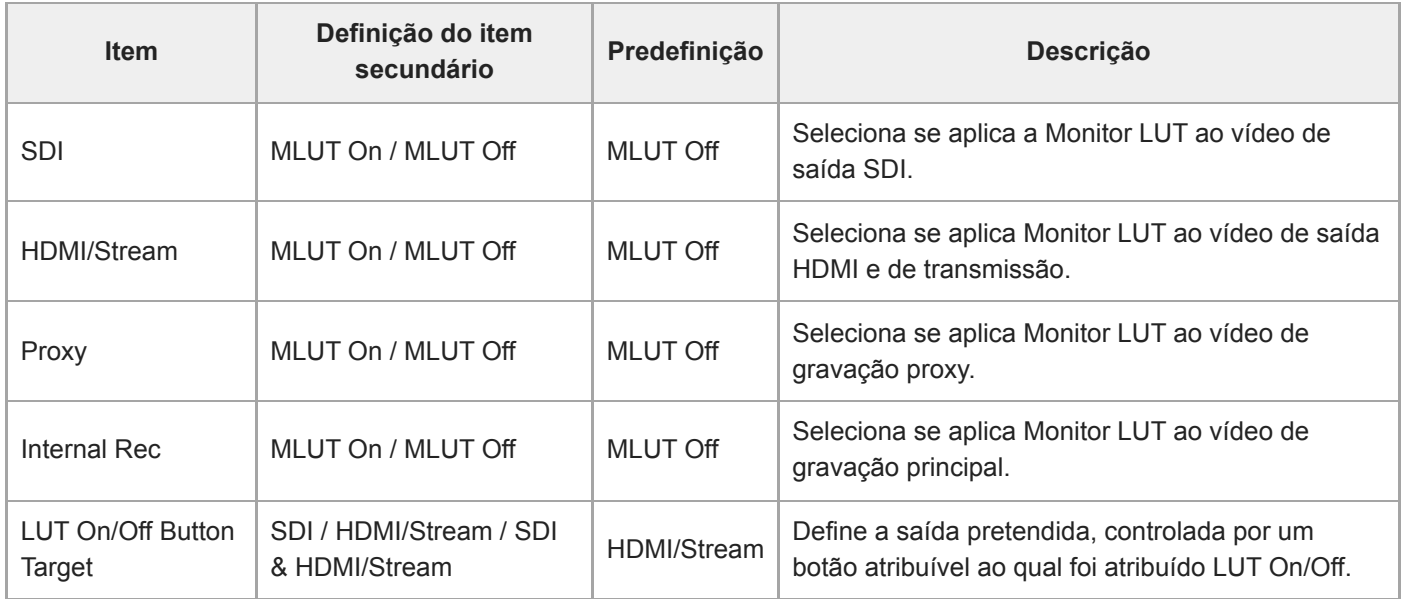

# **Noise Suppression**

Define as definições da supressão de ruído.

#### **Sugestão**

As definições de [Setting(Custom)] e [Level(Custom)] são refletidas na definição de [Target Display].

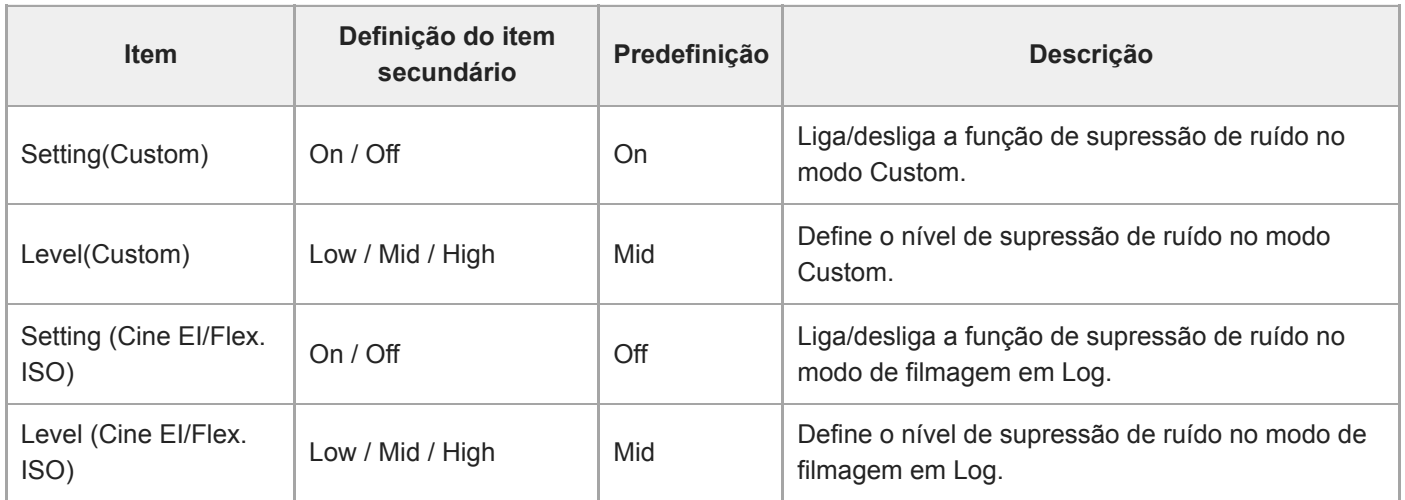

## **Flicker Reduce**

Define as definições de correção da cintilação.

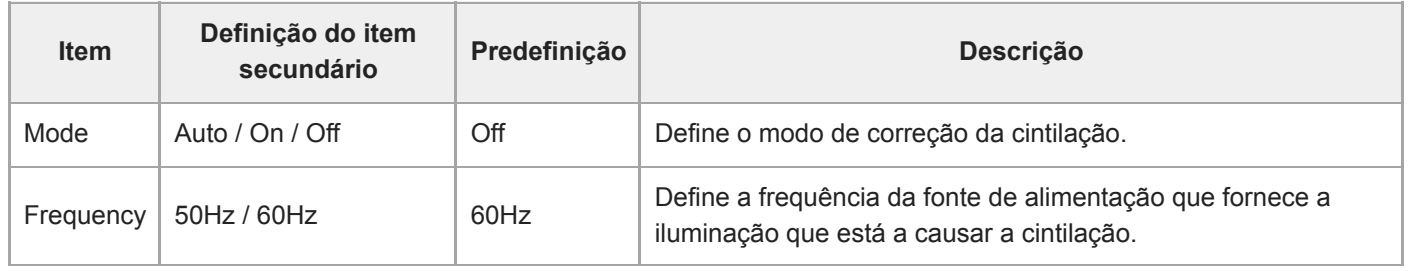

# **SteadyShot**

Define as definições de estabilização da imagem.

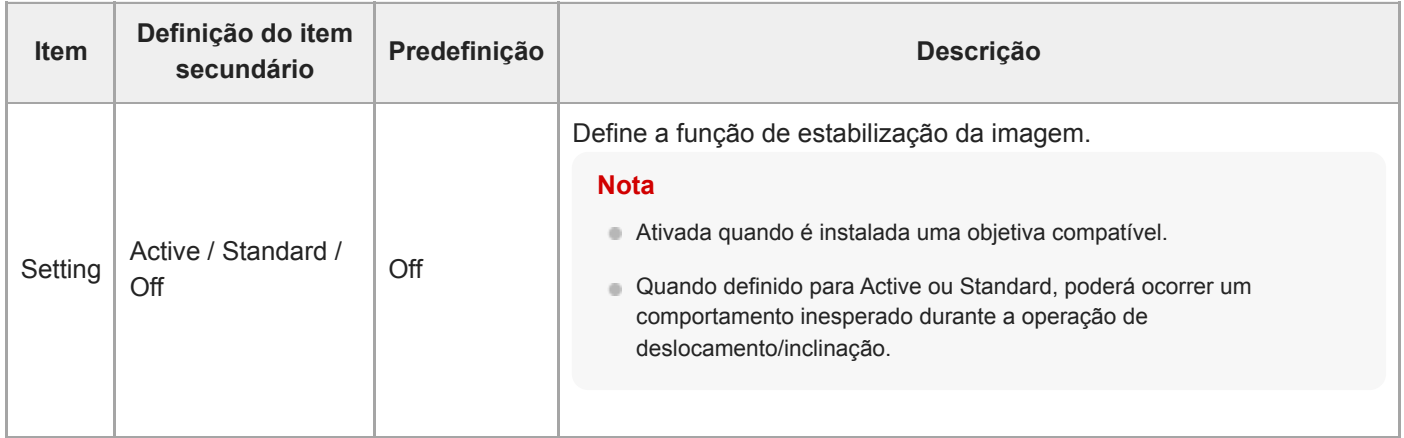

# **Base Setting**

Define as definições base.

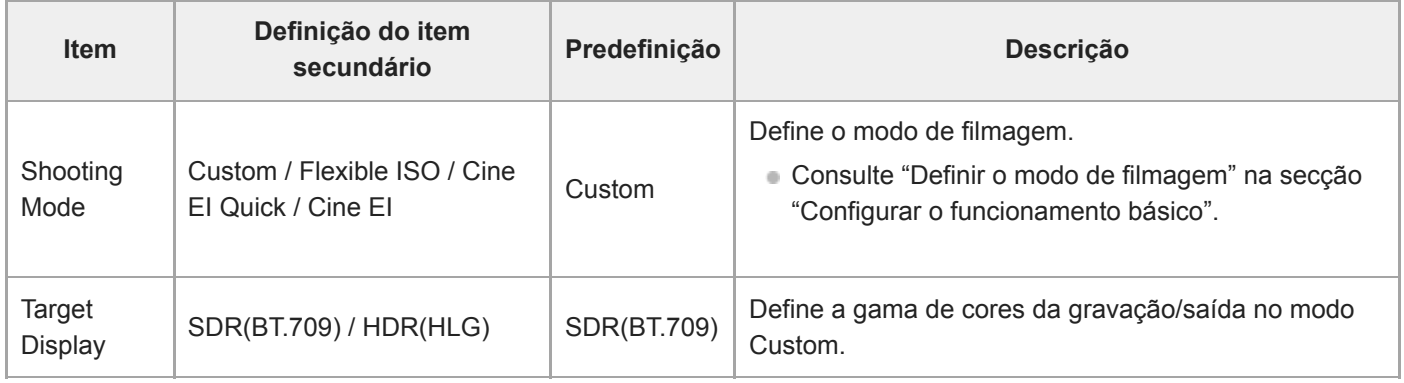

#### **Tópico relacionado**

[Configurar o funcionamento básico](#page-111-0)

## **Rec Format**

Define as definições do formato de gravação.

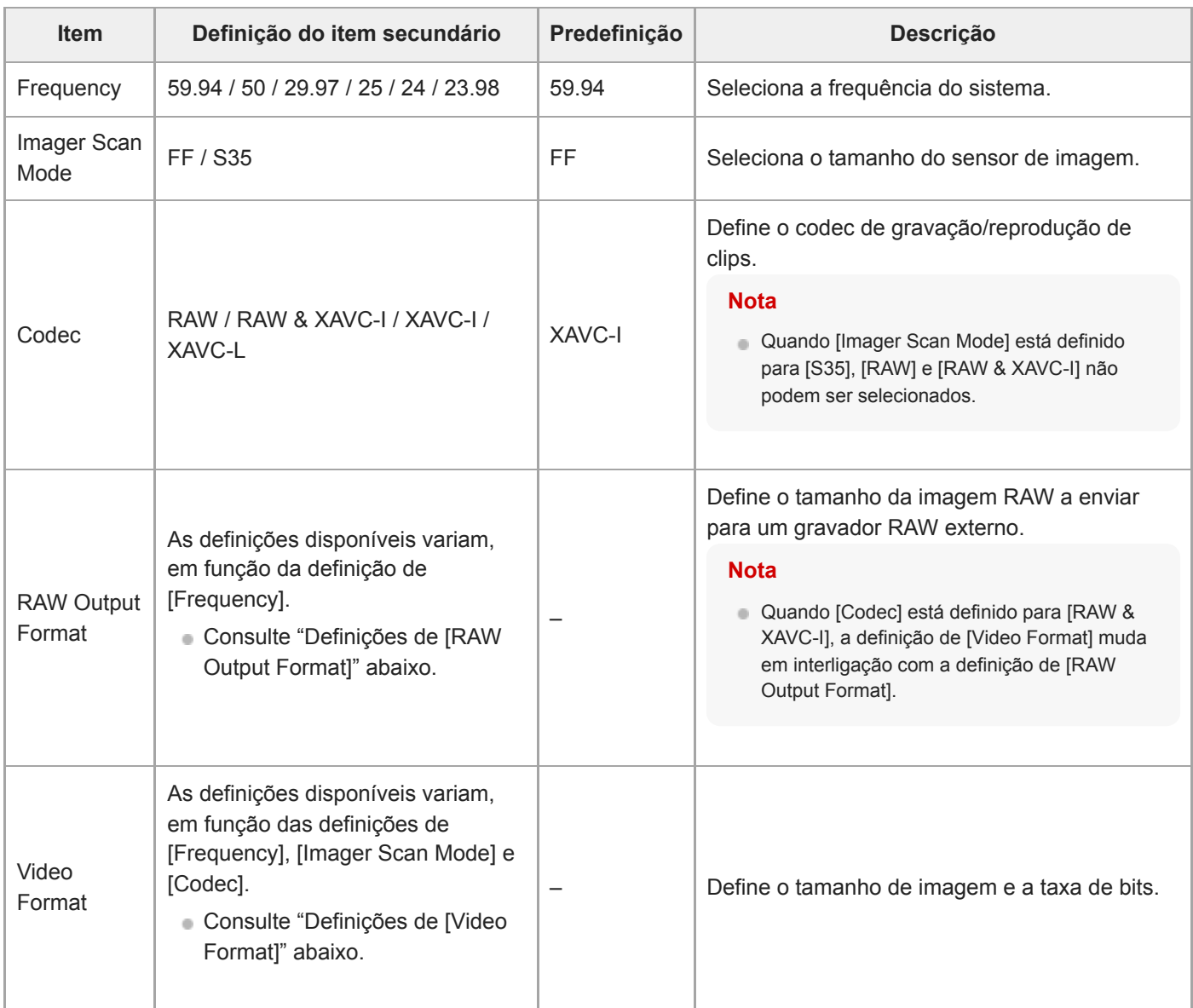

#### **Definições de [RAW Output Format]**

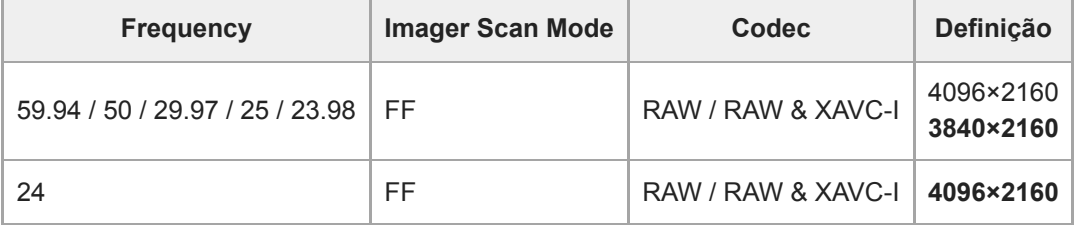

Os valores predefinidos são apresentados a negrito.

As condições nas quais não é possível definir [RAW Output Format] foram omitidas.

#### **Definições de [Video Format]**

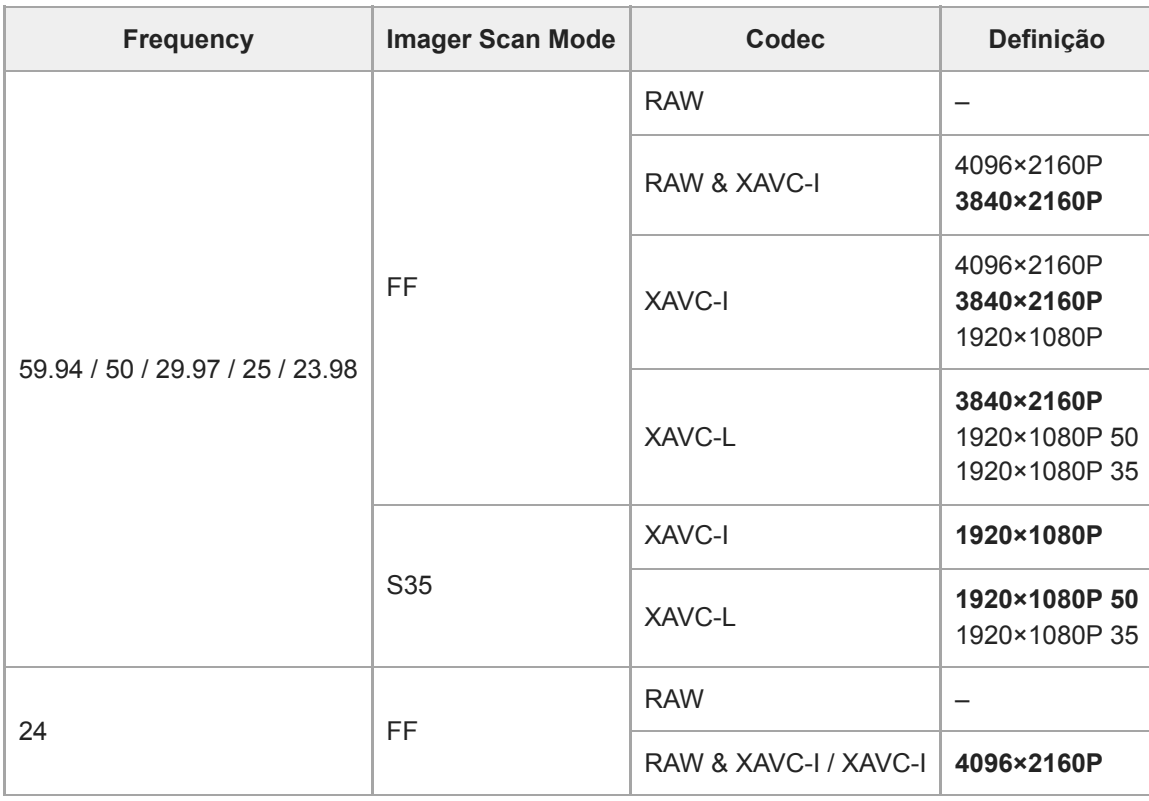

Os valores predefinidos são apresentados a negrito.

## **Cine EI/Flex.ISO Set**

Estabelece as definições do modo de filmagem em Log (consulte "Definir o modo de filmagem", em "Configurar o funcionamento básico").

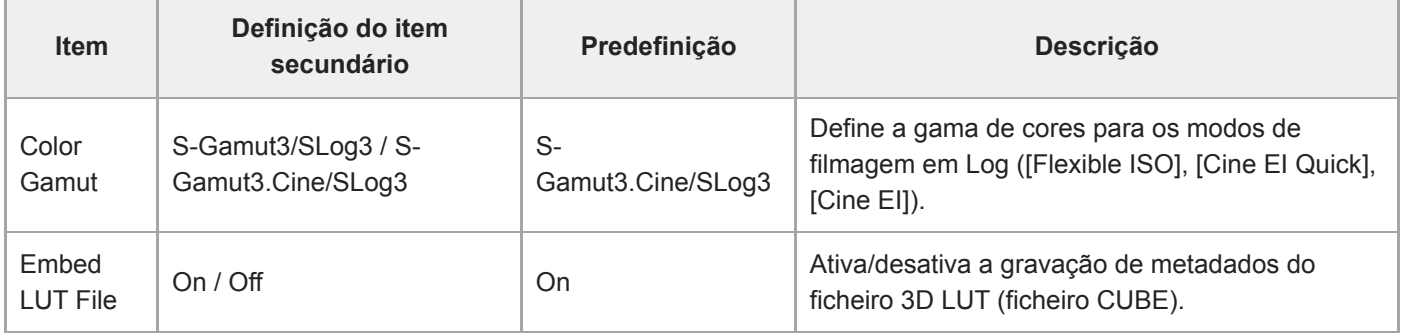

#### **Tópico relacionado**

[Configurar o funcionamento básico](#page-111-0)

### **Simul Rec**

Estabelece as definições para o modo de gravação simultânea em 2 ranhuras (consulte "Gravar para os cartões de memória A e B em simultâneo (Gravação simultânea em 2 ranhuras)").

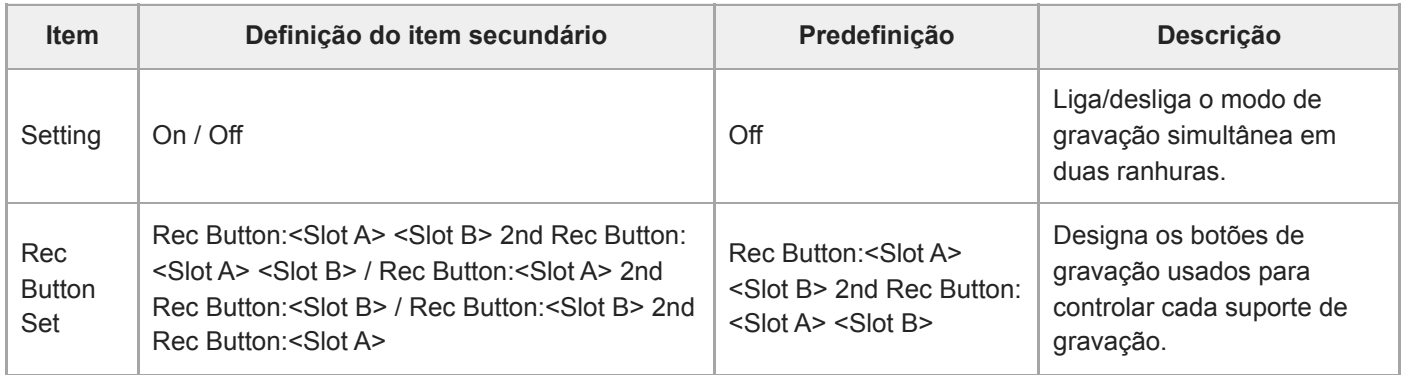

## **Proxy Rec**

Estabelece as definições para o modo de gravação proxy (consulte "Gravação proxy").

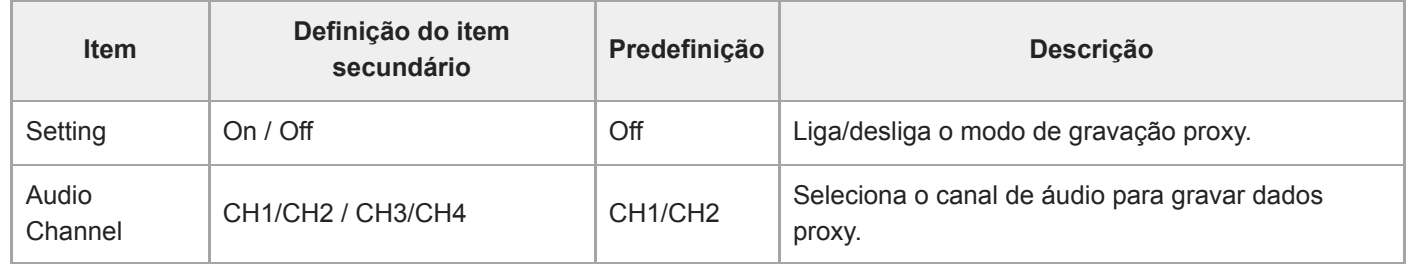

### **Interval Rec**

Estabelece as definições para o modo de gravação com intervalos (consulte "Gravar vídeo intermitentemente (Interval Rec)").

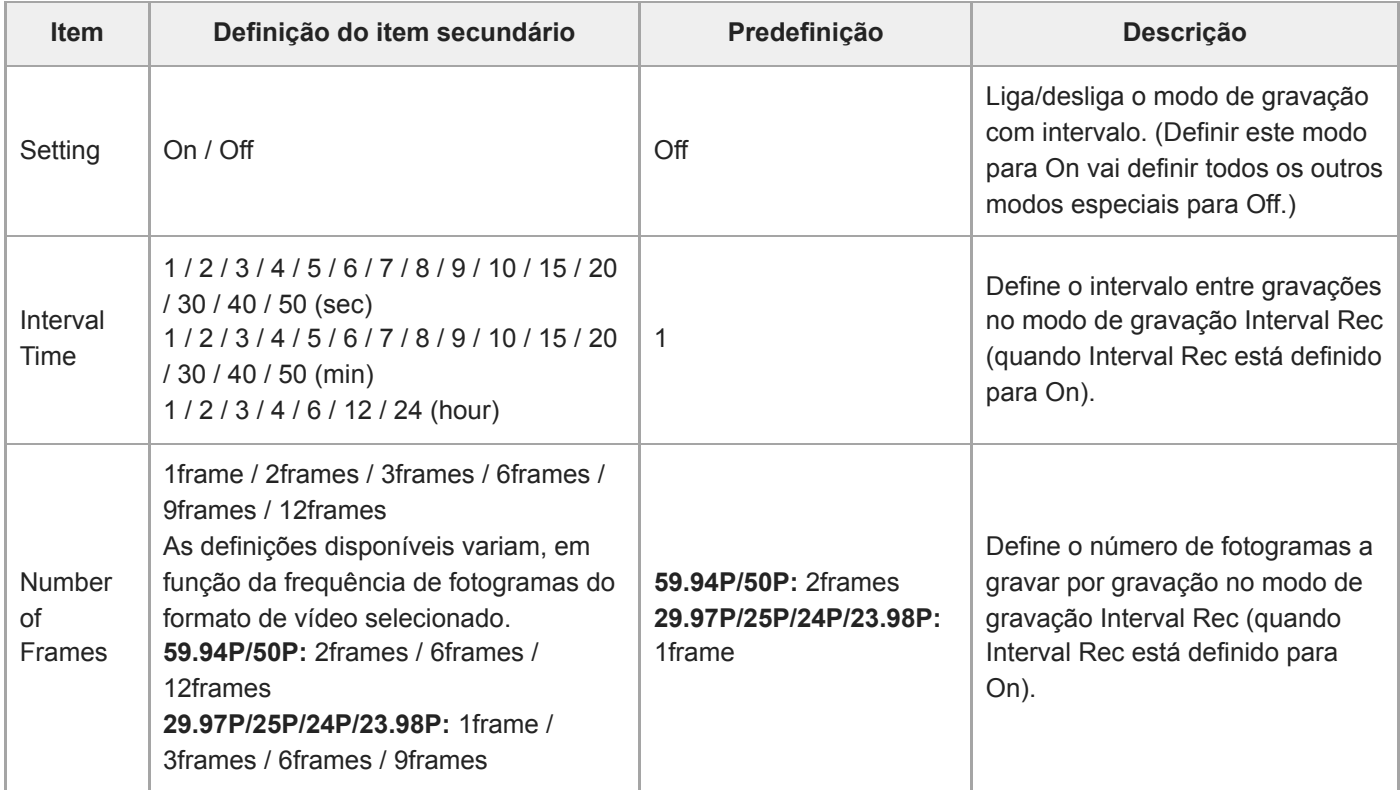

# **Picture Cache Rec**

Estabelece as definições para o modo de gravação na cache de imagens (consulte "Gravar imagens em cache (Picture Cache Rec)").

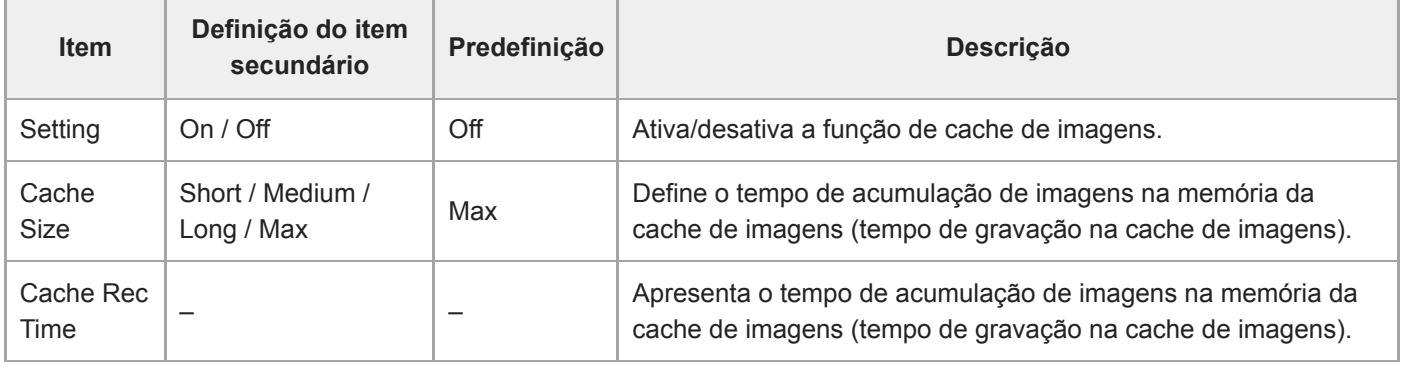

#### **Tópico relacionado**

[Gravar imagens em cache \(Picture Cache Rec\)](#page-233-0)
## **SDI/HDMI Rec Control**

Define as definições de controlo da gravação SDI/HDMI.

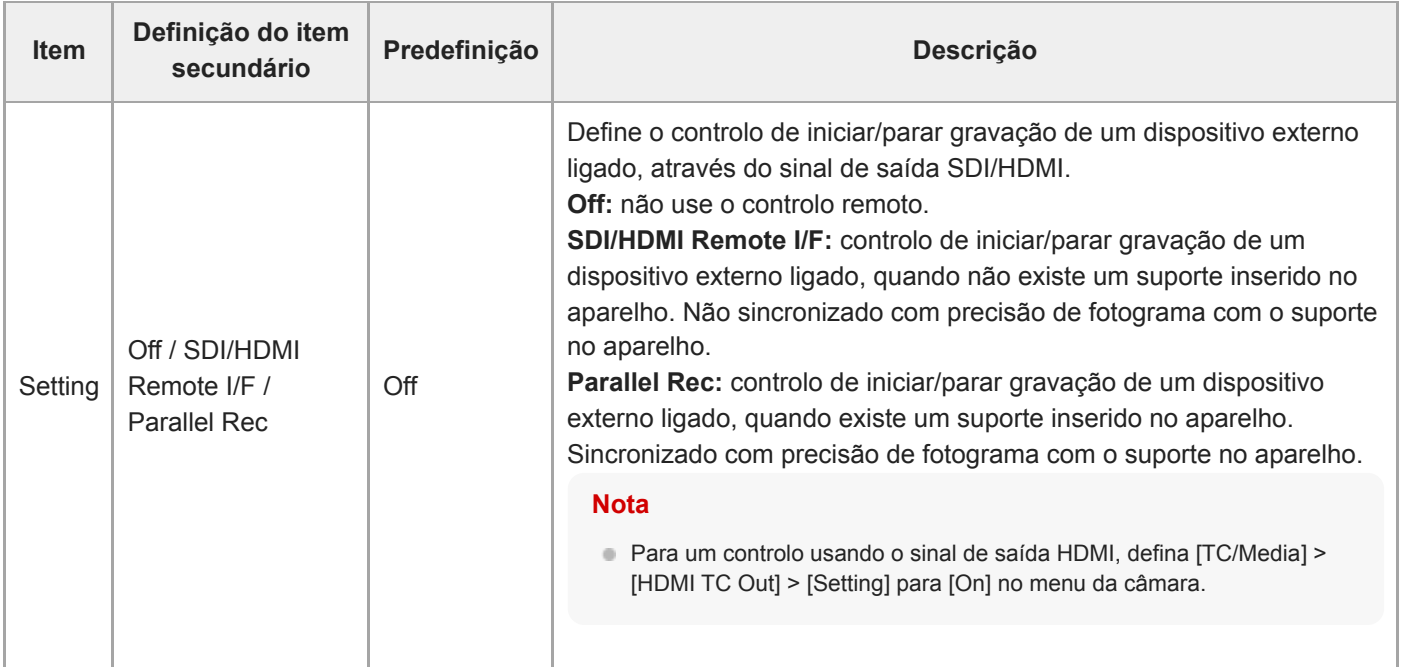

## **Assignable Button**

Define a atribuição de funções a botões atribuíveis (<1> a <9>) e [Focus Hold Button].

É possível atribuir as funções seguintes:

**[Off]:** sem funções atribuídas.

**[Base ISO/Sensitivity]:** muda a sensibilidade base do sensor de imagem.

**[AGC]:** liga/desliga a função AGC.

**[Push AGC]:** ativa a função AGC enquanto o botão estiver premido.

- **[ND Filter]**
- No modo variável: ajusta o fator de transmissão do filtro ND. Prima e mantenha premido para alternar entre Clear/Manual/Auto.
- No modo predefinido: prima e mantenha premido para alternar entre predefinições.

**[ND Filter Position]:** muda os filtros ND.

**[Auto ND Filter]:** ativa/desativa a função de filtro ND automático.

**[Push Auto ND]:** ativa a função de filtro ND automático enquanto o botão estiver premido.

**[Auto Iris]:** liga/desliga a função de íris.

**[Push Auto Iris]:** ativa a função de íris automática enquanto o botão estiver premido.

**[Bokeh Control]:** ativa/desativa a função de controlo de bokeh.

**[Auto Shutter]:** ativa/desativa a função de obturador automático.

**[AE Level/Mode]:** ajusta o nível AE. Prima e mantenha premido para ativar o modo AE.

**[Backlight]:** alterna entre Backlight e Standard.

**[Spotlight]:** alterna entre Spotlight e Standard.

**[Preset White Select]:** muda o valor do modo de equilíbrio de brancos predefinido.

**[ATW]:** liga/desliga a função ATW.

**[ATW Hold]:** pausa o funcionamento da função ATW.

**[AF Speed/Sens.]:** muda a definição da velocidade da transição AF e a definição da sensibilidade de seguimento de motivo AF.

**[Focus Setting]:** define a área de focagem.

**[Face/Eye Detection AF]:** muda as definições AF de deteção de rosto.

**[Push AF Mode]:** muda a definição do modo Push AF.

**[Push AF/MF]:** no modo de focagem MF, ativa AF enquanto o botão estiver premido. No modo de focagem AF, ativa MF enquanto o botão é premido.

**[Focus Hold]:** no modo de focagem AF, a focagem mantém-se fixa enquanto o botão estiver premido.

**[S&Q Motion]:** liga/desliga o modo de câmara lenta e movimento rápido. Define a taxa de fotogramas de filmagem quando premido continuamente.

**[LUT On/Off]:** liga/desliga a função LUT. A alternância do motivo é definida usando [Shooting] > [LUT On/Off] > [LUT On/Off Button Target].

**[SteadyShot]:** alterna entre Active, Standard e Off.

**[Crop Select]:** muda Imager Scan Mode. A alternância é ativada dentro do intervalo, sem alterar o formato de gravação. **[Rec]:** inicia/para a gravação

**[Picture Cache Rec]:** liga/desliga o modo de gravação na cache de imagens.

**[Rec Review]:** ativa/desativa a função de revisão da gravação.

**[Clip Flag OK]:** executa Add OK. Prima duas vezes para executar Delete Clip Flag.

**[Clip Flag NG]:** executa Add NG. Prima duas vezes para executar Delete Clip Flag.

**[Clip Flag Keep]:** executa Add KEEP. Prima duas vezes para executar Delete Clip Flag.

**[Slot Select]:** alterna entre as ranhuras de memória (A) e (B).

**[Color Bars]:** liga/desliga as barras de cor.

**[DURATION/TC/U-BIT]:** alterna entre Time Code, Users Bit e Duration.

**[Display]:** liga/desliga os indicadores do ecrã.

**[Lens Info]:** muda o indicador da profundidade de campo. **[Video Signal Monitor]:** muda o monitor do sinal de vídeo (tal como um monitor de forma de onda). **[Marker]:** liga/desliga a função de marcador. **[Thumbnail]:** apresenta/fecha o ecrã de miniaturas. **[Auto Upload (Proxy)]:** liga/desliga a transferência automática do ficheiro proxy. **[Direct Menu]:** apresenta/fecha o menu direto. **[User Menu]:** apresenta/fecha o menu User.

### **Scene File**

Estabelece as definições relacionadas com os ficheiros de cenas (consulte "Filmar com o aspeto pretendido").

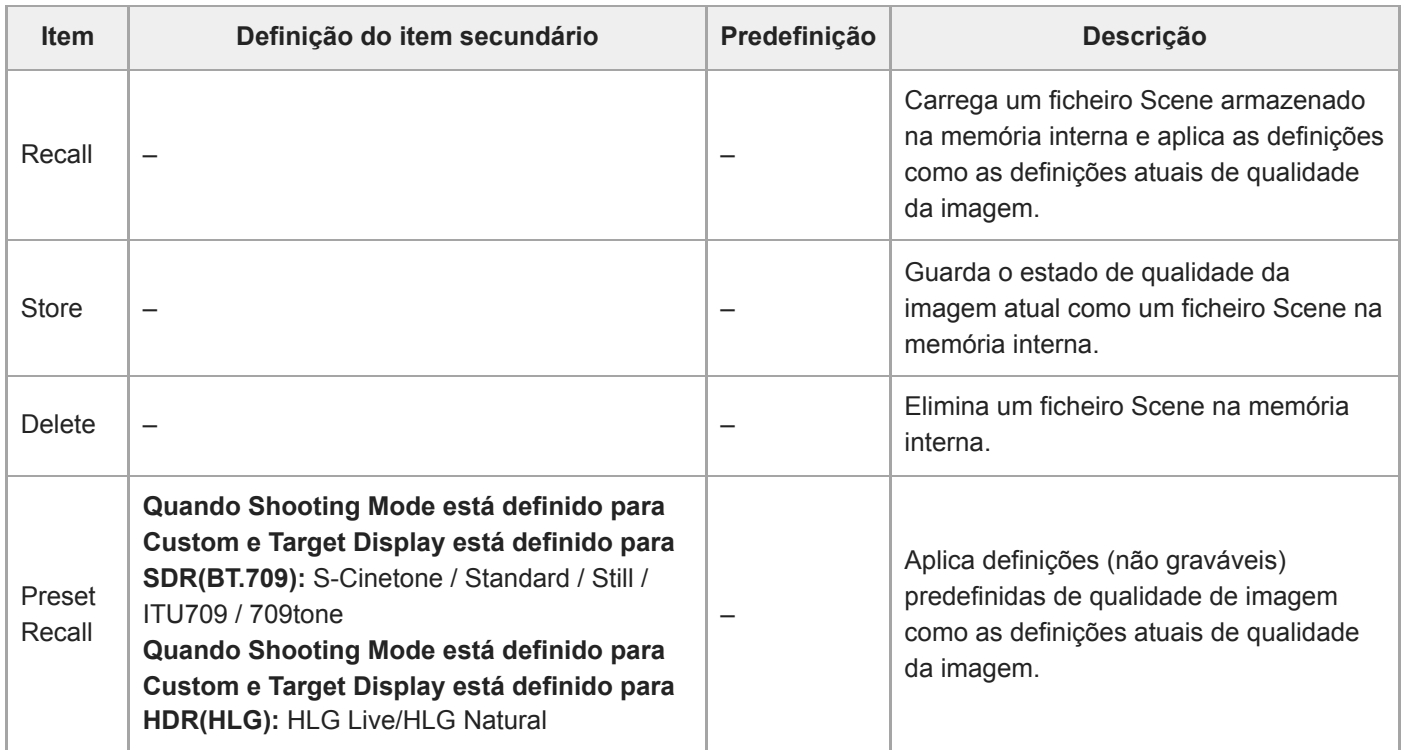

## **Base Look**

Define as definições relacionadas com o aspeto base.

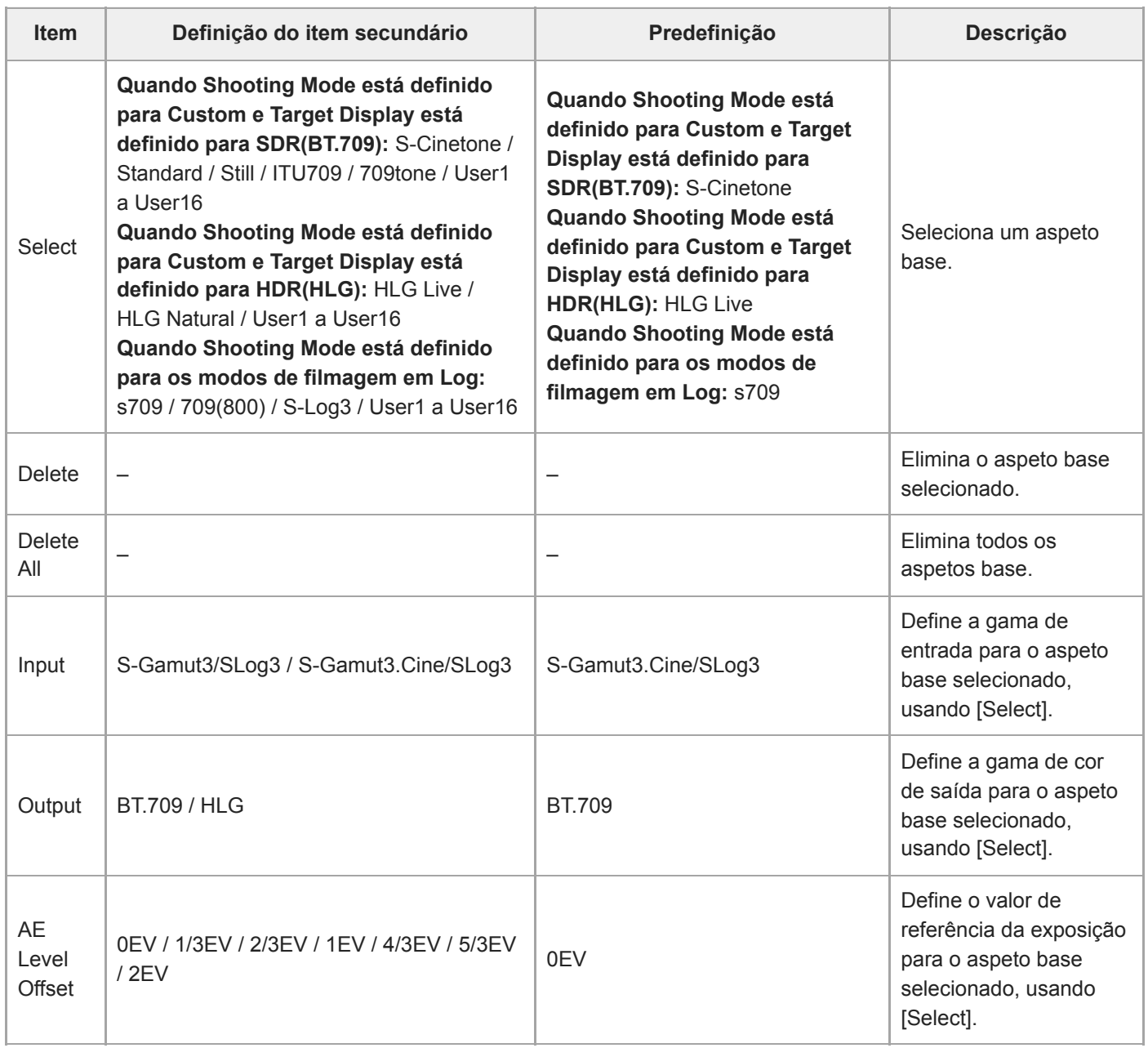

# **Reset Paint Settings**

Repõe as definições do menu [Paint/Look] exceto o aspeto base.

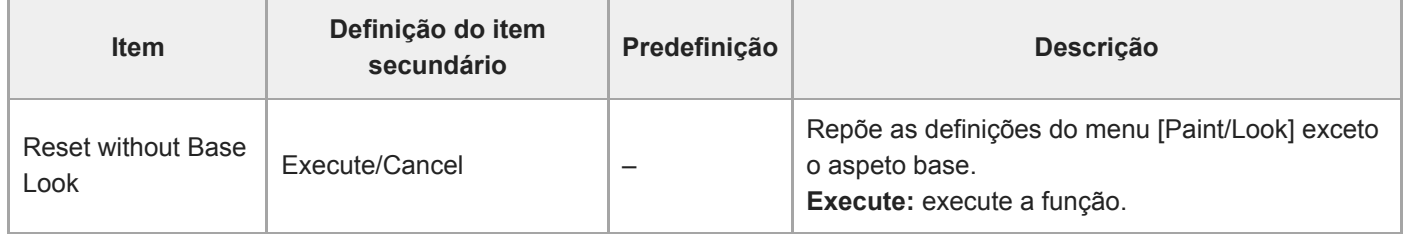

### **Black**

Define as definições de preto.

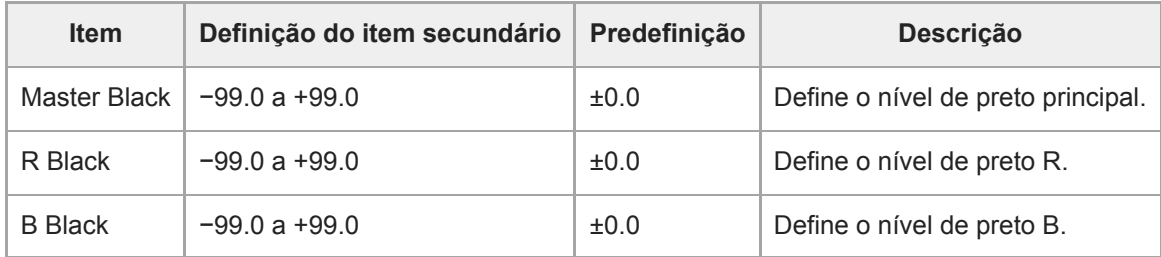

## **Knee**

Define as definições de correção de ângulo.

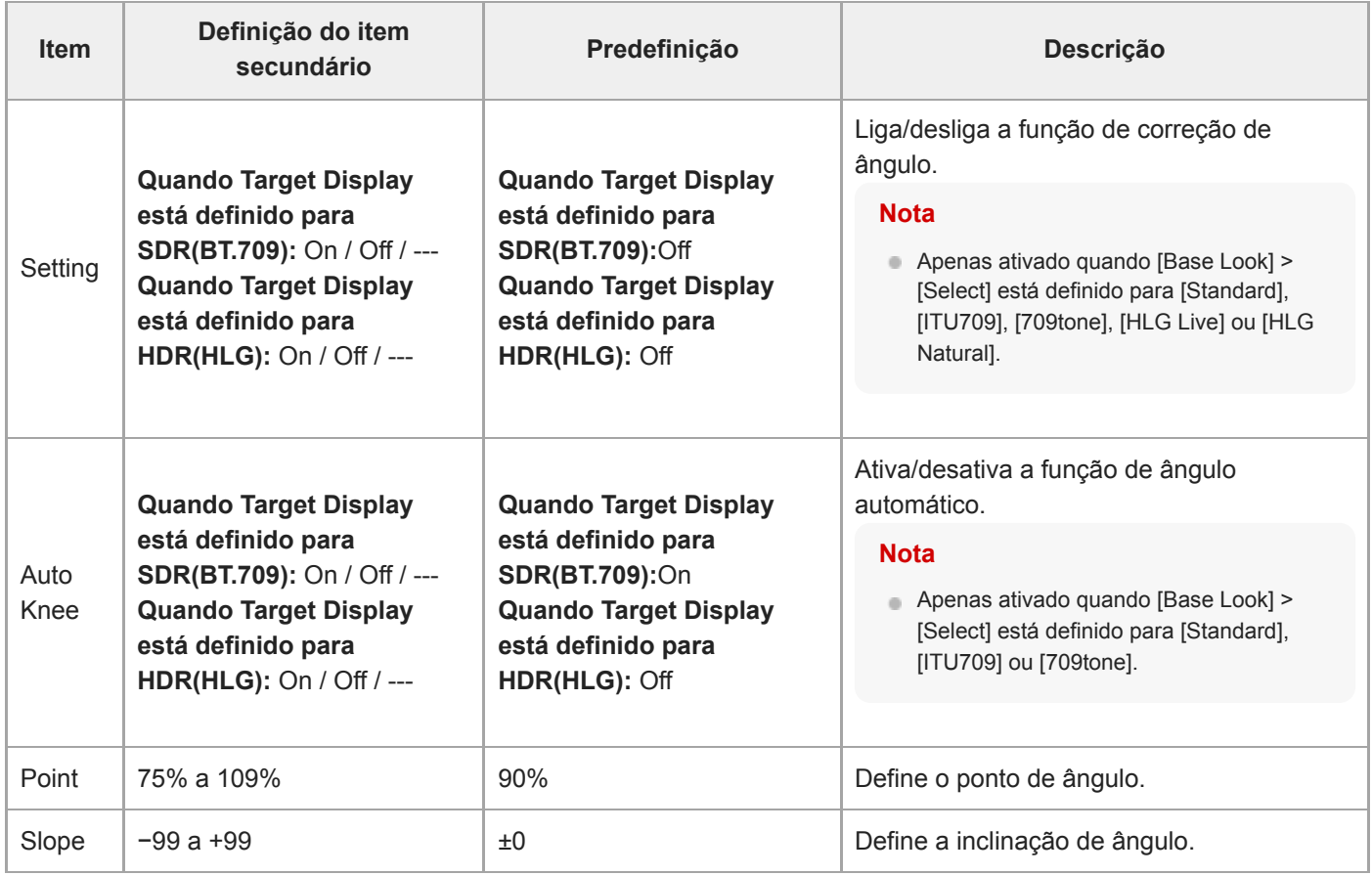

### **Detail**

Define as definições de ajuste dos detalhes.

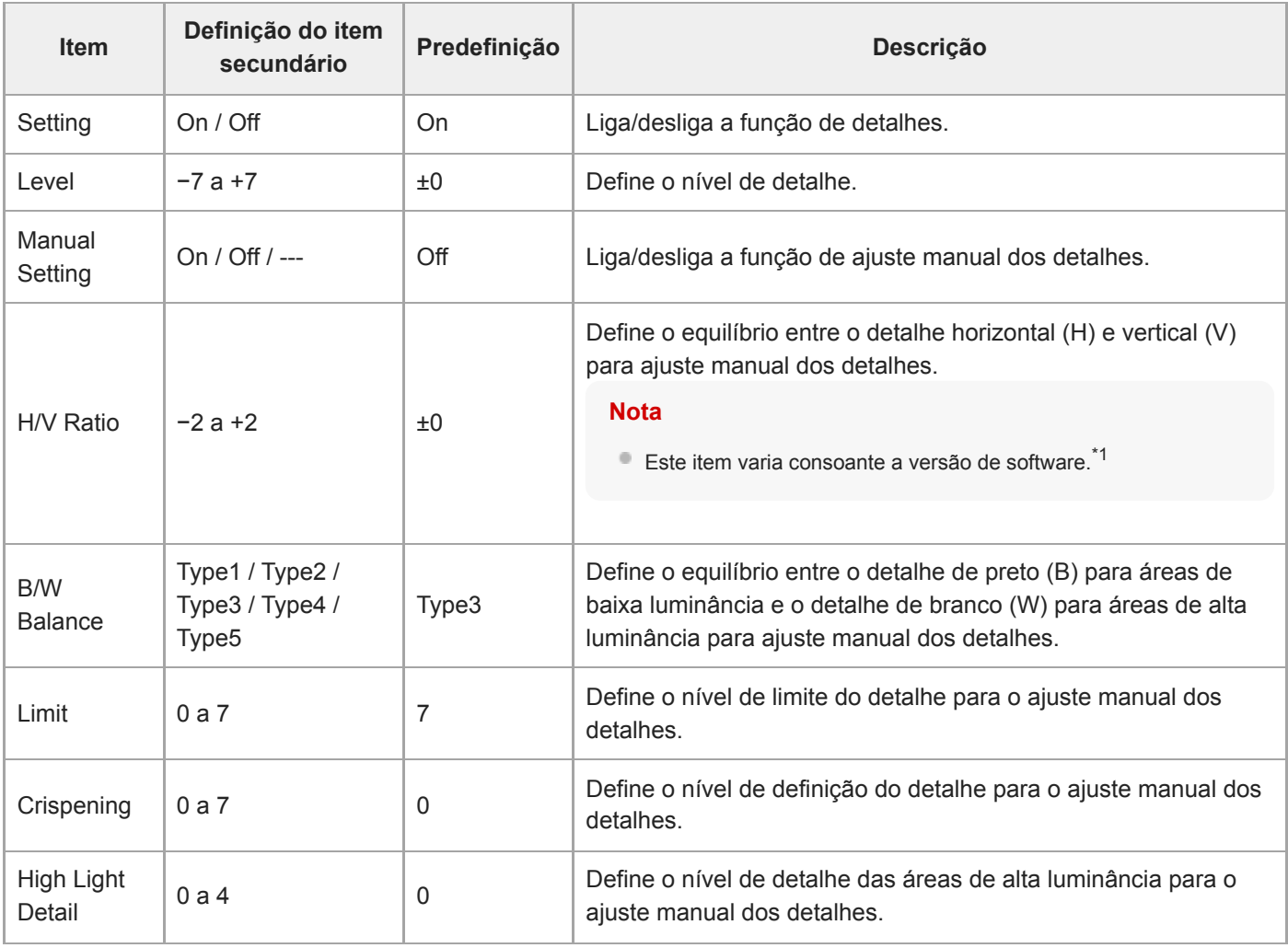

\*1 Na versão de software 1.00, o item de menu é [V/H Balance]. Na versão de software 1.10 ou posterior, o item de menu é [H/V Ratio]. O intervalo de definição não é alterado de −2 para 0 para +2, no entanto, o efeito na qualidade de imagem é diferente.

Versão de software 1.00: quanto maior for o valor definido, maior será o detalhe horizontal (H).

Versão de software 1.10 ou posterior: quanto maior for o valor definido, maior será o detalhe vertical (V).

Após atualizar a versão de software 1.00 para 1.10 ou posterior, [All File], [Scene File] e outras definições são transferidas mas com a polaridade invertida (a qualidade de imagem é mantida).

Se tiver registado o item de menu [V/H Balance] no menu [User], será automaticamente substituído pelo item de menu [H/V Ratio] no menu [User] após atualizar o software.

### **Matrix**

Define as definições de correção da matriz.

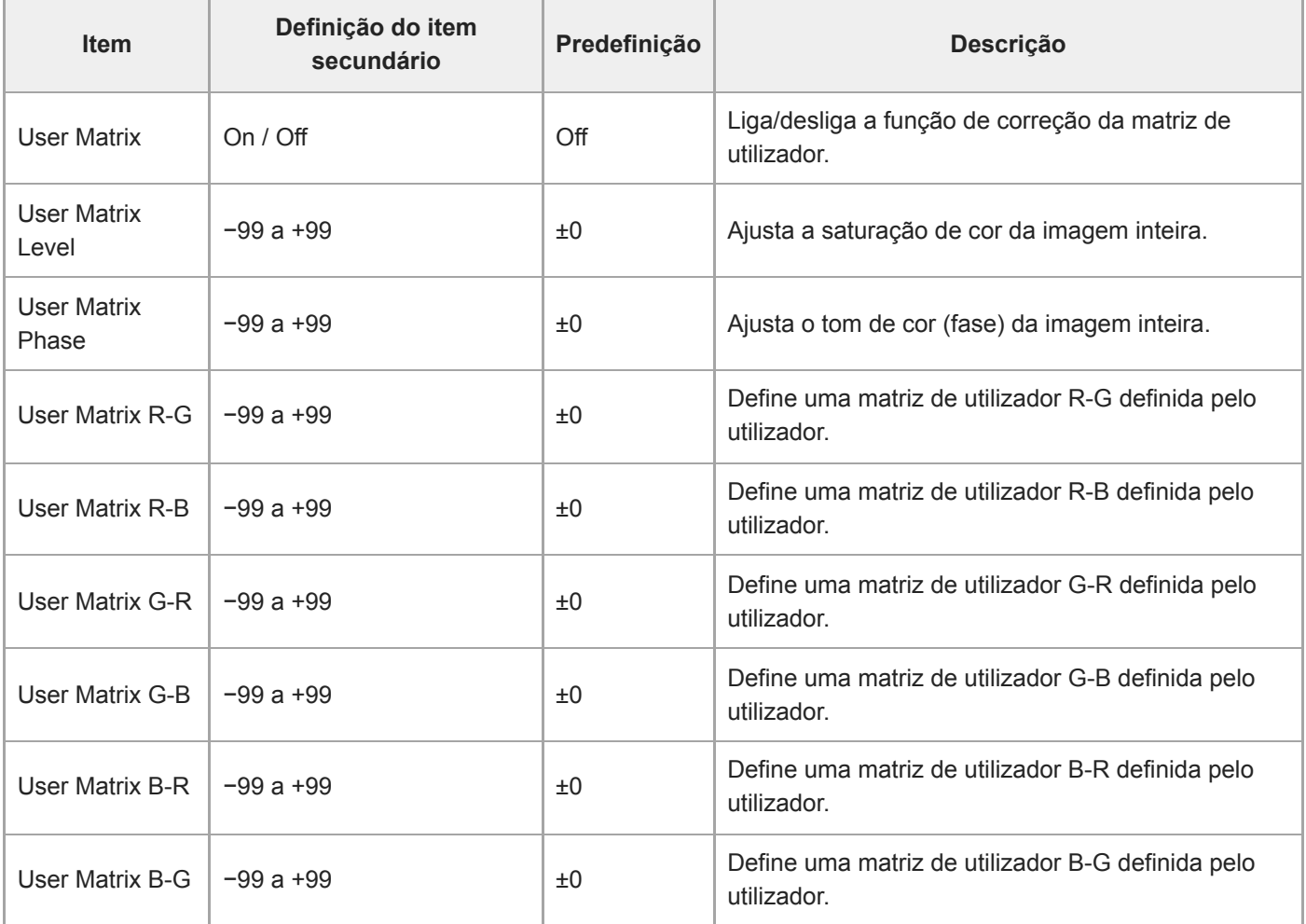

### **Multi Matrix**

Define as definições de correção multi-matriz.

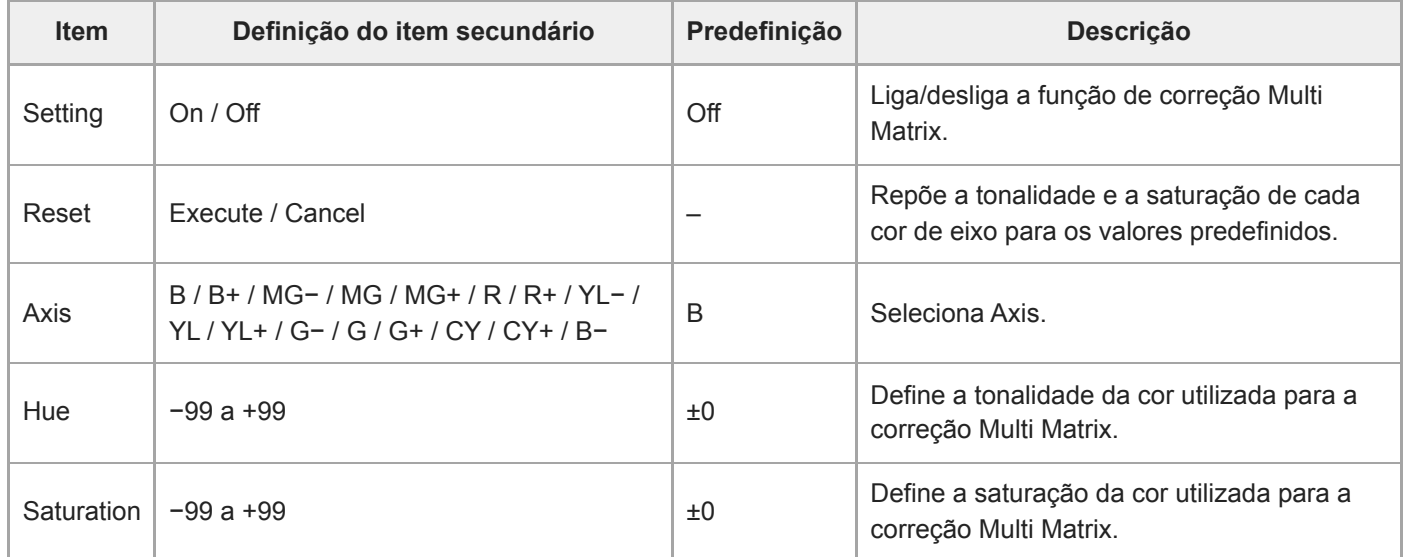

## **P/T Acceleration**

Estabelece definições relacionadas com a aceleração para operações de deslocamento/inclinação.

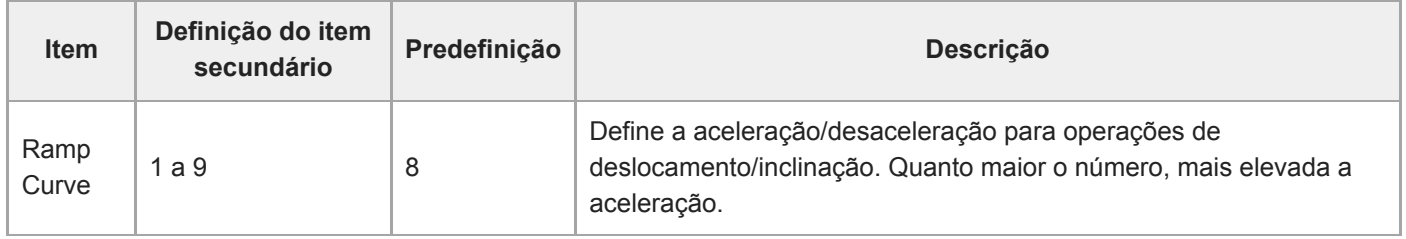

### **Timecode**

Define as definições do código de hora.

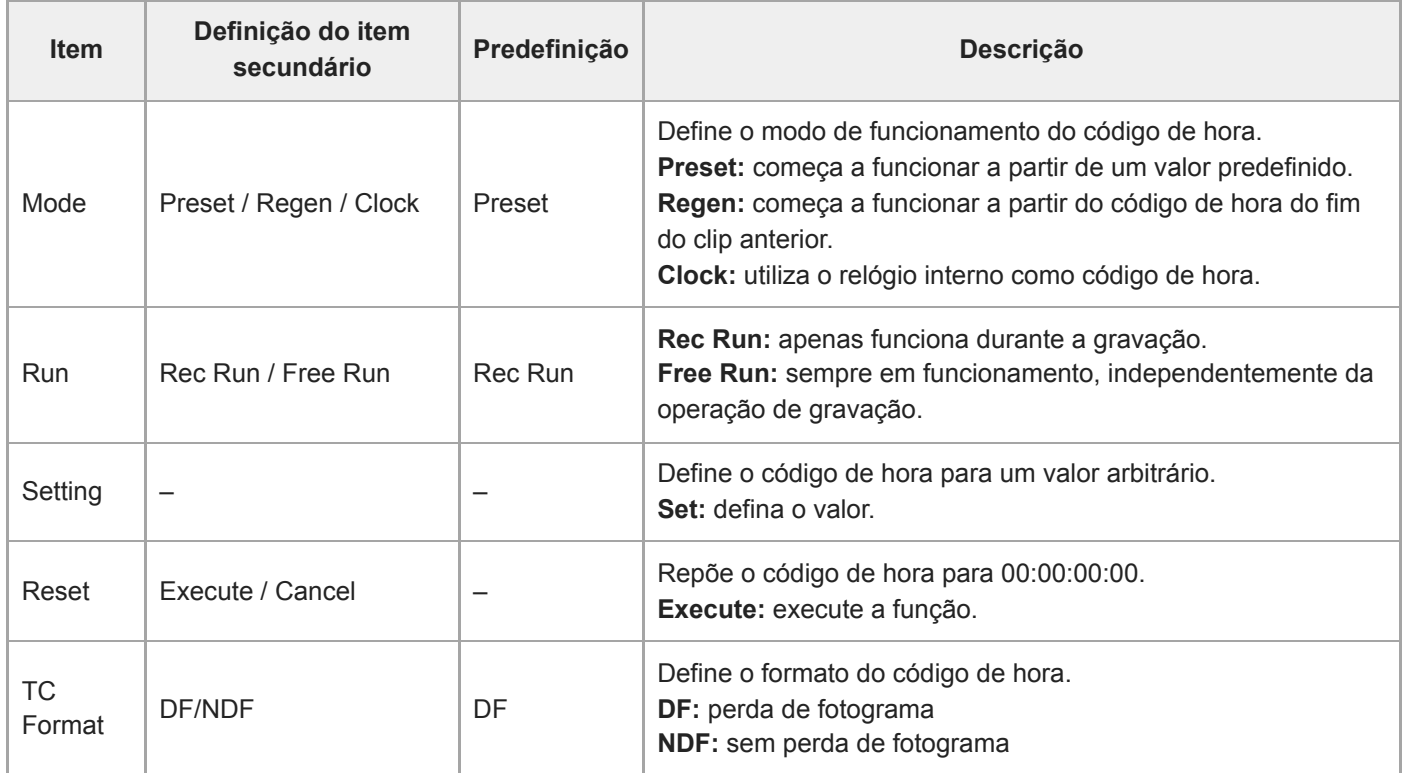

# **TC Display**

Define as definições da apresentação dos dados de hora.

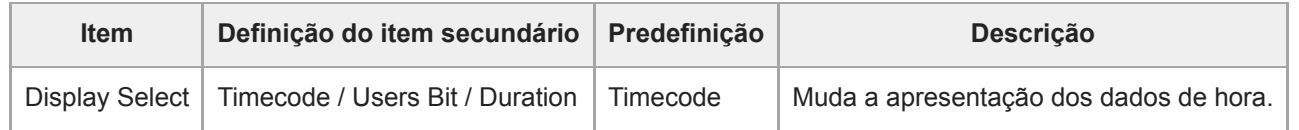

### **Users Bit**

Define as definições relacionadas com os bits de utilizador.

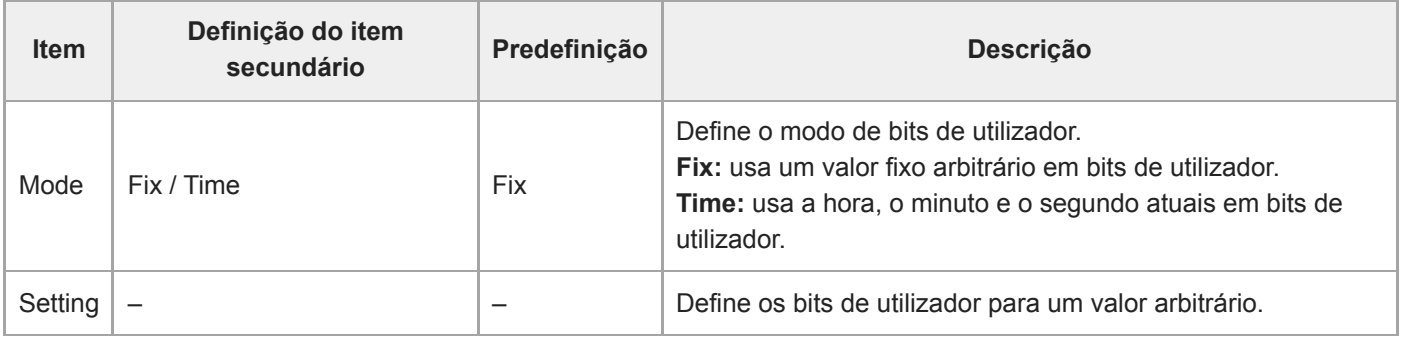

## **HDMI TC Out**

Define definições relacionadas com a saída do código de hora através de HDMI.

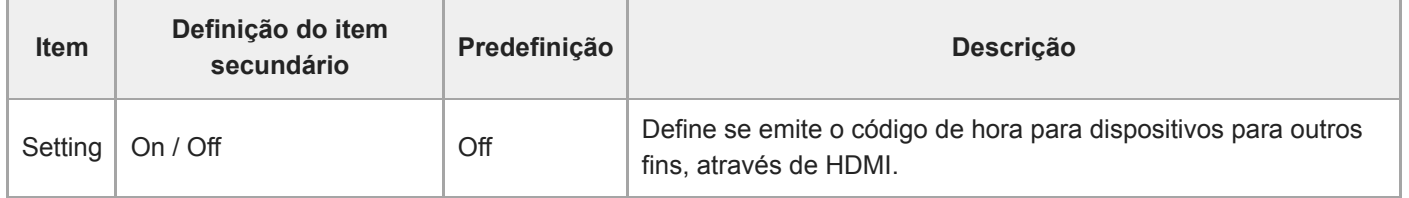

# **Clip Name Format**

Define definições relacionadas com o nome e a eliminação de clips.

Quando [Auto Naming] está definido para [Cam ID + Reel#], os primeiros quatro caracteres dos nomes dos clips são determinados para cada suporte de gravação. Quando é inserido um novo suporte de gravação ou quando o último clip no suporte de gravação não corresponde às definições [Camera ID] ou [Reel Number], o nome do clip fica intermitente para fins de notificação.

Quando [Auto Naming] está definido para [Title], pode utilizar uma cadeia de caracteres arbitrária como a primeira parte dos nomes dos clips.

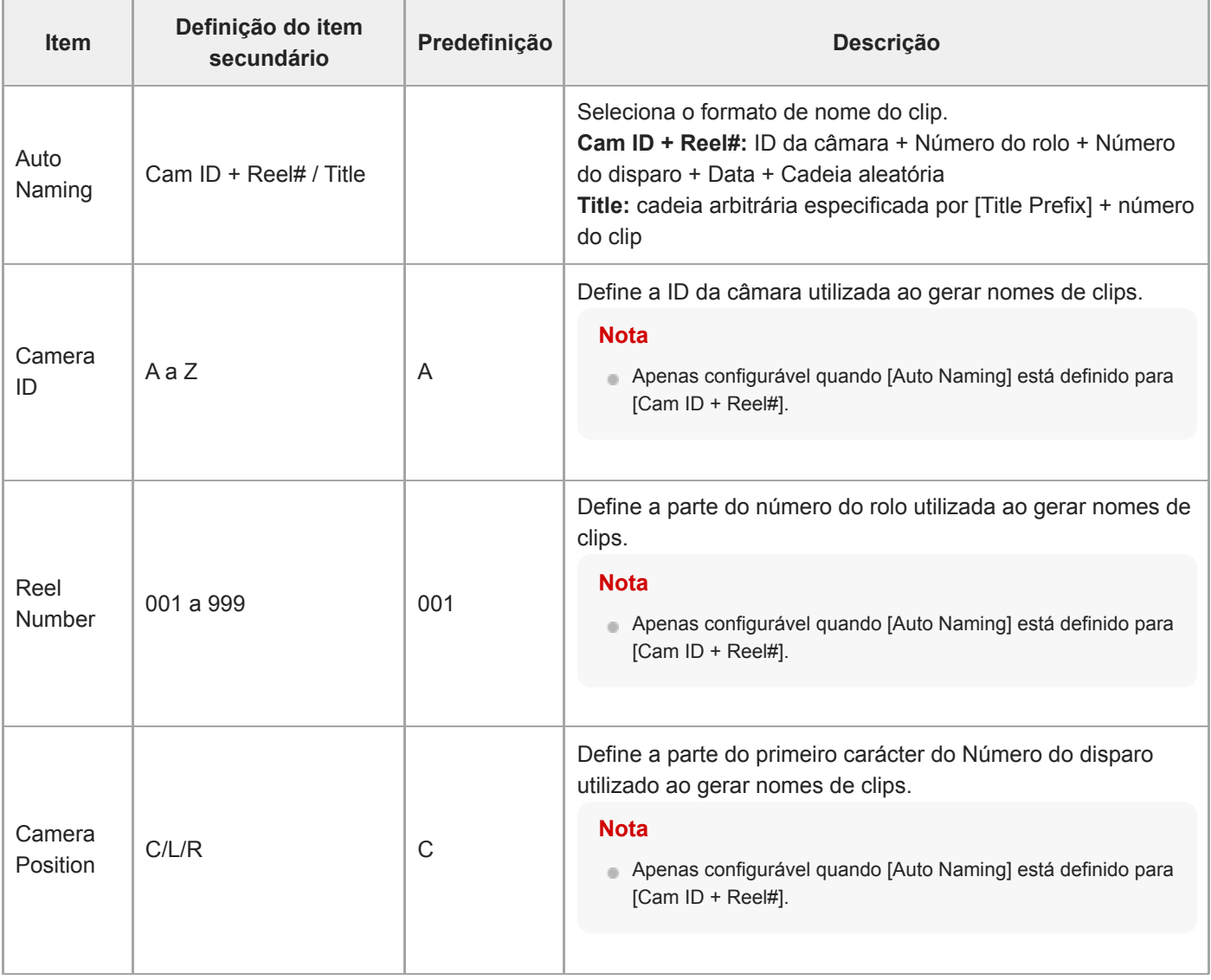

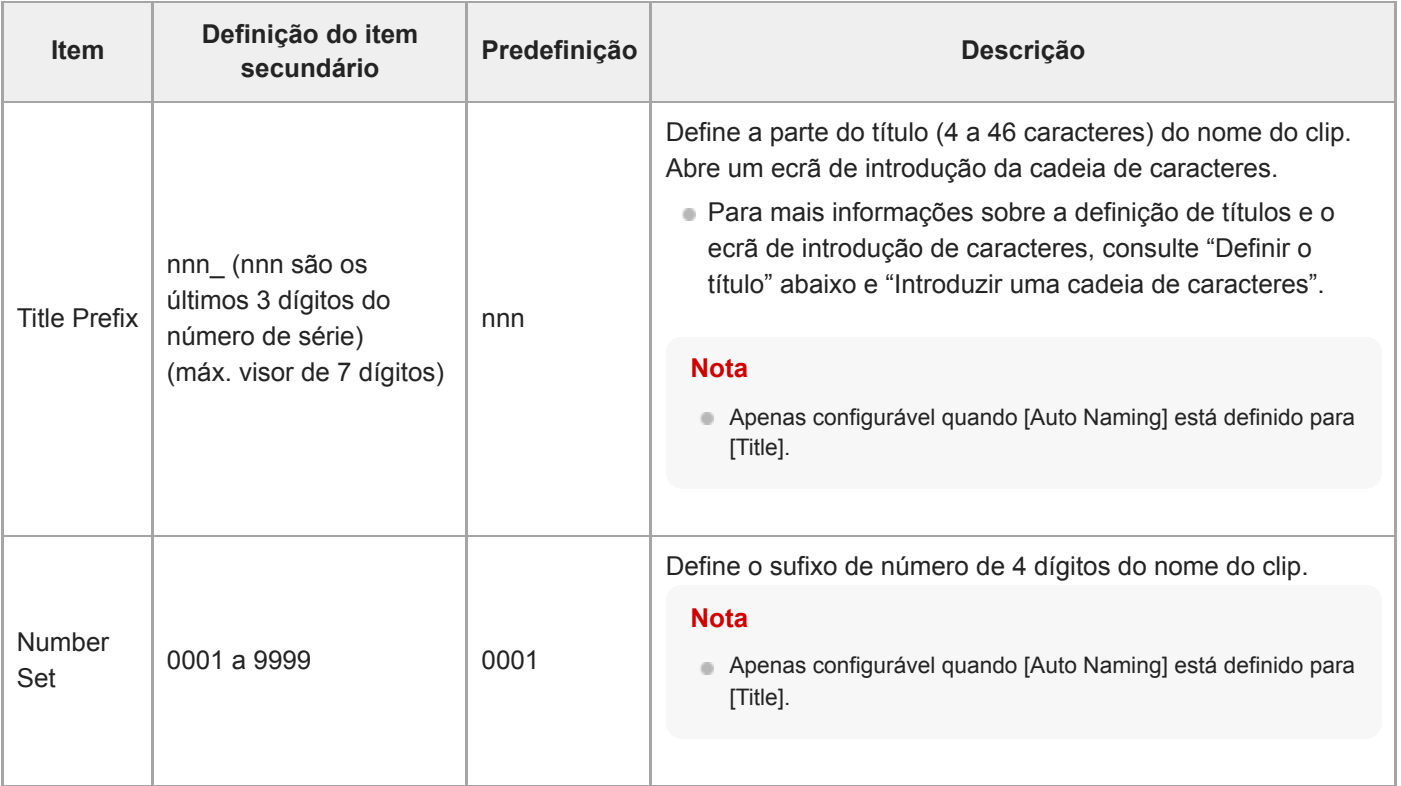

#### **Para definir [Title Prefix]**

**1**

**2**

**3**

**Defina o caráter a inserir na posição do cursor na área [Title Prefix], a partir da área de seleção de carateres, usando os botões de setas no painel de controlo da GUI (o caráter fica destacado) e, em seguida, prima o botão [Set] no painel de controlo da GUI.**

O carácter selecionado é inserido e o cursor move-se para a direita.

#### **Repita o passo 1 para definir o título.**

Use [BS], conforme necessário.

**Após definir o título, prima o botão [Done] para fechar o ecrã de introdução de caracteres.**

Para mais pormenores sobre o funcionamento do ecrã de introdução de caracteres, consulte "Introduzir uma cadeia de caracteres".

É possível selecionar os caracteres seguintes: !#\$%()+,-.;=@[ ]^\_~ espaço 0123456789 abcdefghijklmnopqrstuvwxyz ABCDEFGHIJKLMNOPQRSTUVWXYZ

#### **Tópico relacionado**

[Introduzir uma cadeia de caracteres](#page-295-0)

# **Update Media**

Atualiza o ficheiro de gestão dos cartões de memória (consulte "Restaurar cartões de memória").

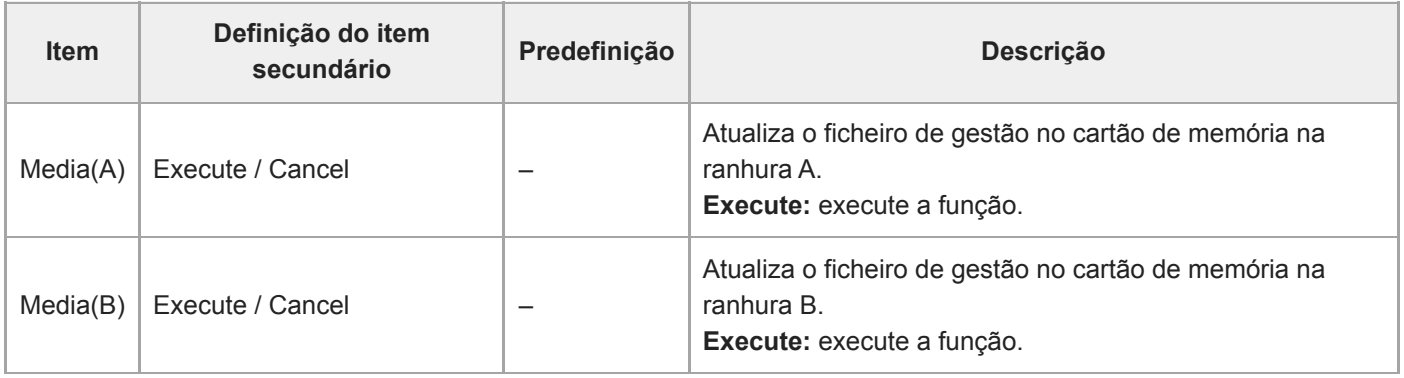

#### **Tópico relacionado**

[Restaurar cartões de memória](#page-126-0)

### **Format Media**

Formata (inicia) os cartões de memória (consulte "Formatar (Inicializar) cartões de memória").

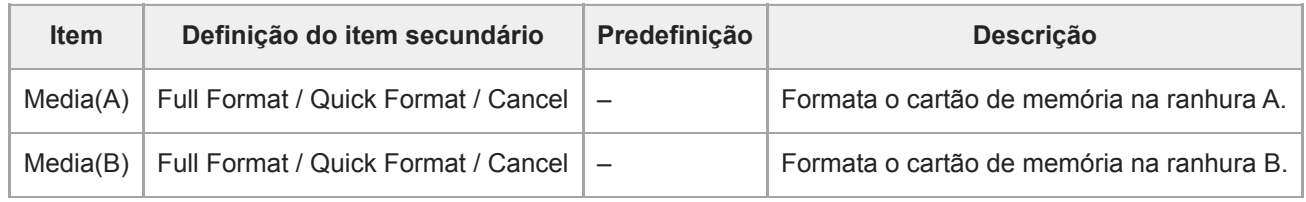

#### **Tópico relacionado**

[Formatar \(Inicializar\) cartões de memória](#page-124-0)

## **Media Life**

Apresenta a vida útil restante dos cartões de memória.

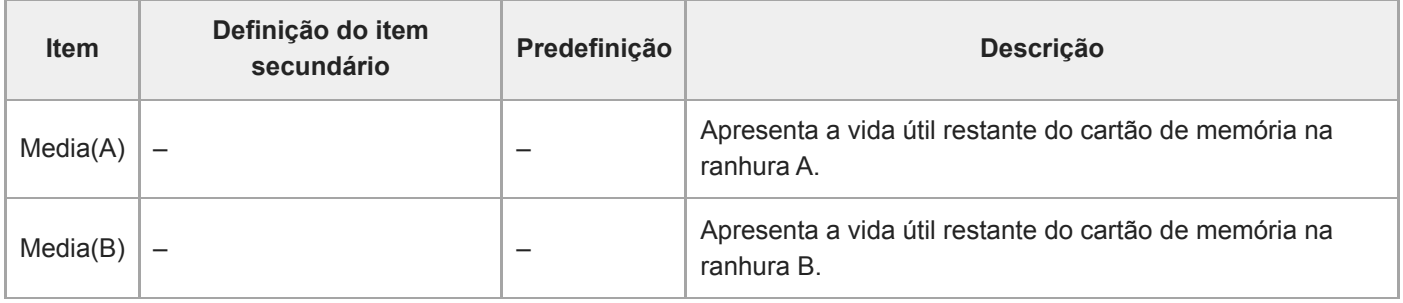

#### **Nota**

Necessita de cartões de memória que suportem a apresentação da vida útil restante.

# **Output Format**

Define as definições do formato de saída.

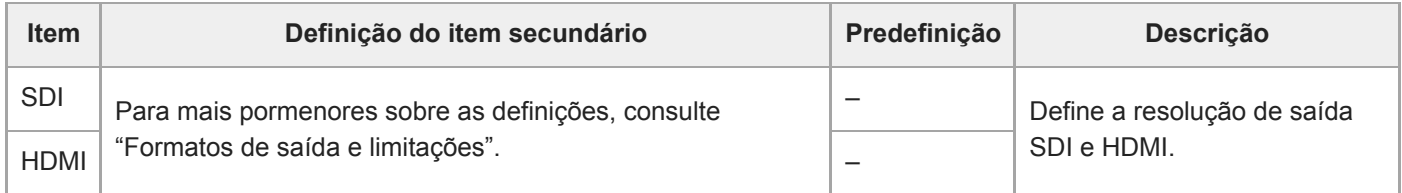

#### **Tópico relacionado**

[Formatos de saída e limitações](#page-471-0)

# **Display On/Off**

Define as definições do item de apresentação.

Para mostrar um item de apresentação, selecione On. Para ocultar um item de apresentação, selecione Off.

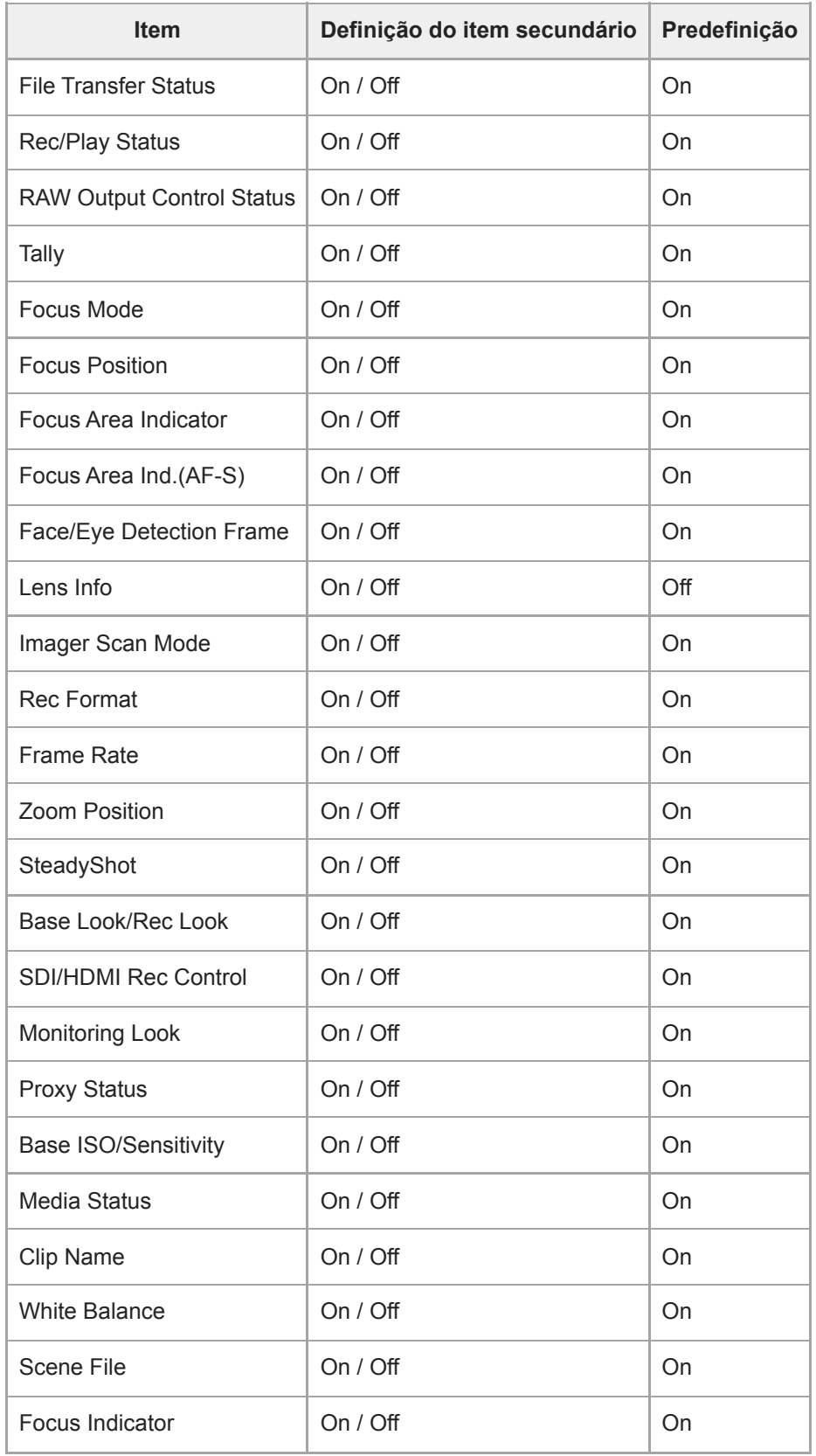

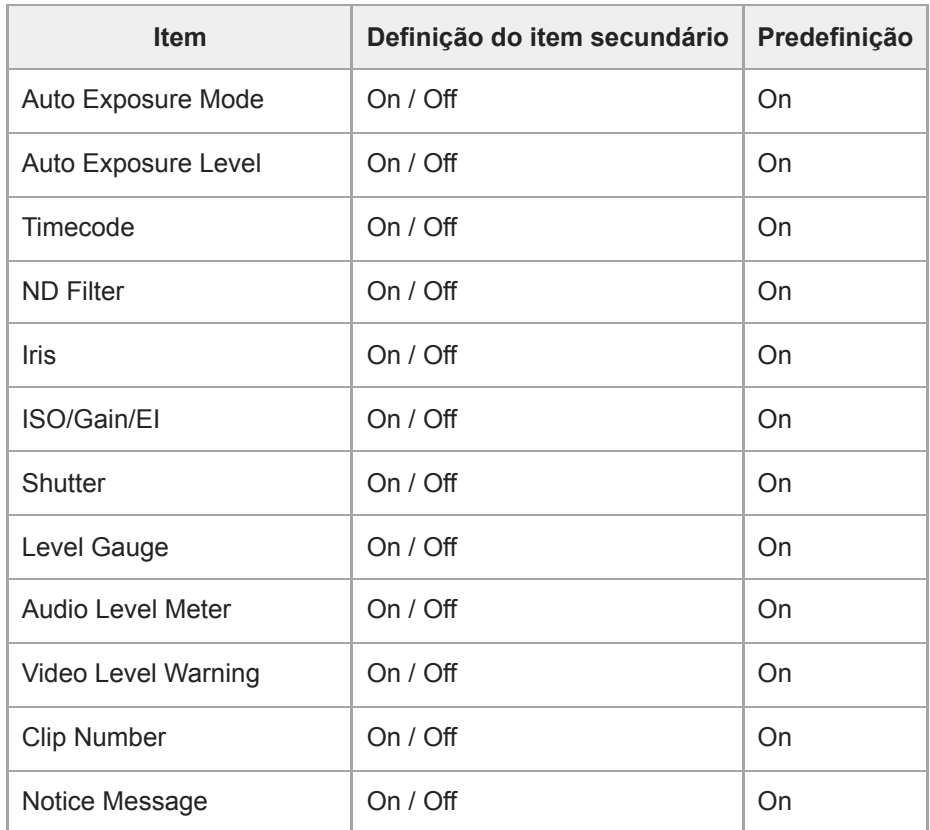

# **Video Signal Monitor**

Estabelece as definições do monitor do sinal de vídeo.

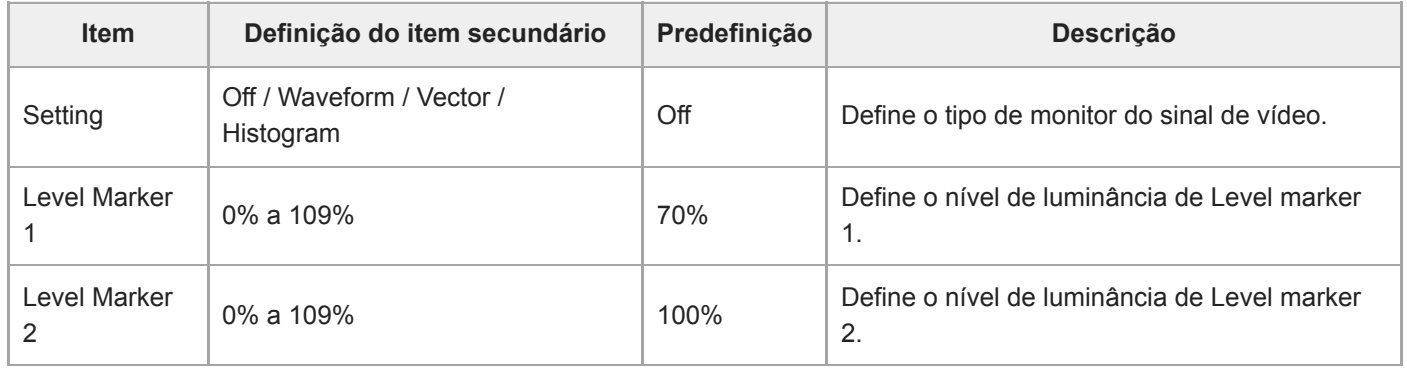

### **Marker**

Define as definições de apresentação do marcador.

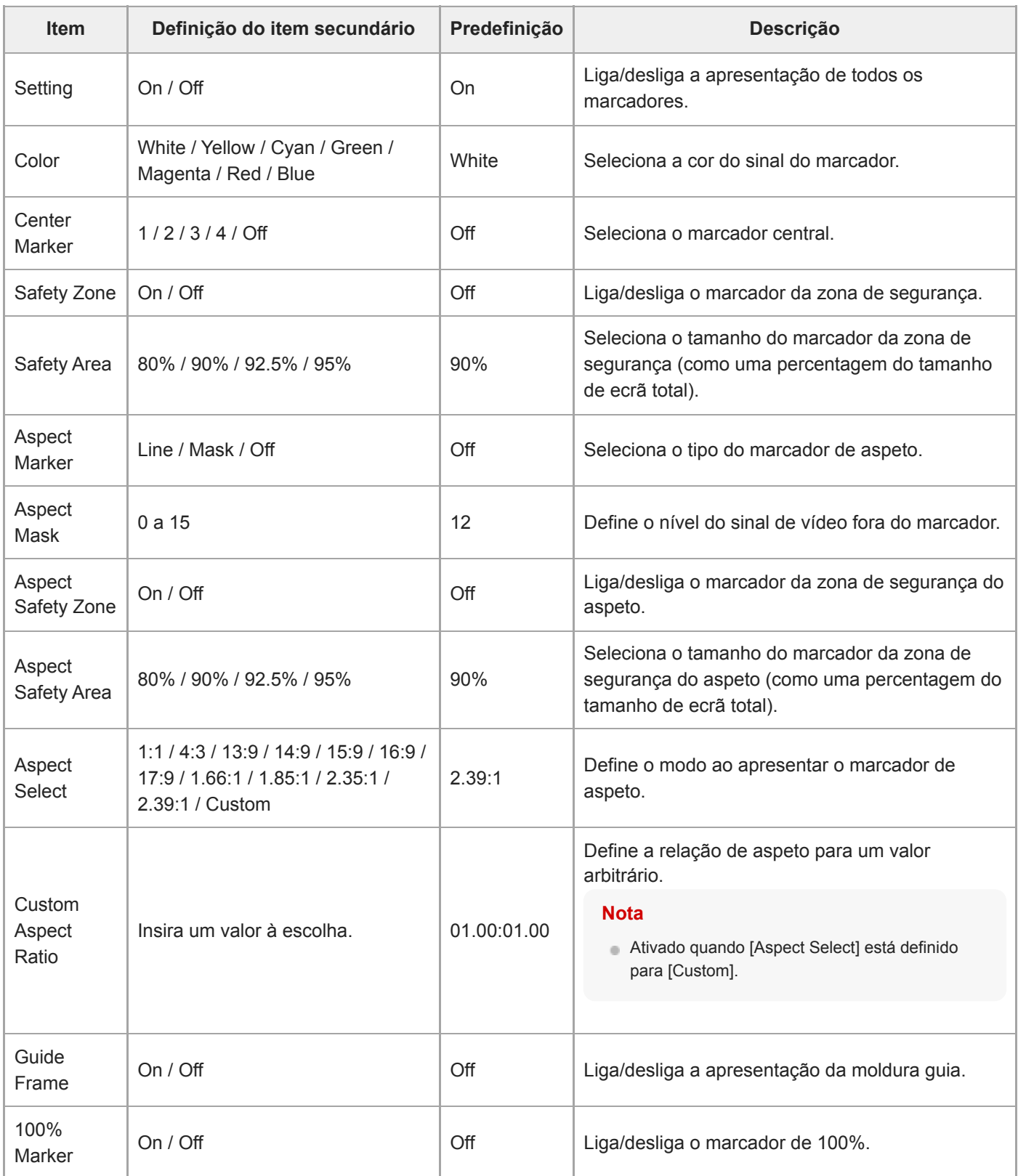

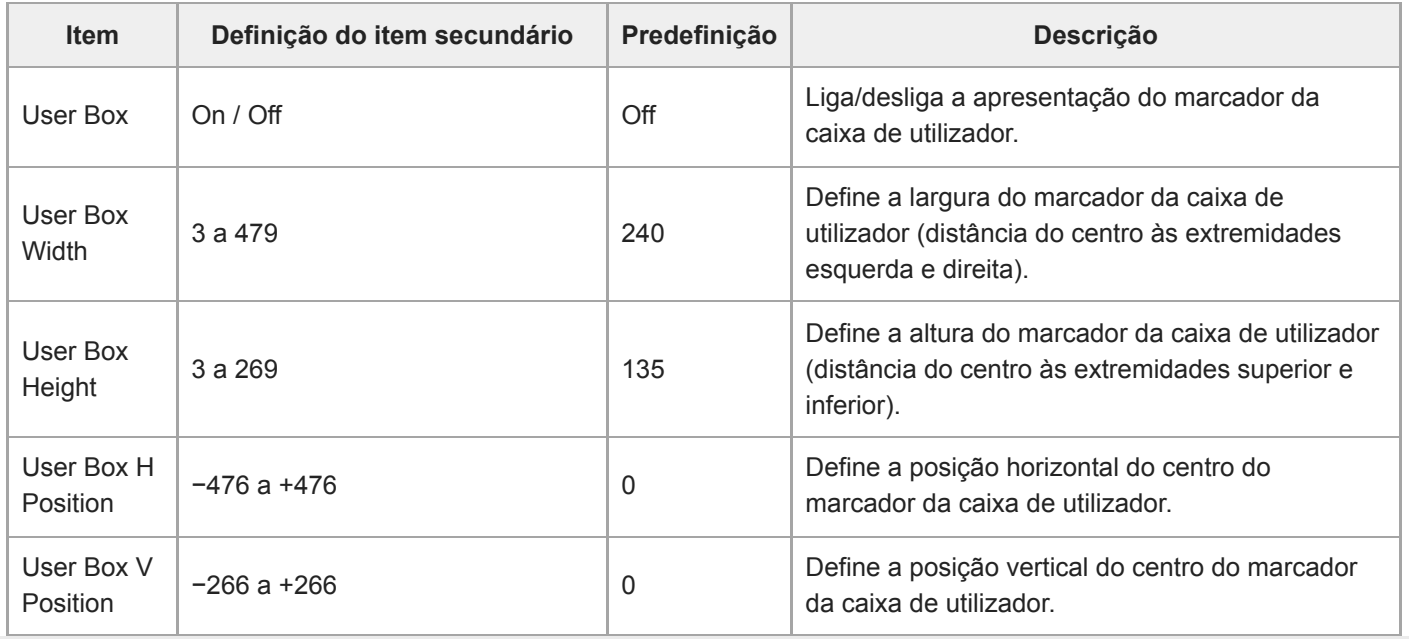

# **Audio Input**

Define as definições de entrada de áudio.

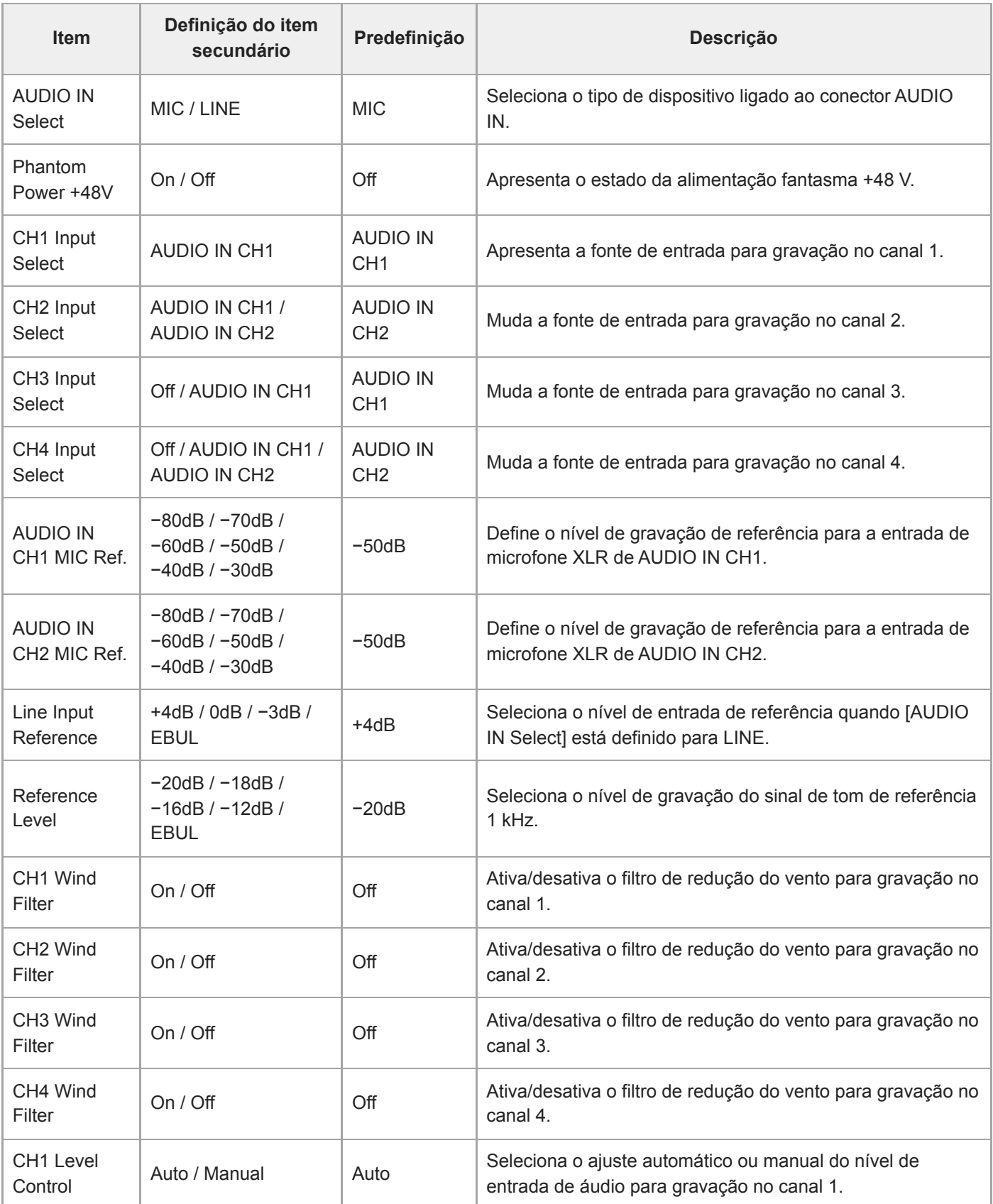

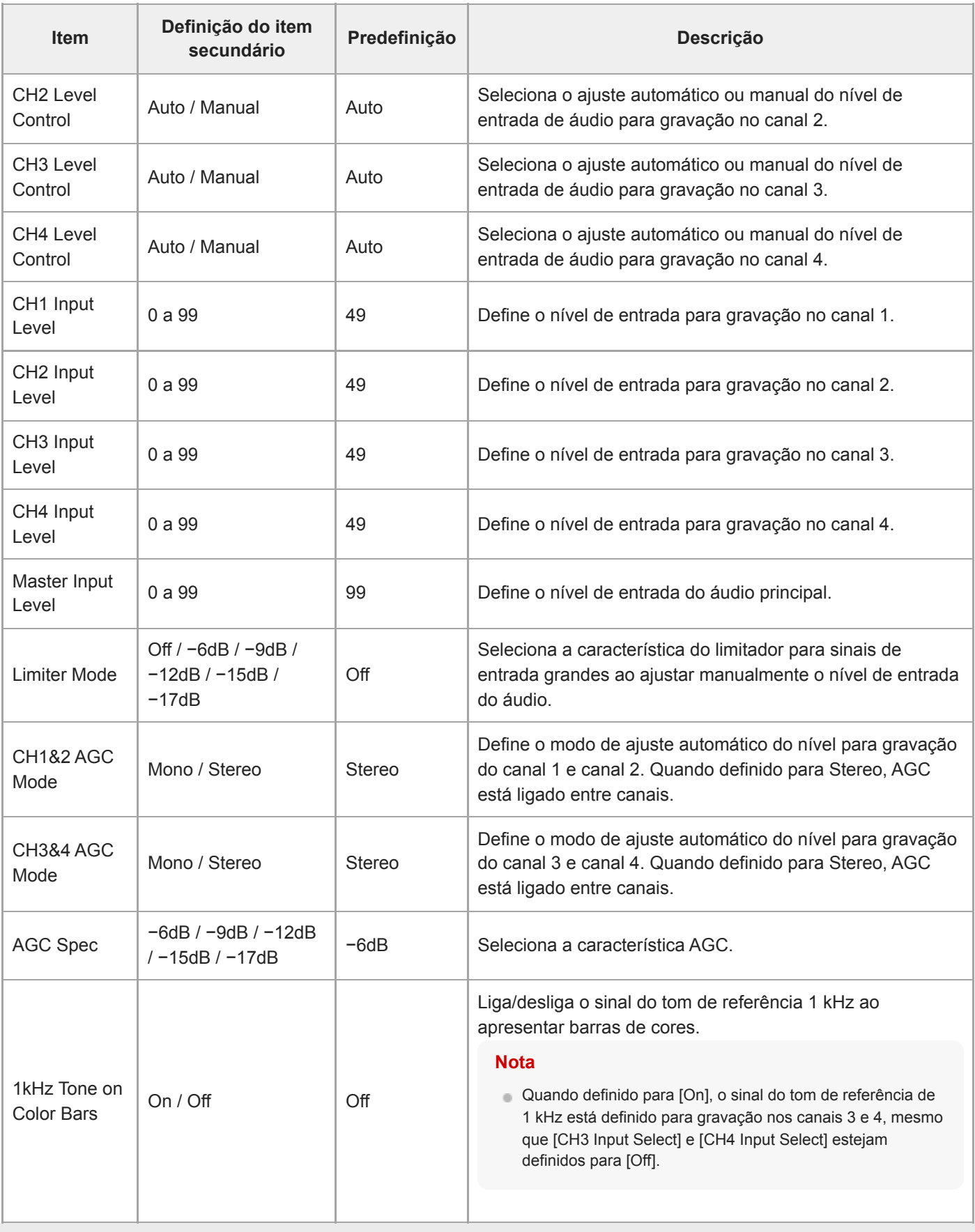

# **Audio Output**

Define as definições de saída de áudio.

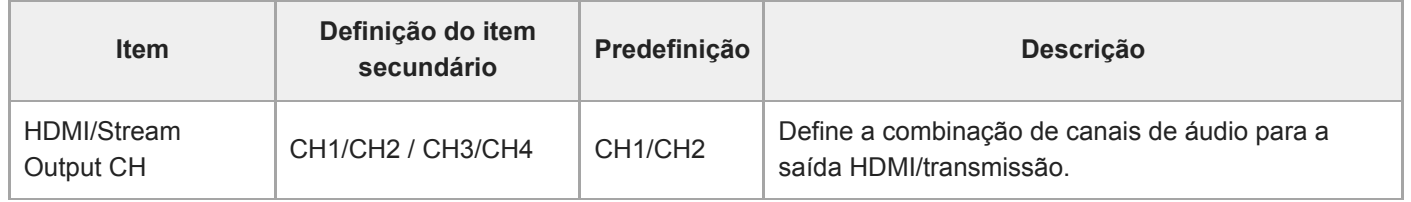

# **Display Clip Properties**

Apresenta o ecrã de propriedades do clip.

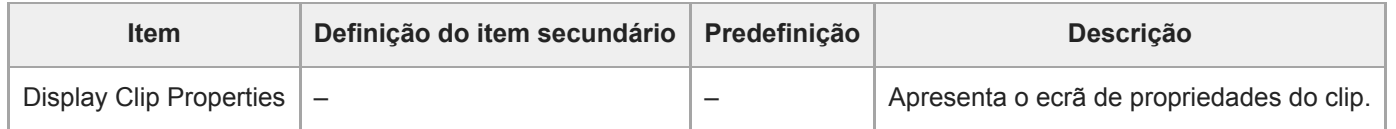

# **Set Clip Flag**

Define as definições de indicador de clip.

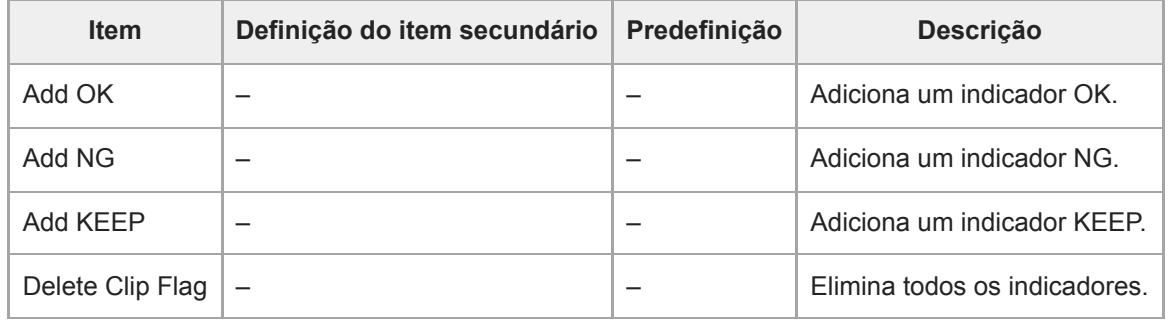

# **Lock/Unlock Clip**

Define as definições de proteção dos clips.

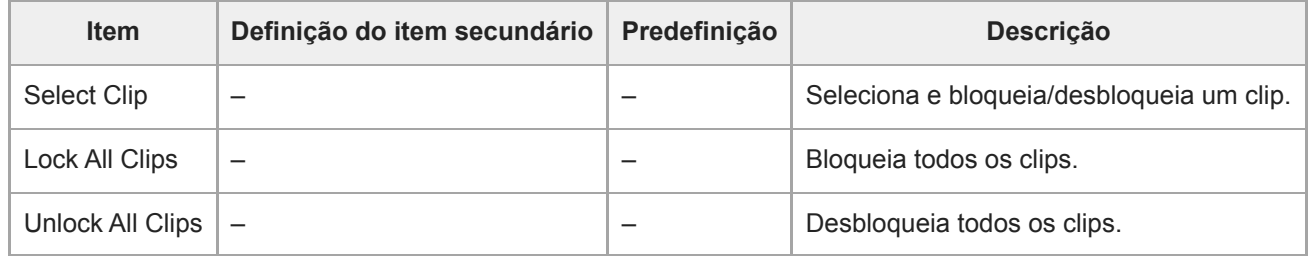

# **Delete Clip**

Elimina clips.

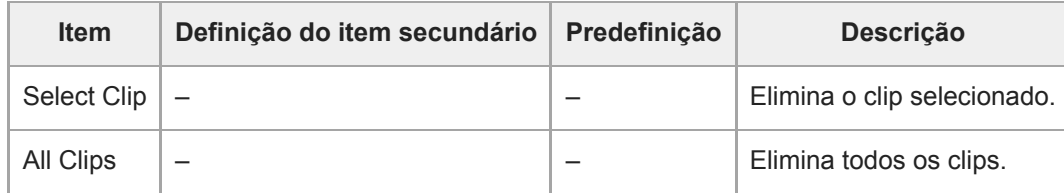

# **Transfer Clip**

Transfere clips.

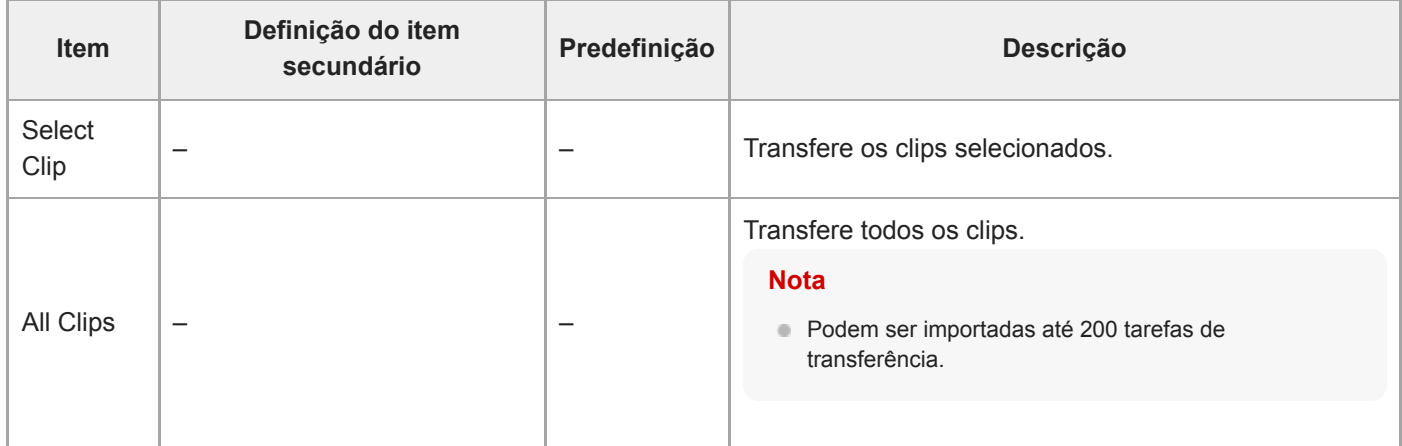

# **Transfer Clip (Proxy)**

Transfere os clips proxy.

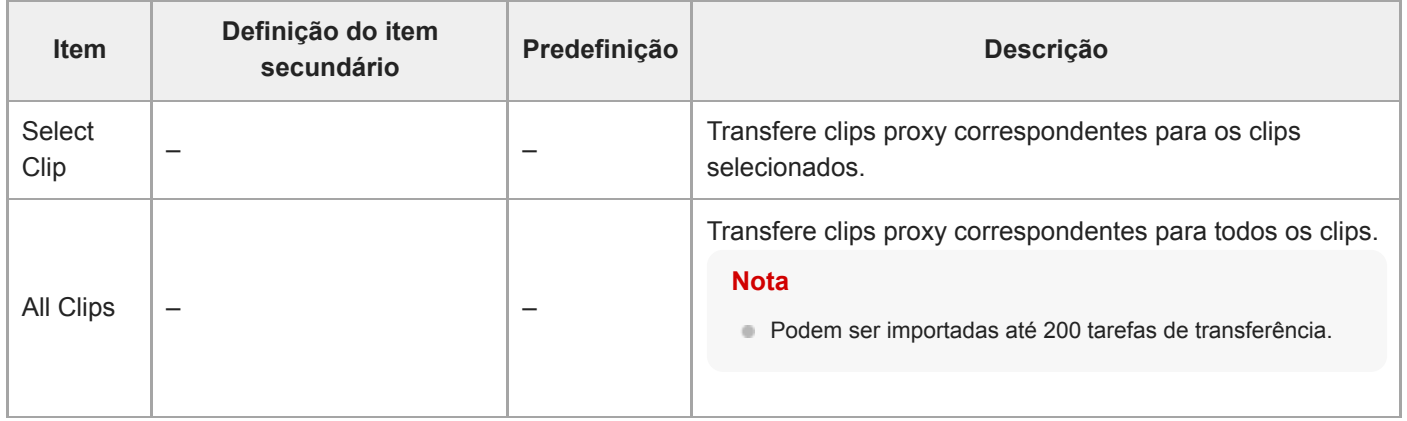
# **Filter Clips**

Define definições dos clips a apresentar.

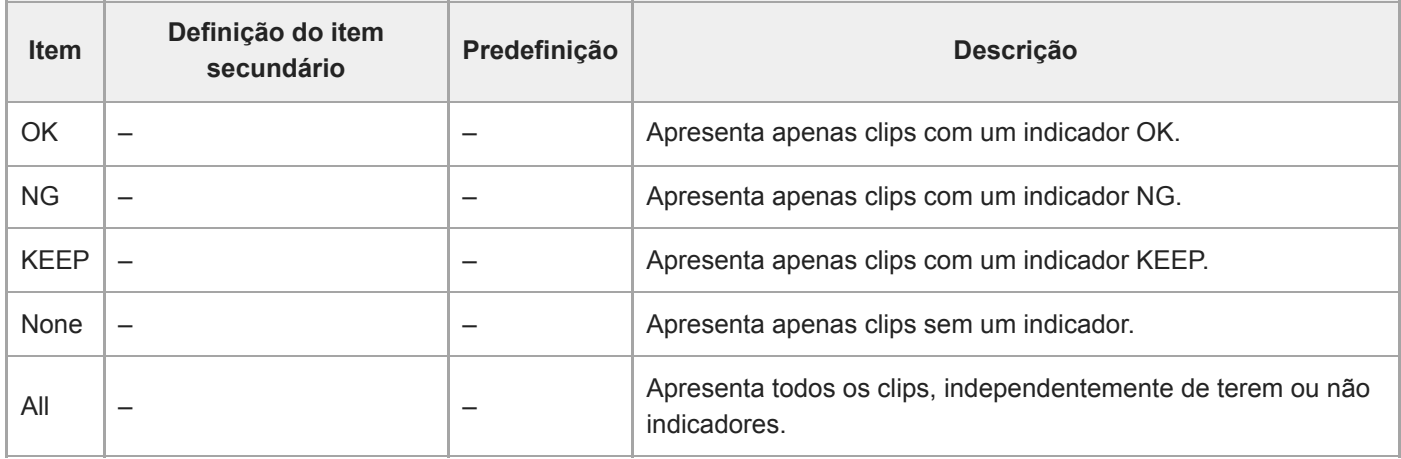

## **Customize View**

Muda a vista do ecrã de miniaturas.

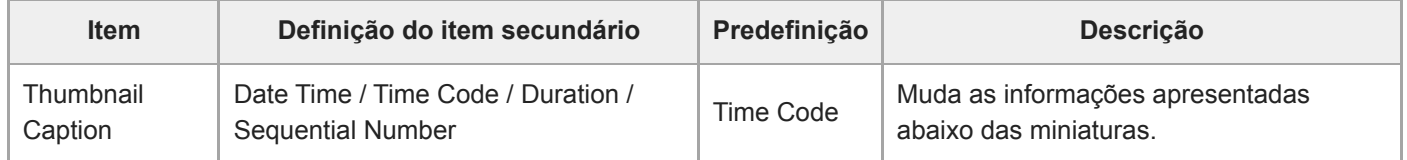

### **Color Bars**

Define as definições das barras de cor.

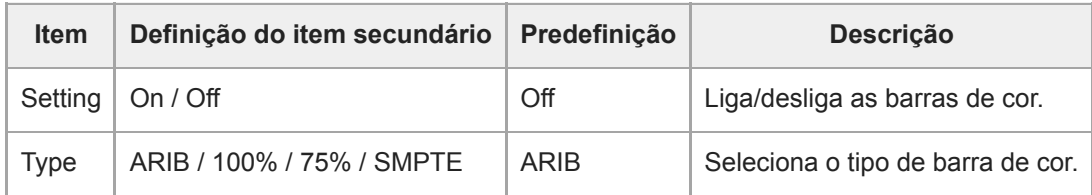

### **Genlock**

Configura a apresentação do estado de Genlock (consulte "Sincronizar a fase do sinal de vídeo (Genlock))".

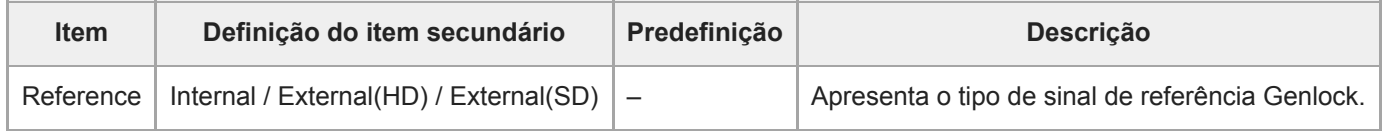

#### **Tópico relacionado**

[Sincronizar a fase do sinal de vídeo \(Genlock\)](#page-454-0)

# **Tally**

Estabelece as definições para a luz de gravação/indicadora (consulte "Ligar um sinal indicador").

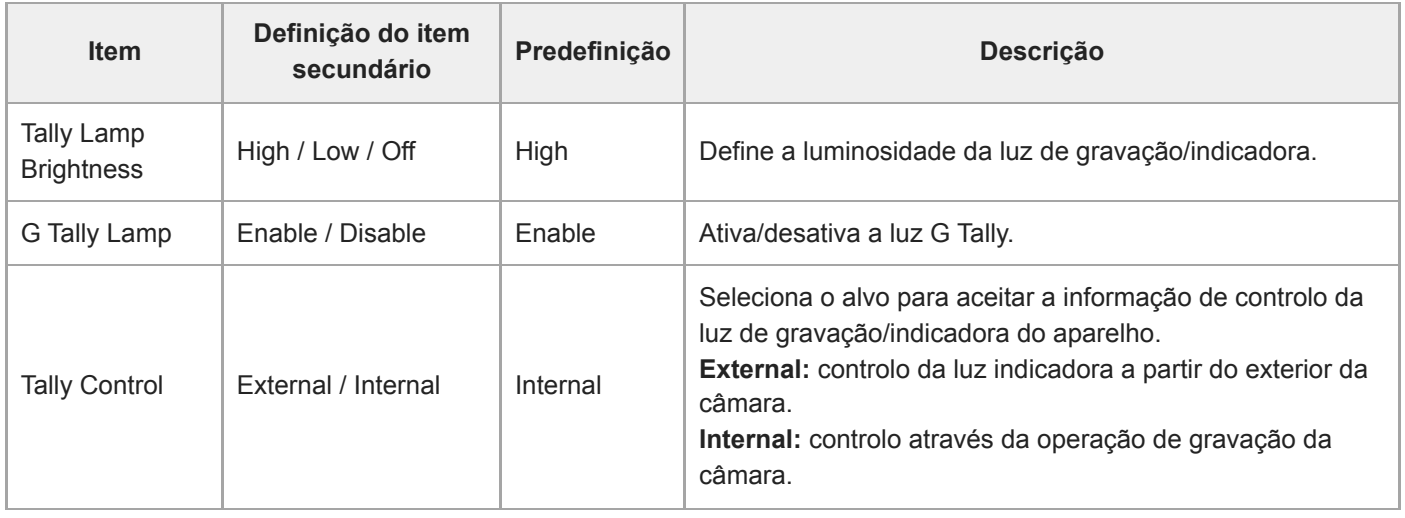

#### **Tópico relacionado**

[Ligar um sinal indicador](#page-460-0)

### **Rec Review**

Estabelece as definições de revisão da gravação (consulte "Rever a gravação (Rec Review)").

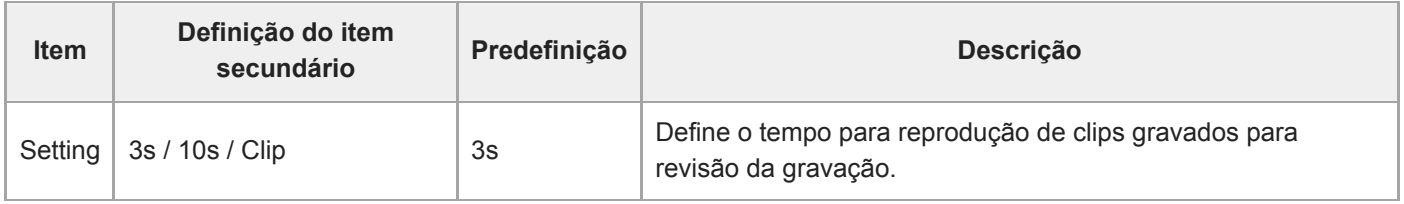

#### **Tópico relacionado**

[Rever a gravação \(Rec Review\)](#page-134-0)

### **Zoom**

Estabelece as definições de zoom ("Ajustar o zoom").

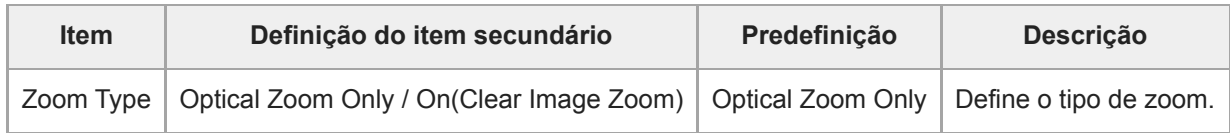

#### **Lens**

Define as definições relacionadas com as objetivas.

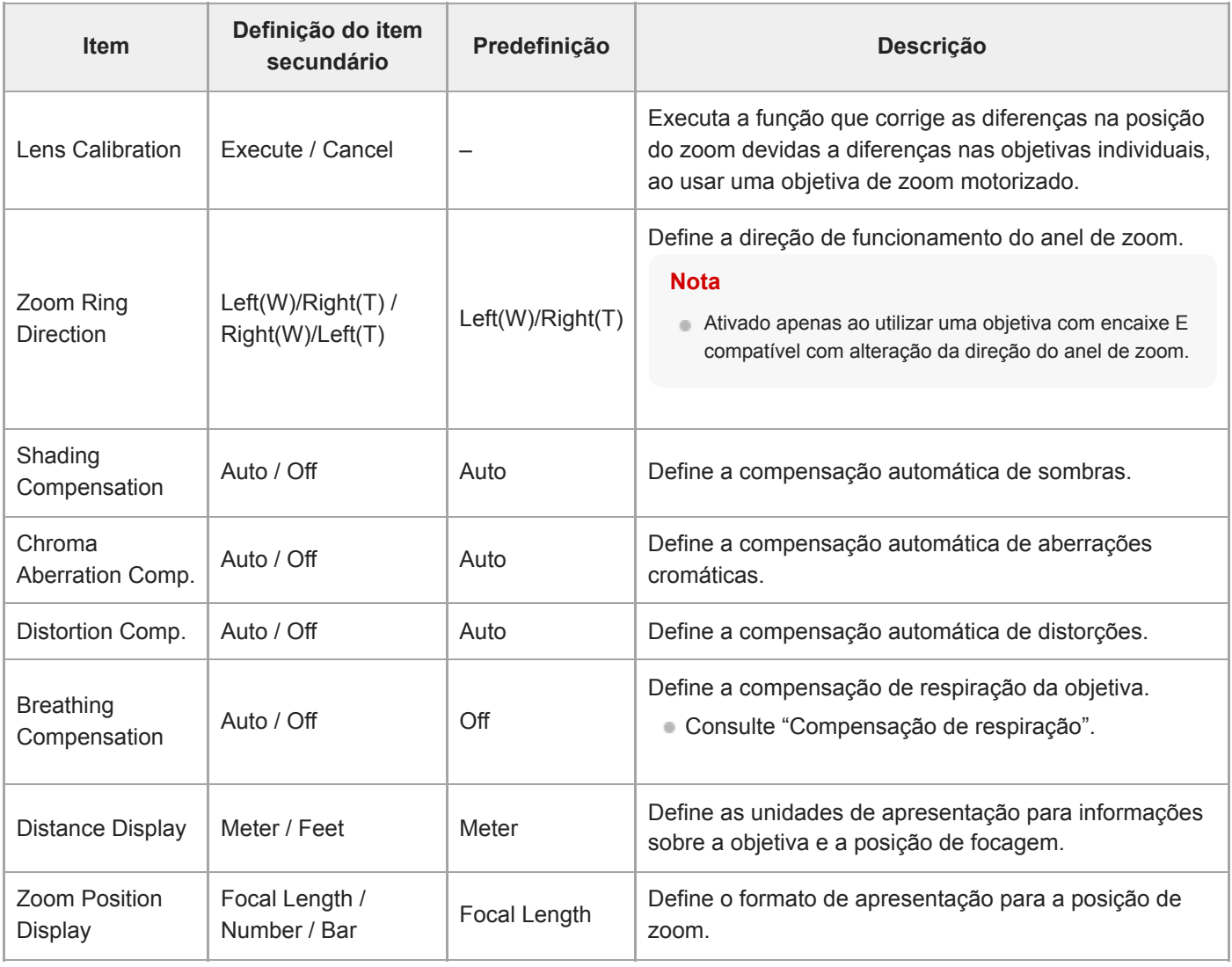

#### **Tópico relacionado**

[Compensação de respiração](#page-238-0)

# **APR**

Executa APR.

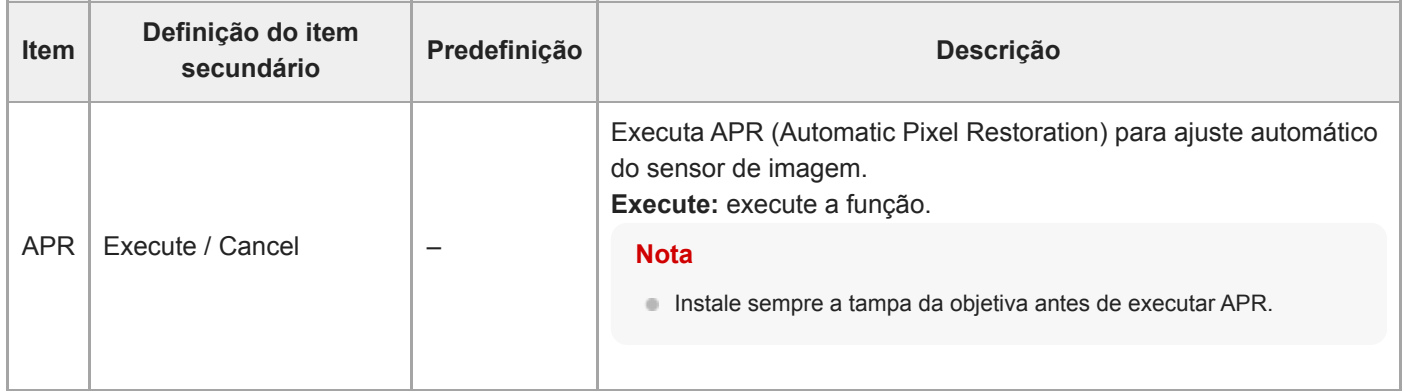

# **Wired LAN**

Define as definições relacionadas com as ligações da LAN por cabo.

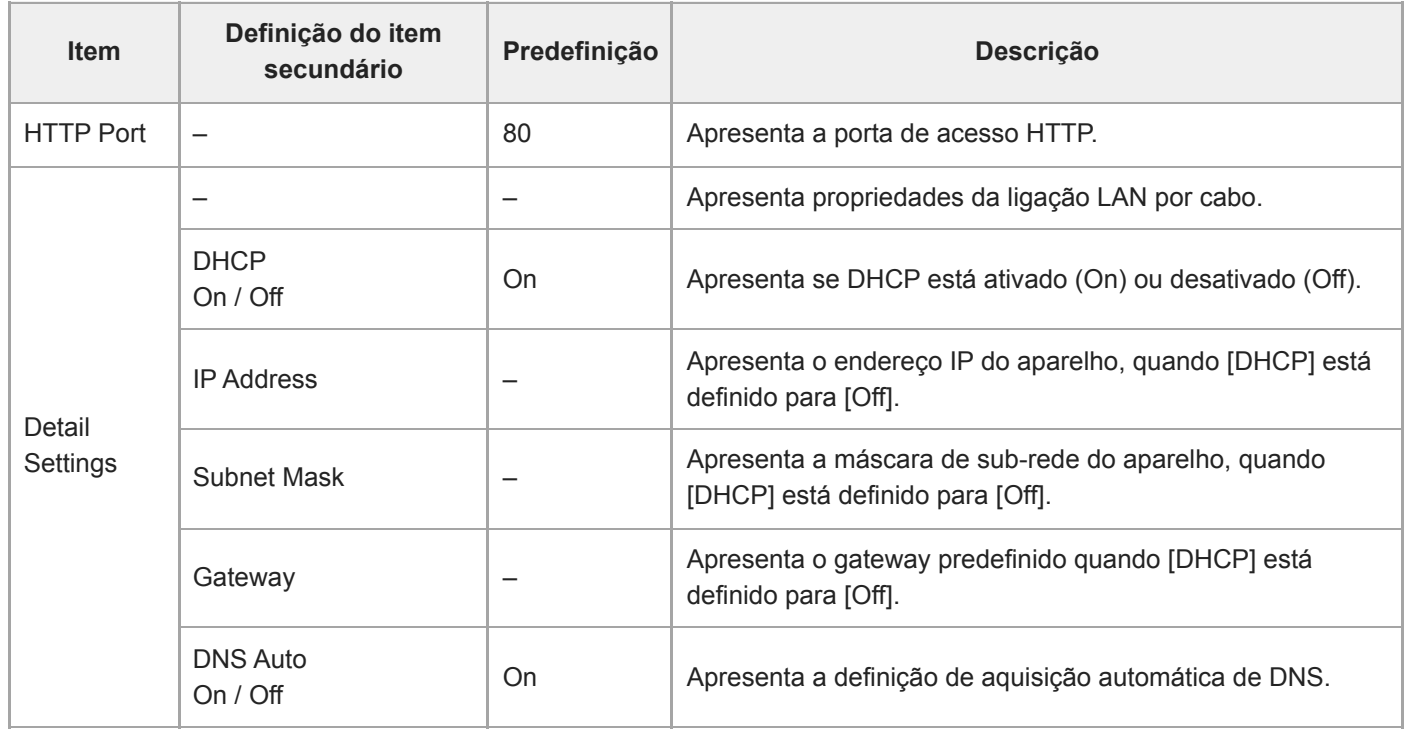

### **File Transfer**

Estabelece as definições relacionadas com as transferências de ficheiros (consulte "Sobre a transferência de ficheiros").

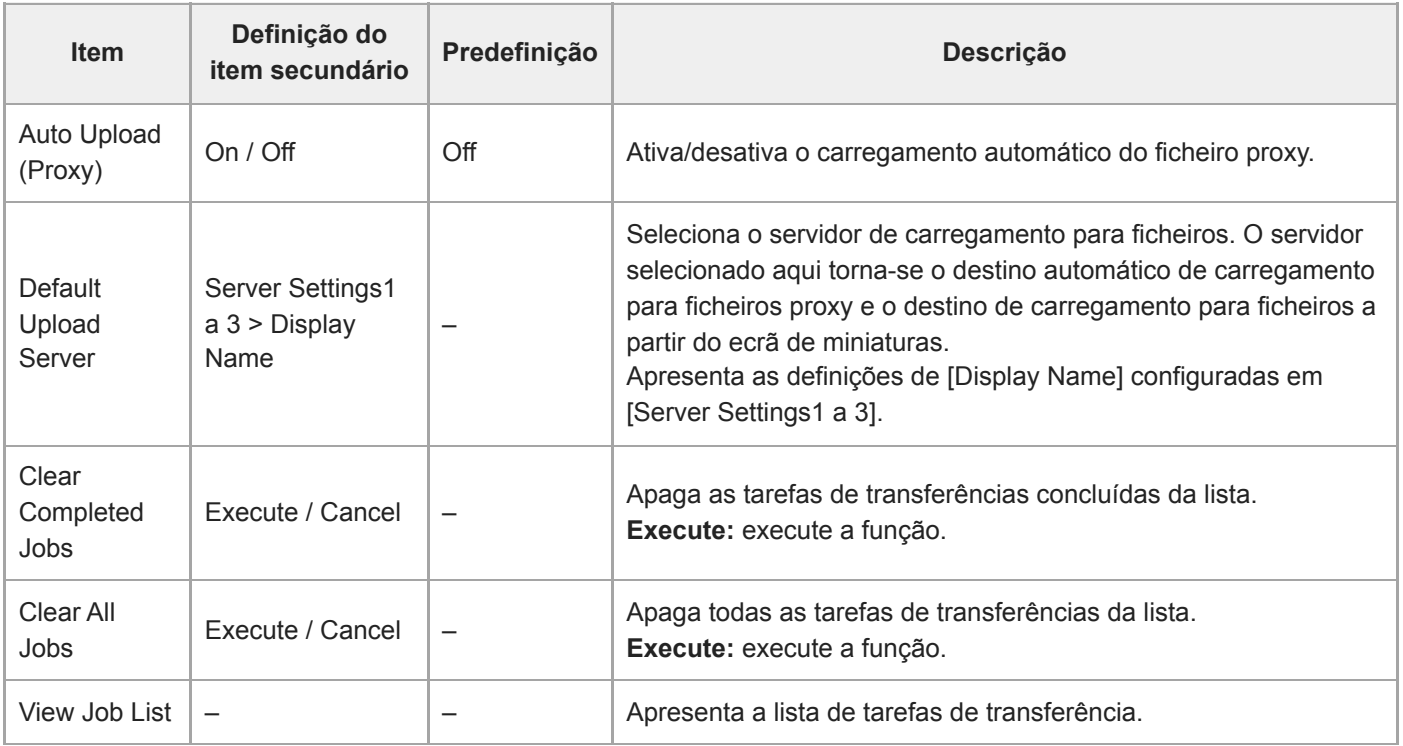

#### **Tópico relacionado**

[Sobre a transferência de ficheiros](#page-264-0)

# **Language**

Define o idioma de apresentação.

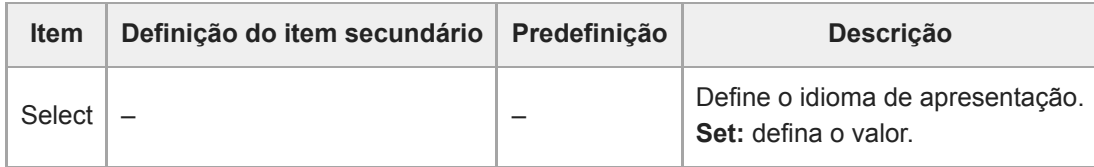

### **Clock Set**

Define as definições do relógio interno.

#### **Nota**

Quando esta definição for alterada a partir do menu da câmara, desligue a fonte de alimentação para o aparelho e reinicie o mesmo. Poderá ocorrer um comportamento inesperado se a espera de alimentação for iniciada através do controlo remoto de infravermelhos ou Web App.

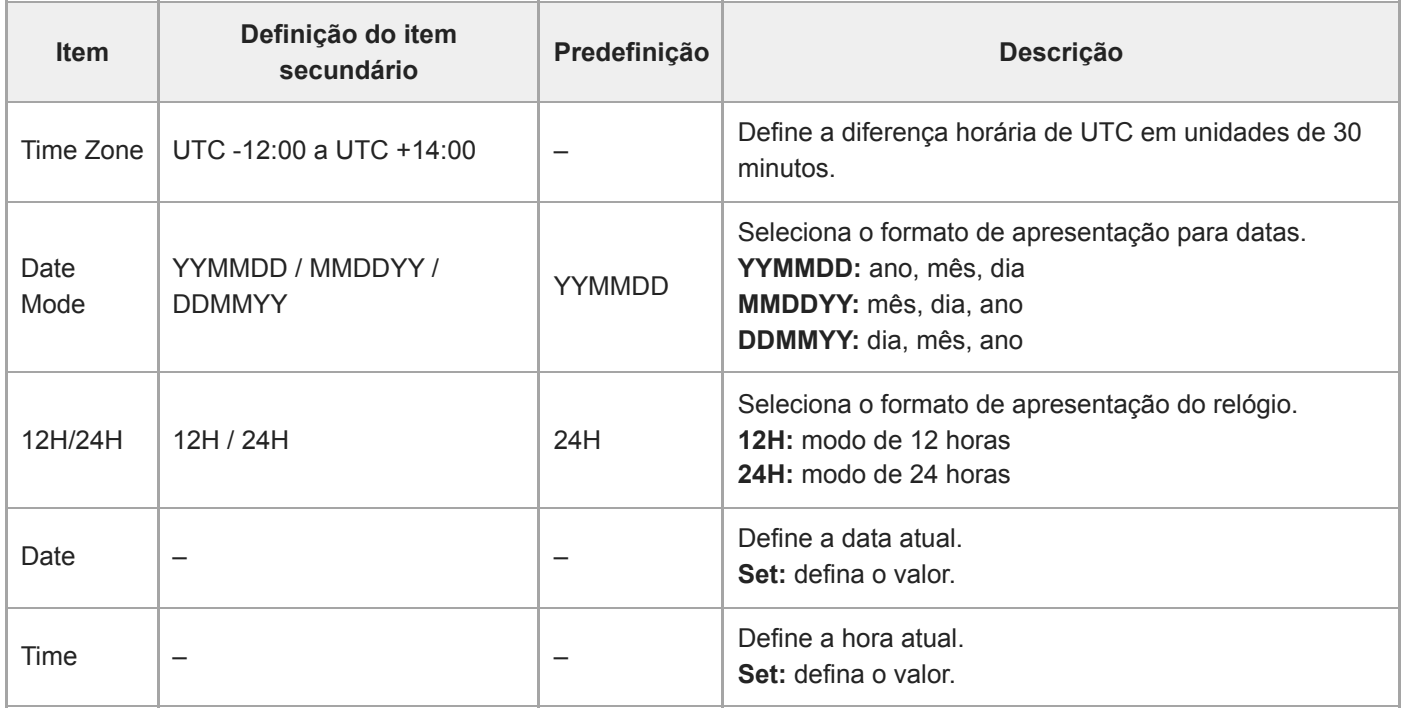

### **Hours Meter**

Apresenta o tempo de funcionamento acumulado.

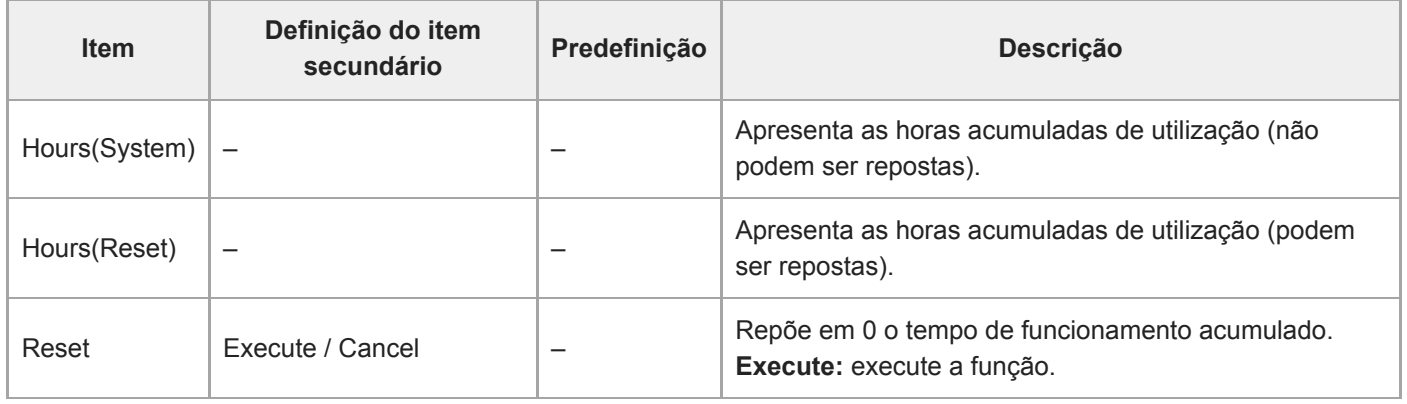

# **Definições de ISO/Gain e valores predefinidos**

A amplitude das definições e dos valores predefinidos de [ISO/Gain<L>] variam, em função das definições de [Mode], [Base Look] > [Select] e [Base Sensitivity].

Os valores predefinidos são apresentados a negrito nas tabelas.

## **Quando [Mode] está definido para [ISO]**

**Quando [Base Look] > [Select] está definido para [S-Cinetone], [Standard], [ITU709], [709tone], ou [Still]**

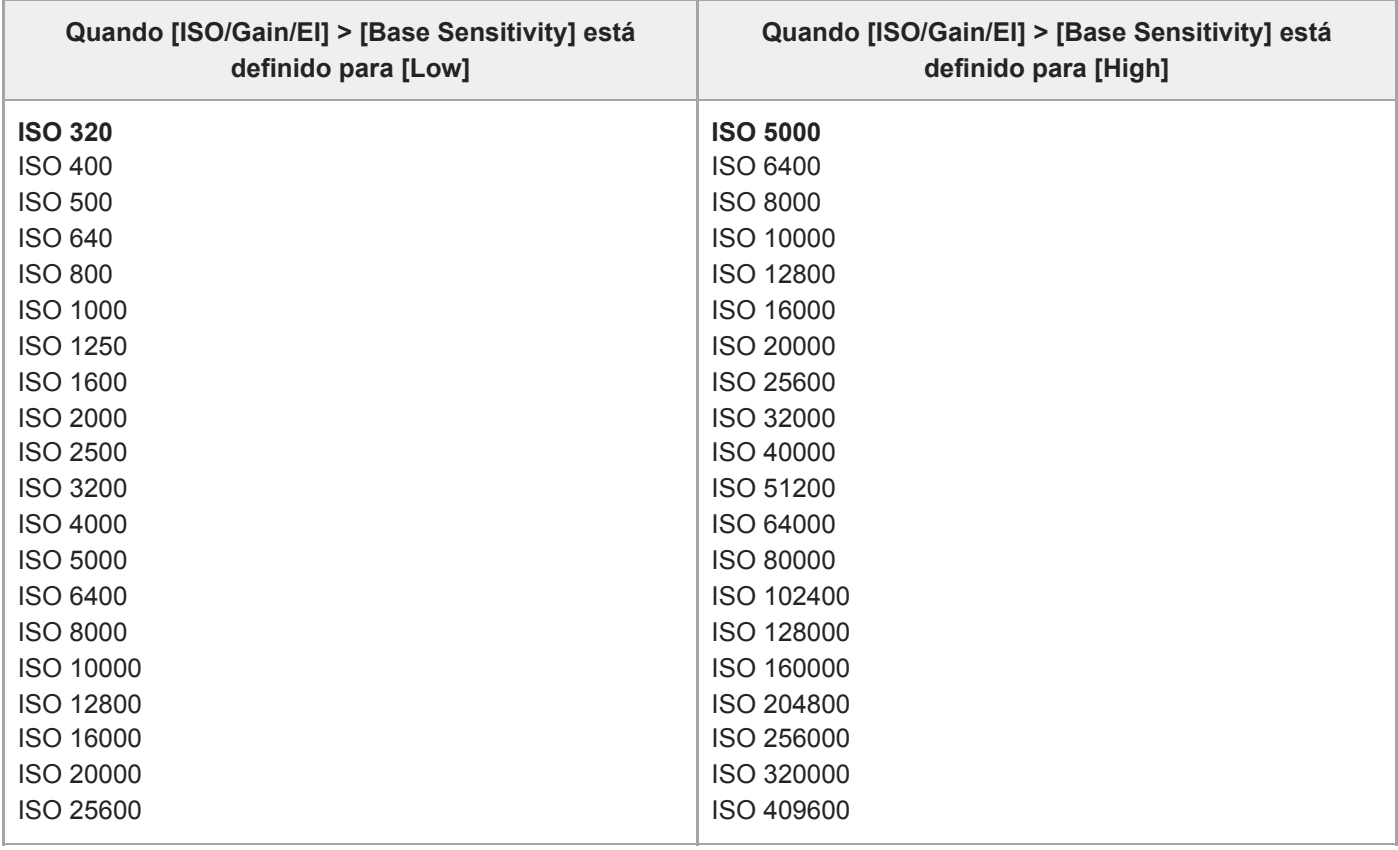

**Quando [Base Look] > [Select] está definido para [HLG Live] ou [HLG Natural]**

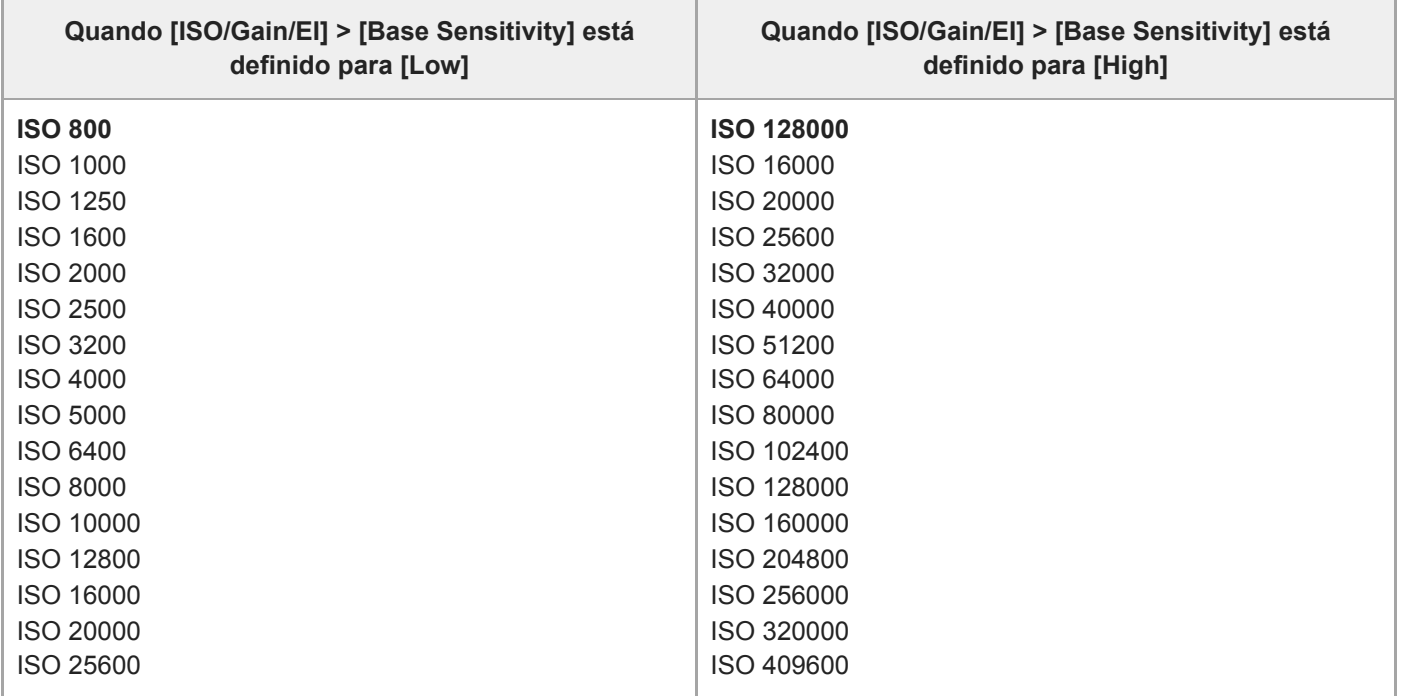

### **Quando [Base Look] > [Select] está definido para [User1] a [User16]**

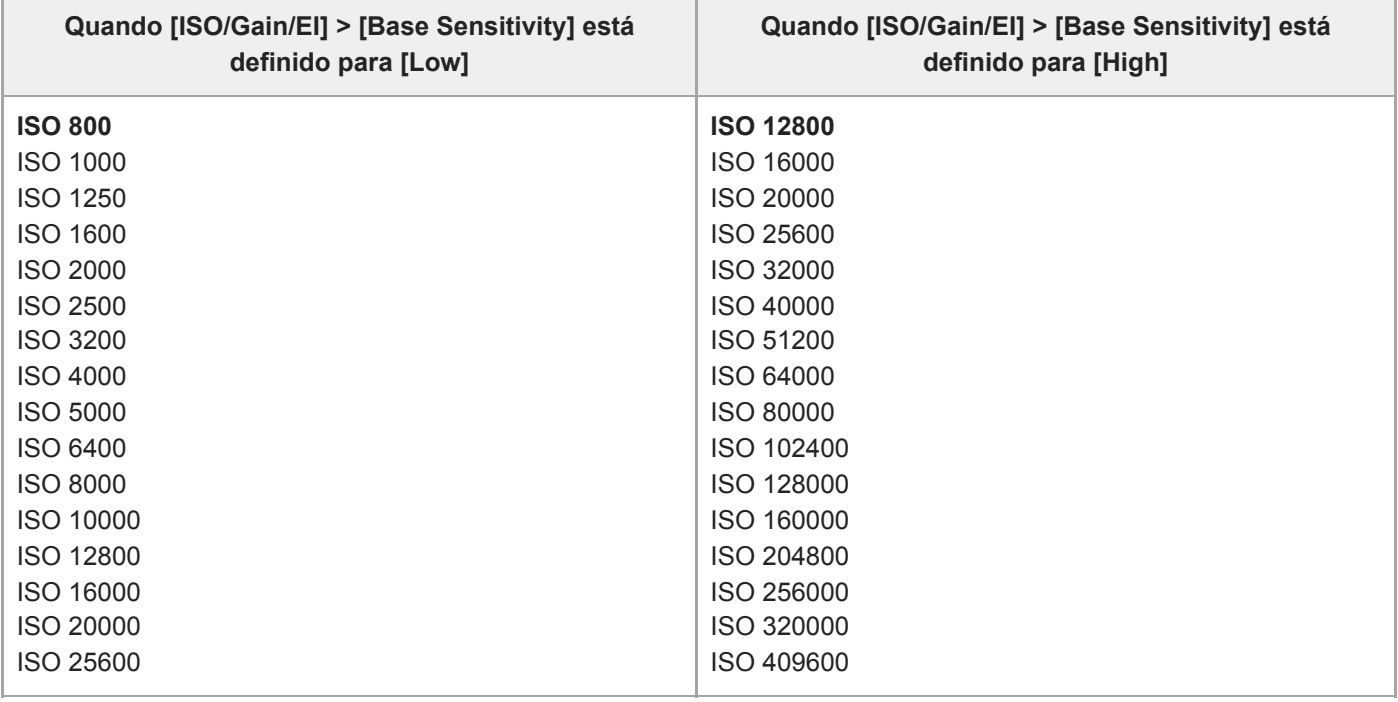

# **Quando [Mode] está definido para [dB]**

ı

É possível configurar um valor entre -3dB e +30dB, em incrementos de 1 dB. O valor predefinido é 0 dB.

# **Definições de AGC Limit e valores predefinidos**

A amplitude das definições e dos valores predefinidos do menu [AGC Limit] variam, em função das definições de [Mode], [Base Look] > [Select] e [Base Sensitivity].

Os valores predefinidos são apresentados a negrito nas tabelas.

### **Quando [Mode] está definido para [ISO]**

**Quando [Base Look] > [Select] está definido para [S-Cinetone], [Standard], [ITU709], [709tone], ou [Still]**

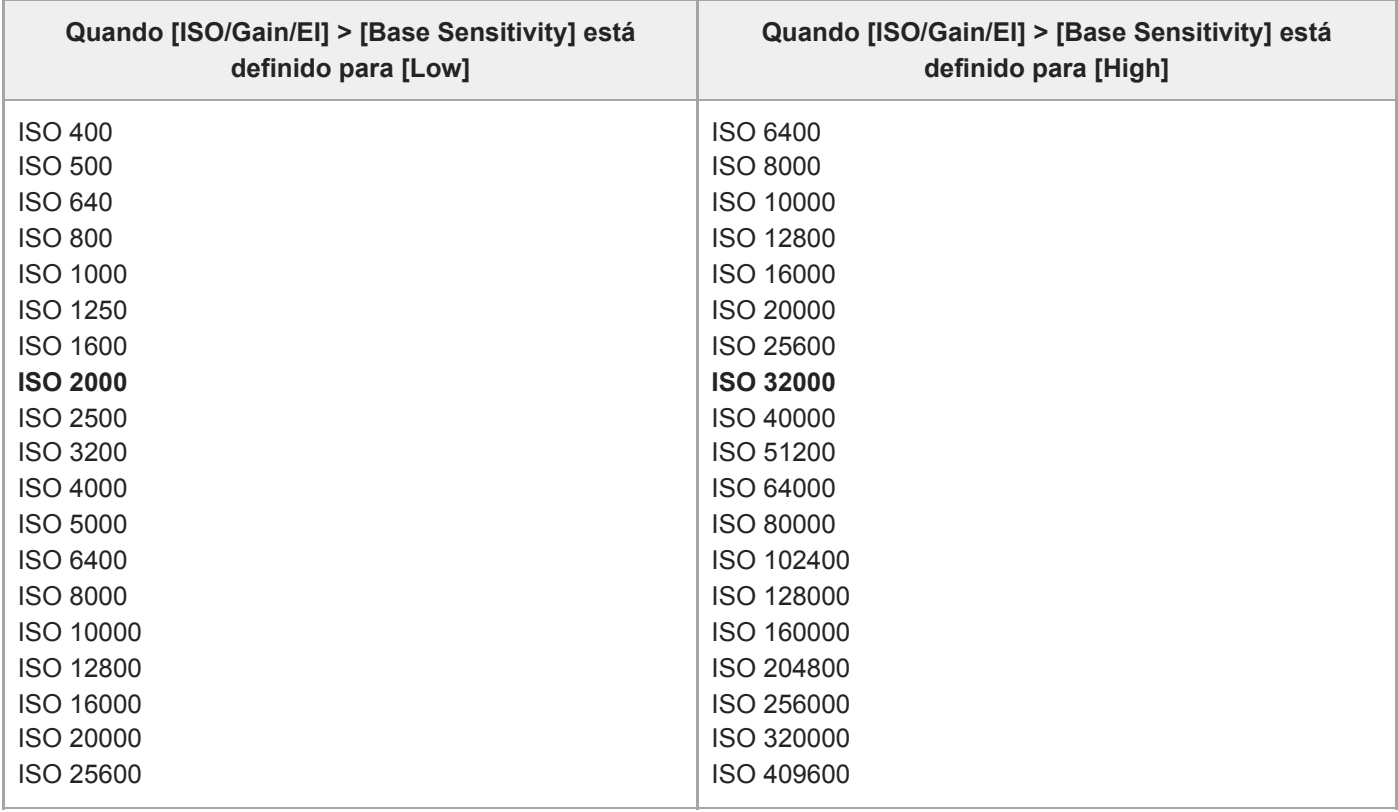

**Quando [Base Look] > [Select] está definido para [HLG Live] ou [HLG Natural]**

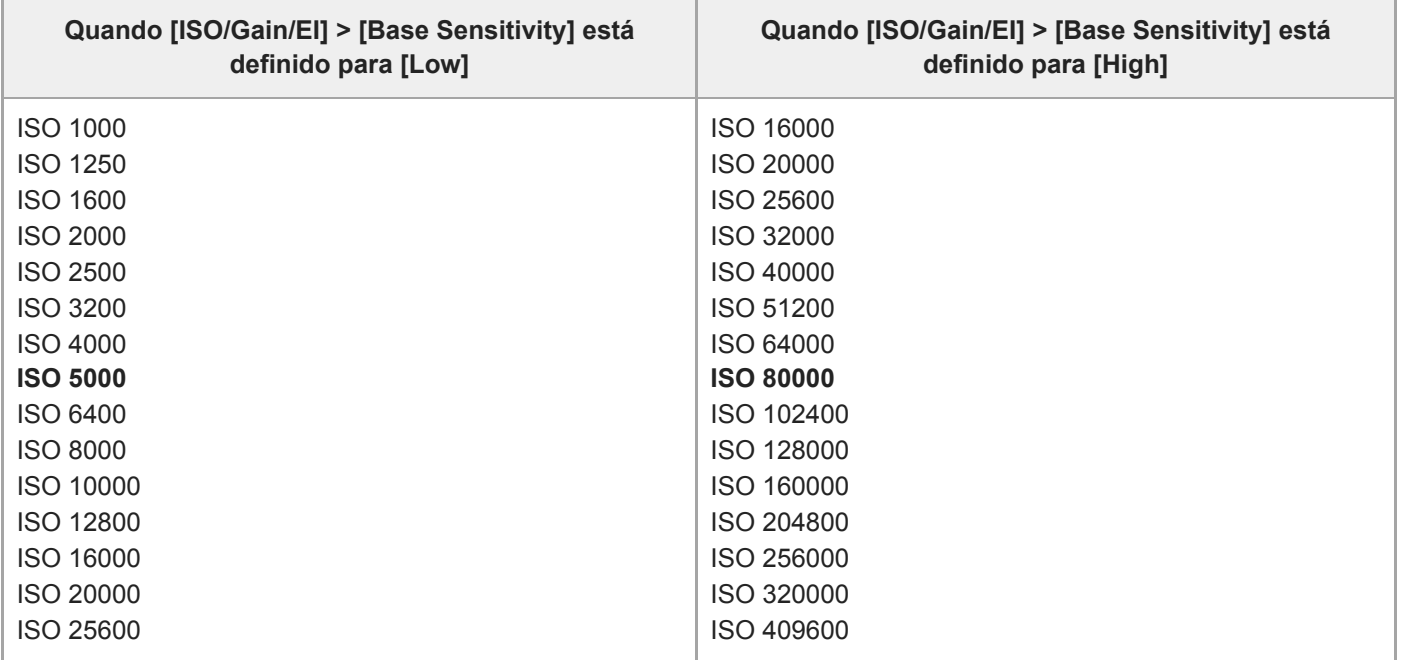

### **Quando [Base Look] > [Select] está definido para [User1] a [User16]**

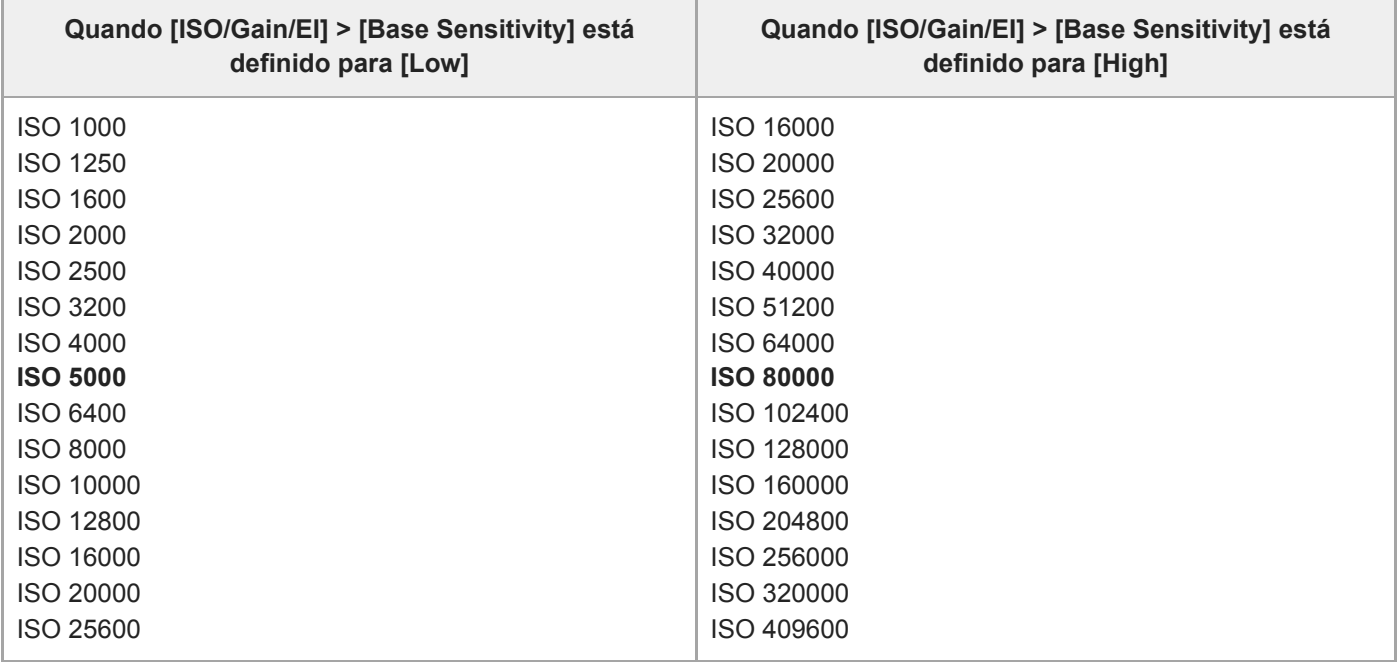

# **Quando [Mode] está definido para [dB]**

ı

Pode selecionar entre 3dB / 6dB / 9dB / 12dB / 15dB / 18dB / 21dB / 24dB / 27dB / 30dB. O valor predefinido é 15dB.

### **Definições da qualidade de imagem guardadas para cada modo de filmagem**

O estado atual dos itens de configuração relacionados com a qualidade de imagem é guardado para cada um dos modos de filmagem seguintes. Quando altera o modo de filmagem, as definições correspondentes que são guardadas para o modo de filmagem pretendido são aplicadas.

- Apresentação pretendida no modo Custom SDR(BT.709)
- Apresentação pretendida no modo Custom HDR(HLG)
- Filmagem em Log (Cine EI, Cine EI Quick, Flexible ISO)

Os itens de configuração relacionados com a qualidade de imagem que são guardados para cada modo de filmagem são mostrados nas tabelas seguintes.

"Sim" indica uma definição que é guardada e "Não" indica uma definição que não é guardada. "Sim" em diversas colunas indica definições em comum.

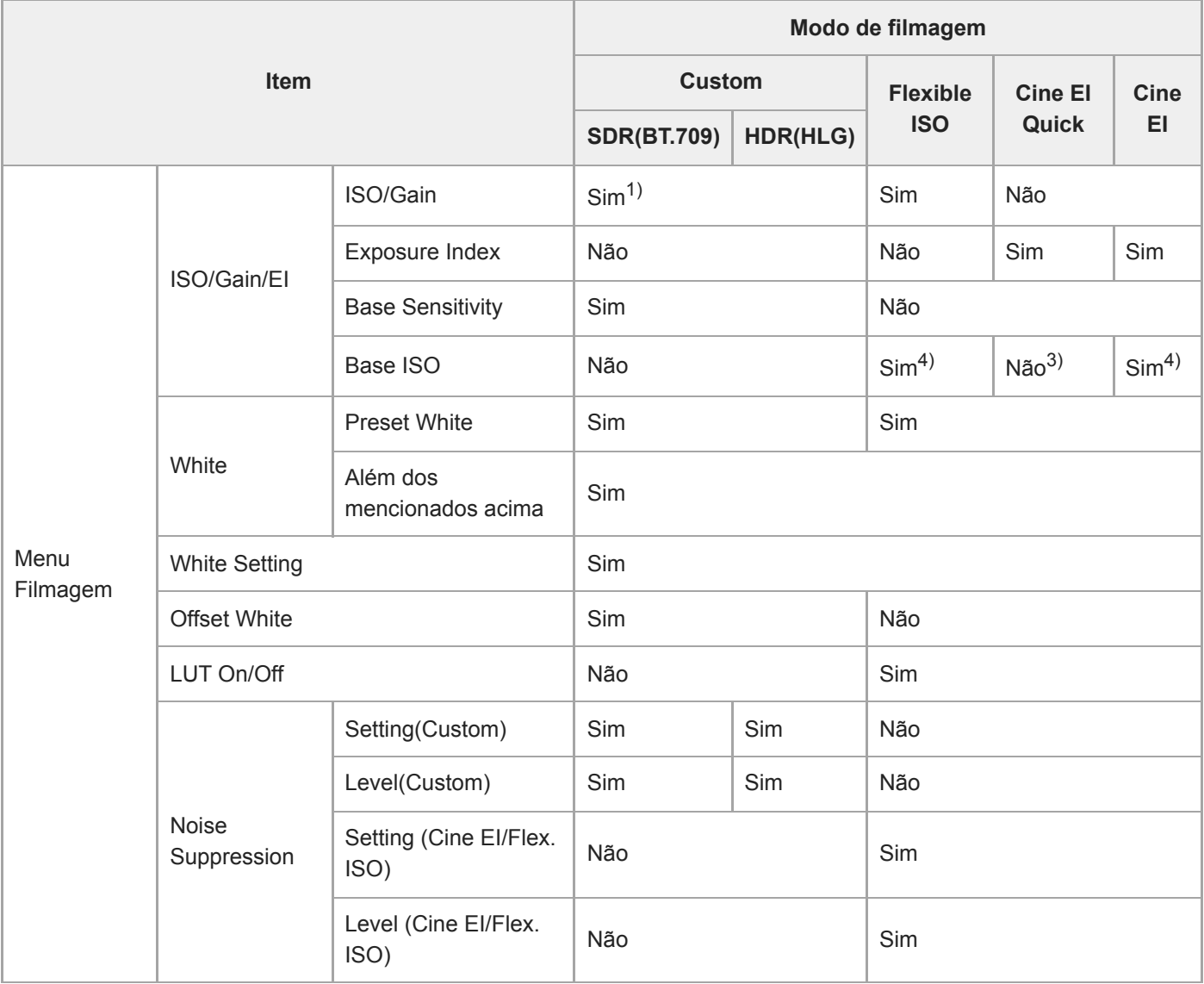

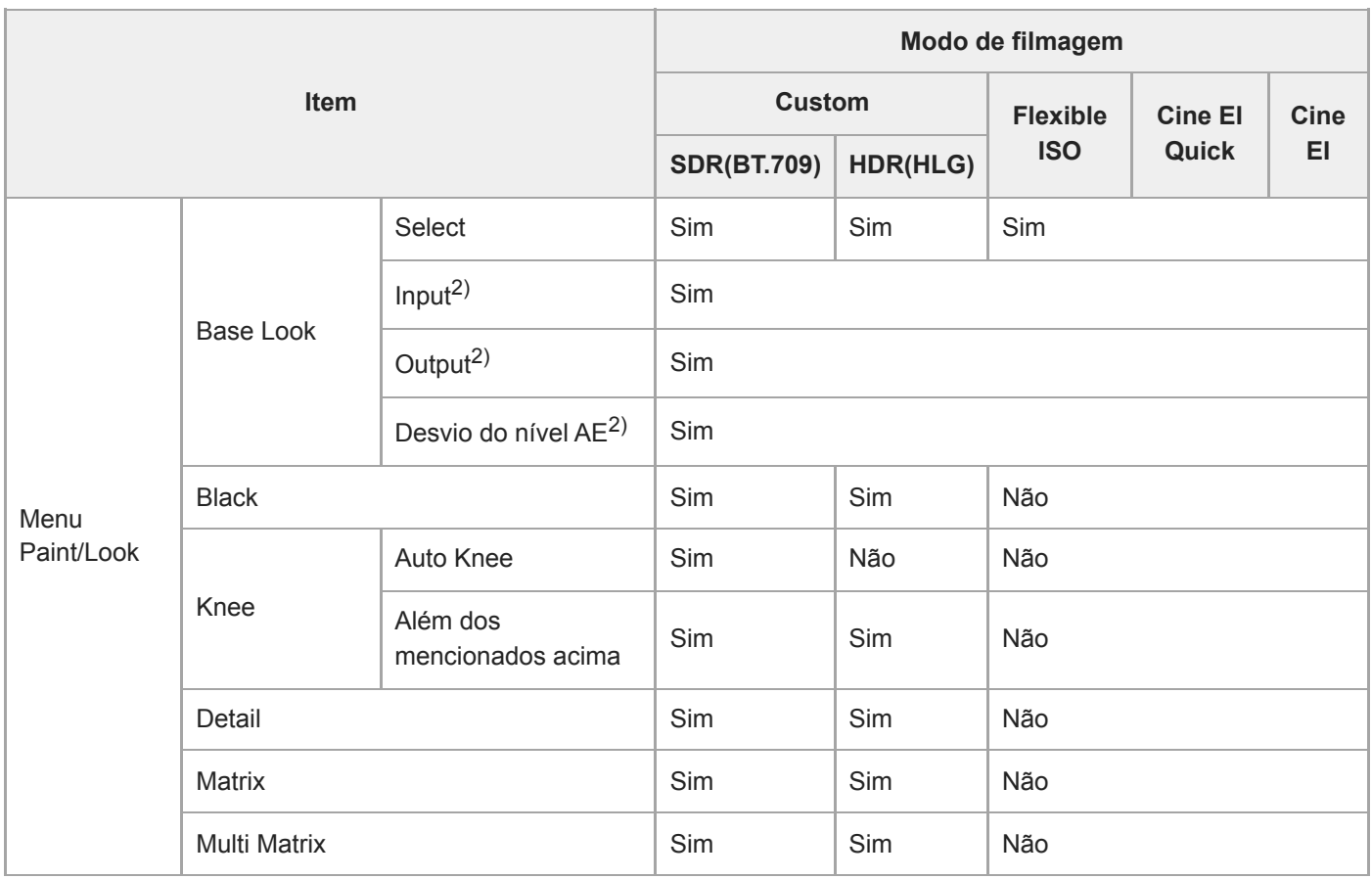

1) São guardadas definições de sensibilidade ISO separadas para o modo Custom SDR(BT.709) e HDR(HLG).

2) As definições são guardadas para cada Aspeto base e não dependem do modo de filmagem.

3) A sensibilidade ISO de base altera-se em conjunto com o índice de exposição.

4) Valor de definição comum nos modos de filmagem Flexible ISO e Cine EI.

### **Configuração do menu web**

Prima o separador de alternância do ecrã de operações [Settings], para apresentar o ecrã de definições. Utilize o ecrã de definições para configurar os vários itens de configuração da unidade, incluindo definições iniciais, definições de rede, definições de filmagem/reprodução utilizando o menu web.

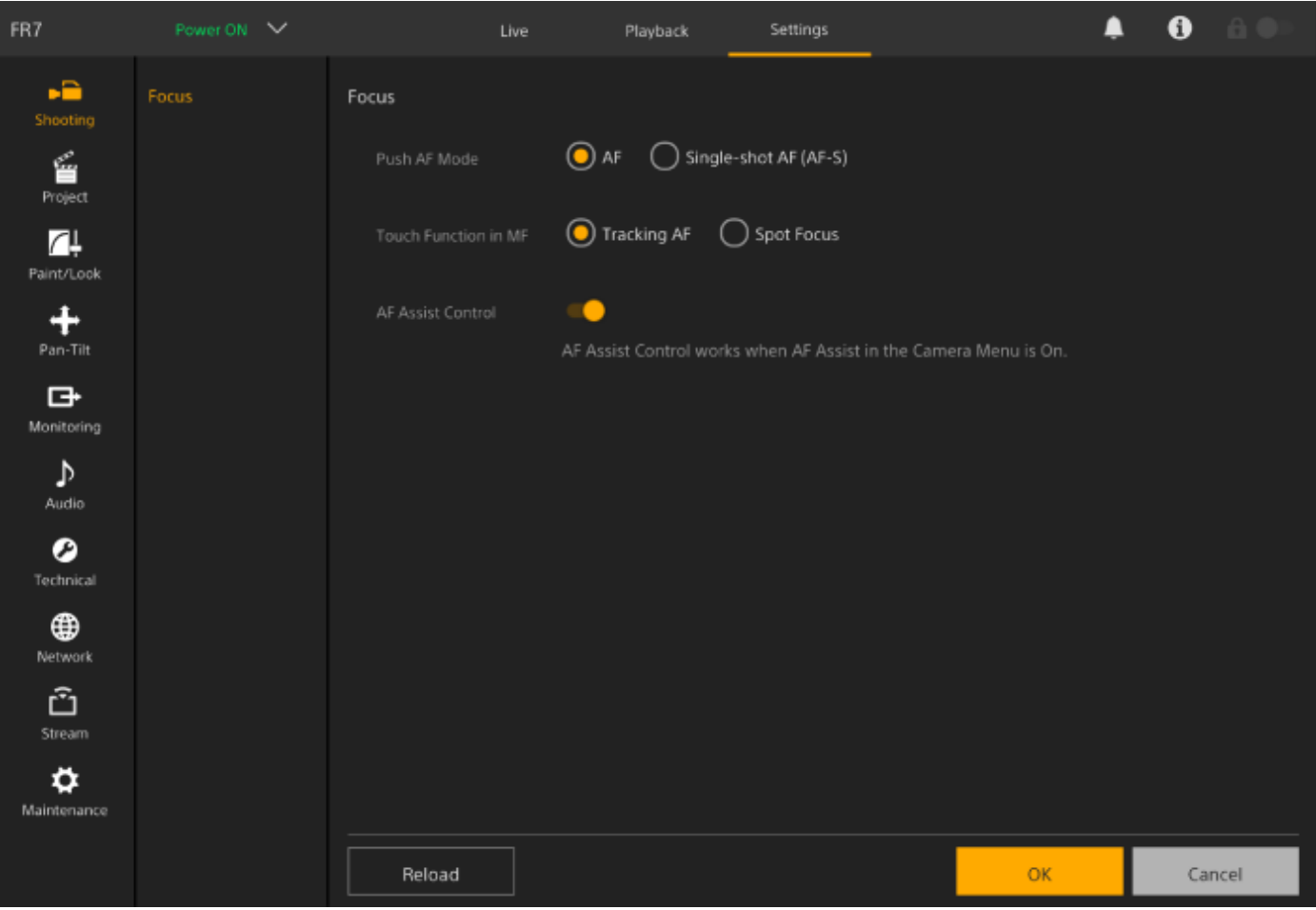

O menu inclui os menus seguintes:

#### **Configuração e hierarquia do menu**

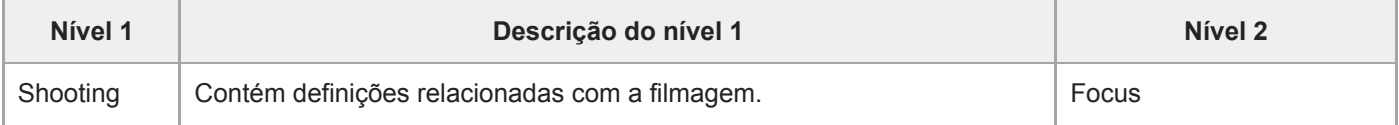

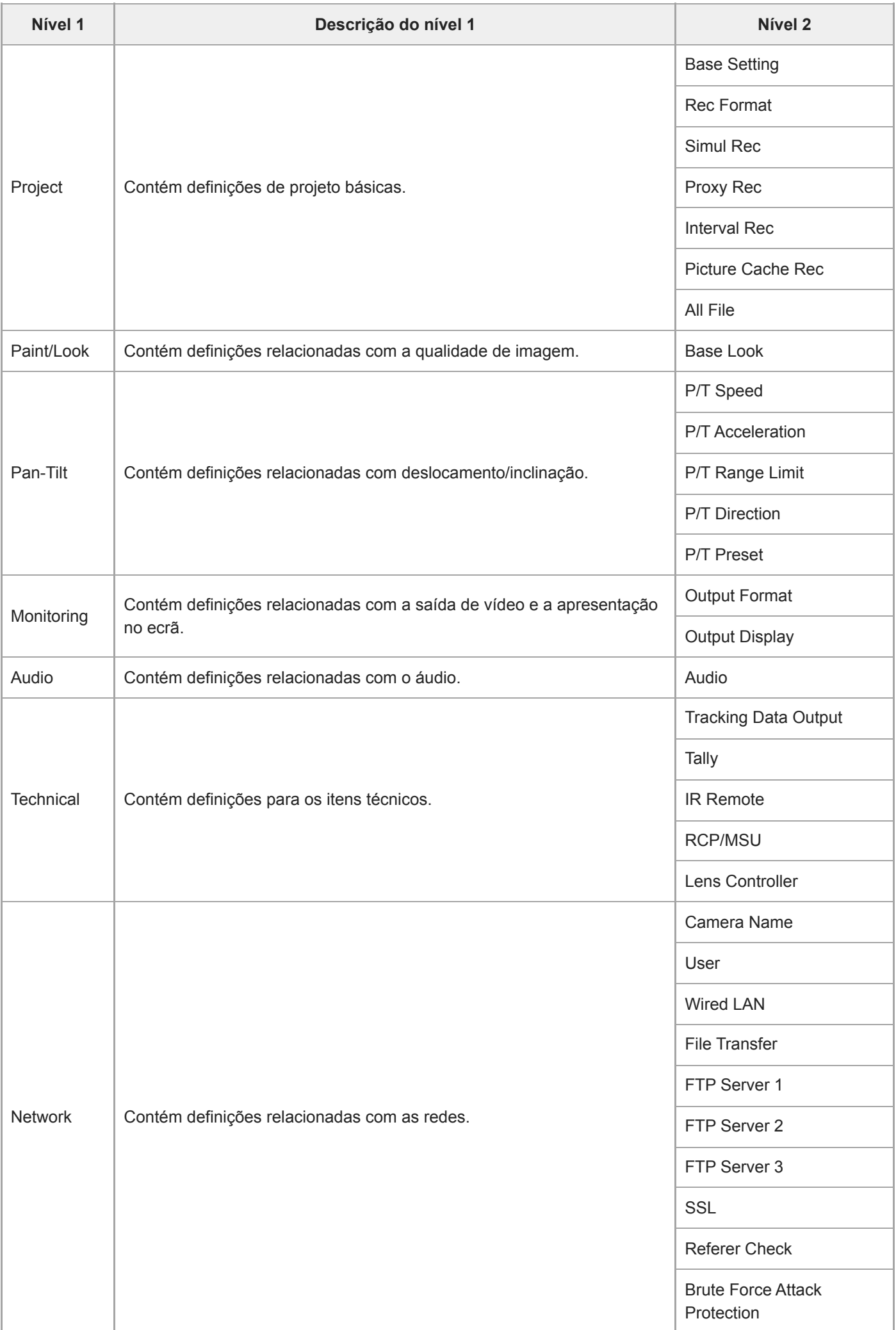

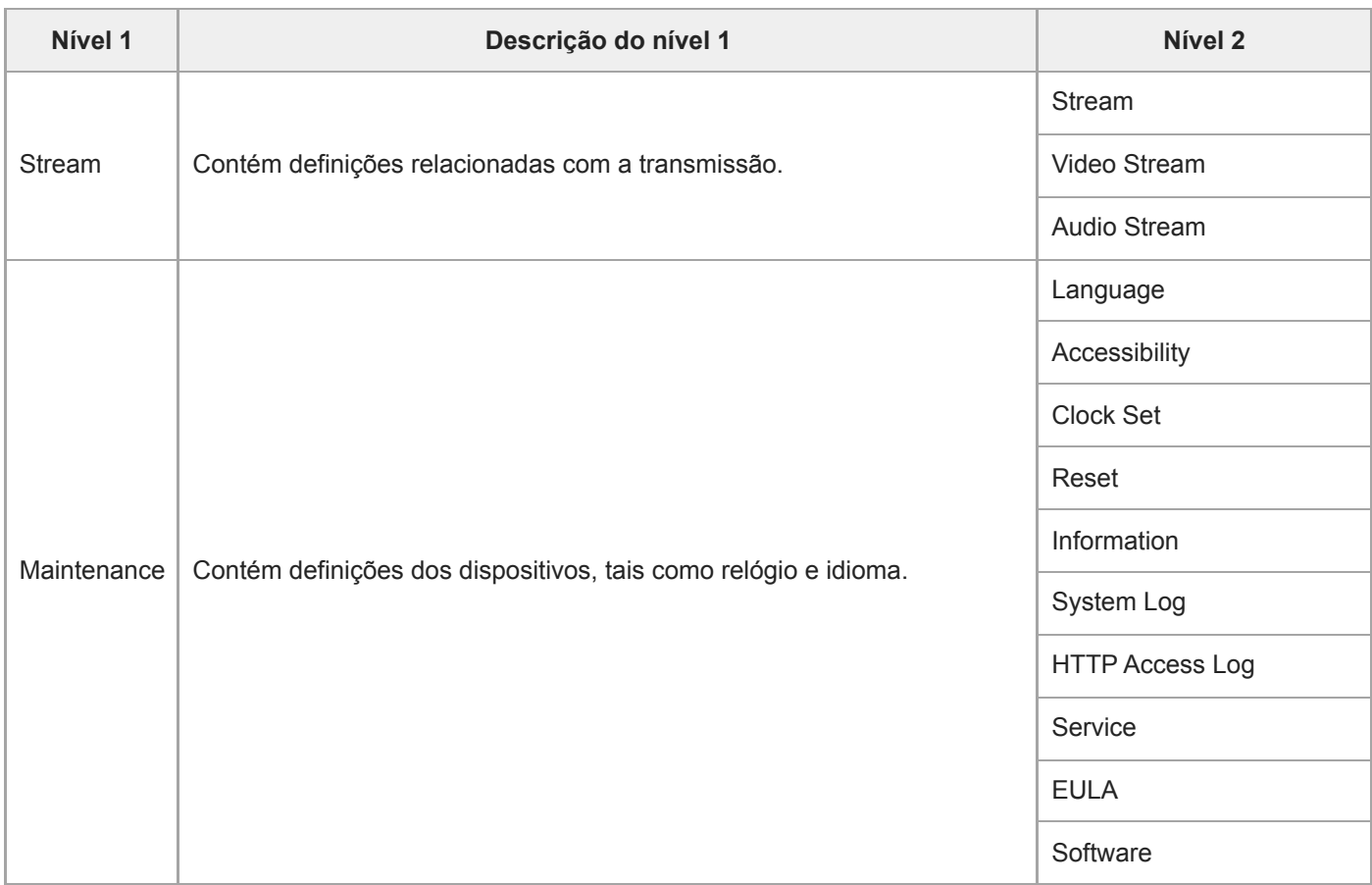

#### **Nota**

[Accessibility] apenas está disponível em modelos para a América do Norte.

## **Operações do menu web**

Prima o separador de alternância do ecrã de operações [Settings], para apresentar o ecrã de definições para configurar os vários itens de configuração do aparelho, incluindo definições iniciais, definições de rede e definições de filmagem/reprodução, usando o menu web.

A configuração das definições no menu web pode ser efetuada num tablet, utilizando o ecrã tátil, ou num computador, utilizando o rato.

Prima o menu para obter os itens que pretende configurar, para apresentar os itens de configuração e as respetivas definições nesse menu.

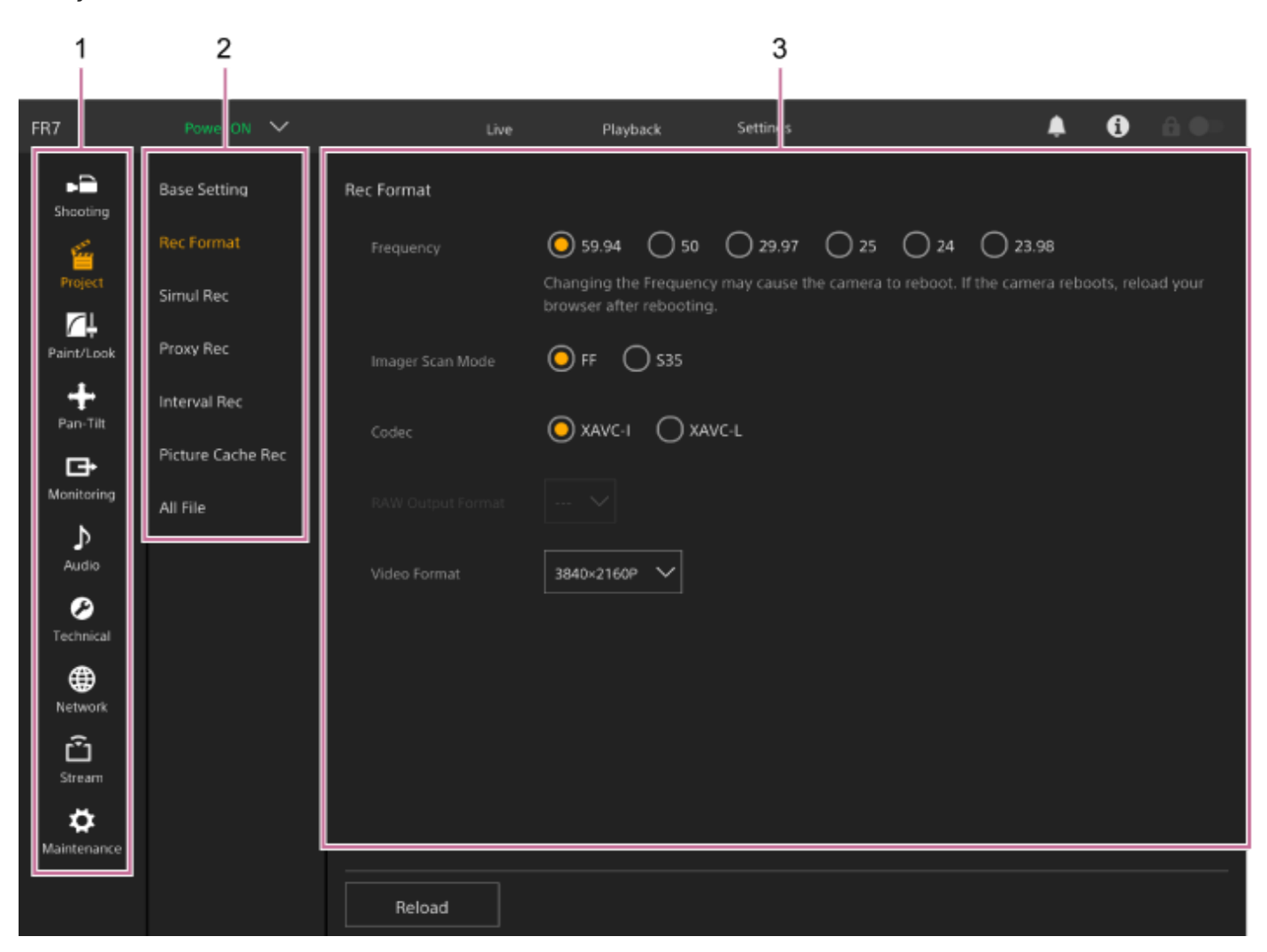

- **1.** Menu (nível 1)
- **2.** Menu (nível 2)
- **3.** Definições

### **Método de configuração**

**Seleção do valor**

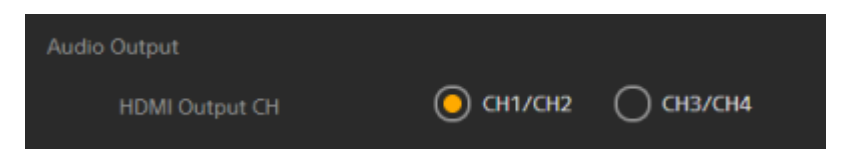

Prima o botão de opção para um item. O botão de opção do item selecionado é apresentado a cor de laranja.

#### **Ligar/desligar item**

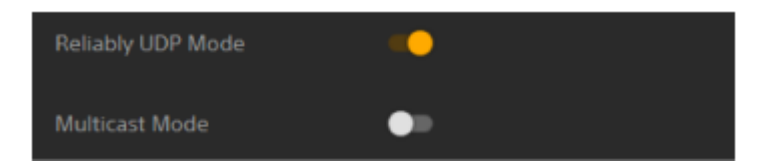

Prima o interruptor para ativar/desativar o item. O interruptor fica cor de laranja quando o item está ativado e branco quando está desativado.

#### **Seleção do valor a partir de uma lista**

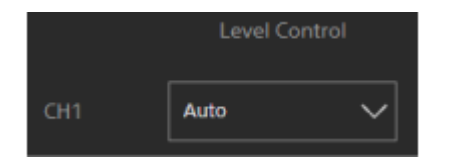

Prima o botão descendente e selecione um item a partir da lista apresentada.

#### **Seleção de valor numérico**

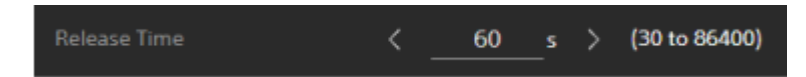

Prima < ou > para alterar o valor numérico. Se o valor numérico ficar sublinhado, também pode introduzir um valor numérico diretamente.

#### **Introdução de carácter/número**

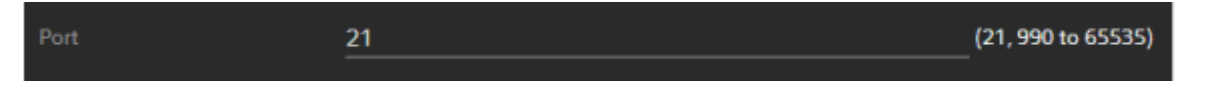

#### **Configuração num menu independente**

Prima o botão para efetuar operações de configuração num ecrã independente.

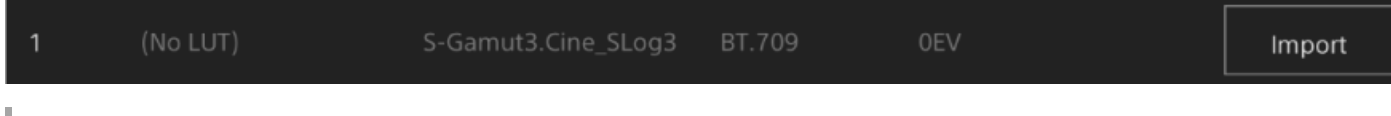

#### **Mensagem de orientação**

Apresenta informação que o ajuda a configurar algumas definições e mensagens que chamam a atenção do utilizador.

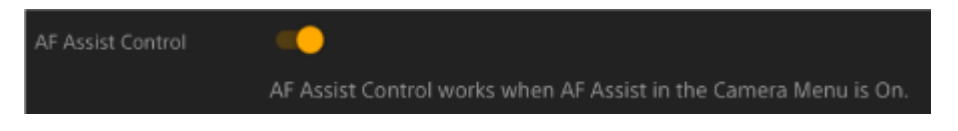

#### **Guardar uma definição**

Depois de terminar a configuração de uma definição, prima o botão [OK] para guardar a definição. Prima o botão [Cancel] para eliminar as alterações a uma definição e regressar à definição anterior. Prima o botão [Reload] para atualizar o que é apresentado no ecrã.

- Se premir o botão [Reload] antes de guardar uma definição, as alterações a essa definição serão eliminadas.
- Se avançar para outra página antes de guardar uma definição, as alterações a essa definição serão eliminadas.

#### **Focus**

Define as definições de focagem.

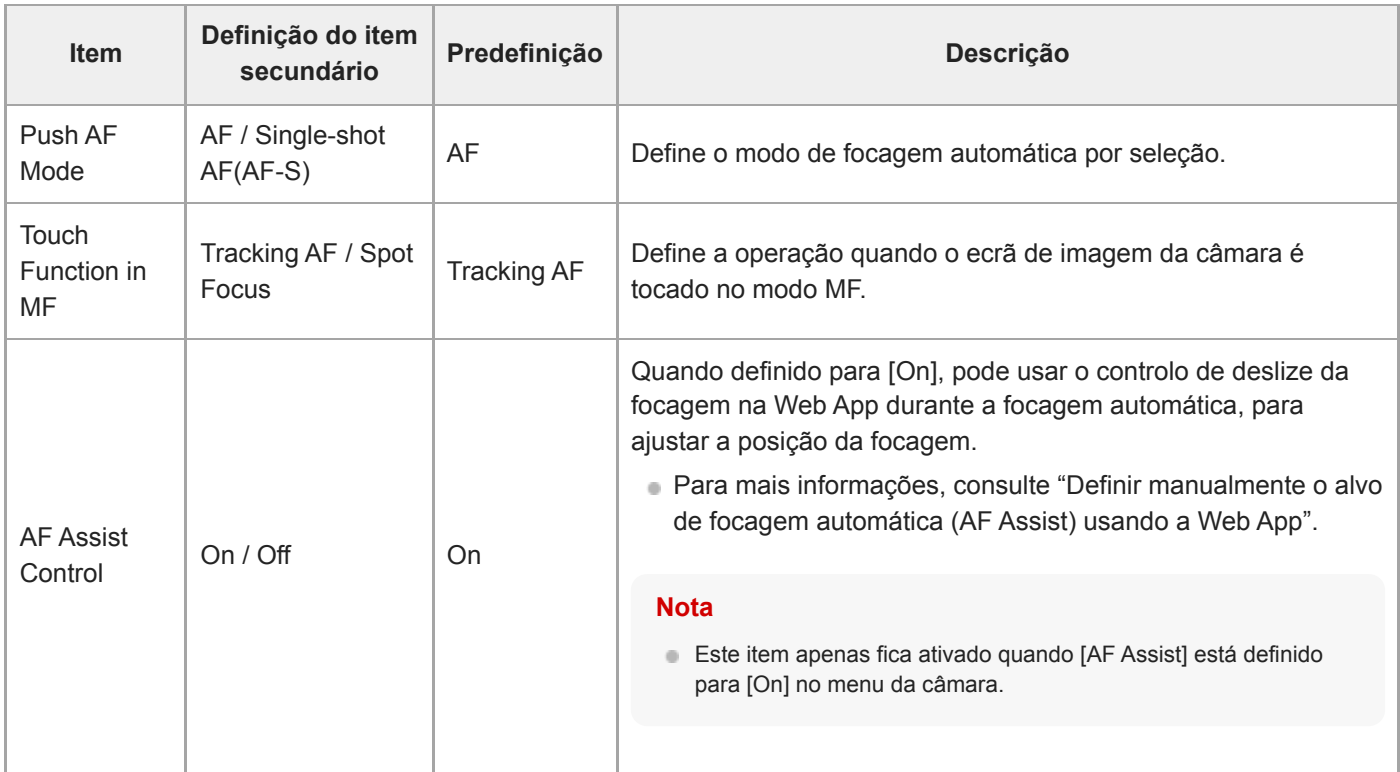

#### **Tópico relacionado**

[Definir manualmente o alvo de focagem automática \(AF Assist\) usando a Web App](#page-187-0)

# **Base Setting**

Define as definições base.

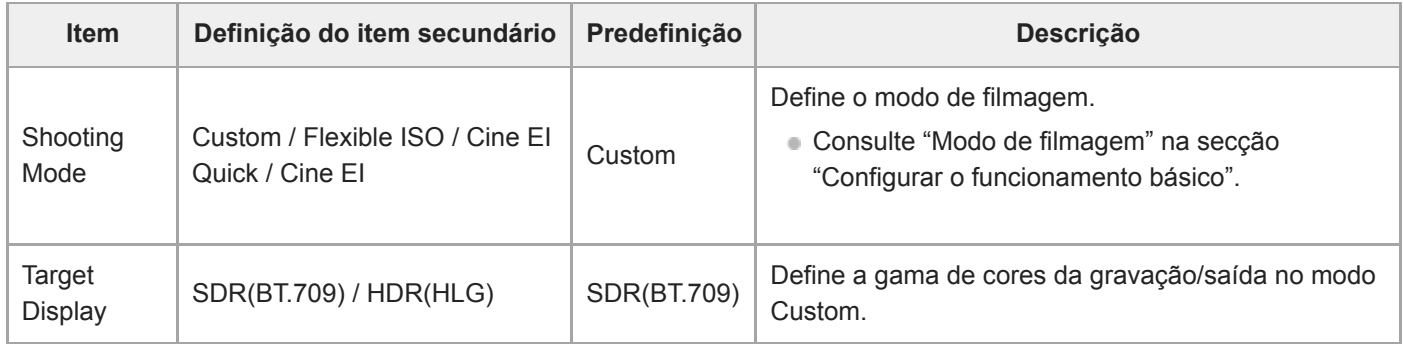

#### **Tópico relacionado**

[Configurar o funcionamento básico](#page-111-0)

## **Rec Format**

Define as definições do formato de gravação.

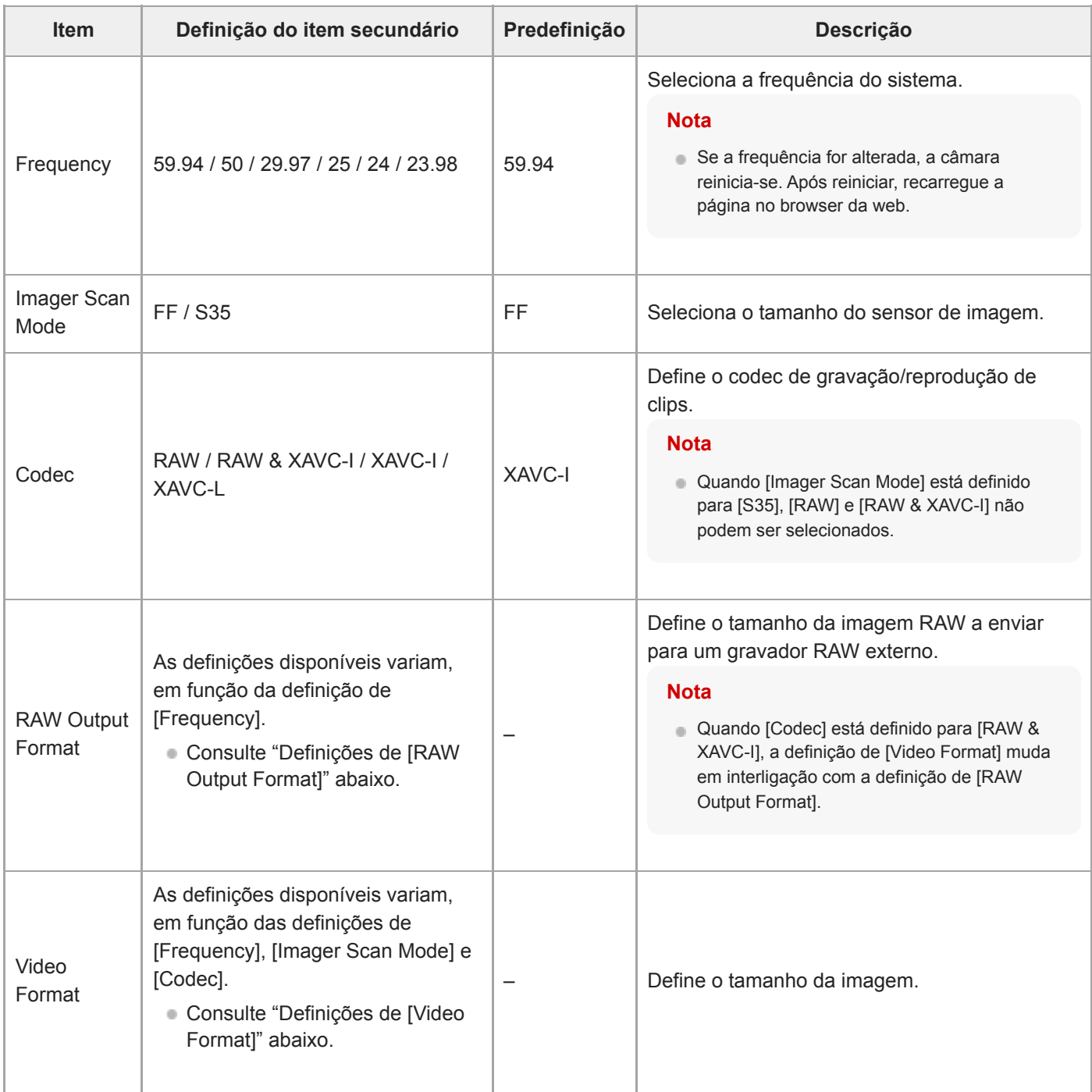

### **Definições de [RAW Output Format]**

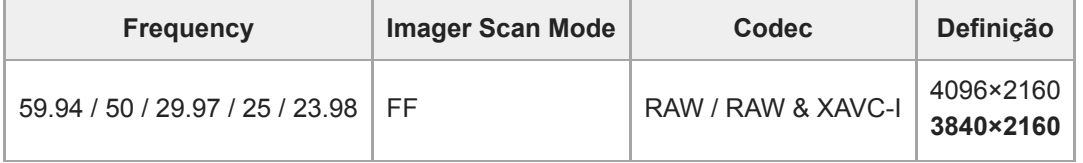

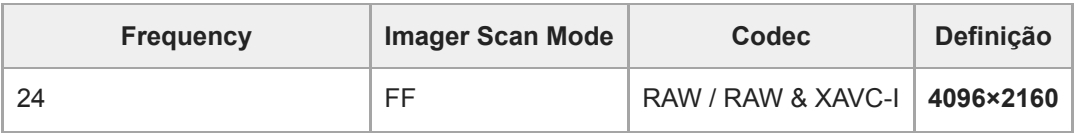

Os valores predefinidos são apresentados a negrito.

As condições nas quais não é possível definir [RAW Output Format] foram omitidas.

#### **Definições de [Video Format]**

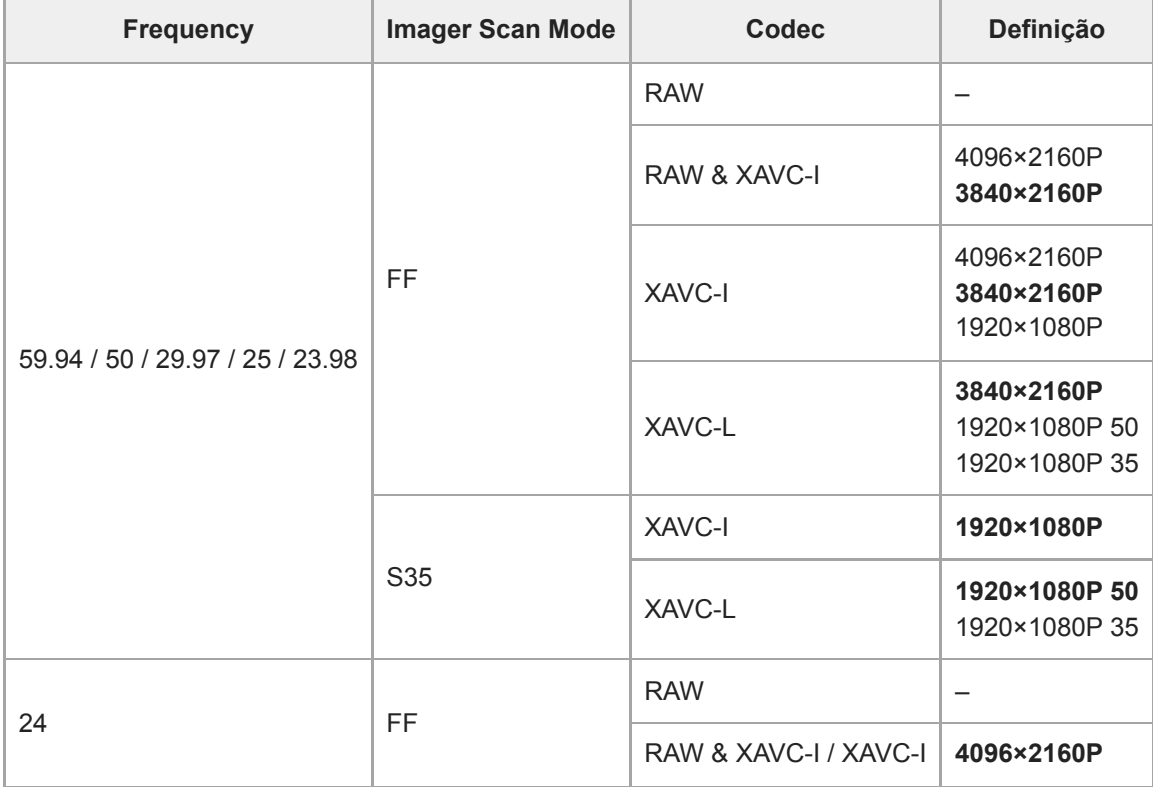

Os valores predefinidos são apresentados a negrito.

### **Simul Rec**

Estabelece as definições para o modo de gravação simultânea em 2 ranhuras (consulte "Gravar para os cartões de memória A e B em simultâneo (Gravação simultânea em 2 ranhuras)").

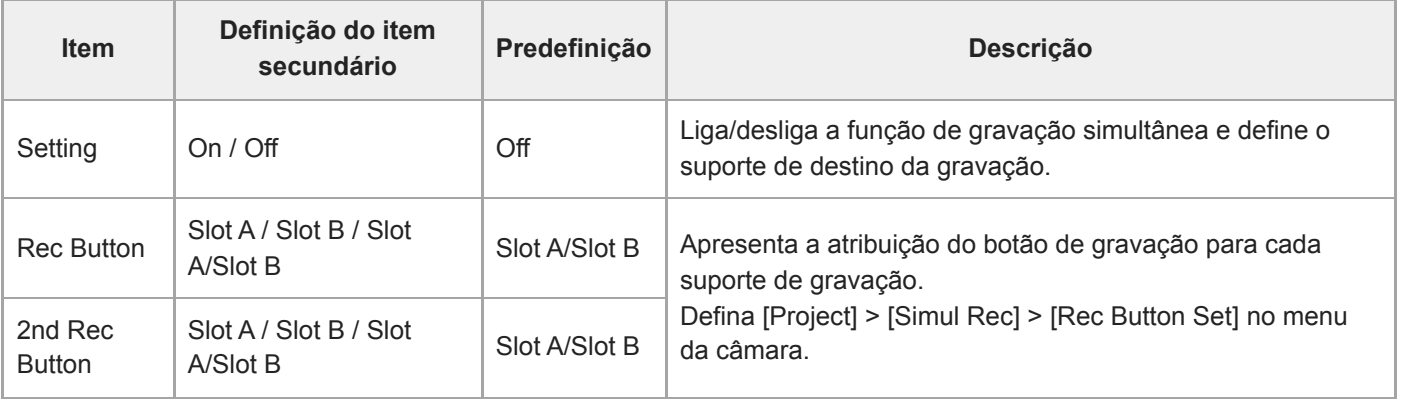

#### **Tópico relacionado**

[Gravar para os cartões de memória A e B em simultâneo \(Gravação simultânea em 2 ranhuras\)](#page-235-0)

# **Proxy Rec**

Estabelece as definições para o modo de gravação proxy (consulte "Gravação proxy").

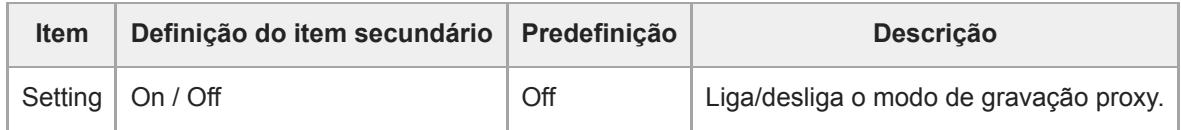

### **Interval Rec**

Estabelece as definições para o modo de gravação com intervalos (consulte "Gravar vídeo intermitentemente (Interval Rec)").

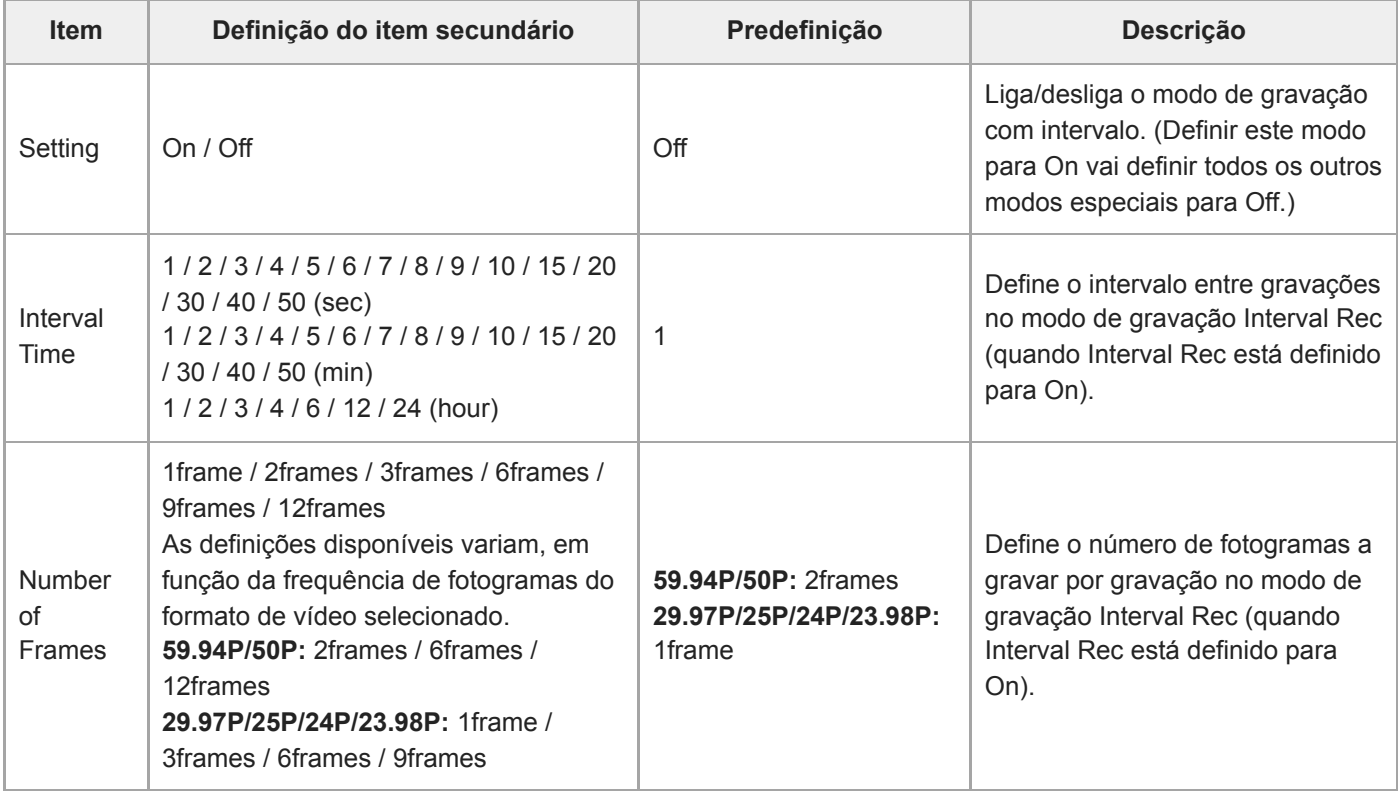

#### **Tópico relacionado**

[Gravar vídeo intermitentemente \(Interval Rec\)](#page-231-0)

## **Picture Cache Rec**

Estabelece as definições para o modo de gravação na cache de imagens (consulte "Gravar imagens em cache (Picture Cache Rec)").

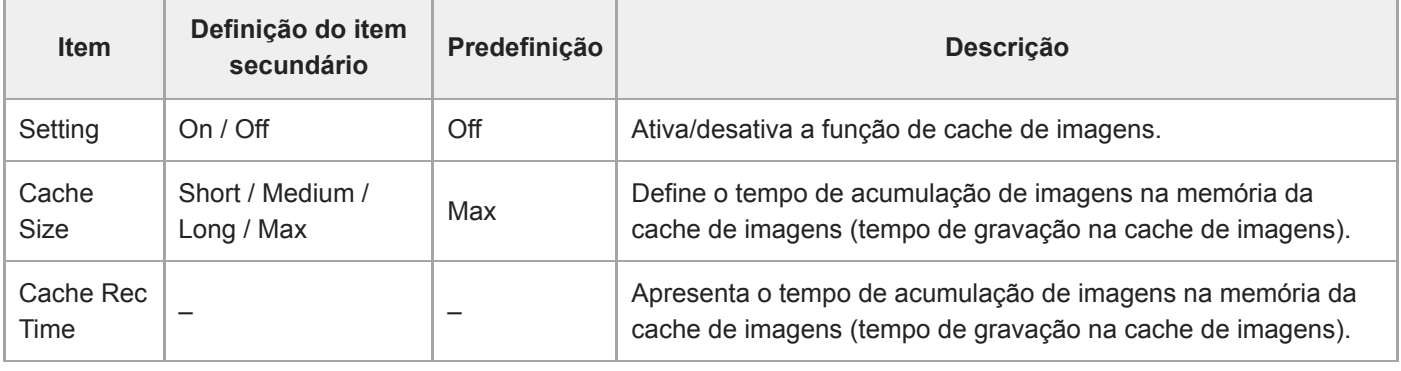

#### **Tópico relacionado**

[Gravar imagens em cache \(Picture Cache Rec\)](#page-233-0)

## **All File**

Efetua operações em ficheiros ALL (consulte "Guardar e carregar dados de configuração").

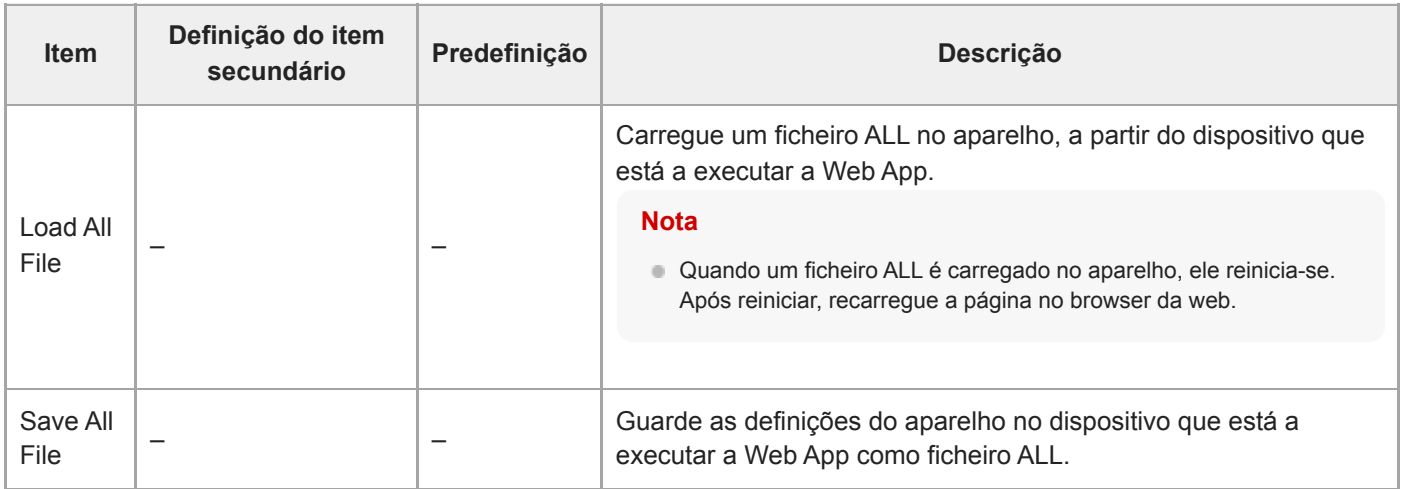

### **Base Look**

Pode carregar um aspeto base para o aparelho.

É apresentada no ecrã uma lista dos aspetos base disponíveis. O aspeto base atualmente aplicado é indicado por um marcador ● à esquerda do número do aspeto base.

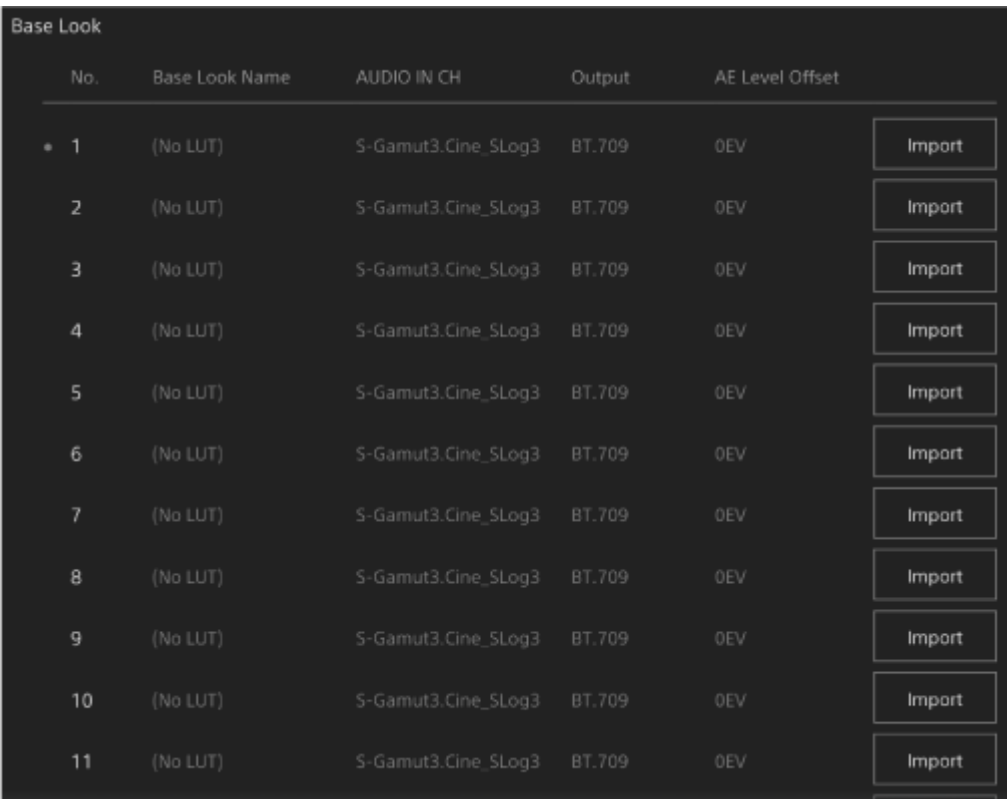

**[No.]:** número do aspeto base **[Base Look Name]:** nome do aspeto base **[Input]:** sinal de entrada do aspeto base **[Output]:** sinal de saída do aspeto base **[AE Level Offset]:** valor de desvio de referência da exposição do aspeto base

#### **Para adicionar um aspeto base**

Prima o botão [Import] para importar um novo aspeto base. Siga as instruções no ecrã. Após a importação, defina valores adequados para [Input], [Output] e [AE Level Offset]. Para mais pormenores, consulte "Importar um determinado aspeto base".

#### **Tópico relacionado**

[Importar um determinado aspeto base](#page-244-0)
# **P/T Speed**

Estabelece definições relacionadas com a velocidade de deslocamento/inclinação.

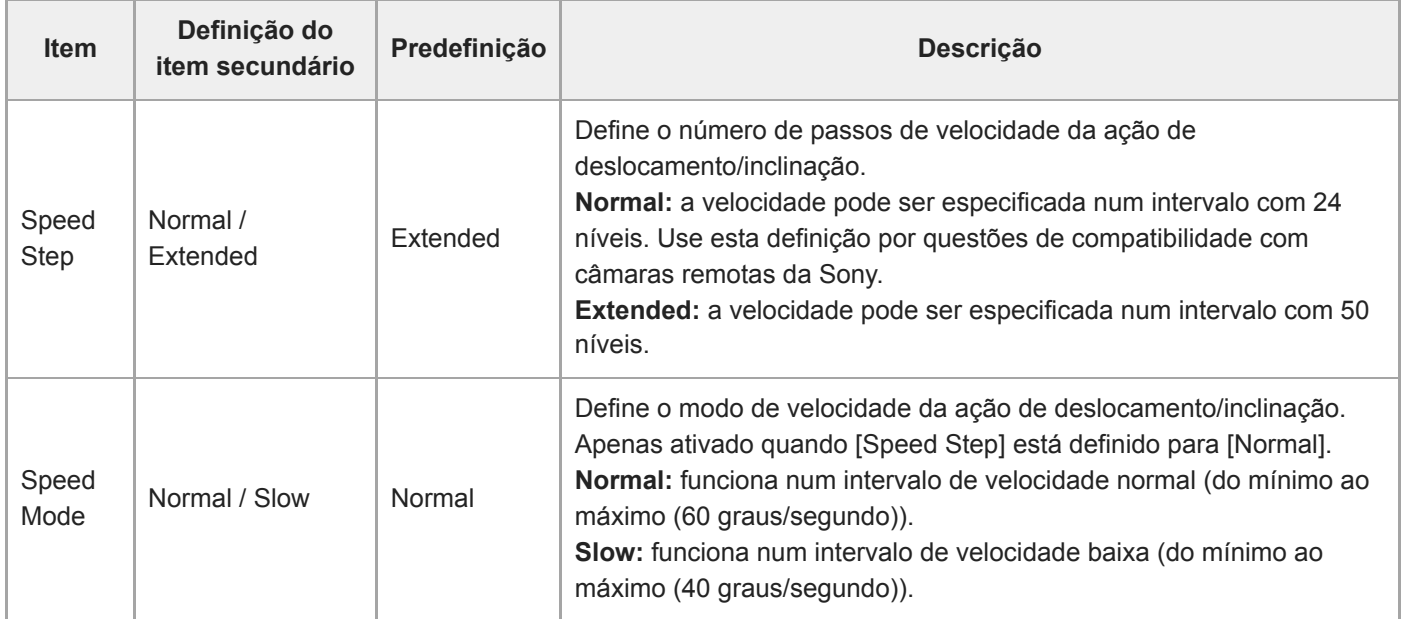

# **P/T Acceleration**

Estabelece definições relacionadas com a velocidade de deslocamento/inclinação.

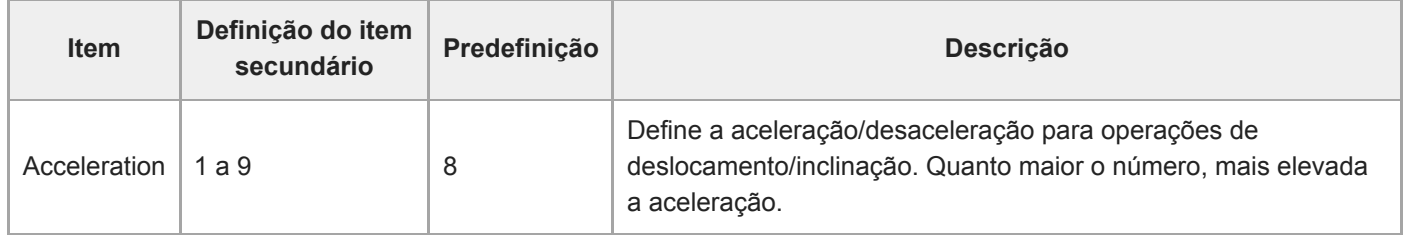

# **P/T Range Limit**

Estabelece definições relacionadas com a limitação da amplitude de deslocamento/inclinação. Defina os limites para o funcionamento de deslocamento/inclinação através do ecrã seguinte.

#### **Nota**

**1**

**3**

Quando o aparelho é ligado ou a reposição do deslocamento/inclinação é executada, esta definição do limite de amplitude é ignorada. Esta função não pode ser usada para evitar obstáculos na proximidade do aparelho.

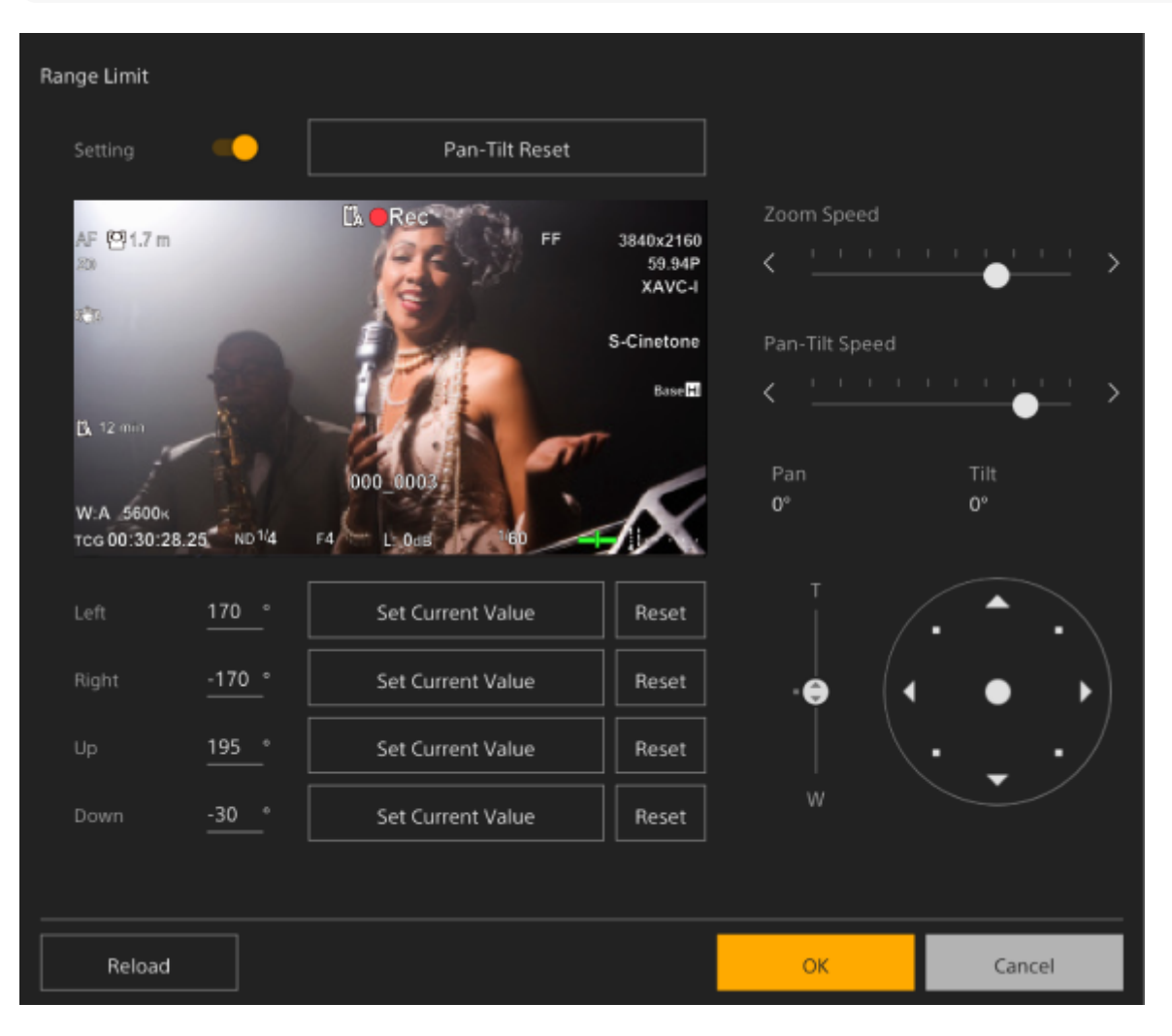

#### **Defina o interruptor [Setting] para a posição On.**

A função de limite para o funcionamento de deslocamento/inclinação fica ativada.

**2 Verifique a imagem, utilizando os controlos de deslocamento/inclinação da câmara.**

**Para definir as posições nas quais limitar a operação, prima o botão [Left], [Right], [Up], [Down] > [Set Current Value] nessas posições.**

**[Left]:** lado esquerdo da câmara **[Right]:** lado direito da câmara **[Up]:** lado superior da câmara

#### **[Down]:** lado inferior da câmara

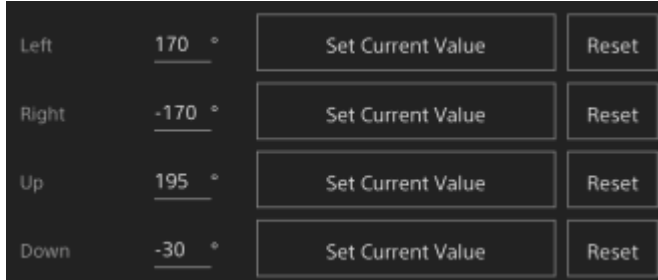

As posições de limite são definidas e apresentadas como valores numéricos (ângulo). Para cancelar um limite, prima o botão [Reset] para as posições individuais.

#### **Prima o botão [OK].**

A operação de deslocamento/inclinação é restringida, para se manter dentro das posições de limite configuradas.

#### **Nota**

**4**

- As posições da câmara fora das posições de limite não podem ser guardadas como predefinições.
- Se a definição de [Pan-Tilt] > [P/T Direction] > [Ceiling] for alterada, as definições de posição de limite configuradas são repostas nas predefinições.
- A definição não pode ser alterada durante a reprodução, durante a apresentação de miniaturas, quando ocorre um erro de deslocamento/inclinação, quando deslocamento/inclinação não tiver sido inicializado ou quando deslocamento/inclinação está bloqueado.

## **P/T Direction**

Estabelece definições relacionadas com a direção de deslocamento/inclinação.

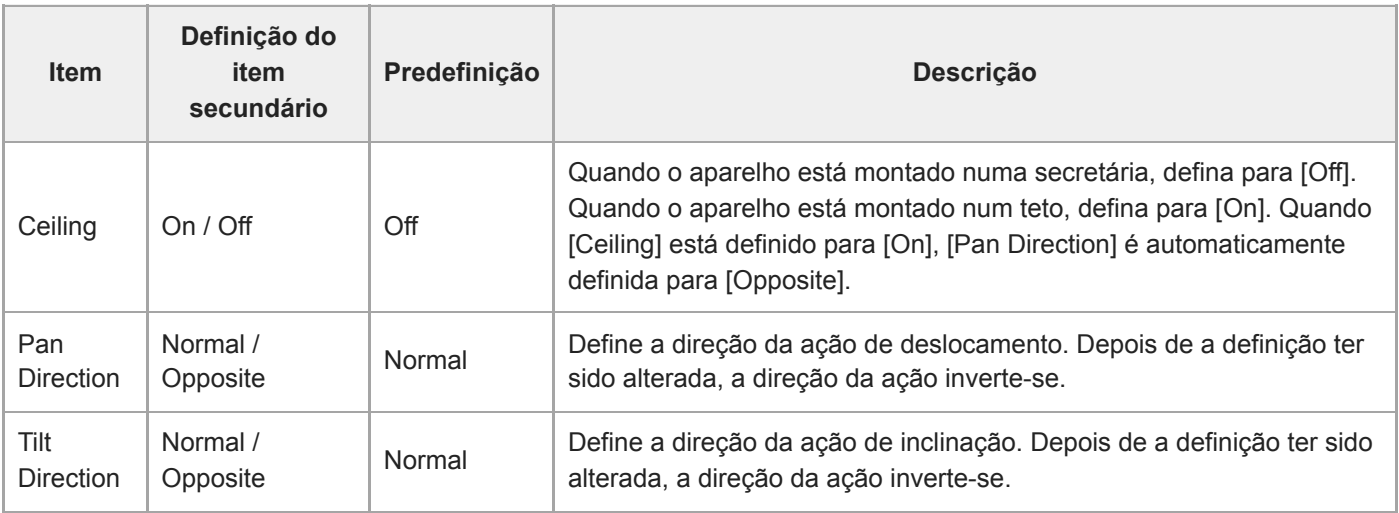

### **Nota**

Quando é aplicada uma definição alterada de [Ceiling], todas as posições predefinidas são eliminadas, uma vez que as coordenadas de deslocamento/inclinação ficariam invertidas.

A amplitude da ação de deslocamento/inclinação altera-se, tal como ilustra o diagrama seguinte, em função da definição de [Ceiling].

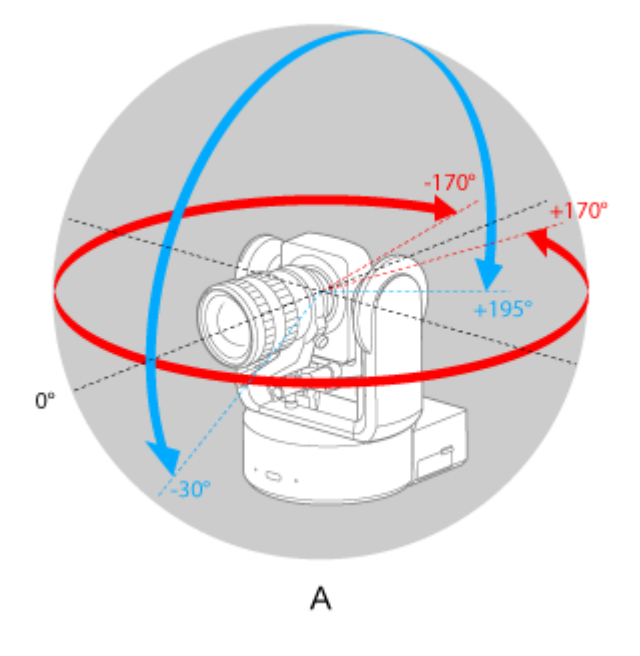

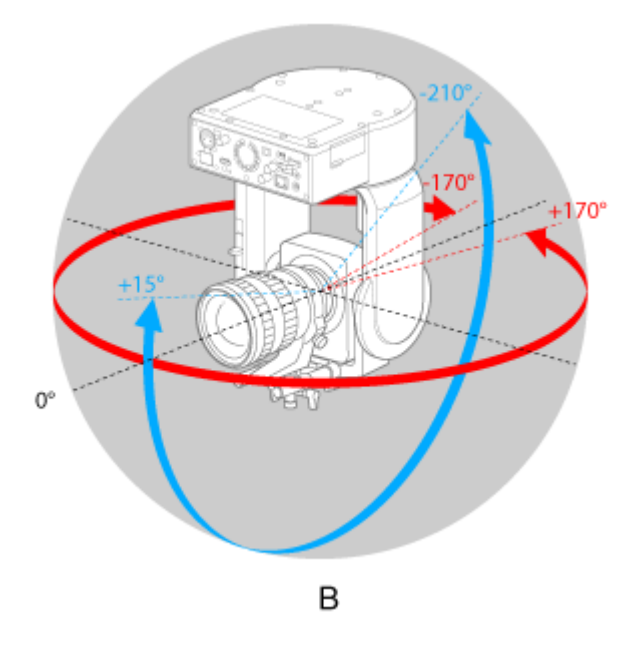

A: Quando [Ceiling] está definido para [Off] B: Quando [Ceiling] está definido para [On]

## **P/T Preset**

Estabelece as definições relacionadas com as predefinições da câmara.

### **Pan-Tilt**

Define a velocidade para as predefinições.

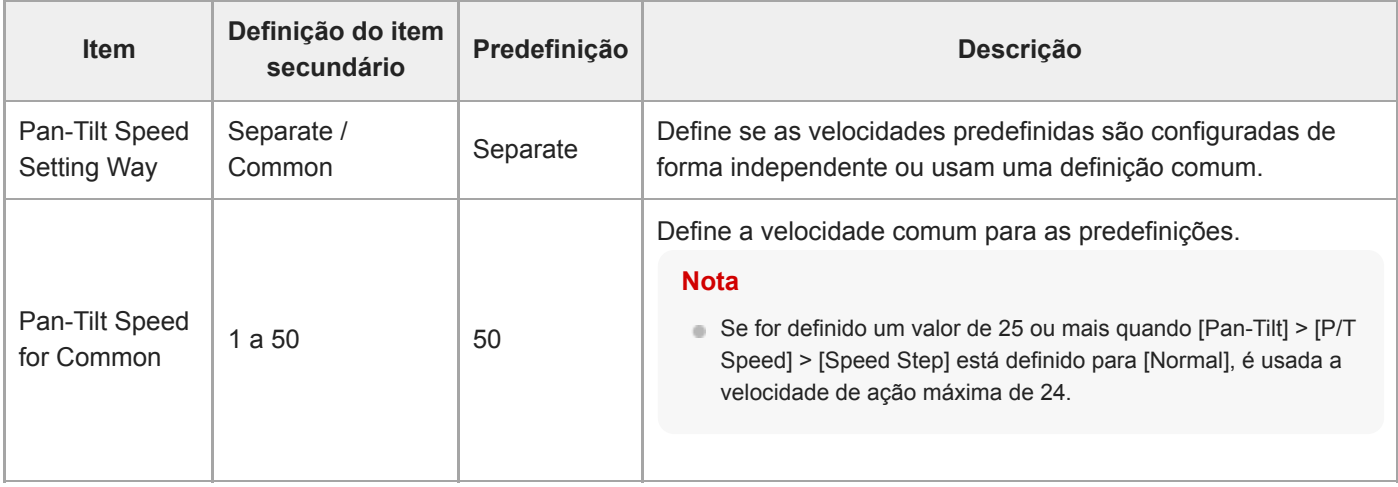

### **Default**

Define os valores predefinidos que são configurados quando uma posição de predefinição é guardada.

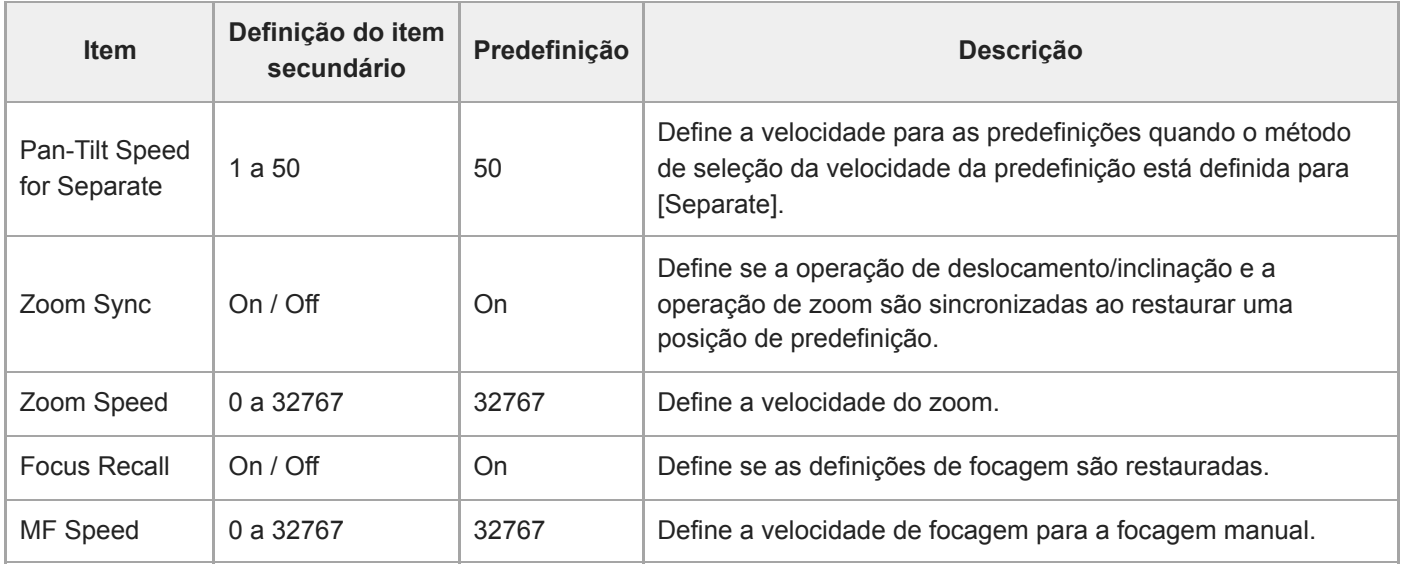

# **Output Format**

Define as definições do formato de saída.

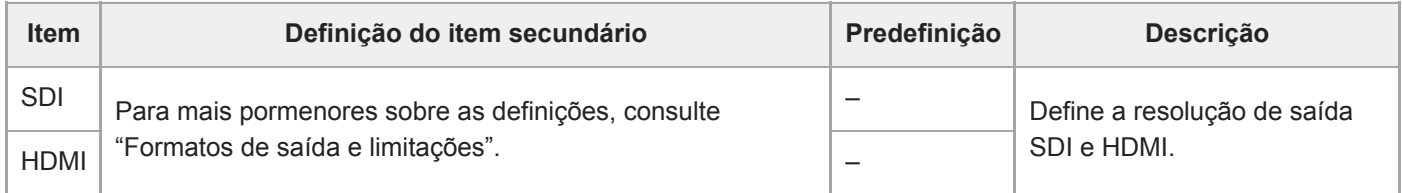

### **Tópico relacionado**

[Formatos de saída e limitações](#page-471-0)

# **Output Display**

Estabelece as definições relacionadas com os sinais de saída.

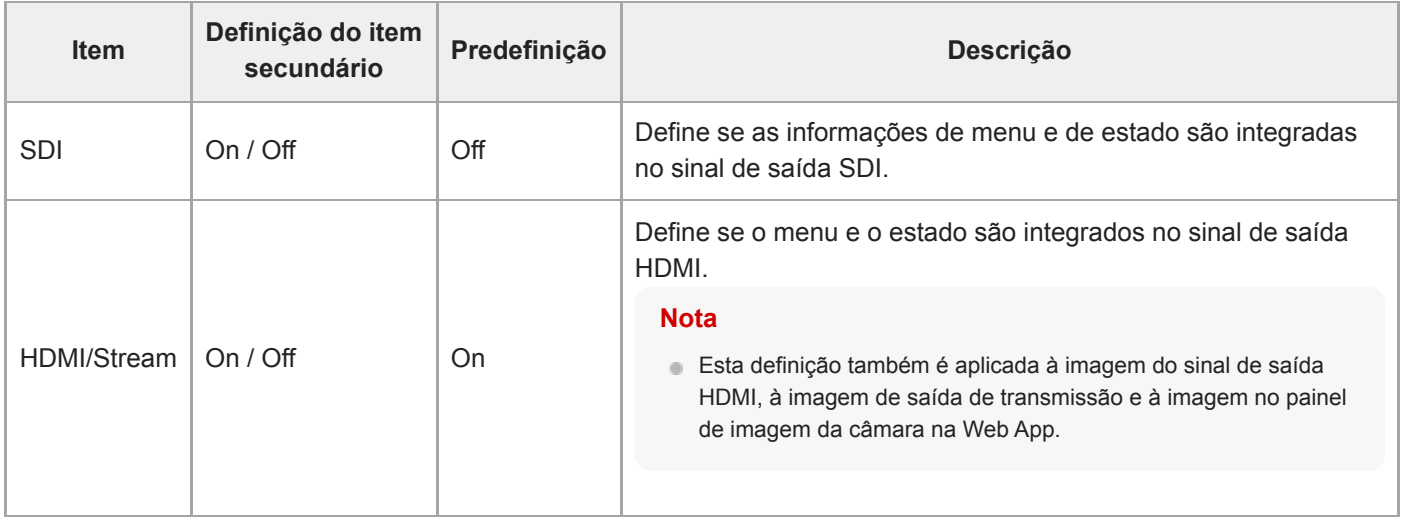

# **Audio Input**

Estabelece definições relacionadas com a entrada de áudio de CH1 a CH4.

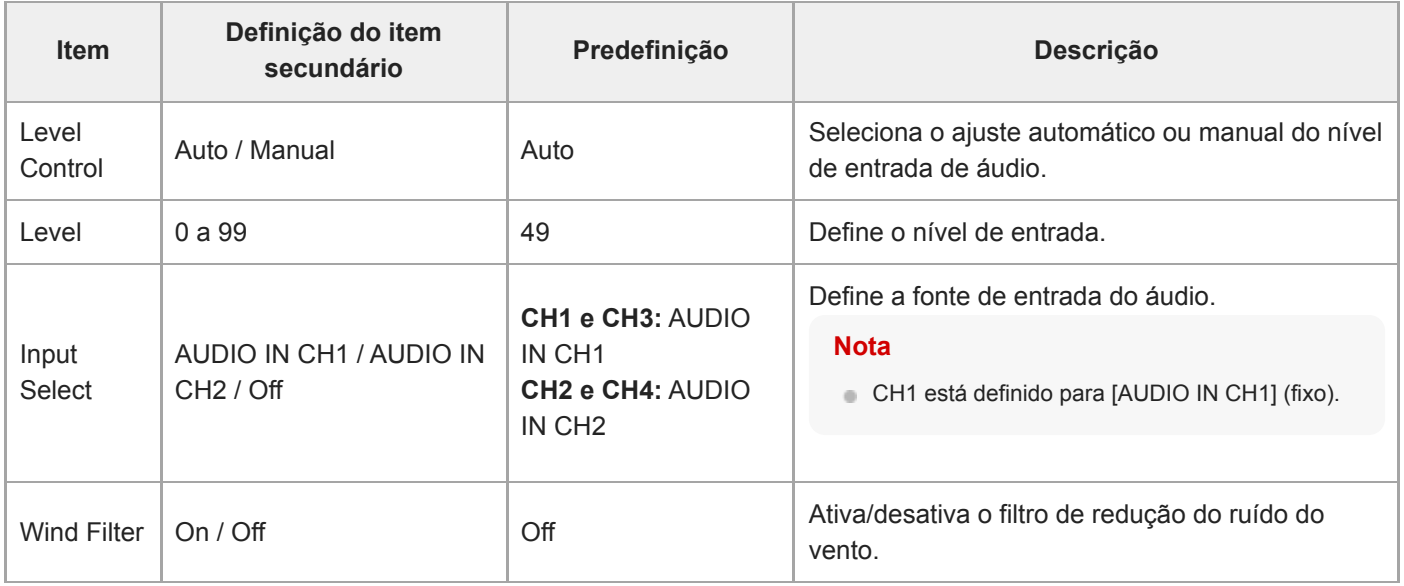

Define o nível de entrada do áudio principal. O nível de entrada de áudio principal é usado para todos os canais de 1 a 4.

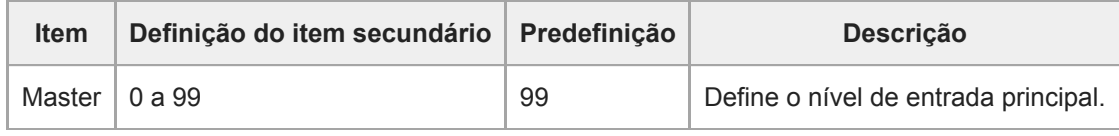

# **Audio Output**

Estabelece as definições relacionadas com a saída de áudio.

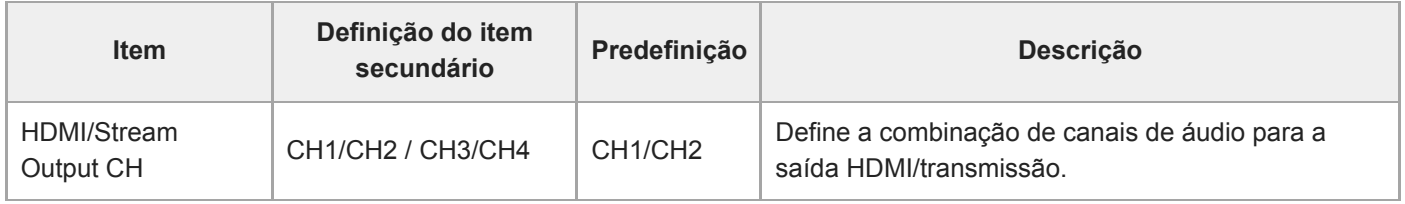

#### **Nota**

Esta definição também é aplicada ao áudio de saída da transmissão.

# **Tracking Data Output**

Define as definições relacionadas com a saída de informações de seguimento (em conformidade com o protocolo freed).

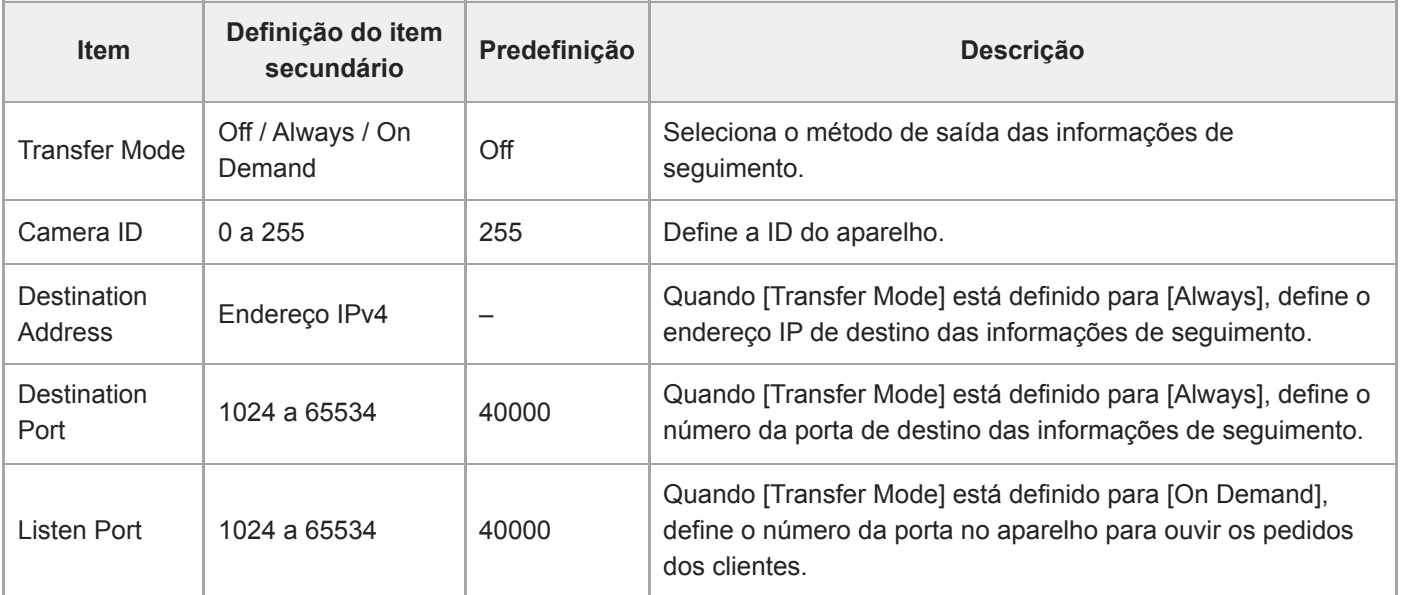

# **Tally**

Estabelece as definições para a luz de gravação/indicadora (consulte "Ligar um sinal indicador").

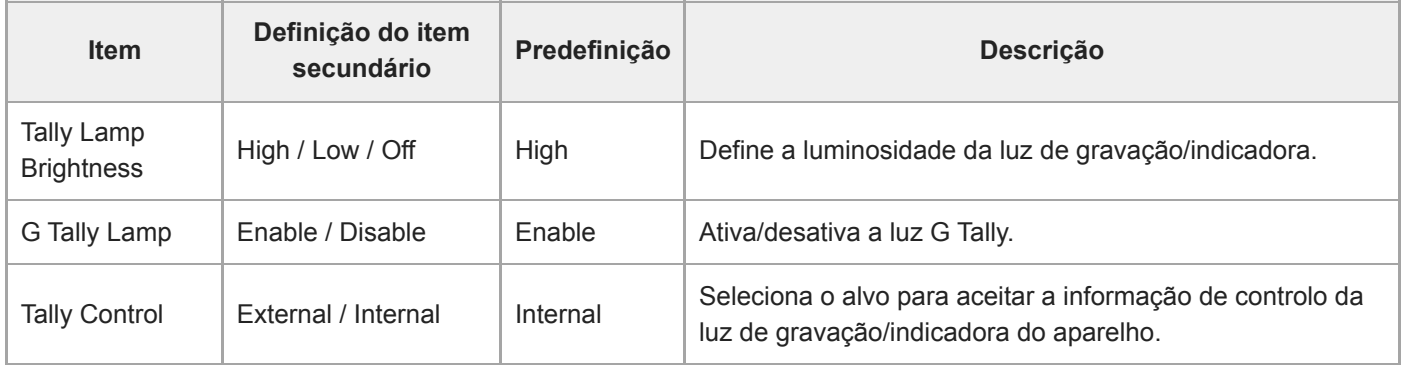

### **Tópico relacionado**

[Ligar um sinal indicador](#page-460-0)

## **IR Remote**

Estabelece as definições relacionadas com o controlo remoto de infravermelhos.

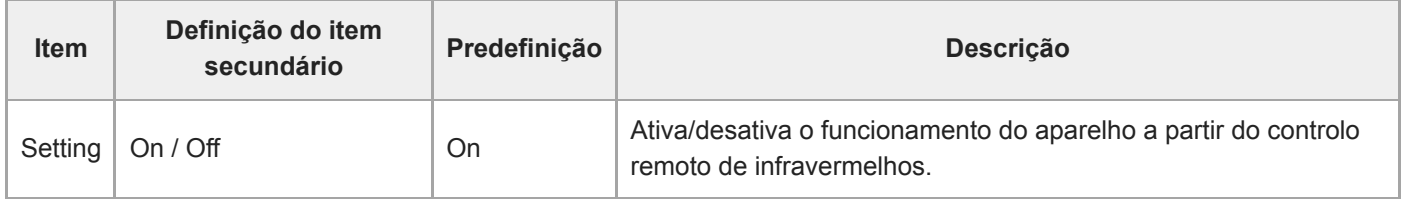

## **RCP/MSU**

Configura a definição quando um RCP/MSU (opção) está ligado. Para mais informações, consulte "Ligar um RCP/MSU (opção)".

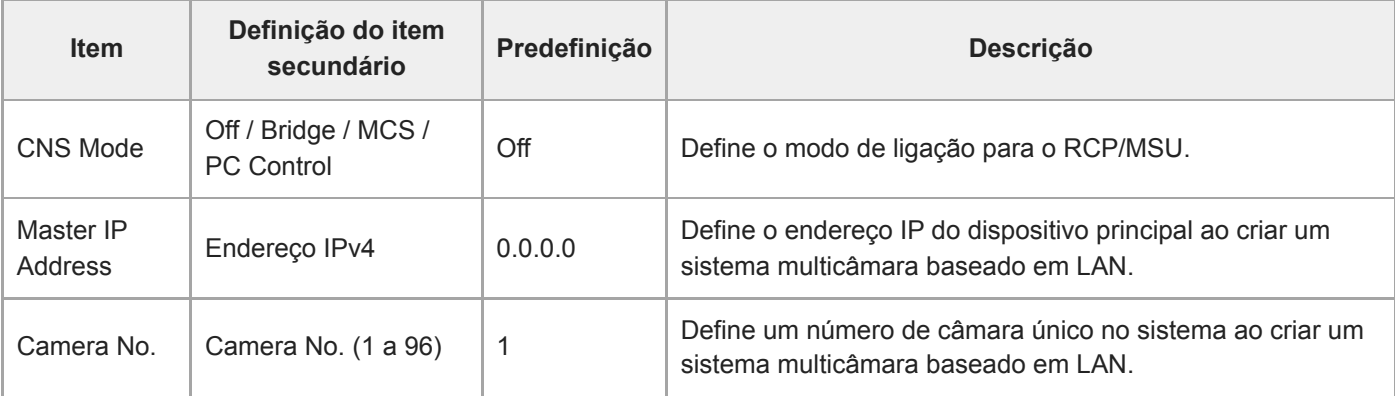

#### **Nota**

- Configure as definições no RCP/MSU, conforme necessário.
- É necessária uma MSU para um sistema multicâmara.
- Ao usar várias unidades MSU, defina uma unidade MSU como a principal e defina todas as outras unidades MSU como clientes.

# **Lens Controller**

Define as definições para um controlador da objetiva ligado (opção). Para mais informações, consulte "Ligar um controlador da objetiva."

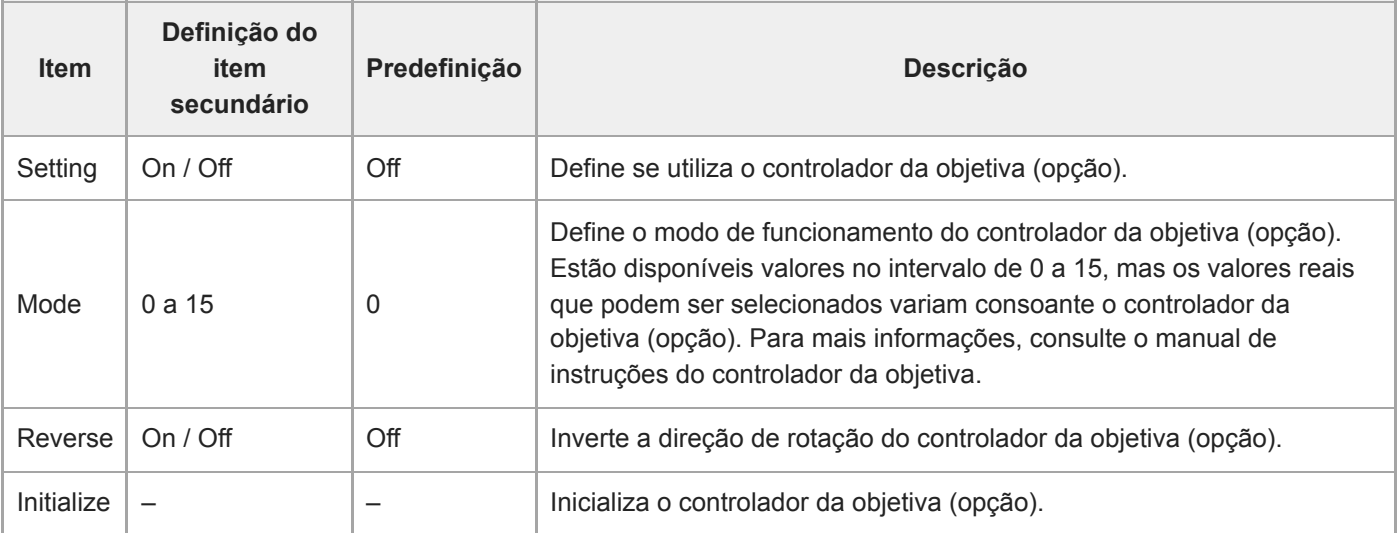

### **Nota**

Quando [Setting] for alterada, o aparelho irá reiniciar. Recarregue a página no browser da web.

## **Camera Name**

Estabelece as definições relacionadas com o nome da câmara (nome do aparelho).

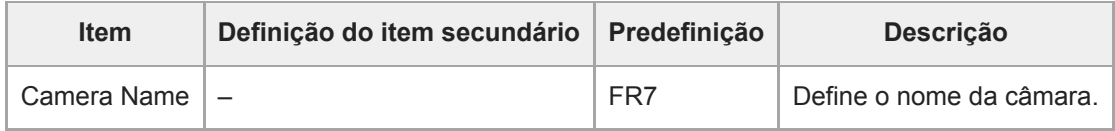

É possível inserir até oito (0 a 8) dos carateres seguintes para Camera Name. Caracteres alfanuméricos Símbolos (espaço !#\$`\*+-./;<=>?@[\]^\_`{|})

### **User**

Estabelece as definições relacionadas com o acesso do utilizador ao aparelho.

### **Definições relacionadas com utilizadores administradores (Administrator) (obrigatório)**

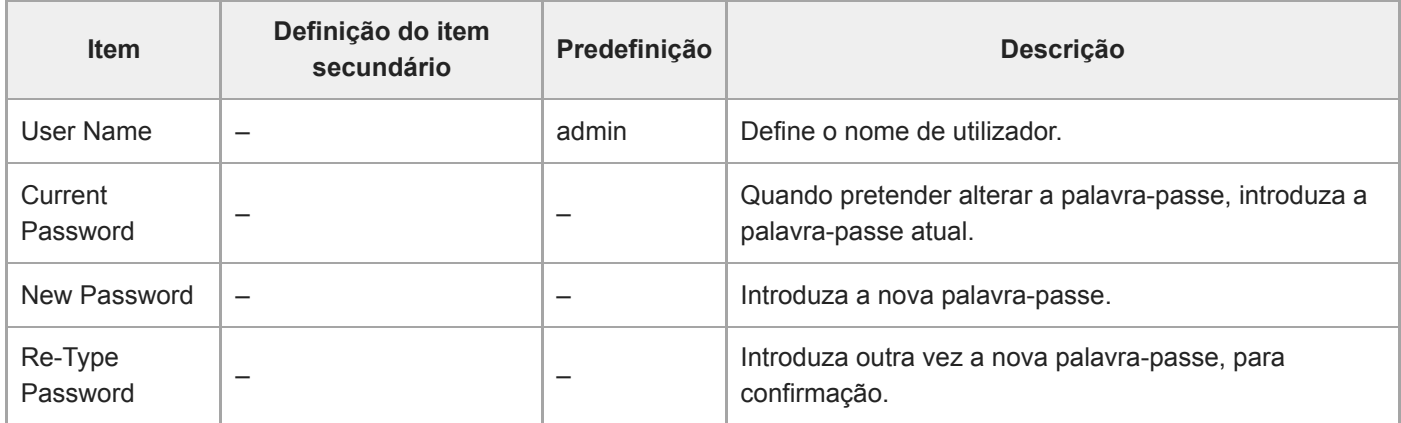

### **Definições relacionadas com utilizadores gerais (User 1 a User 9) (opcional)**

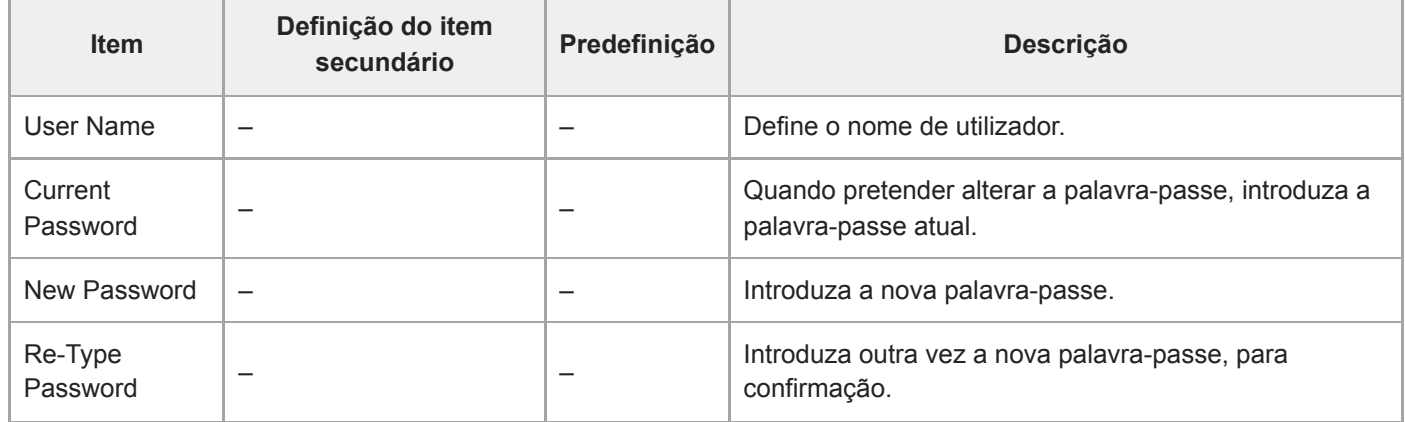

## **Wired LAN**

### **Status**

Apresenta o estado da rede.

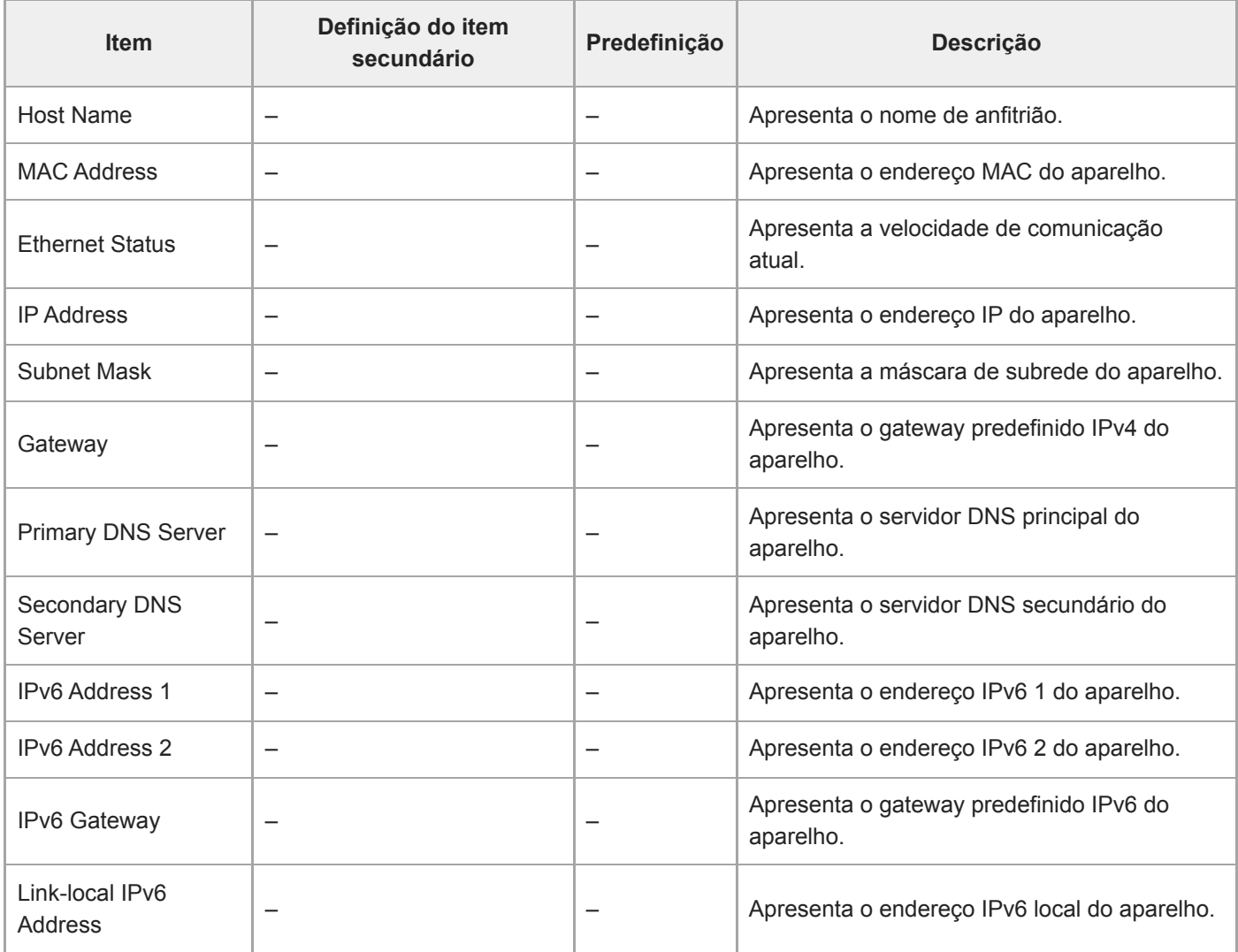

### **IPv4**

Estabelece as definições relacionadas com a rede IPv4.

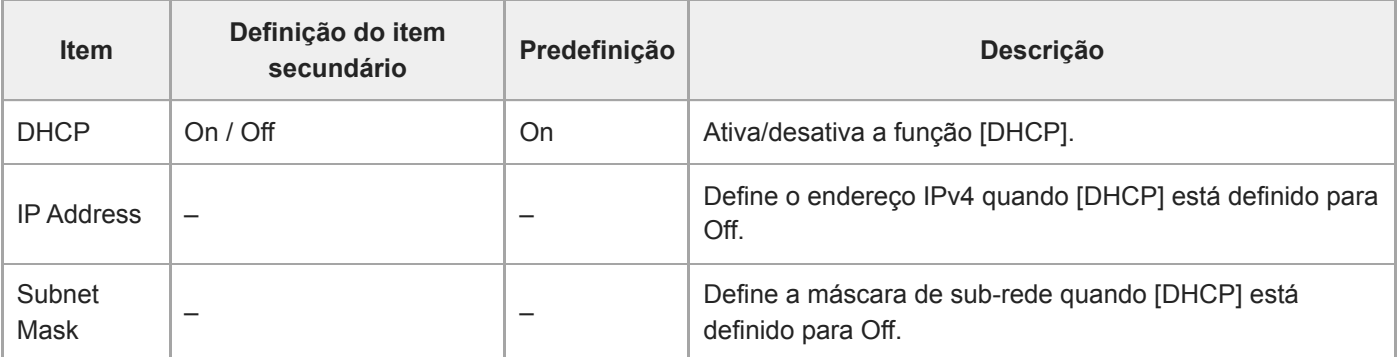

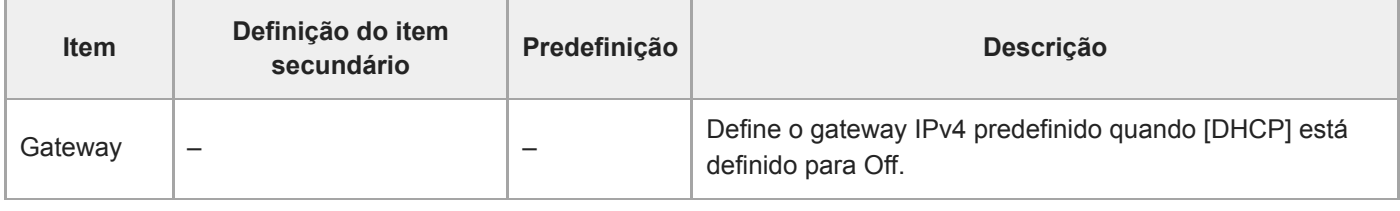

## **IPv6**

Estabelece as definições relacionadas com a rede IPv6.

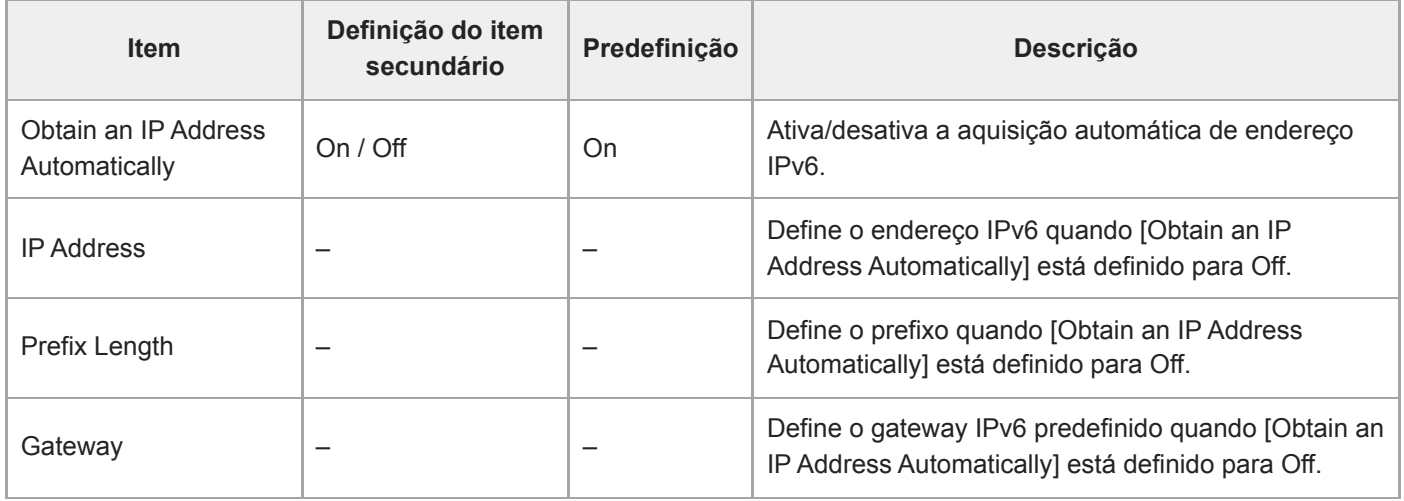

### **Common**

Estabelece as definições comuns às redes IPv4/IPv6.

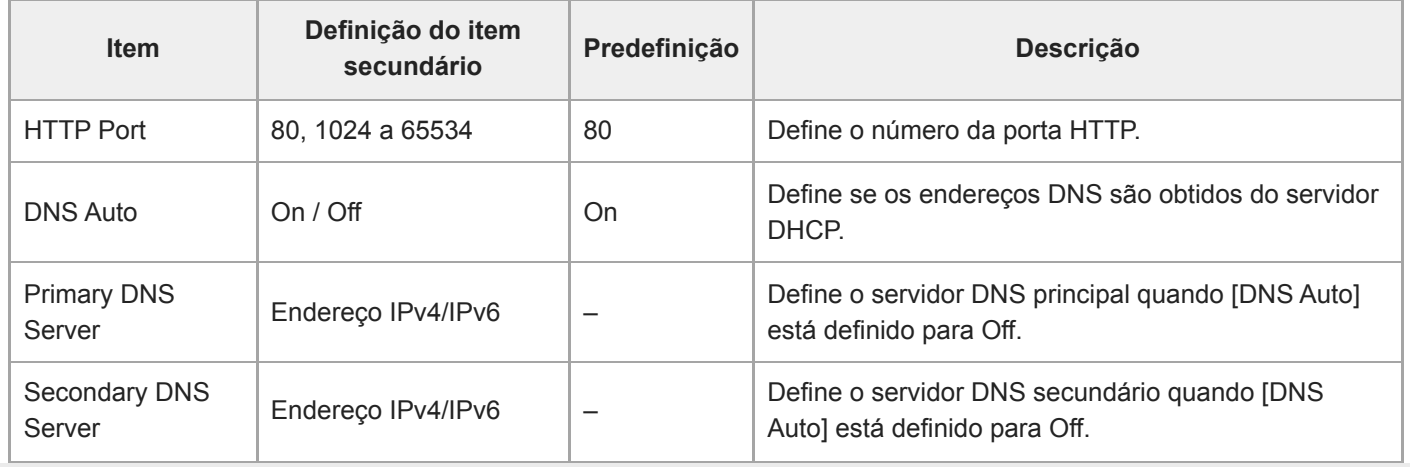

## **File Transfer**

Define as definições relacionadas com as transferências de ficheiros.

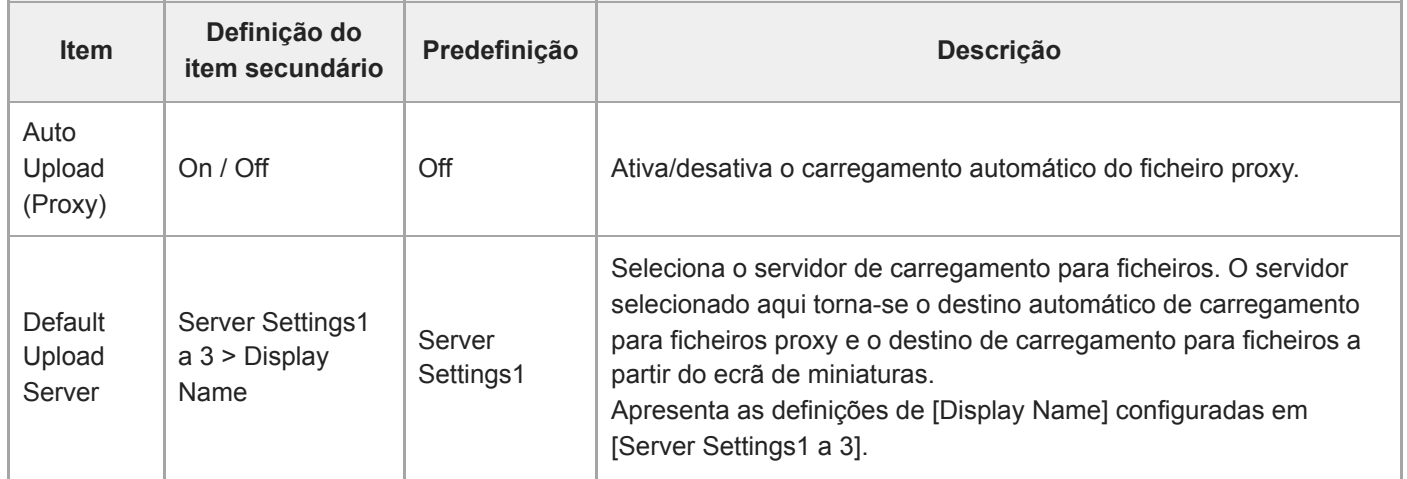

## **FTP Server 1 a 3**

Estabelece as definições relacionadas com as transferências de ficheiros por FTP. As definições são comuns ao FTP Server 1 a 3.

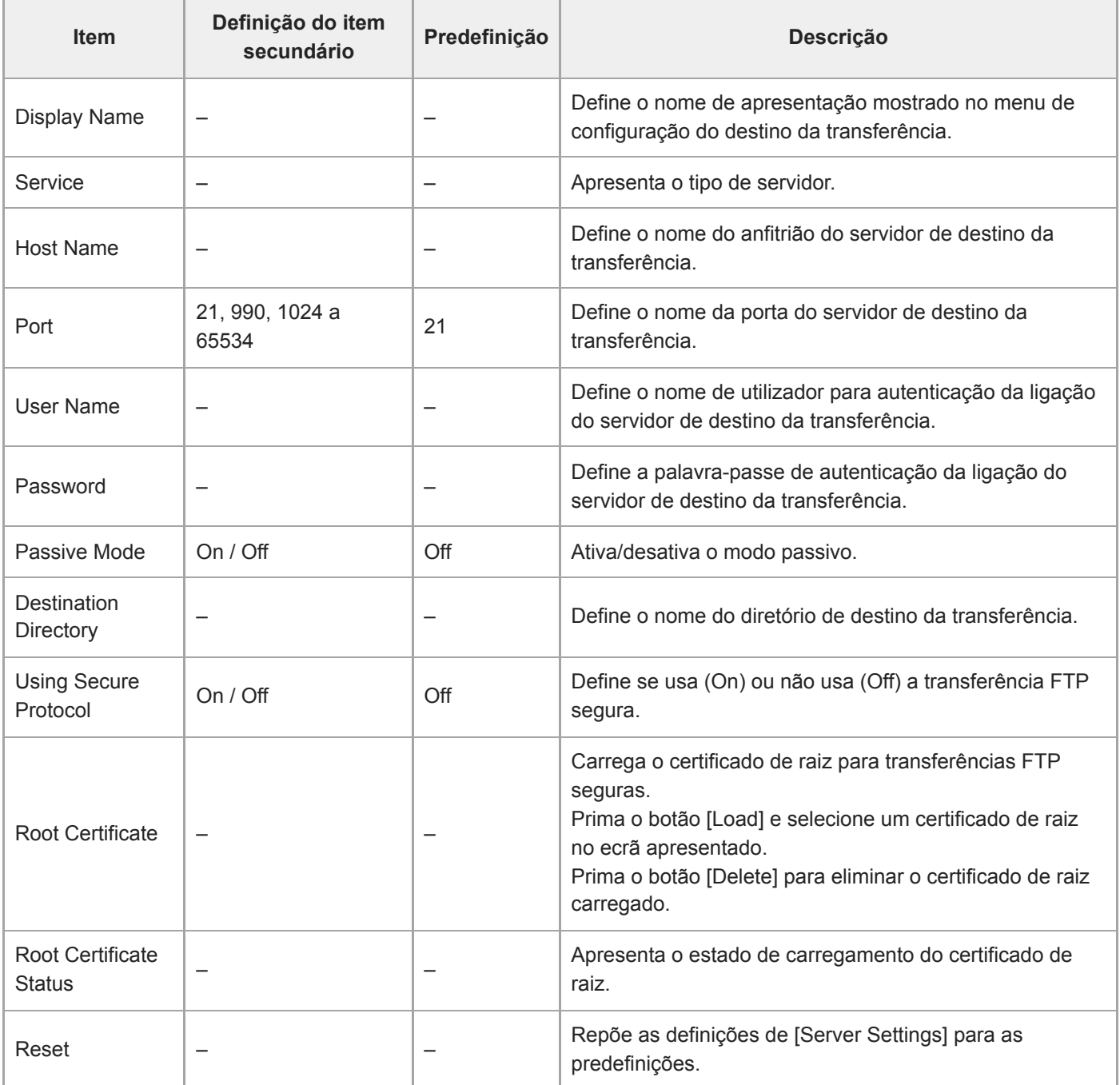

## **SSL**

Estabelece as definições relacionadas com SSL.

### **SSL**

Ativa/desativa a função SSL.

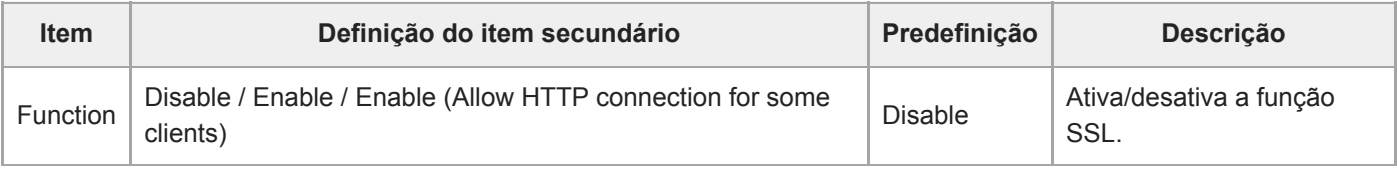

### **SSL Server Authentication**

Estabelece as definições relacionadas com a autenticação SSL do servidor.

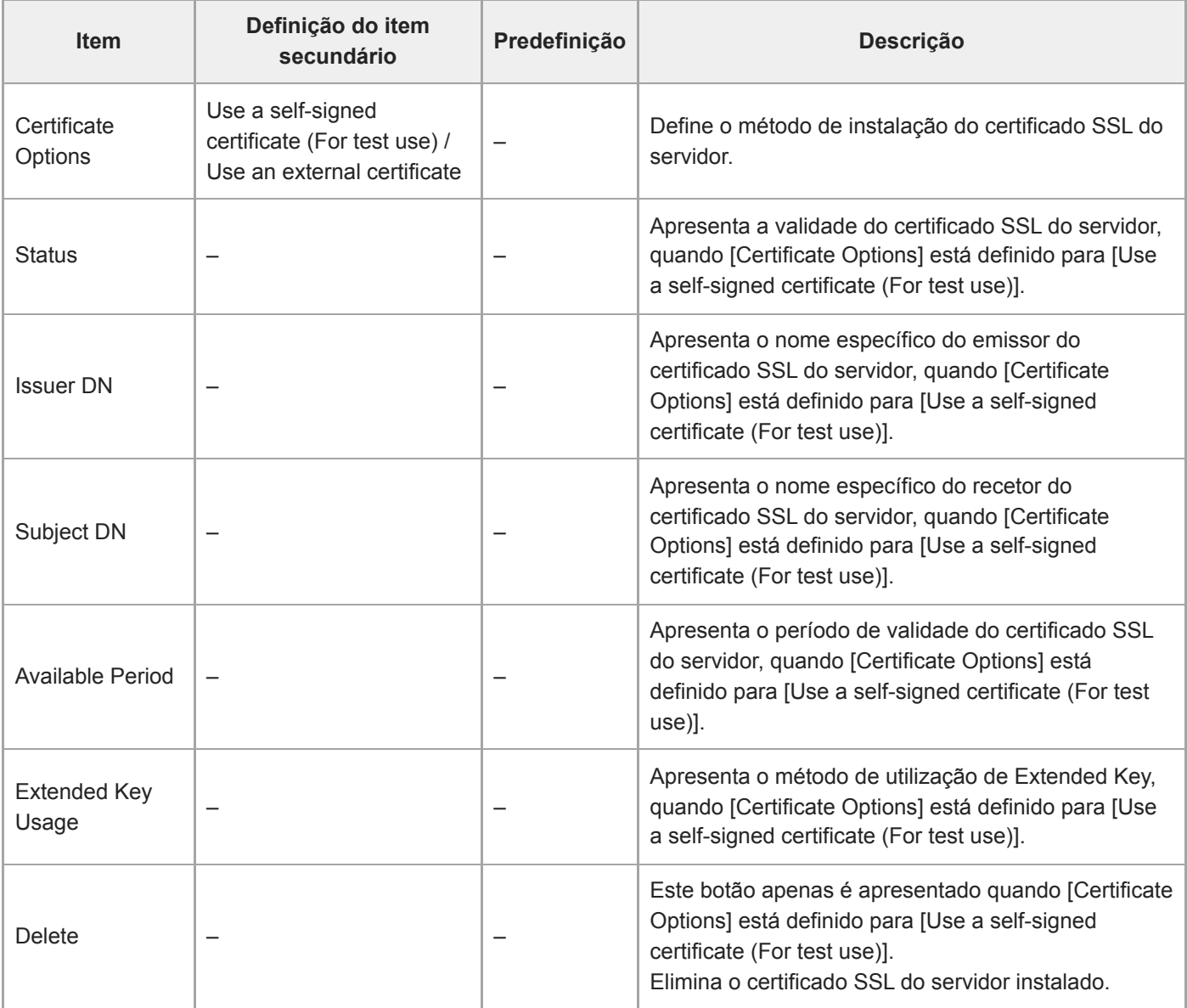

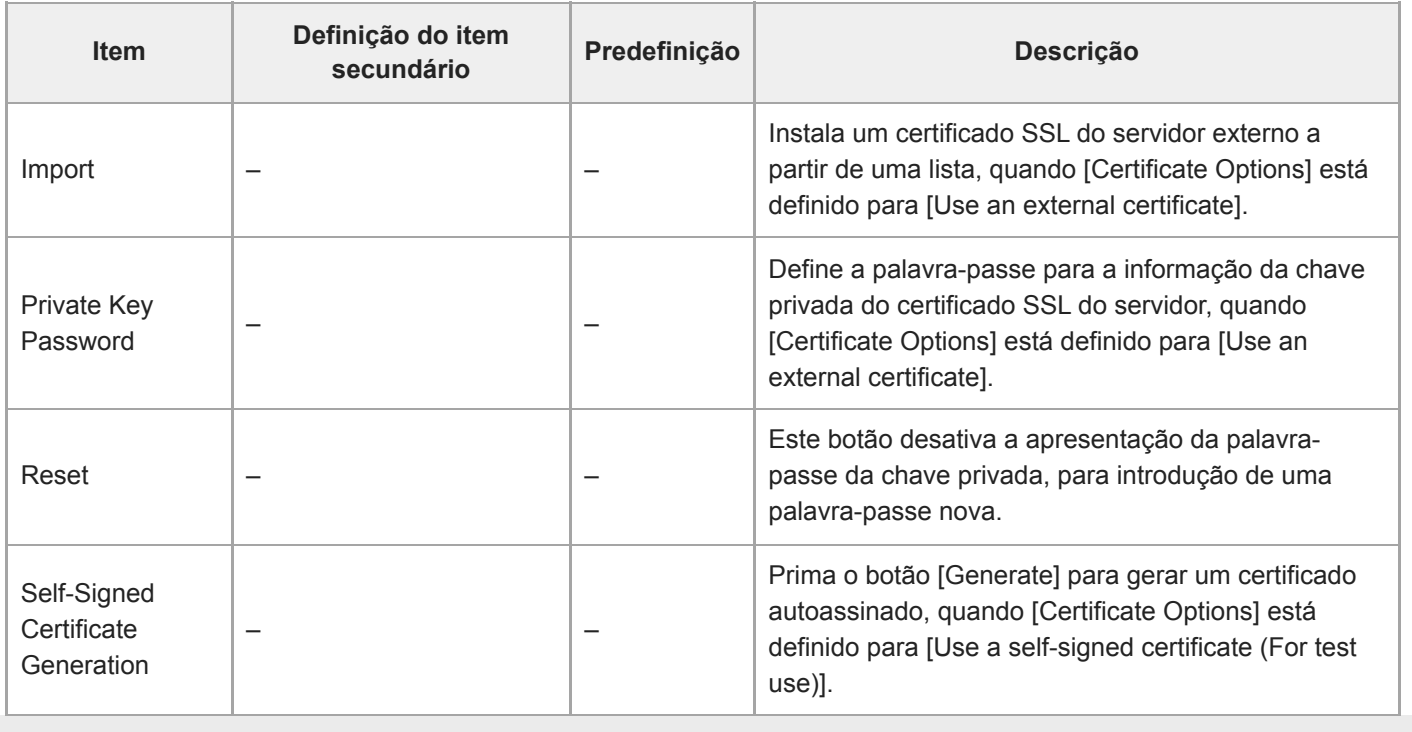

## **Referer Check**

Estabelece as definições relacionadas com verificações Referer.

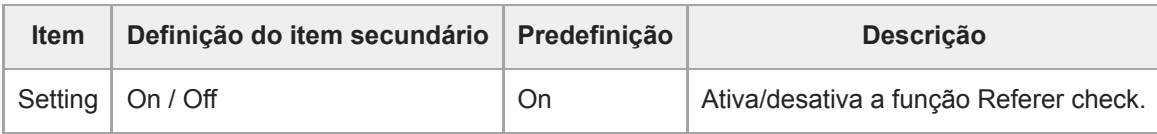

### **Exception List**

Estabelece as definições relacionadas com a lista de exceções de Referer check.

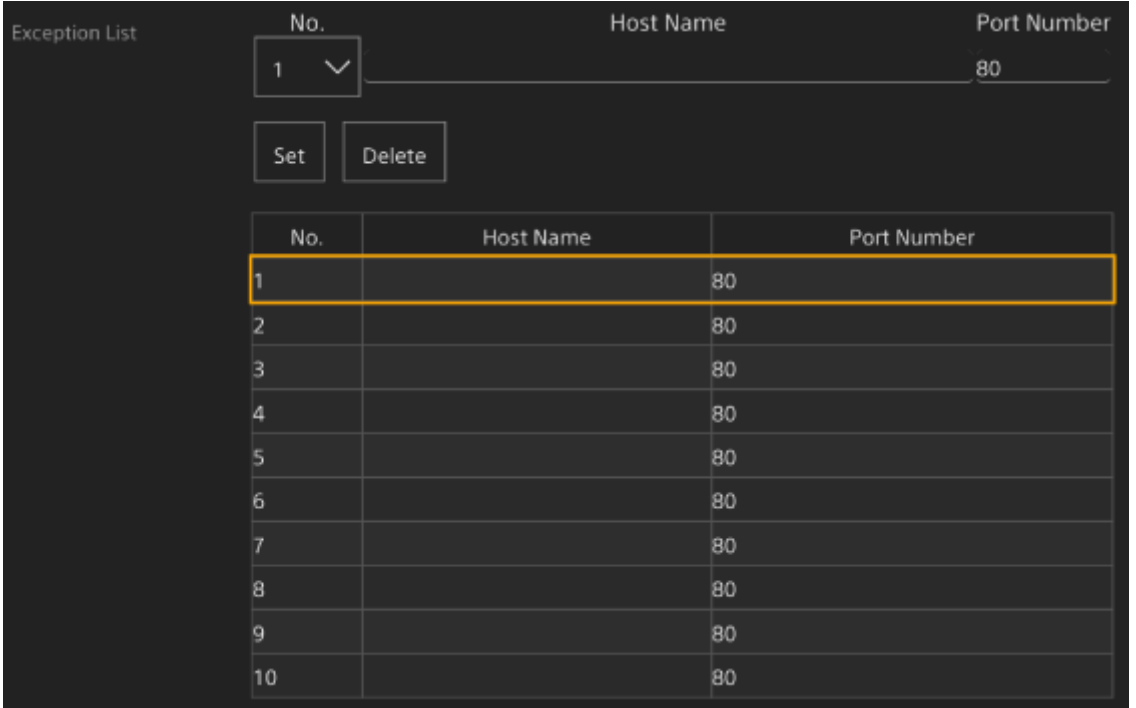

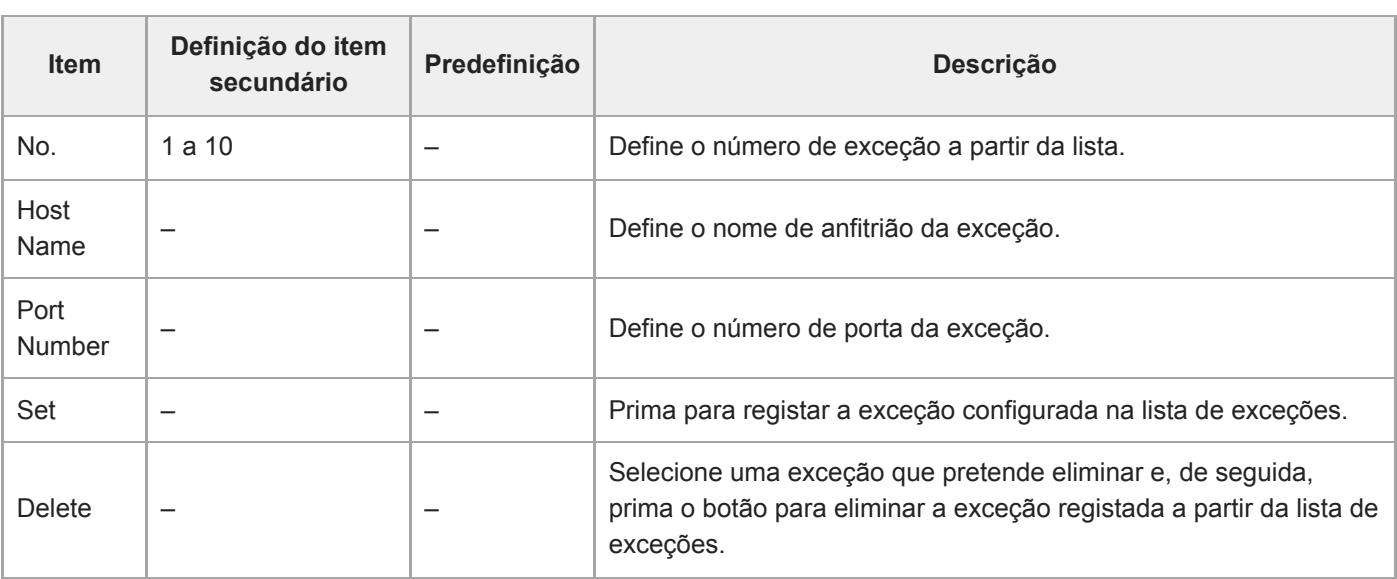

## **Brute Force Attack Protection**

Estabelece as definições relacionadas com a prevenção de ataques de força bruta.

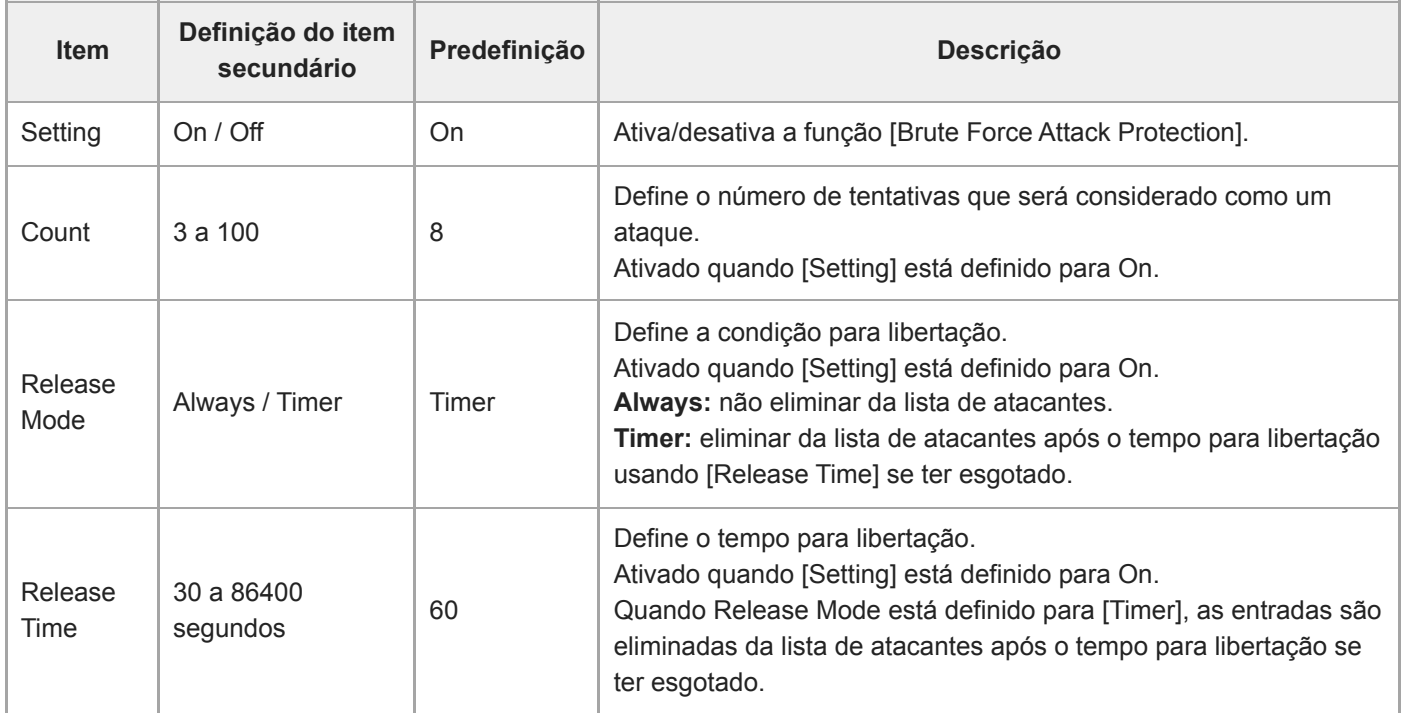

Quando um atacante é detetado, é apresentada a informação com a lista de atacantes.

### **Stream**

Estabelece as definições de transmissão (consulte "Sobre a transmissão").

### **Stream Setting**

Estabelece as definições relacionadas com o protocolo de transmissão.

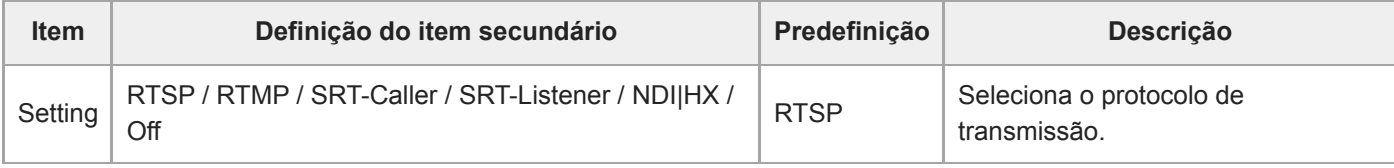

#### **Nota**

■ Para utilizar RTMP, defina previamente [Stream] > [Audio Stream] > [Setting] para [On].

### **RTSP**

Os itens seguintes são apresentados quando [Stream Setting] está definido para [RTSP]. Estabelece as definições relacionadas com a transmissão RTSP.

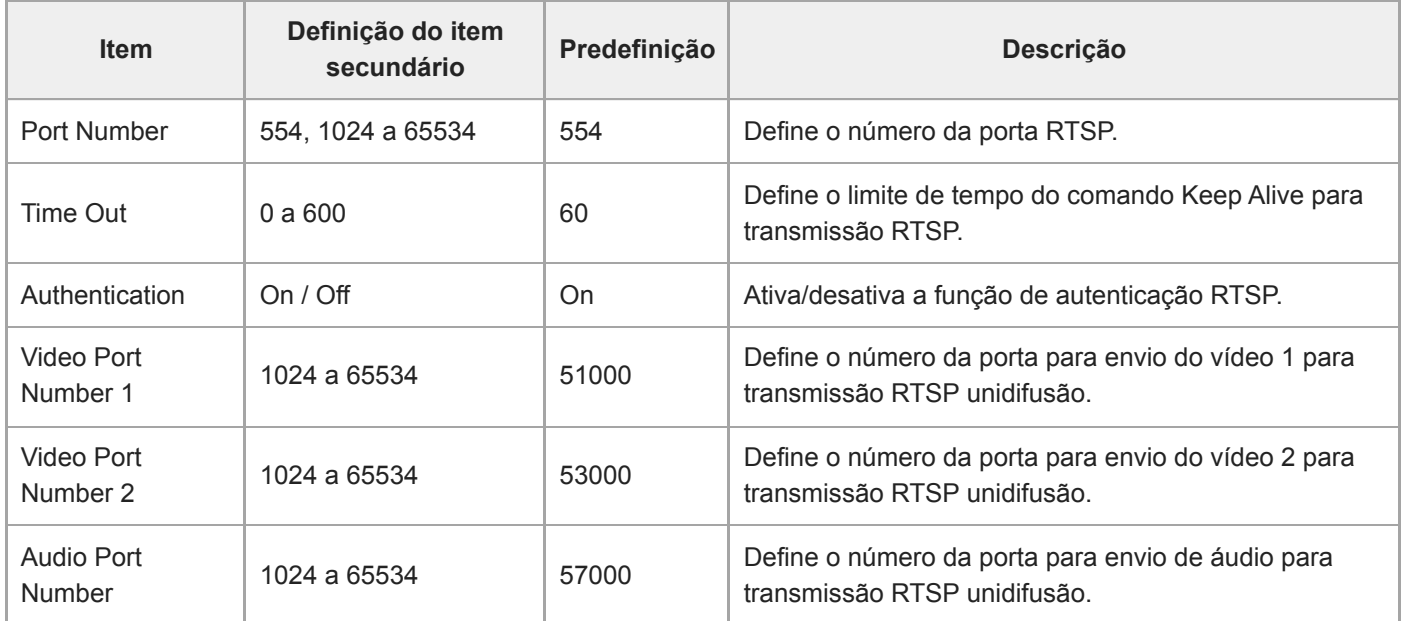

### **RTMP**

Os itens seguintes são apresentados quando [Stream Setting] está definido para [RTMP]. Define as definições relacionadas com a transmissão RTMP.

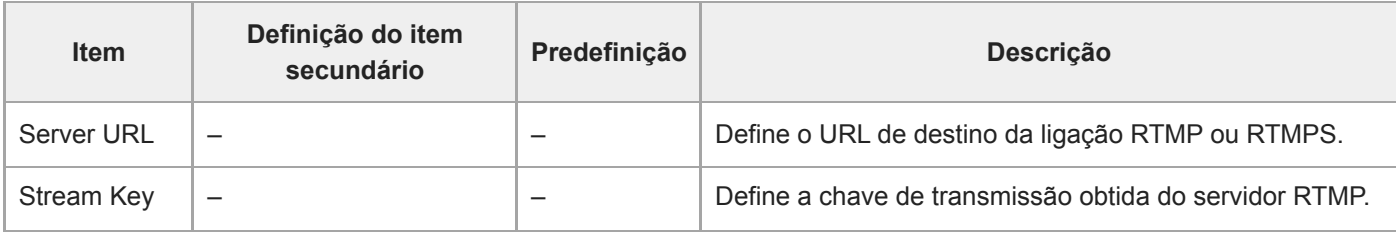

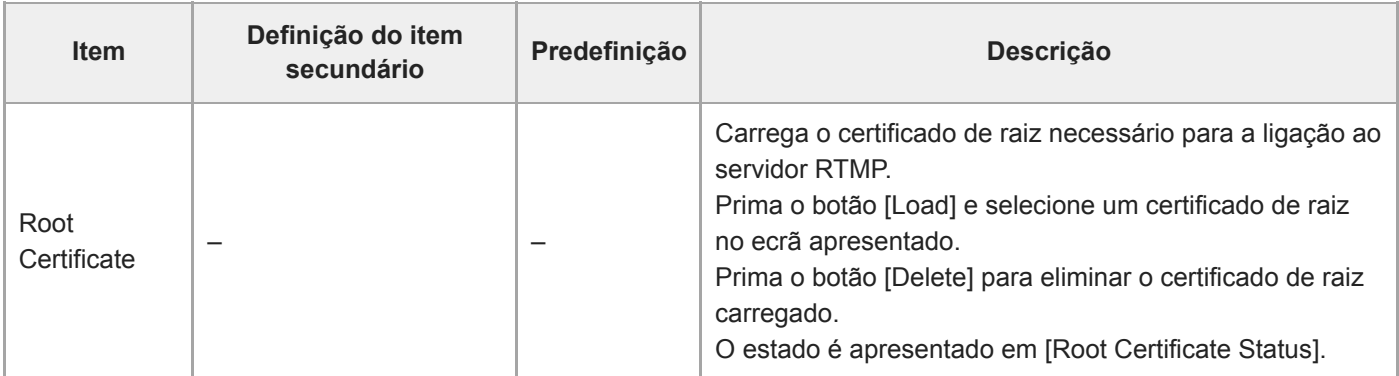

### **SRT**

Os itens seguintes são apresentados quando [Stream Setting] está definido para [SRT-Caller] ou [SRT-Listener]. Estabelece as definições relacionadas com a transmissão SRT.

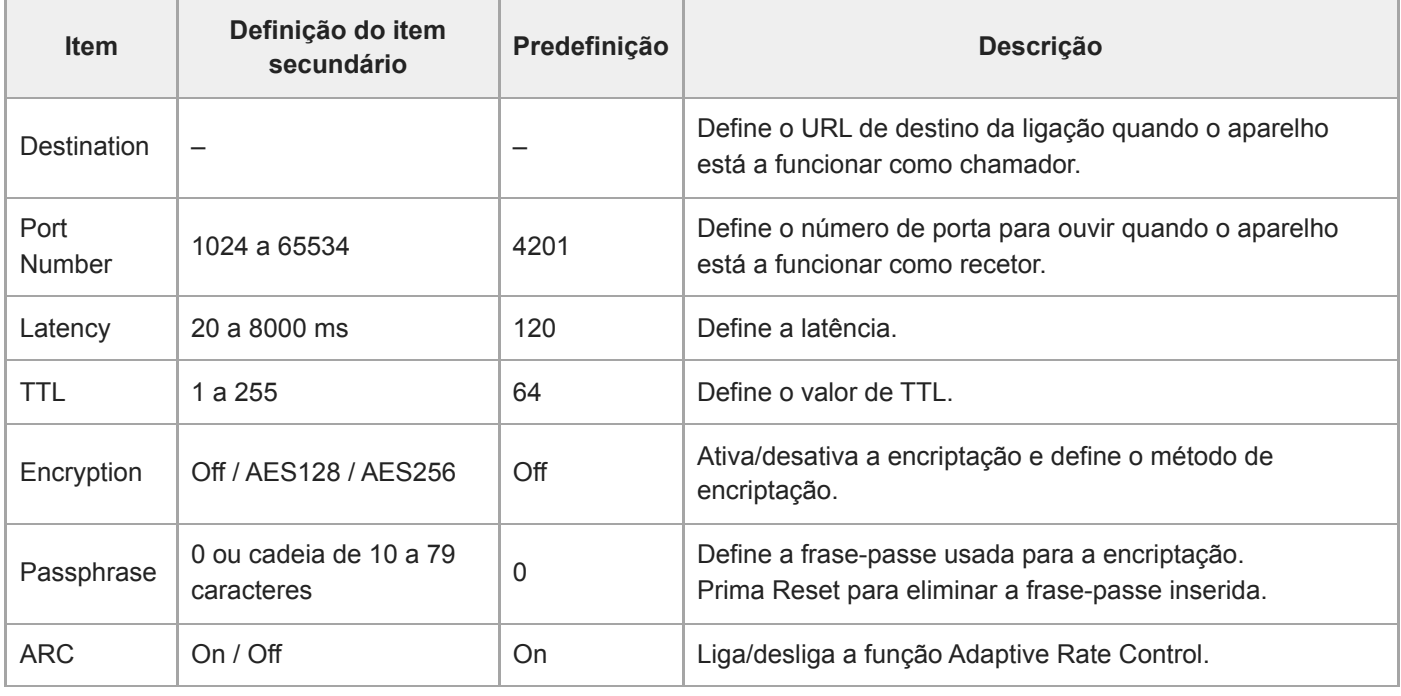

## **NDI|HX**

Os itens seguintes são apresentados quando [Stream Setting] está definido para [NDI|HX]. Estabelece as definições relacionadas com NDI|HX.

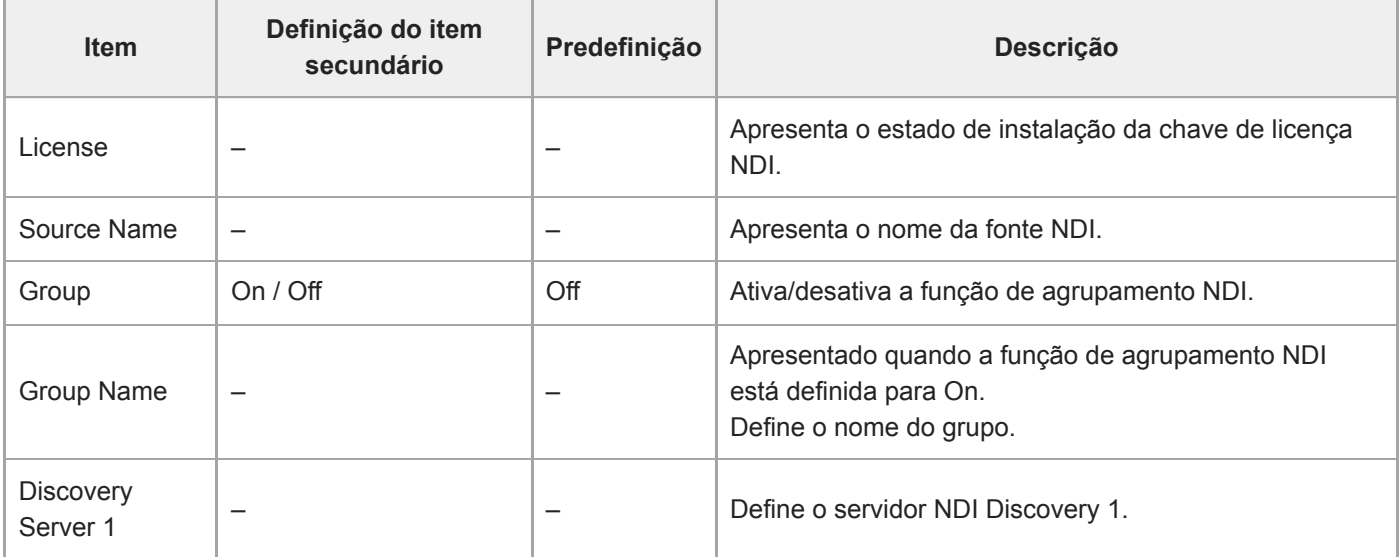

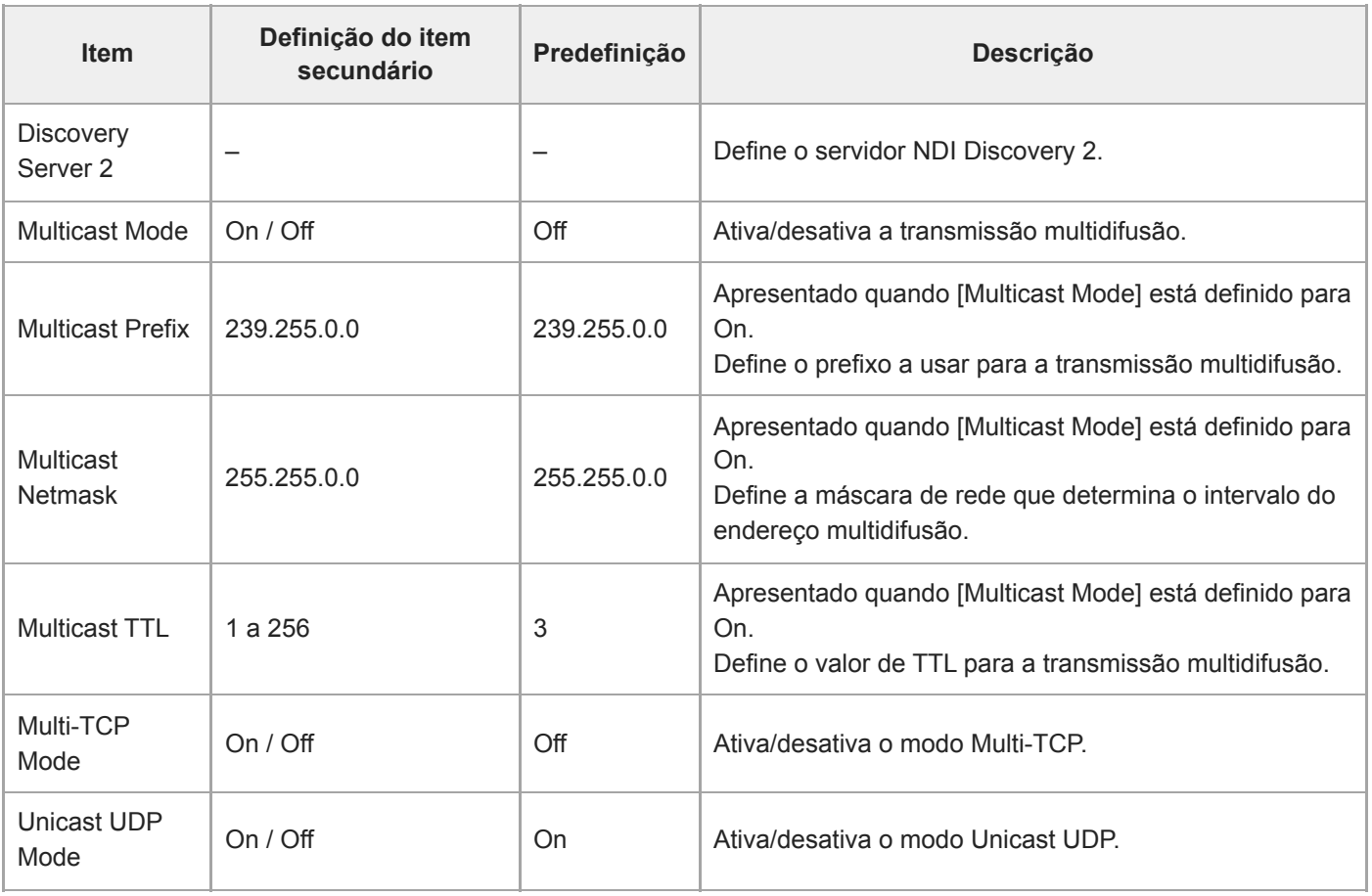

### **Tópico relacionado**

[Sobre a transmissão](#page-271-0)

## **Video Stream**

Estabelece as definições relacionadas com os codecs de vídeo para transmissão.

### **Video Stream 1**

Estabelece as definições relacionadas com o codec de vídeo 1.

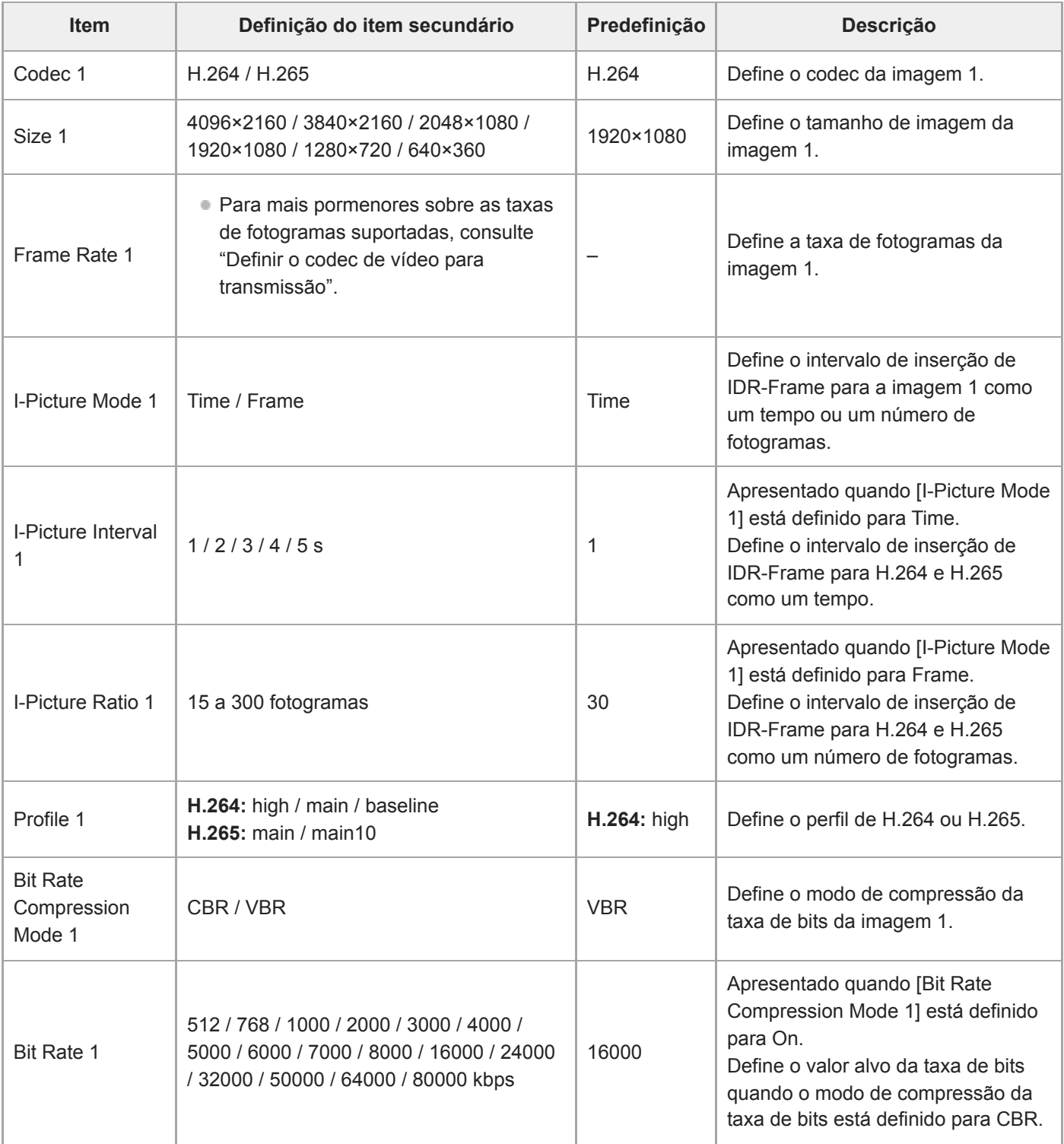

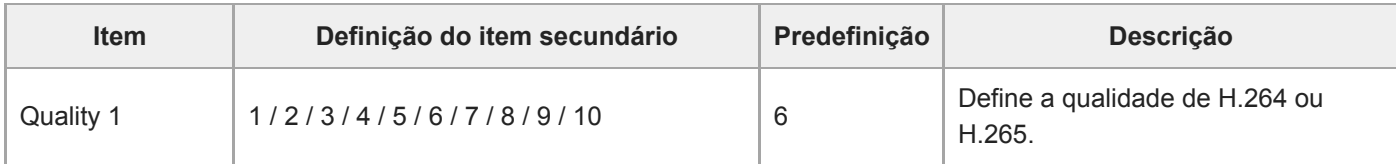

## **Video Stream 2**

Estabelece as definições relacionadas com o codec de vídeo 2.

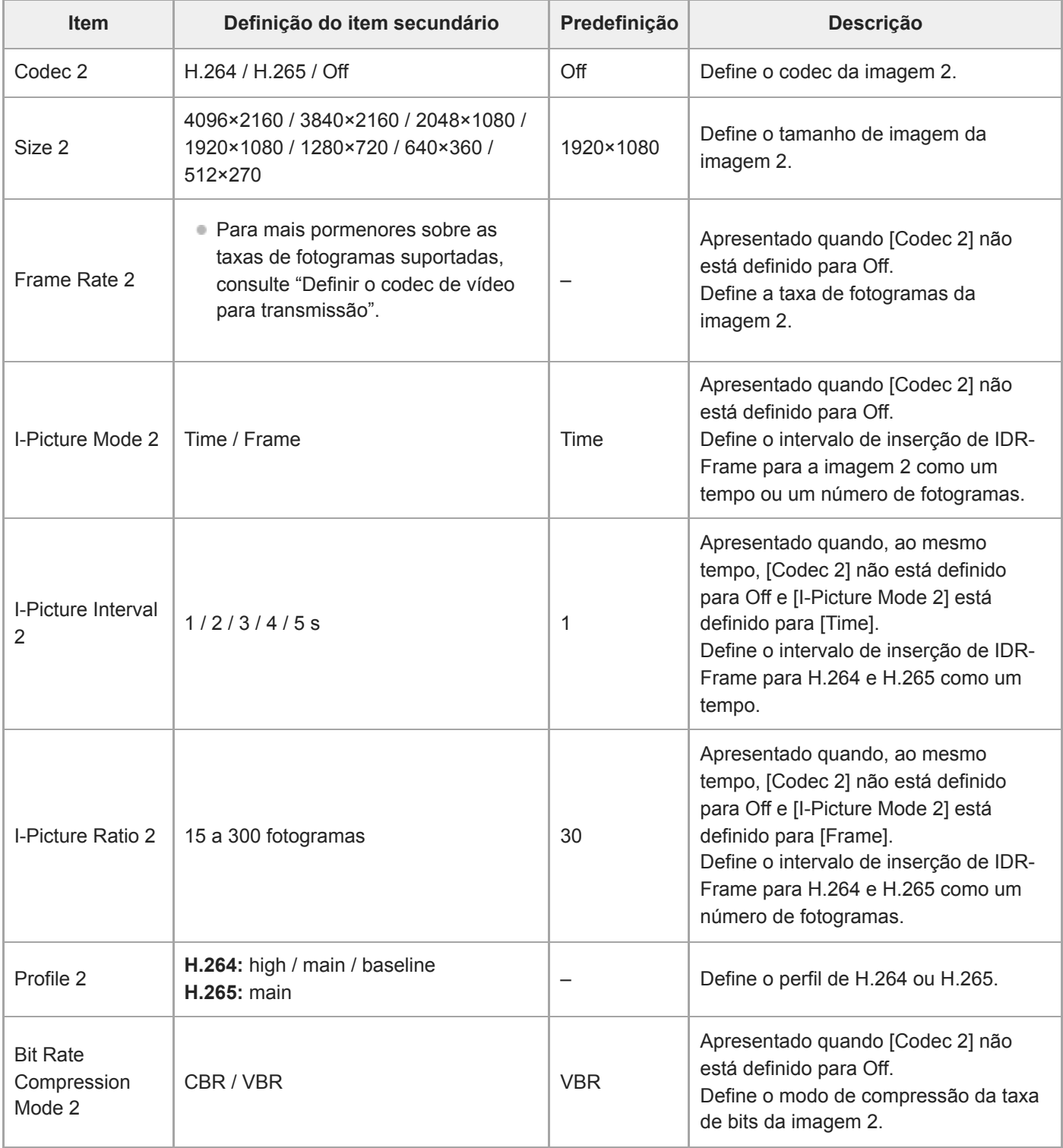

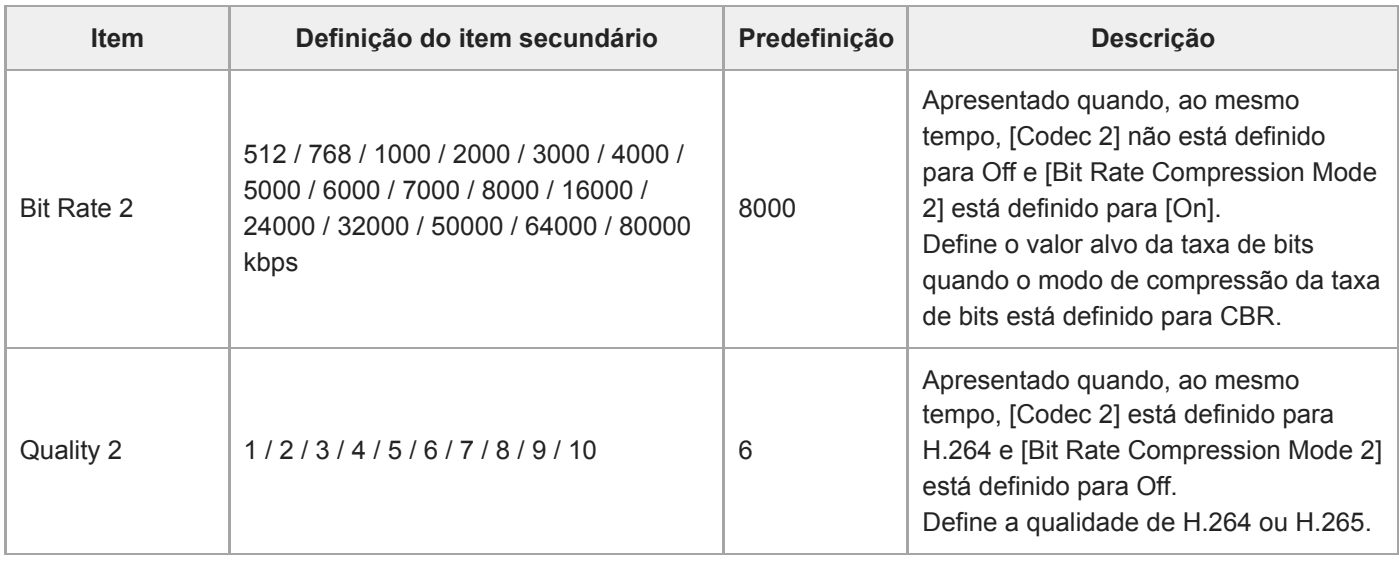

### **Video Stream 3**

Estabelece as definições relacionadas com o codec de vídeo 3.

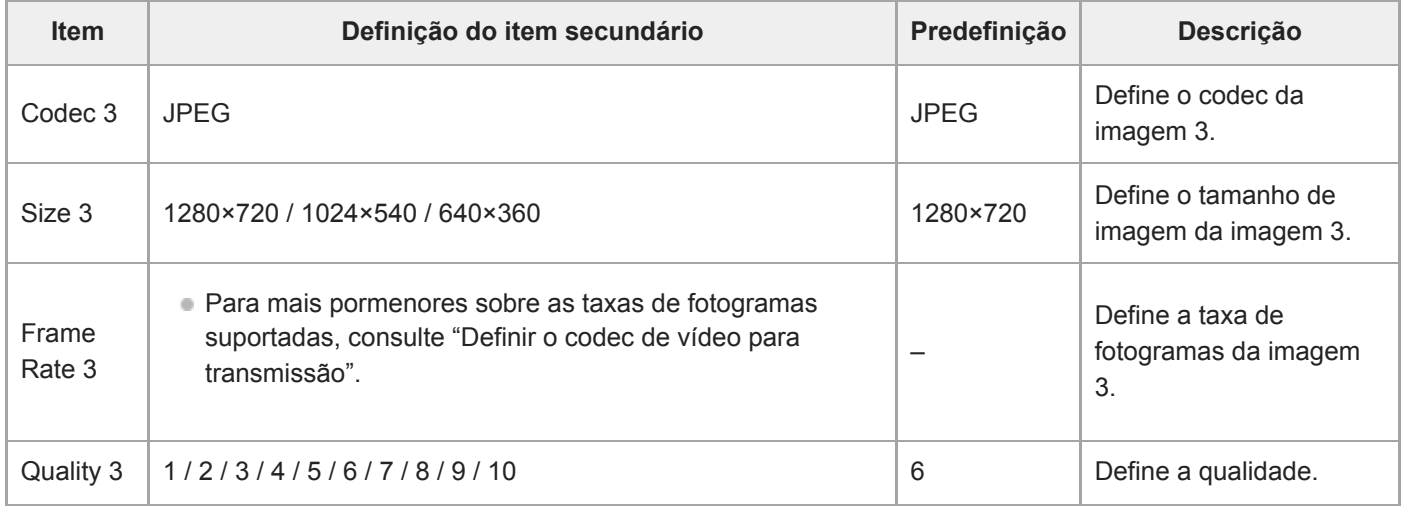

### **Tópico relacionado**

[Definir o codec de vídeo para transmissão](#page-276-0)

## **Audio Stream**

Estabelece as definições relacionadas com o codec de áudio para transmissão.

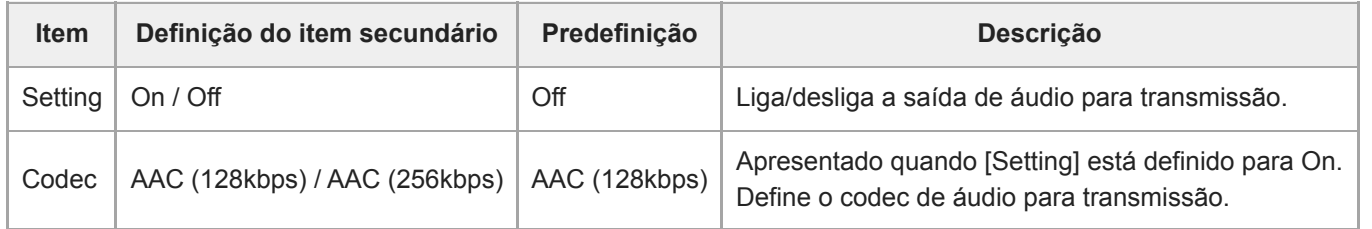

## **Language**

Define o idioma de apresentação.

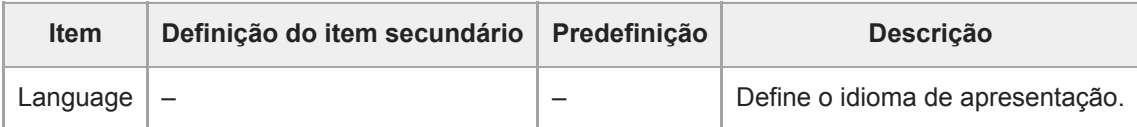

#### **Nota**

Os idiomas disponíveis poderão variar consoante o país ou a região.

# **Accessibility**

Define as definições relacionadas com a leitura por áudio (texto em voz).

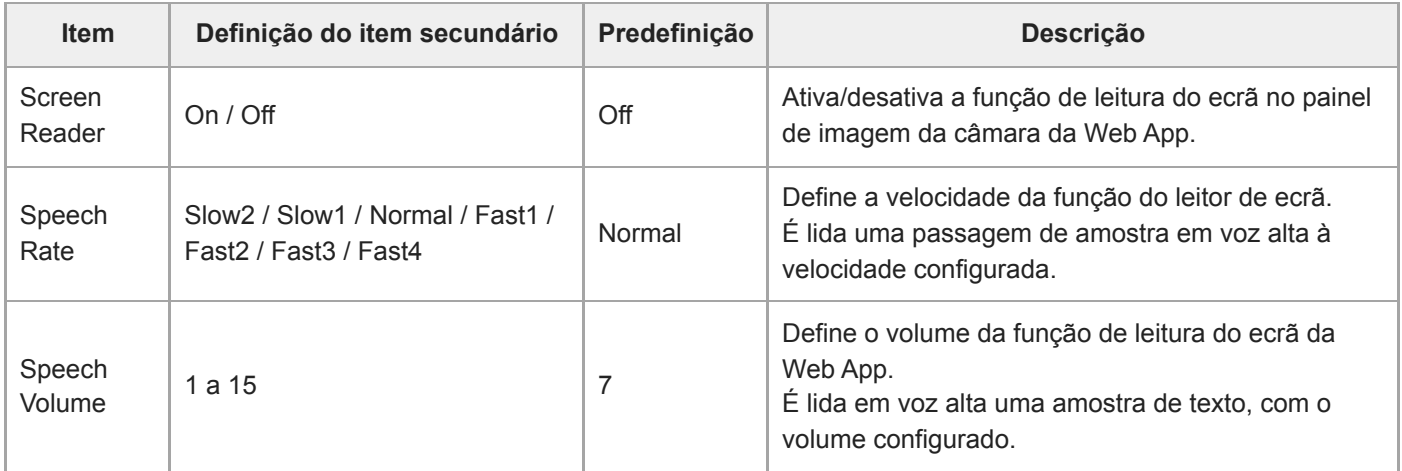

#### **Nota**

- Esta função só está disponível em modelos vendidos na América do Norte. A função do leitor de ecrã só pode ser utilizada quando o idioma está definido para Inglês (a partir da data de lançamento).
- Ative a função de leitura do ecrã do navegador de internet no dispositivo onde está a Web App.
# **Clock Set**

Define as definições do relógio interno.

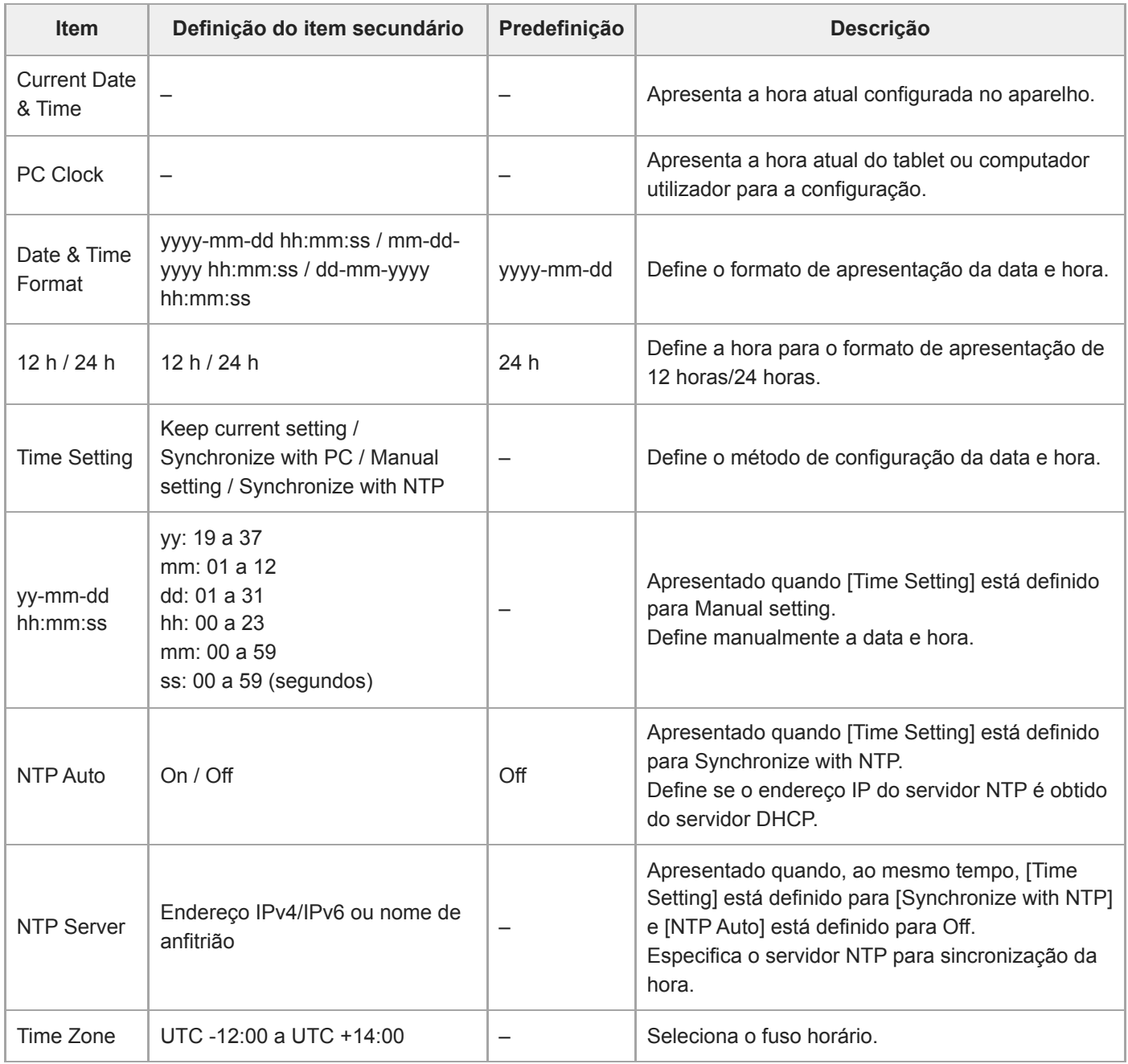

# **Reset**

Inicializa o aparelho.

## **Reboot**

Reinicia o aparelho.

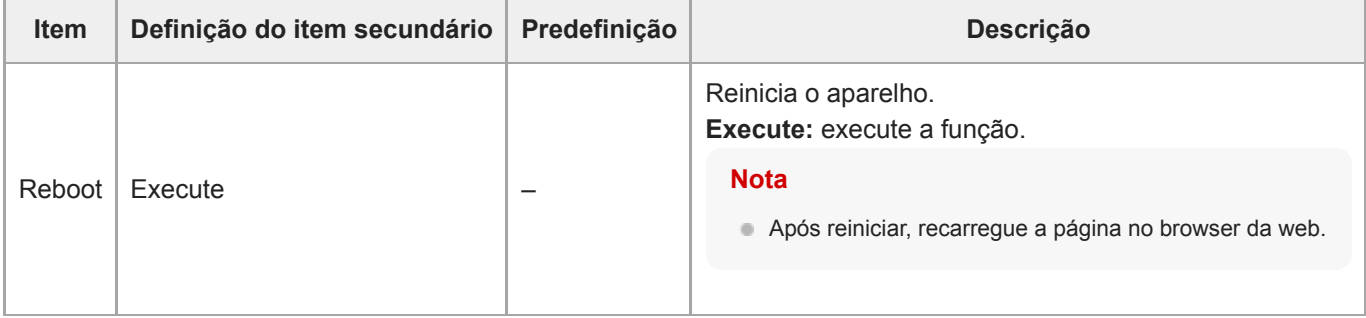

## **Reset**

Repõe as definições do aparelho.

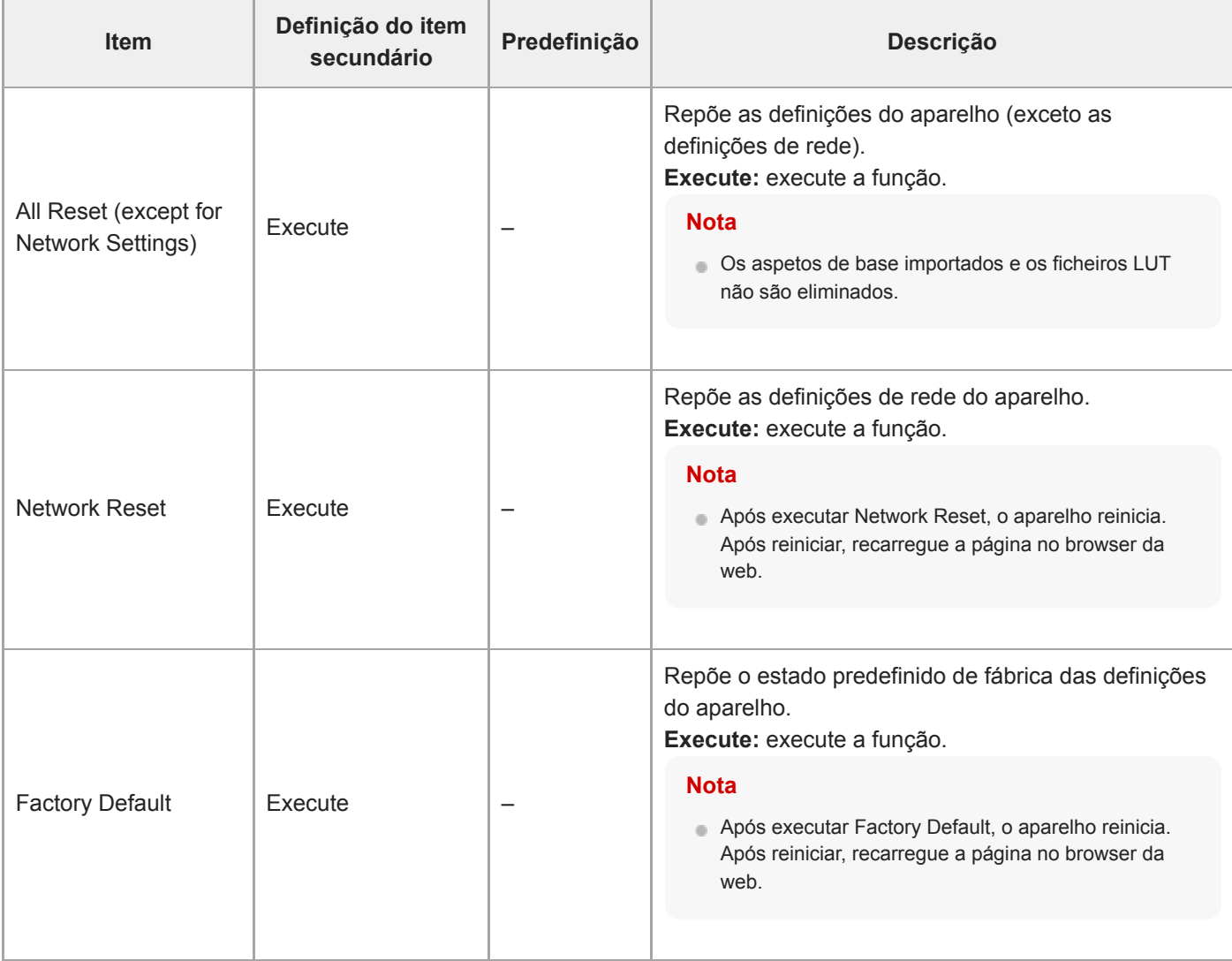

# **Information**

Apresenta as informações da câmara e objetiva. Também utilizado para atualizar o software.

### **Camera**

Apresenta informações da câmara e atualiza o software.

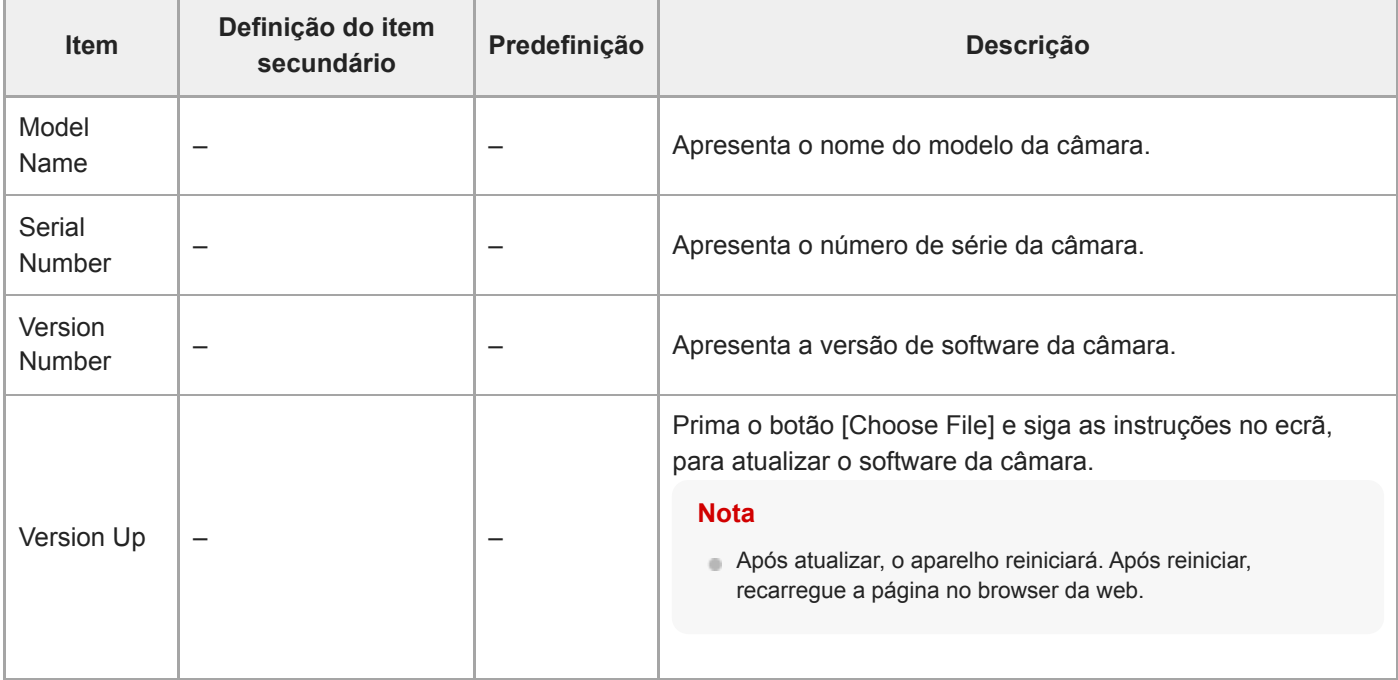

### **Lens**

Apresenta informações da objetiva e atualiza o software.

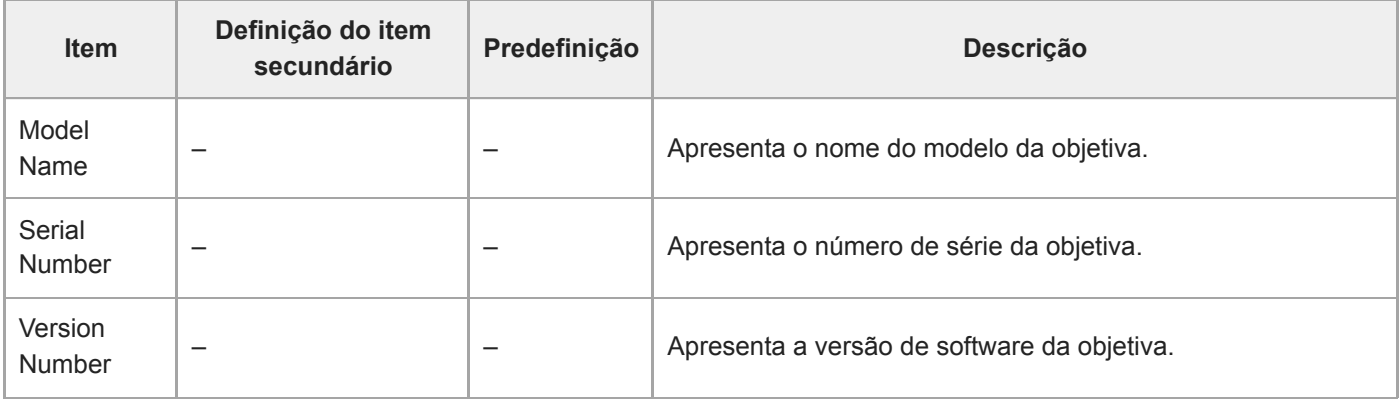

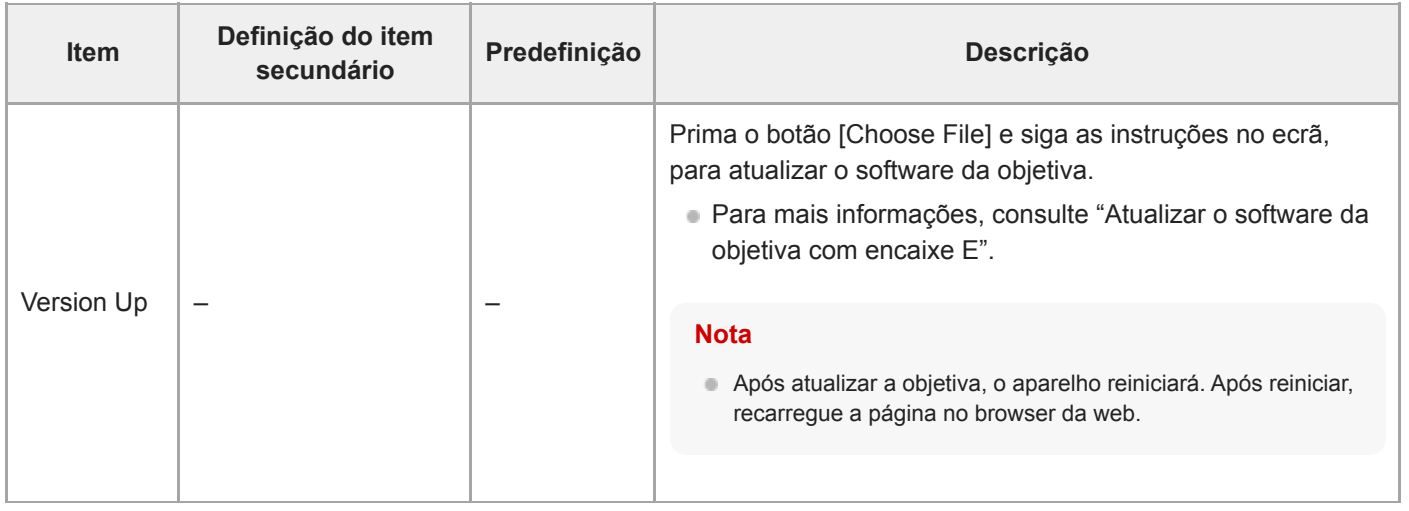

## **Tópico relacionado**

[Atualizar o software da objetiva com encaixe E](#page-502-0)

# **System Log**

Define as definições relacionadas com o System Log.

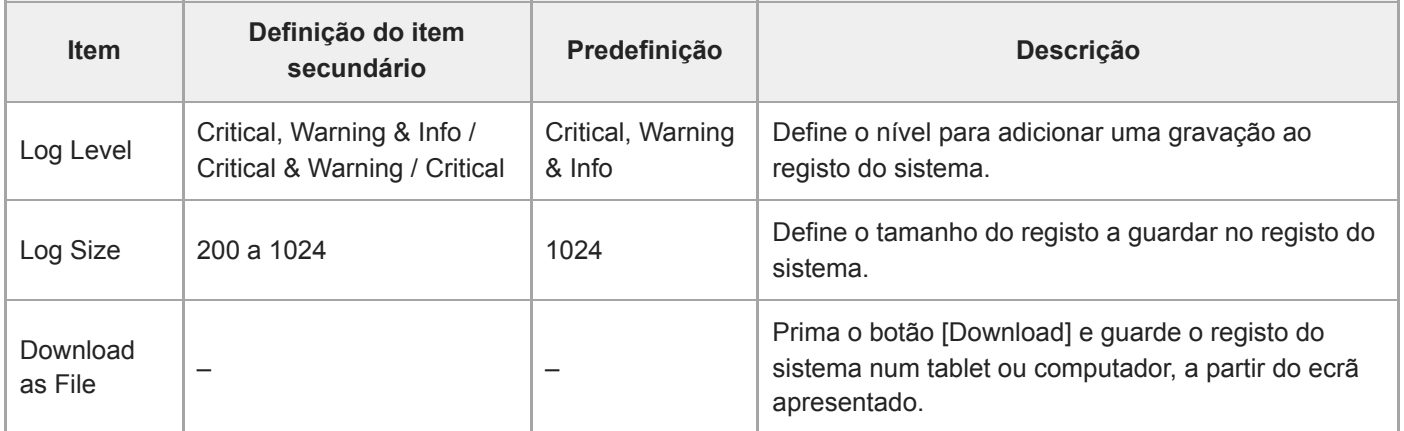

O registo obtido é apresentado da seguinte forma.

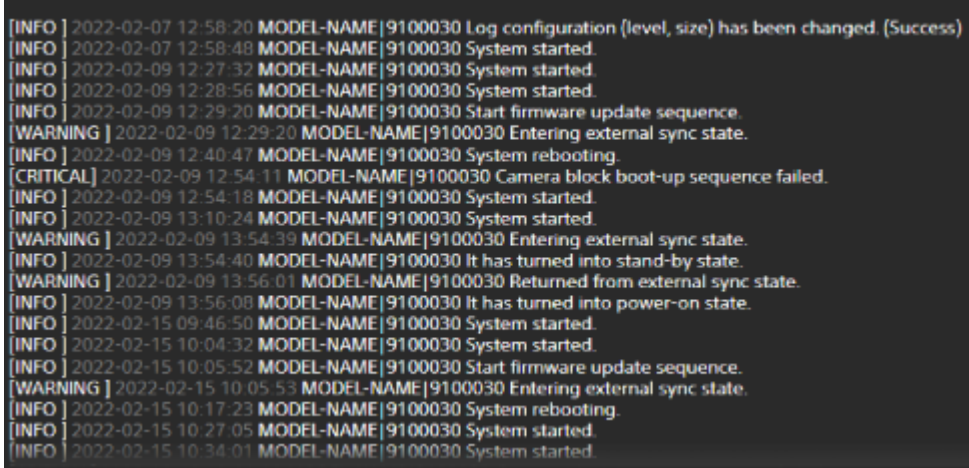

### **Tópico relacionado**

[Atualizar o software da objetiva com encaixe E](#page-502-0)

# **HTTP Access Log**

Define as definições relacionadas com o HTTP Access Log.

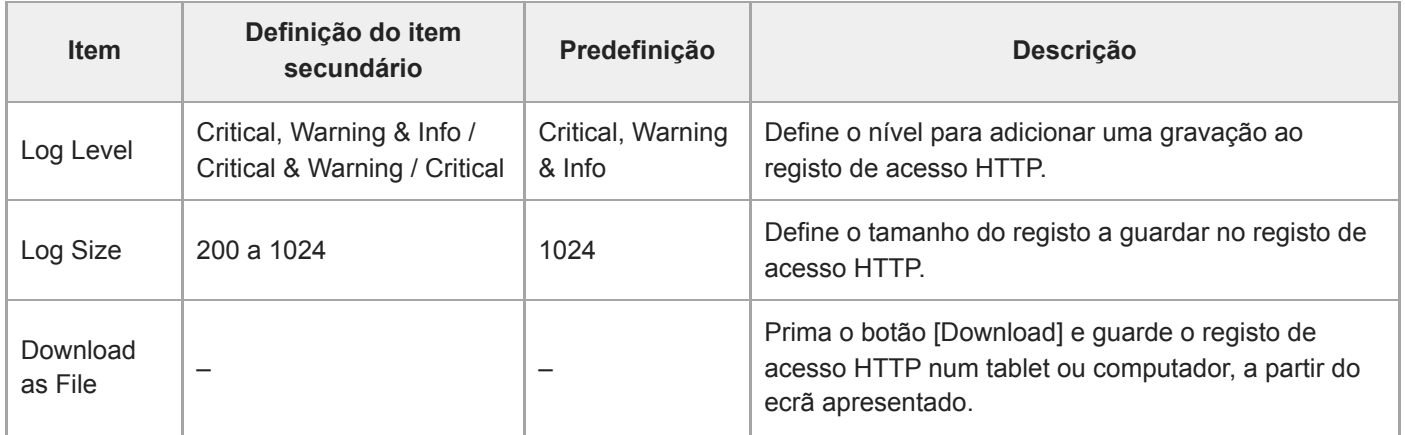

## **Service**

Obtém informações do dispositivo sobre o aparelho. Utilize quando contactar o seu representante de assistência Sony.

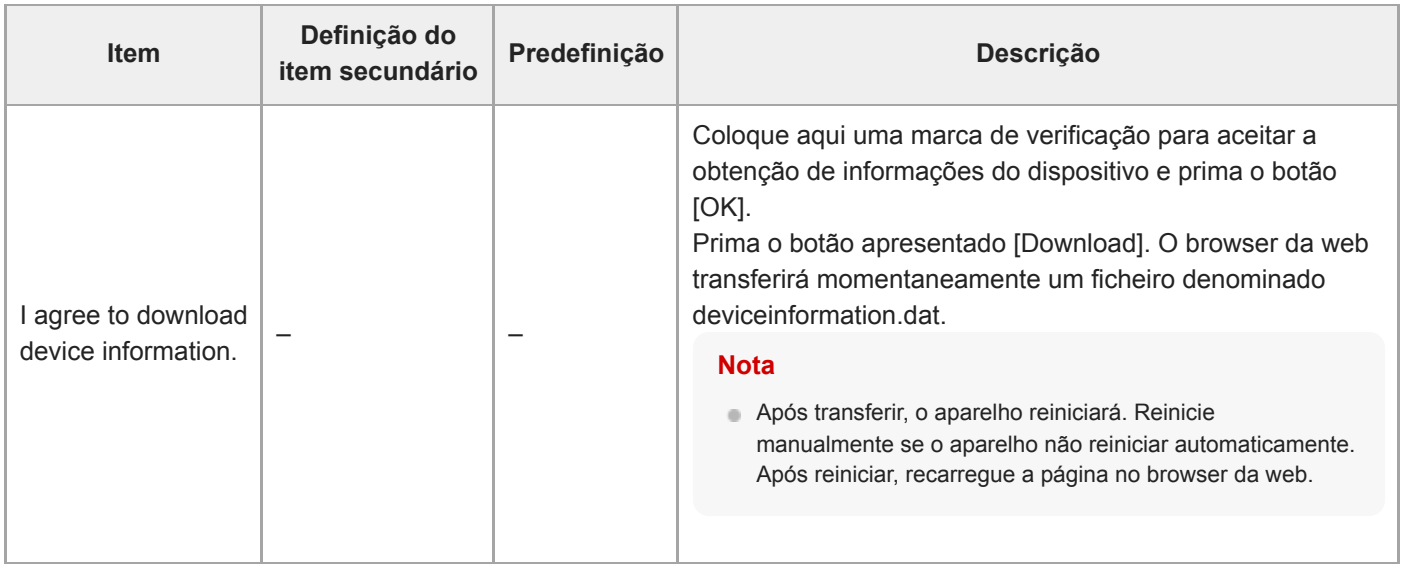

# **EULA**

Apresenta o Contrato de Licença de Utilizador Final (End User License Agreement − EULA).

# **Software**

Apresenta a licença do software.

## **Ligar monitores externos e dispositivos de gravação**

Para apresentar/reproduzir imagens gravadas num monitor externo, defina o tipo de saída de vídeo para o monitor externo e utilize um cabo adequado para o monitor a ligar.

Pode também ligar um gravador externo e gravar o sinal de saída do aparelho.

Pode apresentar as mesmas informações que estão visíveis no painel de imagem da câmara, tais como informações de estado e menus, num monitor externo. Defina o tipo de sistema pretendido para apresentação do ecrã para On, usando [Monitoring] > [Output Display] no menu web.

#### **Nota**

- Se o monitor ligado ao conector HDMI não for compatível com o formato de saída HDMI configurado através do menu [Monitoring], no menu web ou no menu da câmara, a imagem da câmara não será apresentada na Web App. O vídeo da transmissão também não pode ser emitido.
- Pode definir [Output Display] > [SDI] e [HDMI/Stream] para [Off], mas isso impedirá a utilização do menu da câmara e das funções que dependem da apresentação do ecrã. Além disso, as notificações de erro do aparelho serão limitadas às luzes (acesas ou a piscar) e à apresentação da marca de notificação no canto superior direito na Web App. Para conhecer o estado detalhado, defina [Output Display] para [On].

#### **Sugestão**

Por predefinição, [Output Display] > [SDI] está definido para [Off] e [HDMI/Stream] está definido para [On]. Para utilizar a transmissão como vídeo principal, defina [SDI] para [On] e [HDMI/Stream] para [Off], e monitorize o estado da câmara num monitor SDI.

## **Conector SDI OUT (tipo BNC)**

Defina o formato de saída usando o menu [Monitoring] no menu web ou no menu da câmara. Utilize um cabo coaxial de 75 Ω comercialmente disponível para a ligação.

#### **Nota**

Certifique-se de que a ligação entre o aparelho e o dispositivo externo está ligada à terra antes de ligar os dispositivos.

#### **É aconselhável que o aparelho e o dispositivo externo sejam ligados após ligar o cabo coaxial de 75 Ω.**

Se o dispositivo externo tiver de ser ligado ao aparelho enquanto o aparelho está ligado, ligue primeiro o cabo coaxial de 75 Ω ao dispositivo externo e, de seguida, ligue-o ao aparelho.

### **Iniciar a gravação no aparelho e no dispositivo externo simultaneamente**

Com a saída de sinal SDI ativada, defina [Project] > [SDI/HDMI Rec Control] > [Setting] para [SDI/HDMI Remote I/F] ou [Parallel Rec] no menu da câmara, para ativar a saída de um sinal de acionamento REC para o dispositivo externo ligado ao conector SDI OUT. Isto vai sincronizar a gravação no dispositivo externo com o aparelho.

#### **Nota**

- Se um dispositivo externo ligado não suportar um sinal de acionamento REC, o dispositivo não pode ser utilizado.
- Quando [Project] > [SDI/HDMI Rec Control] > [Setting] está definido para [SDI/HDMI Remote I/F] no menu da câmara, apenas o sinal de acionamento REC é emitido, quando não existe um suporte de gravação inserido e o botão de gravação START/STOP é acionado.

# **Conector HDMI OUT (conector Type A)**

Defina a definição de saída On/Off e o formato de saída no menu [Monitoring], no menu da câmara.

### **Iniciar a gravação no aparelho e no dispositivo externo simultaneamente**

Com a saída do sinal HDMI ativada, defina [TC/Media] > [HDMI TC Out] > [Setting] para [On] e [Project] > [SDI/HDMI Rec Control] > [Setting] para [SDI/HDMI Remote I/F] ou [Parallel Rec] no menu da câmara, para ativar a saída de um sinal de acionamento REC para o dispositivo externo ligado ao conector HDMI OUT. Isto vai sincronizar a gravação no dispositivo externo com o aparelho.

### **Nota**

- Se um dispositivo externo ligado não suportar um sinal de acionamento REC, o dispositivo não pode ser utilizado.
- Quando [Project] > [SDI/HDMI Rec Control] > [Setting] está definido para [SDI/HDMI Remote I/F] no menu da câmara, apenas o sinal de acionamento REC é emitido, quando não existe um suporte de gravação inserido e o botão de gravação START/STOP é acionado.

# **Ligar com um RCP/MSU**

Algumas das funções do aparelho podem ser controladas remotamente ligando um painel de controlo remoto (RCP), tal como o RCP-3500/3501 ou uma unidade de configuração principal (MSU), tal como a MSU-3500 ao aparelho através de um cabo LAN.

O método de ligação irá variar consoante a configuração dos dispositivos relacionados e a aplicação.

- Para informações sobre uma ligação ponto a ponto entre o aparelho e um RCP, consulte "Ligação ponto a ponto entre o aparelho e um RCP".
- Para informações sobre ligar várias câmaras usando uma MSU ou software de controlo da câmara, consulte "Utilizar o aparelho num ambiente multicâmara com uma MSU/software de controlo remoto da câmara".

### **Tópico relacionado**

- [Ligação ponto a ponto entre o aparelho e um RCP](#page-445-0)
- [Utilizar o aparelho num ambiente multicâmara com uma MSU/software de controlo remoto da câmara](#page-446-0)

# <span id="page-445-0"></span>**Ligação ponto a ponto entre o aparelho e um RCP**

#### **Nota**

**3**

Consulte a "Lista de funções compatíveis" e configure o aparelho de forma a cumprir as condições de funcionamento para as funções que pretende utilizar e, em seguida, permita a ligação com um RCP através do seguinte procedimento.

**1 Ligue todos os dispositivos.**

**2 Defina [Technical] > [RCP/MSU] > [CNS Mode] para [Bridge] no menu web da câmara.**

### **Configure as seguintes definições no RCP.**

- **1.** Defina o modo de ligação para o modo Bridge.
- **2.** Registe o endereço IP da câmara.

Para mais informações sobre a configuração, consulte o manual de instruções do RCP.

#### **Tópico relacionado**

[Lista de funções compatíveis](#page-447-0)

# <span id="page-446-0"></span>**Utilizar o aparelho num ambiente multicâmara com uma MSU/software de controlo remoto da câmara**

Pode ligar várias câmaras utilizando uma MSU ou software de controlo remoto da câmara.

#### **Nota**

**2**

- Consulte a "Lista de funções compatíveis" e configure o aparelho de forma a cumprir as condições de funcionamento para as funções que pretende utilizar e, em seguida, permita a ligação com uma MSU ou software de controlo remoto da câmara através do seguinte procedimento.
- **1 Ligue todos os dispositivos.**

**Configure as definições de rede do sistema utilizando a MSU ou o software de controlo remoto da câmara.**

Para mais informações sobre a configuração, consulte o manual de instruções da MSU ou do software de controlo remoto da câmara.

**3 Configure as seguintes definições através de [Technical] > [RCP/MSU] no menu web da câmara.**

- Se utilizar uma MSU, defina [CNS Mode] para [MCS]. Se utilizar o software de controlo remoto da câmara, **1.** defina [CNS Mode] para [PC Control].
- **2.** Defina o endereço IP da MSU principal ou do software de controlo remoto da câmara em [Master IP Address].
- **3.** Defina o número de câmara no qual a câmara será registada [Camera No.].

#### **Tópico relacionado**

[Lista de funções compatíveis](#page-447-0)

# <span id="page-447-0"></span>**Lista de funções compatíveis**

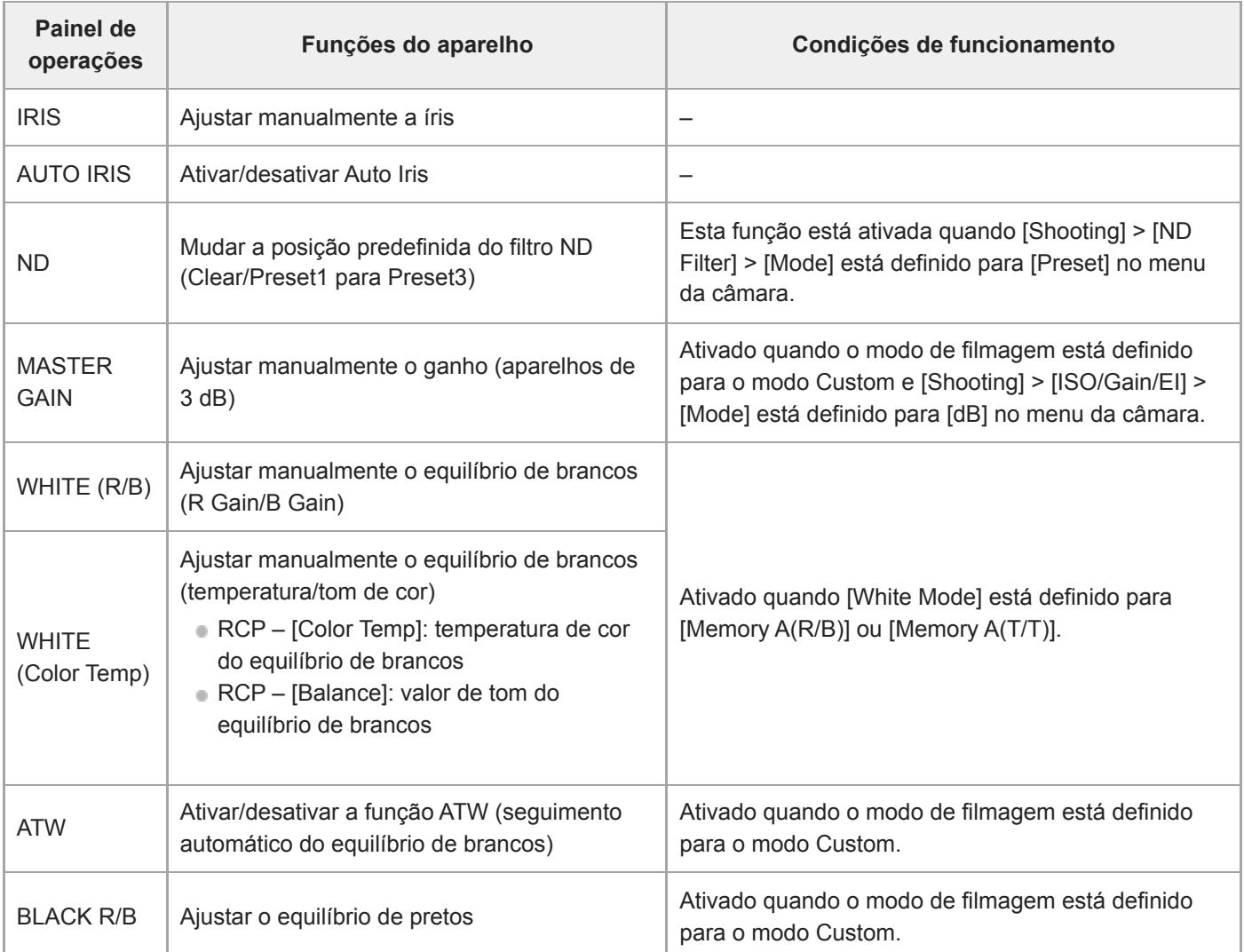

A tabela seguinte mostra as funções compatíveis e condições de funcionamento correspondentes.

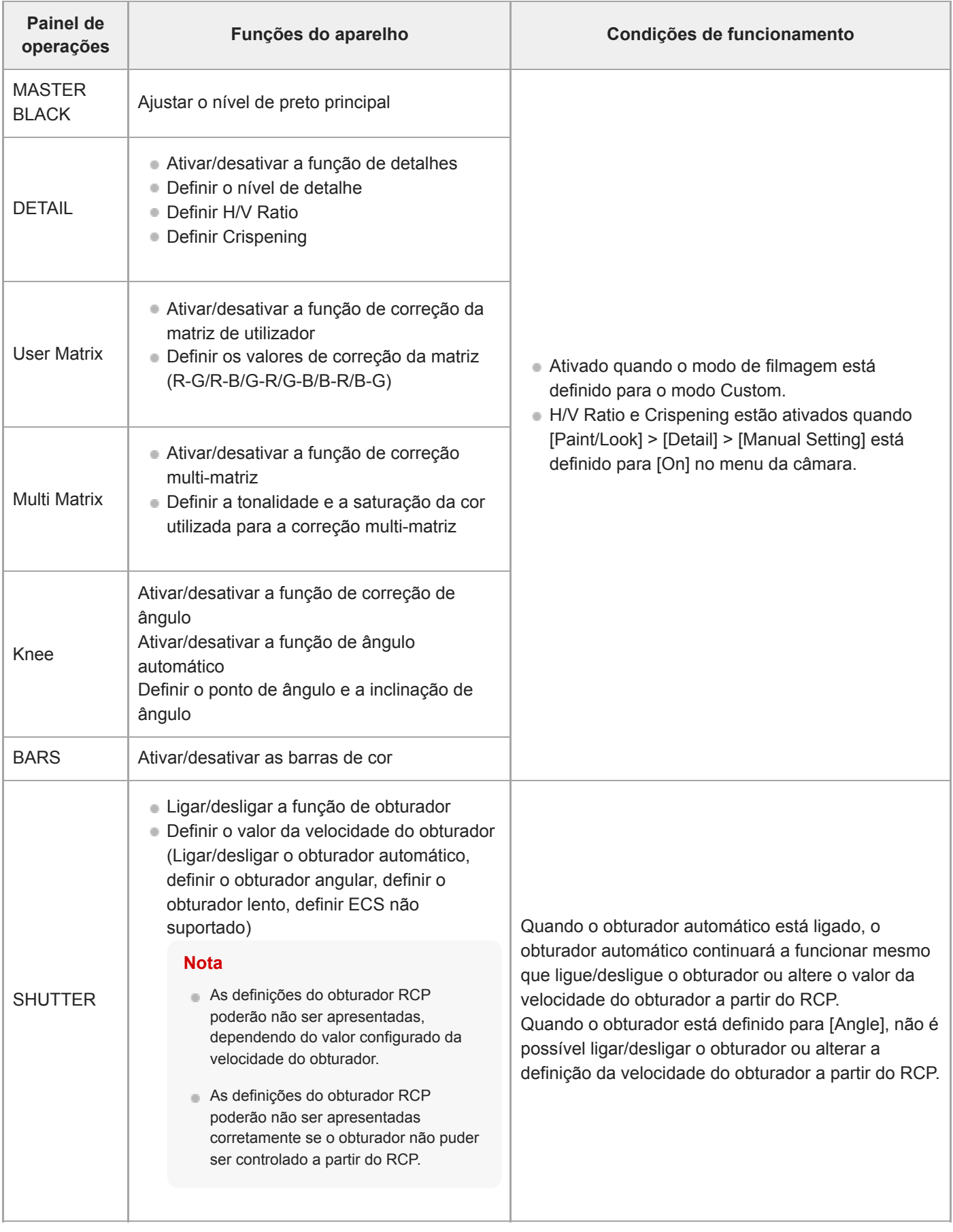

### **Nota**

Configure o aparelho de forma a cumprir as condições de funcionamento para as funções que pretende utilizar e, em seguida, permita a ligação com um RCP/MSU. Se as condições de funcionamento forem ajustadas após a ligação ser ativada, poderá ocorrer um comportamento indesejado.

# **Sobre o funcionamento utilizando um controlo remoto RM-IP500 (opção)**

Pode controlar o aparelho utilizando um controlo remoto RM-IP500 da Sony a executar a versão de software 2.2 ou posterior. Os dispositivos comunicam através de VISCA over IP (LAN).

Dependendo do item pretendido a controlar, poderá ter de visualizar a apresentação do ecrã do aparelho. Prepare um monitor que possa ser utilizado para verificar a apresentação do ecrã.

As operações seguintes são compatíveis com um controlo remoto RM-IP500.

- Selecionar a câmara pretendida
- Ajustar o enquadramento (deslocamento, inclinação, zoom)
- Ajustar a focagem (exclui operação tátil)
- Registar e aceder às posições predefinidas
- Utilizar o menu do aparelho (exceto o menu web)
- Ajustar a luminosidade
- Ajustar o equilíbrio de brancos
- Ajustar o equilíbrio de pretos
- Ajustar o nível de entrada do áudio
- Iniciar/parar a gravação
- Executar funções de botão atribuível do aparelho

Para mais informações sobre o funcionamento do RM-IP500, consulte o manual de instruções para o RM-IP500.

#### **Sugestão**

Ao utilizar um RM-IP500, utilize a folha do painel para este aparelho fornecida com o RM-IP500.

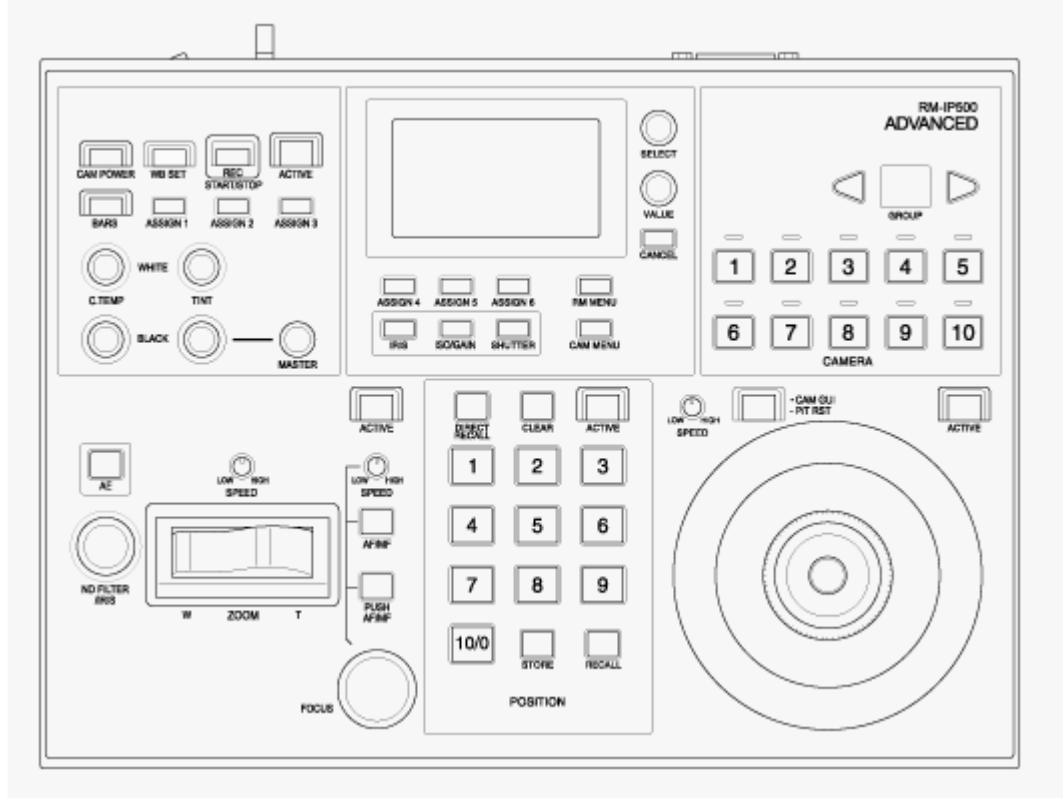

**RM-IP500 (utilizar a folha do painel para este aparelho)**

# **Ligar um controlo remoto RM-IP500**

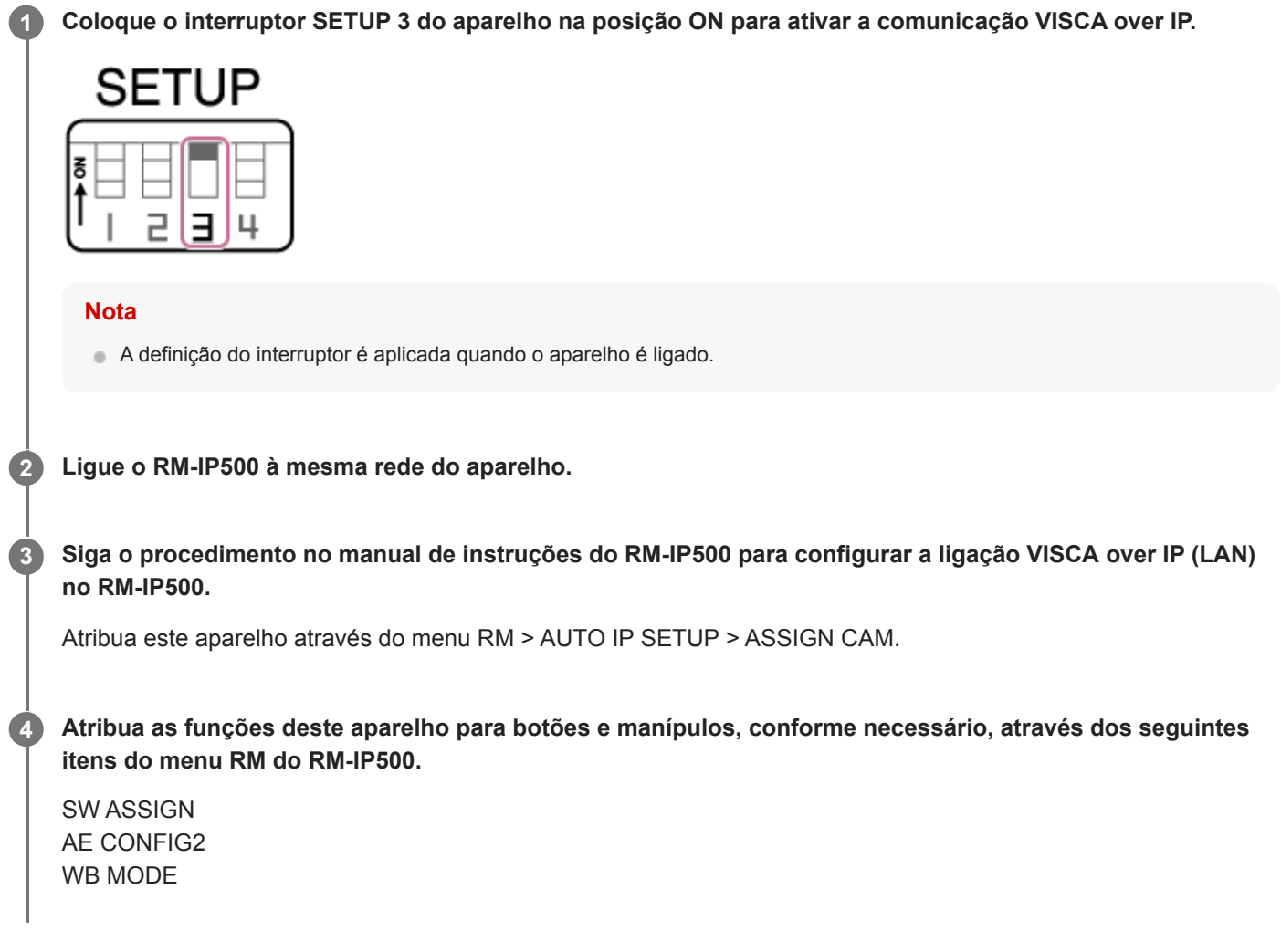

Para mais informações sobre a atribuição das funções, consulte o manual de instruções para o RM-IP500.

## **Sobre a sincronização com um dispositivo externo**

Ao filmar com vários aparelhos, os aparelhos podem ser sincronizados para um sinal de referência ou código de hora específico, através do conector GENLOCK dos aparelhos.

- Para mais informações sobre Genlock, consulte "Sincronizar a fase do sinal de vídeo (Genlock)".
- Para mais informações sobre a sincronização dos códigos de hora, consulte "Bloquear o código de hora para outros dispositivos".

#### **Tópico relacionado**

- [Sincronizar a fase do sinal de vídeo \(Genlock\)](#page-454-0)
- [Bloquear o código de hora para outros dispositivos](#page-455-0)

# <span id="page-454-0"></span>**Sincronizar a fase do sinal de vídeo (Genlock)**

Pode fornecer um sinal de referência para o conector GENLOCK para ativar Genlock. Os sinais de referência de entrada que podem ser utilizados variam consoante a frequência de sistema do formato de gravação selecionado.

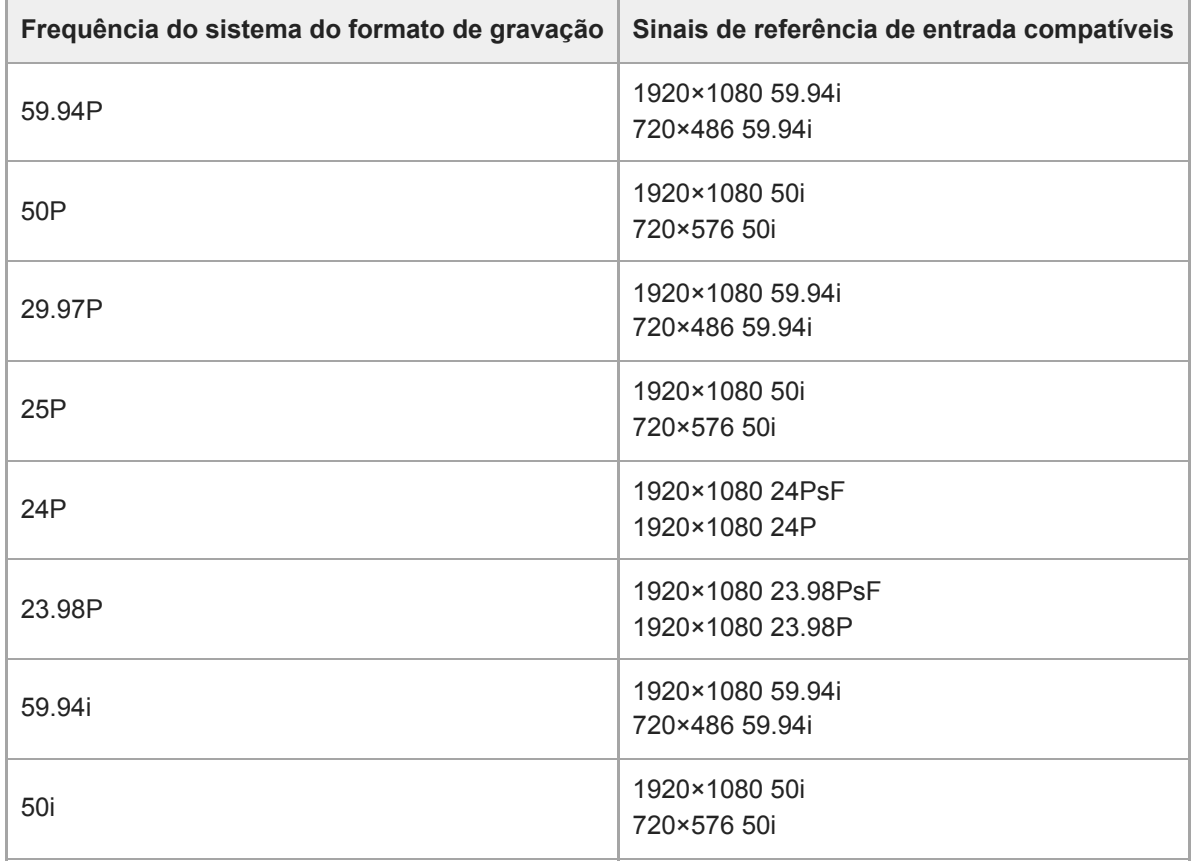

Pode alterar o estado de sincronização externa, usando [Technical] > [Genlock] > [Reference] no menu da câmara.

#### **Nota**

- Se o sinal de referência estiver instável, não é possível obter Genlock.
- A subportadora não está sincronizada.

## <span id="page-455-0"></span>**Bloquear o código de hora para outros dispositivos**

Defina o aparelho que fornece o código de hora para um modo no qual a saída do código de hora continue a funcionar (tal como Free Run ou Clock).

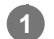

**2**

**3**

**Defina o seguinte, usando [TC/Media] > [Timecode] no menu da câmara.**

Defina [Mode] para [Preset]. Defina [Run] para [Free Run].

**Prima um botão atribuível atribuído à função [DURATION/TC/U-BIT] para apresentar o código de hora no ecrã.**

**Forneça um sinal de vídeo de referência HD ou SD para o conector GENLOCK e o código de hora de referência para o conector TC IN.**

O gerador do código de hora do aparelho bloqueia com o código de hora de referência e aparece "EXT-LK" no ecrã.

Ao fim de cerca de dez segundos após o bloqueio do código de hora, o estado de bloqueio externo é mantido mesmo que a fonte do código de hora de referência externo seja desligada.

#### **Nota**

- Certifique-se de que o código de hora de referência fornecido e o sinal de vídeo de referência se encontram numa relação de fase em conformidade com a norma do código de hora SMPTE.
- Ao utilizar com bloqueio externo, o código de hora obtém instantaneamente o bloqueio com o código de hora externo e o valor do código de hora externo aparece na área de apresentação de dados de hora. No entanto, não inicie imediatamente a gravação. Aguarde alguns segundos até o gerador do código de hora estabilizar antes da gravação.
- Se a frequência do sinal de vídeo referência e a frequência do fotograma no aparelho não forem a mesma, o bloqueio não é obtido e o aparelho não vai funcionar corretamente. Se isto ocorrer, o código de hora não vai bloquear com sucesso com o código de hora externo.
- Se a fonte do código de hora externo for desligada, o código de hora poderá mudar um fotograma por hora em relação ao código de hora de referência.

### **Libertar o bloqueio externo**

Mude a definição [TC/Media] > [Timecode] no menu da câmara. A sincronização externa também é libertada se a frequência do sistema for alterada e quando começa a gravar num modo de gravação especial (Câmara lenta e movimento rápido e Interval Rec).

# **Ligar um microfone externo ou dispositivo de áudio externo**

Pode inserir o sinal de um microfone externo ou dispositivo de áudio externo e integrar o áudio no vídeo gravado ou vídeo de saída do aparelho.

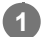

### **Ligue um microfone externo ou dispositivo de áudio externo utilizando cabo XLR.**

Quando o áudio está definido para [LINE] usando [Audio] > [Audio Input] > [AUDIO IN Select] no menu da câmara, o conector AUDIO IN funciona como os conectores AUDIO IN CH-1 e AUDIO IN CH-2.

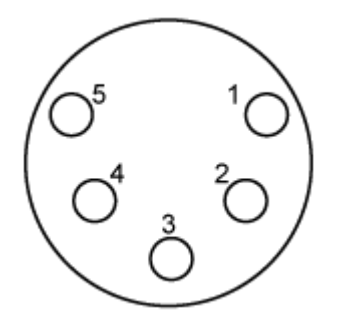

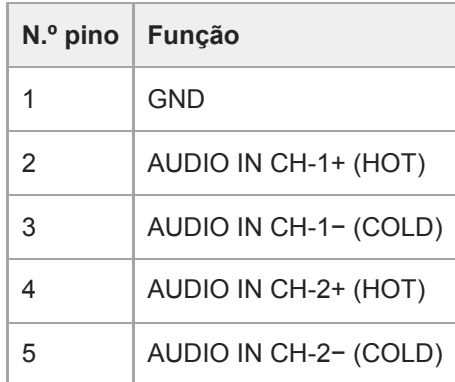

**2 Desligue o aparelho e ligue o cabo XLR ao conector AUDIO IN.**

**Defina o interruptores SETUP 2 para ativar a fonte de alimentação fantasma, conforme necessário.**

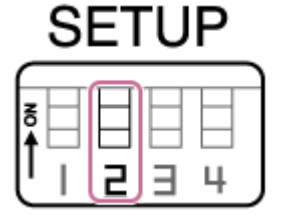

Mude a fonte de alimentação +48 V (alimentação fantasma), conforme descrito abaixo.

### **Interruptor 2**

**3**

Define se a fonte de alimentação +48 V (alimentação fantasma) é ligada/desligada quando é ligado um dispositivo de entrada de áudio.

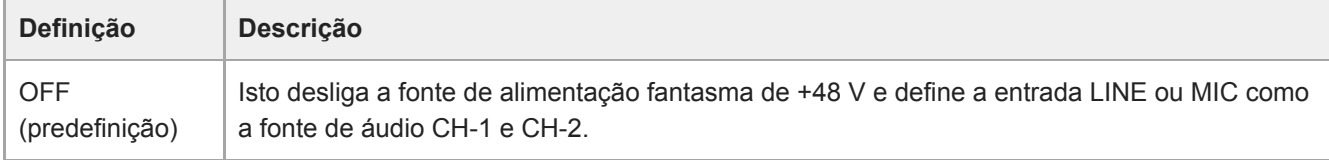

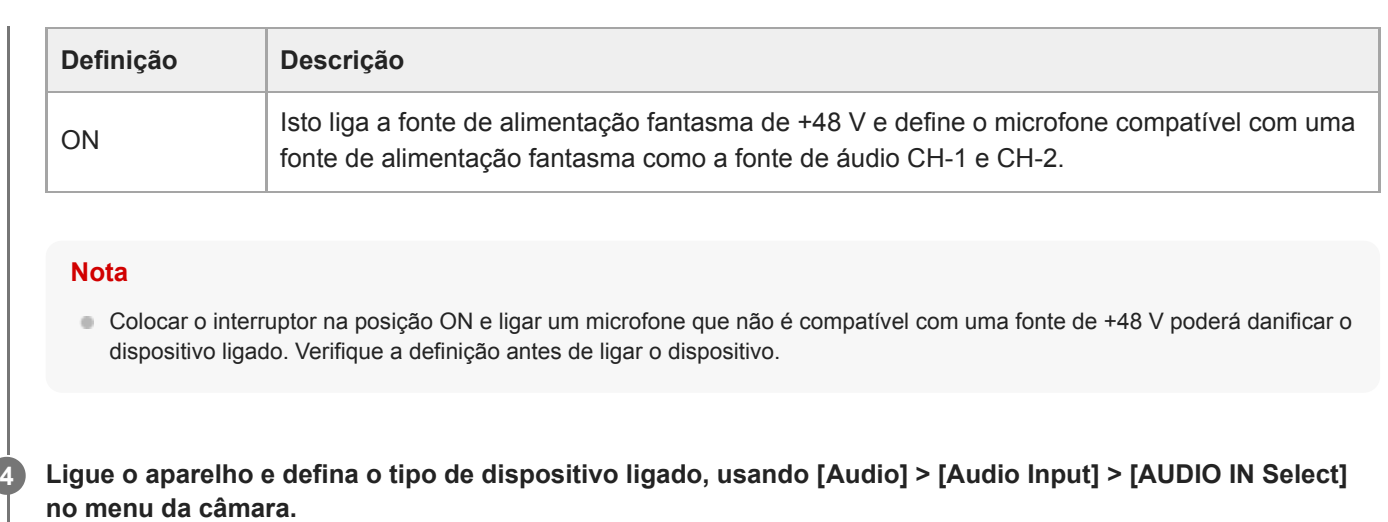

# **Gerir/editar clips utilizando um computador**

Pode gerir/editar clips utilizando um computador.

## **Importar clips utilizando um leitor de cartões (opção)**

Ligue um leitor de cartões CFexpress Type A ou um leitor de cartões SD ao seu computador e utilize software compatível com o formato de gravação deste aparelho, tal como Catalyst Browse, para importar os clips.

## **Utilizar um sistema de edição não linear**

Num sistema de edição não linear, é necessário um software de edição (opção) compatível com os formatos gravados pelo aparelho.

# **Emitir um sinal de fibra ótica**

Pode emitir um sinal SDI convertido para um sinal ótica ao ligar um módulo SFP+ (opção) ao conector OPTICAL do aparelho. Utilize um módulo SFP+ que corresponda à banda de sinal de cada formato. **Banda de sinal**

- 4K (59.94p, 50p): 12G
- 4K (que não 59.94p, 50p): 6G
- HD (59.94p, 50p): 3G
- HD (que não 59.94p, 50p): 1.5G

#### **Nota**

- Use um módulo que esteja em conformidade com as normas seguintes:
	- Normas SFF SFF-8083/SFF-8418/SFF-8419\*/SFF-8432/SFF-8433/SFF-8071/SFF-8472 \* Power Level I (1,0 W)
	- Normas SDI ST297/ST292/ST424/ST425/ST2081/ST2082
- O mesmo sinal do conector de saída SDI é emitido para o módulo SFP+.
- O aparelho não é compatível com entrada de sinal de fibra ótica.
- Utilize um módulo SFP+ para saída de sinal de fibra ótica. Para mais informações sobre os módulos SFP+, contacte o seu representante de assistência Sony.

# **Ligar um sinal indicador**

Este tópico descreve o controlo do sinal indicador.

## **Acender a luz indicadora através de um sinal de um controlo remoto**

Pode acender a luz indicadora através de um comando VISCA over IP a partir de um dispositivo externo, tal como o RM-IP500.

Defina [Technical] > [Tally] > [Tally Control] para [External] no menu web ou no menu da câmara.

## **Acender a luz indicadora a partir de um dispositivo externo**

Pode acender a luz indicadora do aparelho a vermelho ou verde a partir de um dispositivo externo, tal como o RM-IP500 ou um comutador. Pode controlar o indicador através de comandos transmitidos na rede ou através de uma entrada de sinal indicador no conector OPTION do aparelho.

Defina [Technical] > [Tally] > [Tally Control] para [External] no menu web ou no menu da câmara.

Ao inserir um sinal indicador no conector OPTION, pino de curto-circuito 7 para GND (pino 4 ou 5) para acender a luz indicadora verde ou pino 8 para GND (pino 4 ou 5) para acender a luz indicadora vermelha.

### **Nota**

- Quando [Tally Control] está definido para [External], o estado de gravação do aparelho não é indicado pela luz indicadora.
- Quando uma luz indicadora vermelha e uma luz indicadora verde são inseridas simultaneamente, a luz indicadora do aparelho acende-se a vermelho.

### **Especificações do pino do conector OPTION**

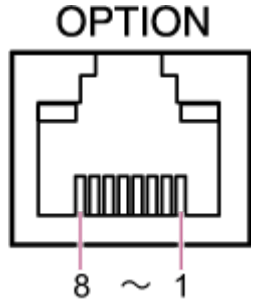

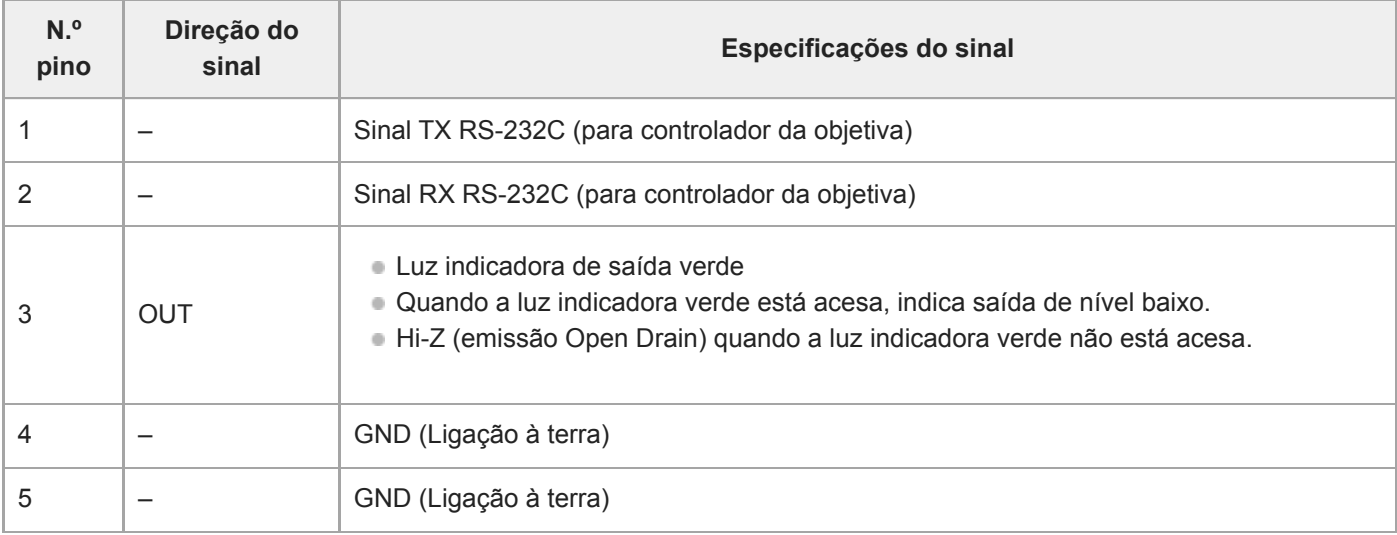

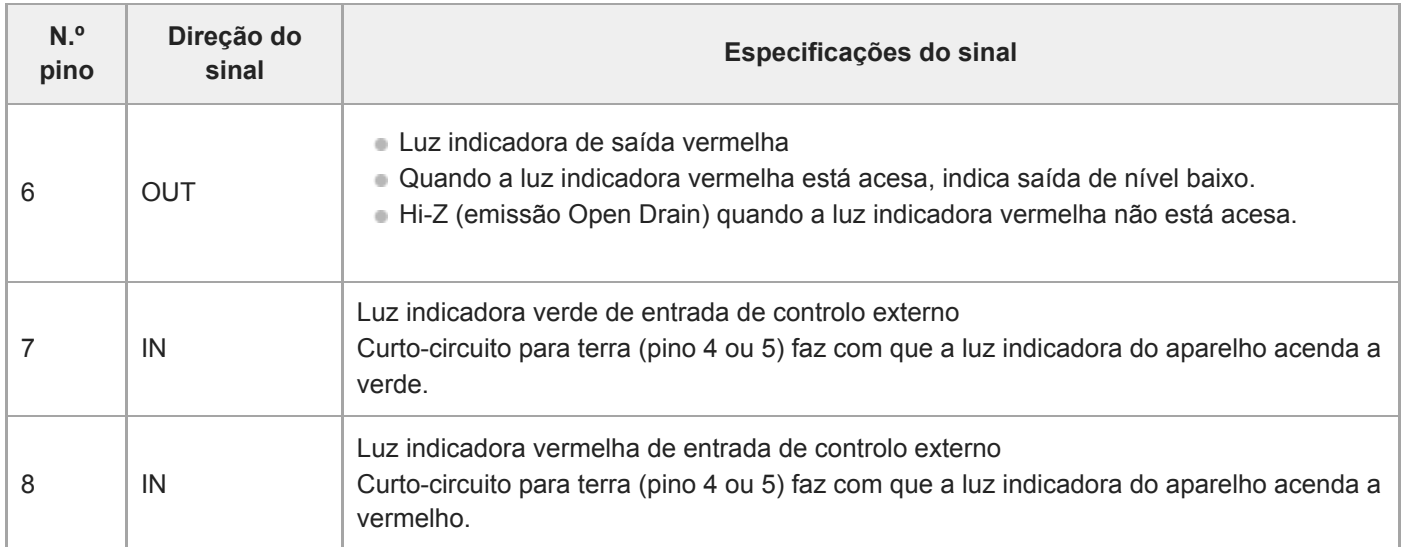

## **Acender a luz indicadora de um dispositivo externo através de um sinal do aparelho**

Pode acender a luz indicadora de um dispositivo externo através de um sinal do aparelho ligado o pino 3 e o pino 6 do conector OPTION, conforme mostrado abaixo.

### **Exemplo de ligação dos pinos 3 e 6 do conector OPTION**

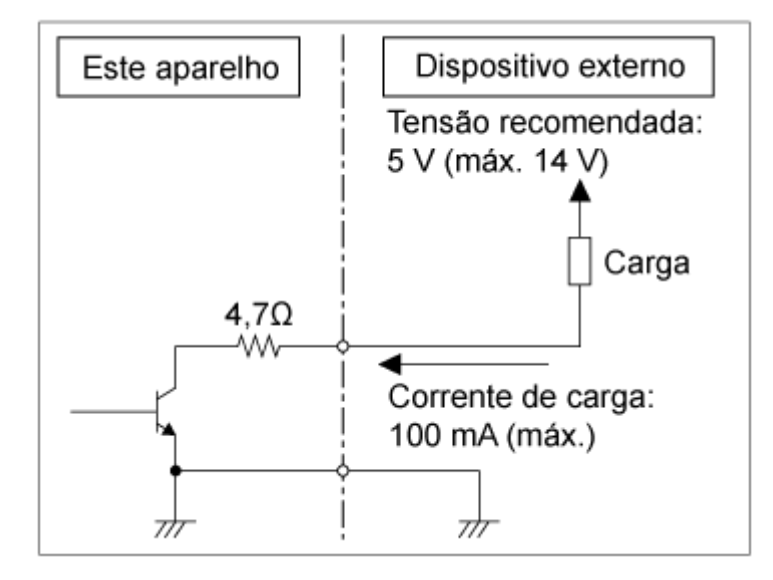

#### **Nota**

- Não aplique tensão aos pinos 7 e 8.
- Não ligue um dispositivo externo que possa aplicar tensão ao conector OPTION.
- Se for aplicada uma tensão de irrupção ou reversa ao pino 3 ou 6 que exceda a classificação, poderá causar uma avaria, fumo ou incêndio.
- Defina o sinal de saída, usando [Technical] > [Tally] > [Tally Control] no menu web ou no menu da câmara. [Internal]: estado da operação de gravação do aparelho [External]: AND lógica dos sinais vermelho/verde recebidos pelo aparelho, através dos sinais IN e dos controladores remotos.

# **Emitir dados de seguimento (free-d)**

O aparelho pode emitir informações de deslocamento/inclinação/zoom, focagem e seguimento de íris sincronizadas com um sinal de sincronização.

A saída de dados está em conformidade com o protocolo free-d, um padrão da indústria. Pode selecionar o método de saída, escolhendo entre saída constante e saída a pedido dos clientes. Selecione o método de saída de acordo com o seu sistema VR/AR.

### **1 Certifique-se de que o aparelho está ligado.**

**Defina o método de saída dos dados de seguimento. 2**

### **Para saída constante**

- **1.** Defina [Technical] > [Tracking Data Output] > [Transfer Mode] para [Always] no menu web.
- **2.** Defina a ID do aparelho em [Camera ID].
- **3.** Especifique o endereço IP de destino de saída em [Destination Address].
- **4.** Especifique o número da porta de destino da saída em [Destination Port].
- **5.** Prima o botão [OK].

### **Para saída a pedido dos clientes**

- **1.** Defina [Technical] > [Tracking Data Output] > [Transfer Mode] para [On Demand] no menu web.
- **2.** Defina a ID do aparelho em [Camera ID].
- **3.** Especifique o número da porta para ouvir os pedidos dos clientes em [Listen Port].
- **4.** Prima o botão [OK].

### **Formato de saída dos dados**

#### **Sugestão**

Os pormenores técnicos são fornecidos no "Manual de integração para free-d". Contacte um representante de vendas da Sony.

Os dados de seguimento emitidos pelo aparelho incluem os seguintes dados, de acordo com o formato especificado no Type D0/D1 do protocolo free-d.

**Type D0 – poll/command**

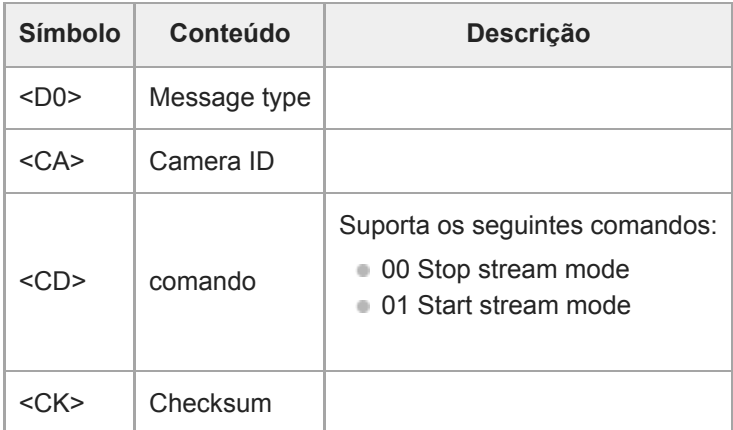

#### **Type D1 – camera position/orientation data**

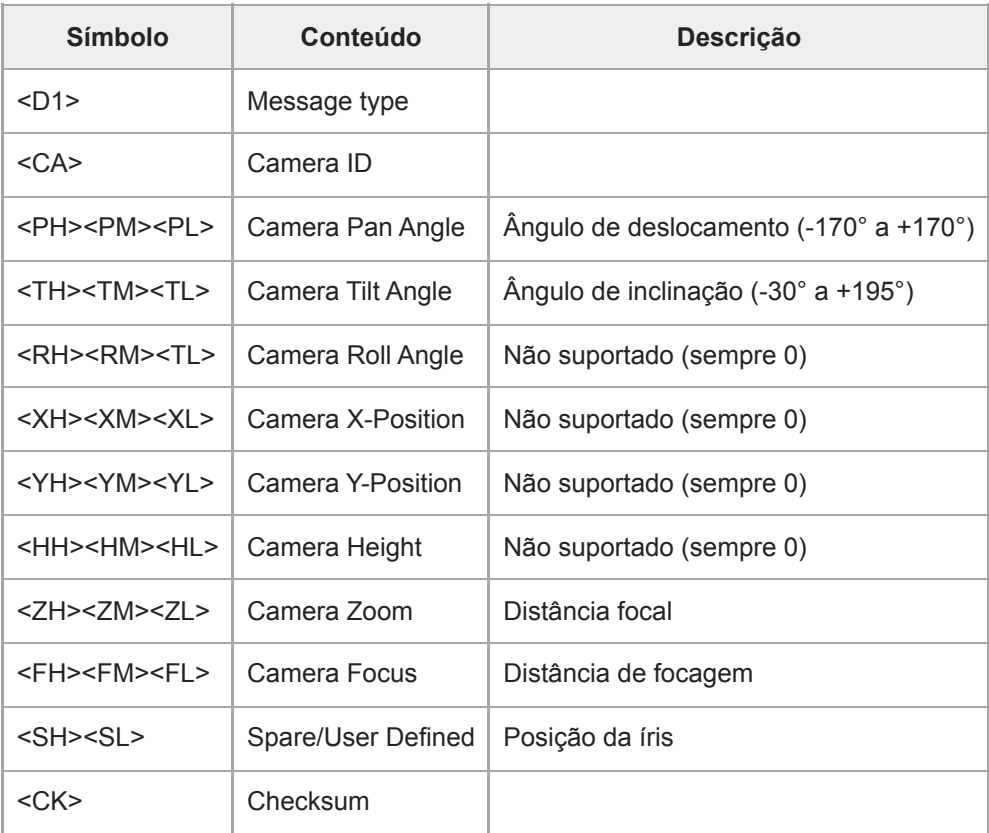

#### **Nota**

Os dados de seguimento poderão sofrer atrasos ou os valores poderão não ser atualizados nas seguintes situações:

- Ao produzir vídeo RAW
- Quando a opção Câmara lenta e movimento rápido está ativada
- Ao apresentar o menu da câmara
- Ao apresentar o ecrã de miniaturas
- Ao reproduzir clips gravados
- Ao apresentar o menu web

# **Ligar um controlador da objetiva**

Pode operar o zoom de uma objetiva de zoom manual a partir da Web App, RM-IP500 (opção) ou do controlo remoto de infravermelhos, ligando um controlador da objetiva comercialmente disponível (opção) que seja compatível com este aparelho.

Para mais informações sobre a ligação de um controlador da objetiva, consulte o manual de instruções do controlador da objetiva.

Para mais informações sobre o ajuste usando um controlador da objetiva, consulte "Ajustar o zoom através de um controlador da objetiva".

#### **Nota**

- Antes de usar um controlador da lente, leia atentamente as instruções de funcionamento do controlador da objetiva e certifiquese de que compreende totalmente a sua utilização. A Sony não será responsável por quaisquer reclamações de qualquer tipo resultantes da utilização de um controlador da objetiva.
- O Zoom de Imagem Clara não está disponível quando um controlador da objetiva está ativado. Recomenda-se que defina a proporção do Zoom de Imagem Clara para 1.0× ou desative o Zoom de Imagem Clara.
- Quando o controlador da objetiva está ativado, as operações de enquadramento da câmara não podem ser gravadas ou reproduzidas.

#### **Tópico relacionado**

[Ajustar o zoom através de um controlador da objetiva](#page-465-0)

# <span id="page-465-0"></span>**Ajustar o zoom através de um controlador da objetiva**

Utilize o procedimento seguinte para instalar um controlador da objetiva (opção) e ajustar o zoom.

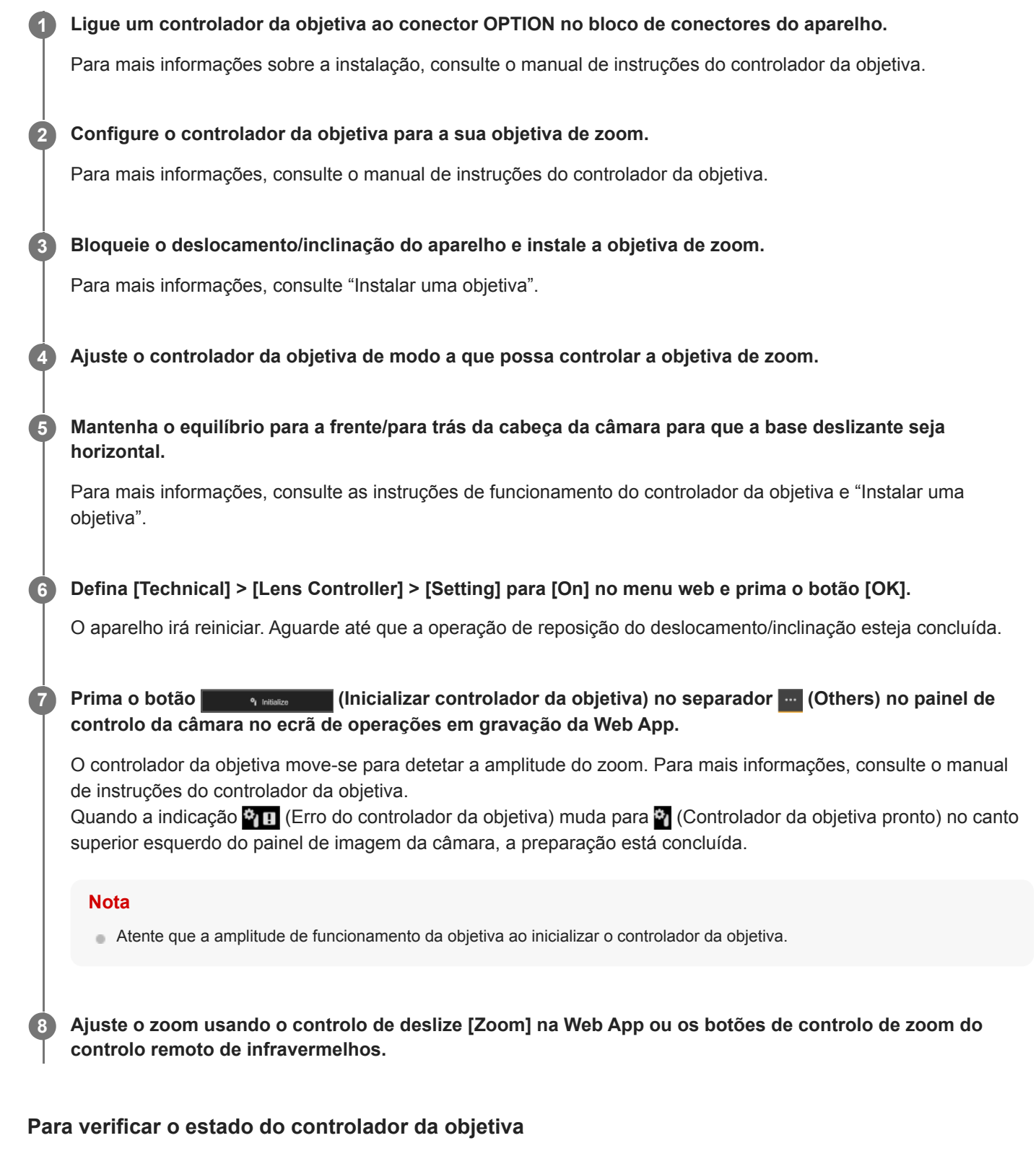

Prima o botão (Estado da câmara) na área comum do ecrã da Web App para apresentar o ecrã de estado da câmara.

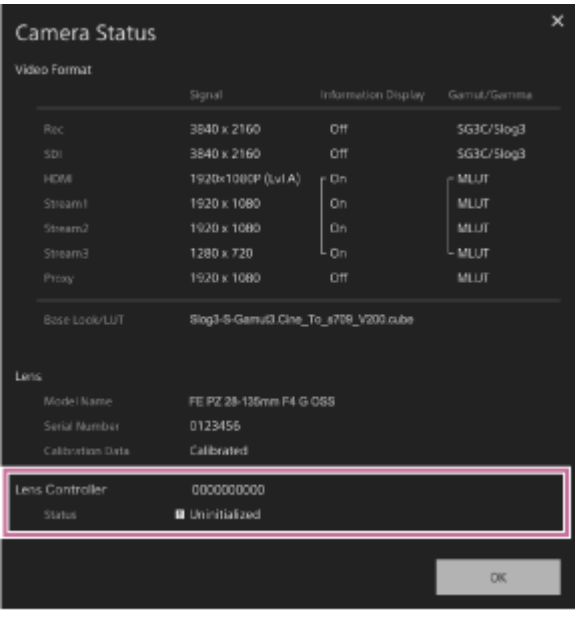

Pode verificar o estado do controlador da objetiva neste ecrã.

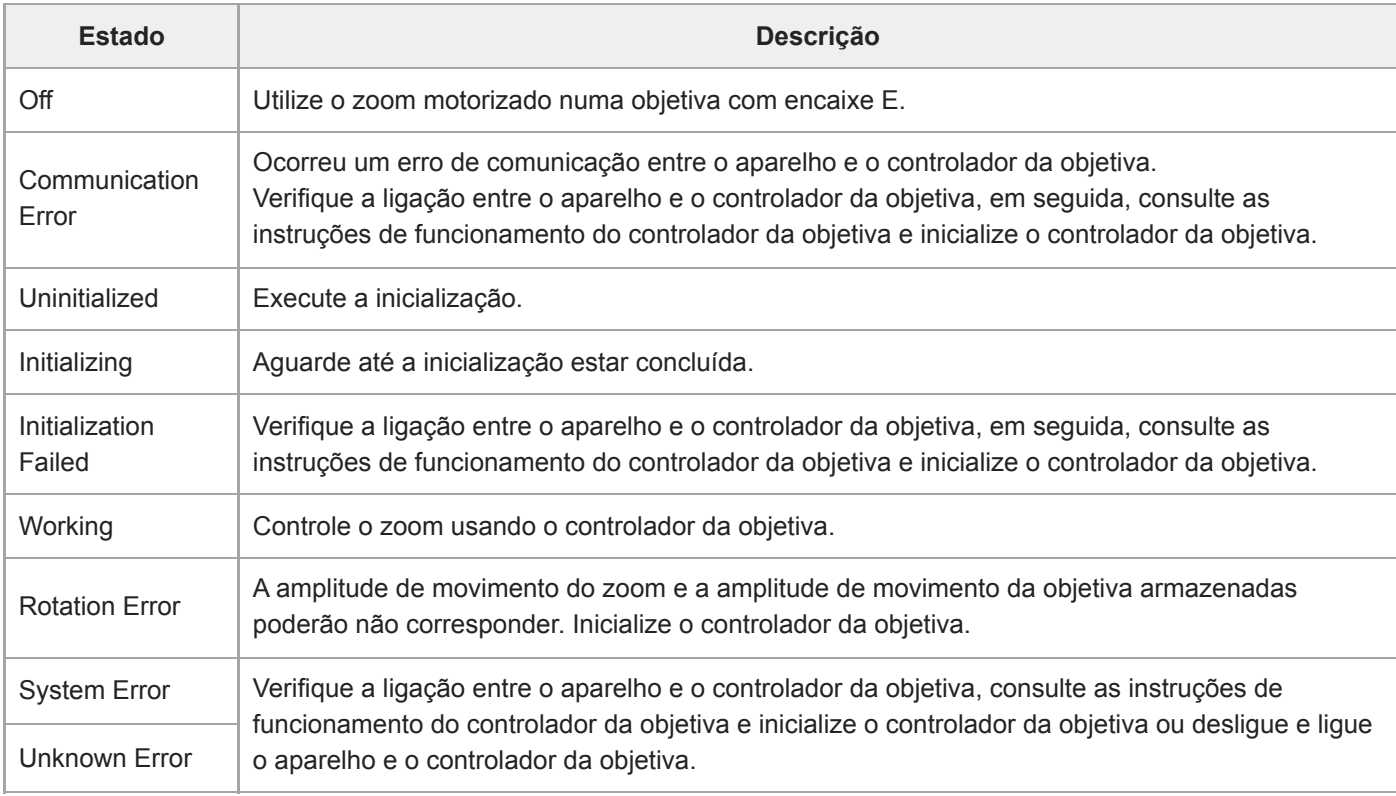

### **Nota**

- Quando trocar a objetiva, inicialize o controlador da objetiva.
- O Zoom de Imagem Clara não está disponível quando um controlador da objetiva está ativado. Recomenda-se que defina a proporção do Zoom de Imagem Clara para 1.0× ou desative o Zoom de Imagem Clara.

# **Precauções para utilização**

### **Precauções durante o transporte e a embalagem**

Ao transportar ou embalar o aparelho, mantenha as seguintes condições e evite sujeitá-lo a fortes vibrações ou choques.

- Retire a objetiva e coloque a tampa do corpo.
- Após mover a cabeça da câmara (A) para a frente, rode a alavanca de bloqueio da cabeça da câmara (B) no sentido da seta para bloquear a cabeça da câmara.

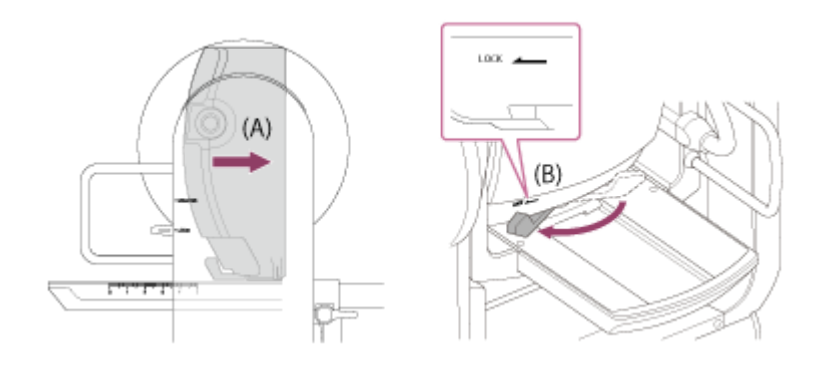

Oriente a cabeça de câmara de modo a que fique virada para a frente e bloqueie-a utilizando a alavanca de bloqueio de deslocamento/inclinação.

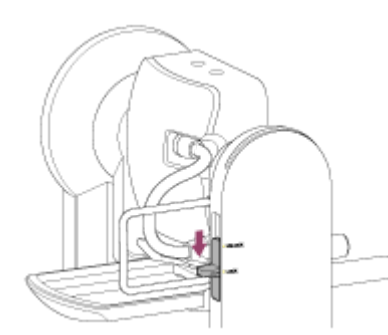

Retire os cabos de ligação.

### **Condensação**

Se o aparelho for transportado repentinamente de um local frio para um local quente ou se a temperatura ambiente aumentar subitamente, poderá formar-se humidade na superfície exterior do aparelho e/ou no interior do mesmo. A isto chama-se condensação. Se tiver ocorrido condensação, desligue o aparelho e aguarde até a condensação se dissipar antes de operar o aparelho. Operar o aparelho com humidade presente poderá danificá-lo.

### **Fenómenos do sensor de imagem CMOS da câmara**

#### **Nota**

Os fenómenos seguintes que poderão ocorrer nas imagens são específicos dos sensores de imagem. Não representam uma avaria.

#### **Manchas brancas**

Apesar dos sensores de imagem serem produzidos com tecnologias de alta precisão, em raros casos poderão ser
geradas manchas brancas no ecrã, causadas por raios cósmicos, etc.

Isto está relacionado com o princípio dos sensores de imagem e não é uma avaria. Execute APR regularmente. As manchas brancas tendem a ser vistas nos seguintes casos:

- Ao utilizar a uma temperatura ambiente alta
- Quando tiver aumentado o ganho (sensibilidade)

#### **Cintilação**

Em caso de filmagem sob iluminação produzida por luzes fluorescentes, lâmpadas de sódio, lâmpadas de vapor de mercúrio ou LED, o ecrã poderá cintilar ou as cores poderão variar.

#### **Unidades de acionamento da objetiva e de deslocamento/inclinação**

Se o mecanismo de acionamento da objetiva e do deslocamento/inclinação não for utilizado durante um longo período de tempo, a viscosidade da massa lubrificante aplicada no interior poderá aumentar, impedindo o mecanismo de se mover. Utilize regularmente o mecanismo da objetiva e do deslocamento/inclinação.

#### **Sobre peças consumíveis**

- A ventoinha e a bateria recarregável incorporada são consumíveis, pelo que requerem substituição periódica. Ao funcionar à temperatura ambiente, o ciclo de substituição normal será de cerca de 5 anos. Todavia, este ciclo de substituição representa apenas uma orientação geral e não implica que a vida útil destas peças seja garantida. Para obter informações sobre a substituição das peças, contacte o seu agente ou centro de assistência Sony.
- A vida útil do transformador de CA e do condensador eletrolítico é de cerca de 5 anos com temperaturas normais de funcionamento e utilização normal (8 horas por dia, 25 dias por mês). Se a utilização ultrapassar a frequência de utilização normal, a vida útil poderá diminuir em conformidade.

As inspeções periódicas são recomendadas para manter o aparelho a funcionar corretamente e para prolongar a vida útil. Para mais informações sobre as inspeções, contacte um representante de assistência Sony.

#### **Sobre a bateria recarregável integrada**

O aparelho tem uma bateria recarregável para armazenar a data, hora e outras definições mesmo quando o aparelho está desligada. A bateria recarregável integrada estará carregada após terem decorrido 24 horas se o aparelho estiver ligado a uma tomada de alimentação através do adaptador AC ou se for alimentada através de PoE++, independentemente do aparelho estar ligado/desligado. A bateria recarregável ficará completamente descarregada no espaço de 2 meses se o adaptador AC não estiver ligado a uma fonte de alimentação. Utilize o aparelho após carregar a bateria. No entanto, mesmo que a bateria recarregável não esteja carregada, o funcionamento do aparelho não será afetado desde que não necessite de gravar a data.

#### **Localizações de utilização e armazenamento**

Armazene num local nivelado e ventilado. Evite utilizar ou armazenar o aparelho nos seguintes locais.

- Localizações expostas à chuva ou água (incluindo debaixo de beirais)
- Ambientes exteriores e locais com temperatura superior a 40 °C Lembre-se de que, no verão, nos climas quentes, a temperatura do interior de um veículo com os vidros fechados pode facilmente exceder 50 °C.
- **Localizações mais frias do que 0 °C.**
- Em localizações húmidas ou poeirentas. Localizações onde o aparelho possa estar exposto à chuva
- Localizações sujeitas a vibrações ou choques
- Localizações onde a radiação, raios-X e fortes campos magnéticos são gerados.
- **Próximo de transmissores de rádio ou TV que produzam campos eletromagnéticos fortes.**
- Sob luz solar direta ou próximo de aquecedores durante longos períodos de tempo

#### **Notas sobre feixes de laser**

Os feixes de laser poderão danificar o sensor de imagem CMOS. Se filmar uma cena que inclua um feixe de laser, tenha cuidado para não permitir que o feixe de laser seja direcionado para o sensor de imagem CMOS da câmara. Especificamente, os feixes de laser de alta potência dos dispositivos médicos ou outros dispositivos poderão causar danos devido à luz refletida e luz difusa.

#### **Para impedir interferências eletromagnéticas dos dispositivos de comunicação portáteis**

A utilização de telefones portáteis e outros dispositivos de comunicação próximo desta unidade pode resultar em avarias e interferência com os sinais de áudio e vídeo. É aconselhável que os dispositivos de comunicação portáteis próximos da unidade sejam desligados.

#### **Não coloque este produto perto de dispositivos médicos**

Este produto (incluindo os acessórios) tem íman(es) que pode(m) interferir com pacemakers, válvulas de derivação programáveis para o tratamento de hidrocefalia ou outros dispositivos médicos. Não coloque este produto perto de pessoas que utilizam esses dispositivos médicos. Consulte o seu médico antes de utilizar este produto se utilizar qualquer um desses dispositivos médicos.

#### **Precauções de segurança**

- A SONY NÃO É RESPONSÁVEL POR QUALQUER TIPO DE DANOS RESULTANTES DA NÃO IMPLEMENTAÇÃO DE MEDIDAS DE PROTEÇÃO ADEQUADAS EM DISPOSITIVOS DE TRANSMISSÃO, FUGAS DE DADOS INEVITÁVEIS RESULTANTES DAS ESPECIFICAÇÕES DA TRANSMISSÃO OU QUALQUER TIPO DE PROBLEMA DE SEGURANÇA.
- Dependendo do ambiente de funcionamento, terceiros não autorizados na rede podem ter acesso à unidade. Ao ligar a unidade à rede, certifique-se de que a rede está bem protegida.
- Do ponto de vista da segurança, ao utilizar a unidade ligada à rede é altamente recomendado aceder à janela de controlo através de um navegador da internet e alterar as predefinições de limitação de acesso. É também recomendado definir uma palavra-passe suficientemente longa e difícil de adivinhar por terceiros e guardar a mesma em segurança.
- Ao ligar este produto a uma rede, ligue através de um sistema com uma função de proteção, tal como um router ou firewall. Se ligado sem tal proteção, poderão ocorrer problemas de segurança.

#### **Fonte de alimentação**

- O aparelho não está equipado com um interruptor de alimentação. Para desligar o aparelho, certifique-se de que todas as operações terminaram e de que o aparelho se encontra no estado de espera de alimentação, de seguida, desligue o adaptador AC. Ao utilizar a alimentação PoE++, desligue o cabo LAN.
- Sempre que possível, utilize uma fonte de alimentação de um local onde seja fácil inserir e remover a ficha de alimentação.
- Se utilizar uma tomada num local poeirento, limpe regularmente a área à volta da tomada para evitar a dispersão do pó.
- Desligue a fonte de alimentação quando não estiver a ser utilizada.

#### **Precauções para peças móveis**

- Certifique-se de que não entram substâncias estranhas para as peças móveis.
- Não aplique uma carga excessiva ao mover peças à mão. Caso contrário, poderá causar uma avaria.
- Não interfira com o funcionamento das peças móveis durante o movimento. Caso contrário, poderá causar um ferimento ou avaria.
- As peças móveis poderão não funcionar normalmente se o aparelho não for utilizado por um longo período de tempo. Utilize regularmente as funções de deslocamento/inclinação do aparelho.

#### **Precauções para funcionamento contínuo**

- O aparelho pode ser alimentado 24 horas por dia, 365 dias por ano (estado de espera de alimentação).
- Efetue sempre um teste de filmagem e verifique se o aparelho funciona normalmente.
	- Não é garantida a filmagem contínua durante períodos superiores a 24 horas.
	- Se estiver a filmar durante mais de 24 horas, coloque o aparelho no estado de espera de alimentação e, em seguida, reinicie o aparelho.
- Tenha em atenção que a Sony não será responsável por qualquer tipo de indemnização pelo conteúdo das imagens se não conseguir filmar devido a qualquer avaria durante a utilização deste aparelho.
- Verifique sempre se a unidade está a funcionar correctamente antes de a usar. A SONY NÃO SE RESPONSABILIZA POR DANOS DE QUALQUER TIPO, INCLUINDO, MAS NÃO LIMITADOS A, COMPENSAÇÃO OU REEMBOLSO DEVIDO A PERDA DE LUCROS ACTUAIS OU FUTUROS NO DECORRER DE AVARIA DESTA UNIDADE, QUER

DURANTE O PERÍODO DE GARANTIA QUER APÓS A EXPIRAÇÃO DA GARANTIA OU POR QUALQUER OUTRA RAZÃO.

- A SONY NÃO SE RESPONSABILIZA POR QUEIXAS DE QUALQUER TIPO APRESENTADAS POR UTILIZADORES DESTA UNIDADE OU POR TERCEIROS.
- A SONY NÃO SE RESPONSABILIZA PELO TÉRMINO OU DESCONTINUAÇÃO DE QUAISQUER SERVIÇOS RELACIONADOS COM ESTA UNIDADE QUE POSSAM RESULTAR DEVIDO A CIRCUNSTÂNCIAS DE QUALQUER TIPO.

#### **Precauções para a função de gravação**

- Faça sempre uma gravação de teste e verifique se foi bem sucedida. A SONY NÃO SE RESPONSABILIZA POR DANOS DE QUALQUER TIPO, INCLUINDO MAS NÃO LIMITADOS A, COMPENSAÇÃO OU REEMBOLSO DEVIDO A AVARIA DESTA UNIDADE OU DOS RESPECTIVOS MEIOS DE GRAVAÇÃO OU QUAISQUER OUTROS MEIOS OU SISTEMAS DE ARMAZENAMENTO PARA REGISTAR CONTEÚDO DE QUALQUER TIPO.
- Verifique sempre se a unidade está a funcionar correctamente antes de a usar. A SONY NÃO SE RESPONSABILIZA POR DANOS DE QUALQUER TIPO, INCLUINDO, MAS NÃO LIMITADOS A, COMPENSAÇÃO OU REEMBOLSO DEVIDO A PERDA DE LUCROS ACTUAIS OU FUTUROS NO DECORRER DE AVARIA DESTA UNIDADE, QUER DURANTE O PERÍODO DE GARANTIA QUER APÓS A EXPIRAÇÃO DA GARANTIA OU POR QUALQUER OUTRA RAZÃO.
- A SONY NÃO SE RESPONSABILIZA POR QUEIXAS DE QUALQUER TIPO APRESENTADAS POR UTILIZADORES DESTA UNIDADE OU POR TERCEIROS.
- A SONY NÃO SE RESPONSABILIZA PELA PERDA, REPARAÇÃO OU REPRODUÇÃO DE QUAISQUER DADOS GRAVADOS NO SISTEMA DE ARMAZENAMENTO INTERNO, SUPORTES DE GRAVAÇÃO OU EM QUAISQUER OUTROS SUPORTES OU SISTEMAS DE ARMAZENAMENTO.
- A SONY NÃO SE RESPONSABILIZA PELO TÉRMINO OU DESCONTINUAÇÃO DE QUAISQUER SERVIÇOS RELACIONADOS COM ESTA UNIDADE QUE POSSAM RESULTAR DEVIDO A CIRCUNSTÂNCIAS DE QUALQUER TIPO.

## **Formatos de saída e limitações**

Este tópico descreve os formatos de saída e limitações.

#### **Nota**

- A resolução do formato de saída é limitada pelas definições de [Project] > [Rec Format] > [Frequency], [Codec] e [Video Format] no menu web ou no menu da câmara.
- A resolução do formato de saída também é limitada pela combinação com a taxa de fotogramas S&Q. Para além da tabela de formatos de saída de conectores SDI OUT/HDMI OUT abaixo indicada, a saída HDMI é alterada para Full HD ou inferior quando todas as condições forem respeitadas.
	- [Shooting] > [S&Q Motion] > [Setting] está definida para [On]
	- [Shooting] > [S&Q Motion] > [Frame Rate] é superior a 60fps
- Quando as condições acima se verificam, as opções de seleção 4096×2160P e 3840×2160P da saída HDMI para [Monitoring] > [Output Format] > [SDI/HDMI] estão desativadas e não podem ser selecionadas.
- A imagem não é apresentada na saída se estiver configurada uma resolução superior à da resolução da imagem de reprodução.

## **Formatos de saída do conector SDI OUT/HDMI OUT**

#### **Quando a frequência do sistema é 50/59.94 Hz**

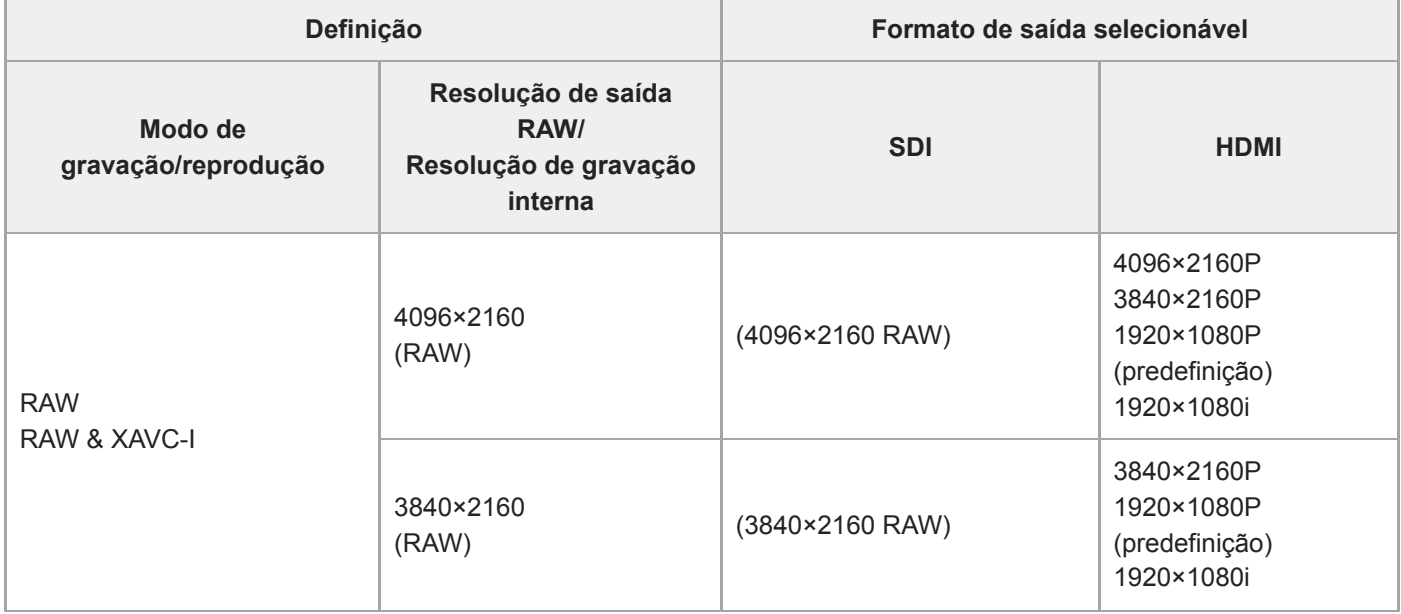

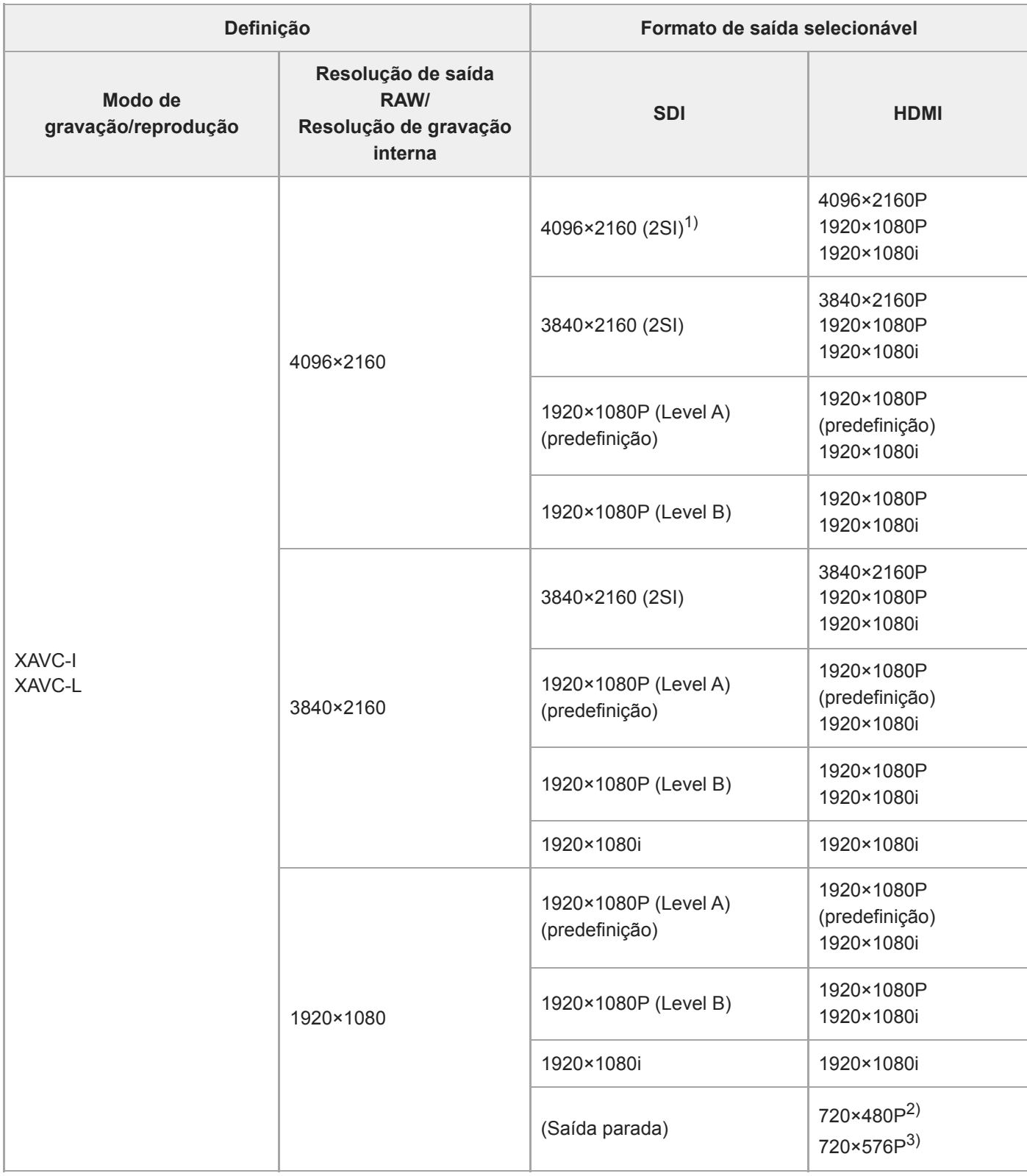

1) A apresentação do ecrã não pode ser sobreposta.

2) Quando a frequência do sistema é 59.94

3) Quando a frequência do sistema é 50

**Quando a frequência do sistema é 25/29.97 Hz**

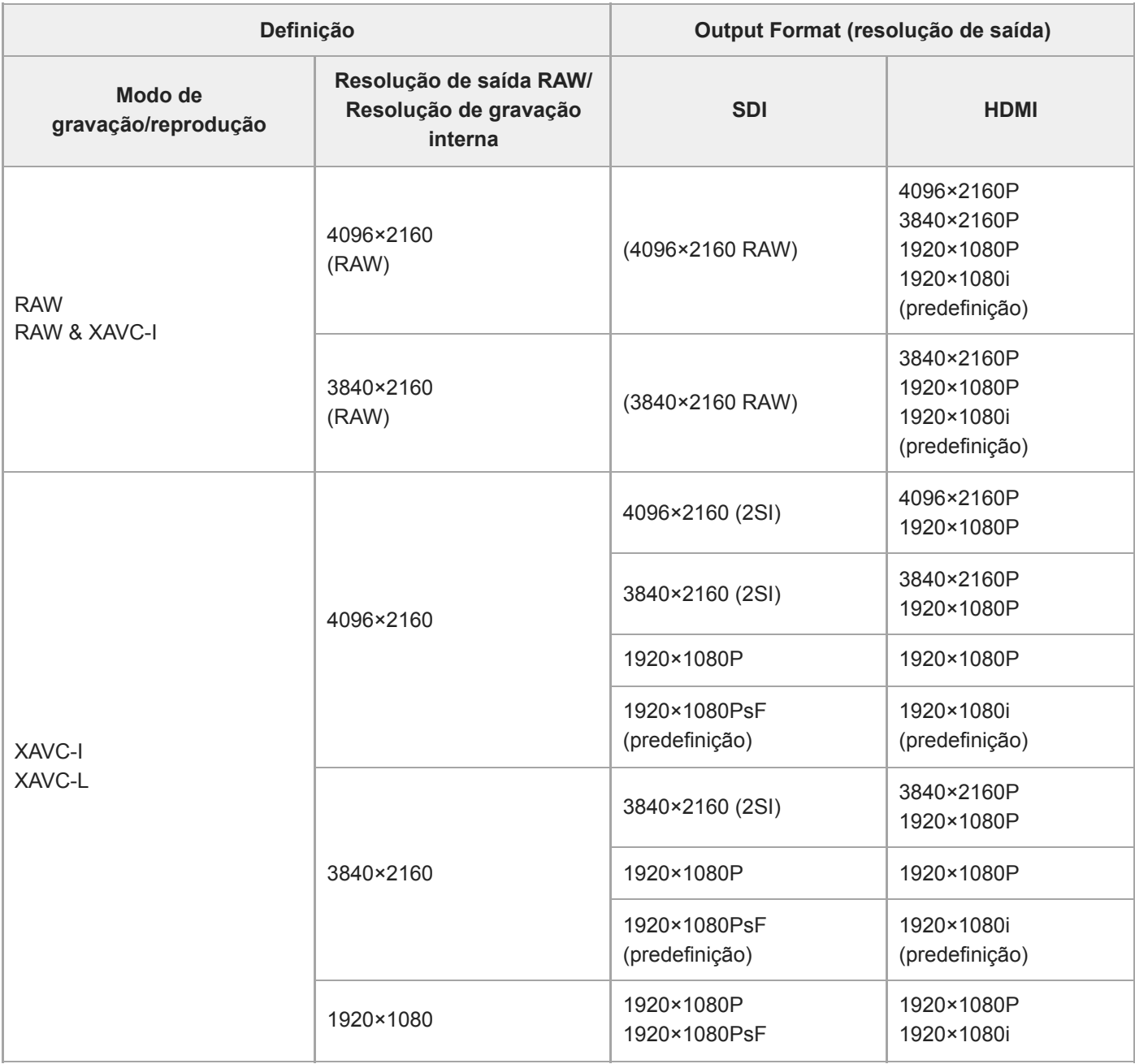

### **Quando a frequência do sistema é 23.98 Hz**

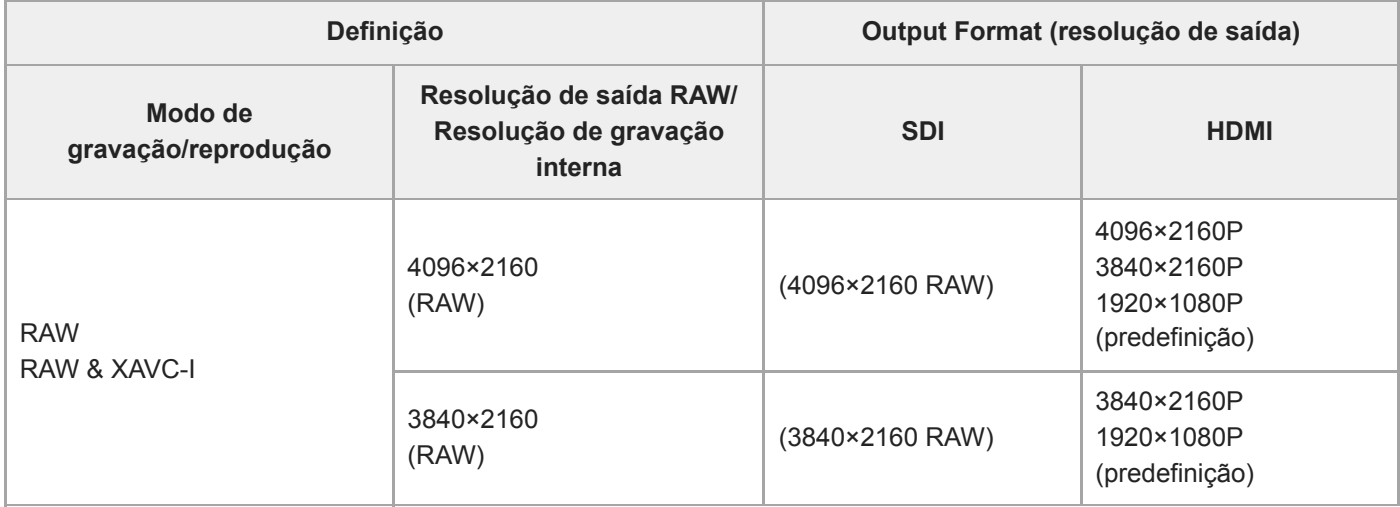

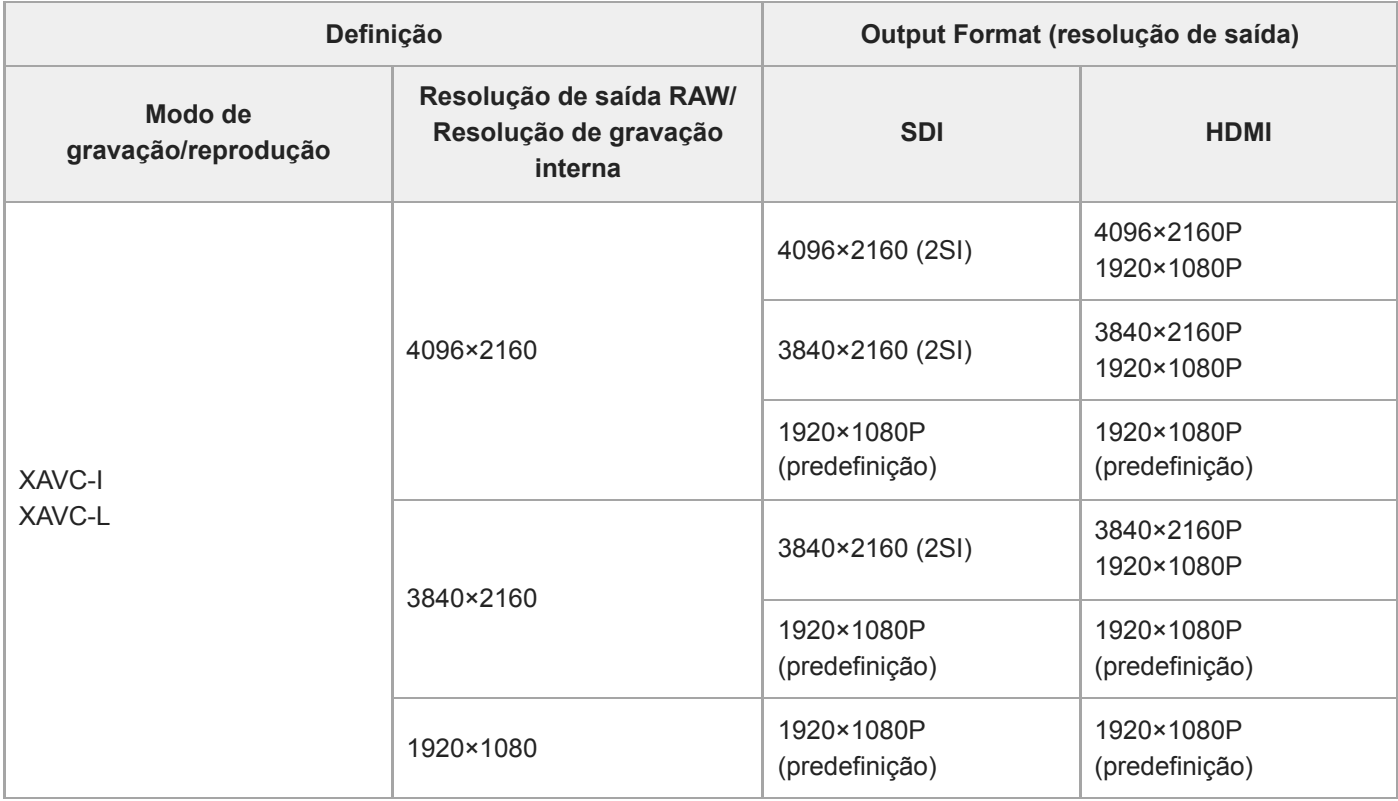

## **Quando a frequência do sistema é 24 Hz**

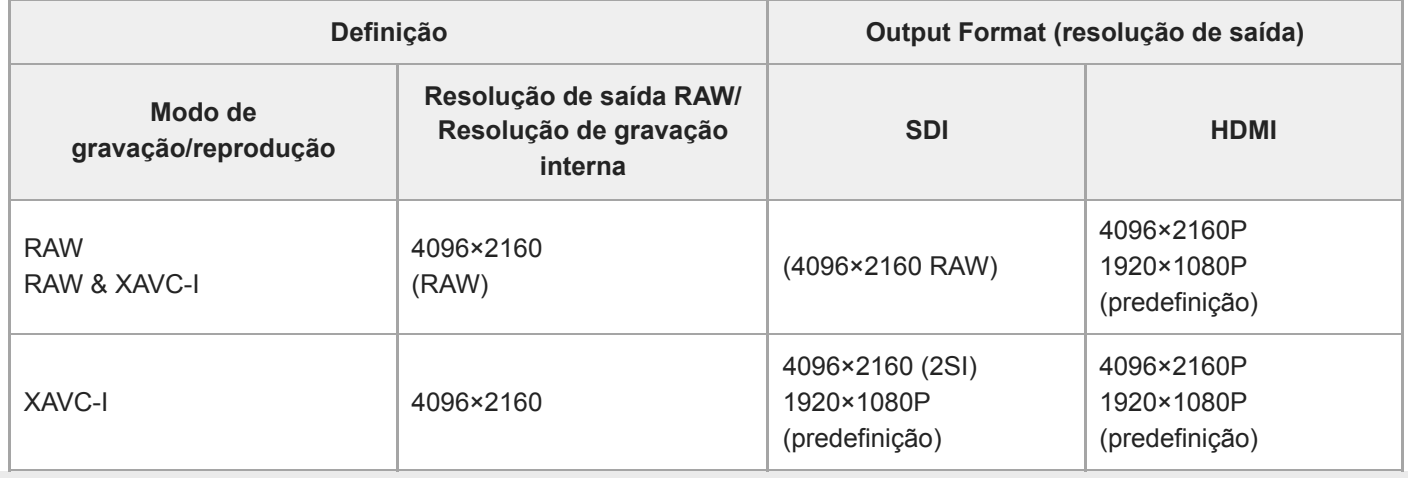

ı

Interchangeable Lens Digital Camera ILME-FR7 / ILME-FR7K

## **Resolução de problemas**

### **Fonte de alimentação**

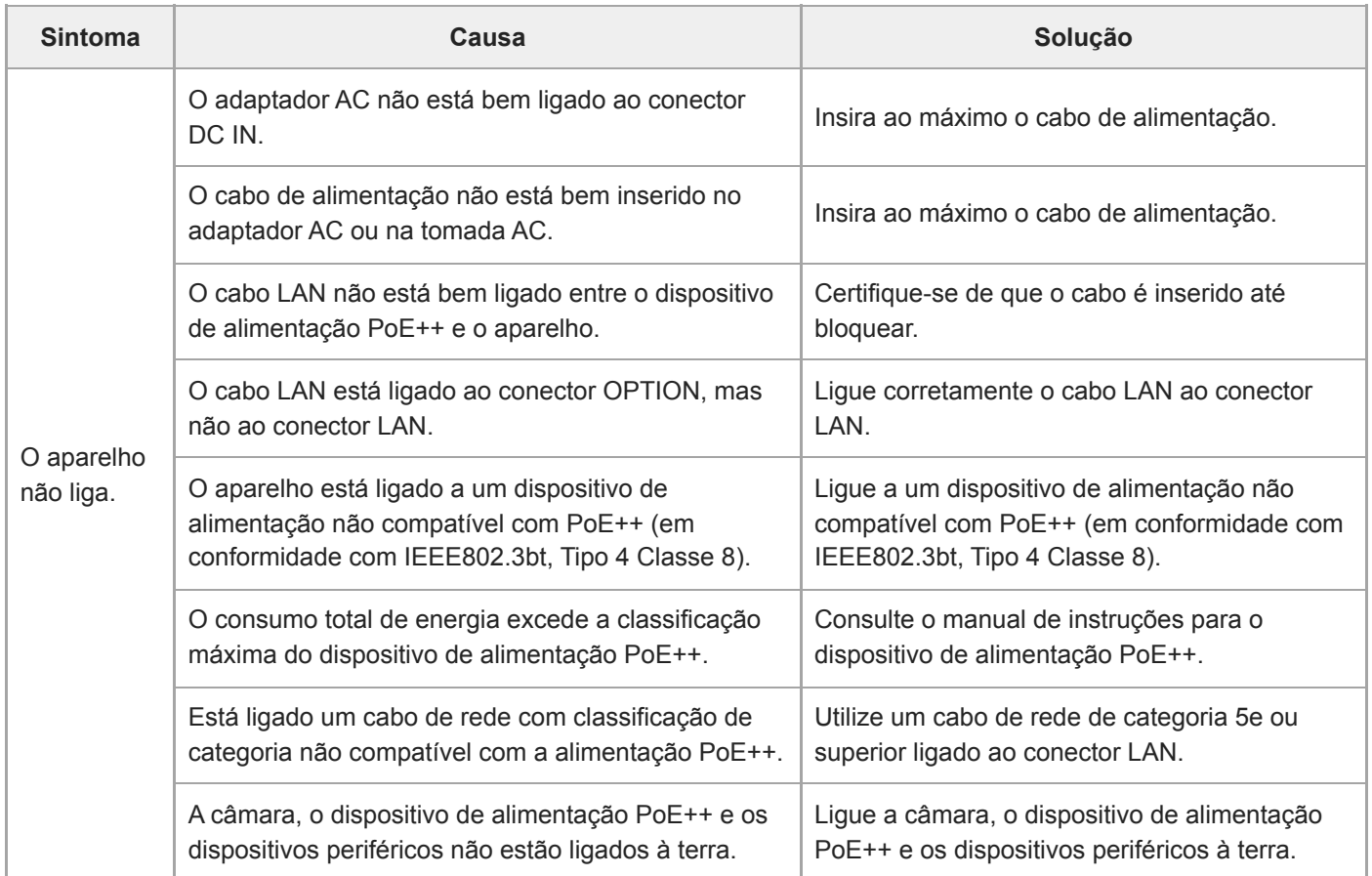

## **Saída de imagem**

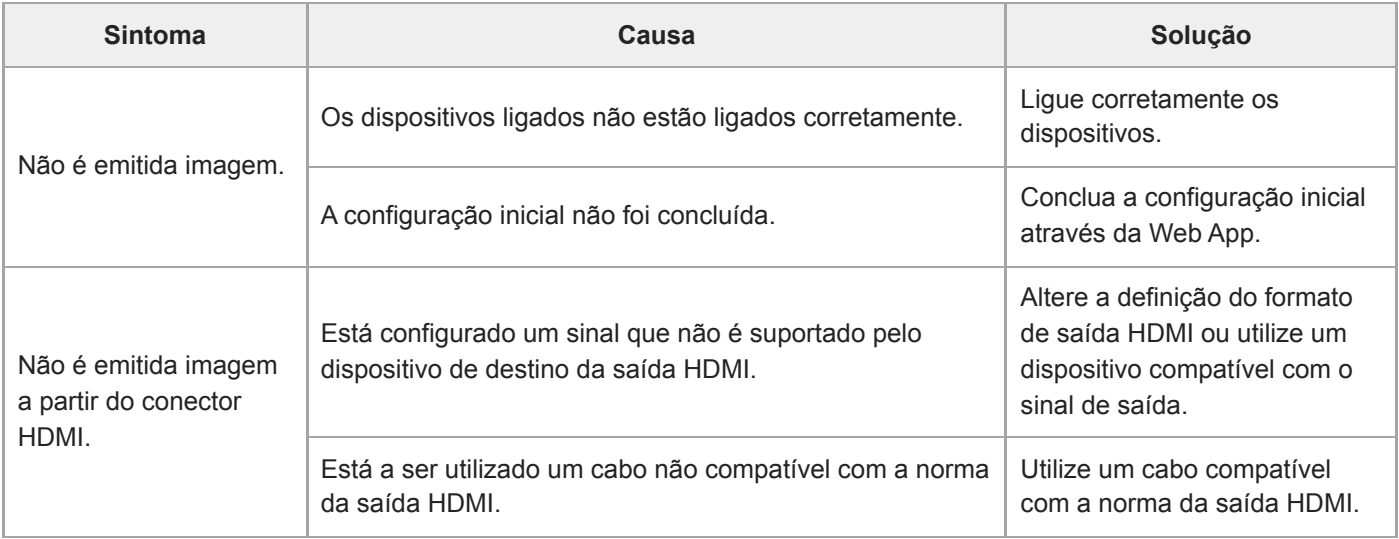

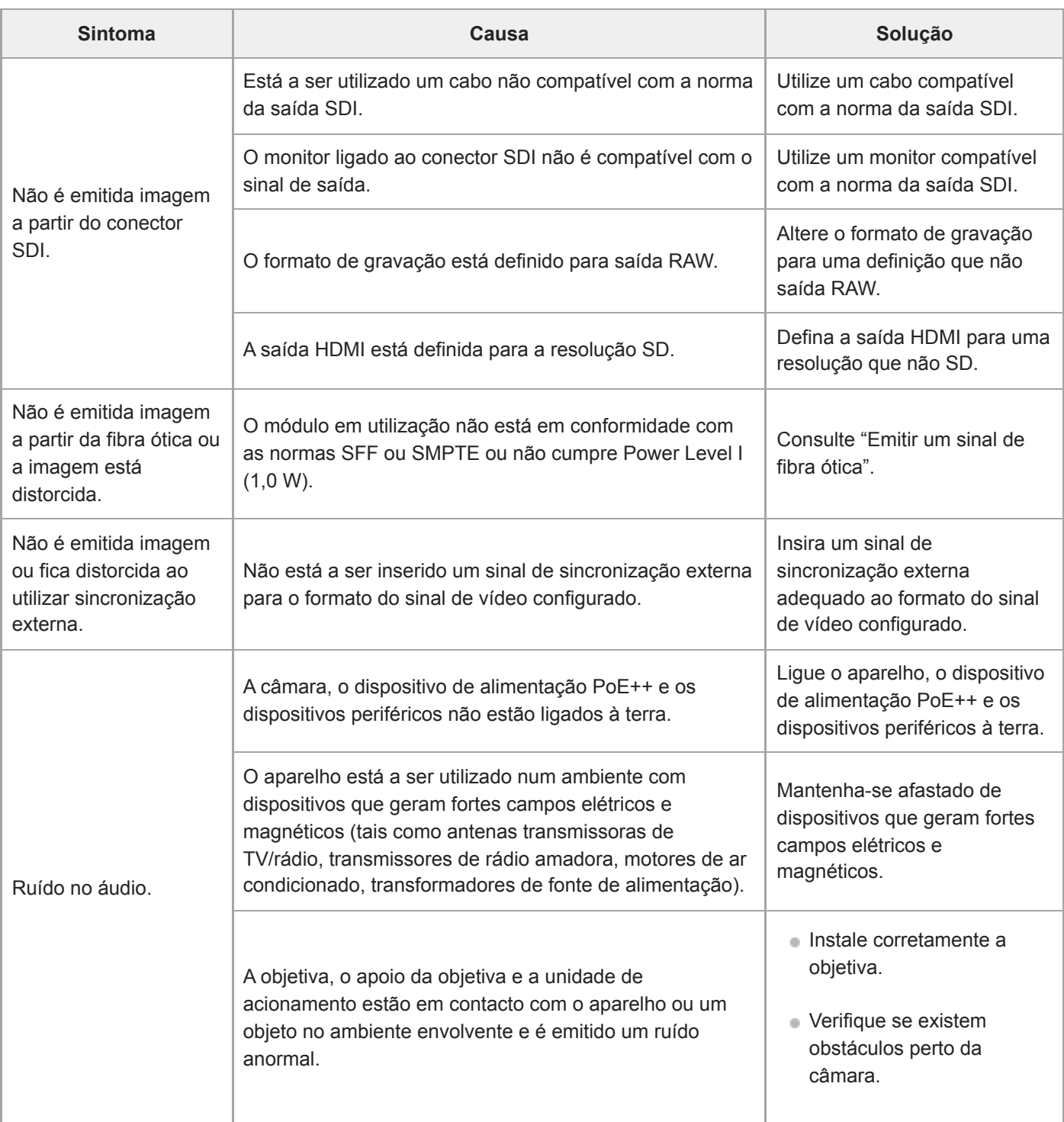

# **Controlo remoto**

## **Controlo remoto de infravermelhos**

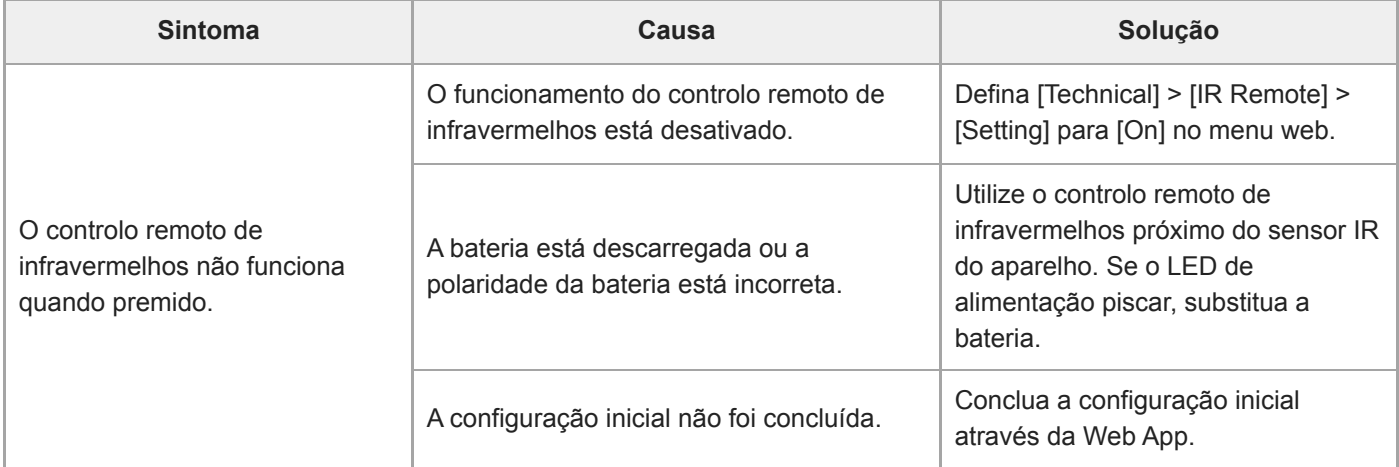

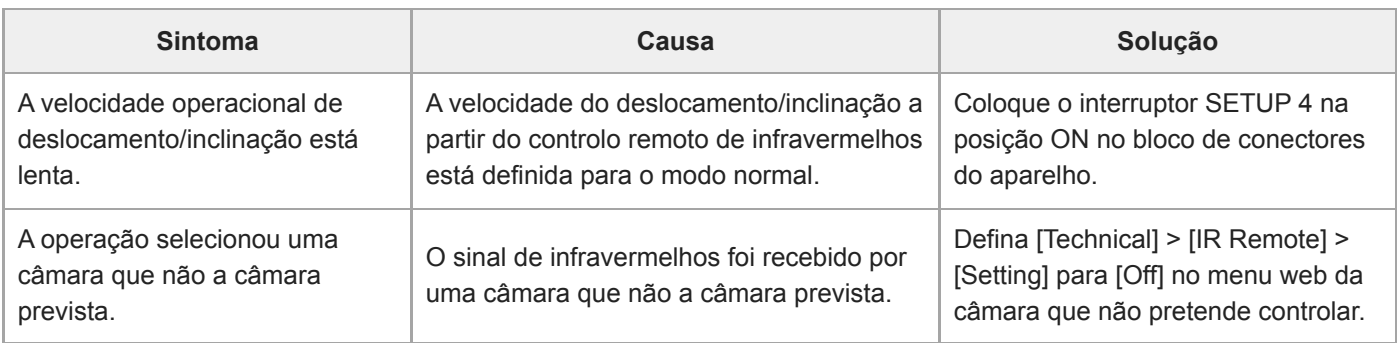

#### **RM-IP500**

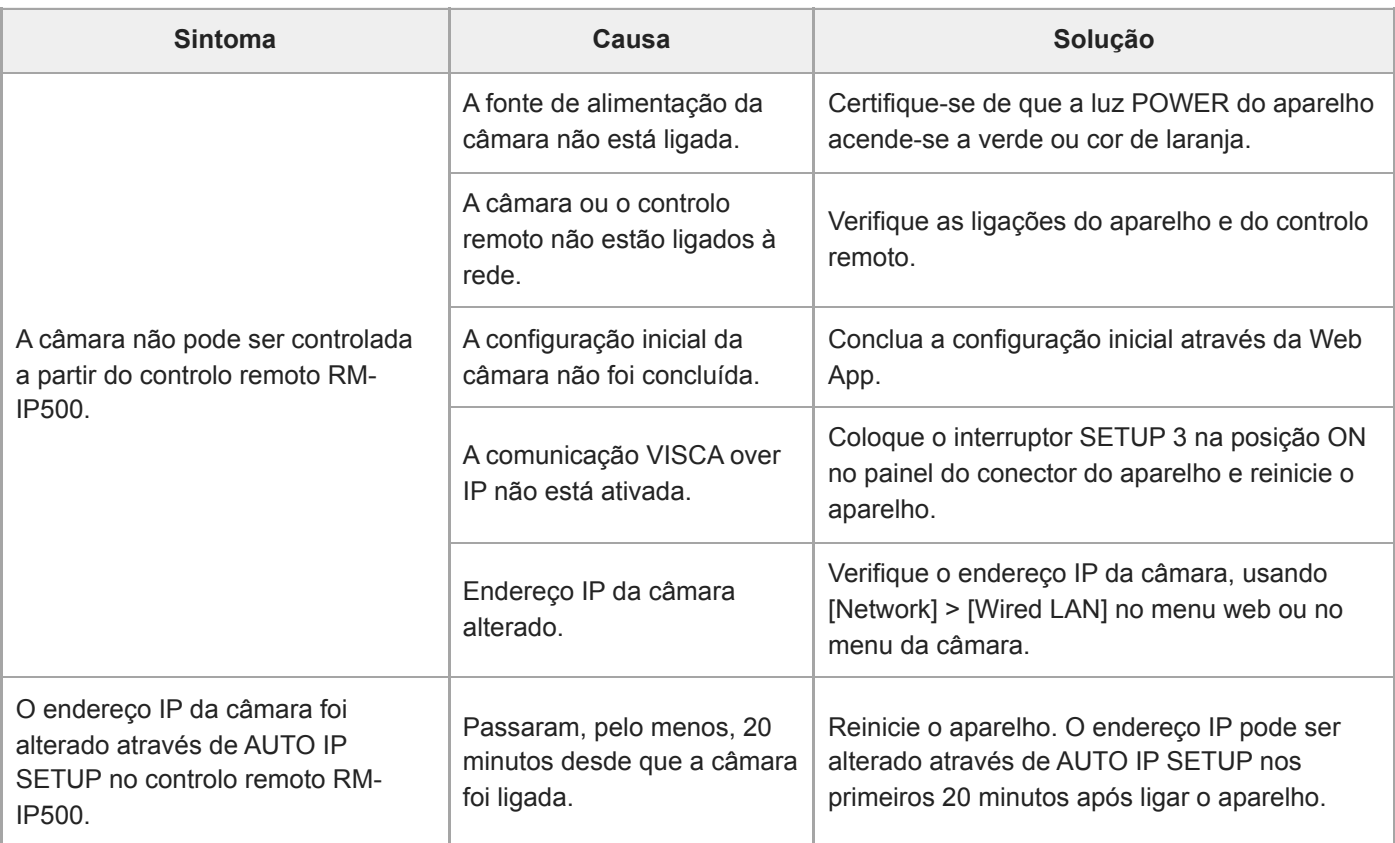

# **Web App**

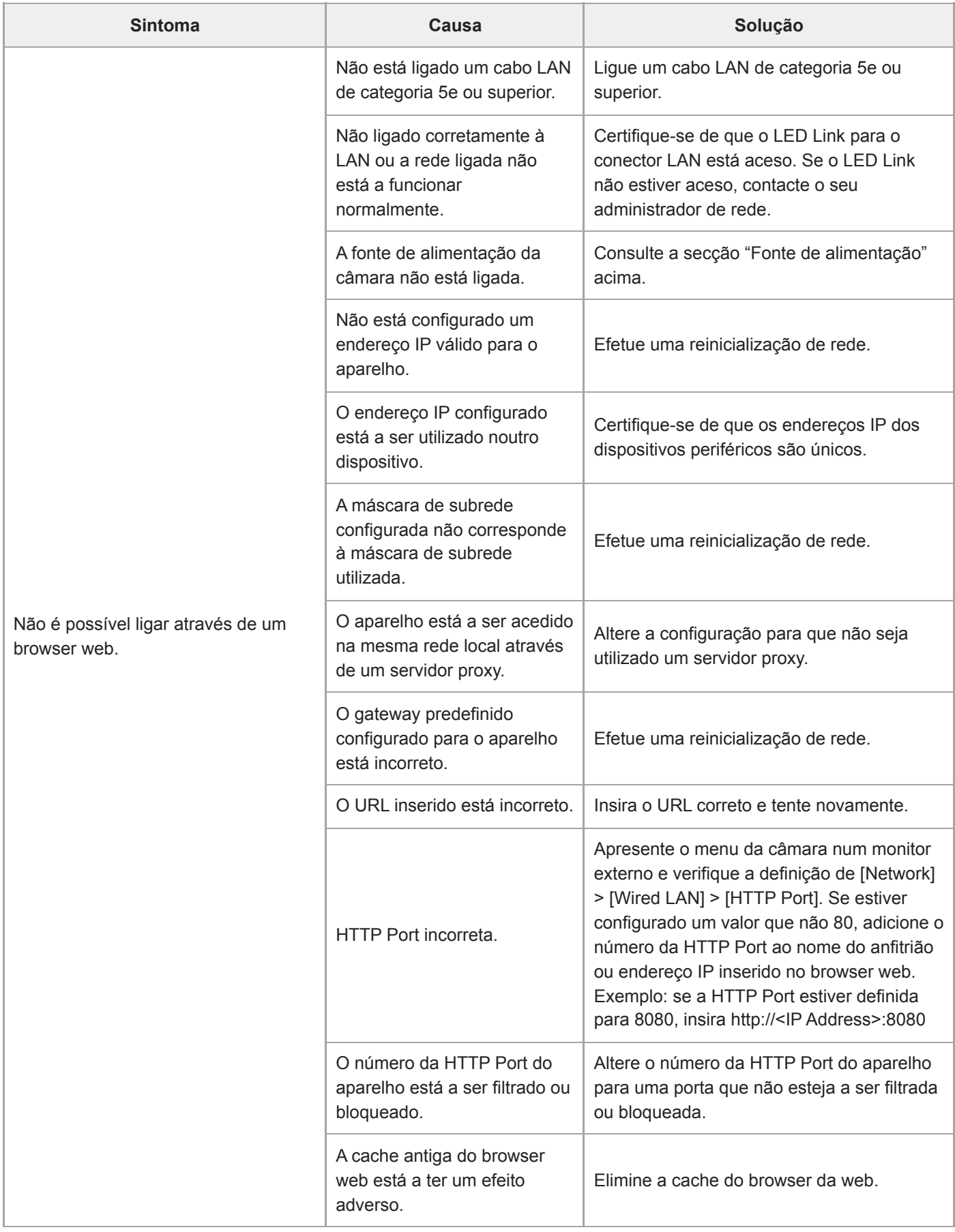

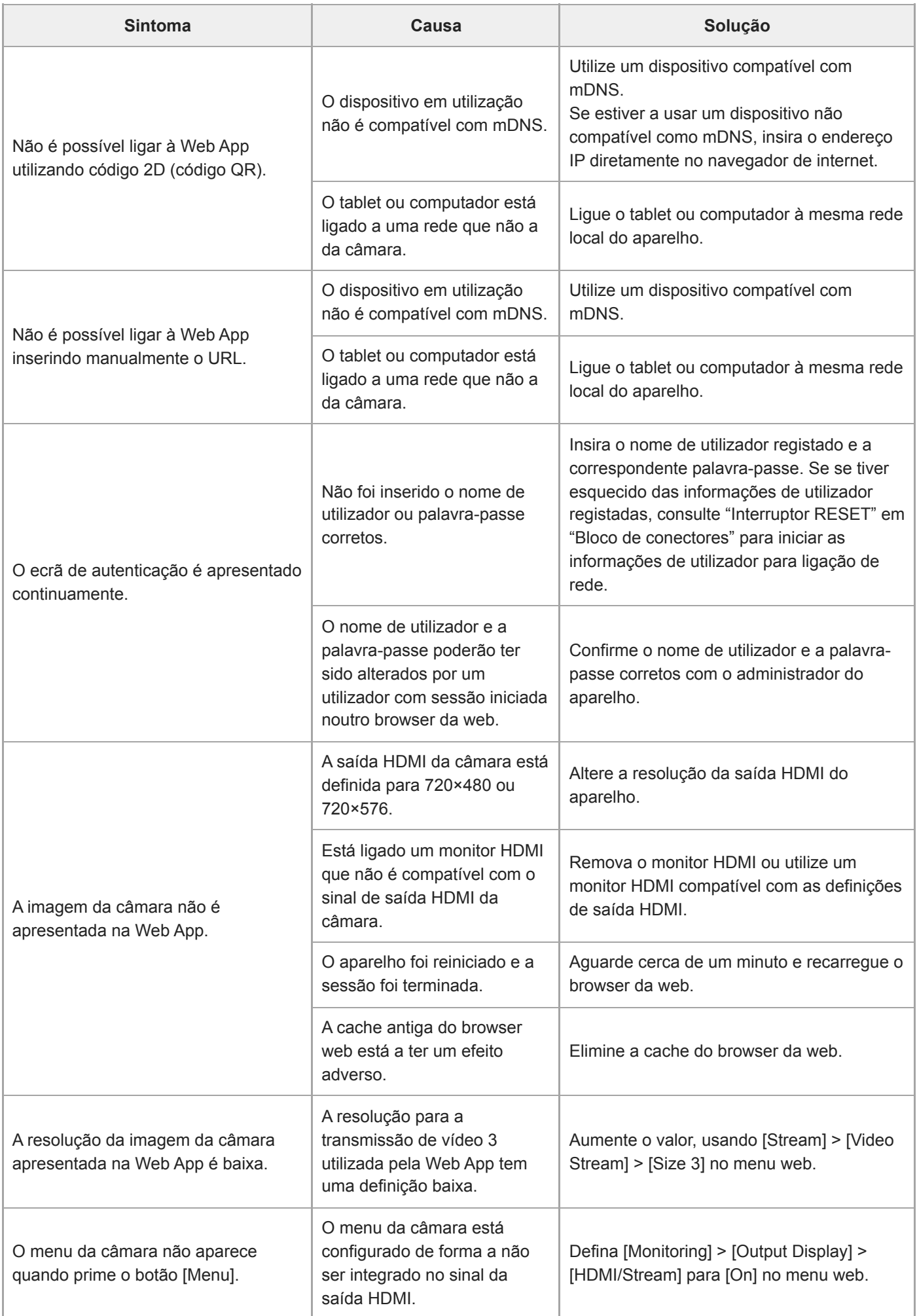

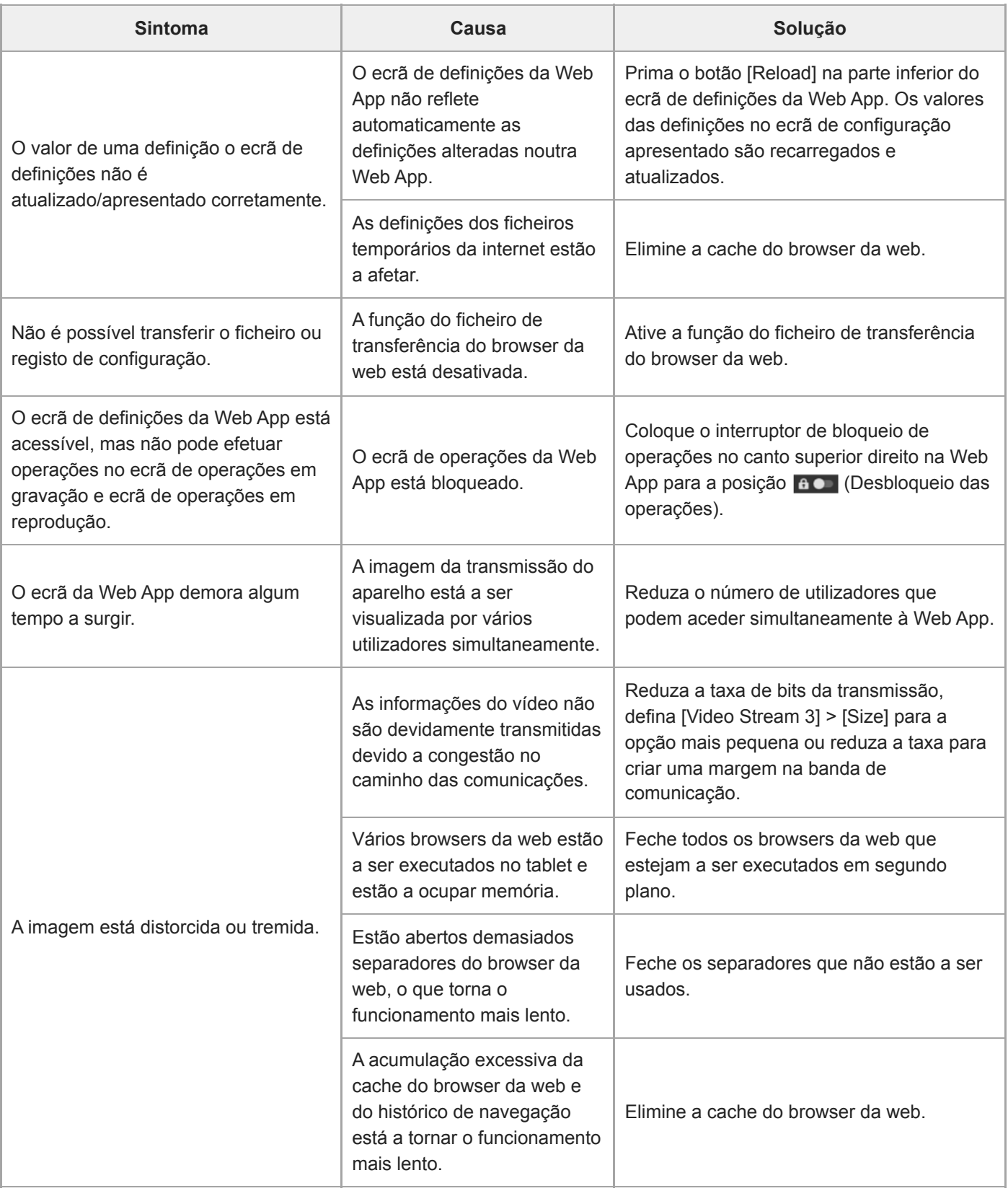

# **Filmagem**

## **Câmera**

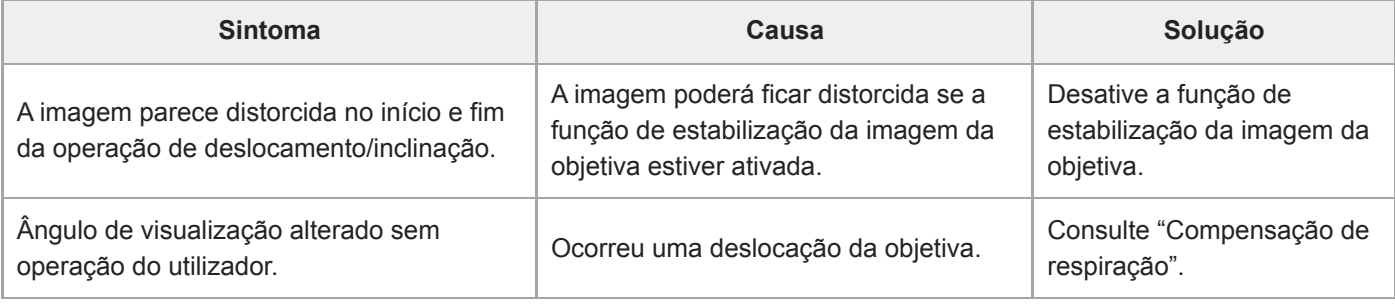

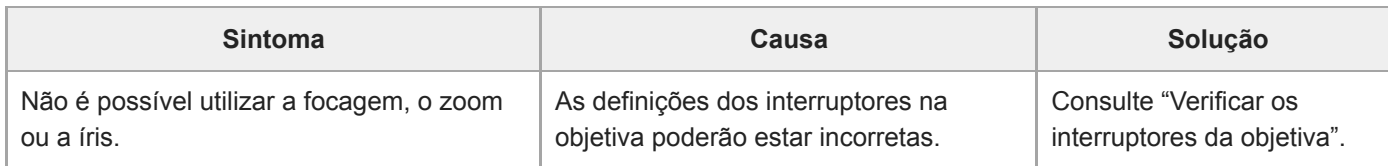

#### **Deslocamento/inclinação**

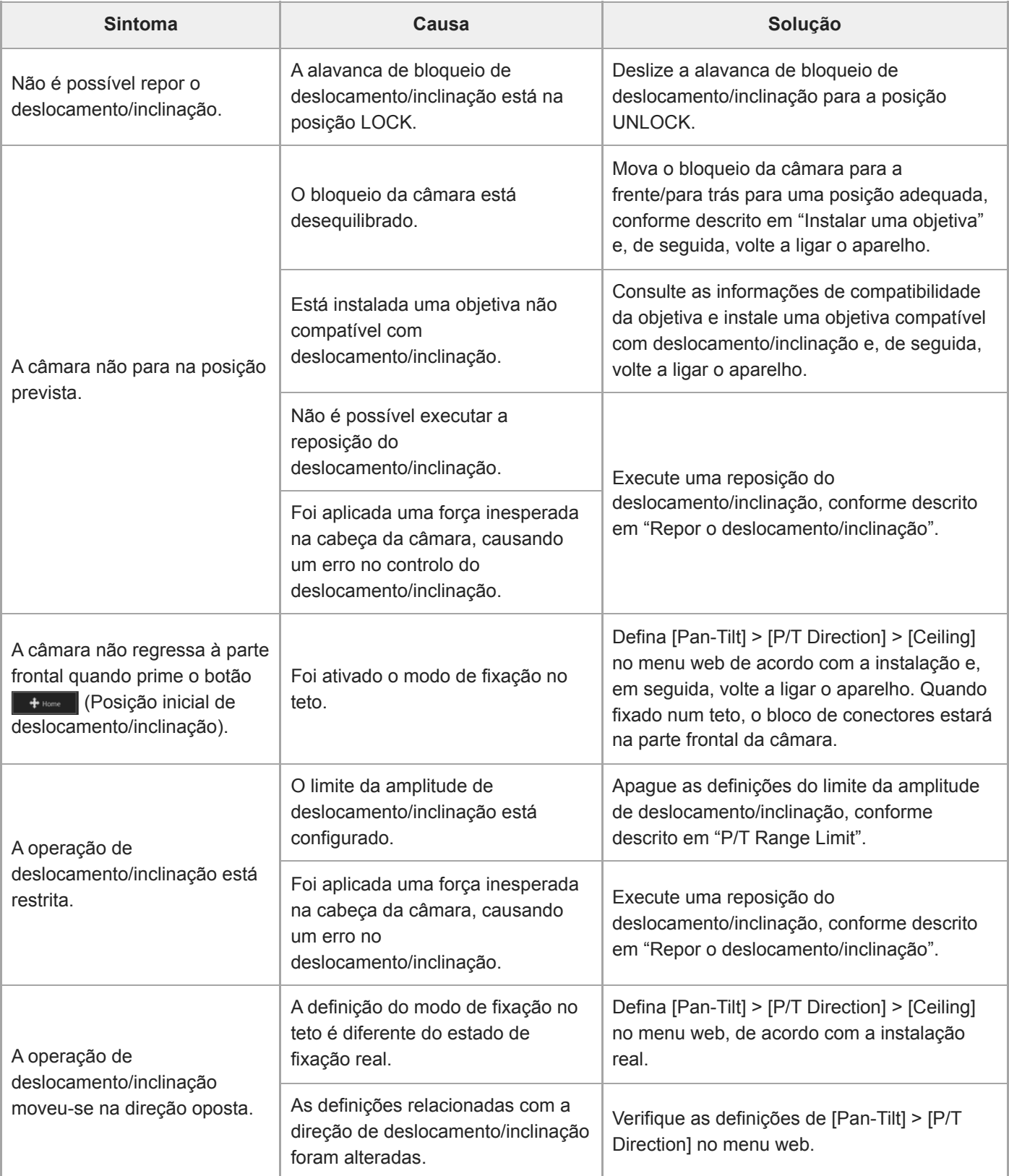

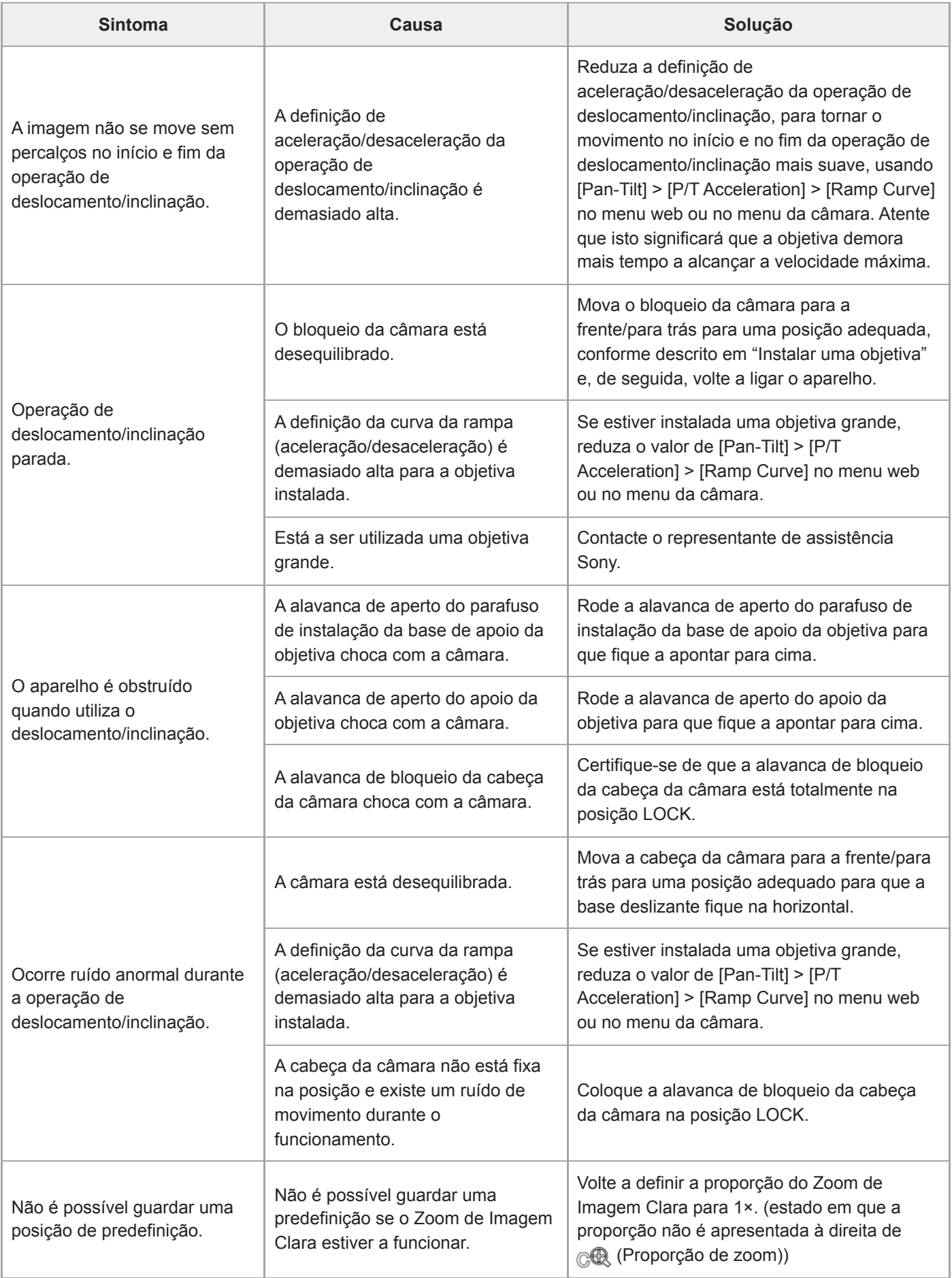

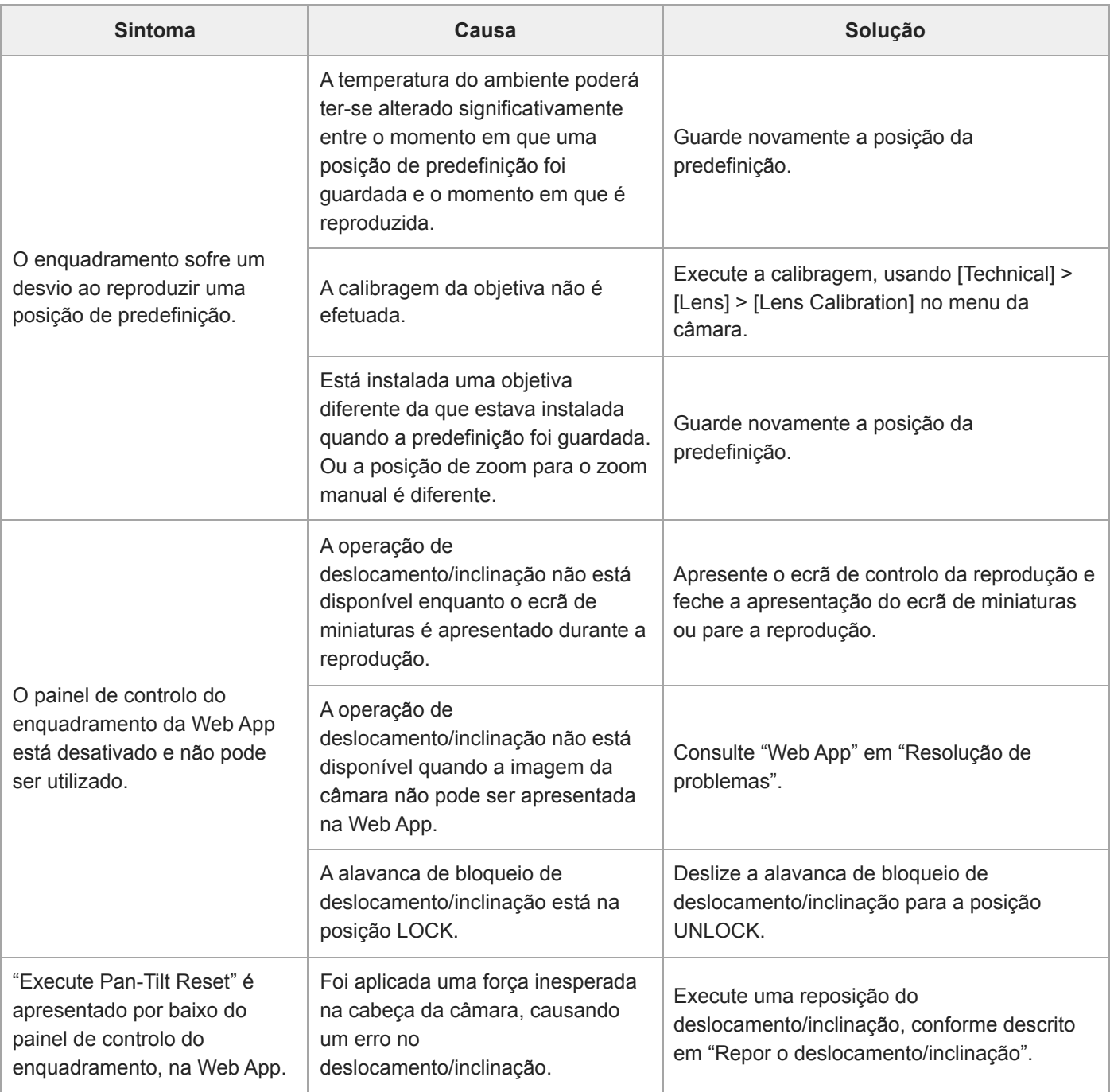

# **Gravação / reprodução**

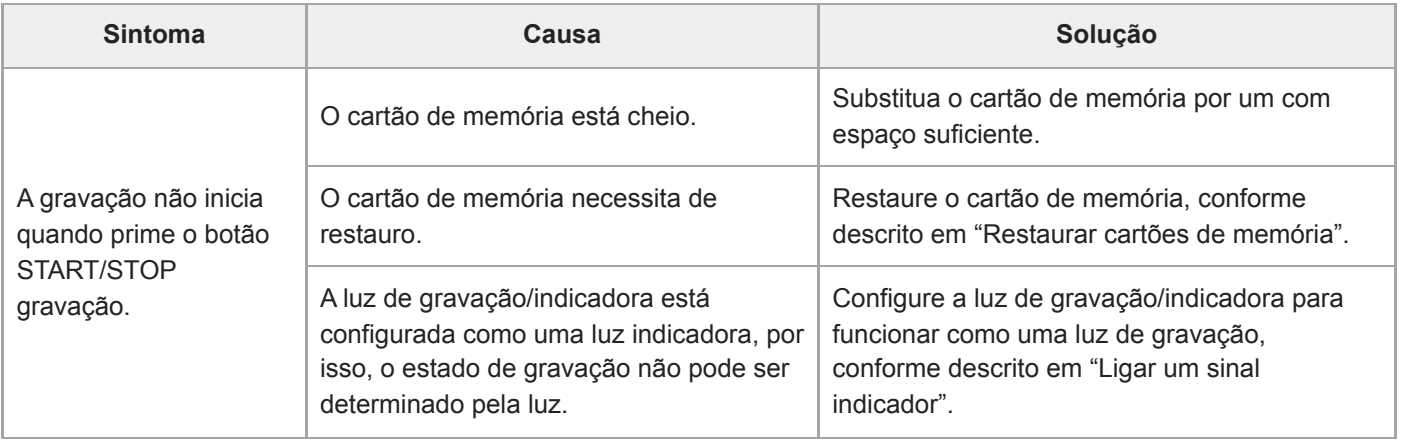

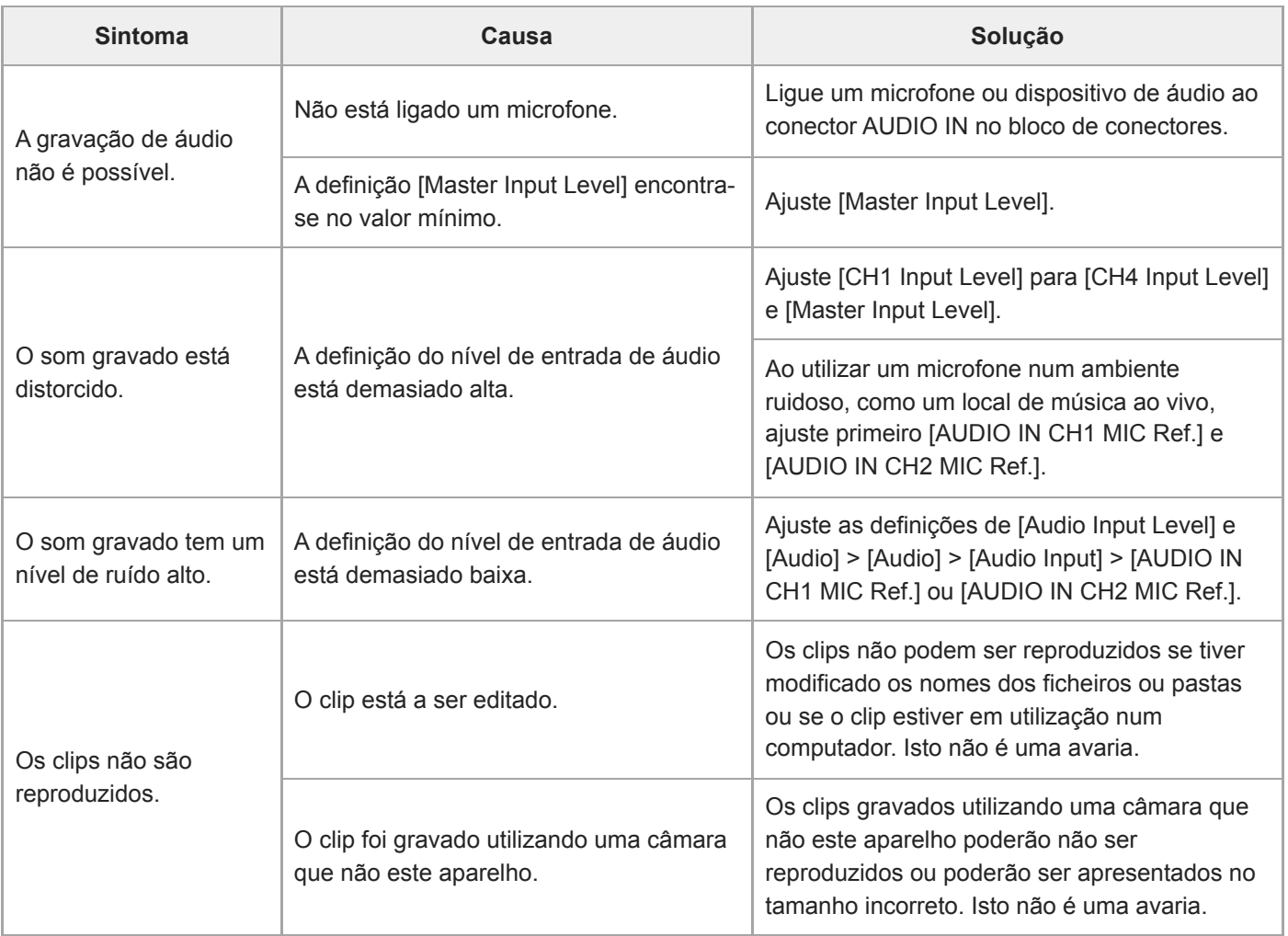

# **Transferência de ficheiros**

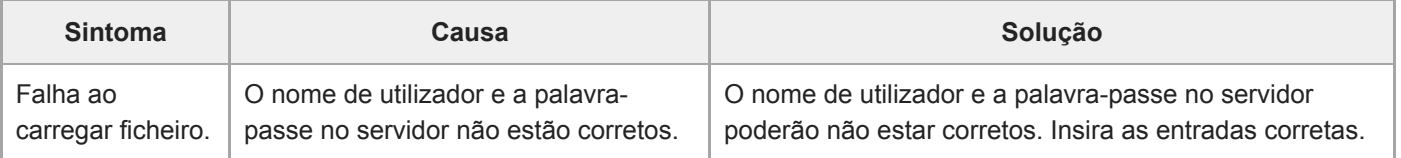

# **Transmissão IP**

I

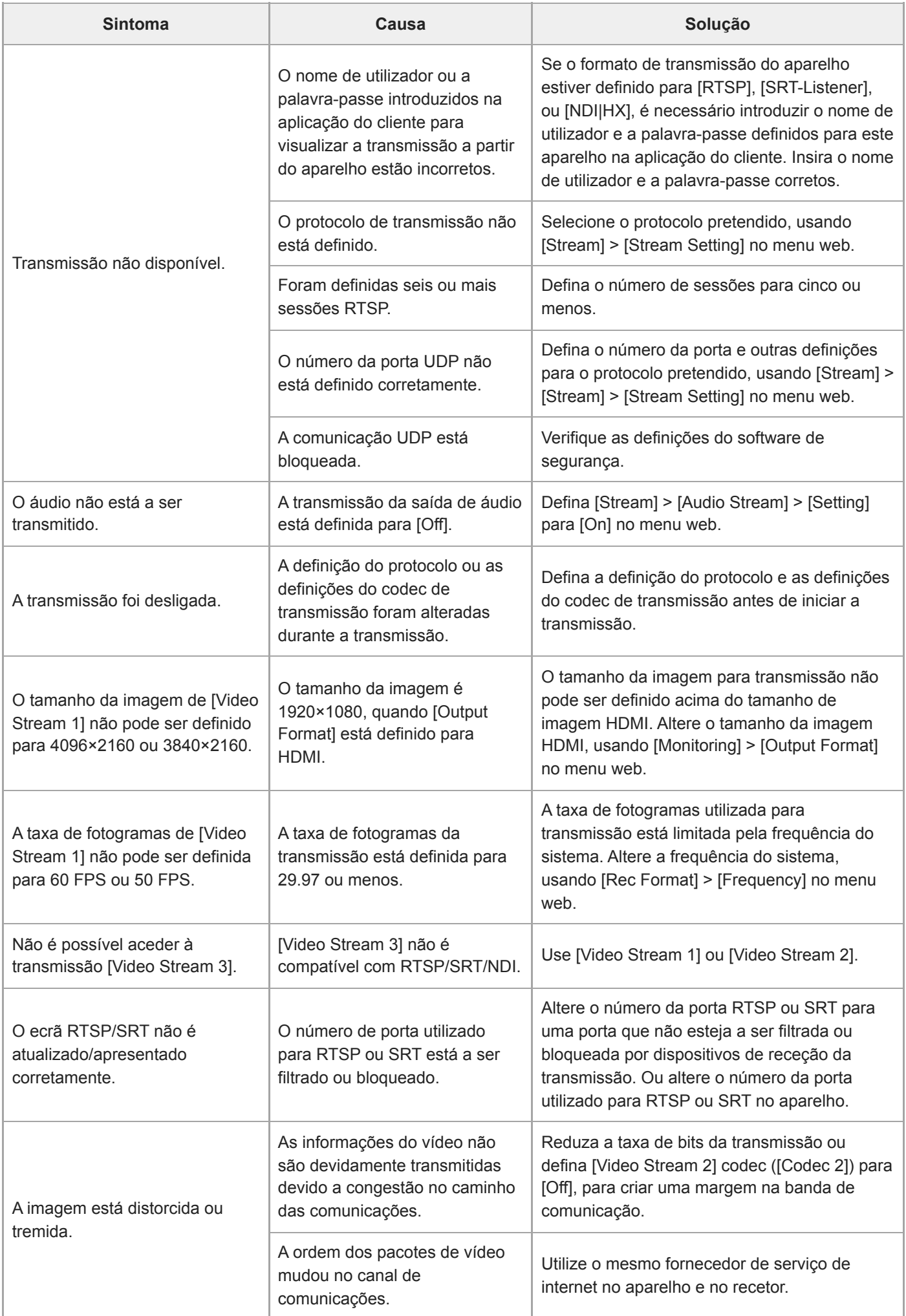

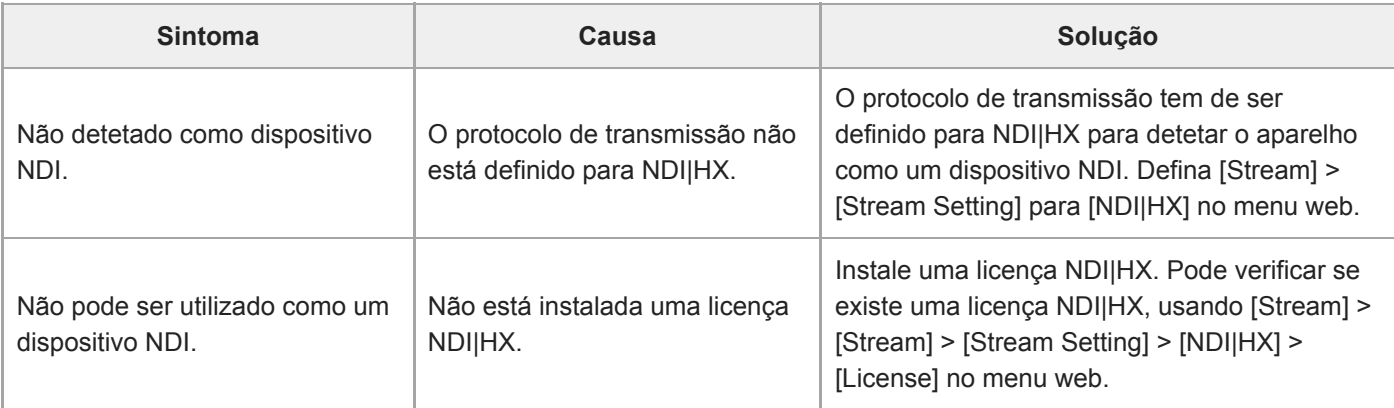

# **Ligação a dispositivos externos**

### **Sincronização externa**

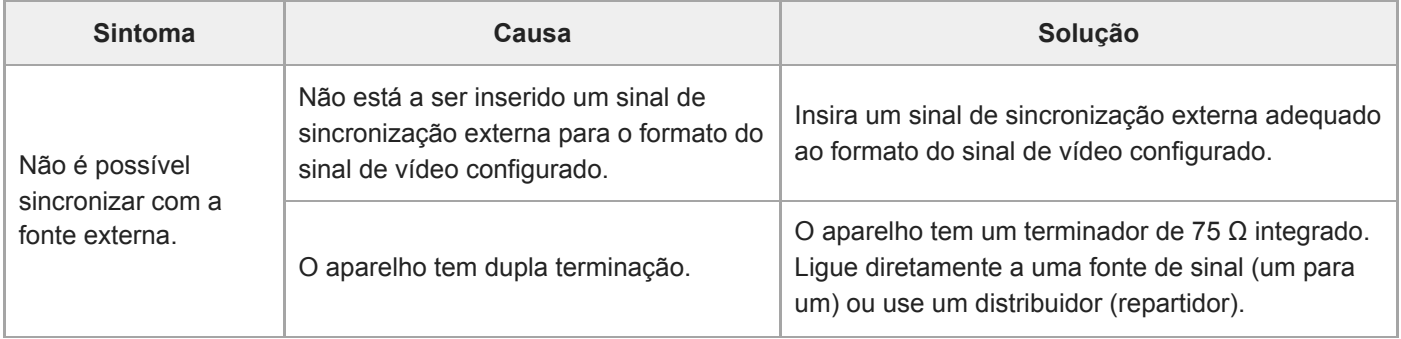

# **Tally**

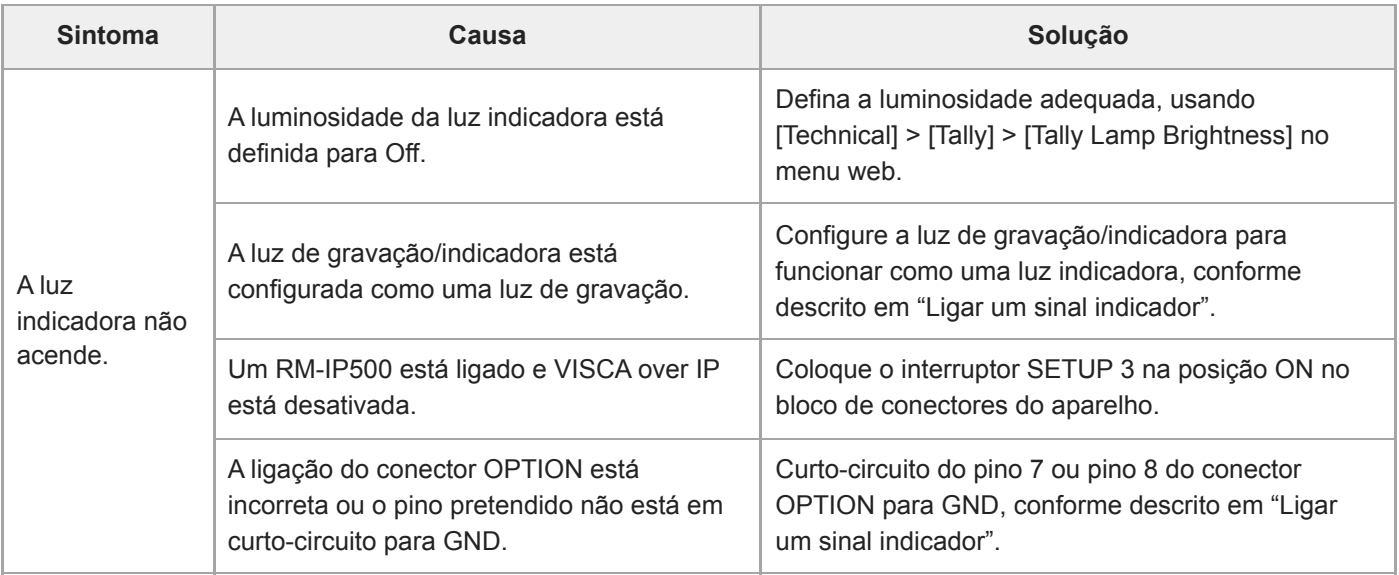

# **Controlador da objetiva**

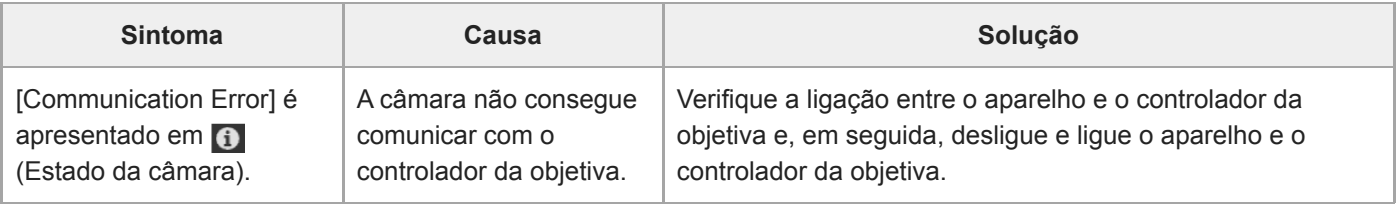

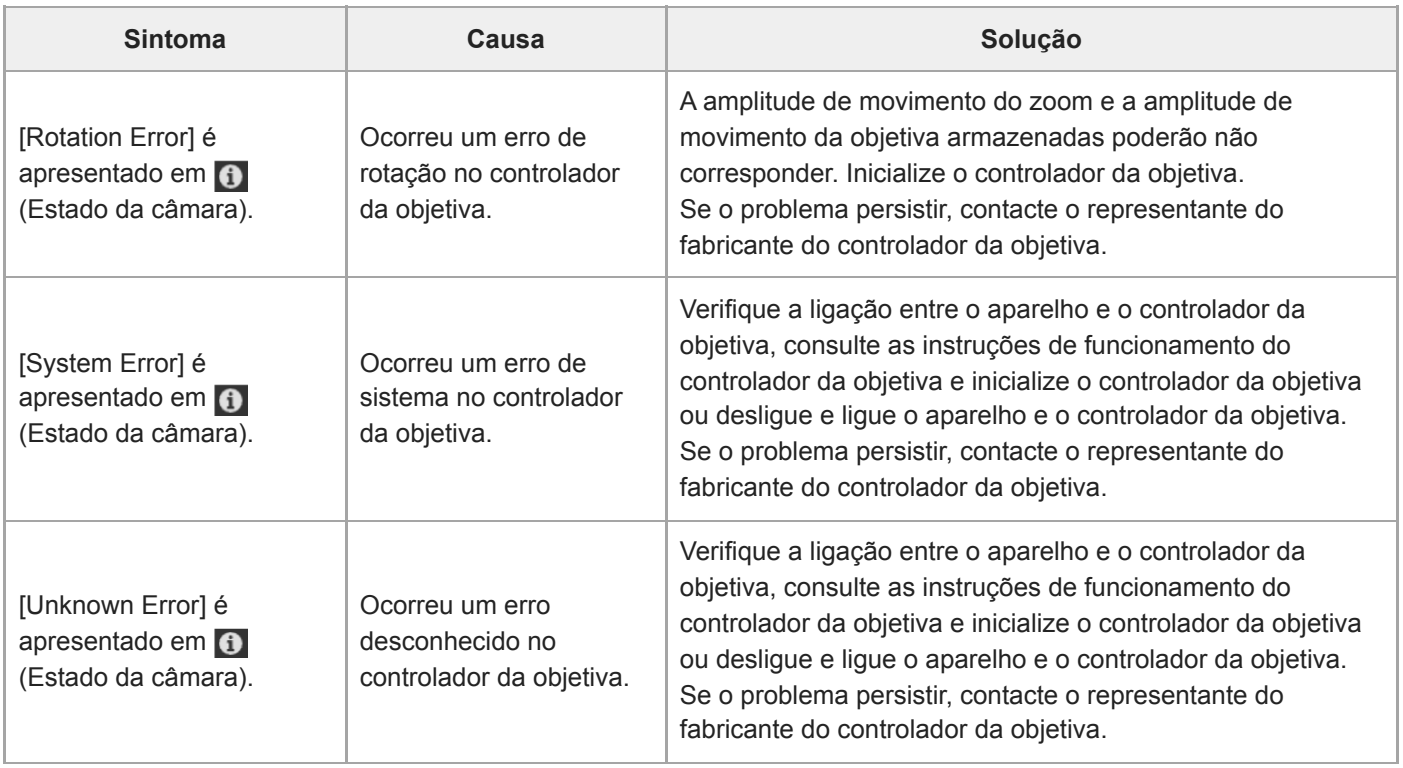

#### **Tópico relacionado**

- [Emitir um sinal de fibra ótica](#page-459-0)
- [Bloco de conectores](#page-24-0)
- [Compensação de respiração](#page-238-0)
- [Verificar os interruptores da objetiva](#page-87-0)
- [Instalar uma objetiva](#page-90-0)
- [Repor o deslocamento/inclinação](#page-105-0)
- [P/T Range Limit](#page-398-0)
- [Restaurar cartões de memória](#page-126-0)
- [Ligar um sinal indicador](#page-460-0)

## **Mensagens de erro/aviso**

Se surgir no aparelho uma situação de aviso, atenção ou funcionamento que exija confirmação, é apresentada uma mensagem no painel de imagem da câmara e as luzes POWER e NETWORK no painel frontal, bem como a luz de gravação/indicadora, começam a piscar.

#### **Nota**

A indicação intermitente da luz de gravação/indicadora só é ativada quando [Technical] > [Tally] > [Tally Control] estão definidos para [Internal] e [Tally Lamp Brightness] não estão definido para [Off] no menu web ou no menu da câmara.

## **Mensagens de erro**

Se as luzes POWER e NETWORK estiverem a piscar, conforme descrito abaixo, tome as seguintes medidas.

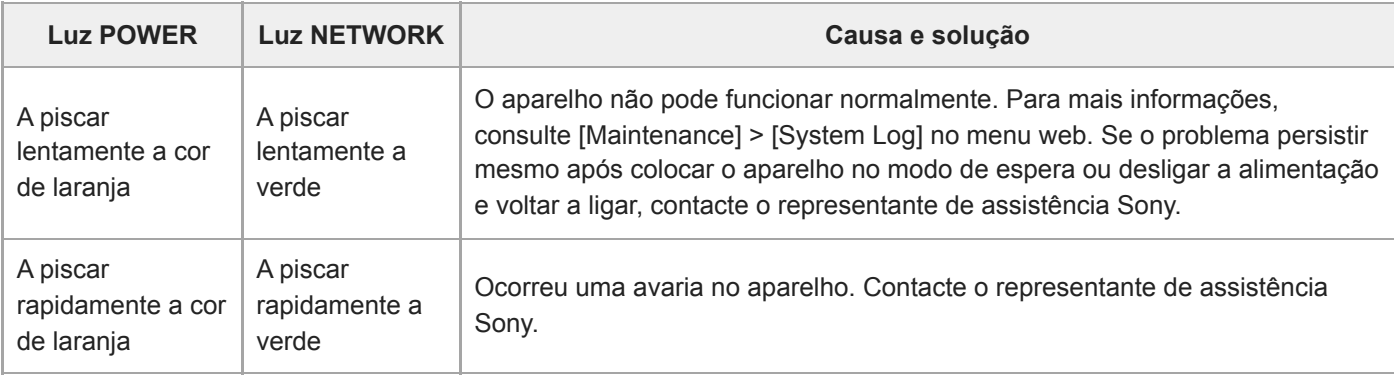

O aparelho vai parar o funcionamento quando ocorre a seguinte apresentação.

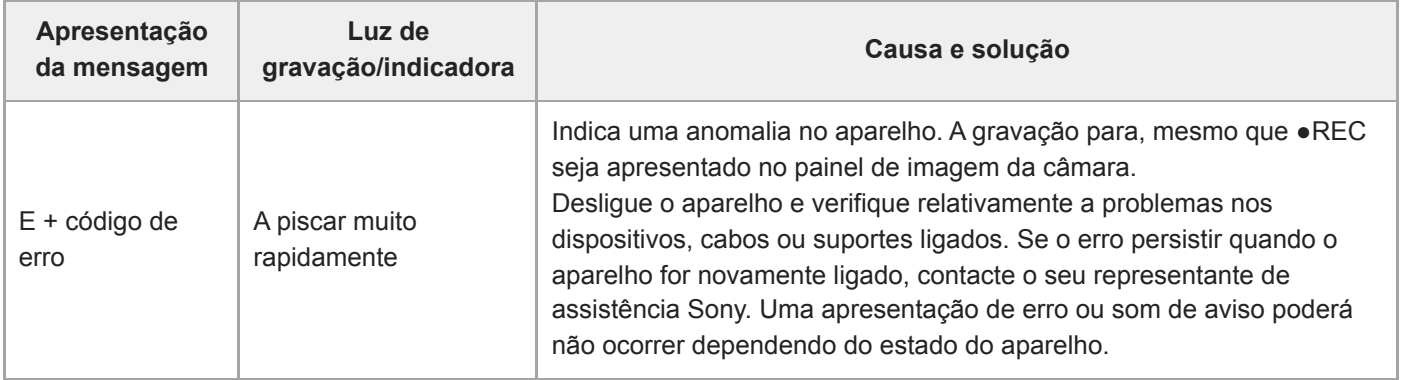

## **Mensagens de aviso**

Siga as instruções fornecidas se ocorrer a apresentação seguinte.

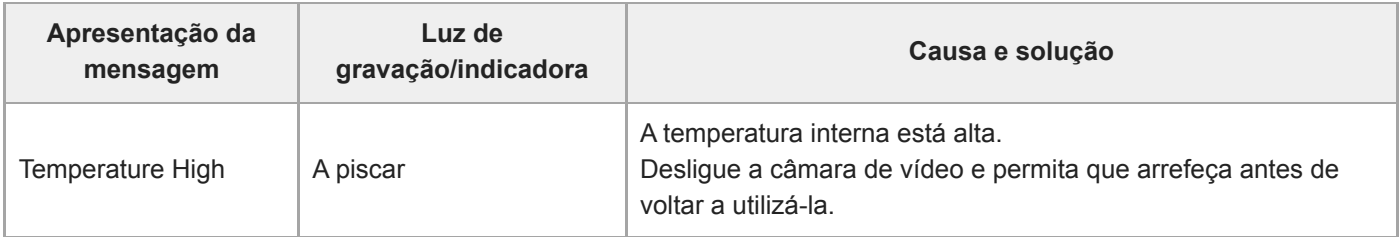

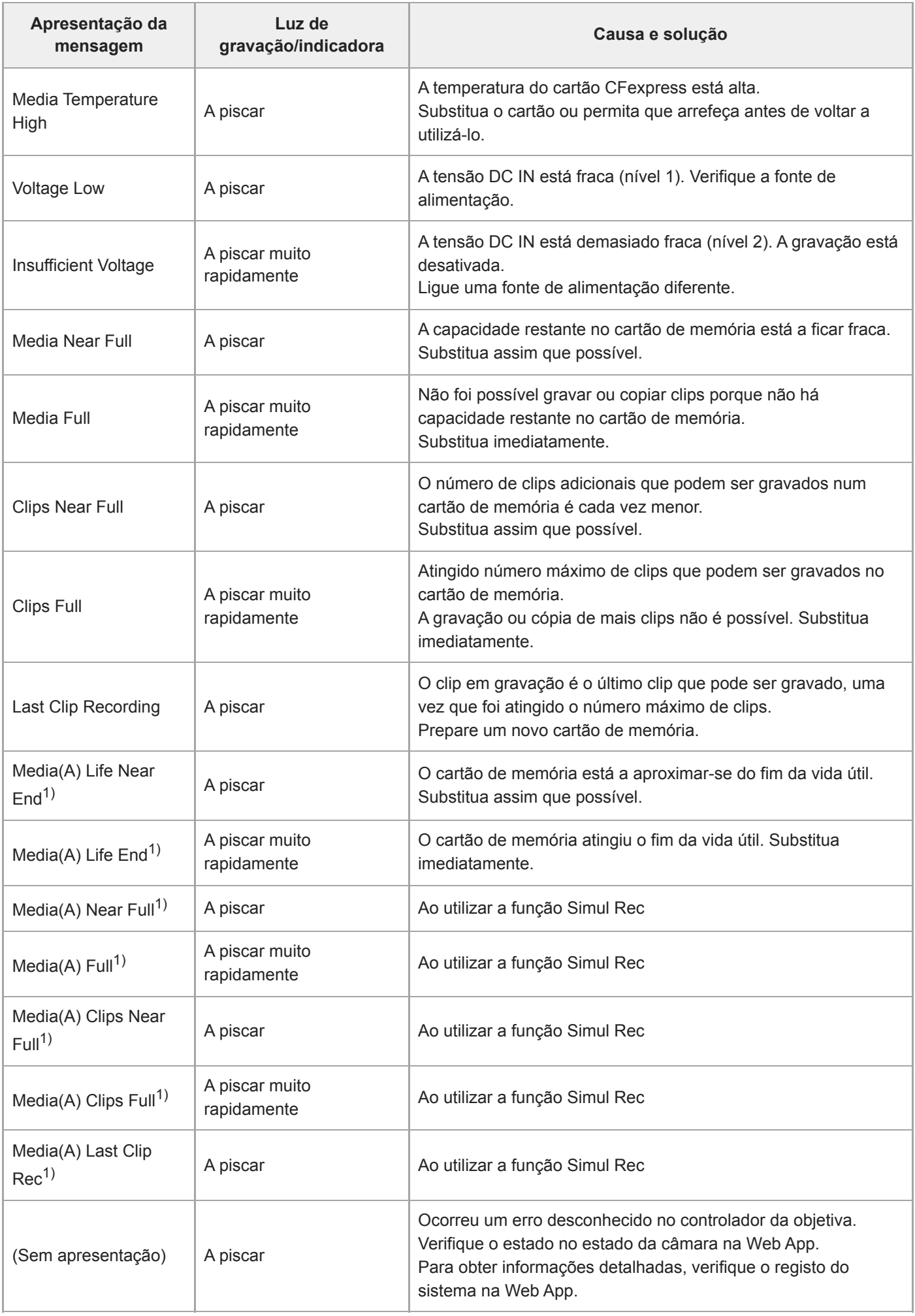

1) "(B)" é apresentado para o cartão na ranhura B.

# **Mensagens de atenção e de funcionamento**

As seguintes mensagens de atenção e de funcionamento poderão aparecer no centro do ecrã. Siga as instruções fornecidas para resolver o problema.

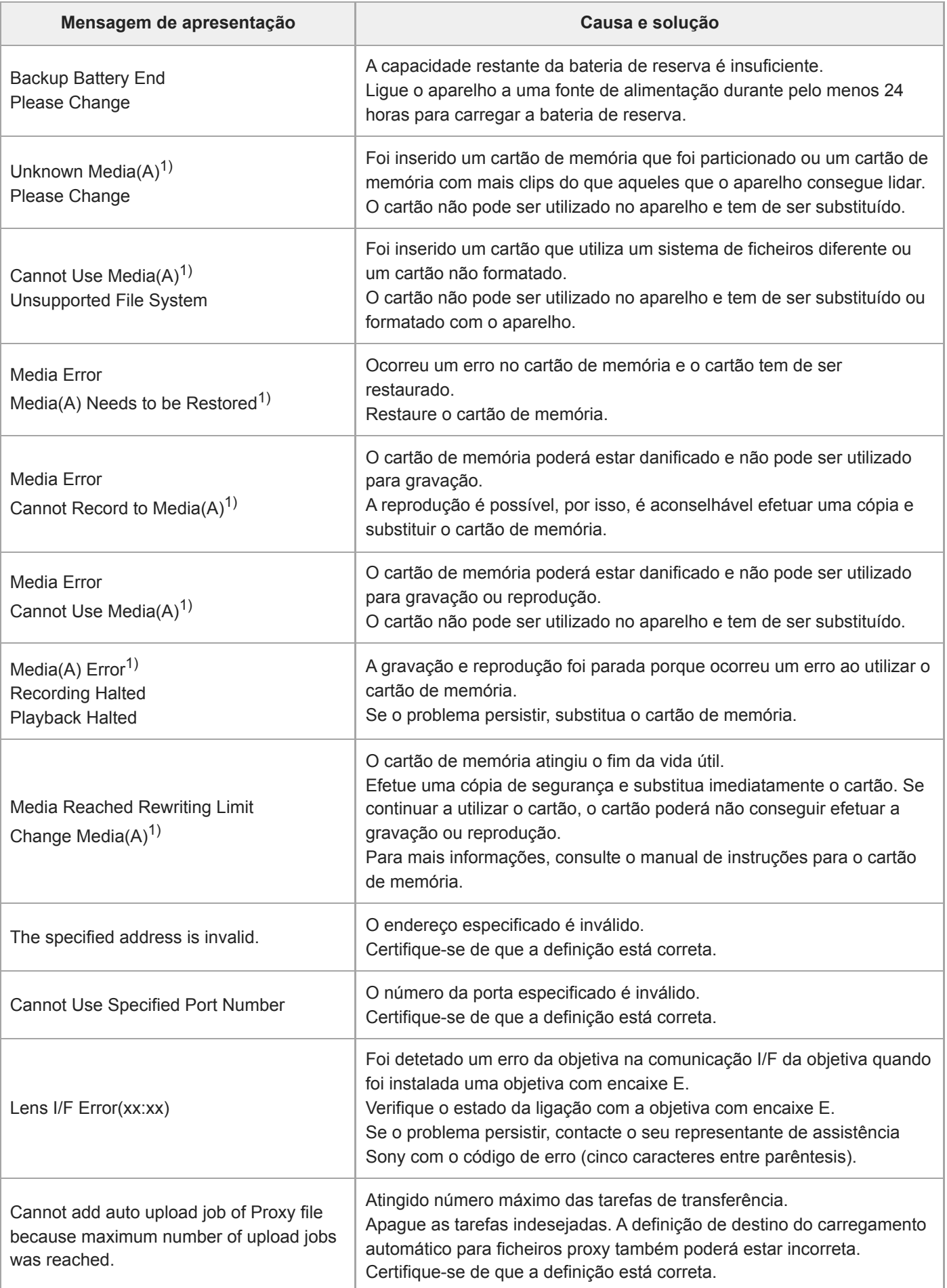

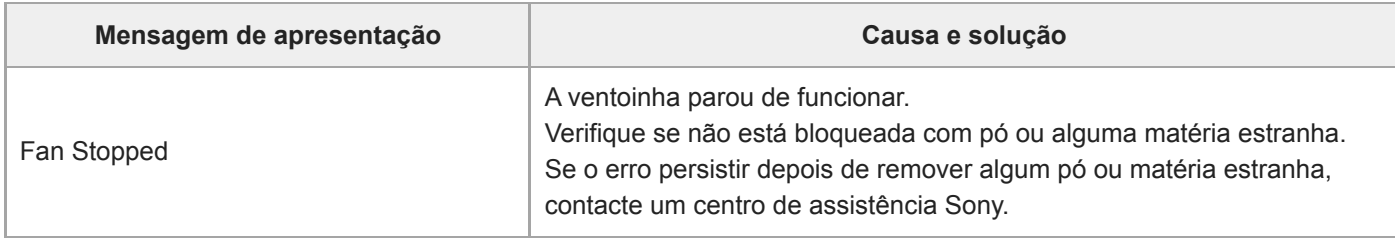

1) "(B)" é apresentado para o cartão na ranhura B.

### **Informações do erro de transmissão RTMP**

As seguintes informações do erro poderão ser apresentadas no aparelho. Execute as seguintes ações, conforme necessário.

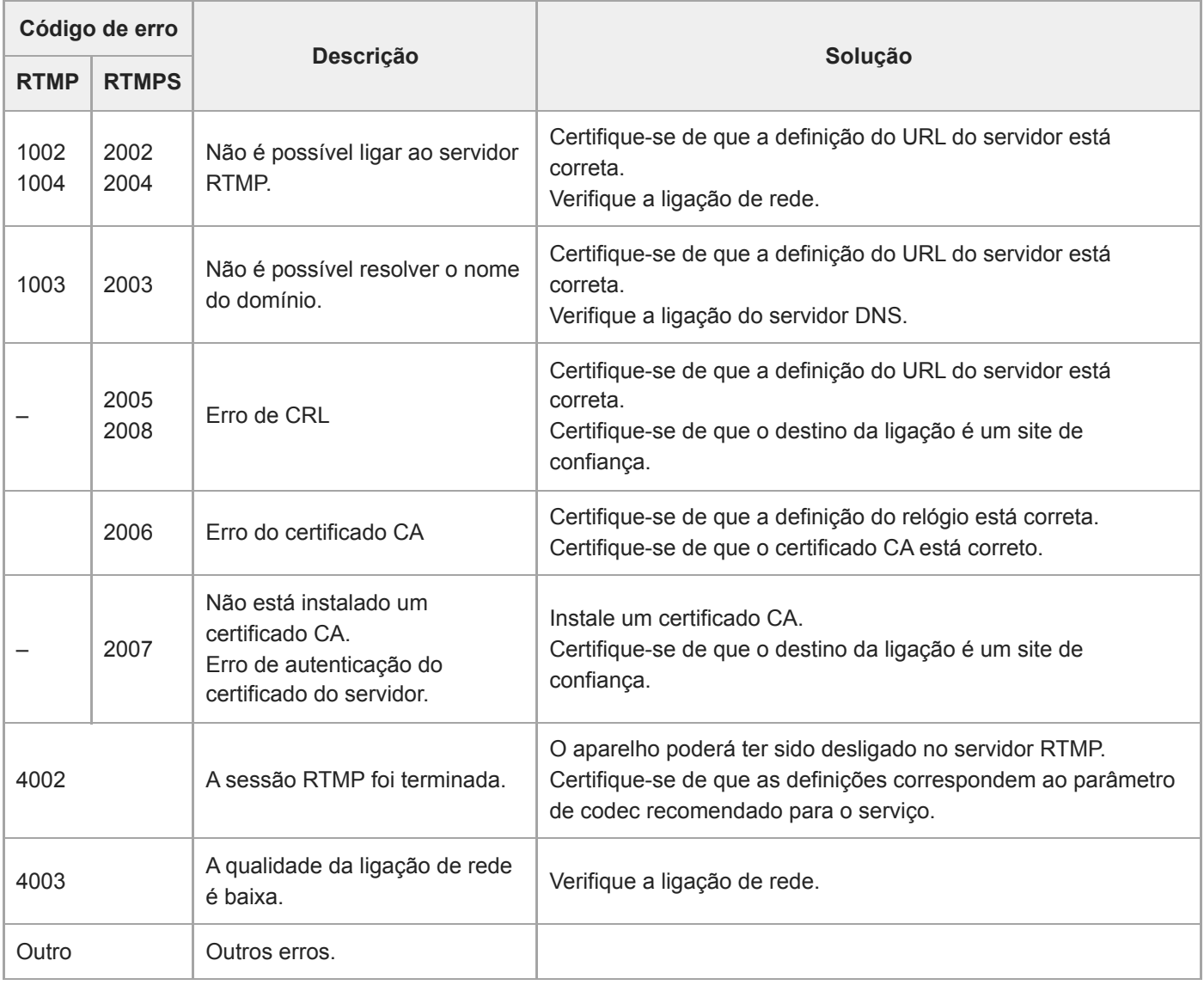

## **Informações do erro da transmissão SRT**

As seguintes informações do erro poderão ser apresentadas no aparelho. Execute as seguintes ações, conforme necessário.

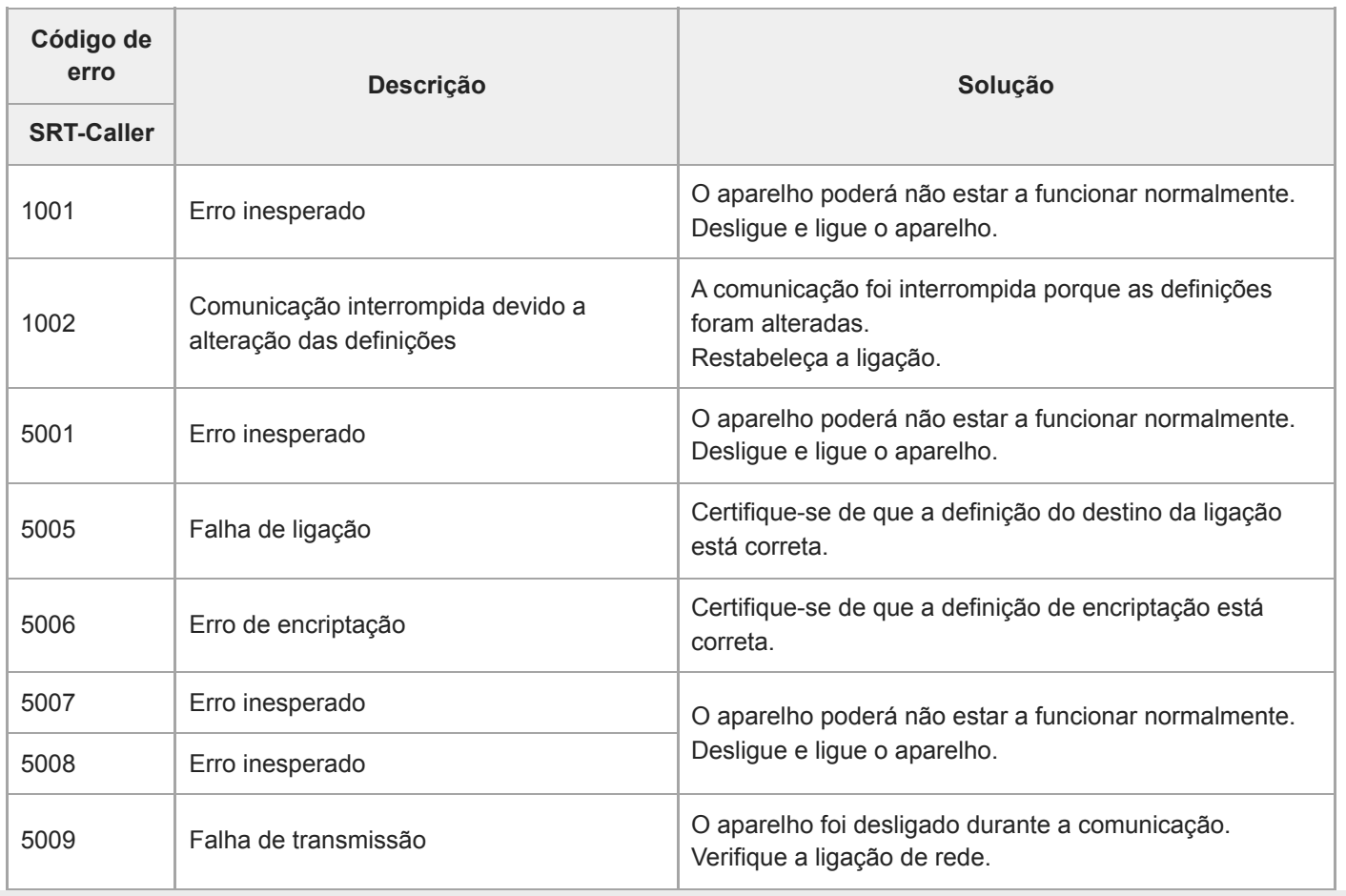

## **Lista de itens de menu**

As tabelas seguintes enumeram os itens de menu do aparelho.

#### **Legenda**

- "Menu da câmara" e "menu web"
	- ●: disponível
	- ▲: alguns itens disponíveis
	- –: não disponível
- "All File" e "Scene File" Sim: item guardado num ficheiro ALL ou num ficheiro de cena Não: item não guardado
- "All Reset (except for Network Settings)" Quando [Reset]> [Reset] > [All Reset (except for Network Settings)] no menu web é executado: Sim: item inicializado (exceto definições de rede) Não: não aplicável
- "Network Reset" Quando [Reset]> [Reset] > [Network Reset] no menu web é executado: Sim: item inicializado (definição de rede) Não: não aplicável
- "Factory Default" Sim: item reposto na predefinição Não: não aplicável

## **Shooting**

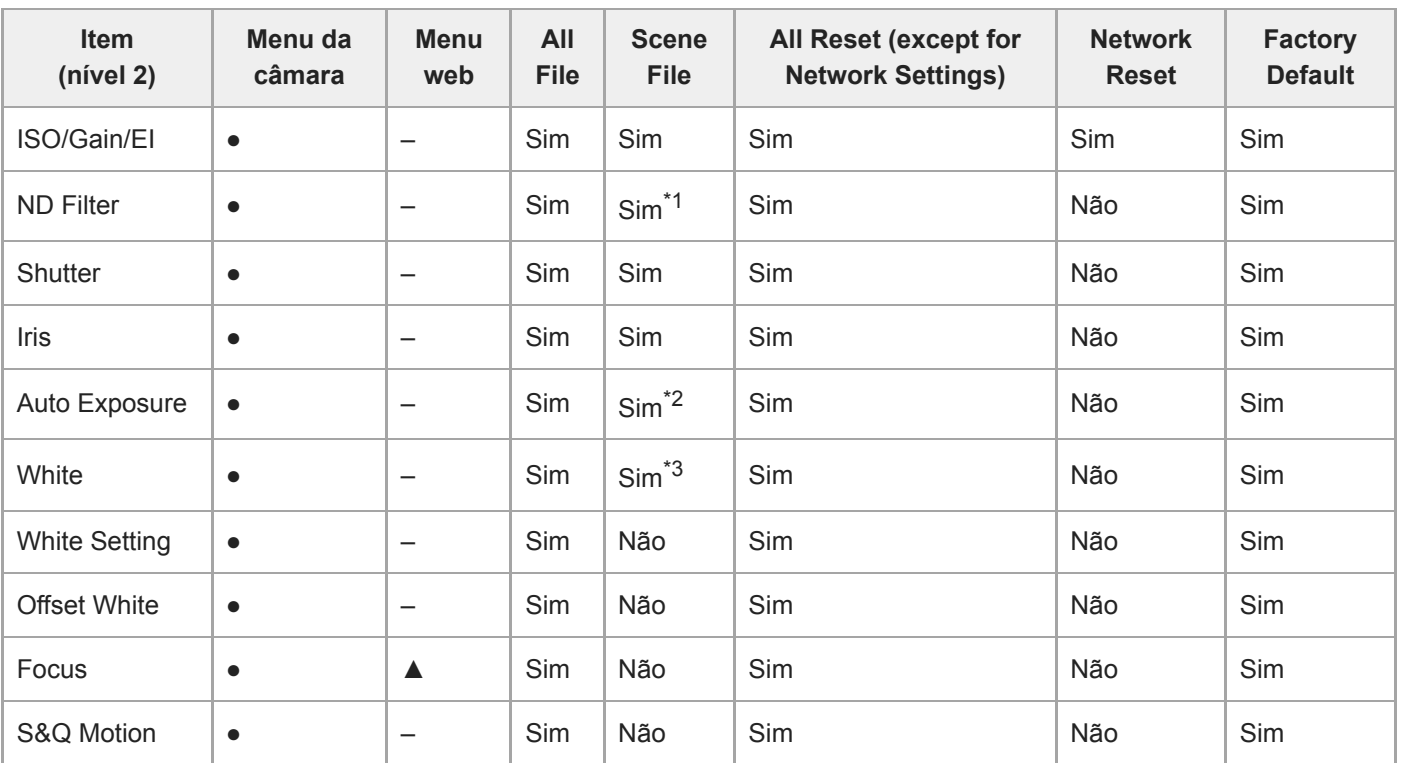

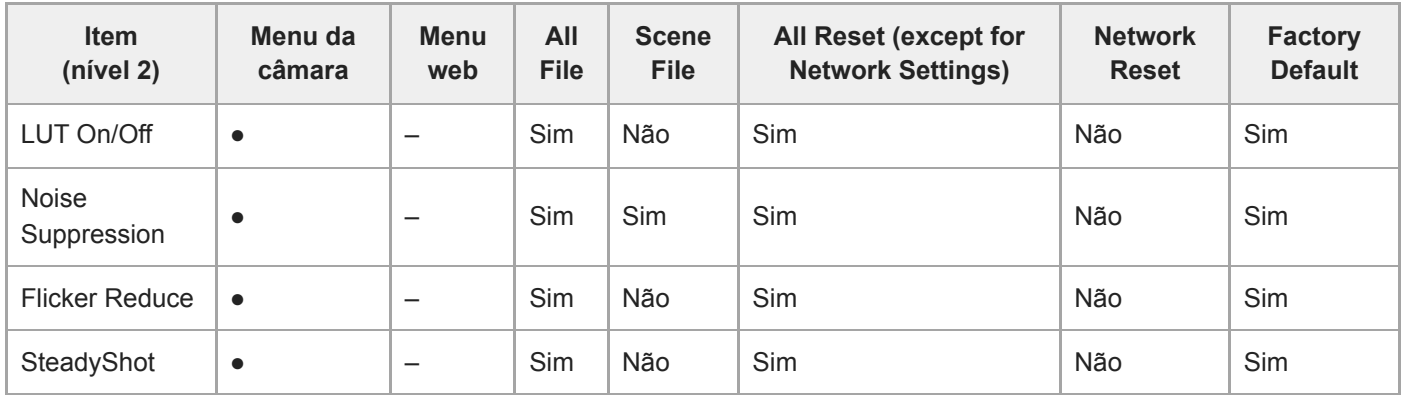

\*1 [Mode] não aplicável

\*2 [Clip High light], [Detect Window], [Average Peak Level Ratio], [Custom Width], [Custom H Position], [Custom V Position] não aplicável \*3 [Preset White] não aplicável

[Preset White] não aplicável

#### I **Project**

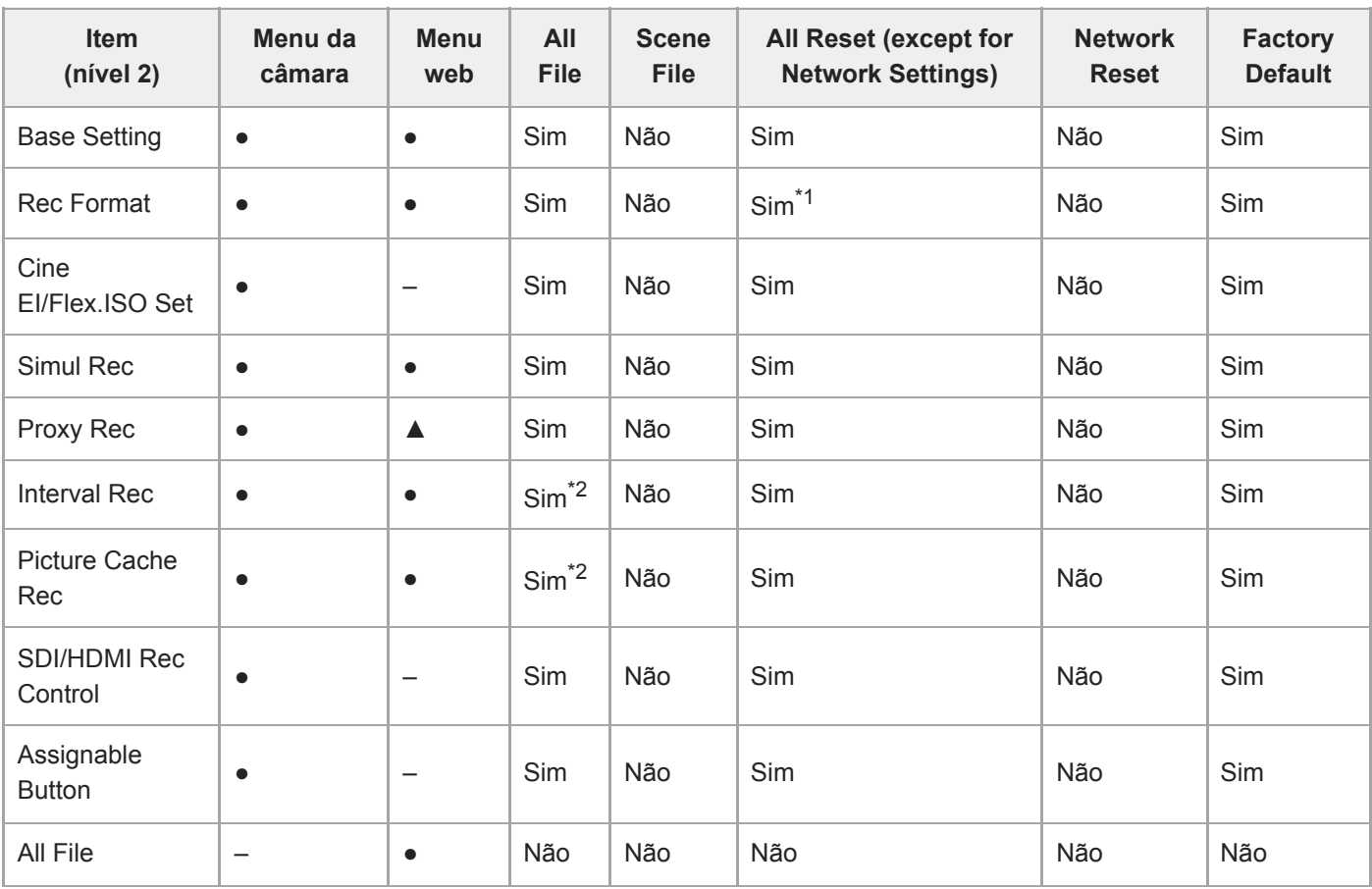

\*1 [Frequency] não aplicável<br>\*2 [Setting] não aplicável

[Setting] não aplicável

# **Paint/Look**

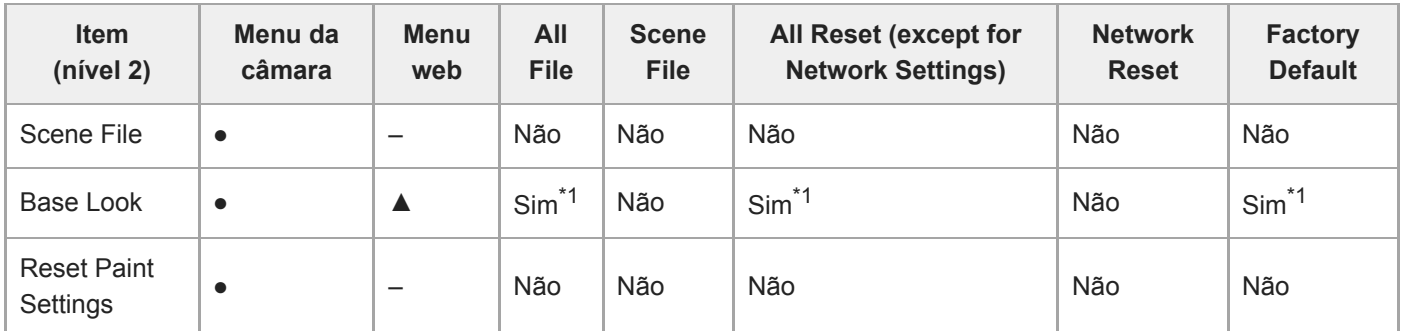

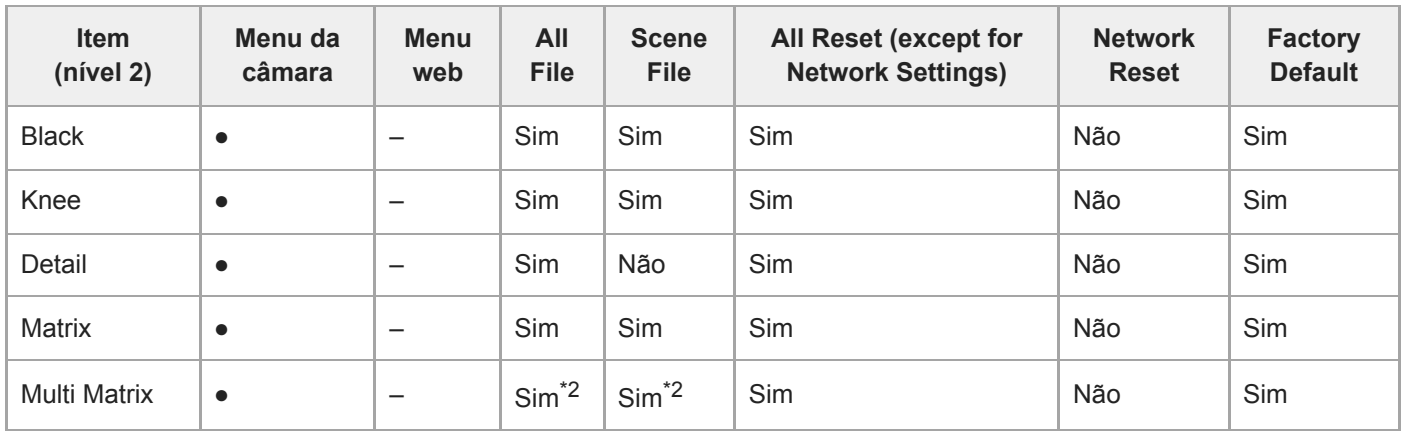

\*1 Dados LUT importados como aspeto base não aplicável

\*2 [Axis] não aplicável

### **Pan-Tilt**

I

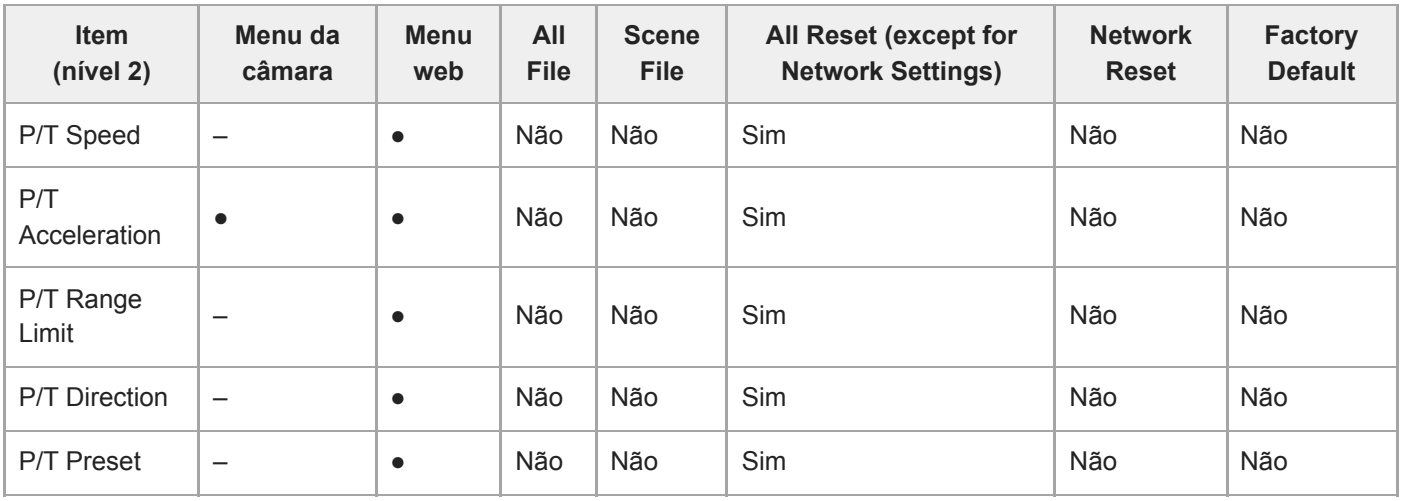

# **TC/Media**

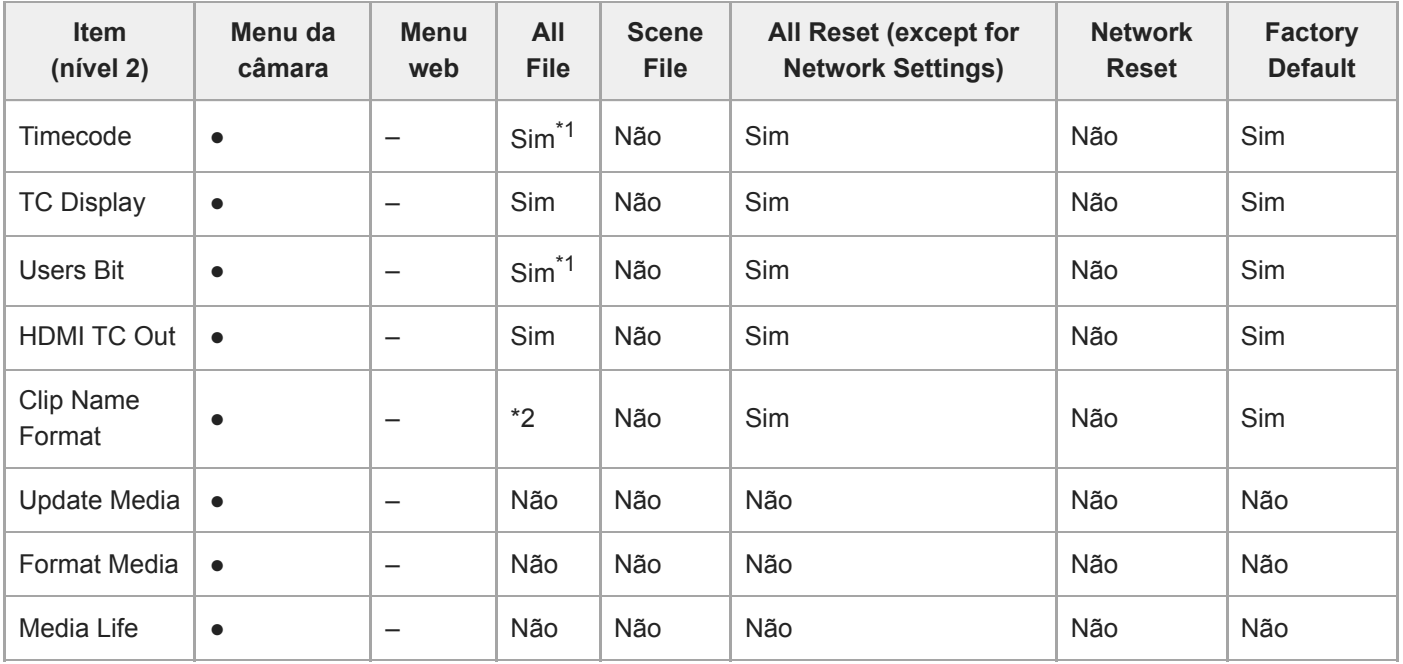

\*1 [Setting] não aplicável<br>\*2 [Auto Naming] aplicáve

[Auto Naming] aplicável, [Camera ID] não aplicável

**Monitoring**

I

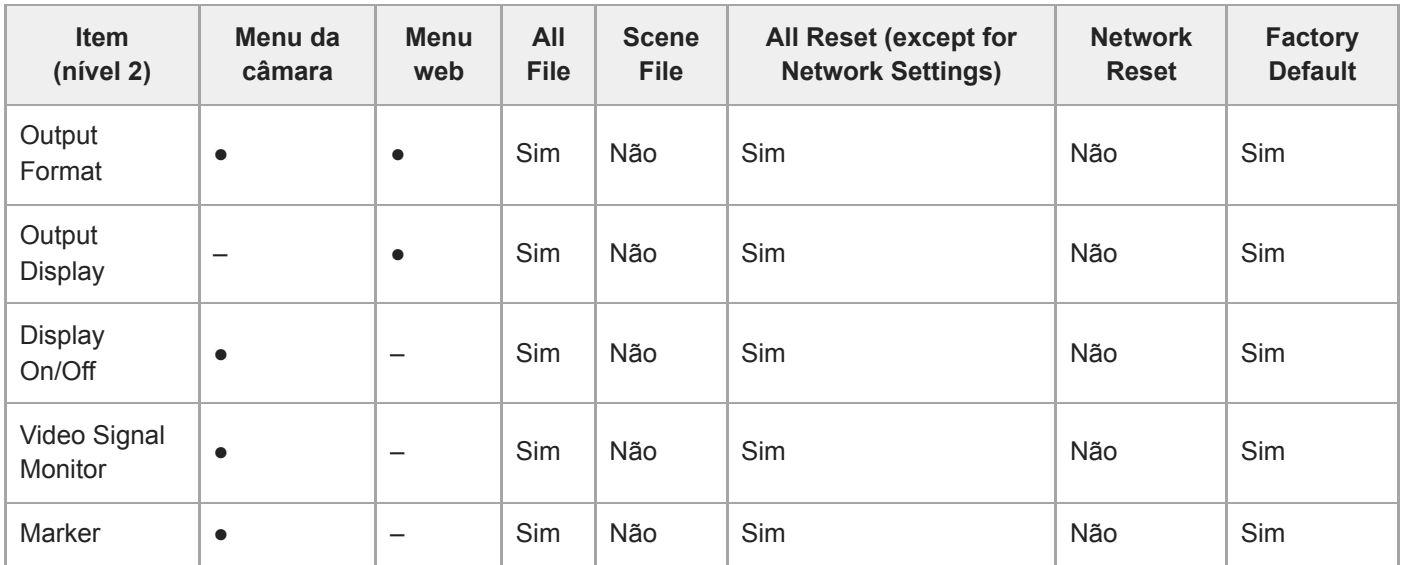

# **Audio**

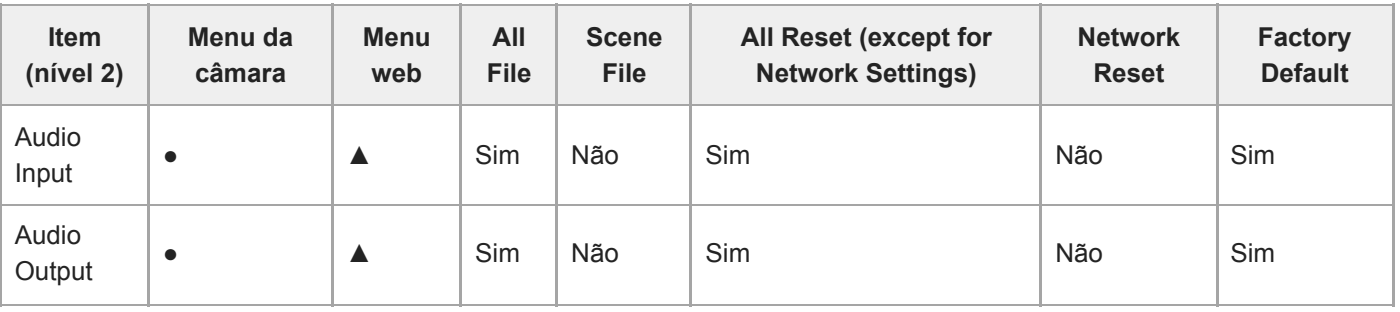

# **Thumbnail**

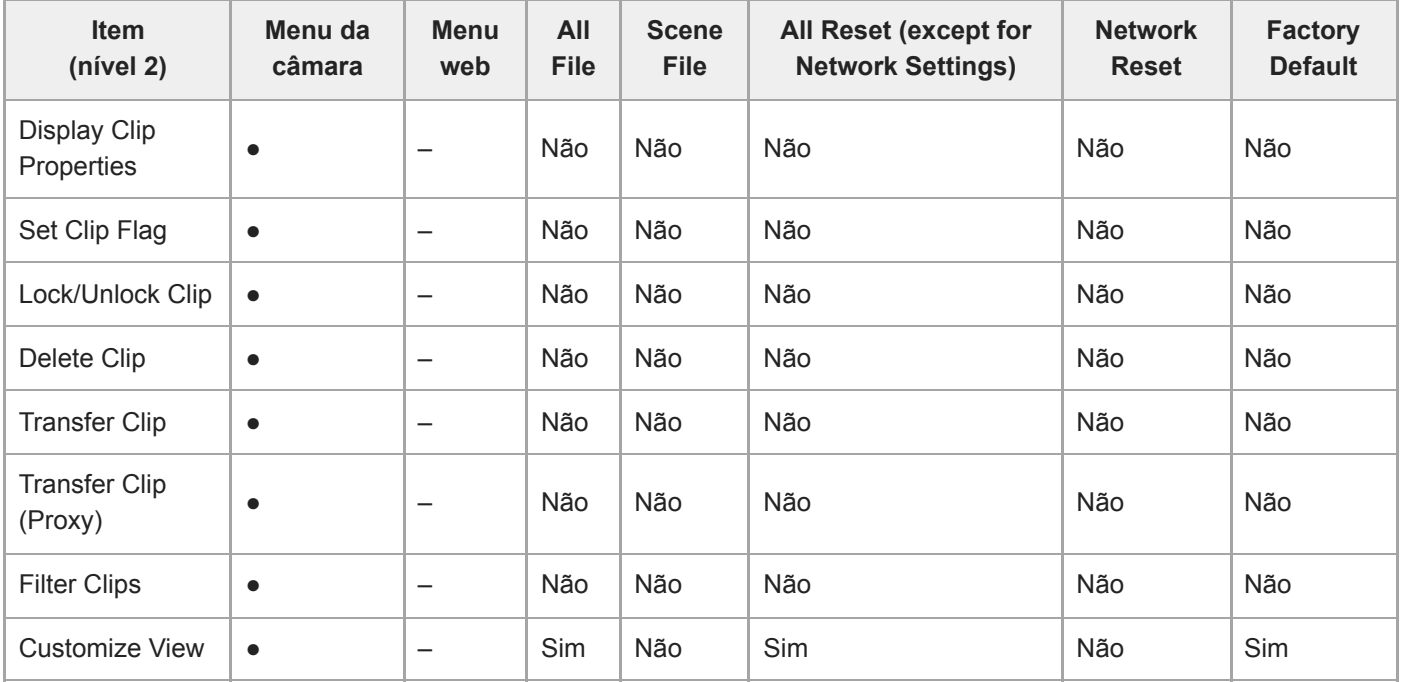

# **Technical**

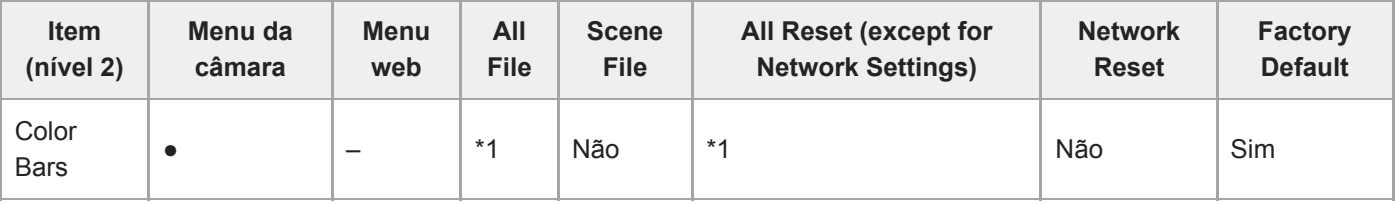

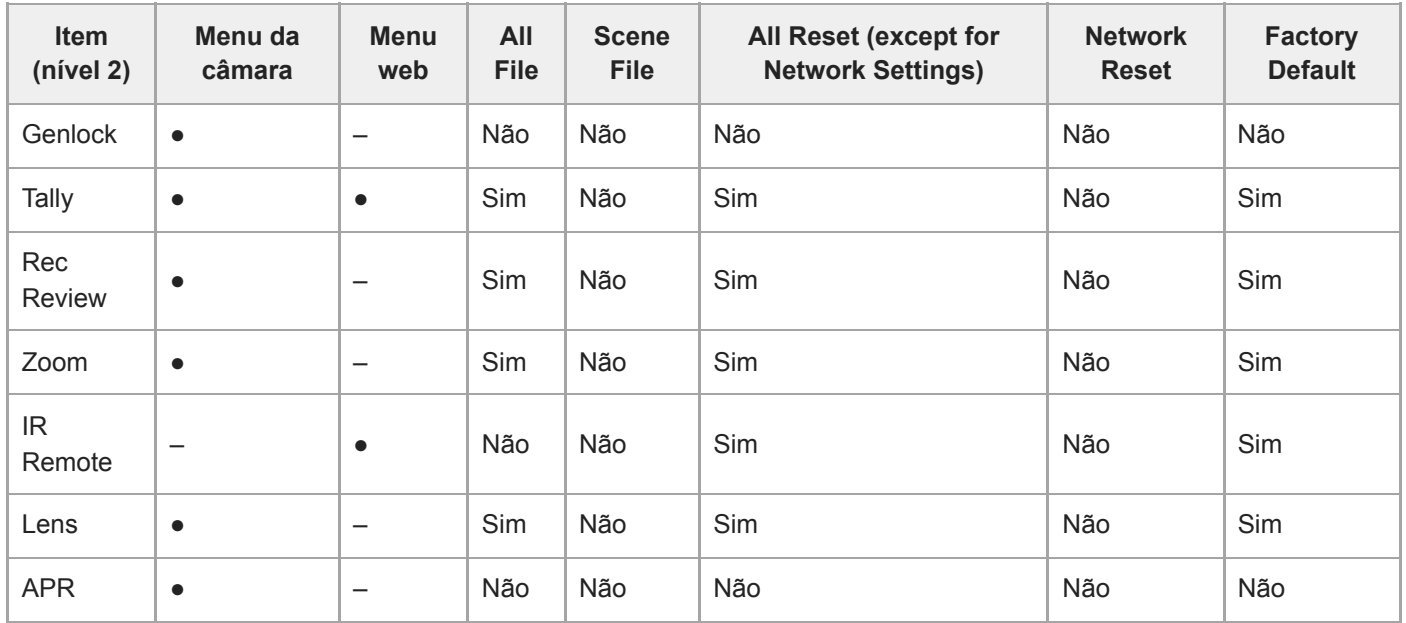

\*1 [Type] aplicável, [Setting] não aplicável

## **Network**

I

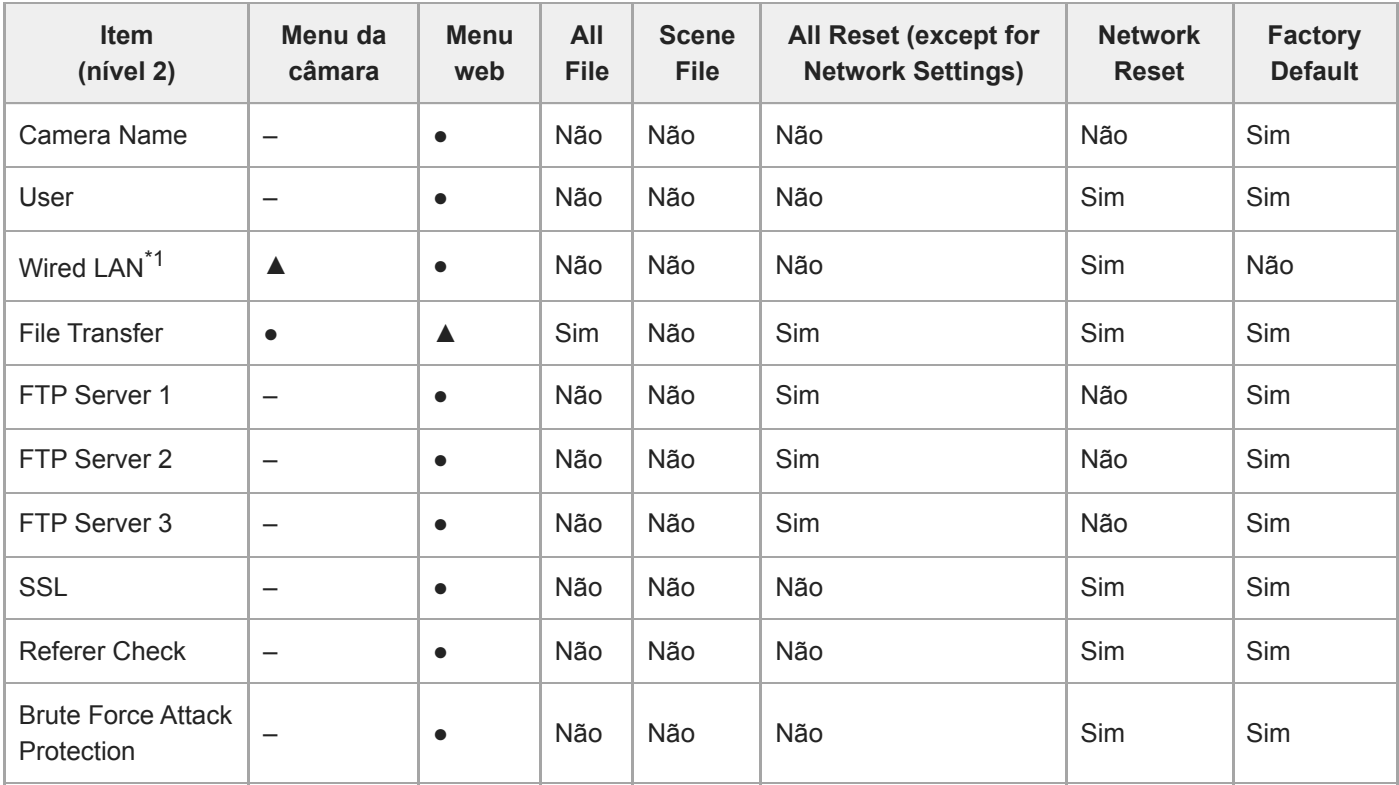

\*1 Não configurável usando o menu da câmara (apenas ecrã)

## **Stream**

ı

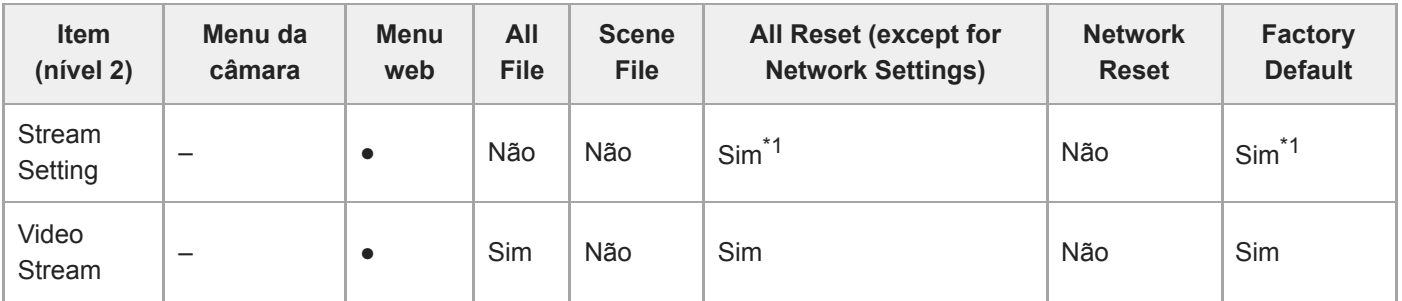

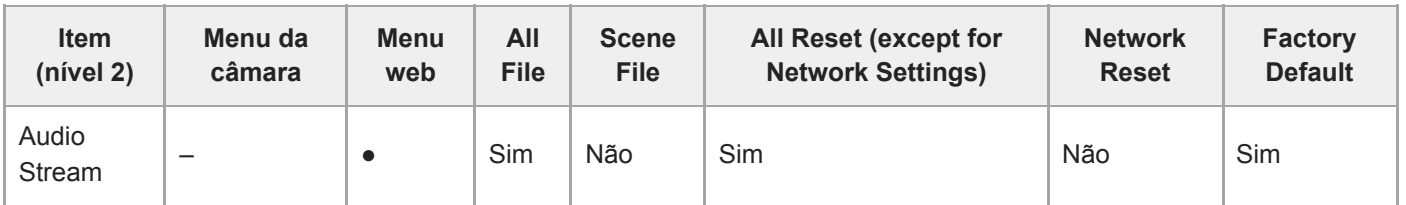

\*1 [NDI|HX] > [License] não aplicável

## **Maintenance**

ı

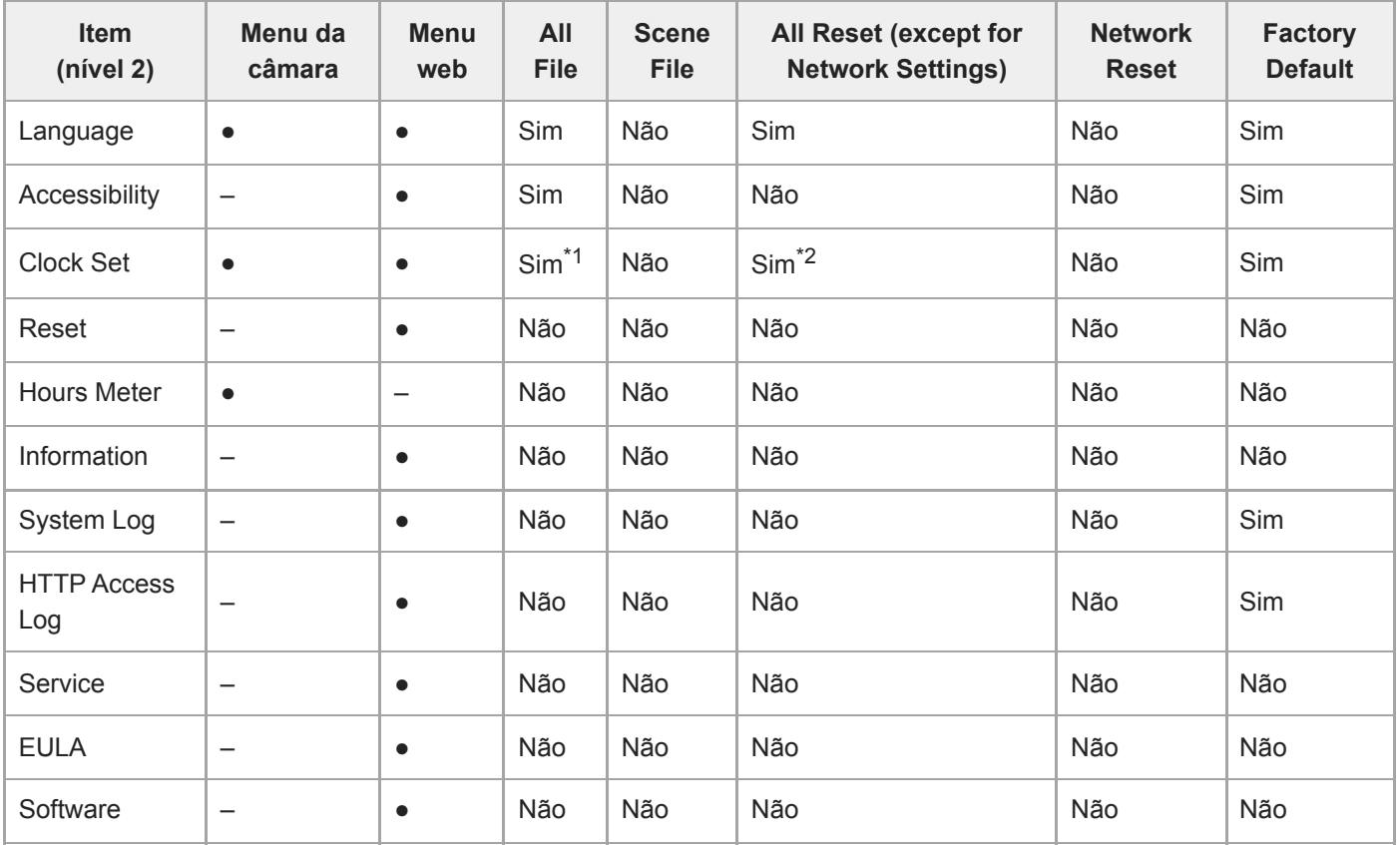

\*1 Informação de data e hora não aplicável

 $*2$  [Time Zone], informação de data e hora não aplicável

### **Itens guardados na posição predefinida**

"Sim" indica uma definição que é guardada para a posição predefinida e "Não" indica uma definição que não é guardada.

#### **Itens de deslocamento/inclinação**

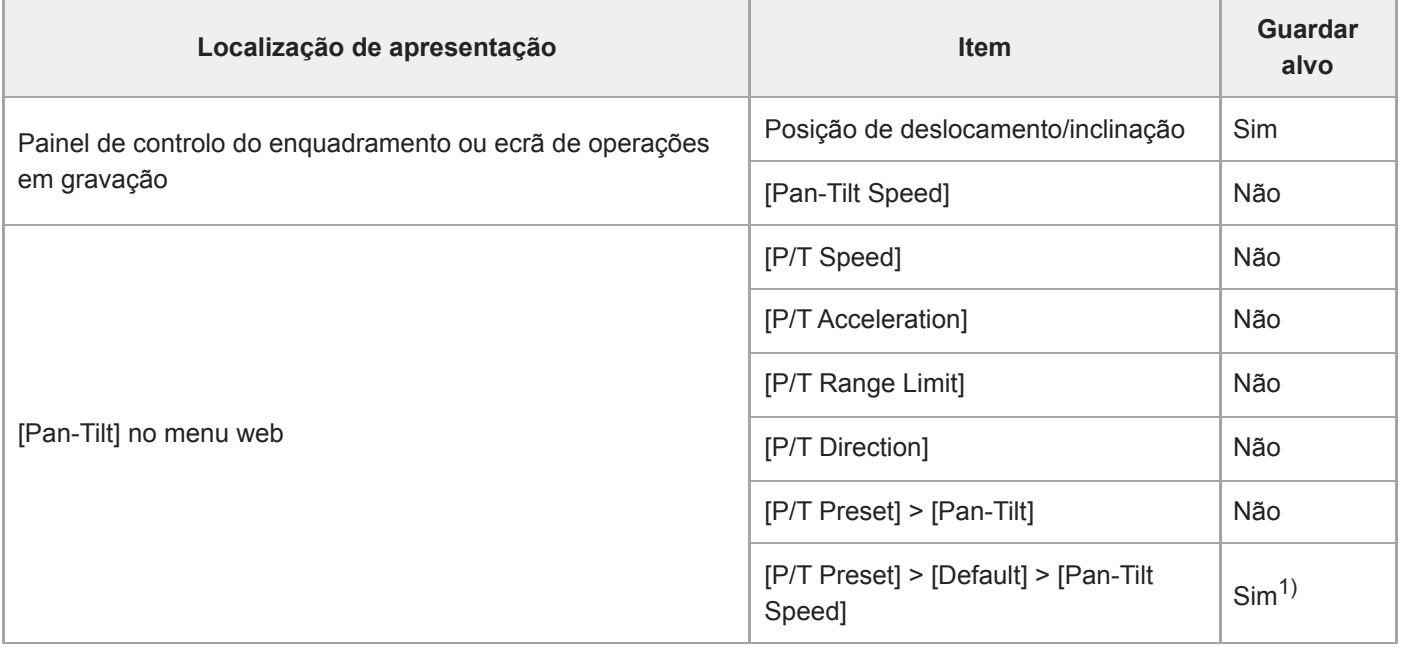

1) Os valores das definições ao guardar uma posição de predefinição são guardados como os valores dessa posição da predefinição. Depois de os valores serem guardados, é possível alterar os valores para cada posição da predefinição. Para mais informações, consulte "Alterar a velocidade de transição (Deslocamento-Inclinação/Zoom/Focagem) das posições das predefinições usando a Web App".

#### **Itens de zoom**

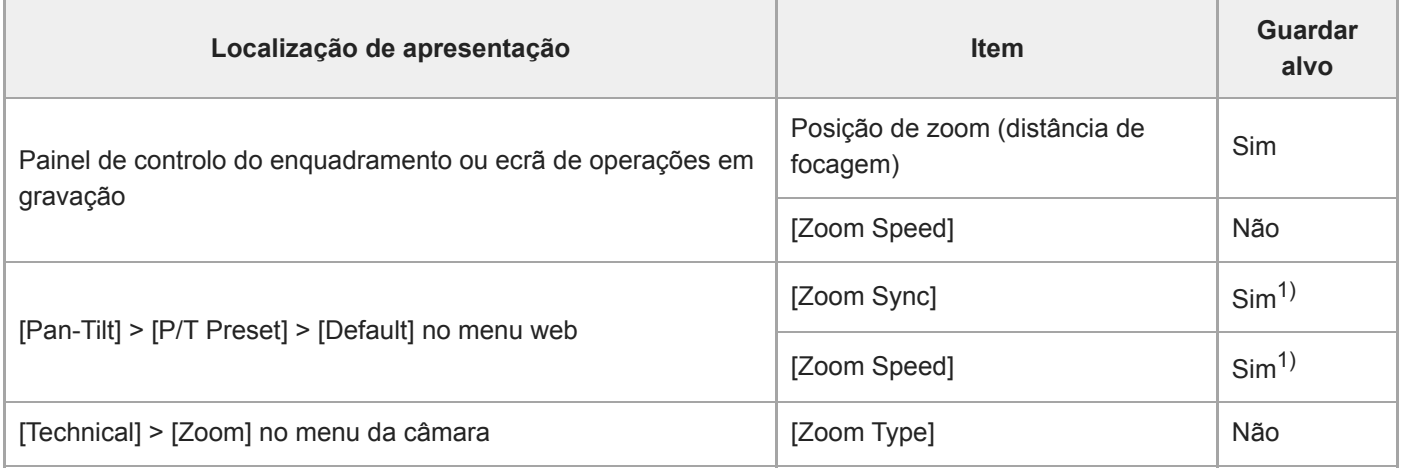

1) Os valores das definições ao guardar uma posição de predefinição são guardados como os valores dessa posição da predefinição. Depois de os valores serem guardados, é possível alterar os valores para cada posição da predefinição. Para mais informações, consulte "Alterar a velocidade de transição (Deslocamento-Inclinação/Zoom/Focagem) das posições das predefinições usando a Web App".

### **Itens de focagem**

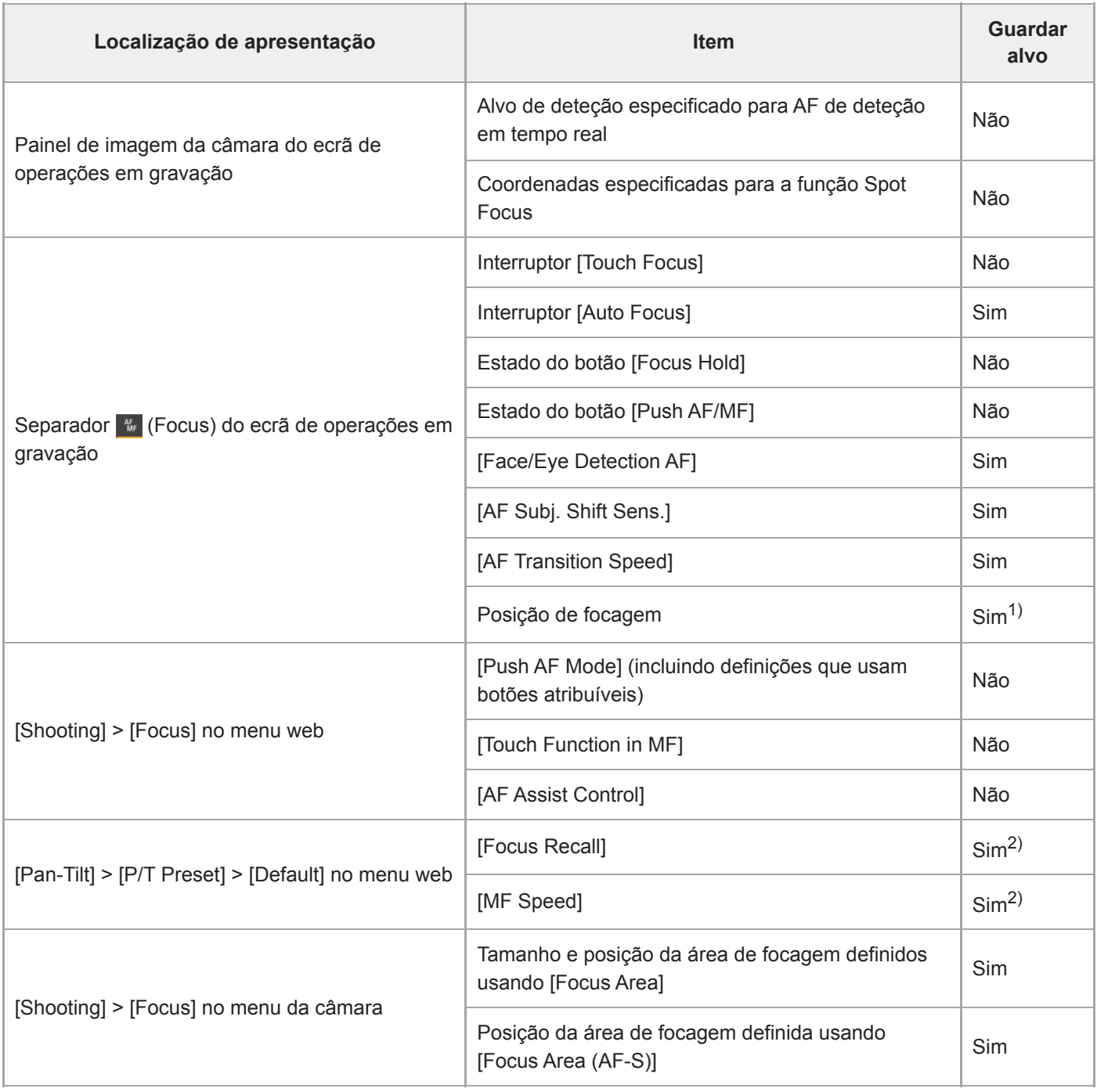

1) Não reposto quando o interruptor [Auto Focus] está na posição On. Reposto quando está na posição Off.

<sup>2)</sup> Os valores das definições ao guardar uma posição de predefinição são guardados como os valores dessa posição da predefinição. Depois de os valores serem guardados, é possível alterar os valores para cada posição da predefinição. Para mais informações, consulte "Alterar a velocidade de transição (Deslocamento-Inclinação/Zoom/Focagem) ao restaurar uma posição de predefinição"

#### **Tópico relacionado**

[Alterar a velocidade de transição \(Deslocamento-Inclinação/Zoom/Focagem\) ao restaurar uma posição de](#page-158-0) [predefinição](#page-158-0)

## **Diagramas de blocos**

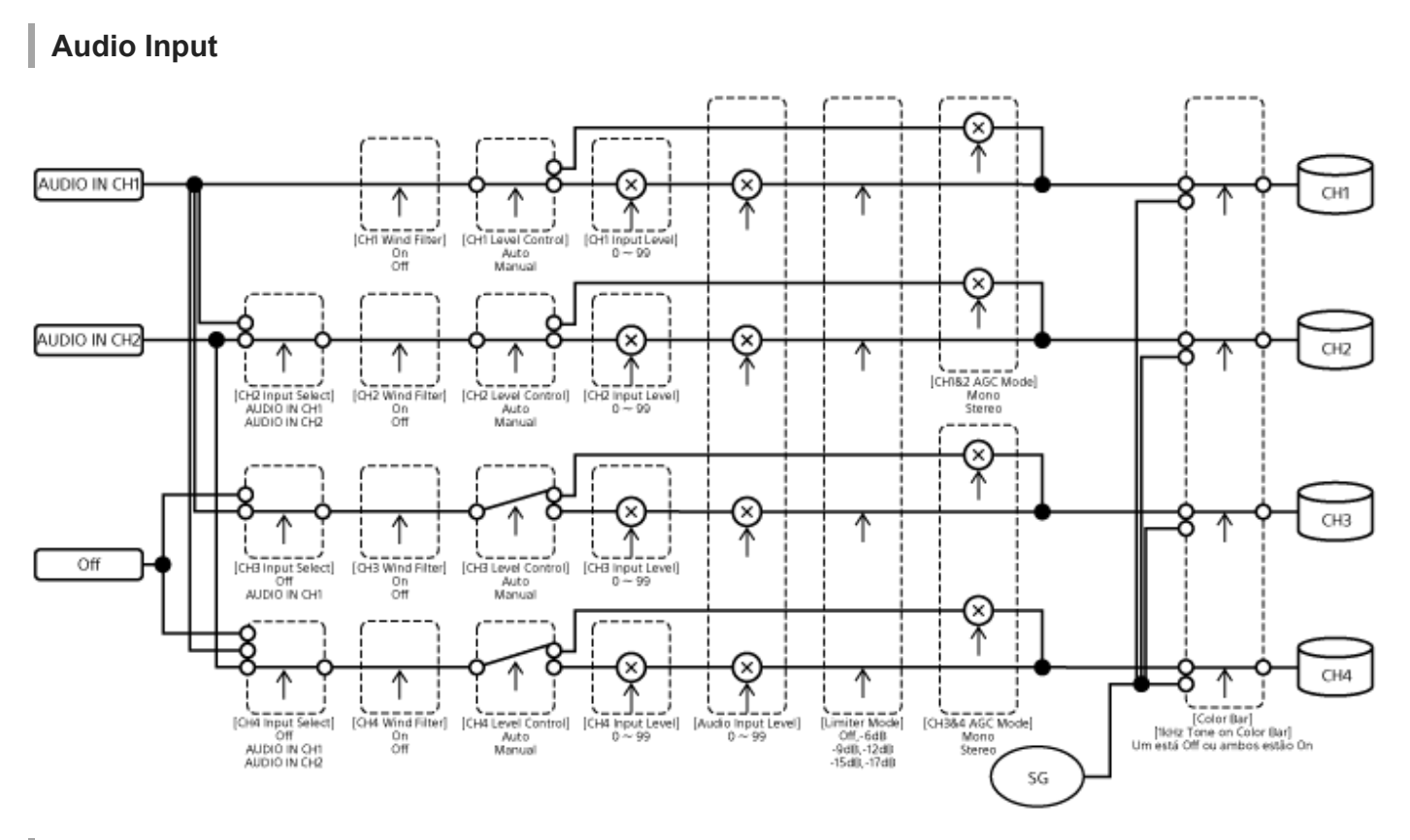

## **Audio Output**

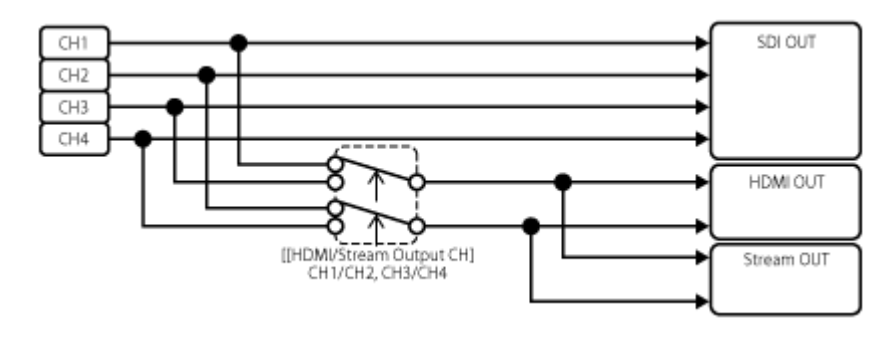

## **Atualizar o software da objetiva com encaixe E**

Pode atualizar o software de uma objetiva com encaixe E através do aparelho. Consulte o website da objetiva relativamente a objetivas que podem ser atualizadas e o respetivo software. O software está atualizado através do menu web.

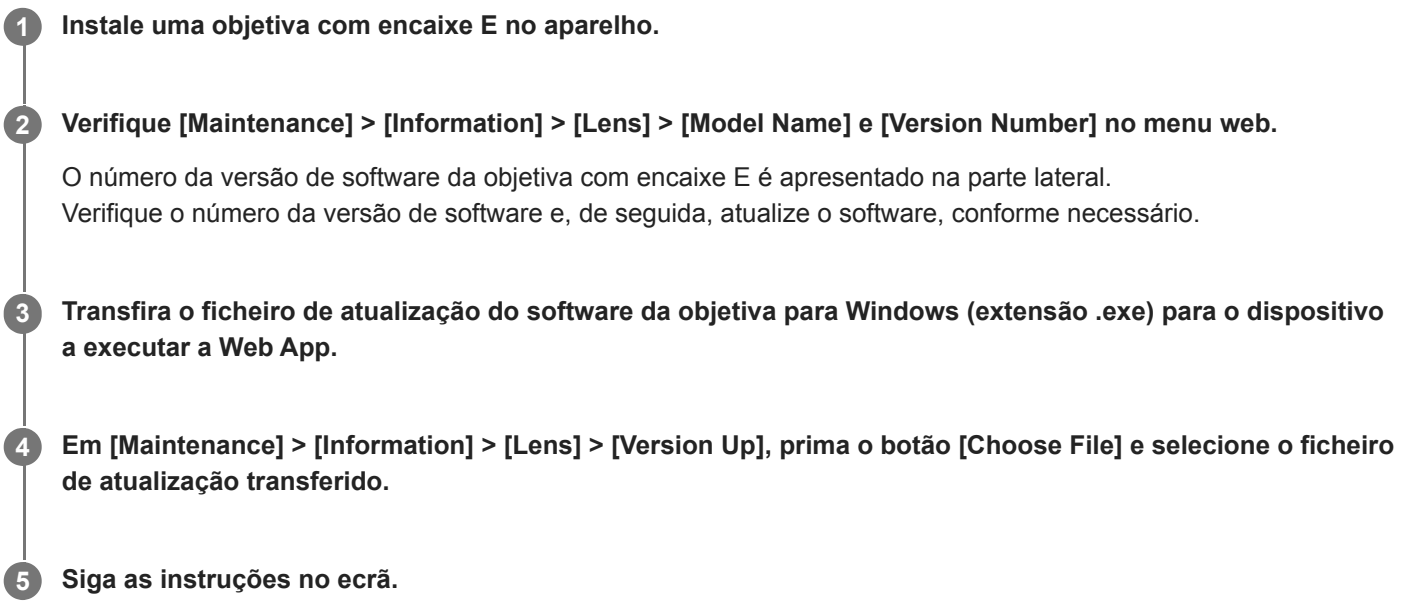

#### **Nota**

- Não efetue as ações seguintes até a atualização ter sido concluída.
	- Desligar a rede
	- Remover uma objetiva
	- Desligar a alimentação
- Se for apresentada uma mensagem a indica que a atualização falhou, verifique a descrição apresentada e tente novamente a atualização.

### **Instalar a tampa do botão de libertação da objetiva**

Pode evitar a remoção acidental da objetiva instalando a tampa do botão de libertação da objetiva fornecida com o Suporte de teto CIB-PCM1 (opção) no botão de libertação da objetiva.

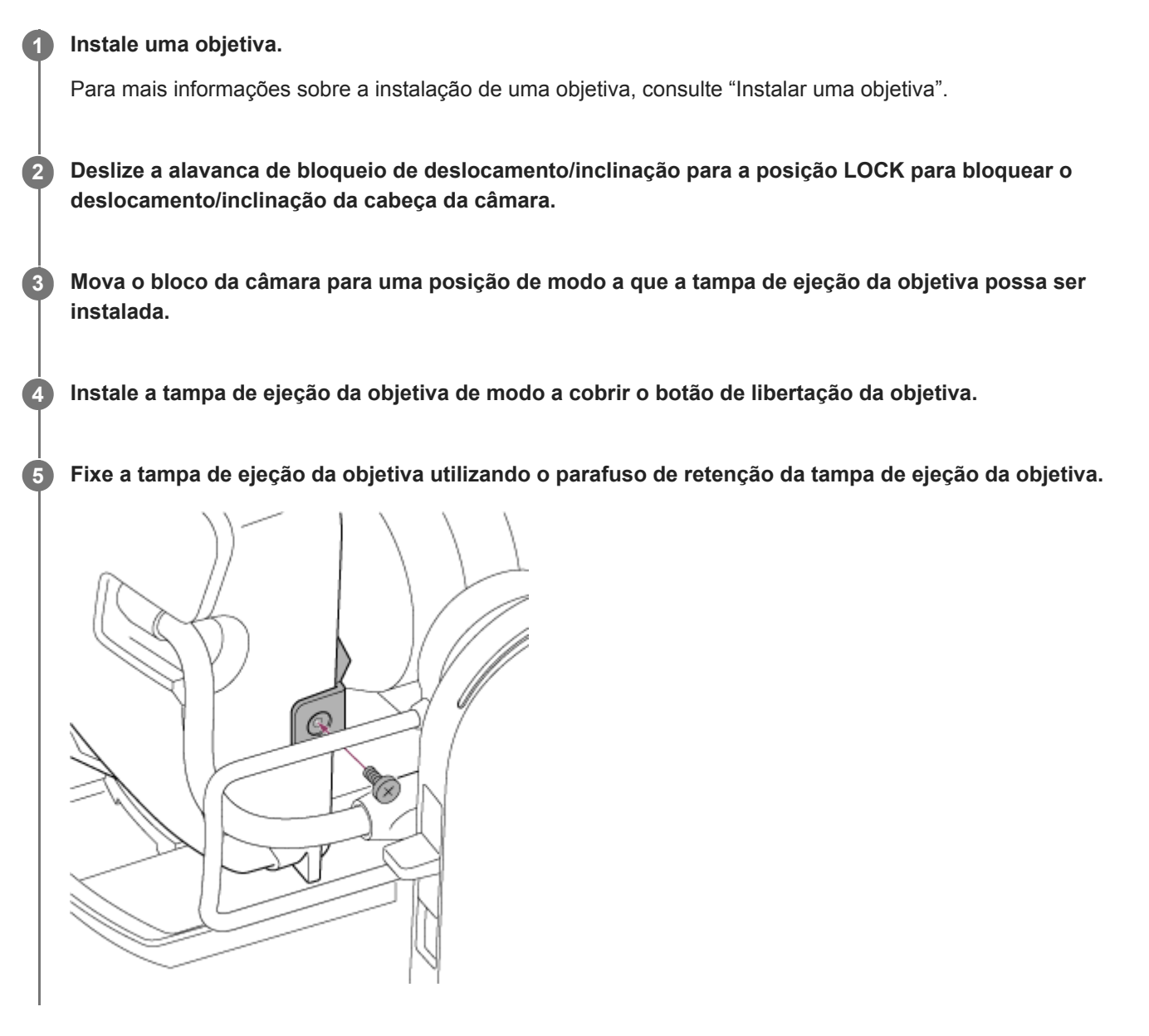

#### **Nota**

Isto não impede que a objetiva seja completamente removida.

#### **Tópico relacionado**

[Instalar uma objetiva](#page-90-0)
Interchangeable Lens Digital Camera ILME-FR7 / ILME-FR7K

## **Licenças**

## **MPEG-4 AVC Patent Portfolio License**

ESTE PRODUTO ESTÁ LICENCIADO AO ABRIGO DA AVC PATENT PORTFOLIO LICENSE PARA A UTILIZAÇÃO PESSOAL POR UM CONSUMIDOR OU OUTRAS UTILIZAÇÕES NAS QUAIS NÃO RECEBE REMUNERAÇÃO POR (i) CODIFICAR VÍDEO EM CONFORMIDADE COM AVC STANDARD ("AVC VIDEO") E/OU (ii) DESCODIFICAR AVC VIDEO QUE FOI CODIFICADO POR UM CONSUMIDOR ENVOLVIDO NUMA ATIVIDADE PESSOAL E/OU FOI OBTIDO POR UM FORNECEDOR DE VÍDEO LICENCIADO PARA FORNECER AVC VIDEO. NENHUMA LICENÇA SERÁ CONCEDIDA OU SUGERIDA PARA QUALQUER OUTRA UTILIZAÇÃO. É POSSÍVEL OBTER MAIS INFORMAÇÕES ATRAVÉS DA MPEG LA, L.L.C. CONSULTE HTTP://WWW.MPEGLA.COM

## **Obter software ao abrigo da licença GPL/LGPL**

Este produto utiliza software ao qual se aplica GPL/LGPL. Isto informa-o de que tem o direito de aceder, modificar e redistribuir o código-fonte para estes programas de software ao abrigo das condições da GPL/LGPL. O código-fonte é fornecido na internet. Utilize o URL seguinte e siga as instruções de transferência. <https://oss.sony.net/Products/Linux/>

## Agradecíamos que não nos contactasse sobre os conteúdos do código-fonte.

## **Código-fonte μT-Kernel**

Este produto usa o código-fonte de μT-Kernel, sob uma licença T-License 2.1, concedida pelo Fórum TRON (www.tron.org).

Interchangeable Lens Digital Camera ILME-FR7 / ILME-FR7K

# **Especificações**

## **Geral**

### **Peso**

- Aprox. 4,6 kg (apenas corpo)
- Aprox. 6,0 kg (incluindo objetiva SELP28135G)

### **Dimensões**

Consulte "Dimensões externas".

### **Requisitos de alimentação**

- **19.5 V DC**
- PoE++ (Em conformidade com IEEE802.3bt, Tipo 4, Classe 8)

### **Consumo de energia**

- 19,5 V DC: 80,0 W (máx.)
- PoE++: 71,3 W (máx.)

### **Temperatura de funcionamento**

0 °C a 40 °C

## **Temperatura de armazenamento**

−20 °C a +60 °C

## **Formato de gravação (vídeo)**

- **XAVC** Intra Modo XAVC-I 4K/QFHD: VBR, taxa de bits 600 Mbps (máx.), MPEG-4 AVC/H.264 Modo XAVC-I HD: CBG, 223 Mbps (máx.), MPEG-4 AVC/H.264
- **XAVC Long**

Modo XAVC-L QFHD: VBR, taxa de bits 150 Mbps (máx.), MPEG-4 H.264/AVC Modo XAVC-L HD 50: VBR, 50 Mbps (máx.), MPEG-4 H.264/AVC Modo XAVC-L HD 35: VBR, 35 Mbps (máx.), MPEG-4 H.264/AVC

## **Formato de gravação (áudio)**

LPCM 24 bits, 48 kHz, 4 canais

#### **Taxa de fotogramas de gravação**

**XAVC** Intra

Modo XAVC-I 4K: 4096×2160/59.94P, 50P, 29.97P, 25P, 24P, 23.98P Modo XAVC-I QFHD: 3840×2160/59.94P, 50P, 29.97P, 25P, 23.98P Modo XAVC-I HD: 1920×1080/59.94P, 50P, 29.97P, 25P, 23.98P

**XAVC Long** Modo XAVC-L QFHD: 3840×2160/59.94P, 50P, 29.97P, 25P, 23.98P

Modo XAVC-L HD 50: 1920×1080/59.94P, 50P, 29.97P, 25P, 23.98P

#### **Tempo de gravação/reprodução**

**XAVC** Intra Modo XAVC-I QFHD: 59.94P, aprox. 30 minutos (através de CEA-G160T) Modo XAVC-I HD: 59.94P, aprox. 78 minutos (através de CEA-G160T)

**XAVC Long** 

Modo XAVC-L QFHD: 59.94P, aprox. 115 minutos (através de CEA-G160T) Modo XAVC-L HD 50: 59.94P, aprox. 155 minutos (através de CEA-G80T) Modo XAVC-L HD 35: 59.94P, aprox. 210 minutos (através de CEA-G80T)

#### **Nota**

O tempo de gravação/reprodução poderá variar devido às condições de utilização e às características da memória. O tempo de gravação e de reprodução diz respeito à gravação contínua como um único clip. Os tempos reais poderão ser mais curtos dependendo do número de clips gravados.

### **Secção de acionamento do deslocamento/inclinação**

- Velocidade de deslocamento mínima: 0,02 graus/s
- Velocidade de inclinação mínima: 0,02 graus/s
- Velocidade de deslocamento máxima: 60 graus/s
- Velocidade de inclinação máxima: 60 graus/s
- Amplitude de deslocamento: −170 graus a +170 graus
- Amplitude de inclinação: -30 graus a +195 graus
- Classificação do critério relativo ao ruído: NC35 ou inferior
- Posições predefinidas: 100

## **Secção da câmara**

#### **Dispositivo de imagem**

■ 35 mm de tamanho completo (35,6 × 23,8 mm), sensor Exmor R CMOS

#### **Número de píxeis**

- Cerca de 12,9 megapíxeis (total de píxeis)
- Cerca de 10,3 megapíxeis (píxeis reais)

#### **Focagem automática**

Método de deteção: deteção de fase/deteção de contraste

#### **Filtros ND internos**

- **CLEAR: OFF**
- 1: 1/4ND
- 2: 1/16ND
- $= 3:1/64ND$
- ND variável linearmente: 1/4ND a 1/128ND

#### **Sensibilidade ISO**

ISO 800/12800 (Modo Cine EI, Fonte de luz D55)

#### **Encaixe de objetiva**

**Encaixe E** 

#### **Latitude**

Mais de 15 níveis

#### **Velocidade do obturador**

64F a 1/8000 seg. (23.98P)

#### **Ângulo do obturador**

5,6° a 360°, 2 a 64 fotogramas

#### **Câmara lenta e movimento rápido**

- XAVC QFHD: 1 fps a 120 fps
- XAVC HD: 1 fps a 240 fps
- XAVC 4K: 1 fps a 60 fps
- XAVC HD (S35): 1 fps a 120 fps

#### **Equilíbrio de brancos**

**2000 K a 15000 K** 

#### **Ganho**

−3 dB a +30 dB (Incrementos de 1 dB)

#### **Aspeto base**

S-Cinetone, Standard, Still, ITU709, 709tone, s709, 709(800%), S-Log3, HLG Live, HLG Natural

## **Secção de áudio**

#### **Frequência de amostra**

**48 kHz** 

#### **Quantização**

24 bits

#### **Resposta de frequência**

- Modo MIC da entrada XLR: 20 Hz a 20 kHz (±3 dB ou menos)
- Modo LINE da entrada XLR: 20 Hz a 20 kHz (±3 dB ou menos)

#### **Alcance dinâmico**

- Modo MIC da entrada XLR: 80 dB (Típico)
- Modo LINE da entrada XLR: 90 dB (Típico)

#### **Distorção**

- Modo MIC da entrada XLR: 0,08% ou inferior (Nível de entrada −40 dBu)
- Modo LINE da entrada XLR: 0,08% ou inferior (Nível de entrada +14 dBu)

## **Secção de entrada/saída**

#### **Entradas**

#### **DC IN**

■ Em conformidade com EIAJ, 19,5 V DC

#### **AUDIO IN**

Tipo XLR, 5 pinos, fêmea LINE/MIC/MIC+48 V comutável MIC: Reference −30 dBu a −80 dBu

#### **GENLOCK IN**

Conector BNC, 1,0 Vp-p, 75  $\Omega$ 

#### **TC IN**

● Conector BNC

#### **Saídas**

#### **SDI OUT**

Conector BNC, 12G-SDI, 6G-SDI, 3G-SDI (nível A/B), HD-SDI

#### **HDMI**

Conector Type A

#### **Conector de saída OPTICAL**

Em conformidade com SFP+ \* Este aparelho não suporta entrada de sinal ótico.

### **Entrada/saída**

#### **Conector LAN**

RJ-45, 1000BASE-T

#### **Conector OPTION**

Conector indicador de entrada/saída RJ-45

## **Secção da ranhura para multimédia**

Ranhura para cartões CFexpress Type A / SD (2)

## **Acessórios fornecidos**

- Adaptador AC (1)
- Cabo de alimentação (1)
- Controlo remoto de infravermelhos (1)
- Tampa do corpo (1) (instalada no aparelho)
- Placa de fixação do cabo HDMI (1)
- Antes de Utilizar este Aparelho (1)
- Documento da garantia (1)

## **Dimensões externas**

As dimensões são valores aproximados. Unidade: mm

#### **Corpo da câmara**

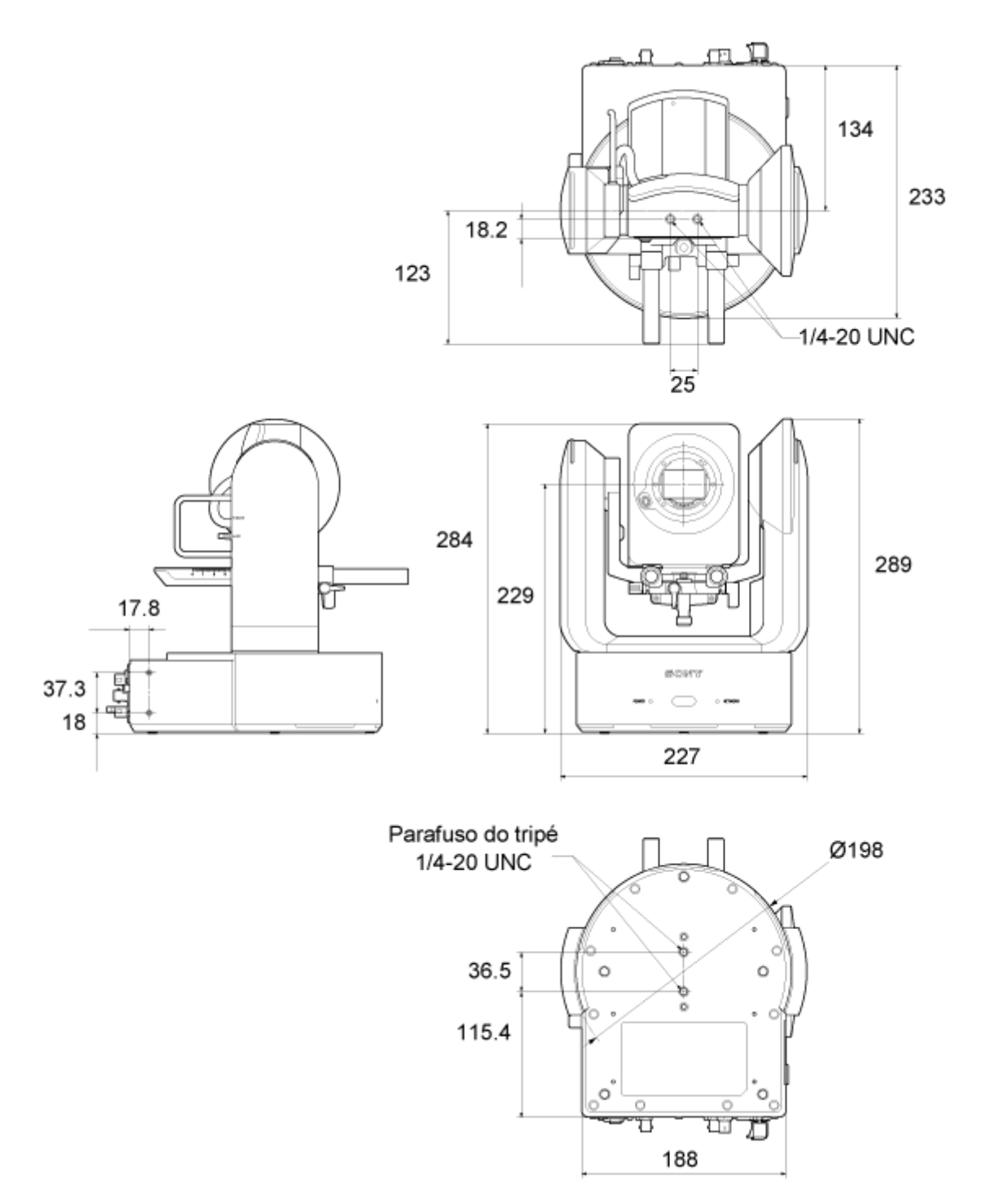

**Suporte de teto**

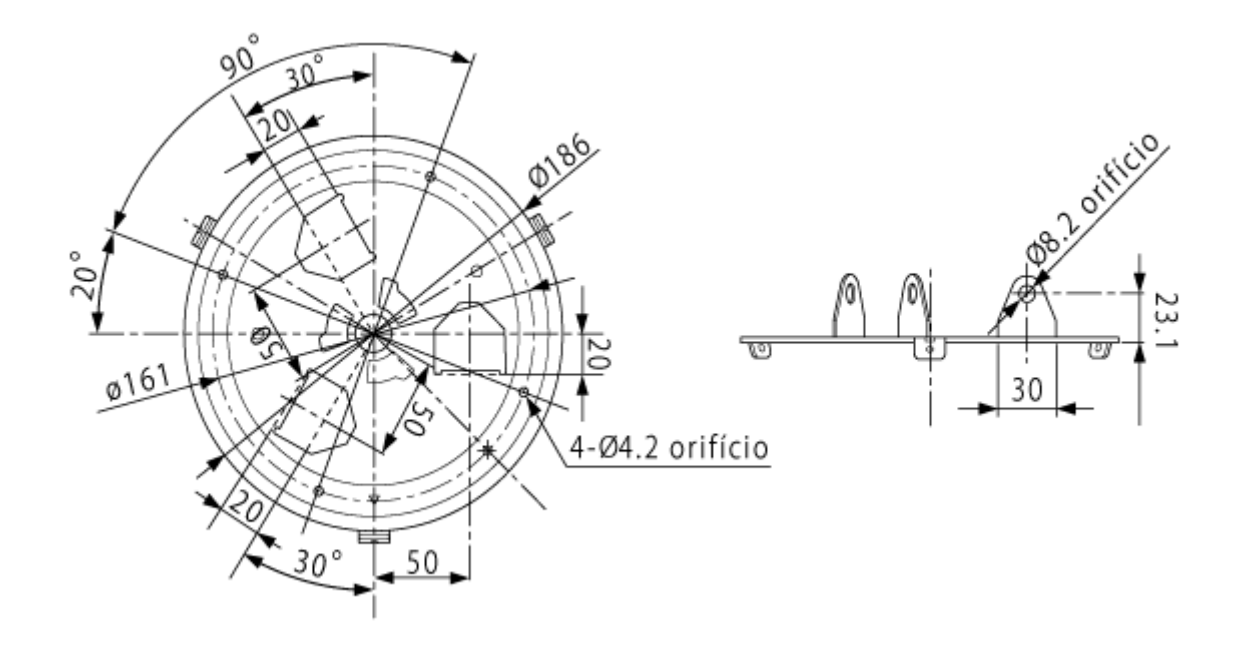

A concepção e as especificações estão sujeitas a alterações sem aviso prévio.

Interchangeable Lens Digital Camera ILME-FR7 / ILME-FR7K

## **Marcas comerciais**

- $\bullet \bullet$  é uma marca comercial da Sony Group Corporation.
- XAVC e XAVC são marcas comerciais registadas da Sony Group Corporation.
- Os termos HDMI e High-Definition Multimedia Interface e o logotipo HDMI são marcas ou marcas registradas da HDMI Licensing Administrator, Inc. nos Estados Unidos e em outros países.
- Microsoft e Windows são marcas comerciais ou marcas comerciais registadas da Microsoft Corporation nos Estados Unidos e/ou noutros países.
- Mac e macOS são marcas comerciais registadas da Apple Inc. nos Estados Unidos e noutros países.
- O logótipo "Catalyst Browse" é uma marca comercial ou marca comercial registada da Sony Group Corporation.
- **IOS é uma marca comercial ou marca registada da Cisco nos EUA e noutros países e é utilizada sob licença.**
- iPadOS, Safari e iPad são marcas comerciais da Apple Inc., registadas nos Estados Unidos e noutros países e regiões.
- Android e Google Chrome são marcas comerciais ou marcas comerciais registadas da Google LLC.
- Wi-Fi é uma marca registada da Wi-Fi Alliance.
- O logótipo SDXC é uma marca comercial da SD-3C, LLC.
- CFexpress e o logótipo CFexpress Type A são marcas comerciais da CompactFlash Association.
- NewTek™ e NDI® são marcas comerciais ou marcas comerciais registadas da NewTek, Inc.
- JavaScript é uma marca comercial registada da Oracle e/ou respetivas afiliadas.
- Intel, o logótipo Intel e Intel Core são marcas comerciais da Intel Corporation ou respetivas subsidiárias.
- QR Code é uma marca comercial da Denso Wave Inc.
- Todo os outros nomes de empresas e nomes de produtos são marcas comerciais registadas ou marcas comerciais dos respetivos proprietários. Os itens de marca registada não são indicados pelos símbolo ™ ou ® neste documento.